# **Stockage vSphere**

ESXi 6.5 vCenter Server 6.5

Ce document prend en charge la version de chacun des produits répertoriés, ainsi que toutes les versions publiées par la suite jusqu'au remplacement dudit document par une nouvelle édition. Pour rechercher des éditions plus récentes de ce document, rendez-vous sur : [http://www.vmware.com/fr/support/pubs.](http://www.vmware.com/fr/support/pubs)

FR-002312-00

### **vm**ware<sup>®</sup>

Vous trouverez la documentation technique la plus récente sur le site Web de VMware à l'adresse :

http://www.vmware.com/fr/support/

Le site Web de VMware propose également les dernières mises à jour des produits.

N'hésitez pas à nous transmettre tous vos commentaires concernant cette documentation à l'adresse suivante :

[docfeedback@vmware.com](mailto:docfeedback@vmware.com)

Copyright  $^\copyright$  2009–2016 VMware, Inc. Tous droits réservés.  $\overline{\text{Copyright}}$  et informations sur les marques.

**VMware, Inc.** 3401 Hillview Ave. Palo Alto, CA 94304 www.vmware.com

**VMware, Inc.** 100-101 Quartier Boieldieu 92042 Paris La Défense France www.vmware.com/fr

## **Table des matières**

[À propos de vSphere Storage 9](#page-8-0)

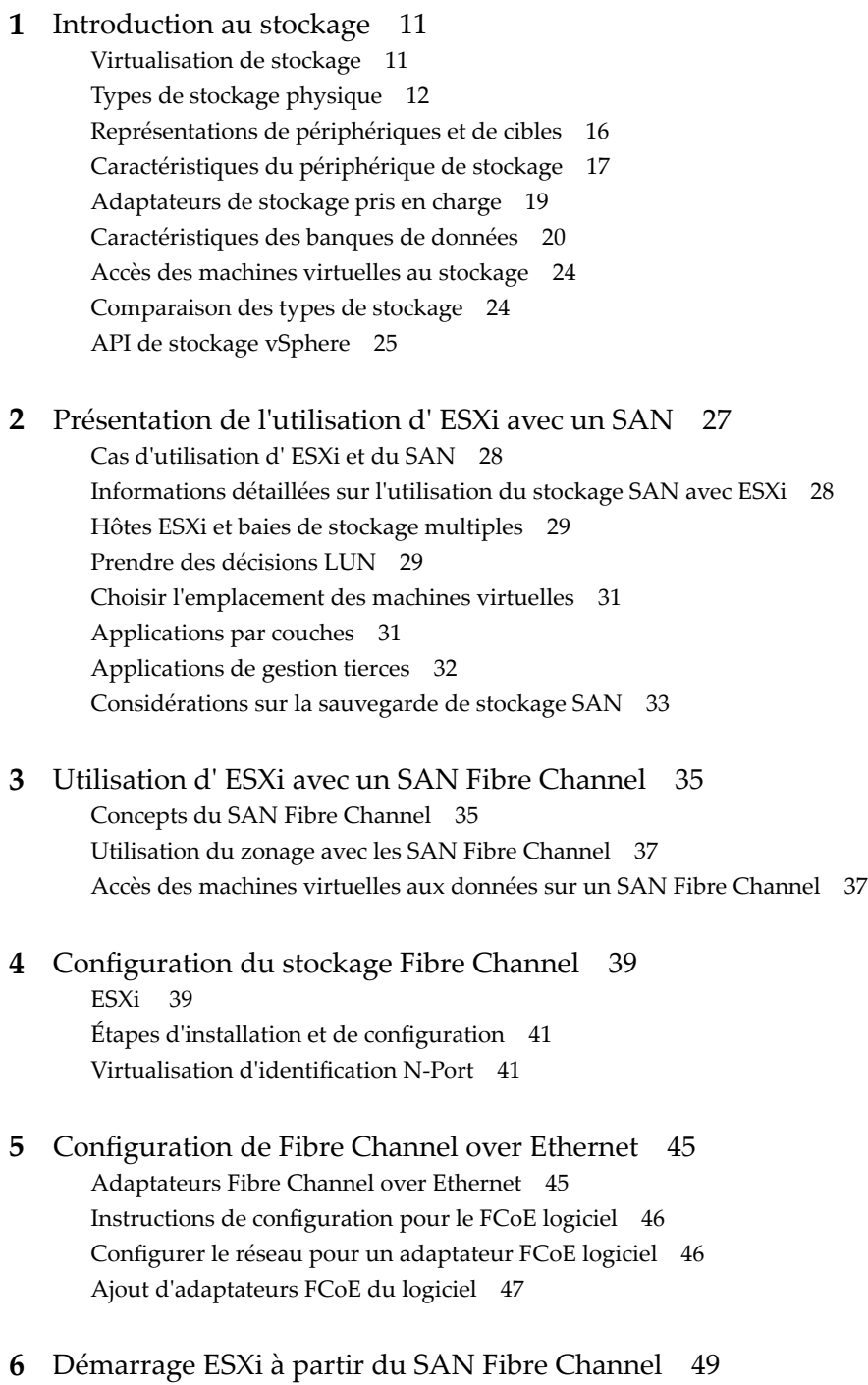

Av[antages du démarrage à partir d'un SAN 49](#page-48-0)

Considérations et spécifications du démarrage à partir du SAN Fibre Channel 50 Pré[paration pour le démarrage à partir du SAN 50](#page-49-0) Co[nfigurer Emulex HBA pour un démarrage à partir du SAN 52](#page-51-0) Co[nfigurer QLogic HBA pour un démarrage à partir du SAN 53](#page-52-0) **7** [Démarrage ESXi avec le FCoE logiciel 55](#page-54-0) Co[nsidérations et exigences de démarrage du FCoE logiciel 55](#page-54-0) Me[illeures pratiques concernant le démarrage du FCoE logiciel 56](#page-55-0) Co[nfigurer le démarrage du FCoE logiciel 56](#page-55-0) Dé[pannage installation et démarrage à partir du FCoE logiciel 58](#page-57-0) **8** [Meilleures pratiques pour le stockage Fibre Channel 59](#page-58-0) Pré[vention des problèmes de SAN Fibre Channel 59](#page-58-0) Dé[sactiver l'enregistrement automatique de l'hôte 60](#page-59-0) Op[timisation des performances du stockage SAN Fibre Channel 60](#page-59-0) **9** [Utilisation d' ESXi avec un SAN iSCSI 63](#page-62-0) Co[ncepts SAN iSCSI 63](#page-62-0) Ac[cès des machines virtuelles aux données sur un SAN iSCSI 68](#page-67-0) **10** [Configuration des adaptateurs iSCSI et du stockage 71](#page-70-0) Co[nditions du SAN ESXi iSCSI 72](#page-71-0) ES[Xi iSCSI 72](#page-71-0) Dé[finition des allocations de LUN pour iSCSI 72](#page-71-0) Co[nfiguration de réseau et authentification](#page-72-0) 73 Co[nfigurer des adaptateurs de matériel iSCSI indépendants 73](#page-72-0) À [propos des adaptateurs de matériel iSCSI dépendants 77](#page-76-0) À [propos de l'adaptateur iSCSI logiciel 80](#page-79-0) Mo[difier les propriétés générales des adaptateurs iSCSI 84](#page-83-0) Par[amétrage du réseau iSCSI 84](#page-83-0) Uti[lisation des trames Jumbo avec iSCSI 96](#page-95-0) Co[nfiguration des adresses de découverte des adaptateurs iSCSI 97](#page-96-0) Co[nfigurer des paramètres CHAP pour des adaptateurs iSCSI 98](#page-97-0) Co[nfiguration des paramètres avancés iSCSI 102](#page-101-0) Ge[stion des sessions iSCSI 104](#page-103-0) **11** [Démarrage à partir du SAN iSCSI 107](#page-106-0) Rec[ommandations générales de démarrage à partir du SAN iSCSI 107](#page-106-0) Pré[paration du SAN iSCSI 108](#page-107-0) Co[nfigurez l'adaptateur iSCSI matériel indépendant pour le démarrage à partir du SAN 108](#page-107-0) Pré[sentation de iBFT iSCSI Boot 110](#page-109-0)

#### **12** [Meilleures pratiques pour le stockage iSCSI 117](#page-116-0) Pré[vention des problèmes de iSCSI SAN 117](#page-116-0) Op[timisation des performances du stockage SAN iSCSI 118](#page-117-0) Co[nsultation des statistiques des commutateurs Ethernet 121](#page-120-0)

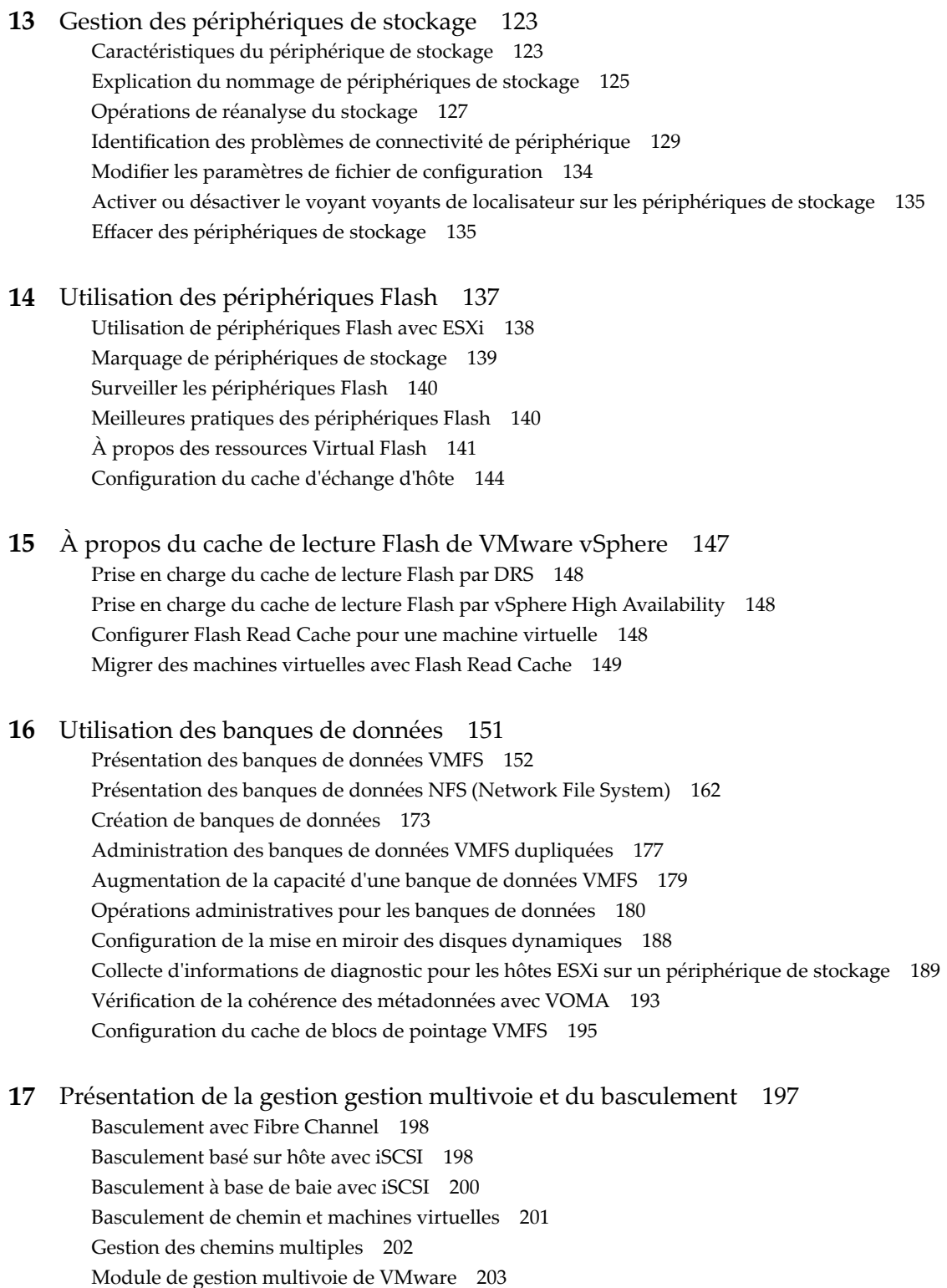

An[alyse et réclamation des chemins 205](#page-204-0)

Ge[stion des chemins de stockage et des plug-ins gestion multivoie 209](#page-208-0)

- Files d'attente de planification pour les E/S de machines virtuelles 218
- **18** [Mappage de périphérique brut 221](#page-220-0)

À [propos du mappage de périphérique brut 221](#page-220-0)

Car[actéristiques du mappage de périphérique brut 225](#page-224-0) Cré[ation de machines virtuelles avec des RDM 227](#page-226-0) Gé[rer les chemins pour un LUN mappé 228](#page-227-0)

#### **19** [Gestion basée sur une stratégie de stockage \(SPBM, Storage Policy Based](#page-228-0) Management) 229

Str[atégies de stockage de machine virtuelle 230](#page-229-0) Uti[lisation de stratégies de stockage de machine virtuelle 230](#page-229-0) Re[mplissage de l'interface des stratégies de stockage de machine virtuelle 231](#page-230-0) Str[atégies de stockage par défaut 235](#page-234-0) Cré[ation et gestion de stratégies de stockage de machine virtuelle 237](#page-236-0) Str[atégies de stockage et machines virtuelles 248](#page-247-0)

#### **20** [Utilisation de fournisseurs de stockage 255](#page-254-0)

Fo[urnisseurs de stockage et représentation des données 256](#page-255-0) Exi[gences et considérations relatives au fournisseur de stockage 257](#page-256-0) Enr[egistrement des fournisseurs de stockage 257](#page-256-0) [fficher des informations sur le fournisseur de stockage 258](#page-257-0) An[nuler l'inscription des fournisseurs de stockage 259](#page-258-0) Mettre à jour les fournisseurs de stockage 259 Act[ualiser les certificats de fournisseurs de stockage 259](#page-258-0)

#### **21** [Utilisation de Virtual Volumes 261](#page-260-0)

Co[ncepts Virtual Volumes 262](#page-261-0) Rec[ommandations en matière d'utilisation de Virtual Volumes 267](#page-266-0) Vir[tual Volumes et protocoles de stockage 268](#page-267-0) Arc[hitecture de Virtual Volumes 269](#page-268-0) Vir[tual Volumes et VMware Certificate Authority 270](#page-269-0) Sna[pshots et Virtual Volumes 271](#page-270-0) Av[ant d'activer Virtual Volumes 272](#page-271-0) Co[nfigurer Virtual Volumes 273](#page-272-0) Pro[visionner des machines virtuelles sur des banques de données Virtual Volumes 276](#page-275-0) Vir[tual Volumes et réplication 280](#page-279-0)

#### **22** [Filtrage des E/S de machines virtuelles 287](#page-286-0)

À [propos des filtres d'E/S 287](#page-286-0) Uti[lisation de périphériques de stockage Flash avec des filtres d'E/S de cache 290](#page-289-0) Co[nfiguration système requise pour les filtres d'E/S 291](#page-290-0) Co[nfigurer des filtres d'E/S dans l'environnement vSphere 292](#page-291-0) Ge[stion des filtres d'E/S 297](#page-296-0) Dir[ectives et meilleures pratiques applicables aux filtres d'E/S 298](#page-297-0)

#### **23** [Accélération matérielle du stockage 301](#page-300-0)

Av[antages de l'accélération matérielle 301](#page-300-0) Co[nditions requises pour l'accélération matérielle 302](#page-301-0) Éta[t de la prise en charge de l'accélération matérielle 302](#page-301-0) Ac[célération pour les périphériques de stockage de blocs 302](#page-301-0) Ac[célération matérielle sur les périphériques NAS 308](#page-307-0)

Co[nsidérations sur l'accélération matérielle 310](#page-309-0)

- **24** [Provisionnement statique et dynamique du stockage 313](#page-312-0) Pro[visionnement dynamique du disque virtuel 313](#page-312-0) ES[Xi et provisionnement dynamique de la baie 318](#page-317-0) Réc[upération d'espace de stockage 320](#page-319-0)
- **25** [Utilisation de vmkfstools 327](#page-326-0) Sy[ntaxe des commandes vmkfstools 327](#page-326-0) Op[tions vmkfstools 328](#page-327-0)

[Index 339](#page-338-0)

Stockage vSphere

## <span id="page-8-0"></span>**À propos de vSphere Storage**

*vSphere Storage* décrit les options de stockage auxquelles vous avez accès et explique comment configurer votre système VMware ESXi™ et VMware vCenter Server® afin que vous puissiez utiliser et gérer différents types de stockage. *vSphere Storage* se concentre explicitement sur les types de stockage traditionnels, notamment Fibre Channel, iSCSI et NAS, et décrit les spécificités d'utilisation d'ESXi et de vCenter Server dans ces environnements. En outre, *vSphere Storage* introduit des mécanismes de virtualisation de stockage pris en charge par ESXi et vCenter Server. *vSphere Storage* explique comment vous pouvez activer et utiliser .<br>les technologies de virtualisation telles que VMware vSphere® Flash Read Cache™, VMware vSphere® Virtual Volumes™, SPBM (Storage Policy Based Management) et les filtres d'E/S.

#### **Public cible**

Ces informations s'adressent aux administrateurs système expérimentés qui maîtrisent les technologies de machine virtuelle et de virtualisation de stockage, les opérations associées aux centres de données et les concepts de stockage SAN.

#### **vSphere Web Client et vSphere Client**

Les instructions relatives aux tâches présentées dans ce guide se basent sur vSphere Web Client. Vous pouvez également exécuter la plupart des tâches de ce guide en utilisant la nouvelle version de vSphere Client. La terminologie, la topologie et le workflow de la nouvelle interface utilisateur de vSphere Clientcorrespondent fidèlement aux aspects et éléments de l'interface utilisateur de vSphere Web Client. Vous pouvez appliquer les instructions de vSphere Web Client à la nouvelle version de vSphere Client sauf mention du contraire.

REMARQUE Les fonctionnalités de vSphere Web Client n'ont pas toutes été mises en œuvre pour vSphere Client dans la version vSphere 6.5. Pour obtenir une liste actualisée des fonctionnalités non prises en charge, consultez le *Guide des mises à jour des fonctionnalités de vSphere Client* sur http://www.vmware.com/info?id=1413.

Stockage vSphere

### <span id="page-10-0"></span>**Introduction au stockage**

Cette introduction décrit les options de stockage disponibles dans vSphere et explique comment configurer votre hôte ESXi de sorte qu'il puisse utiliser et gérer différents types de stockage.

Ce chapitre aborde les rubriques suivantes :

- « Virtualisation de stockage », page 11
- [« Types de stockage physique », page 12](#page-11-0)
- [« Représentations de périphériques et de cibles », page 16](#page-15-0)
- [« Caractéristiques du périphérique de stockage », page 17](#page-16-0)
- [« Adaptateurs de stockage pris en charge », page 19](#page-18-0)
- [« Caractéristiques des banques de données », page 20](#page-19-0)
- [« Accès des machines virtuelles au stockage », page 24](#page-23-0)
- [« Comparaison des types de stockage », page 24](#page-23-0)
- [« API de stockage vSphere », page 25](#page-24-0)

#### **Virtualisation de stockage**

ESXi et vCenter Server prennent en charge les possibilités de virtualisation de stockage qui incluent les machines virtuelles, Virtual SAN, Virtual Volumes, SPBM (Storage Policy Based Management), etc.

ESXi offre une virtualisation de stockage de niveau hôte, qui extrait logiquement la couche de stockage physique des machines virtuelles. Une machine virtuelle ESXi utilise un disque virtuel pour stocker son système d'exploitation, les fichiers de programmes et d'autres données liées à ses activités. Un disque virtuel est un grand fichier physique (ou un ensemble de fichiers) qui peut être copié, déplacé, archivé et sauvegardé aussi facilement que n'importe quel autre fichier. Vous pouvez configurer les machines virtuelles avec plusieurs disques virtuels.

Pour accéder à des disques virtuels, une machine virtuelle utilise les contrôleurs SCSI virtuels. Ces contrôleurs virtuels sont notamment BusLogic Parallel, LSI Logic Parallel, LSI Logic SAS, et VMware Paravirtual. Ces contrôleurs sont les seuls types de contrôleurs SCSI visibles et accessibles par une machine virtuelle.

Chaque disque virtuel réside sur une banque de données qui est déployée sur un stockage physique. Du point de vue de la machine virtuelle, chaque disque virtuel apparaît comme un lecteur SCSI connecté à un contrôleur SCSI. Que le stockage physique soit accessible via des adaptateurs de stockage ou des adaptateurs réseau sur l'hôte, il est généralement transparent pour le système d'exploitation invité et pour les applications sur la machine virtuelle.

<span id="page-11-0"></span>En plus des disques virtuels, vSphere propose un mécanisme appelé mappage de périphérique brut (RDM). Le RDM est utile lorsqu'un système d'exploitation invité dans une machine virtuelle requiert un accès direct à un périphérique de stockage. Pour plus d'informations sur les RDM, consultez [Chapitre 18, « Mappage de](#page-220-0) [périphérique brut », page 221](#page-220-0).

Les autres possibilités de virtualisation du stockage fournies par ESXi et vCenter Server sont notamment Virtual SAN, les ressources Virtual Flash, Virtual Volumes et SPBM (Storage Policy Based Management). Pour obtenir des informations sur Virtual SAN, reportez-vous à la documentation *Administration de VMware Virtual SAN*.

#### **Types de stockage physique**

Le processus de gestion de stockage de l'ESXi débute avec l'espace de stockage préalloué par votre administrateur stockage sur différents systèmes de stockage.

ESXi prend en charge les types de stockage suivants :

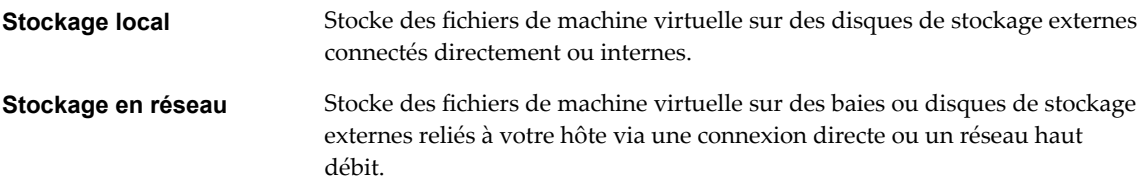

#### **Stockage local**

Le stockage local peut être des disques durs internes situés dans votre hôte ESXi ou des systèmes de stockage externes situés à l'extérieur et directement connectés à l'hôte via des protocoles comme SAS ou SATA.

Le stockage local ne requiert pas de réseau de stockage pour communiquer avec votre hôte. Vous avez besoin d'un câble connecté à l'unité de stockage et, si nécessaire, d'un HBA compatible dans votre hôte.

L'illustration suivante décrit une machine virtuelle utilisant un stockage SCSI local.

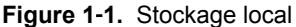

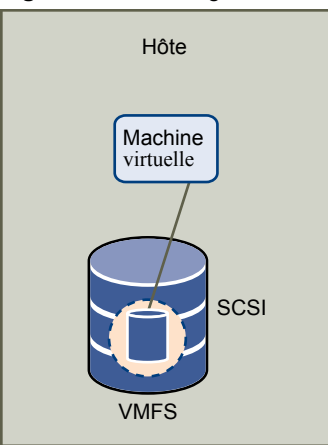

Dans cet exemple de topologie de stockage local, l'hôte emploie une connexion unique à un disque. Sur ce disque, vous pouvez créer une banque de données VMFS que vous utilisez pour stocker les fichiers de disque de la machine virtuelle.

Bien que cette configuration de stockage soit possible, cette topologie n'est pas recommandée. L'utilisation de connexions uniques entre des baies de stockage et des hôtes crée des points de défaillance uniques (SPOF) pouvant causer des interruptions lorsqu'une connexion devient instable ou échoue. Toutefois, puisque la majorité des périphériques de stockage local ne prennent pas en charge les connexions multiples, vous ne pouvez pas utiliser plusieurs chemins d'accès pour accéder au stockage local.

ESXi prend en charge divers périphériques de stockage local, notamment les systèmes de stockage SAS, SCSI, IDE, SATA et USB. Quel que soit le type de stockage utilisé, votre hôte masque une couche de stockage physique aux machines virtuelles.

REMARQUE Vous ne pouvez pas utiliser de lecteurs IDE/ATA ou USB pour stocker des machines virtuelles.

Le stockage local ne prend pas en charge le partage sur plusieurs hôtes. Seul un hôte peut accéder à une banque de données sur un périphérique de stockage local. Par conséquent, bien que vous puissiez utiliser un stockage local pour créer des machines virtuelles, celui-ci vous empêche d'utiliser les fonctions VMware qui exigent un stockage partagé, telles que HA et vMotion.

Cependant, si vous utilisez un cluster d'hôtes disposant uniquement de périphériques de stockage local, vous pouvez implémenter Virtual SAN. Virtual SAN transforme les ressources de stockage local en stockage partagé défini par logiciel et vous permet d'utiliser des fonctionnalités qui requièrent un stockage partagé. Pour obtenir plus d'informations, reportez-vous à la documentation *Administration de VMware Virtual SAN*.

#### **Stockage en réseau**

Le stockage en réseau est composé de systèmes de stockage externes que votre hôte ESXi utilise pour stocker des fichiers de machine virtuelle à distance. En règle générale, l'hôte accède à ces systèmes sur un réseau de stockage haut-débit.

Les périphériques de stockage en réseau sont partagés. Les banques de données sur des périphériques de stockage en réseau sont accessibles par plusieurs hôtes simultanément. ESXi prend en charge plusieurs technologies de stockage en réseau.

Outre le stockage en réseau traditionnel abordé dans cette rubrique, VMware prend en charge les technologies de stockage partagé virtualisé telles que Virtual SAN. Virtual SAN transforme les ressources de stockage internes de vos hôtes ESXi en stockage partagé qui fournit des fonctionnalités telles que High Availability et vMotion aux machines virtuelles. Pour plus d'informations, voir la documentation *Administration de VMware Virtual SAN*.

REMARQUE Un même LUN ne peut pas être présenté à un hôte ESXi ou à plusieurs hôtes via différents protocoles de stockage. Pour accéder au LUN, les hôtes doivent toujours utiliser un seul protocole, par exemple uniquement Fibre Channel ou uniquement iSCSI.

#### **Fibre Channel (FC)**

Stocke des fichiers de machine virtuelle à distance sur un réseau de zone de stockage FC (SAN). FC SAN est un réseau haut débit spécialisé qui connecte vos hôtes à des périphériques de stockage haute performance. Le réseau utilise le protocole Fibre Channel pour acheminer le trafic SCSI depuis des machines virtuelles vers des périphériques FC SAN.

Pour se connecter au FC SAN, votre hôte doit être équipé d'adaptateurs de bus hôte (HBA) Fibre Channel. À moins d'utiliser un stockage de connexion directe Fibre Channel, vous avez besoin de commutateurs Fibre Channel pour acheminer le trafic de stockage. Si votre hôte contient des adaptateurs FCoE (Fibre Channel over Ethernet), vous pouvez vous connecter à vos périphériques Fibre Channel partagés à l'aide d'un réseau Ethernet.

Stockage Fibre Channel décrit les machines virtuelles utilisant le stockage Fibre Channel.

**Figure 1**‑**2.** Stockage Fibre Channel

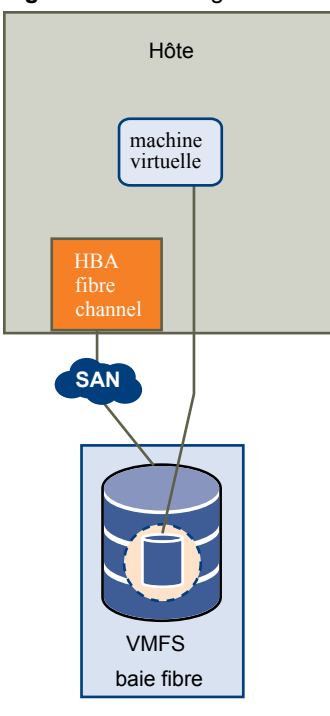

Dans cette configuration, un hôte se connecte à une infrastructure SAN, qui est constituée de commutateurs Fibre Channel et de baies de stockage, en utilisant un adaptateur Fibre Channel. Les LUN d'une baie de stockage deviennent disponibles pour l'hôte. Vous pouvez accéder aux LUN et créer des banques de données pour vos besoins de stockage. Les banques de données utilisent le format VMFS.

Pour plus d'informations spécifiques sur la configuration du SAN Fibre Channel, consultez [Chapitre 3,](#page-34-0) [« Utilisation d'ESXi avec un SAN Fibre Channel », page 35.](#page-34-0)

#### **SCSI Internet (iSCSI)**

Stocke des fichiers de machine virtuelle sur des périphériques de stockage iSCSI à distance. iSCSI rassemble le trafic de stockage SCSI dans le protocole TCP/IP de sorte qu'il puisse être acheminé via des réseaux TCP/IP standard, et non le réseau FC spécialisé. Grâce à une connexion iSCSI, votre hôte sert d'initiateur qui communique avec une cible, située dans des systèmes de stockage iSCSI à distance.

ESXi offre les types de connexions iSCSI suivants :

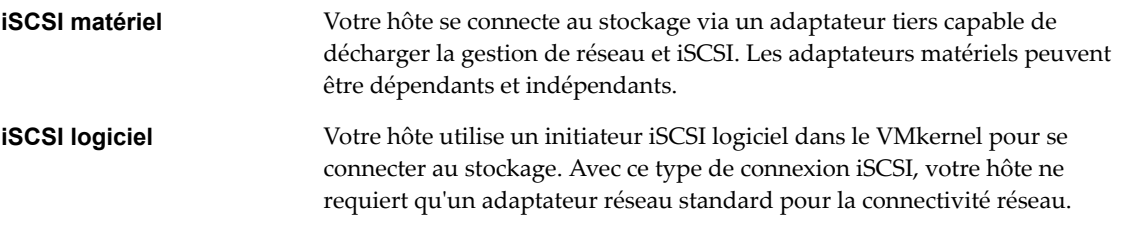

Vous devez configurer les initiateurs iSCSI de l'hôte pour qu'il accède et affiche les périphériques de stockage iSCSI.

Le stockage iSCSI décrit différents types d'initiateurs iSCSI.

**Figure 1**‑**3.** Stockage iSCSI

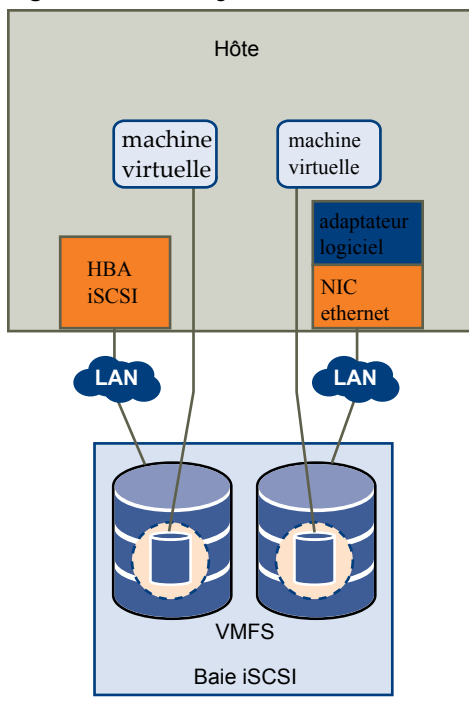

Dans l'exemple de gauche, l'hôte utilise l'adaptateur iSCSI matériel pour se connecter au système de stockage iSCSI.

Dans l'exemple de droite, l'hôte utilise un adaptateur iSCSI logiciel et un adaptateur d'interface réseau Ethernet pour se connecter au stockage iSCSI.

Les périphériques de stockage iSCSI du système de stockage deviennent disponibles pour l'hôte. Vous pouvez accéder aux périphériques de stockage et créer des banques de données VMFS pour vos besoins de stockage.

Pour plus d'informations spécifiques sur la configuration du SAN iSCSI, consultez [Chapitre 9, « Utilisation](#page-62-0) [d'ESXi avec un SAN iSCSI », page 63](#page-62-0).

#### **Stockage relié au réseau (NAS)**

Stocke les fichiers de machine virtuelle sur des serveurs de fichiers à distance accessibles sur un réseau TCP/IP standard. Le client NFS intégré dans ESXi utilise le protocole NFS (Network File System) versions 3 et 4.1 pour communiquer avec les serveurs NAS/NFS. Pour une connectivité réseau, l'hôte requiert un adaptateur réseau standard.

Stockage NFS décrit une machine virtuelle utilisant le volume NFS pour stocker ses fichiers. Dans cette configuration, l'hôte se connecte au serveur NFS stockant les fichiers du disque virtuel via un adaptateur réseau normale.

<span id="page-15-0"></span>**Figure 1**‑**4.** Stockage NFS

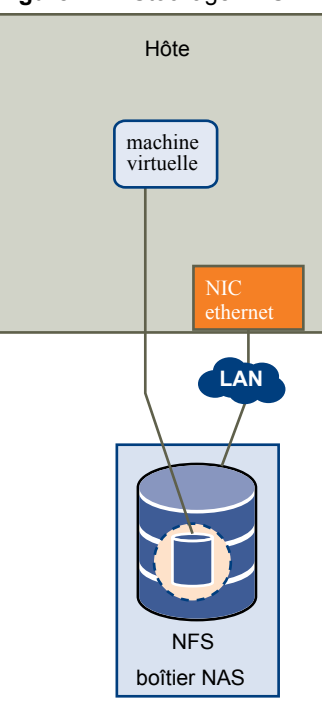

Pour des informations spécifiques sur la configuration du stockage NFS, consultez [« Présentation des](#page-161-0) [banques de données NFS \(Network File System\) », page 162](#page-161-0).

#### **SAS (Serial Attached SCSI) partagé**

Stocke des machines virtuelles sur des systèmes de stockage directement reliés au SAS qui offrent un accès partagé à plusieurs hôtes. Ce type d'accès permet à plusieurs hôtes d'accéder à la même banque de données VFMS sur un LUN.

#### **Représentations de périphériques et de cibles**

Dans un contexte ESXi, le terme cible identifie une unité de stockage unique accessible par l'hôte. Les termes périphérique et LUN décrivent un volume logique qui représente l'espace de stockage sur une cible. En général, les termes périphérique et LUN, dans un contexte ESXi, signifient qu'un volume de stockage est présenté à l'hôte depuis une unité de stockage cible et disponible pour un formatage.

Différents fournisseurs de stockage présentent les systèmes de stockage pour les hôtes ESXi de différentes manières. Certains fournisseurs présentent une cible unique comportant plusieurs LUN ou périphériques de stockage, tandis que d'autres proposent plusieurs cibles disposant chacune d'un LUN.

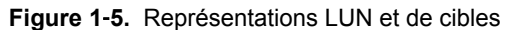

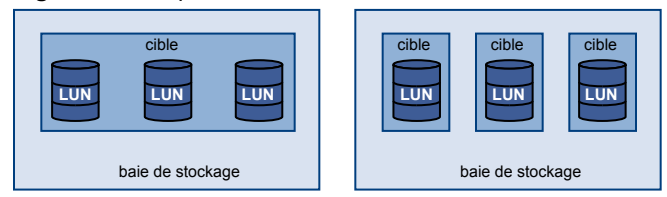

Dans cette illustration, trois LUN sont disponibles pour chaque configuration. Dans un cas, l'hôte voit une cible, mais cette cible comporte trois LUN à utiliser. Chaque LUN représente un volume de stockage individuel. Dans l'autre exemple, l'hôte voit trois cibles différentes, chacune disposant d'un LUN.

<span id="page-16-0"></span>Les cibles accessibles via le réseau ont des noms uniques fournis par les systèmes de stockage. Les cibles iSCSI utilisent des noms iSCSI, tandis que les cibles Fibre Channel utilisent des noms mondiaux dits Noms mondiaux (WWN).

REMARQUE ESXi ne prend pas en charge l'accès au même LUN via différents protocoles de transport, tels que iSCSI et Fibre Channel.

Un périphérique, ou LUN, est identifié par son nom UUID. Si un LUN est partagé par plusieurs hôtes, il doit être présenté à tous les hôtes ayant le même UUID.

### **Caractéristiques du périphérique de stockage**

Vous pouvez afficher tous les périphériques de stockages ou LUN disponibles pour l'hôte, y compris tous les périphériques en réseau et locaux. Si vous utilisez des plug-ins chemins multiples tiers, les périphériques de stockage disponibles via les plug-ins apparaissent également dans la liste.

Pour chaque adaptateur de stockage, vous pouvez afficher une liste distincte de périphériques de stockage disponibles pour cet adaptateur.

En règle générale, lorsque vous consultez les périphériques de stockages, vous voyez les informations suivantes.

| périphérique de stockage | <b>Description</b>                                                                                                    |
|--------------------------|----------------------------------------------------------------------------------------------------|
| Nom                      | Appelé également Nom d'affichage. C'est un nom que l'hôte ESXi affecte à un<br>périphérique selon le type de stockage et le fabricant. Vous pouvez changer ce nom par<br>le nom de votre choix.                                                                                                    |
| Identificateur           | Identificateur universel unique intrinsèque au périphérique.                                                                                                    |
| Etat opérationnel        | Indique si le périphérique est monté ou non monté. Pour des détails, veuillez vous<br>reporter à la section « Déconnexion des périphériques de stockage », page 131.                                                                                                    |
| <b>LUN</b>               | LUN (Logical Unit Number) à l'intérieur de la cible SCSI. Le numéro de LUN est fourni<br>par le système de stockage. Si une cible possède un seul LUN, le numéro de LUN est<br>toujours zéro (0).                                                                                                    |
| Type                     | Type de périphérique, par exemple, disque ou CD-ROM.                                                                                                    |
| Type de lecteur          | Informations précisant si le périphérique est en lecteur Flash ou un simple disque dur.<br>Pour obtenir des informations sur les lecteurs Flash, reportez-vous à Chapitre 14,<br>« Utilisation des périphériques Flash », page 137.                                                                                       |
| Transport                | Protocole de transport utilisé par votre hôte pour accéder au périphérique. Le protocole<br>dépend du type de stockage utilisé. Reportez-vous à « Types de stockage physique »,<br>page 12.                                                                                                    |
| Capacité                 | Capacité totale du périphérique de stockage.                                                                                                    |
| Propriétaire             | Le plug-in, tel que le NMP ou un plug-in tiers, que l'hôte utilise pour gérer les chemins<br>vers le périphérique de stockage. Pour des détails, veuillez vous reporter à la section<br>« Gestion des chemins multiples », page 202.                                                                                      |
| Accélération matérielle  | Informations indiquant que le périphérique de stockage assiste l'hôte avec des<br>opérations de gestion de machine virtuelle. L'état peut être Pris en charge, Non pris en<br>charge ou Inconnu. Pour des détails, veuillez vous reporter à la section Chapitre 23,<br>« Accélération matérielle du stockage », page 301. |
| Format de secteur        | Indique si le périphérique utilise un format de secteur traditionnel, 512n ou avancé, tel<br>que 512e. Pour plus d'informations, consultez « Formats de périphérique de stockage et<br>banques de données VMFS », page 154.                                                                                               |
| Emplacement              | Chemin d'accès au périphérique de stockage dans l'inventaire /vmfs/devices/.                                                                                                    |

**Tableau 1**‑**1.** Informations du périphérique de stockage

**Informations du**

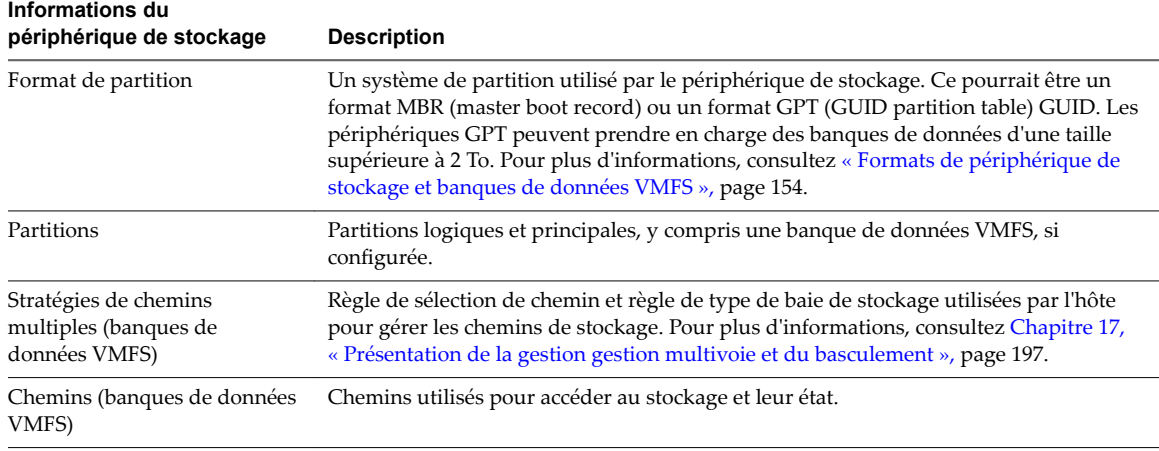

#### **Tableau 1**‑**1.** Informations du périphérique de stockage (suite)

#### **Affichage des périphériques de stockage d'un hôte**

fficher tous les périphériques de stockage disponibles pour un hôte. Si vous utilisez des plug-ins chemins multiples tiers, les périphériques de stockage disponibles via les plug-ins apparaissent également dans la liste.

La vue Périphériques de stockage vous permet de répertorier les périphériques de stockage des hôtes, d'analyser leurs informations et de modifier leurs propriétés.

#### **Procédure**

- 1 Accédez à l'hôte dans le navigateur de vSphere Web Client.
- 2 Cliquez sur l'onglet **onfigurer**.
- 3 Sous **Stockage**, cliquez sur **Périphériques de stockage**.

Tous les périphériques de stockage accessibles par l'hôte sont répertoriés dans le tableau Périphériques de stockage.

- 4 Pour afficher les détails d'un périphérique spécifique, sélectionnez-le dans la liste.
- 5 Utilisez les onglets dans Détails du périphérique pour accéder à des informations supplémentaires et modifier les propriétés du périphérique sélectionné.

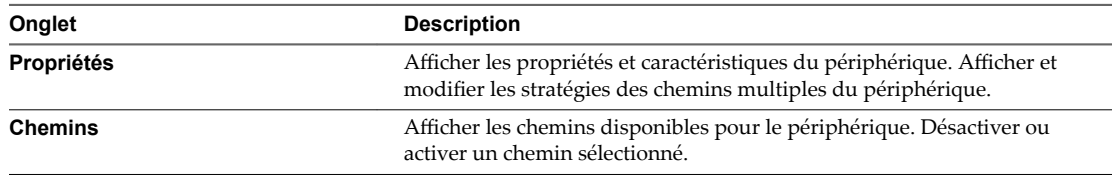

#### **Affichage des périphériques de stockage d'un adaptateur**

Afficher une liste des périphériques de stockage accessibles grâce à un adaptateur de stockage spécifique sur l'hôte.

#### **Procédure**

- 1 Accédez à l'hôte dans le navigateur de vSphere Web Client.
- 2 Cliquez sur l'onglet **onfigurer**.

#### <span id="page-18-0"></span>3 Sous **Stockage**, cliquez sur **Adaptateurs de stockage**.

Tous les adaptateurs de stockage installés sur l'hôte sont répertoriés dans le tableau Adaptateurs de stockage.

4 Sélectionnez l'adaptateur dans la liste et cliquez sur l'onglet **Périphériques**.

Les périphériques de stockage auxquels l'hôte peut accéder grâce à l'adaptateur sont affichés.

#### **Adaptateurs de stockage pris en charge**

Les adaptateurs de stockage assurent la connectivité de votre hôte ESXi à un réseau ou une unité de stockage spécifique.

ESXi prend en charge différentes catégories d'adaptateurs, y compris SCSI, iSCSI, RAID, Fibre Channel, Fibre Channel over Ethernet (FCoE) et Ethernet. ESXi accède directement aux adaptateurs via des pilotes de périphériques dans le VMkernel.

Selon le type de stockage utilisé, vous devrez peut-être activer ou configurer un adaptateur de stockage sur votre hôte.

Pour plus d'informations sur la configuration des adaptateurs FCoE logiciels, consultez [Chapitre 5,](#page-44-0) [« Configuration de Fibre Channel over Ethernet », page 45](#page-44-0).

Pour plus d'informations sur la configuration des différents types d'adaptateurs iSCSI, consultez [Chapitre](#page-70-0) [10, « Configuration des adaptateurs iSCSI et du stockage », page 71.](#page-70-0)

#### **Consulter les informations sur les adaptateurs de stockage**

L'hôte utilise des adaptateurs de stockage pour accéder aux différents périphériques de stockage. Vous pouvez afficher les informations des adaptateurs de stockage disponibles et les vérifier.

#### **Prérequis**

Vous devez activer certains adaptateurs, par exemple iSCSI ou FCoE, pour pouvoir afficher leurs informations. Pour configurer des adaptateurs, reportez-vous aux chapitres suivants :

- n [Chapitre 10, « Configuration des adaptateurs iSCSI et du stockage », page 71](#page-70-0)
- n [Chapitre 5, « Configuration de Fibre Channel over Ethernet », page 45](#page-44-0)

#### **Procédure**

- 1 Accédez à l'hôte dans le navigateur de vSphere Web Client.
- 2 Cliquez sur l'onglet **onfigurer**.
- 3 Sous **Stockage**, cliquez sur **Adaptateurs de stockage**.
- 4 Pour afficher les détails d'un adaptateur spécifique, sélectionnez-le dans la liste.
- 5 Utilisez les onglets dans Détails adaptateur pour accéder à des informations supplémentaires et modifier les propriétés de l'adaptateur sélectionné.

**Informations sur les adaptateurs Description** Modèle Modèle de l'adaptateur. Cibles (Fibre Channel et iSCSI) Nombre de cibles auxquelles il a été accédé via l'adaptateur. WWN (Fibre Channel) Nom mondial formé selon les normes Fibre Channel qui identifie de manière univoque l'adaptateur FC.

Généralement, vous voyez les caractéristiques d'adaptateur suivantes.

<span id="page-19-0"></span>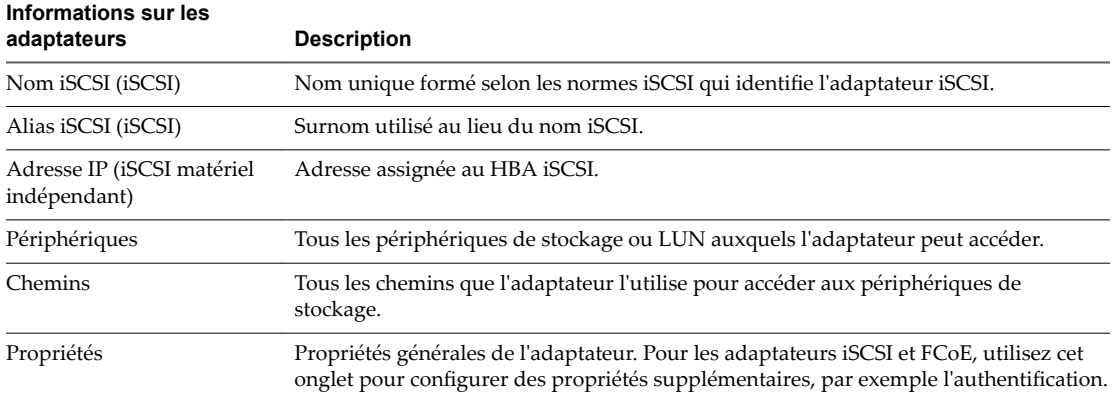

#### **Caractéristiques des banques de données**

Les banques de données sont des conteneurs logiques, analogues à des systèmes de fichiers, qui masquent les informations de chaque périphérique de stockage et fournissent un modèle uniforme pour stocker des fichiers de machine virtuelle. Vous pouvez afficher toutes les banques de données disponibles pour vos hôtes et analyser leurs propriétés.

Les banques de données sont ajoutées à vCenter Server de la façon suivante :

- n Vous pouvez créer une banque de données VMFS, une banque de données NFS version 3 ou 4.1, ou une banque de données Virtual Volumes à l'aide de l'assistant Nouvelle banque de données. Une banque de données Virtual SAN est automatiquement créée lorsque vous activez Virtual SAN.
- Lorsque vous ajoutez un hôte ESXi à vCenter Server, toutes les banques de données sur l'hôte sont ajoutées à vCenter Server.

Le tableau suivant fournit des informations détaillées sur les banques de données que vous pouvez afficher lorsque vous effectuez une analyse des banques de données avec vSphere Web Client. Certaines caractéristiques peuvent ne pas être disponibles ou ne pas s'appliquer à tous les types de banques de données.

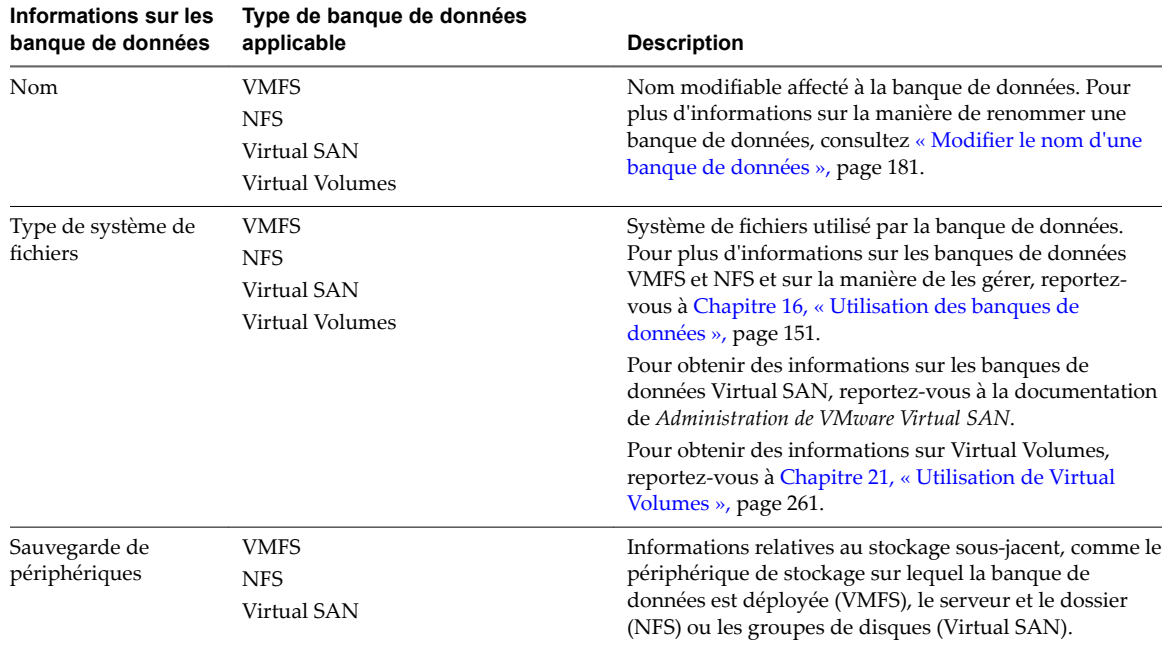

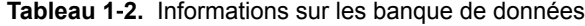

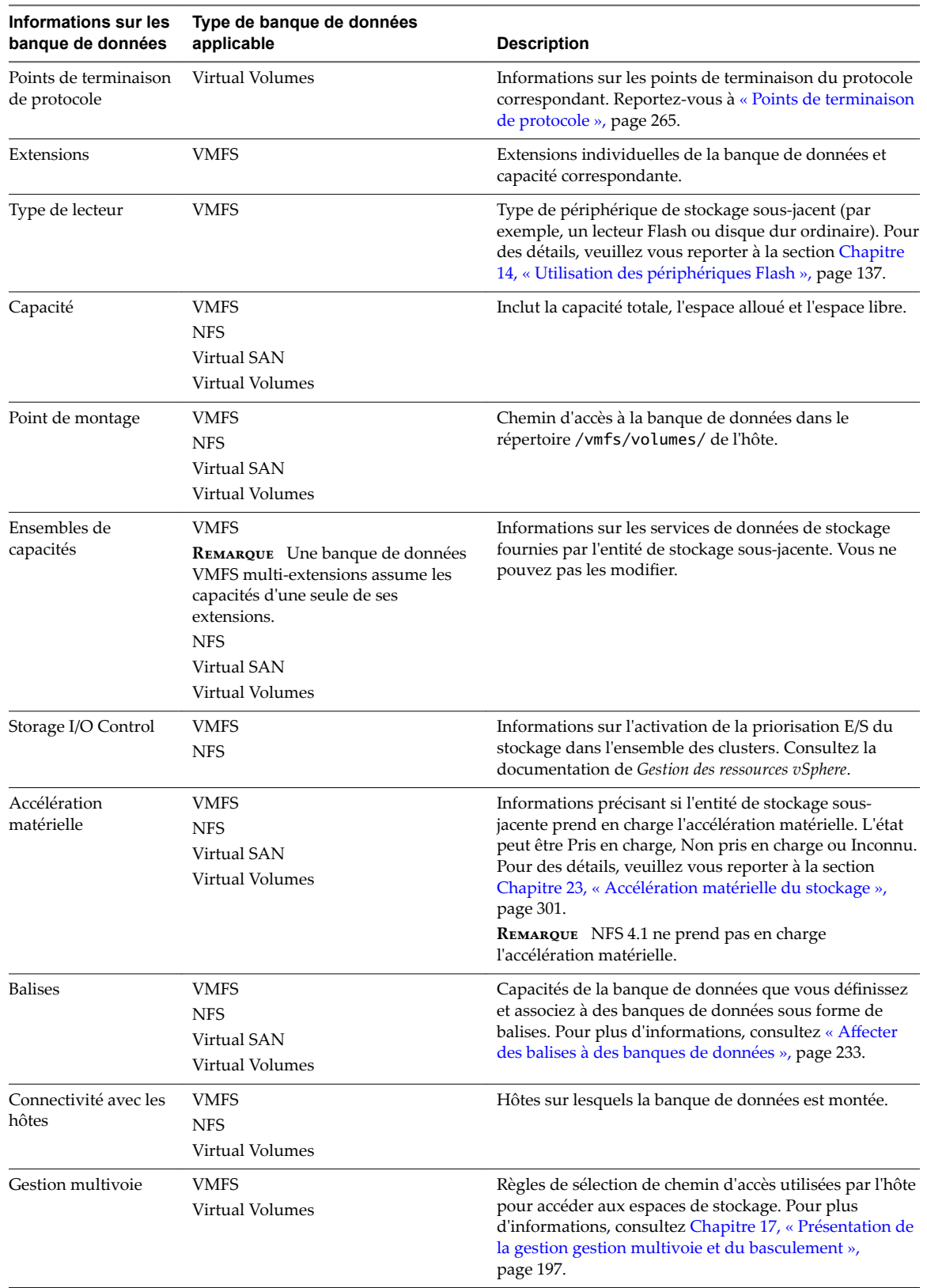

**Tableau 1**‑**2.** Informations sur les banque de données (suite)

#### **Afficher les informations relatives aux banques de données**

Accéder à la vue Banques de données avec le navigateur de vSphere Web Client.

La vue Banques de données vous permet de répertorier toutes les banques de données disponibles dans l'inventaire d'infrastructure vSphere, ainsi que d'analyser les informations et de modifier les propriétés. Vous pouvez également utiliser cette vue pour créer des banques de données.

#### **Procédure**

- 1 Utilisez l'une des méthodes suivantes pour accéder aux banques de données.
	- n Dans le navigateur vSphere Web Client, sélectionnez **Listes d'inventaires vCenter > Banques de données**.
	- n Accédez à un objet qui est un objet parent valide d'une banque de données, par exemple un centre de données, un cluster ou un hôte, puis cliquez sur l'onglet **Banques de données**.

Les banques de données disponibles dans l'inventaire figurent dans le panneau central.

2 Utilisez les icônes pour créer une banque ou effectuer des tâches basiques sur une banque de données sélectionnée.

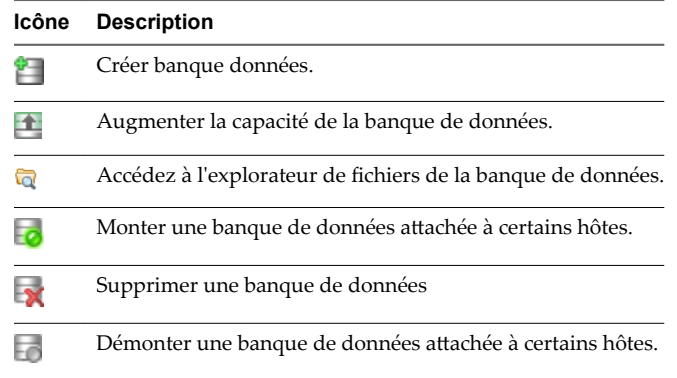

- 3 Pour afficher les détails d'une banque de données spécifique, cliquez sur une banque de données sélectionnée.
- 4 Utilisez les onglets pour accéder à des informations supplémentaires et modifier les propriétés des banques de données.

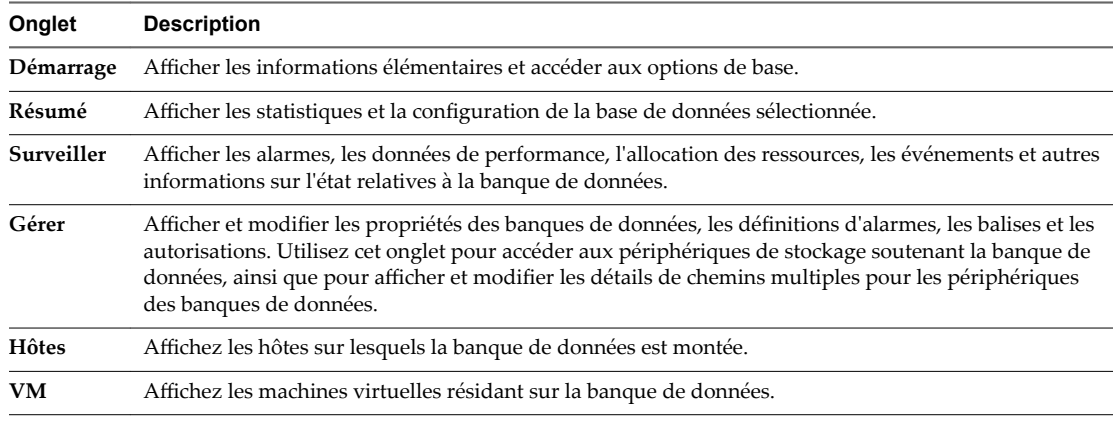

#### **Répertorier les banques de données pour un objet d'infrastructure**

Afficher des banques de données pour un objet parent spécifique, tel qu'un centre de données, un cluster ou un hôte.

#### **Procédure**

- 1 Utilisez le navigateur d'objets de vSphere Web Client pour accéder à un objet qui est un objet parent valide d'une banque de données, comme un centre de données, un cluster ou un hôte.
- 2 Cliquez sur l'onglet **Banques de données**.

Si des banques de données sont configurées pour cet objet, elles apparaissent sur le panneau central Banques de données.

3 Utilisez les icônes pour créer une banque ou effectuer des tâches basiques sur une banque de données sélectionnée.

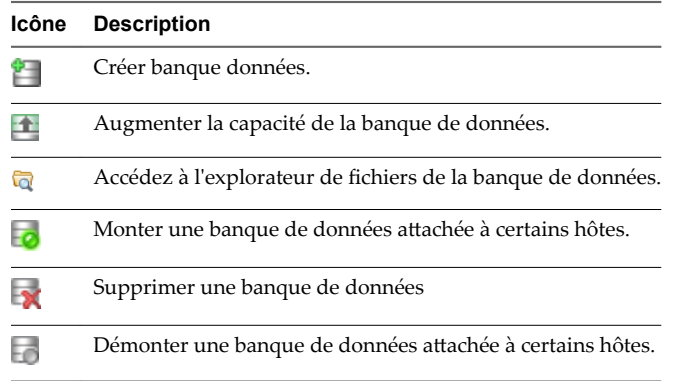

4 Utilisez les onglets pour accéder à des informations supplémentaires et modifier les propriétés des banques de données.

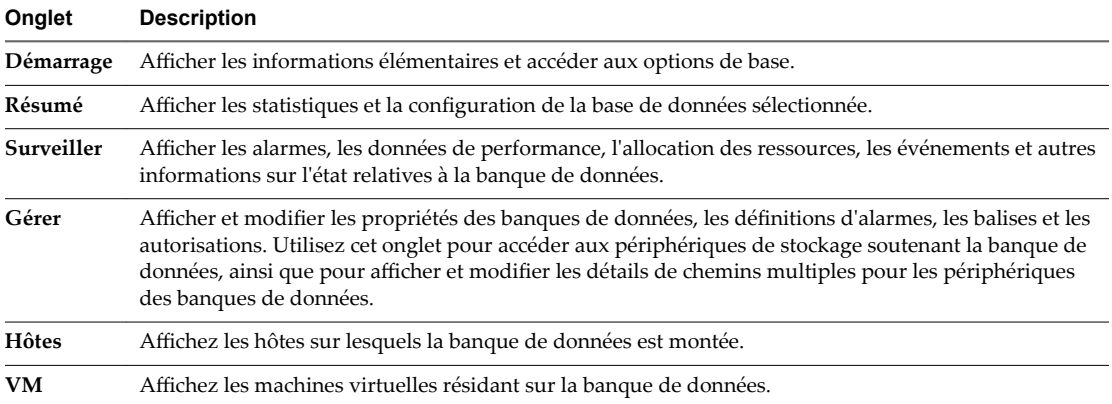

#### <span id="page-23-0"></span>**Accès des machines virtuelles au stockage**

Lorsqu'une machine virtuelle communique avec son disque virtuel stocké sur une banque de données, elle lance des commandes SCSI. Étant donné que les banques de données peuvent résider sur plusieurs types de stockage physique, ces commandes sont encapsulées dans d'autres formes, selon le protocole utilisé par l'hôte ESXi pour se connecter à un périphérique de stockage.

ESXi prend en charge les protocoles Fibre Channel (FC), Internet SCSI (iSCSI), Fibre Channel over Ethernet (FCoE) et NFS. Quel que soit le type de périphérique de stockage utilisé par votre hôte, le disque virtuel apparaît toujours en tant que périphérique SCSI monté pour la machine virtuelle. Le disque virtuel masque une couche de stockage physique au système d'exploitation de la machine virtuelle. Cette action permet d'exécuter des systèmes d'exploitation non certifiés pour un équipement de stockage spécifique, tel que SAN, dans une machine virtuelle.

L'illustration suivante décrit cinq machines virtuelles utilisant différents types de stockage afin d'illustrer leurs différences.

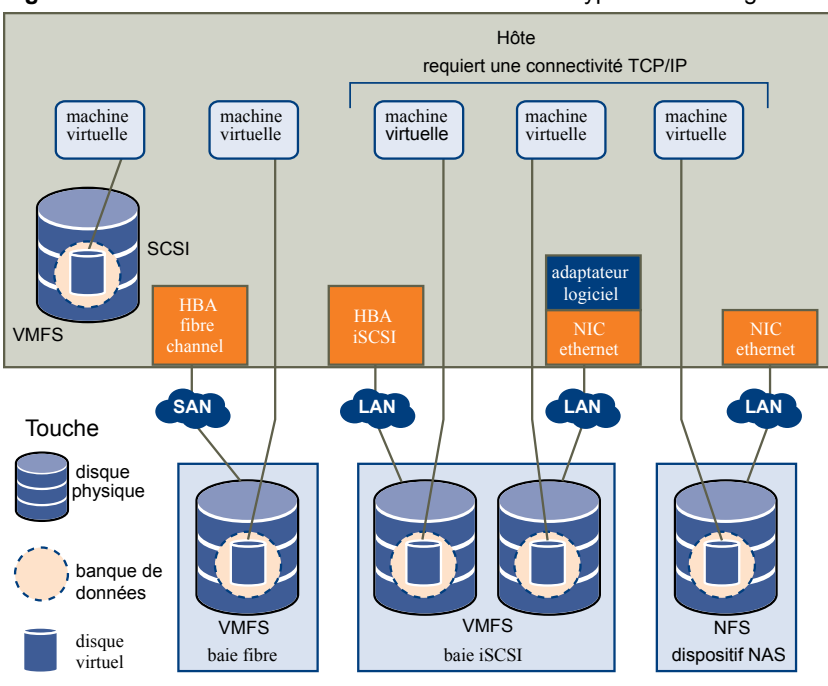

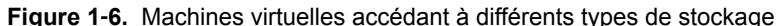

REMARQUE Ce diagramme est uniquement destiné à des fins conceptuelles. Ce n'est pas une configuration recommandée.

#### **Comparaison des types de stockage**

La prise en charge de certaines fonctionnalités de vSphere peut dépendre de la technologie de stockage que vous utilisez.

Le tableau suivant compare les technologies de stockage en réseau pris en charge par ESXi.

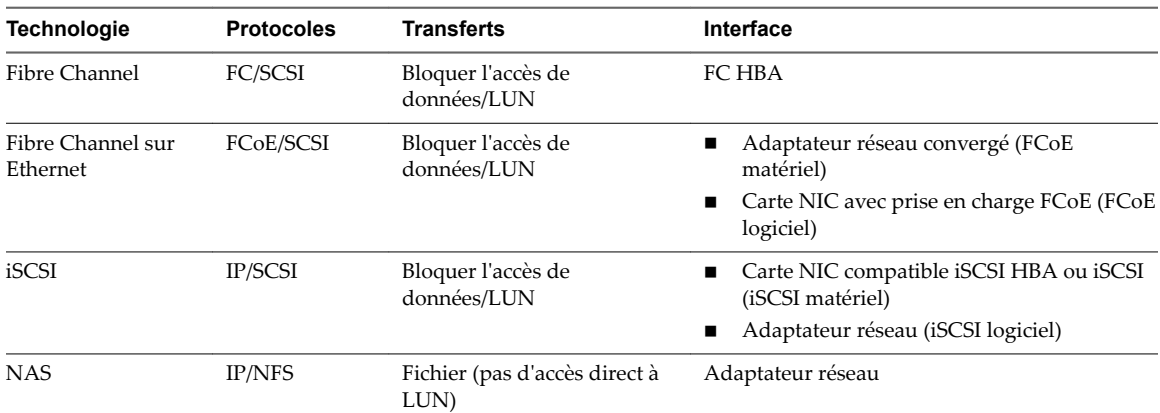

<span id="page-24-0"></span>**Tableau 1**‑**3.** Stockage en réseau pris en charge par ESXi

Le tableau suivant compare les fonctions de vSphere pris en charge par différents types de stockage.

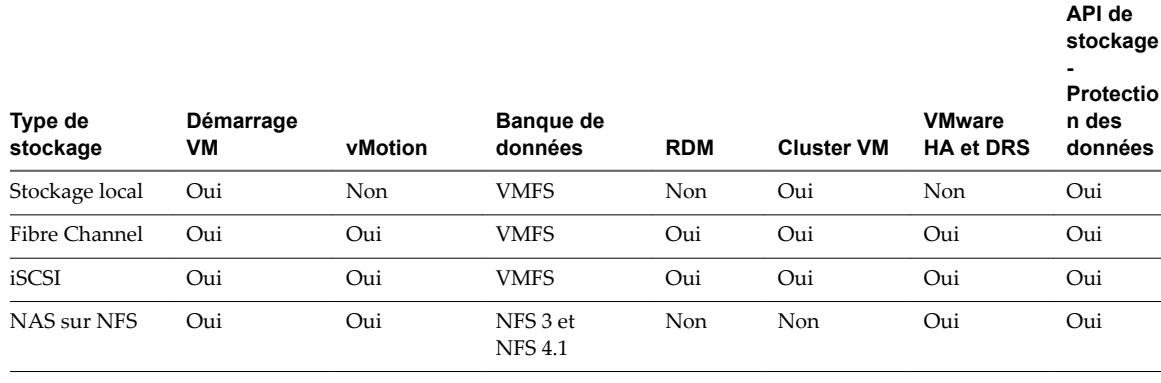

**Tableau 1**‑**4.** Fonctions vSphere pris en charge par le stockage

REMARQUE Le stockage local prend en charge un cluster de machines virtuelles sur un seul hôte (connu également sous le nom cluster dans une boîte). Un disque virtuel partagé est requis. Pour plus d'informations sur cette configuration, consultez la documentation *Gestion des ressources vSphere*.

#### **API de stockage vSphere**

Les API de stockage représentent une famille d'API utilisée par des fournisseurs tiers de matériels, de logiciels et de stockage pour développer des composants qui améliorent plusieurs fonctionnalités et solutions de vSphere.

Cette publication de stockage décrit un certain nombre d'API de stockage qui constituent votre environnement de stockage. Pour plus d'informations sur d'autres API de cette famille, notamment vSphere APIs - Data Protection, rendez-vous sur le site Web de VMware.

#### **VASA (vSphere APIs for Storage Awareness)**

Les API VASA, proposées par des distributeurs tiers ou par VMware, permettent une communication entre vCenter Server et le stockage sous-jacent. Via VASA, les entités de stockage peuvent indiquer à vCenter Server leurs configurations, leurs capacités, ainsi que des informations concernant la santé et les événements de stockage. En retour, dans certains environnements, VASA peut transmettre des conditions requises de stockage de machine virtuelle depuis vCenter Server vers une entité de stockage et ainsi garantir que la couche de stockage répond aux conditions requises.

VASA devient essentiel lorsque vous utilisez Virtual Volumes, Virtual SAN, VAIO (vSphere APIs for I/O Filtering) et des stratégies de stockage de machine virtuelle. Reportez-vous à [Chapitre 20, « Utilisation de](#page-254-0) [fournisseurs de stockage », page 255.](#page-254-0)

#### **VAAI (vSphere APIs for Array Integration)**

Les API VAAI incluent les composants suivants :

- API d'accélération matérielle. Permettent aux baies de s'intégrer à vSphere pour décharger de manière transparente certaines opérations de stockage à la baie. Cette intégration réduit considérablement la surcharge du CPU sur l'hôte. Reportez-vous à [Chapitre 23, « Accélération matérielle du stockage »,](#page-300-0) [page 301.](#page-300-0)
- n API à provisionnement dynamique de la baie. Permet de surveiller l'utilisation de l'espace sur les baies de stockage à provisionnement dynamique pour empêcher des conditions de manque d'espace et pour effectuer une réclamation d'espace. Reportez-vous à [« ESXi et provisionnement dynamique de la baie »,](#page-317-0) [page 318.](#page-317-0)

#### **API vSphere pour gestion de chemins multiples**

Connues sous l'appellation PSA (Pluggable Storage Architecture), ces API permet aux partenaires de stockage de créer et de fournir des plug-ins de gestion de chemins multiples et équilibrage de charge optimisés pour chaque baie. Les plug-ins communiquent avec les baies de stockage et déterminent la meilleure stratégie de sélection de chemins pour augmenter les performances d'E/S et la fiabilité de l'hôte ESXi vers la baie de stockage. Pour plus d'informations, consultez [« Gestion des chemins multiples »,](#page-201-0) [page 202.](#page-201-0)

## <span id="page-26-0"></span>**Présentation de l'utilisation d' ESXi** Présentation de l'utilisation d' ESXi<br>avec un SAN

L'utilisation d'ESXi avec un SAN signifie plus de souplesse, plus d'efficacité et plus de fiabilité. L'utilisation d'ESXi avec un SAN prend également en charge la gestion centralisée et les technologies de basculement et d'équilibrage de charge.

L'utilisation d'ESXi avec un SAN vous offre les avantages suivants :

- Vous pouvez stocker vos données de manière sécurisée et configurer plusieurs chemins vers votre lieu de stockage afin d'éliminer tout risque de défaillance d'un point de stockage unique.
- n L'utilisation d'un SAN avec les systèmes ESXi prolonge la résistance aux pannes sur le serveur. Lorsque vous utilisez un stockage SAN, toutes les applications peuvent être immédiatement redémarrées sur un autre hôte suite à la panne de l'hôte d'origine.
- n Vous pouvez effectuer la migration en direct des machines virtuelles à l'aide de VMware vMotion.
- Utilisez VMware High Availability (HA) avec un SAN pour redémarrer des machines virtuelles dans leur dernier état connu sur un serveur différent en cas de défaillance de leur hôte.
- n Utilisez VMware Fault Tolerance (FT) pour copier les machines virtuelles protégées sur deux hôtes différents. Les machines virtuelles continuent à fonctionner sans interruption sur l'hôte secondaire en cas de défaillance de l'hôte principal.
- n Utilisez VMware Distributed Resource Scheduler (DRS) pour migrer les machines virtuelles depuis un hôte vers un autre afin d'obtenir un équilibrage de charge. Le stockage se trouvant sur une baie SAN partagée, les applications continuent de s'exécuter de manière transparente.
- Si vous utilisez des clusters VMware DRS, mettez l'hôte ESXi en mode maintenance afin que le système migre toutes les machines virtuelles en service vers d'autres hôtes ESXi. Ensuite, vous pouvez effectuer les mises à niveau ou d'autres opérations de maintenance sur l'hôte d'origine.

La portabilité et l'encapsulation des machines virtuelles VMware sont un complément à la nature partagée de ce stockage. Lorsque les machines virtuelles se trouvent sur un stockage SAN, vous pouvez rapidement arrêter une machine virtuelle sur un serveur et la démarrer sur un autre serveur, ou la suspendre sur un serveur et reprendre l'activité sur un autre serveur sur le même réseau. Ainsi, vous pouvez migrer des ressources informatiques tout en maintenant un accès partagé cohérent.

Ce chapitre aborde les rubriques suivantes :

- [« Cas d'utilisation d'ESXi et du SAN », page 28](#page-27-0)
- [« Informations détaillées sur l'utilisation du stockage SAN avec ESXi », page 28](#page-27-0)
- [« Hôtes ESXi et baies de stockage multiples », page 29](#page-28-0)
- [« Prendre des décisions LUN », page 29](#page-28-0)
- [« Choisir l'emplacement des machines virtuelles », page 31](#page-30-0)
- <span id="page-27-0"></span>■ [« Applications par couches », page 31](#page-30-0)
- [« Applications de gestion tierces », page 32](#page-31-0)
- n [« Considérations sur la sauvegarde de stockage SAN », page 33](#page-32-0)

#### **Cas d'utilisation d' ESXi et du SAN**

Lorsque l'ESXi est utilisé avec un SAN, il peut bénéficier de multiples fonctionnalités vSphere, y compris Storage vMotion, Distributed Resource Scheduler (DRS), High Availability, etc.

L'utilisation de l'ESXi avec un SAN est efficace pour les tâches suivantes :

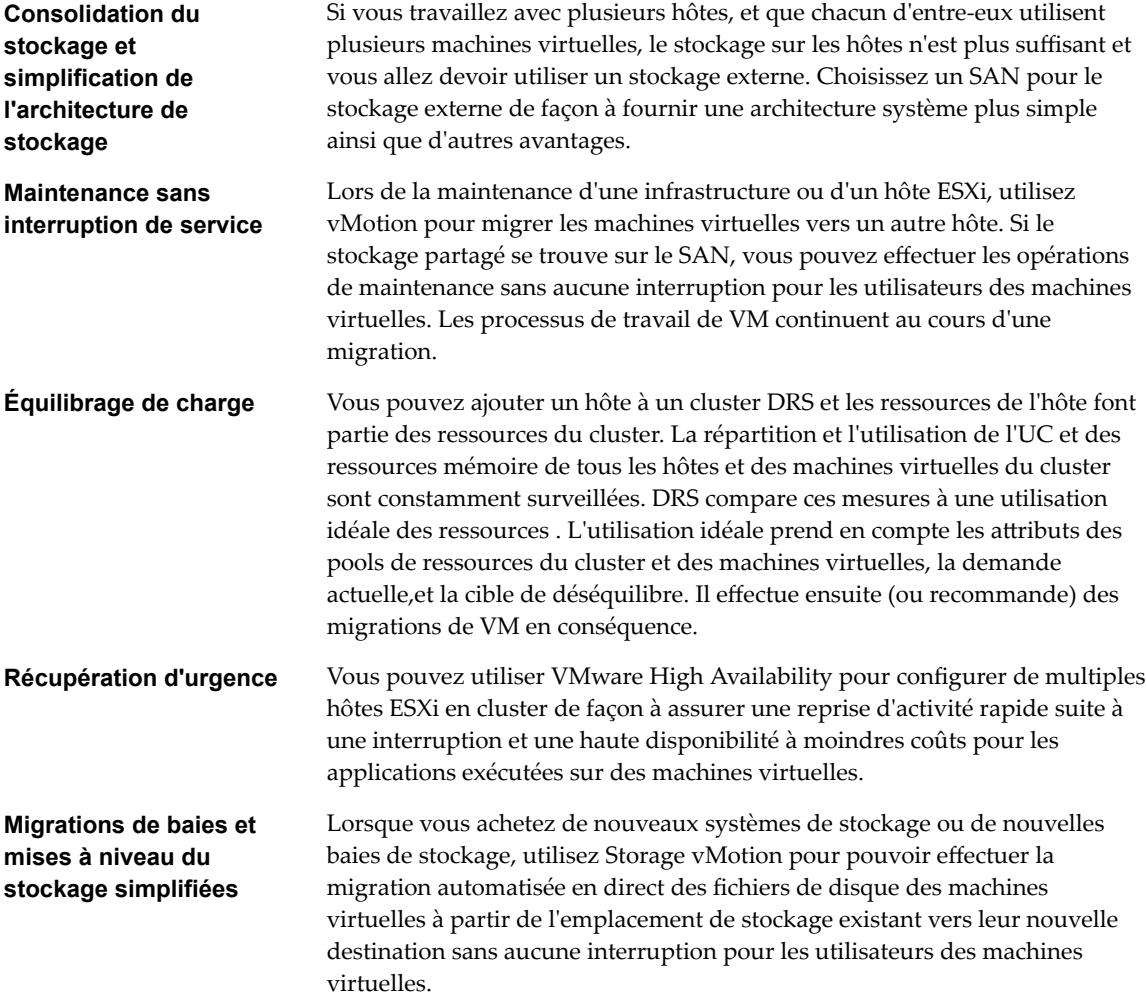

#### **Informations détaillées sur l'utilisation du stockage SAN avec ESXi**

L'utilisation d'un SAN avec un hôte ESXi est bien différente de l'utilisation traditionnelle d'un SAN.

Lorsque vous utilisez un stockage SAN avec ESXi, tenez compte des éléments suivants :

- n Vous ne pouvez pas utiliser les outils d'administration du SAN pour accéder directement aux systèmes d'exploitation des machines virtuelles qui utilisent le stockage. Avec les outils traditionnels, vous pouvez uniquement surveiller le système d'exploitation VMwareESXi. Pour surveiller les machines virtuelles, vous devez utiliser vSphere Web Client.
- n Le HBA visible aux outils d'administration du SAN fait partie du système ESXi et non de la machine virtuelle.

n En règle générale, votre système ESXi effectue la gestion multivoie pour vous.

#### <span id="page-28-0"></span>**Hôtes ESXi et baies de stockage multiples**

Un hôte ESXi peut accéder aux périphériques de stockage présentés depuis plusieurs baies de stockage, y compris des baies provenant de différents fournisseurs.

Si vous utilisez plusieurs baies provenant de différents fournisseurs, les considérations suivantes s'appliquent :

- n Si votre hôte utilise le même plug-in de type de baie de stockage(SATP) pour les baies multiples, veillez à, le cas échéant, modifier la politique de sélection du chemin par défaut (PSP) pour ce SATP. La modification s'appliquera à toutes les baies. Pour plus d'informations sur les SATP et PSP, consultez [Chapitre 17, « Présentation de la gestion gestion multivoie et du basculement », page 197.](#page-196-0)
- Certaines baies de stockage formulent des recommandations sur la profondeur de la file d'attente et d'autres paramètres. En général, ces paramètres sont configurés de manière globale au niveau de l'hôte ESXi. Les modifications faites sur une baie auront des répercussions sur les autres baies qui présenteront les LUN à l'hôte. Pour plus d'informations sur la modification de profondeur de la file d'attente, consultez l'article de la base de connaissances VMware sur http://kb.vmware.com/kb/1267.
- n Utilisez le zonage à initiateur et cible uniques lors du zonage d'hôtes ESXi vers des baies Fibre Channel. Avec ce type de configuration, les événements liés à une structure qui se produisent sur une baie n'ont pas de répercussions sur les autres baies. Pour plus d'informations sur le zonage, consultez [« Utilisation](#page-36-0) [du zonage avec les SAN Fibre Channel », page 37](#page-36-0).

#### **Prendre des décisions LUN**

Vous devez planifier la configuration du stockage de vos systèmes ESXi avant de formater les LUN avec les banques de données VMFS.

Lorsque vous prenez une décision de LUN, envisagez les choses suivantes :

- n Chaque LUN doit avoir le bon niveau RAID et des caractéristiques de stockage correctes pour les applications s'exécutant dans les machines virtuelles utilisant la LUN.
- Chaque LUN ne doit contenir qu'une banque de données VMFS.
- n Si plusieurs machines virtuelles ont accès au même VMFS, utilisez les partages de disque pour classer les machines virtuelles par ordre de priorité.

Vous pourriez souhaiter utiliser moins de LUN mais de plus grande taille pour les raisons suivantes :

- n Plus de souplesse de création des machines virtuelles sans avoir à demander plus d'espace de stockage à l'administrateur.
- n Plus de souplesse de redimensionnement des disques virtuels, de prise de snapshots et de bien d'autres choses encore.
- n Moins de banques de données VMFS à gérer.

Vous pourriez souhaiter utiliser moins de LUN et de plus petite taille pour les raisons suivantes :

- Gain d'espace.
- Différentes applications pourraient nécessiter des caractéristiques RAID différentes.
- Plus de souplesse grâce à la définition de la règle de gestion multivoie et des partages de disque par LUN.
- n L'utilisation du service de cluster de Microsoft (Microsoft Cluster Service) exige que chaque ressource de disque en cluster soit dans sa LUN respective.
- n Meilleures performances car un volume unique subit moins de contention.

Lorsque la caractérisation du stockage d'une machine virtuelle n'est pas disponible, il n'existe pas de méthode simple pour déterminer le nombre et la taille des LUN à configurer. Vous pouvez essayer à l'aide d'un schéma prédictif ou adaptatif.

#### **Utilisation du schéma prédictif pour prendre les décisions de LUN**

Lors de la définition du stockage pour les systèmes ESXi, et avant la création de banques de données VMFS, vous devez décider de la taille et du nombre de LUN à mettre en place. Vous pouvez essayer le schéma prédictif.

#### **Procédure**

- 1 Mettez en place plusieurs LUN avec différentes caractéristiques de stockage.
- 2 Créez une banque de données VMFS sur chaque LUN, en étiquetant chaque banque de données selon ses caractéristiques.
- 3 Créez des disques virtuels qui contiendront les données des applications de la machine virtuelle dans les banques de données VMFS créées sur les LUN avec le niveau RAID approprié aux conditions requises des applications.
- 4 Utilisez les partages de disque pour distinguer les machines virtuelles disposant des priorités les plus hautes de celles ayant les priorités les plus basses.

**REMAROUE** Les parts de disque sont uniquement utiles au sein d'un hôte défini. Les parts assignées aux machines virtuelles sur un hôte n'exercent aucun effet sur des machines virtuelles sur d'autres hôtes.

5 Exécutez les applications pour déterminer si les performances de la machine virtuelle sont acceptables.

#### **Utilisation du schéma adaptatif pour prendre les décisions de LUN**

Lors de la définition du stockage pour les hôtes ESXi, avant la création de banques de données VMFS, vous devez décider de la taille et du nombre de LUN à mettre en place. Vous pouvez essayer le schéma adaptatif.

#### **Procédure**

- 1 Mettez en place une LUN (RAID 1+0 ou RAID 5) de grande taille et activez la mise en cache des écritures.
- 2 Créez un VMFS sur cette LUN.
- 3 Créez quatre ou cinq disques virtuels sur le VMFS.
- 4 Exécutez les applications pour déterminer si les performances du disque sont acceptables.

Si les performances sont acceptables, placez les disques virtuels supplémentaires sur le VMFS. Si les performances ne sont pas acceptables, créez un nouveau LUN de grande taille avec un niveau RAID différent et répétez la procédure. Utilisez la migration afin de ne pas perdre les données des machines virtuelles lorsque vous recréez la LUN.

#### <span id="page-30-0"></span>**Choisir l'emplacement des machines virtuelles**

Si vous souhaitez optimiser les performances de vos machines virtuelles, l'emplacement du stockage est un facteur important. Il existe toujours un compromis entre un stockage onéreux qui offre des performances élevées et une grande disponibilité et un stockage moins onéreux mais offrant moins de performances.

Le stockage peut être divisé en plusieurs niveaux, selon un certain nombre de facteurs :

- n Niveau élevé. Offre de hautes performances et une grande disponibilité. Peut offrir des snapshots intégrés pour faciliter les sauvegardes et les restaurations instantanées. Prend en charge la réplication, la redondance complète des processeurs de stockage et les lecteurs SAS. Utilise des axes de prix élevé.
- n Niveau intermédiaire Offre des performances de milieu de gamme, une disponibilité plus faible, quelques redondances de processeurs de stockage et des lecteurs SCSI ou SAS. Peut proposer des snapshots. Utilise des axes de prix moyen.
- n Niveau inférieur Offre des performances faibles, peu de redondance de stockage interne. Utilise des pilotes SCSI ou SATA bas de gamme (axes de série peu onéreux).

Toutes les applications ne doivent pas nécessairement offrir les performances les plus élevées ou un stockage à la plus grande disponibilité, tout du moins pas tout au long de leur cycle de vie.

REMARQUE Si vous avez besoin de certaines fonctionnalités du niveau supérieur, telles que les snapshots, mais que vous ne souhaitez pas en payer le prix, vous pouvez peut-être obtenir certaines caractéristiques de performance élevée grâce à un logiciel. Par exemple, vous pouvez créer des snapshots dans un logiciel.

Lorsque vous décidez de l'emplacement d'une machine virtuelle, posez-vous ces questions :

- n À quel point la machine virtuelle est-elle essentielle ?
- Quelles sont ses exigences en termes de performances et de disponibilités ?
- Quelles sont ses exigences en termes de restauration instantanée ?
- Quelles sont ses exigences en termes de sauvegarde ?
- Quelles sont ses exigences en termes de réplication ?

Une machine virtuelle peuvent changer de niveau au cours de son cycle de vie suite à des modifications d'importance ou de technologie qui entraînent les fonctionnalités de niveau supérieur vers un niveau inférieur. Son importance est relative et peut changer pour diverses raisons, parmi lesquelles les modifications apportées à l'organisation, les processus opérationnels, les obligations réglementaires, la planification suite à un incident, etc.

#### **Applications par couches**

Les administrateurs SAN utilisent souvent un logiciel spécial baies pour la sauvegarde, la reprise après sinistre, l'exploration de données, les examens juridiques et les tests de configuration.

Les fournisseurs de stockage fournissent de façon classique deux types de services avancés pour leurs LUN : la capture et la réplication.

La prise de snapshot crée un espace avec des copies fonctionnelles de LUN, partageant des blocs de données communes. En général, la capture est utilisée localement sur les mêmes systèmes de stockage que le LUN primaire, afin d'accélérer les sauvegardes, le test des applications, les examens juridiques, ou l'exploration des données.

<span id="page-31-0"></span>■ La réplication crée des copies complètes des LUN. Les répliques sont généralement conçues pour séparer les systèmes de stockage, potentiellement pour protéger des sites contre des pannes majeures invalidant ou détruisant une baie ou un site entier.

Lorsque vous utilisez un système ESXi conjointement à un SAN, vous devez décider si les outils basés sur les baies ou sur les hôtes conviennent plus à votre situation.

#### **Solution (tierce) à base de baie**

Lorsque vous utilisez un système ESXi en conjonction avec un SAN, vous devez décider si les outils pour baies conviennent davantage à votre situation.

Lorsque vous envisagez une solution à base de baie, gardez à l'esprit les points suivants :

- n Les solutions à base de baie permettent souvent des statistiques plus exhaustives. Avec les RDM, les données prennent toujours le même chemin, ce qui facilite la gestion des performances.
- La sécurité devient plus transparente pour l'administrateur de stockage lorsque vous utilisez un RDM et une solution à base de baie, car avec RDM les machines virtuelles ressemblent plus à des machines physiques.
- Si vous utilisez une solution à base de baie, des RDM de compatibilité physique servent souvent de stockage pour des machines virtuelles. Si vous n'envisagez pas d'utiliser de RDM, consultez la documentation du fournisseur de stockage pour vérifier si les opérations sur des LUN avec volumes VMFS sont prises en charge. Si vous utilisez des opérations de baie sur des LUN VMFS, lisez attentivement la section sur la resignature.

#### **Solution basée sur les fichiers (VMFS)**

Lorsque vous utilisez un système ESXi conjointement à un SAN, vous devez décider si les outils basés sur les fichiers conviennent plus à votre situation.

Si vous envisagez une solution à base de fichiers utilisant les outils VMware et VMFS au lieu des outils de baie, gardez à l'esprit les points suivants.

- L'utilisation des outils VMware et de VMFS est meilleure pour le provisionnement. Un grand LUN est alloué, et de multiples fichiers .vmdk peuvent être placés sur ce LUN. Avec un RDM, un nouveau LUN est requis pour chaque machine virtuelle.
- La prise de snapshot est comprise dans votre hôte ESXi, sans coûts supplémentaires.
- n Utiliser VMFS est plus facile pour les administrateurs ESXi.
- Les administrateurs ESXi qui choisissent la solution basée sur les fichiers deviennent plus indépendants de l'administrateur SAN.

#### **Applications de gestion tierces**

Vous pouvez utiliser les applications de gestion tierces avec votre hôte ESXi.

La majorité des matériels SAN sont délivrés avec le logiciel de gestion du stockage. Dans la majorité des cas, ce logiciel est une application web qui peut être utilisée avec tout navigateur web connecté à votre réseau. Dans certains autres cas, ce logiciel s'exécute habituellement sur le système de stockage ou sur un serveur unique, indépendamment des serveurs utilisant le SAN pour le stockage.

Utilisez le logiciel de gestion tiers pour effectuer les tâches suivantes :

- La gestion des baies de stockage, y compris la création de LUN, la gestion de la mémoire cache des baies, le mappage de LUN et la sécurité des LUN.
- La configuration de la réplication, des points de vérification, des snapshots ou de la mise en miroir.

<span id="page-32-0"></span>Si vous décidez d'exécuter le logiciel de gestion du SAN sur une machine virtuelle, vous bénéficiez de tous les avantages de l'exécution d'une machine virtuelle, y compris le basculement à l'aide de vMotion et de VMware HA. Toutefois, en raison du niveau supplémentaire d'indirection, il se peut que le logiciel de gestion ne soit pas en mesure de voir le SAN. Dans ce cas, utilisez un RDM.

REMARQUE Le succès d'exécution d'un logiciel de gestion par une machine virtuelle dépend du système de stockage.

#### **Considérations sur la sauvegarde de stockage SAN**

Une stratégie de sauvegarde appropriée est l'un des aspects les plus importants de la gestion d'un SAN. Dans un environnement SAN, les sauvegardes ont deux objectifs. Le premier objectif est d'archiver des données en ligne sur des supports hors ligne. Ce processus est répété régulièrement pour toutes les données en ligne, selon un calendrier. Le second objectif est de fournir un accès aux données hors ligne pour une restauration en cas de problème. Par exemple, la restauration de bases de donnée nécessite souvent la récupération des fichiers de journalisation qui ne sont pas en ligne à ce moment.

La programmation des sauvegardes dépend de plusieurs facteurs :

- L'identification des applications critiques nécessitant des cycles de sauvegarde plus rapprochés dans une période donnée.
- Les points de restauration et les objectifs de période restaurée. Définissez la précision nécessaire de vos points de restauration, et la durée d'attente qui vous est permise.
- n Le taux de changement (RoC) associé aux données. Par exemple, si vous utilisez une réplication synchrone/asynchrone, le RoC affecte la quantité de bande passante requise entre les périphériques de stockage primaires et secondaires.
- n L'impact global sur l'environnement SAN, les performances de stockage (lors de sauvegarde), et les autres applications.
- L'identification des horaires de pointe sur le SAN (les sauvegardes prévues pendant ces heures de pointe peuvent ralentir les applications et le processus de sauvegarde).
- Le temps passé à programmer toutes les sauvegardes dans le centre de données.
- Le temps passé à sauvegarder une application spécifique.
- La disponibilité des ressources pour l'archivage des données, typiquement des supports hors ligne (cassettes).

Incluez un objectif de temps de restauration pour chaque application lorsque vous concevez votre stratégie de sauvegarde. C'est-à-dire que vous devez envisager le temps et les ressources nécessaires pour effectuer une sauvegarde. Par exemple, si une sauvegarde programmée stocke tant de données que leur restauration cause un délai considérable, réexaminez la programmation des sauvegardes. Vous pouvez effectuer des sauvegardes plus fréquemment, de façon à sauvegarder moins de données à la fois, et diminuer ainsi le délai de restauration.

Si une application particulière nécessite une restauration dans un délai précis, le processus de sauvegarde devra fournir un horaire et un traitement des données convenant à ce délai. Une restauration rapide peut exiger l'utilisation des volumes de sauvegarde dans le stockage en ligne afin de minimiser ou supprimer le besoin d'un accès à des données hors ligne lentes pour des composants de données manquantes.

#### **Utilisation des modules de sauvegarde tiers**

Vous pouvez utiliser des solutions de sauvegarde tierces pour protéger le système, l'application et les données utilisateur dans vos machines virtuelles.

VMware offre les API de stockage - Protection des données pour fonctionner avec les produits tiers. Lors de l'utilisation des API, le logiciel tiers peut effectuer les sauvegardes sans charger les hôtesESXi du traitement des tâches de sauvegarde.

Les produits tiers utilisant les API de stockage - Protection des données peuvent effectuer les tâches de sauvegarde suivantes :

- n Effectuez une sauvegarde d'images complète, diff·rentielle et incrémentielle, et la restauration des machines virtuelles.
- Effectuez, au niveau du fichier, une sauvegarde des machines virtuelles qui utilisent les systèmes d'exploitation Windows et Linux pris en charge.
- Vérifiez la cohérence des données en utilisant VSS (Microsoft Volume Shadow Copy Services) pour les machines virtuelles qui exécutent les systèmes d'exploitation Microsoft Windows pris en charge.

Grâce aux API de stockage - Protection du stockage exploitent les possibilité de capture de VMFS, les sauvegardes que vous pouvez effectuer ne nécessitent aucun temps d'arrêt pour les machines virtuelles. Ces sauvegardes ne sont pas perturbatrices ; elles peuvent être effectuées à tout moment et ne nécessitent pas des fenêtres de sauvegarde étendues.

Pour plus d'informations sur les API de stockage - Protection des données et sur l'intégration aux produits de sauvegarde, consultez le site Web de VMware ou contactez votre fournisseur de produits de sauvegarde.

## <span id="page-34-0"></span>**Utilisation d' ESXi avec un SAN Fibre** Utilisation d' ESXi avec un SAN Fibre<br>Channel

Lorsque vous installez des hôtes ESXi pour utiliser des baies de stockage SAN FC, certaines considérations spéciales sont nécessaires. Cette section vous fournit une première approche de l'utilisation d'ESXi avec une baie SAN FC.

Ce chapitre aborde les rubriques suivantes :

- « Concepts du SAN Fibre Channel », page 35
- [« Utilisation du zonage avec les SAN Fibre Channel », page 37](#page-36-0)
- [« Accès des machines virtuelles aux données sur un SAN Fibre Channel », page 37](#page-36-0)

#### **Concepts du SAN Fibre Channel**

Si vous êtes administrateur de ESXi et envisagez de configurer les hôtes pour fonctionner avec des SAN, vous devez avoir une connaissance pratique des concepts SAN. Vous trouverez des informations sur les SANs en livre et sur Internet. Du fait que ce secteur technologique évolue constamment, cherchez les ressources les plus récentes.

Si vous êtes novices en technologie SAN, familiarisez-vous avec la terminologie de base.

Un réseau de zone de stockage (SAN) est un réseau à haute vitesse spécialisé, qui connecte des systèmes informatique, ou des serveurs hôtes, à des sous-systèmes de stockage à hautes performances. Les composants SAN comprennent les adaptateurs de bus hôte (HBA), les commutateurs qui aident à diriger le trafic de stockage, les câbles, les processeurs de stockage (SPs), et les baies de disques de stockage.

Une topologie SAN avec au moins un commutateur présent sur le réseau forme une structure SAN.

Pour transférer le trafic des serveurs hôtes vers le stockage partagé, le SAN utilise le protocole Fibre Channel (FC) qui rassemble les commandes SCSI en trames Fibre Channel.

Pour restreindre l'accès d'un serveur aux baies de stockage non allouées à ce serveur, le SAN utilise le zonage. Classiquement, des zones sont créées pour chaque groupes de serveurs accédant à un groupe partagé de périphériques de stockage et de LUN. Ces zones définissent quels HBA peuvent se connecter à quels SPs. Les périphériques en dehors d'une zone ne sont pas visibles aux périphériques inclus dans cette zone.

Le zonage est similaire au masquage des LUN, fréquemment utilisé pour l'administration des permissions. Le masquage des LUN est un processus qui rend un LUN disponible pour certains hôtes, mais indisponibles pour d'autres hôtes.

Lors du transfert de données entre le serveur hôte et le stockage, le SAN utilise une technique connue sous le nom de gestion gestion multivoie. La fonction de chemin multiple permet de disposer de plusieurs chemins physiques depuis un hôte ESXi vers une LUN dans un système de stockage.

De manière générale, un chemin unique partant d'un hôte vers un LUN se compose d'un HBA, de ports de commutateur, de câbles de connexion et du port de contrôleur de stockage. Si un des composants du chemin subit une défaillance, l'hôte sélectionne un autre chemin disponible pour l'E/S. Le processus de détection d'un chemin défaillant et de changement vers un autre chemin est connu sous le nom de basculement de chemin.

#### **Ports dans le SANPorts dans le SAN Fibre Channel**

Dans le contexte de ce document, un port est une connexion à partir d'un périphérique dans le SAN. Chaque nœud du SAN, tel qu'un hôte, un périphérique de stockage ou un composant de l'infrastructure d'interconnexion dispose d'un ou de plusieurs ports qui le connectent au SAN. Les ports sont identifiés de plusieurs manières.

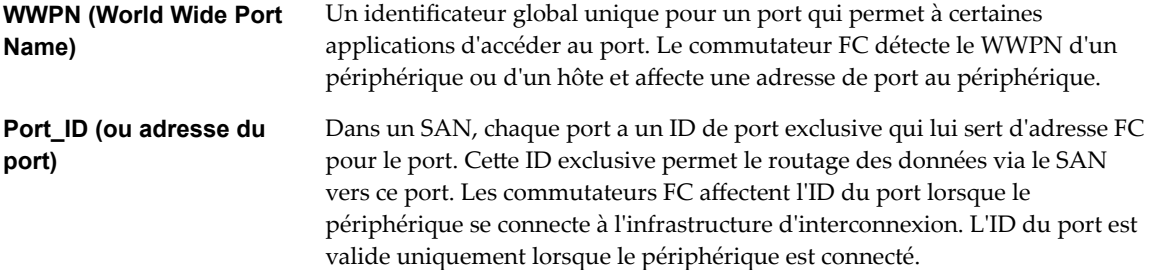

Lorsque N-Port ID Virtualization (NPIV) est utilisé, un seul port FC HBA (N-port) peut s'enregistrer sur l'infrastructure d'interconnexion en utilisant plusieurs WWPN. Cette méthode permet à un N-port de réclamer plusieurs adresses d'interconnexion, chacune d'entre-elles apparaissant en tant qu'entité unique. Lorsque l'hôte ESXi utilise un SAN, ces nombreux identificateurs exclusifs permettent l'affectation des WWN à des machines virtuelles individuelles dans le cadre de leur configuration.

#### **Types de baie de stockage Fibre Channel**

ESXi prend en charge différents systèmes et baies de stockage.

Votre hôte prend en charge les types de stockage suivants : actif-actif, actif-passif et conforme à ALUA.

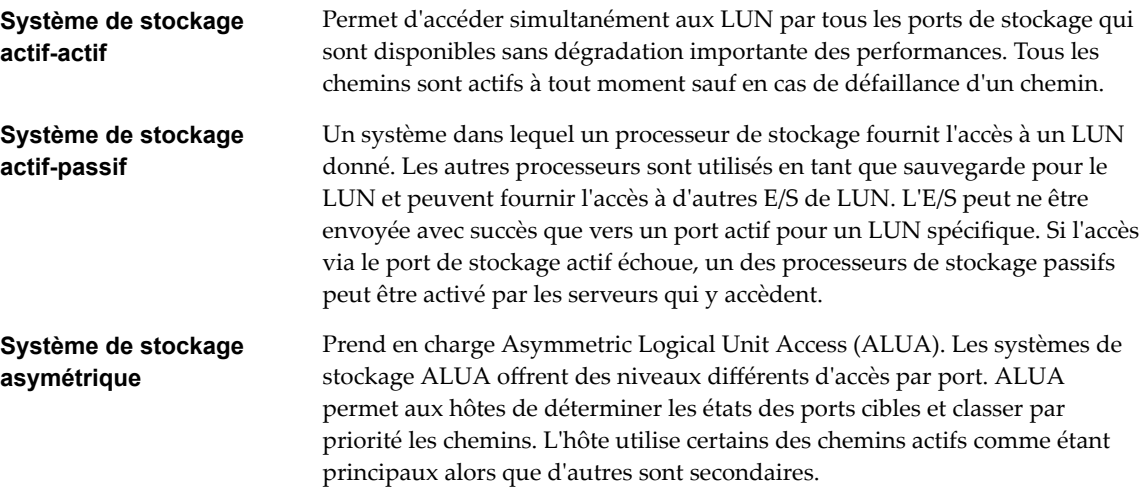
## **Utilisation du zonage avec les SAN Fibre Channel**

Le zonage fournit le contrôle d'accès dans la topologie du SAN. Le zonage définit quels HBA peuvent se connecter aux cibles. Lorsque vous configurez un SAN en utilisant le zonage, les périphériques extérieurs à une zone ne peuvent pas être vus par les périphériques se trouvant à l'intérieur de la zone.

Le zonage a les effets suivants :

- n Réduit le nombre de cibles et de LUN présentées à l'hôte.
- n Contrôle et isole les chemins dans une infrastructure d'interconnexion.
- n Interdit aux systèmes non ESXi l'accès à un système de stockage particulier et empêche toute destruction potentielle des données VMFS.
- Peut être utilisé pour séparer des environnements différents, par exemple, un environnement de tests d'un environnement de production.

Avec les hôtes ESXi, utilisez un zonage à initiateur unique ou un zonage à initiateur unique et à cible unique. La dernière étant la méthode de zonage la plus pratiquée. L'utilisation d'un zonage plus restrictif évite les problèmes et les risques de mauvaises configurations et le SAN.

Pour des instructions plus détaillées et les bonnes méthodes de zonage, contactez l'éditeur de la baie de stockage ou du commutateur.

### **Accès des machines virtuelles aux données sur un SAN Fibre Channel**

ESXi stocke les fichiers disque d'une machine virtuelle dans une banque de données VMFS se trouvant sur un périphérique de stockage du SAN. Lorsque les systèmes d'exploitation invités de la machine virtuelle envoient des commandes SCSI à leurs disques virtuels, la couche de virtualisation SCSI traduit ces commandes en opérations de fichier VMFS.

Lorsqu'une machine virtuelle interagit avec son disque virtuel stocké sur un SAN, le processus suivant a lieu :

- 1 Lorsque le système d'exploitation invité sur une machine virtuelle lit ou écrit sur le disque SCSI, il envoie des commandes SCSI au disque virtuel.
- 2 Les pilotes de périphériques dans le système d'exploitation de la machine virtuelle communiquent avec les contrôleurs SCSI virtuels.
- 3 Le contrôleur SCSI virtuel transmet la commande au VMkernel.
- 4 Le VMkernel effectue les tâches suivantes :
	- a Recherche du fichier dans le volume VMFS correspondant au disque de la machine virtuelle invitée.
	- b Mappage des requêtes de blocs sur le disque virtuel sur les blocs sur le périphérique physique approprié.
	- c Envoi de la demande d'E/S modifiée à partir du pilote du périphérique du VMkernel vers le HBA physique.
- 5 Le HBA physique effectue les tâches suivantes :
	- a Préparation de la demande d'E/S selon les règles du protocole FC.
	- b Transmission de la requête au SAN.

6 Selon le port utilisé par HBA pour se connecter à l'infrastructure d'interconnexion, un des commutateurs du SAN reçoit la demande et l'achemine jusqu'au périphérique de stockage auquel l'hôte souhaite accéder.

# **Configuration du stockage Fibre** Configuration du stockage Fibre<br>Channel

Lorsque vous utilisez des systèmes ESXi avec un stockage SAN, il existe des conditions requises spécifiques au matériel et au système.

Ce chapitre aborde les rubriques suivantes :

- « ESXi », page 39
- [« Étapes d'installation et de configuration », page 41](#page-40-0)
- « Virtualisation d'identification N-Port », page 41

### **ESXi**

Lors de la préparation de la configuration de votre SAN et de votre système ESXi pour que celui-ci utilise le stockage SAN, consultez les conditions requises et les recommandations.

- n Veillez à ce que les combinaisons de microprogramme et matériel de stockage SAN que vous utilisez soient prises en charge conjointement aux systèmes ESXi. Pour obtenir une liste de mises à jour, consultez le Guide *Guide de compatibilité VMware*.
- Configurez votre système pour avoir un seul volume VMFS par LUN.
- Sauf si vous utilisez des serveurs sans disque, ne configurez pas la partition de diagnostic sur un LUN SAN.

Dans le cas d'un serveur sans disques démarrant à partir d'un SAN, une partition de diagnostic partagée est appropriée.

- n Utilisez les RDM pour accéder aux disques bruts. Pour plus d'informations, consultez [Chapitre 18,](#page-220-0) [« Mappage de périphérique brut », page 221.](#page-220-0)
- n Pour que les chemins multiples fonctionnent correctement, chaque LUN doit présenter le même ID de LUN pour tous les hôtes ESXi.
- Veillez à ce que le pilote du périphérique de stockage définisse une file d'attente suffisamment grande. Vous pouvez définir la profondeur de file d'attente pour le HBA physique lors de la configuration du système. Pour plus d'informations sur le changement de la profondeur de la file d'attente pour les HBA et les machines virtuelles, consultez la documentation *Dépannage vSphere*.
- n Sur les machines virtuelles exécutant Microsoft Windows, augmentez la valeur du paramètre TimeoutValue SCSI sur 60. Cette augmentation permet à Windows de mieux tolérer les E/S retardées suite à un basculement de chemin. Pour plus d'informations, consultez « Définir le délai d'expiration du [SE invité Windows », page 201](#page-200-0).

### **ESXi**

Lorsque vous utilisez ESXi avec un SAN, certaines restrictions s'appliquent.

- ESXi ne prends pas en charge les périphériques de bande connectés au FC.
- n Vous ne pouvez pas utiliser un logiciel de chemins multiples à l'intérieur d'une machine virtuelle pour effectuer un équilibrage de charge E/S sur un LUN physique unique. Cependant, lorsque votre machine virtuelle Microsoft Windows utilisez des disques dynamiques, cette restriction ne s'applique pas. Pour plus d'informations sur la configuration des disques dynamiques, consultez [« Configuration de la mise](#page-187-0) [en miroir des disques dynamiques », page 188.](#page-187-0)

### **Définition des allocations de LUN**

Cette rubrique fournit des informations générales sur l'allocation des LUN lorsque votre ESXi fonctionne conjointement au SAN.

Lorsque vous définissez les allocations de LUN, tenez compte des points suivants :

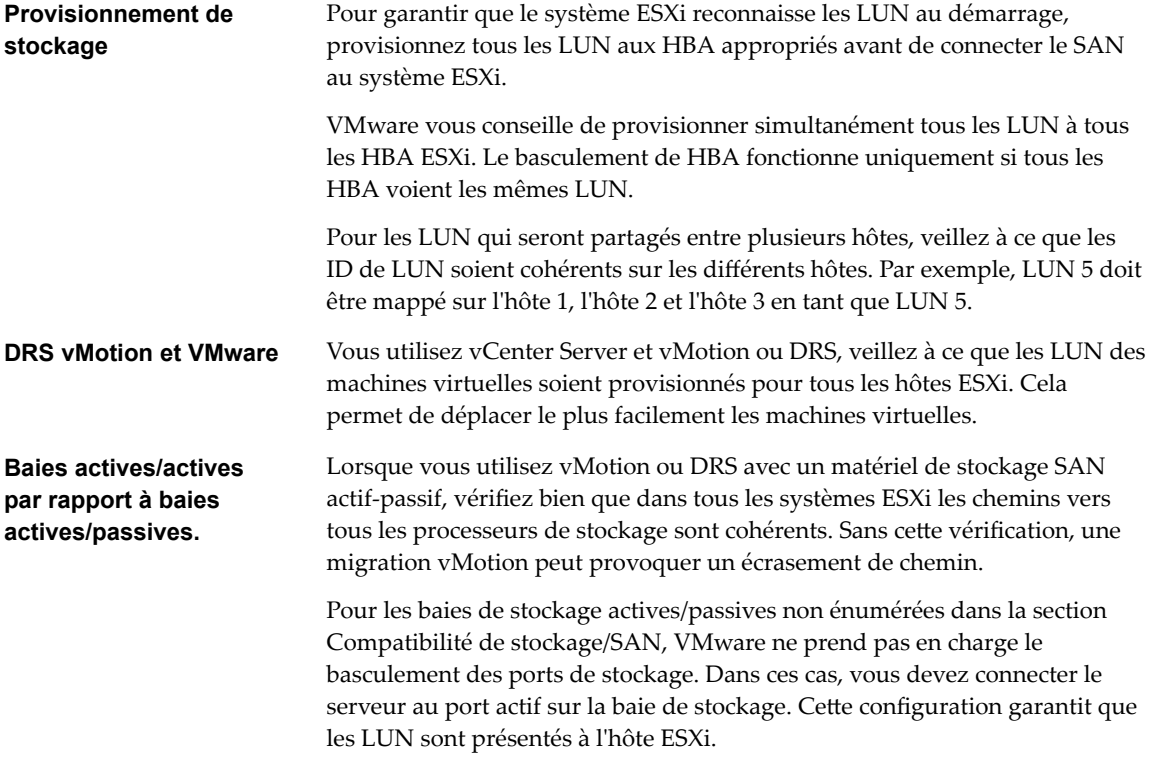

### **Configuration des HBA Fibre Channel**

En général, les FC HBA que vous utilisez sur votre hôte ESXi fonctionnent correctement avec les paramètres de configuration par défaut.

Vous devez suivre les instructions de configuration données par votre fournisseur de baie de stockage. Lors de la configuration du FC HBA, prenez en considération les aspects suivants.

- Ne mélangez pas les FC HBA de différents fournisseurs sur un même serveur. Il est possible d'avoir différents modèles du même HBA, mais on ne peut pas accéder à un même LUN via deux types différents de HBA; ceci est possible uniquement via un même type.
- n Assurez-vous que le niveau du microprogramme sur chaque HBA est le même.
- <span id="page-40-0"></span>■ Définissez le délai pour la détection d'un basculement. Pour assurer une performance optimale, ne modifiez pas la valeur par défaut.
- ESXi prend en charge la connectivité Fibre Channel de bout en bout de 16 Go.

## **Étapes d'installation et de configuration**

Cette rubrique décrit les étapes d'installation et de configuration que vous devez suivre lors de la configuration de votre environnement SAN pour que celui-ci fonctionne avec l'ESXi.

Suivez ces étapes pour configurer votre environnement SAN ESXi.

- 1 Configurez votre SAN si ce n'est déjà fait. La plupart des SAN existants ne nécessitent que quelques modifications mineures pour fonctionner avec ESXi.
- 2 Assurez-vous que tous les composants SAN remplissent les conditions requises.
- 3 Apportez toute modification nécessaire à la baie de stockage.

La plupart des fournisseurs possèdent leur propre documentation pour la configuration d'un SAN pour que celui-ci fonctionne avec VMware ESXi.

- 4 Configurez les HBA pour les hôtes connectés au SAN.
- 5 Installez ESXi sur les hôtes.
- 6 Créez des machines virtuelles et installez les systèmes d'exploitation client.
- 7 (Facultatif) Configurez votre système pour le basculement de VMware HA ou pour utiliser Microsoft Cluster Services.
- 8 Mettez à niveau ou modifiez votre environnement selon vos besoins.

### **Virtualisation d'identification N-Port**

La virtualisation d'ID N-Port (NPIV) est un standard ANSI T11 qui décrit comment un port HBA unique Fibre Channel peut s'enregistrer dans la structure avec plusieurs noms worldwide mondiaux (WWPNs). Cela permet au N-Port attaché au fabric de posséder des adresses de structure multiples. Chaque adresse apparaît comme une entité unique dans la structure Fibre Channel.

### **Comment fonctionne l'accès à un LUN par NPIV**

NPIV permet à un unique port HBA FC d'enregistrer plusieurs WWN uniques dans la structure, chacun pouvant être assigné à une machine virtuelle.

Les objets SAN comme les commutateurs, HBA, périphériques de stockage ou machines virtuelles peuvent se voir assignés des identifiants Nom mondial WWN. Les WWN identifient de manière unique ces objets dans la structure Fibre Channel. Lorsque les machines virtuelles possèdent des affectations WWN, elles les utilisent pour tout leur trafic RDM, et donc les LUN vers lesquels pointent tous les RDM de la machine virtuelle doivent rester non masqués pour ces WWN. Si les machines virtuelles ne possèdent pas d'affectations WWN, elles peuvent accéder aux LUN de stockage au moyen des WWN des HBA physiques de leur hôte. Toutefois, grâce à NPIV, un administrateur SAN peut surveiller et router l'accès au stockage pour chaque machine virtuelle. La section suivante décrit le fonctionnement de NPIV.

Lorsqu'une machine virtuelle se voit assigner un WWN, le fichier de configuration de la machine virtuelle (.vmx) est actualisé afin d'inclure une paire WWN (contenant un Numéro de port WWPN, et un Nom de nœud WWNN). Au démarrage de cette machine virtuelle, VMware active un port virtuel (VPORT) sur le port physique HBA utilisé pour accéder au LUN. Ce VPORT est un HBA virtuel apparaissant comme HBA physique pour la structure FC, c'est-à-dire qu'il possède son identifiant unique, la paire WWN assignée à la machine virtuelle. Chaque port VPORT est spécifique à la machine virtuelle, et quand cette machine est éteinte, le VPORT est détruit sur l'hôte et n'apparaît plus dans la structure FC. Lorsqu'une machine virtuelle est migrée d'un hôte vers un autre, le VPORT est fermé sur le premier hôte et ouvert sur l'hôte de destination.

Si NPIV est activé, les paires WWN (WWPN et WWNN) sont spécifiées pour chaque machine virtuelle au moment de leur création. Lorsqu'une machine virtuelle utilisant NPIV est mise sous tension, elle utilise chacune de ces paires WWN par séquence afin de découvrir un chemin d'accès au stockage. Le nombre de VPORTs activés par VMware est égal au nombre de HBA physiques présents sur l'hôte. Un VPORT est créé sur chaque HBA physique où un chemin physique est trouvé. Chaque chemin physique est utilisé pour déterminer le chemin virtuel qui sera utilisé pour accéder au LUN. Notez que les HBA ne prenant pas en charge NPIV sont ignorés lors de ce processus de découverte, car les VPORT ne peuvent y être instanciés.

### **Conditions nécessaires pour l'utilisation de NPIV**

Si vous prévoyez d'activer NPIV sur vos machines virtuelles, vous devez connaître certaines conditions préalables.

Les conditions suivantes sont requises :

- n NPIV ne peut être utilisé que pour des machines virtuelles avec disques RDM. Les machines virtuelles dotées de disques virtuels standard utilisent les noms WWN des HBA physiques de l'hôte.
- Les HBA doivent prendre en charge NPIV.

Pour plus d'informations, consultez le *Guide de compatibilité VMware* ainsi que la documentation du fournisseur.

- Utilisez les HBA du même type, soit tout QLogic, soit tout Emulex. VMware ne prend pas en charge les HBA hétérogènes sur le même hôte ayant accès aux mêmes LUN.
- n Si un hôte utilise de multiples HBA physiques en tant que chemins vers le stockage, sélectionnez tous les chemins physiques vers la machine virtuelle. Cela est nécessaire afin de prendre en charge le chemins multiples, même si un seul chemin sera actif à la fois.
- Vérifiez que les HBA physiques sur l'hôte ont accès à tous les LUN auxquels les machines virtuelles compatibles NPIV exécutées sur cet hôte doivent avoir accès.
- Les commutateurs de structure doivent prendre en charge NPIV.
- n Lorsque vous configurez un LUN pour un accès NPIV au niveau du stockage, assurez-vous que le numéro de LUN NPIV et l'ID NPIV de la cible correspondent au LUN physique et à l'ID cible.

### **Capacités et limitations NPIV**

Découvrez les capacités et limitations spécifiques de l'utilisation de NPIV avec ESXi.

ESXi avec NPIV prend en charge les éléments suivants :

n NPIV prend en charge vMotion. Lorsque vous utilisez vMotion pour migrer une machine virtuelle, elle conserve le WWN assigné.

Si vous migrez une machine virtuelle activée par NPIV vers un hôte qui ne prend pas en charge NPIV, VMkernel repasse à l'utilisation d'un HBA physique pour acheminer l'E/S.

■ Si votre environnement FC SAN prend en charge les E/S simultanées sur les disques depuis une baie active-active, les E/S simultanées vers deux ports NPIV différents sont également prises en charge.

Lorsque vous utilisez ESXi avec NPIV, les limitations suivantes s'appliquent :

n Étant donné que la technologie NPIV est une extension du protocole FC, elle exige un commutateur FC et ne fonctionne pas sur les disques FC directement reliés.

- n Lorsque vous clonez une machine virtuelle ou un modèle avec un WWN assigné, les clones ne conservent pas le WWN.
- n NPIV ne prend pas en charge Storage vMotion.
- La désactivation puis réactivation du NPIV sur un commutateur FC alors que des machines virtuelles fonctionnent peut provoquer la panne du lien FC et l'arrêt des E/S.

### **Affectation de WWN aux machines virtuelles**

ffecter des paramètres WWN à une machine virtuelle dotée d'un disque RDM.

Vous pouvez créer de 1 à 16 paires de WWN, pouvant être mappées vers les premières HBA FC physiques 1 à 16 de l'hôte.

#### **Prérequis**

Créer une machine virtuelle dotée d'un disque RDM. Reportez-vous à la section [« Création de machines](#page-226-0) [virtuelles avec des RDM », page 227](#page-226-0).

#### **Procédure**

- 1 Dans vSphere Web Client, accédez à la machine virtuelle.
- 2 Cliquez avec le bouton droit sur la machine virtuelle et sélectionnez Modifier les paramètres.
- 3 Cliquez sur **Options VM**.
- 4 Cliquez sur le triangle Fibre Channel NPIV pour développer les options NPIV.
- 5 Désélectionnez la case à cocher **Désactiver temporairement NPIV pour cette VM**.
- 6 Sélectionnez **Générer nouveaux WWN**.
- 7 Spécifiez le nombre de WWNN et de WWPN.

Il faut 2 WWPN minimum pour prendre en charge le basculement avec NPIV. De manière générale, un seul WWNN est créé pour chaque machine virtuelle.

L'hôte crée des affectations WWN pour la machine virtuelle.

#### **Suivant**

Enregistrez les nouveaux WWN dans la structure pour que la machine virtuelle puisse se connecter au commutateur et assigner des LUN de stockage aux WWN.

### **Modification des affectations WWN**

Vous pouvez modifier les affectations WWN pour une machine virtuelle avec un RDM.

De manière générale, vous ne devez pas changer les affectations WWN existantes sur votre machine virtuelle. Dans certaines circonstances, par exemple, lorsque des WWN affectées manuellement provoquent des conflits sur le SAN, il peut être nécessaire de changer ou de supprimer les WWN.

#### **Prérequis**

Veillez à mettre la machine virtuelle hors tension avant la modification des WWN existants.

Avant de commencer, vérifiez que l'administrateur SAN a effectué le provisionnement de liste de contrôle d'accès (ACL) aux LUN, qui permettent à l'hôte ESXi de la machine virtuelle d'y accéder.

#### **Procédure**

1 Ouvrez la boîte de dialogue Propriétés de la machine virtuelle en cliquant sur le lien **Modifier les paramètres** pour la machine virtuelle sélectionnée.

2 Cliquez sur l'onglet **Options** et sélectionnez **Fibre Channel NPIV**.

La boîte de dialogue Propriétés de la machine virtuelle s'ouvre.

3 Modifiez les affectations WWN en séléctionnant l'une des options suivantes :

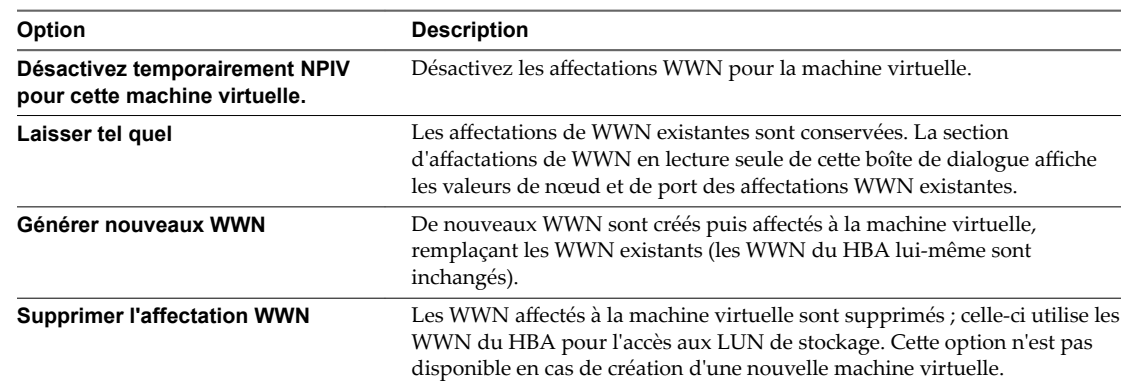

4 Cliquez sur OK pour enregistrer vos modifications.

# **Configuration de Fibre Channel over** Configuration de Fibre Channel over<br>Ethernet

Un hôte ESXi peut utiliser le protocole Fibre Channel over Ethernet (FCoE) pour accéder au stockage Fibre Channel.

Le protocole FCoE encapsule les trames Fibre Channel dans des trames Ethernet. Par conséquent, l'hôte n'a pas besoin de liaisons Fibre Channel spéciales pour se connecter au stockage Fibre Channel, mais peut utiliser Ethernet de 10 Gbit sans perte pour fournir un trafic Fibre Channel.

Ce chapitre aborde les rubriques suivantes :

- « Adaptateurs Fibre Channel over Ethernet », page 45
- [« Instructions de configuration pour le FCoE logiciel », page 46](#page-45-0)
- n [« Configurer le réseau pour un adaptateur FCoE logiciel », page 46](#page-45-0)
- [« Ajout d'adaptateurs FCoE du logiciel », page 47](#page-46-0)

### **Adaptateurs Fibre Channel over Ethernet**

Pour utiliser Fibre Channel over Ethernet (FCoE), vous devez installer des adaptateurs FCoE sur votre hôte.

Les adaptateurs pris en charge par VMware entrent généralement dans deux catégories : adaptateurs FCoE matériels et adaptateurs FCoE logiciels qui utilisent la pile de FCoE en natif dans l'ESXi.

### **Adaptateurs FCoE matériels**

Cette catégorie inclut les cartes CNA (Converged Network Adapters) spéciales complètement déchargées qui contiennent des fonctions de réseau et Fibre Channel sur la même carte.

Lorsque ce type d'adaptateur est installé, l'hôte détecte et peut utiliser les deux composants CNA. Dans le client, le composant de mise en réseau apparaît comme adaptateur réseau standard (vmnic) et le composant Fibre Channel, comme adaptateur FCoE (vmhba). Il n'est pas nécessaire de configurer l'adaptateur FCoE matériel pour pouvoir l'utiliser.

### **Adaptateur FCoE de logiciel**

Un adaptateur FCoE logiciel utilise la pile de protocoles FCoE en natif dans l'ESXi pour le traitement des protocoles. L'adaptateur FCoE logiciel est utilisé avec une carte NIC qui offre les capacités de Data Center Bridging (DCB) et de déchargement E/S. Intel X520 est un exemple de ce type de carte NIC. Pour des informations sur les adaptateurs réseau qui prennent en charge le FCoE logiciel, voir le *Guide de compatibilité VMware*.

<span id="page-45-0"></span>Pour l'adaptateur FCoE de logiciel, vous devez configurer correctement la mise en réseau puis activer l'adaptateur.

REMARQUE Le nombre d'adaptateur FCoE de logiciel que vous pouvez activer correspond au nombre de ports de carte réseau physiques. ESXi prend en charge au maximum quatre adaptateurs FCoE de logiciel sur un hôte.

### **Instructions de configuration pour le FCoE logiciel**

Lors de la configuration de votre environnement réseau de façon à ce qu'il fonctionne avec le FCoE du logiciel ESXi, suivez les instructions et les meilleures pratiques proposées par VMware.

### **Instructions concernant le commutateur de réseau**

Suivez ces instructions lorsque vous configurez un commutateur de réseau pour l'environnement FCoE logiciel :

■ Sur les ports qui communiquent avec votre hôte ESXi, désactivez le protocole d'arborescence de répartition (STP). Le fait d'avoir le STP activé pourrait retarder la réponse du protocole d'initialisation du FCoE (FIP) au niveau du commutateur et provoquer un état APD (Tous chemins bas).

Le FIP est un protocole utilisé par FCoE pour trouver et initialiser les entités FCoE sur l'Ethernet.

- Démarrez le PFC (Contrôle de flux basé sur les priorités) et définissez-le sur AUTO.
- n Assurez-vous que vous disposez d'une version de microprogramme compatible sur le commutateur FCoE.

### **Meilleures pratiques pour les adaptateurs réseau**

Si vous envisagez d'activer les adaptateurs FCoE logiciels pour qu'ils fonctionnent avec les adaptateurs réseau, des considérations particulières s'appliquent.

- n Assurez-vous que le tout dernier microcode est installé sur l'adaptateur réseau FCoE.
- n Si l'adaptateur réseau comporte plusieurs ports, lors de la configuration de la mise en réseau, ajoutez chaque port à un vSwitch séparé. Cette pratique vous permet d'éviter un état APD lorsqu'un événement perturbateur, tel qu'un changement de MTU, se produit.
- n Ne déplacez pas un adaptateur réseau d'un vSwitch vers un autre lorsque le trafic FCoE est actif. Si vous devez faire ce changement, redémarrez votre hôte ensuite.
- n Si vous avez remplacé le vSwitch par un port d'adaptateur réseau et provoqué une défaillance, redéplacez le port vers le vSwitch d'origine pour résoudre le problème.

### **Configurer le réseau pour un adaptateur FCoE logiciel**

Avant d'activer les adaptateurs FCoE logiciels, vous devez créer des adaptateurs réseau VMkernel pour toutes les cartes NIC FCoE physiques installées sur votre hôte.

La présente procédure explique comment créer un adaptateur réseau VMkernel unique connecté à un adaptateur réseau FCoE physique unique par un commutateur standard vSphere. Si l'hôte est doté de plusieurs adaptateurs réseau ou de plusieurs ports sur l'adaptateur, connectez chaque carte NIC FCoE à un commutateur standard séparé. Pour plus d'informations, consultez la documentation *Mise en réseau vSphere*.

#### **Procédure**

- 1 Accédez à l'hôte dans le navigateur de vSphere Web Client.
- 2 Cliquez sur **Actions > Ajouter une mise en réseau**.
- <span id="page-46-0"></span>3 Sélectionnez **Adaptateur réseau VMkernel**, puis cliquez sur **Suivant**.
- 4 Sélectionnez **Nouveau commutateur standard** pour créer un commutateur standard vSphere.
- 5 Dans Adaptateurs non réclamés, sélectionnez l'adaptateur réseau (vmnic#) prenant FCoE en charge puis cliquez sur Affecter.

Veillez à affecter l'adaptateur à des adaptateurs actifs.

6 Entrez une étiquette de réseau.

L'étiquette de réseau est un nom descriptif qui identifie l'adaptateur VMkernel que vous créez, par exemple, FCoE.

7 Précisez un ID VLAN et cliquez sur **Suivant**.

Le trafic FCoE nécessitant un réseau isolé, veillez à ce que l'ID VLAN que vous entrez soit différent de celui utilisé pour les communications réseau normales sur l'hôte. Pour plus d'informations, consultez la documentation *Mise en réseau vSphere*.

8 Après avoir terminé la configuration, passez vos informations en revue et cliquez sur Terminer.

Vous avez créé l'adaptateur virtuel VMkernel de l'adaptateur réseau FCoE physique installé sur l'hôte.

REMARQUE Pour éviter les perturbations du trafic FCoE, ne retirez pas la carte réseau FCoE (vmnic#) du commutateur standard vSphere après avoir défini la mise en réseau FCoE.

### **Ajout d'adaptateurs FCoE du logiciel**

Vous devez activer les adaptateurs FCoE du logiciel afin que votre hôte puisse les utiliser pour accéder au stockage Fibre Channel.

Le nombre d'adaptateur FCoE de logiciel que vous pouvez activer correspond au nombre de ports NIC FCoE physiques sur l'hôte. ESXi prend en charge au maximum quatre adaptateurs FCoE de logiciel sur un hôte.

#### **Prérequis**

Configurez le réseau pour l'adaptateur FCoE du logiciel.

#### **Procédure**

- 1 Accédez à l'hôte dans le navigateur de vSphere Web Client.
- 2 Cliquez sur l'onglet **onfigurer**.
- 3 Sous **Stockage**, cliquez sur **Adaptateurs de stockage**, puis cliquez sur l'icône **Ajouter** ( ).
- 4 Sélectionnez **Adaptateur FCoE de logiciel**.
- 5 Dans la boîte de dialogue Ajouter l'adaptateur FCoE de logiciel, sélectionnez la carte réseau vmnic appropriée dans la liste déroulante des adaptateurs réseau physiques.

Seuls les adaptateurs qui ne sont pas encore utilisés pour le trafic FCoE figurent dans la liste.

6 Cliquez sur **OK**.

L'adaptateur FCoE de logiciel figure dans la liste des adaptateurs de stockage.

Après avoir activé l'adaptateur FCoE de logiciel, vous pouvez afficher ses propriétés. Si vous n'utilisez pas l'adapteur, vous pouvez le supprimer de la liste des adaptateurs.

Stockage vSphere

# **Démarrage ESXi à partir du SAN** Démarrage ESXi à partir du SAN<br>Fibre Channel

Lorsque vous paramétrez votre hôte pour qu'il démarre depuis un SAN, l'image de démarrage de votre hôte est archivée sur une ou plusieurs numéros d'unité logique (LUN) du système de stockage du SAN. Lorsque l'hôte démarre, il se lance à partir de la LUN se trouvant sur le SAN et non pas à partir du disque local.

ESXiprend en charge des démarrages par le biais d'un adaptateur de bus hôte (HBA) Fibre Channel ou d'un adaptateur de réseau convergé (CNA) Fibre Channel sur Ethernet (FCoE).

Ce chapitre aborde les rubriques suivantes :

- « Avantages du démarrage à partir d'un SAN », page 49
- « Considérations et spécifications du démarrage à partir du SAN Fibre Channel », page 50
- [« Préparation pour le démarrage à partir du SAN », page 50](#page-49-0)
- n [« Configurer Emulex HBA pour un démarrage à partir du SAN », page 52](#page-51-0)
- [« Configurer QLogic HBA pour un démarrage à partir du SAN », page 53](#page-52-0)

### **Avantages du démarrage à partir d'un SAN**

Le démarrage à partir du SAN peut offrir de nombreux avantages à votre environnement. Toutefois, dans certains cas, vous ne devez pas effectuer le démarrage à partir du SAN dans le cas des hôtes ESXi. Avant de configurer votre système pour un démarrage à partir du SAN, vous devez décider si cela est nécessaire pour votre environnement.

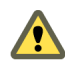

AVERTISSEMENT Lorsque vous utilisez le démarrage à partir du SAN avec plusieurs hôtes ESXi, chaque hôte doit posséder sa propre LUN de démarrage. Si vous configurez de nombreux hôtes pour partager la même LUN de démarrage, une corruption de l'image d'ESXi peut éventuellement se produire.

Si vous utilisez le démarrage à partir du SAN, les avantages pour votre environnement incluront les éléments suivants :

- n Coût moins élevé des serveurs. Les serveurs sont plus denses et leur température de fonctionnement beaucoup moins élevée sans stockage interne.
- n Remplacement plus facile des serveurs. Vous pouvez remplacer les serveurs par un nouveau serveur que vous pointez vers l'ancien emplacement de démarrage.
- Gain d'espace. Les serveurs sans disques locaux sont souvent moins volumineux.
- n Processus de sauvegarde plus faciles. Vous pouvez sauvegarder les images de démarrage du système dans le SAN dans le cadre des procédures de sauvegarde générales du SAN. Vous pouvez également utiliser les fonctionnalités avancées de la baie, telles que les snapshots de l'image de démarrage.
- n Gestion améliorée. La création et la gestion de l'image du système d'exploitation sont encore plus faciles et plus efficaces.

<span id="page-49-0"></span>■ Meilleure fiabilité. Vous pouvez accéder au disque de démarrage via différents chemins. Le disque est ainsi protégé en ne représentant pas un point unique de panne.

## **Considérations et spécifications du démarrage à partir du SAN Fibre Channel**

Votre configuration de démarrage ESXi doit répondre à certaines exigences particulières.

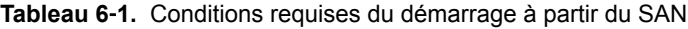

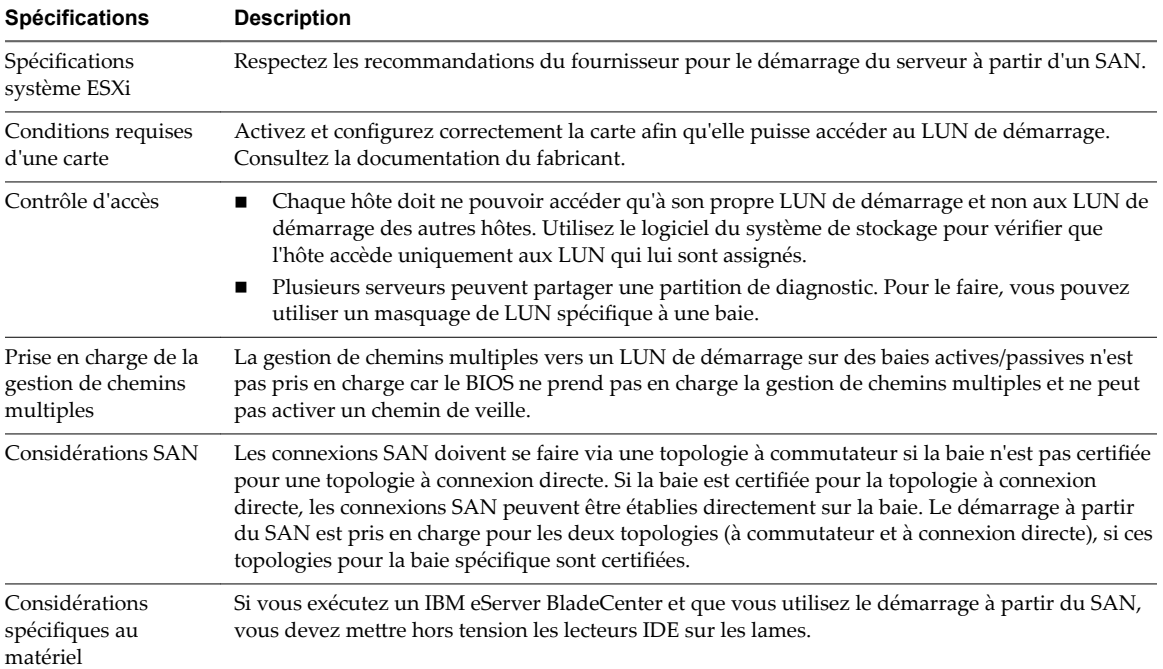

### **Préparation pour le démarrage à partir du SAN**

Lorsque vous configurez votre démarrage à partir d'un environnement SAN, vous effectuez différentes tâches.

Ce chapitre décrit le processus d'activation d'un démarrage générique à partir du SAN sur des serveurs montés sur rack. Pour plus d'informations sur l'activation des démarrages à partir du SAN sur des serveurs lame Cisco Unified Computing System FCoE, reportez-vous à la documentation de Cisco.

1 [Configurer des composants SAN et un système de stockage page 51](#page-50-0)

Lorsque vous paramétrez votre hôte ESXi pour qu'il démarre depuis un LUN SAN, configurez les composants du SAN et un système de stockage.

2 [Configurer l'adaptateur de stockage pour un démarrage à partir du SAN page 51](#page-50-0)

Lorsque vous configurez votre hôte pour effectuer un démarrage à partir du SAN, vous devez activer l'adaptateur de démarrage dans le BIOS de l'hôte. Vous devez ensuite configurer l'adaptateur de démarrage afin de lancer une connexion primitive vers le LUN de démarrage cible.

3 [Configurer votre système pour effectuer un démarrage à partir du support d'installation page 51](#page-50-0)

Lorsque vous configurez votre hôte pour effectuer un démarrage à partir du SAN, vous devez d'abord démarrer l'hôte à partir du support d'installation de VMware. Pour le faire, vous devez modifier la séquence de démarrage du système dans la configuration du BIOS.

### <span id="page-50-0"></span>**Configurer des composants SAN et un système de stockage**

Lorsque vous paramétrez votre hôte ESXi pour qu'il démarre depuis un LUN SAN, configurez les composants du SAN et un système de stockage.

La configuration des composants SAN étant propre au fournisseur, reportez-vous à la documentation produit de chaque élément.

#### **Procédure**

1 Connectez les câbles réseau en vous référant au guide de câblage correspondant à votre configuration.

Vérifiez le câblage du commutateur, le cas échéant.

- 2 Configurez la baie de stockage.
	- a À partir de la baie de stockage SAN, rendez l'hôte ESXi visible sur le SAN. On appelle généralement ce processus, le processus de création d'un objet.
	- b À partir de la baie de stockage SAN, configurez l'hôte pour avoir les WWPN des adaptateurs de l'hôte comme noms de port ou noms de nœud.
	- c Créez des LUN.
	- d Attribuez des LUN.
	- e Enregistrez les adresses IP des commutateurs et des baies de stockage.
	- f Enregistrez le WWPN de chaque SP.

AVERTISSEMENT Si vous utilisez une installation par script pour installer l'ESXi en mode de démarrage à partir du SAN, vous devez effectuer quelques étapes spécifiques afin d'éviter toute perte accidentelle de données.

### **Configurer l'adaptateur de stockage pour un démarrage à partir du SAN**

Lorsque vous configurez votre hôte pour effectuer un démarrage à partir du SAN, vous devez activer l'adaptateur de démarrage dans le BIOS de l'hôte. Vous devez ensuite configurer l'adaptateur de démarrage afin de lancer une connexion primitive vers le LUN de démarrage cible.

#### **Prérequis**

Déterminez le WWPN de l'adaptateur de stockage.

#### **Procédure**

Configurez l'adaptateur de stockage pour effectuer un démarrage à partir du SAN.

La configuration des adaptateurs de démarrage étant propre au fournisseur, reportez-vous à la documentation de votre fournisseur.

### **Configurer votre système pour effectuer un démarrage à partir du support d'installation**

Lorsque vous configurez votre hôte pour effectuer un démarrage à partir du SAN, vous devez d'abord démarrer l'hôte à partir du support d'installation de VMware. Pour le faire, vous devez modifier la séquence de démarrage du système dans la configuration du BIOS.

La modification de la séquence de démarrage dans le BIOS étant propre au fournisseur, reportez-vous à la documentation du fournisseur pour plus d'instructions. La procédure suivante explique comment modifier la séquence de démarrage sur un hôte IBM.

#### <span id="page-51-0"></span>**Procédure**

- 1 Pendant la mise sous tension de votre système, entrez dans l'utilitaire de configuration du BIOS système.
- 2 Sélectionnez **Options de démarrage** et appuyez sur Entrée.
- 3 Sélectionnez **Options des séquences de démarrage** et appuyez sur Entrée.
- 4 Modifiez le **Premier dispositif de démarrage** en **[CD-ROM]**.

Vous pouvez maintenant installer l'ESXi.

### **Configurer Emulex HBA pour un démarrage à partir du SAN**

La configuration du BIOS HBA Emulex pour démarrer l'ESX à partir du SAN comprend l'activation de l'invite BootBIOS et du BIOS.

#### **Procédure**

1 Activation de l'invite BootBIOS page 52

Lorsque vous configurez le BIOS HBA Emulex pour démarrer ESXi à partir du SAN, vous devez activer l'invite BootBIOS.

2 Activation du BIOS page 52

Lorsque vous configurez le BIOS HBA Emulex pour démarrer ESXi à partir du SAN, vous devez activer le BIOS.

### **Activation de l'invite BootBIOS**

Lorsque vous configurez le BIOS HBA Emulex pour démarrer ESXi à partir du SAN, vous devez activer l'invite BootBIOS.

#### **Procédure**

- 1 Exécutez **lputil**.
- 2 Sélectionnez **3. Maintenance du microprogramme**.
- 3 Sélectionnez un adaptateur.
- 4 Sélectionnez **6. Maintenance du BIOS du démarrage**.
- 5 Sélectionnez **1. Activer BIOS du démarrage**.

### **Activation du BIOS**

Lorsque vous configurez le BIOS HBA Emulex pour démarrer ESXi à partir du SAN, vous devez activer le BIOS.

#### **Procédure**

- 1 Redémarrez l'hôte.
- 2 Pour configurer les paramètres de l'adaptateur, appuyez sur ALT+E à l'invite Emulex et suivez les étapes indiquées.
	- a Sélectionnez un adaptateur (avec prise en charge BIOS).
	- b Sélectionnez **2. onfigurer les paramètres de cet adaptateur.**
	- Sélectionnez **1. Activer ou mettre hors tension BIOS**
- <span id="page-52-0"></span>d Sélectionnez **1** pour activer le BIOS.
- e Sélectionnez x pour quitter et **Esc** pour revenir au menu précédent.
- 3 Pour configurer le périphérique de démarrage, suivez les étapes suivantes à partir du menu principal Emulex.
	- a Sélectionnez la même carte.
	- b Sélectionnez **1. onfigurer des périphériques de démarrage**
	- c Choisir l'emplacement pour l'entrée de démarrage.
	- d Saisissez le périphérique de démarrage à deux chiffres.
	- e Saisissez le LUN de démarrage à deux chiffres (HEX) (par exemple, **08**).
	- f Sélectionnez le LUN de démarrage.
	- g Sélectionnez **1. WWPN** (Démarrez ce périphérique avec WWPN, et non DID).
	- h Sélectionnez **X** pour quitter et **Y** pour redémarrer.
- 4 Démarrez dans le BIOS système et déplacez tout d'abord Emulex dans la séquence du contrôleur de démarrage.
- 5 Redémarrez et procédez à l'installation sur un LUN de réseau SAN.

### **Configurer QLogic HBA pour un démarrage à partir du SAN**

Cette procédure, proposée à titre d'exemple, explique comment configurer QLogic HBA pour effectuer un démarrage ESXi à partir du SAN. Cette procédure implique l'activation du BIOS QLogic HBA, du démarrage sélectionnable et la sélection du LUN de démarrage.

#### **Procédure**

- 1 Tout en démarrant le serveur, appuyez sur **Ctrl+Q** pour saisir l'utilitaire de configuration Fast!UTIL.
- 2 Effectuez l'action appropriée selon le nombre de HBA.

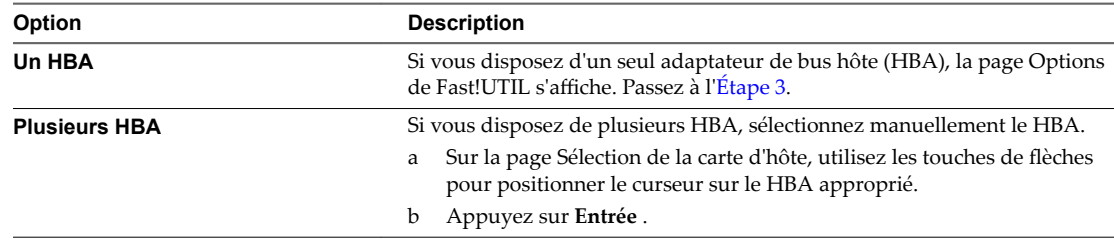

- 3 Sur la page Options de Fast!UTIL, sélectionnez **Paramètres de configuration** et appuyez sur **Entrée**.
- 4 Sur la page Paramètres de configuration, sélectionnez Paramètres de l'adaptateur et appuyez sur **Entrée**.
- 5 Définissez le BIOS pour qu'il recherche les périphériques SCSI.
	- a Sur la page Paramètres de la carte d'hôte, sélectionnez **BIOS de l'adaptateur hôte**.
	- b Appuyez sur **Entrée** pour basculer la valeur sur Activé.
	- c Appuyez sur **Échap** pour quitter.
- 6 Activation du démarrage sélectionnable.
	- a Sélectionnez **Paramètres de démarrage sélectionnable** et appuyez sur **Entrée**.
	- b Sur la page Paramètres du démarrage sélectionnable, sélectionnez **Démarrage sélectionnable**.
	- c Appuyez sur **Entrée** pour basculer la valeur sur **Activé**.
- 7 Utilisez les touches des flèches de direction pour sélectionner l'entrée du nom du port de démarrage dans la liste des processeurs de stockage (SP) et appuyez sur **Entrée** pour afficher l'écran Sélection du périphérique Fibre Channel.
- 8 A l'aide des flèches de direction, sélectionnez le SP choisi et appuyez sur **Entrée**.

Si vous utilisez une baie de stockage active/passive, le SP sélectionné doit se trouver sur le chemin (actif) préféré à destination de la LUN de démarrage. Si vous ne savez pas quel SP se trouve sur le chemin actif, utilisez votre logiciel de gestion de baie de stockage pour le découvrir. Les ID cibles sont créées par le BIOS et peuvent changer à chaque redémarrage.

9 Effectuez l'action requise en fonction du nombre de LUN attachés au SP.

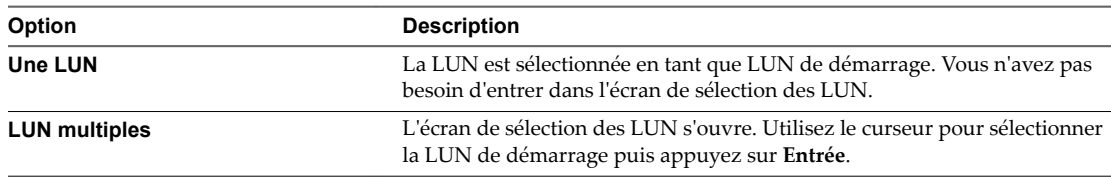

- 10 Si des processeurs de stockage apparaissent dans la liste, appuyez sur **C** pour effacer les données.
- 11 Appuyez deux fois sur **Esc** pour quitter et appuyez sur **Entrée** pour enregistrer le paramétrage.

# **Démarrage ESXi avec le FCoE** Démarrage ESXi avec le FCoE<br>logiciel

ESXi prend en charge le démarrage des adaptateurs réseau compatibles avec FCoE.

Lorsque vous installez et démarrez ESXi depuis un LUN FCoE, l'hôte peut utiliser un adaptateur FCoE logiciel VMware et un adaptateur réseau doté de capacités FCoE. L'hôte n'exige pas un HBA FCoE dédié.

Vous effectuez la plupart des configurations à partir de la ROM optionnelle de votre adaptateur réseau. Les adaptateurs réseau doivent prendre en charge un des formats suivants, qui communiquent les paramètres relatifs à un périphérique de démarrage à VMkernel.

- n Démarrage FCoE Firmware Table (FBFT). FBFT est une propriété d'Intel.
- FCoE Boot Parameter Table (FBPT). FBPT est défini par VMware pour des permettre à des tiers fournisseurs de mettre en œuvre le démarrage avec le FCoE logiciel.

Les paramètres de configuration sont définis dans la ROM optionnelle de votre adaptateur. Pendant une installation ESXi ou un démarrage ultérieur, ces paramètres sont exportés vers la mémoire système au format FBFT ou au format FBPT. Le VMkernel peut lire les paramètres de configuration et les utiliser pour accéder au LUN de démarrage.

Ce chapitre aborde les rubriques suivantes :

- « Considérations et exigences de démarrage du FCoE logiciel », page 55
- [« Meilleures pratiques concernant le démarrage du FCoE logiciel », page 56](#page-55-0)
- [« Configurer le démarrage du FCoE logiciel », page 56](#page-55-0)
- [« Dépannage installation et démarrage à partir du FCoE logiciel », page 58](#page-57-0)

### **Considérations et exigences de démarrage du FCoE logiciel**

Lorsque vous démarrez l'hôte ESXi à partir du SAN en utilisant un FCoE logiciel, certaines considérations et exigences sont applicables.

### **Exigences**

- ESXi 5.1 ou versions ultérieures.
- L'adaptateur réseau doit avoir les capacités suivantes :
	- n Être compatible FCoE.
	- Prendre en charge une pile FCoE ouverte ESXi.
	- n Contenir le microprogramme de démarrage FCoE pouvant exporter les informations de démarrage au format FBFT ou FBPT.

### <span id="page-55-0"></span>**Considérations**

- n Vous ne pouvez pas modifier la configuration de démarrage du FCoE dans ESXi.
- n Le coredump n'est pas pris en charge sur les LUN de FCoE logiciel, y compris le LUN de démarrage.
- La chemins multiples n'est pas prise en charge au pré-démarrage.
- Le LUN de démarrage ne peut être partagé avec d'autres hôtes, même en mode de stockage partagé.

### **Meilleures pratiques concernant le démarrage du FCoE logiciel**

VMware recommande plusieurs meilleures pratiques lorsque vous démarrez votre système à partir d'un LUN FCoE.

- n Assurez-vous que l'hôte a accès à l'intégralité du LUN de démarrage. Le LUN de démarrage ne peut être partagé avec d'autres hôtes, même en mode de stockage partagé.
- n Si vous utilisez un contrôleur Ethernet Intel 10 Gigabit (Niantec) et un commutateur Cisco, configurez le port du commutateur de la façon suivante :
	- n Activez le protocole d'arborescence de répartition (STP).
	- Désactivez switchport trunk native vlan pour le VLAN utilisé pour FCoE.

## **Configurer le démarrage du FCoE logiciel**

Votre hôteESXi peut démarrer à partir d'un LUN FCoE utilisant un adaptateur FCoE logiciel et un adaptateur réseau.

Lorsque vous configurez votre hôte pour le démarrage d'un FCoE logiciel, vous effectuez un certain nombre de tâches.

### **Prérequis**

L'adaptateur réseau a les capacités suivantes :

- n Prise en charge partielle du déchargement FCoE (FCoE logiciel).
- n Il contient un FBFT (FCoE Boot Firmware Table) ou un FBPT (FCoE Boot Parameter Table).

Pour de plus amples informations sur les adaptateurs réseau prenant en charge le démarrage du FCoE logiciel, consultez le *Guide de compatibilité VMware*.

### **Procédure**

1 [Configurer les paramètres de démarrage du FCoE logiciel page 57](#page-56-0)

Pour prendre en charge le processus de démarrage d'un FCoE logiciel, un adaptateur réseau de votre hôte doit avoir un microprogramme FCoE de démarrage spécialement configuré. Lorsque vous configurez le microprogramme, vous activez l'adaptateur pour le démarrage du FCoE logiciel et spécifiez les paramètres du LUN de démarrage.

2 [Installer et démarrer ESXi ESXi à partir d'un LUN FCoE logiciel page 57](#page-56-0)

Lorsque vous configurez votre système pour démarrer à partir d'un LUN FCoE logiciel, vous installez l'image ESXi sur le LUN cible. Vous pouvez ensuite démarrer votre hôte à partir de ce LUN.

### <span id="page-56-0"></span>**Configurer les paramètres de démarrage du FCoE logiciel**

Pour prendre en charge le processus de démarrage d'un FCoE logiciel, un adaptateur réseau de votre hôte doit avoir un microprogramme FCoE de démarrage spécialement configuré. Lorsque vous configurez le microprogramme, vous activez l'adaptateur pour le démarrage du FCoE logiciel et spécifiez les paramètres du LUN de démarrage.

#### **Procédure**

Dans la ROM optionnelle de l'adaptateur réseau, spécifiez les paramètres de démarrage du FCoE logiciel.

Ces paramètres comprennent la cible de démarrage, le LUN de démarrage, l'ID VLAN et ainsi de suite.

Étant donné que la configuration de la carte réseau est propre au fournisseur, consultez la documentation correspondante pour obtenir des instructions.

### **Installer et démarrer ESXi ESXi à partir d'un LUN FCoE logiciel**

Lorsque vous configurez votre système pour démarrer à partir d'un LUN FCoE logiciel, vous installez l'image ESXi sur le LUN cible. Vous pouvez ensuite démarrer votre hôte à partir de ce LUN.

#### **Prérequis**

- n Configurez la ROM optionnelle de l'adaptateur réseau de façon à le diriger vers un LUN cible que vous souhaitez utiliser comme LUN de démarrage. Assurez-vous de posséder les informations relatives au LUN amorçable.
- n Modifiez la séquence de démarrage du BIOS système pour parvenir à la séquence suivante :
	- a L'adaptateur réseau utilisé pour le démarrage du FCoE logiciel.
	- b Le support d'installation ESXi.

Voir la documentation du fournisseur du système.

#### **Procédure**

1 Lancez une installation interactive depuis le CD/DVD d'installation ESXi.

Le programme d'installationESXi vérifie que FCoE est activé dans le BIOS et, si besoin, crée un commutateur virtuel standard pour l'adaptateur réseau compatible FCoE. Le nom du commutateur virtuel est VMware\_FCoE\_vSwitch. Le programme d'installation utilise alors les paramètres de démarrage FCoE préconfigurés pour découvrir et afficher tous les LUN FCoE disponibles.

2 Sur l'écran Sélectionner un disquesélectionnez le LUN de FCoE que vous avez spécifié lors du réglage du paramètre de démarrage.

Si le LUN de démarrage n'apparaît pas dans ce menu, assurez-vous d'avoir configuré correctement les paramètres de démarrage dans la ROM optionnelle de l'adaptateur réseau.

- 3 Suivez les invites pour terminer l'installation.
- 4 Redémarrez l'hôte.
- 5 Modifiez la séquence de démarrage dans le BIOS système, de façon à ce que le LUN de démarrage soit le premier périphérique amorçable.

ESXi continue à démarrer à partir du LUN de FCoE logiciel jusqu'à ce qu'il soit prêt à être utilisé.

#### <span id="page-57-0"></span>**Suivant**

Si besoin est, vous pouvez renommer et modifier le commutateur virtuel FCoE VMware que le programme d'installation a automatiquement créé. Assurez-vous que le CDP (Cisco Discovery Protocol) est défini sur Écouter ou Les deux.

### **Dépannage installation et démarrage à partir du FCoE logiciel**

Si l'installation ou le démarrage d'ESXi à partir d'un LUN du FCoE logiciel échoue, vous pouvez utiliser plusieurs méthodes de dépannage.

#### **Problème**

Lorsque vous installez ou démarrez ESXi depuis un stockage FCoE utilisant un adaptateur FCoE logiciel VMware et un adaptateur réseau doté de capacités de déchargement FCoE partielles, l'installation ou le démarrage échoue.

#### **Solution**

- Assurez-vous d'avoir configuré correctement les paramètres de démarrage dans la ROM optionnelle de l'adaptateur réseau FCoE.
- n Pendant l'installation, surveillez le BIOS et l'adaptateur réseau FCoE pour détecter toute erreur.
- Si possible, vérifiez le journal VMkernel pour y rechercher des erreurs.
- Utilisez la commande esxcli pour vérifier si le LUN de démarrage est présent.

esxcli *conn\_options* hardware bootdevice list

# **Meilleures pratiques pour le stockage** Meilleures pratiques pour le stockage<br>Fibre Channel

Lorsque vous utilisez ESXi avec un SAN Fibre Channel, suivez les meilleures pratiques que VMware propose pour éviter des problèmes de performance.

vSphere Web Client offre de nombreuses fonctionnalités pour collecter des informations sur les performances. Ces informations sont affichées sous forme graphique et sont régulièrement mises à jour.

Vous pouvez utiliser les utilitaires de commande resxtop ou esxtop. Les utilitaires fournissent une vue détaillée du mode d'utilisation des ressources de ESXi en temps réel. Pour plus d'informations, voir la documentation *Gestion des ressources vSphere*.

Consultez votre représentant de stockage pour savoir si votre système de stockage prend en charge les fonctionnalités d'accélération matérielle API de stockage - Intégration de baie. Le cas échéant, consultez la documentation du fournisseur pour plus d'informations sur le mode d'activation de la prise en charge de l'accélération matérielle du côté du système de stockage. Pour plus d'informations, voir [Chapitre 23,](#page-300-0) [« Accélération matérielle du stockage », page 301.](#page-300-0)

Ce chapitre aborde les rubriques suivantes :

- « Prévention des problèmes de SAN Fibre Channel », page 59
- [« Désactiver l'enregistrement automatique de l'hôte », page 60](#page-59-0)
- [« Optimisation des performances du stockage SAN Fibre Channel », page 60](#page-59-0)

### **Prévention des problèmes de SAN Fibre Channel**

Lorsque vous utilisez ESXi conjointement à un SAN Fibre Channel, vous devez suivre des directives spécifiques afin d'éviter des problèmes de SAN.

Vous devriez observer ces conseils, afin d'éviter des problèmes dans votre configuration SAN.

- n Placez une seule banque de données VMFS sur chaque LUN.
- Ne changez pas la politique de chemin que le système définit, sauf si vous comprenez les implications de tels changements.
- n Documentez tout ce que vous faites. Incluez des informations sur le zonage, le contrôle d'accès, le stockage, le commutateur, le serveur et la configuration HBA FC, les versions de logiciel et de microprogramme, et le plan des câbles de stockage.
- Plan en cas de panne :
	- n Faîtes plusieurs copies de vos mappages topologiques. Pour chaque élément, envisagez les conséquences sur votre SAN si cet élément tombe en panne.
	- Rayez chaque lien, commutateurs, HBA et autres éléments pour vérifier que vous n'avez omis aucun point de panne critique dans votre architecture.
- <span id="page-59-0"></span>n Assurez-vous que les HBA Fibre Channel sont installés dans les slots corrects de l'hôte, selon la vitesse du slot et du bus. Équilibrez la charge de bus PCI entre les divers bus du serveur.
- Familiarisez-vous avec les différents points de contrôle de votre réseau de stockage, sur tous les points de visibilité, y compris les graphiques de performance de l'hôte, les statistiques des commutateurs FC et des performances de stockage.
- Soyez prudent lorsque vous modifiez les ID des LUN qui prennent en charge des banques de données en cours d'utilisation par votre hôte ESXi. Si vous modifiez les ID, la banque de données devient inactive et ses machines virtuelles tombent en panne. Vous pouvez resigner la banque de données pour la réactiver. Reportez-vous à la section [« Administration des banques de données VMFS dupliquées »,](#page-176-0) [page 177.](#page-176-0)

Si aucune machine virtuelle ne se trouve en fonction sur la banque de données VMFS, après avoir modifié l'ID du LUN vous devez réanalyser pour réinitialiser l'ID de votre hôte. Pour plus d'informations sur la fonction réanalyse, consultez [« Opérations de réanalyse du stockage », page 127](#page-126-0).

## **Désactiver l'enregistrement automatique de l'hôte**

Certaines baies de stockage imposent l'enregistrement des hôtes ESXi dans les baies. ESXi effectue un enregistrement d'hôte automatique en envoyant le nom de l'hôte et l'adresse IP à la baie. Si vous préférez utiliser le logiciel de gestion de stockage pour effectuer un enregistrement manuel, désactivez la fonction d'enregistrement automatique de ESXi.

#### **Procédure**

- 1 Accédez à l'hôte dans le navigateur de vSphere Web Client.
- 2 Cliquez sur l'onglet **onfigurer**.
- 3 Sous **Système**, cliquez sur **Paramètres système avancés**.
- 4 Dans Paramètres système avancés, sélectionnez le paramètre **Disk.EnableNaviReg** et cliquez sur l'icône **Edit**.
- 5 Modifiez la valeur sur 0.

Cette opération désactive l'enregistrement automatique de l'hôte qui est activé par défaut.

### **Optimisation des performances du stockage SAN Fibre Channel**

Plusieurs facteurs contribuent à l'optimisation d'un environnement SAN classique.

si l'environnement est correctement configuré, les composants de la structure SAN (en particulier les commutateurs SAN) ne sont que des contributeurs mineurs, à cause de leurs latences basses par rapport aux serveurs et aux baies de stockage. Assurez-vous que les chemins dans le commutateur de la structure ne sont pas saturés, c'est-à-dire que le commutateur fonctionne avec le débit maximal.

### **Performances des baies de stockage**

Les performances des baies de stockage sont l'un des principaux facteurs contribuant aux performances de la totalité de l'environnement SAN.

En cas de problème de performances des baies de stockage, consultez la documentation de votre fournisseur de baies de stockage.

Suivez ces directives générales pour améliorer la performance de baie dans l'environnement vSphere :

- Lors de l'attribution des LUN, souvenez-vous que chaque LUN est accessible par plusieurs hôtes et que plusieurs machines virtuelles peuvent être exécutées sur chaque hôte. Un LUN utilisé par un hôte peut servir à des E/S provenant d'applications très variées et exécutées sur différents systèmes d'exploitation. En raison de ces charges de travail très variées, le groupe RAID contenant les LUN ESXi ne doit pas inclure de LUN utilisés par d'autres serveurs qui n'exécutent pas d'ESXi.
- Vérifiez que le cache de lecture/écriture est activé.
- n Les baies de stockage SAN nécessitent des modifications et des ajustements permanents pour s'assurer que les charges d'E/S sont équilibrés sur tous les chemins d'accès des baies de stockage. Pour répondre à cette exigence, répartissez les chemins d'accès vers les LUN entre tous les SP pour assurer un équilibrage de charge optimal. Une surveillance attentive permet de savoir lorsqu'il est nécessaire de rééquilibrer la répartition des LUN.

L'ajustement des baies de stockage équilibrées de manière statique implique la surveillance de statistiques de performance spécifiques (nombre d'opérations d'entrée-sortie par seconde, blocs par seconde et temps de réponse) et la répartition de la charge de travail des LUN pour répartir la charge de travail sur tous les SP.

REMARQUE L'équilibrage de charge dynamique n'est pas pris en charge actuellement avec ESXi.

### **Performances des serveurs avec Fibre Channel**

Vous devez tenir compte de différents facteurs pour garantir des performances optimales des serveurs.

Chaque application de serveur doit avoir accès à son stockage désigné aux conditions suivantes :

- n Vitesse d'E/S élevée (nombre d'opérations d'entrée-sortie par seconde)
- n Rendement élevé (mégaoctets par seconde)
- Latence minimale (temps de réponse)

Comme chaque application a différentes exigences, ces objectifs peuvent être remplis en choisissant un groupe RAID approprié sur la baie de stockage. Pour atteindre les objectifs de performance :

- n Placez chaque LUN sur un groupe RAID qui offre les niveaux de performance nécessaires. Faites attention aux activités et à l'utilisation des ressources d'autres LUN dans le groupes RAID associé. Un groupe RAID haute performance ayant un nombre excessif d'applications effectuant des E/S risque de ne pas satisfaire aux exigences de performance requises par une application exécutée sur l'hôte ESXi.
- Vérifiez que chaque serveur a un nombre suffisant de HBA pour autoriser un débit maximum pour toutes les applications hébergées sur le serveur pendant la période de pointe. Les entrées/sorties réparties sur plusieurs HBA présentent un débit supérieur et moins de latence pour chaque application.
- Pour assurer la redondance en cas de défaillance HBA, vérifiez que le serveur est connecté à un double fabric redondant.
- Lors de l'allocation de groupes LUN ou RAID aux systèmes ESXi, plusieurs systèmes d'exploitation utilisent et partagent cette ressource. Par conséquent, les performances requises de la part de chaque LUN du sous-système de stockage peuvent être nettement supérieures en cas d'utilisation du système ESXi qu'avec des machines physiques. Par exemple, si vous pensez exploiter quatre applications à fortes E/S, allouez quatre fois les capacités de performance aux LUN. ESXi.
- n En cas d'utilisation de plusieurs systèmes ESXi avec vCenter Server, les performances requises pour le sous-système de stockage augmentent en conséquence.
- Le nombre d'E/S en attente requises par applications exécutées sur un système ESXi doit correspondre au nombre d'E/S pouvant être traitées par HBA et la baie de stockage.

Stockage vSphere

## **Utilisation d' ESXi avec un SAN iSCSI 9**

Vous pouvez utiliser ESXi conjointement à un réseau de zone de stockage (SAN), réseau haut-débit spécialisé qui connecte des systèmes informatiques à des sous-systèmes de stockage hautes performances. L'utilisation d'ESXi avec un SAN fournit une consolidation de stockage, améliore la fiabilité et facilite la récupération sur incident.

Pour utiliser l'ESXi de manière efficace avec un SAN, vous devez avoir une certaine expérience des systèmes ESXi et des concepts SAN. De même, lorsque vous configurez des hôtes ESXi pour qu'ils utilisent des systèmes de stockage SAN Internet SCSI (iSCSI), vous devez connaître les considérations spéciales existantes.

Ce chapitre aborde les rubriques suivantes :

- « Concepts SAN iSCSI », page 63
- [« Accès des machines virtuelles aux données sur un SAN iSCSI », page 68](#page-67-0)

### **Concepts SAN iSCSI**

Si vous êtes administrateur et envisagez de configurer les hôtes ESXi pour fonctionner avec des SAN iSCSI, vous devez avoir une connaissance pratique des concepts iSCSI.

Les SAN iSCSI utilisent des connexions Ethernet entre les systèmes informatiques, ou serveurs hôtes, et les sous-systèmes de stockage hautes performances. Les composants SAN comprennent les adaptateurs de bus hôte (HBA) ou cartes d'interface réseau (NIC) des serveurs hôtes, les commutateurs et les routeurs qui acheminent le trafic de stockage, les câbles, les processeurs de stockage (SP) et les systèmes de disque de stockage.

Le SAN iSCSI utilise une architecture client-serveur. Le client, appelé initiateur iSCSI, agit sur votre hôte. Il lance des sessions iSCSI en émettant des commandes SCSI et en les transmettant, encapsulées dans le protocole iSCSI, à un serveur. Le serveur est connu sous le nom de cible iSCSI. La cible iSCSI représente un système de stockage physique sur le réseau. Elle peut également être fournie par un SAN iSCSI virtuel, par exemple un émulateur cible iSCSI s'exécutant sur une machine virtuelle. La cible iSCSI répond aux commandes de l'initiateur en transmettant les données iSCSI requises.

### **Chemins multiples iSCSI**

Lors du transfert de données entre le serveur hôte et le stockage, le SAN utilise une technique connue sous le nom de gestion chemins multiples. La fonction de chemin multiple permet de disposer de plusieurs chemins physiques depuis un hôte ESXi vers une LUN dans un système de stockage.

De manière générale, un chemin unique partant d'un hôte vers un LUN se compose d'un adaptateur iSCSI ou NIC, de ports de commutateur, de câbles de connexion et du port de contrôleur de stockage. Si un des composants du chemin subit une défaillance, l'hôte sélectionne un autre chemin disponible pour l'E/S. Le processus de détection d'un chemin défaillant et de changement vers un autre chemin est connu sous le nom de basculement de chemin.

Pour plus d'informations sur la gestion chemins multiples, consultez [Chapitre 17, « Présentation de la](#page-196-0) [gestion gestion multivoie et du basculement », page 197.](#page-196-0)

### **Ports dans le SAN iSCSI**

Une entité simple détectable sur le SAN iSCSI, telle qu'un initiateur ou une cible, représente un nœud iSCSI. Chaque nœud possède un ou plusieurs ports qui le connectent au SAN.

Les ports iSCSI sont les points limites d'une session iSCSI. Chaque nœud peut être identifié de plusieurs manières.

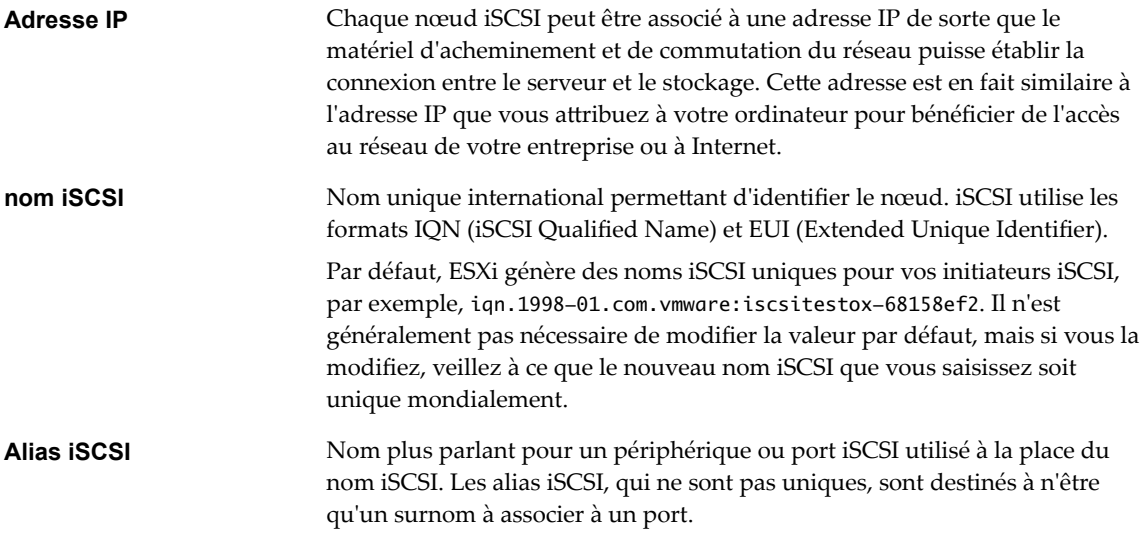

### **Conventions de dénomination iSCSI**

iSCSI utilise un nom unique spécial pour identifier un nœud iSCSI, cible ou initiateur. Ce nom est similaire au WorldWide Name (WWN) associé aux périphériques Fibre Channel et est utilisé pour identifier de manière universelle le nœud.

Les noms iSCSI sont formatées de deux manières différentes. Le format le plus courant est le format IQN.

Pour plus d'informations sur les exigences de dénomination iSCSI et les profils de chaîne, reportez-vous aux sections RFC 3721 et RFC 3722 sur le site Web IETF.

### **Format IQN (iSCSI Qualified Name)**

Le format IQN se présente sous la forme iqn.yyyy-mm.naming-authority:unique name, où :

- yyyy-mm représente l'année et le mois où l'autorité de dénomination a été établie.
- naming-authority représente la syntaxe habituellement inverse du nom de domaine Internet de l'autorité de dénomination. Par exemple, l'autorité de dénomination iscsi.vmware.com pourrait porter le nom qualifié iSCSI sous la forme iqn.1998-01.com.vmware.iscsi. Ce nom indique que le nom de domaine vmware.com a été inscrit en janvier 1998, et que iscsi est un sous-domaine, dirigé par vmware.com.
- *unique name* représente n'importe quel nom à votre guise, par exemple le nom de votre hôte. L'autorité de dénomination doit s'assurer que tous les éventuels noms attribués après les deux-points sont uniques, comme :
	- ign.1998-01.com.vmware.iscsi:name1
	- ign.1998-01.com.vmware.iscsi:name2
	- n iqn.1998-01.com.vmware.iscsi:name999

### **Format EUI (Enterprise Unique Identifier)**

Le format EUI se présente sous la forme eui.*16 hex digits*.

Par exemple, eui.0123456789ABCDEF.

Les 16 chiffres hexadécimaux sont des représentations de texte d'un nombre 64 bits au format EUI (extended unique identifier) de l'IEEE. Les 24 premiers bits représentent l'identifiant d'une société que l'IEEE enregistre avec une société spécifique. Les 40 derniers bits sont attribués par l'entité possédant l'identifiant de cette société et doivent être uniques.

### **Initiateurs iSCSI**

Pour accéder aux cibles iSCSI, votre hôte utilise des initiateurs iSCSI. Les initiateurs transportent les requêtes et réponses SCSI, encapsulées dans le protocole iSCSI, entre l'hôte et la cible iSCSI.

L'hôte prend en charge différents types d'initiateurs.

Pour plus d'informations sur la configuration et l'utilisation des adaptateurs iSCSI, consultez [Chapitre 10,](#page-70-0) [« Configuration des adaptateurs iSCSI et du stockage », page 71](#page-70-0).

#### **Adaptateur de logiciel iSCSI**

Un adaptateur de logiciel iSCSI est un code vMware intégré au VMKernel. Il permet à un hôte de se connecter au périphérique de stockage iSCSI par des adaptateurs réseau standard. L'adaptateur de logiciel iSCSI gère le traitement iSCSI tout en communiquant avec l'adaptateur réseau. Avec l'adaptateur de logiciel iSCSI, vous pouvez employer la technologie iSCSI sans acheter de matériel spécialisé.

#### **Adaptateur de matériel iSCSI**

Un adaptateur de matériel iSCSI est un adaptateur tiers qui déchargre le traîtement iSCSI et le réseau de votre hôte. Les adaptateurs matériels iSCSI se divisent en plusieurs catégories.

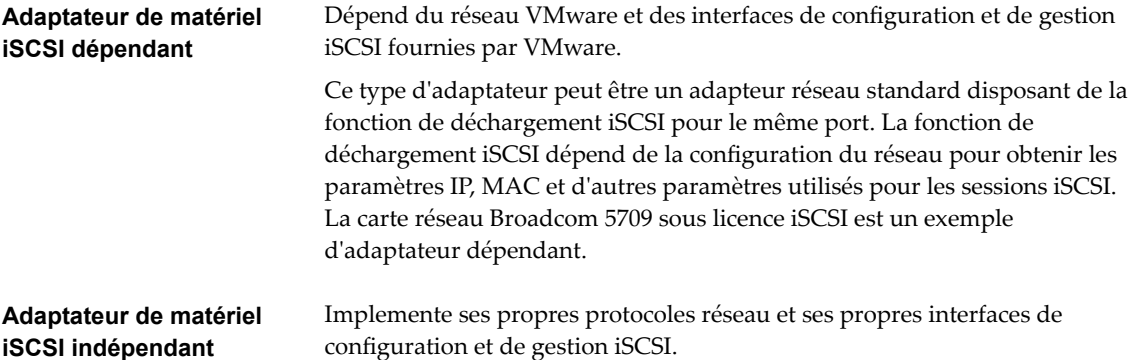

Une carte disposant uniquement de la fonction de déchargement iSCSI ou de la fonction de déchargement iSCSI et NIC standard est un exemple d'adaptateur iSCSI matériel indépendant. La fonction de déchargement iSCSI dispose d'une fonction de gestion indépendante de la configuration, qui assigne les paramètres IP, MAC et d'autres paramètres pour les sessions iSCSI. L'adaptateur QLogic QLA4052 est un exemple d'adaptateur indépendant.

Les adaptateurs de matériel iSCSI doivent avoir une licence. Sinon, ils n'apparaîtront pas dans le client ou vSphere CLI. Contactez votre vendeur pour avoir des renseignements sur la licence.

### **Établissement des connexions iSCSI**

Dans un contexte ESXi, le terme cible identifie une unité de stockage unique accessible par l'hôte. Les termes périphérique de stockage et LUN décrivent un volume logique représentant l'espace de stockage sur une cible. En général, les termes périphérique et LUN, dans un contexte ESXi signifient qu'un volume SCSI est présenté à l'hôte depuis une unité de stockage cible et disponible pour un formatage.

Les différents fournisseurs de stockage iSCSI présentent le stockage vers des serveurs de différentes manières. Certains fournisseurs présentent plusieurs LUN sur une seule cible, alors que d'autres présentent plusieurs cibles avec un LUN chacune. Même si la manière dont le stockage est utilisé par l'ESXi est similaire, la manière dont les informations sont présentées via les Outils d'administration est différente.

#### **Figure 9**‑**1.** Représentations LUN / Cible

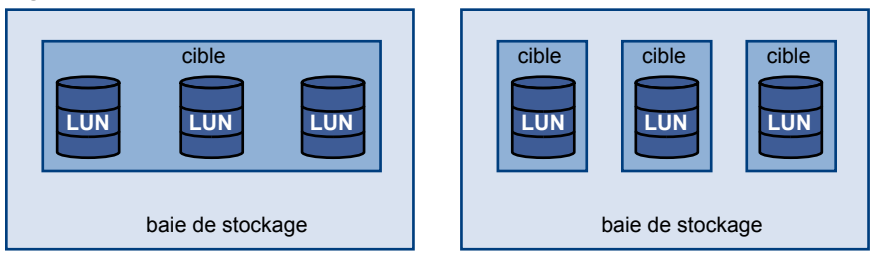

Trois LUN sont disponibles dans chacune de ces configurations. Dans le premier cas, l'hôte détecte une cible, mais cette cible possède trois LUN utilisables. Chaque LUN représente un volume de stockage individuel. Dans le second cas, l'hôte détecte trois cibles différentes, chacune possédant un LUN.

Les initiateurs iSCSI basés sur l'hôte établissent des connexions sur chaque cible. Les systèmes de stockage avec une cible unique contenant plusieurs LUN présentent un trafic vers tous les LUN sur une seule connexion. Avec un système possédant trois cibles avec un LUN chacune, un hôte utilise des connexions distinctes vers les trois LUN. Ces informations s'avèrent utiles lors du regroupement de trafic de stockage sur plusieurs connexions à partir de l'hôte avec plusieurs HBA iSCSI, où le trafic d'une cible peut être défini sur un HBA spécifique, alors que le trafic d'une autre cible peut utiliser un autre HBA.

### **Types de systèmes de stockage iSCSI**

ESXi prend en charge différents systèmes de stockage et de baies.

Votre hôte prend en charge les types de stockage suivants : actif-actif, actif-passif et conforme à ALUA.

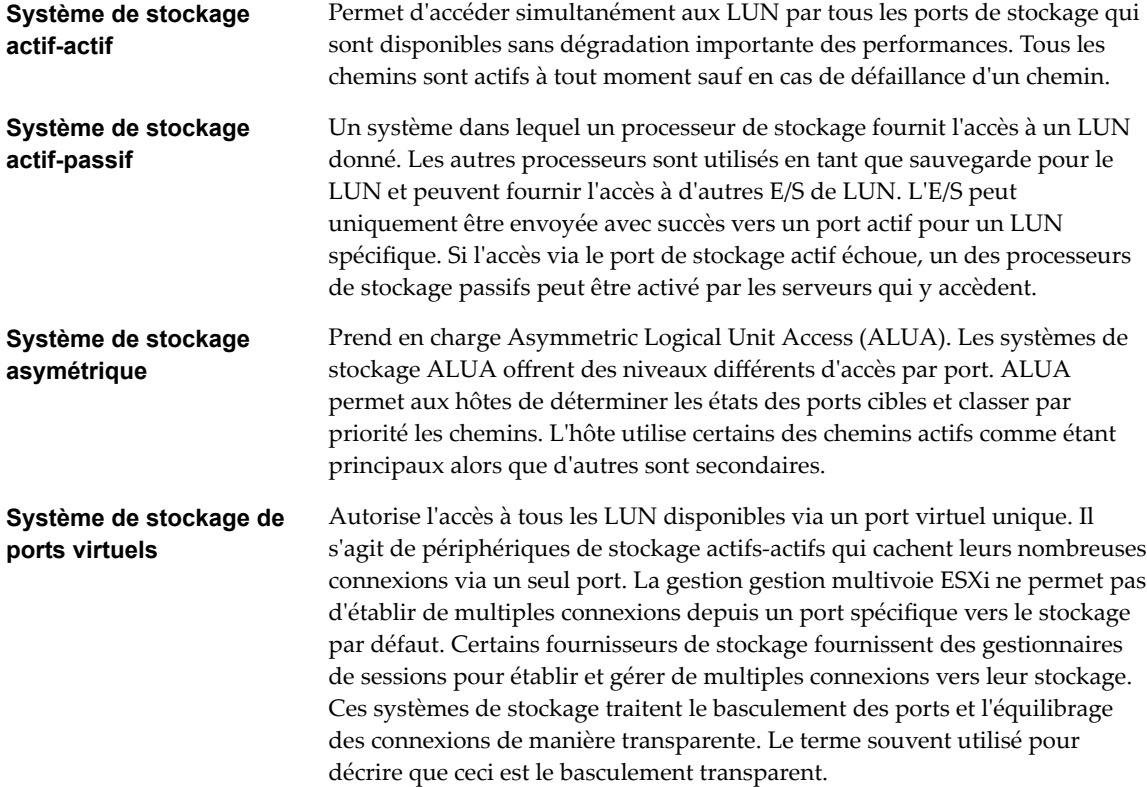

### **Découverte, authentification et contrôle d'accès**

Vous pouvez utiliser plusieurs méthodes pour découvrir votre stockage et y limiter l'accès.

Vous devez configurer votre hôte et le système de stockage iSCSI pour qu'il prenne en charge votre politique de contrôle d'accès au stockage.

### **Découverte**

Une session de découverte fait partie du protocole iSCSI et renvoie l'ensemble des cibles auxquelles vous pouvez accéder sur un système de stockage iSCSI. Les deux types de découverte disponibles sur ESXi sont les découvertes dynamique et statique. La découverte dynamique renvoie une liste des cibles accessibles à partir du système de stockage iSCSI, alors que la découverte statique peut uniquement tenter d'accéder à une cible spécifique par nom et adresse de la cible.

Pour plus d'informations, voir [« Configuration des adresses de découverte des adaptateurs iSCSI »,](#page-96-0) [page 97](#page-96-0).

### **Authentification**

Les systèmes de stockage iSCSI authentifient un initiateur par un nom et une paire de clés. ESXi prend en charge le protocole CHAP, que VMware recommande pour la mise en œuvre de votre SAN. Pour utiliser l'authentification CHAP, l'hôte ESXi et le système de stockage iSCSI doivent avoir la fonction CHAP activée et disposer d'informations d'identification communes.

<span id="page-67-0"></span>Pour plus d'informations sur l'activation du CHAP, consultez [« Configurer des paramètres CHAP pour des](#page-97-0) [adaptateurs iSCSI », page 98.](#page-97-0)

### **Contrôle d'accès**

Le contrôle d'accès est une règle configurée sur le système de stockage iSCSI. La plupart des mises en œuvre prennent en charge un ou plusieurs des trois types de contrôle d'accès :

- Par nom d'initiateur
- Par adresse IP
- Par protocole CHAP

Seuls les initiateurs qui respectent toutes les règles peuvent accéder au volume iSCSI.

L'utilisation exclusive du CHAP pour le contrôle d'accès peut ralentir les réanalyses parce que l'hôte ESXi peut découvrir toutes les cibles, mais échoue ensuite à l'étape d'authentification. Les réanalyses iSCSI sont plus rapides si l'hôte ne détecte que les cibles qu'il peut authentifier.

### **Correction des erreurs**

Pour protéger l'intégrité des en-têtes et des données iSCSI, le protocole iSCSI définit des méthodes de correction des erreurs, plus connues sous le nom de résumés d'en-tête et de résumés de données.

Ces deux paramètres sont désactivés par défaut, mais vous pouvez les activer. Ces résumés appartiennent respectivement à l'en-tête et aux données SCSI transférés entre les initiateurs iSCSI et les cibles, dans les deux sens.

Les résumés d'en-tête et de données vérifient l'intégrité des données non cryptographiques complètes en plus des contrôles de santé effectués par d'autres couches du réseau, telles que TCP et Ethernet. Ils vérifient le chemin de communication complet, y compris tous les éléments susceptibles de modifier le trafic au niveau du réseau, tels que les routeurs, les commutateurs et les proxys.

L'existence et le type des résumés sont négociés lorsqu'une connexion iSCSI est établie. Lorsque l'initiateur et la cible s'accordent sur une configuration de résumé, celui-ci doit être utilisé pour l'ensemble du trafic entre eux.

L'activation des résumés d'en-tête et de données nécessite un traitement supplémentaire à la fois pour l'initiateur et la cible et peut affecter le débit et les performances d'utilisation du CPU.

REMARQUE Les systèmes qui utilisent des processeurs Intel Nehalem délestent les calculs de résumé iSCSI, en réduisant ainsi l'incidence sur les performances.

Pour plus d'informations sur l'activation des résumés d'en-tête et de données, consultez [« Configuration des](#page-101-0) [paramètres avancés iSCSI », page 102](#page-101-0).

### **Accès des machines virtuelles aux données sur un SAN iSCSI**

ESXi stocke les fichiers disque d'une machine virtuelle dans une banque de données VMFS se trouvant sur un périphérique de stockage du SAN. Lorsque les systèmes d'exploitation invités de la machine virtuelle envoient des commandes SCSI à leurs disques virtuels, la couche de virtualisation SCSI traduit ces commandes en opérations de fichier VMFS.

Lorsqu'une machine virtuelle interagit avec son disque virtuel stocké sur un SAN, le processus suivant a lieu :

- 1 Lorsque le système d'exploitation invité sur une machine virtuelle lit ou écrit sur le disque SCSI, il envoie des commandes SCSI au disque virtuel.
- 2 Les pilotes de périphériques dans le système d'exploitation de la machine virtuelle communiquent avec les contrôleurs SCSI virtuels.
- 3 Le contrôleur SCSI virtuel transmet la commande au VMkernel.
- 4 Le VMkernel effectue les tâches suivantes :
	- a Recherche dans le volume VMFS, le fichier qui correspond au disque de la machine virtuelle invitée.
	- b Mappage des requêtes de blocs sur le disque virtuel sur les blocs sur le périphérique physique approprié.
	- c Envoi de la demande d'E/S modifiée à partir du pilote du périphérique du VMkernel vers l'initiateur iSCSI (matériel ou logiciel).
- 5 Si l'initiateur iSCSI est un adaptateur iSCSI matériel (indépendant ou dépendant), l'adaptateur effectue les tâches suivantes :
	- a Encapsulation des demandes d'E/S dans les unités de données de protocole (PDU) iSCSI.
	- b Encapsulation des PDU iSCSI dans les paquets TCP/IP.
	- c Envoi des paquets IP via Ethernet au système de stockage iSCSI.
- 6 Si l'initiateur iSCSI est un adaptateur iSCSI logiciel, les actions suivantes ont lieu :
	- a L'initiateur iSCSI encapsule les demandes d'E/S dans les PDU iSCSI.
	- b L'initiateur envoie les PDU iSCSI via des connexions TCP/IP.
	- c La pile TCP/IP VMkernel relaie les paquets TCP/IP vers un adaptateur réseau (NIC) physique.
	- d La carte réseau (NIC) physique envoie les paquets IP via Ethernet au système de stockage iSCSI.
- 7 Selon le port utilisé par l'initiateur iSCSI pour se connecter au réseau, les commutateurs et les routeurs Ethernet achemine la demande jusqu'au périphérique de stockage auquel l'hôte souhaite accéder.

Stockage vSphere

# <span id="page-70-0"></span>**Configuration des adaptateurs iSCSI** Configuration des adaptateurs iSCSI**CONFIGURE 100**<br>et du stockage

ESXi ne pourra pas fonctionner avec un SAN tant que vous n'aurez pas configuré vos adaptateurs iSCSI et votre stockage.

Pour le faire, vous devez d'abord remplir certaines conditions préalables basiques, puis suivre les directives de meilleures pratiques pour l'installation et la configuration des adaptateurs iSCSI matériels ou logiciels pour accéder au SAN.

Le tableau suivant indique les adaptateurs iSCSI (vmhbas) que ESXi prend en charge et indique si la configuration réseau VMkernel est requise.

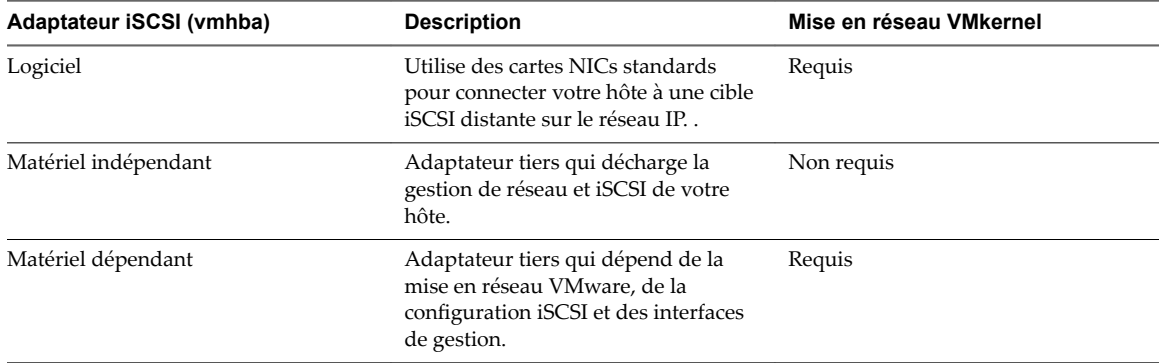

#### **Tableau 10**‑**1.** Adaptateurs iSCSI pris en charge

Après avoir configuré les adaptateurs iSCSI, vous pouvez créer une banque de données sur le stockage iSCSI. Pour plus de détails sur la façon de créer et de gérer les banques de données, consultez [« Création de](#page-172-0) [banques de données », page 173](#page-172-0).

Ce chapitre aborde les rubriques suivantes :

- [« Conditions du SAN ESXi iSCSI », page 72](#page-71-0)
- [« ESXi iSCSI », page 72](#page-71-0)
- « Définition des allocations de LUN pour iSCSI », page 72
- [« Configuration de réseau et authentification », page 73](#page-72-0)
- [« Configurer des adaptateurs de matériel iSCSI indépendants », page 73](#page-72-0)
- [« À propos des adaptateurs de matériel iSCSI dépendants », page 77](#page-76-0)
- [« À propos de l'adaptateur iSCSI logiciel », page 80](#page-79-0)
- [« Modifier les propriétés générales des adaptateurs iSCSI », page 84](#page-83-0)
- [« Paramétrage du réseau iSCSI », page 84](#page-83-0)
- <span id="page-71-0"></span>[« Utilisation des trames Jumbo avec iSCSI », page 96](#page-95-0)
- [« Configuration des adresses de découverte des adaptateurs iSCSI », page 97](#page-96-0)
- n [« Configurer des paramètres CHAP pour des adaptateurs iSCSI », page 98](#page-97-0)
- [« Configuration des paramètres avancés iSCSI », page 102](#page-101-0)
- n [« Gestion des sessions iSCSI », page 104](#page-103-0)

### **Conditions du SAN ESXi iSCSI**

Vous devez remplir plusieurs conditions nécessaires pour que votre hôte ESXi fonctionne correctement avec un SAN.

- Vérifiez que les combinaisons de microprogramme et matériel de stockage SAN que vous utilisez sont prises en charge avec les systèmes ESXi. Pour obtenir une liste de mises à jour, consultez le Guide *Guide de compatibilité VMware*.
- n Configurez votre système de façon à n'avoir qu'une seule banque de données pour chaque LUN.
- Sauf si vous utilisez des serveurs sans disques, créez une partition de diagnostic sur un stockage local. En cas d'utilisation de serveurs sans disque qui démarrent à partir d'un SAN iSCSI, consultez [« Recommandations générales de démarrage à partir du SAN iSCSI », page 107](#page-106-0) pour plus d'informations sur les partitions de diagnostic avec iSCSI.
- Utilisez les RDM pour accéder à tout disque brut. Pour plus d'informations, consultez [Chapitre 18,](#page-220-0) [« Mappage de périphérique brut », page 221.](#page-220-0)
- n Définissez le pilote de contrôleur SCSI dans le système d'exploitation client sur une file suffisamment grande. Pour plus d'informations sur le changement de la profondeur de la file d'attente pour les adaptateurs iSCSI et les machines virtuelles, consultez *Dépannage vSphere*.
- n Sur les machines virtuelles sous Microsoft Windows, augmentez la valeur du paramètre SCSI TimeoutValue pour permettre à Windows de mieux tolérer les délais d'E/S dus à un basculement de chemin. Pour plus d'informations, consultez « Définir le délai d'expiration du SE invité Windows », [page 201.](#page-200-0)

### **ESXi iSCSI**

Plusieurs restrictions existent lorsque vous utilisez ESXi avec un SAN iSCSI.

- ESXi ne prend en charge pas les périphériques à bande connectés par iSCSI.
- n Vous ne pouvez pas utiliser le logiciel multi-chemins de machine virtuelle pour réaliser un équilibrage E/S vers une LUN matérielle unique.
- n ESXi ne prend pas en charge la gestion de chemins multiples lorsque vous combinez des adaptateurs matériels indépendants à des adaptateurs logiciels ou matériels dépendants.

### **Définition des allocations de LUN pour iSCSI**

Lorsque vous préparez votre système ESXi afin d'utiliser un stockage SAN en iSCSI, vous devez configurer les allocations de LUN.

Notez les points suivants :

n Provisionnement de stockage. fin de garantir que l'hôte reconnaisse bien les LUN au démarrage, configurez toutes les cibles de stockage iSCSI de façon à ce que votre hôte puisse y accéder et les exploiter. De même, configurez votre hôte de façon à ce qu'il puisse découvrir toutes les cibles iSCSI.
- vMotion et VMware DRS. Lorsque vous utilisez vCenter Server et vMotion ou DRS, veillez à ce que les LUN des machines virtuelles soient provisionnés pour tous les hôtes. Cette configuration vous apporte la plus grande liberté dans le déplacement des machines virtuelles.
- n Baies actives/actives ou baies actives/passives. Lorsque vous utilisez vMotion ou DRS avec un matériel de stockage SAN actif-passif, vérifiez bien que dans tous les hôtes, les chemins vers tous les processeurs de stockage soient cohérents. Sans cette vérification, une migration vMotion peut provoquer un écrasement de chemin.

Pour les baies de stockage actives/passives non énumérées dans Compatibilité de stockage/SAN, VMware ne prend pas en charge le basculement des ports de stockage. Vous devez connecter le serveur au port actif sur le système de stockage. Cette configuration garantit que les LUN sont présentés à l'hôte.

# **Configuration de réseau et authentification**

Pour que ESXi puisse détecter le stockage iSCSI, les initiateurs iSCSI doivent être configurés et la configuration d'une authentification peut s'avérer nécessaire.

- Pour les logiciels iSCSI et le matériel dépendant iSCSI, le réseau du VMkernel doit être configuré. Vous pouvez vérifier la configuration réseau grâce à l'utilitaire vmkping. Avec l'iSCSI logiciel et l'iSCSI dépendant, les protocoles IPv4 et IPv6 sont pris en charge.
- Pour le iSCSI du matériel indépendant, les paramètres réseau tels l'adresse IP, le masque de sous-réseau et la passerelle par défaut doivent être configurés sur le HBA. Vous pouvez également spécifier un protocole réseau, IPv4 ou IPv6, pour l'adaptateur.
- Vérifiez et changez le nom de l'initiateur par défaut si nécessaire.
- L'adresse de découverte dynamique ou l'adresse de découverte statique et le nom de la cible du système de stockage doivent être configurés. Pour le logiciel iSCSI et le matériel iSCSI dépendant, l'adresse doit être accessible par un ping en utilisant vmkping.
- Pour l'autentification CHAP, activez la sur l'initiateur et du côté du système de stockage. Une fois l'autentification activée, elle s'appliquera à toutes les cibles non encore découvertes, mais pas aux adresses déjà contactées. Après la définition de l'adresse de découverte, les nouvelles cibles découvertes sont exposées et peuvent désormais être utilisées.

Pour en savoir plus sur la commande vmkping, cherchez dans la Base de connaissances VMware.

# **Configurer des adaptateurs de matériel iSCSI indépendants**

Un adaptateur iSCSI matériel indépendant est un adaptateur tiers spécialisé capable d'accéder au stockage iSCSI via TCP/IP. Cet adaptateur iSCSI traite tout le traitement et toute la gestion iSCSI et réseau du système ESXi.

### **Prérequis**

- Vérifiez si l'adaptateur doit faire l'objet d'une licence.
- n Installez l'adaptateur.

Pour en savoir plus sur la gestion des licences, l'installation et les mises à jour de microprogrammes, reportez-vous à la documentation du fournisseur.

#### **Procédure**

1 A[fficher des adaptateurs de matériel iSCSI dépendants page 74](#page-73-0)

Affichez un adaptateur iSCSI matériel indépendant pour vérifier qu'il est correctement installé et prêt pour la configuration.

#### <span id="page-73-0"></span>2 Modifier les propriétés générales des adaptateurs iSCSI page 74

Vous pouvez modifier le nom et l'alias iSCSI par défaut affectés à vos adaptateurs iSCSI. Pour les adaptateurs iSCSI matériels indépendants, vous pouvez également modifier les paramètres IP par défaut.

3 [Modifier des paramètres réseau pour du matériel iSCSI page 75](#page-74-0)

Après avoir installé un adaptateur iSCSI matériel indépendant, vous pourrez avoir besoin de modifier ses paramètres réseau par défaut pour que l'adaptateur soit configuré correctement pour le SAN iSCSI.

4 [Configurer la découverte dynamique ou statique pour iSCSI page 76](#page-75-0)

Avec la découverte dynamique, chaque fois que l'initiateur contacte un système de stockage iSCSI donné, il envoie la demande SendTargets au système. Le système iSCSI répond en fournissant une liste de cibles disponibles à l'initiateur. Outre la méthode de découverte dynamique, vous pouvez utiliser la découverte statique et entrer manuellement des informations pour les cibles.

#### **Suivant**

Si nécessaire, configurez les paramètres CHAP et les trames Jumbo.

### **Afficher des adaptateurs de matériel iSCSI dépendants**

Affichez un adaptateur iSCSI matériel indépendant pour vérifier qu'il est correctement installé et prêt pour la configuration.

Après que vous avez installé un adaptateur iSCSI matériel indépendant sur un hôte, celui-ci apparaît dans la liste des adaptateurs de stockage disponibles pour la configuration. Vous pouvez consulter ses propriétés.

#### **Prérequis**

Privilège nécessaire : **Hôte.Configuration.Configuration de la partition de stockage** 

#### **Procédure**

- 1 Accédez à l'hôte dans le navigateur de vSphere Web Client.
- 2 Cliquez sur l'onglet **onfigurer**.
- 3 Sous **Stockage**, cliquez sur **Adaptateurs de stockage**.

S'il est installé, l'adaptateur iSCSI matériel apparaît dans la liste des adaptateurs de stockage.

4 Sélectionnez l'adaptateur à afficher.

Les informations par défaut de l'adaptateur apparaissent, y compris le modèle, le nom iSCSI, l'alias iSCSI, l'adresse IP, ainsi que les informations de cible et de chemin.

### **Modifier les propriétés générales des adaptateurs iSCSI**

Vous pouvez modifier le nom et l'alias iSCSI par défaut affectés à vos adaptateurs iSCSI. Pour les adaptateurs iSCSI matériels indépendants, vous pouvez également modifier les paramètres IP par défaut.

**Importюnt** Lorsque vous modifiez des propriétés par défaut de vos adaptateurs iSCSI, assurez-vous d'utiliser les formats appropriés pour leurs noms et leurs adresses IP.

#### **Prérequis**

Privilège requis : Hôte.Configuration.Configuration de la partition de stockage

#### **Procédure**

- 1 Accédez à l'hôte dans le navigateur de vSphere Web Client.
- 2 Cliquez sur l'onglet **onfigurer**.
- <span id="page-74-0"></span>3 Sous **Stockage**, cliquez sur **Adaptateurs de stockage**, puis sélectionnez l'adaptateur (vmhba#) à configurer.
- 4 Sous Détails de l'adaptateur, cliquez sur l'onglet Propriétés, puis cliquez sur Modifier dans le panneau Général.
- 5 (Facultatif) Modifiez les propriétés générales suivantes.

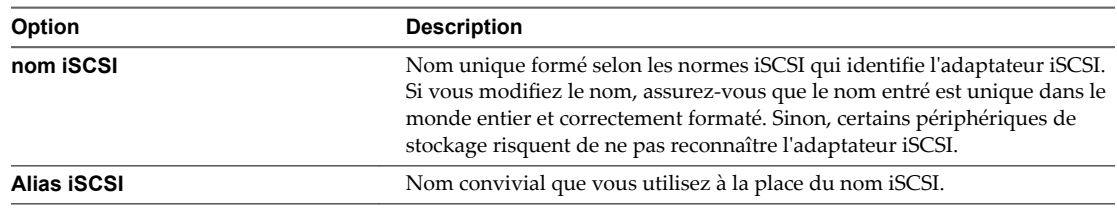

Si vous modifiez le nom iSCSI, il sera utilisé pour de nouvelles sessions iSCSI. Pour les sessions existantes, les nouveaux paramètres ne sont utilisés qu'une fois que vous vous êtes déconnecté, puis reconnecté.

### **Modifier des paramètres réseau pour du matériel iSCSI**

Après avoir installé un adaptateur iSCSI matériel indépendant, vous pourrez avoir besoin de modifier ses paramètres réseau par défaut pour que l'adaptateur soit configuré correctement pour le SAN iSCSI.

#### **Procédure**

- 1 Accédez à l'hôte dans le navigateur de vSphere Web Client.
- 2 Cliquez sur l'onglet **onfigurer**.
- 3 Sous **Stockage**, cliquez sur **Adaptateurs de stockage**, puis sélectionnez l'adaptateur (vmhba#) à configurer.
- 4 Dans Détails de l'adaptateur, cliquez sur l'onglet **Paramètres réseau**, puis sur **odifier**.
- 5 Dans la section Paramètres IPv4, désactivez IPv6 ou sélectionnez la méthode utilisée pour obtenir les adresses IP.

REMARQUE L'option DHCP automatique et l'option statique s'excluent mutuellement.

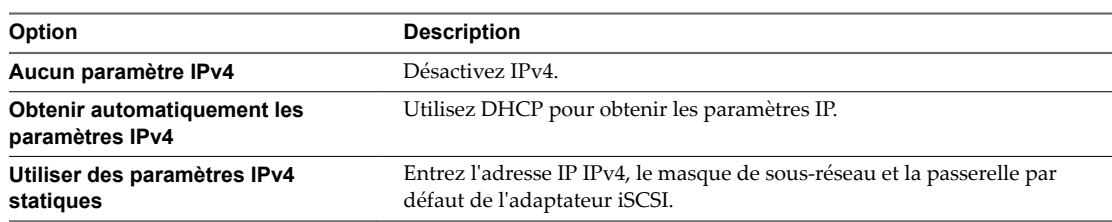

6 Dans la section Paramètres IPv6, désactivez IPv6 ou sélectionnez une option appropriée pour obtenir les adresses IPv6.

REMARQUE L'option automatique et l'option statique s'excluent mutuellement.

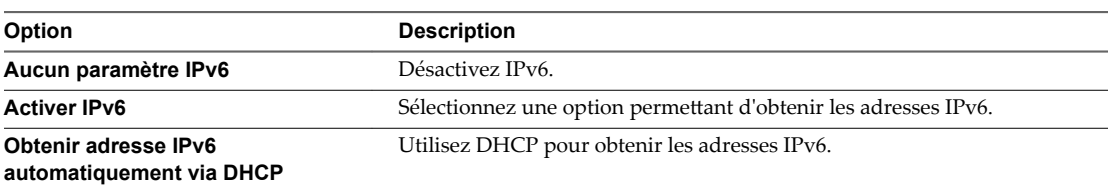

<span id="page-75-0"></span>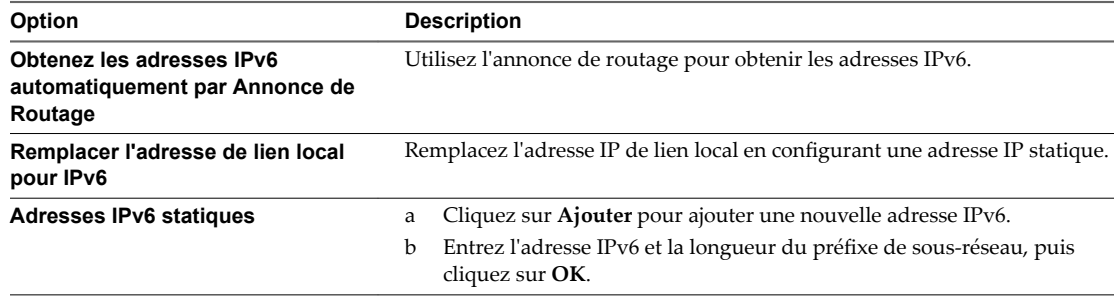

7 Dans la section Paramètres DNS, fournissez l'adresse IP d'un serveur DNS préféré et celle d'un serveur DNS secondaire.

Vous devez indiquer ces deux valeurs.

### **Configurer la découverte dynamique ou statique pour iSCSI**

Avec la découverte dynamique, chaque fois que l'initiateur contacte un système de stockage iSCSI donné, il envoie la demande SendTargets au système. Le système iSCSI répond en fournissant une liste de cibles disponibles à l'initiateur. Outre la méthode de découverte dynamique, vous pouvez utiliser la découverte statique et entrer manuellement des informations pour les cibles.

Quand vous configurez la découverte statique ou dynamique, vous pouvez uniquement ajouter de nouvelles cibles iSCSI. Vous ne pouvez pas modifier les paramètres d'une cible existante. Pour apporter des modifications, supprimez la cible existante et ajoutez-en une nouvelle.

#### **Prérequis**

#### Privilège nécessaire : **Hôte.Configuration.Configuration de la partition de stockage**

#### **Procédure**

- 1 Accédez à l'hôte dans le navigateur de vSphere Web Client.
- 2 Cliquez sur l'onglet **onfigurer**.
- 3 Sous **Stockage**, cliquez sur **Adaptateurs de stockage**, puis sélectionnez l'adaptateur (vmhba#) à configurer.
- 4 Sous Détails de l'adaptateur, cliquez sur l'onglet **Cibles**.
- 5 Configurez la méthode de découverte.

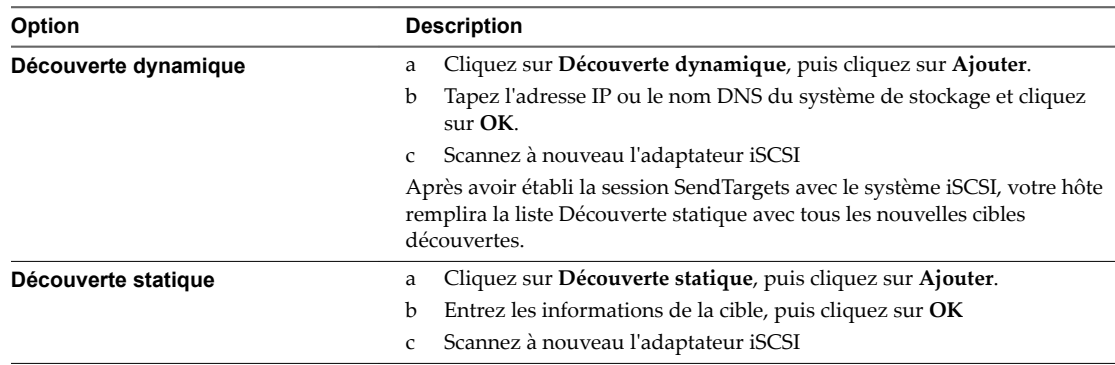

# **À propos des adaptateurs de matériel iSCSI dépendants**

Un adaptateur iSCSI matériel dépendant est un adaptateur tiers qui dépend du réseau VMware et des interfaces de configuration et de gestion iSCSI fournies par VMware.

La carte réseau Broadcom 5709 est un exemple d'adaptateur iSCSI dépendant. Lors de l'installation sur un hôte, elle présente ses deux composants, un adaptateur réseau standard et un moteur iSCSI, au même port. Le moteur iSCSI apparaît sur la liste d'adaptateurs de stockage en tant qu'adaptateur iSCSI (vmhba). Bien que l'adaptateur iSCSI soit activé par défaut, vous devez d'abord, pour le rendre fonctionnel, le connecter par un adaptateur virtuel VMkernel (vmk) à un adaptateur réseau physique (vmnic) qui lui est associé. Vous pouvez alors configurer l'adaptateur iSCSI.

Après avoir configuré les adaptateurs de matériel iSCSI dépendants, les données de détection et d'authentification sont transmises par la connexion réseau, alors que le trafic iSCSI passe par le moteur iSCSI, contournant le réseau.

### **Considérations sur l'iSCSI matériel dépendant**

Lorsque vous utilisez des adaptateurs de matériel iSCSI dépendants avec ESXi, certaines considérations s'appliquent.

- n Lorsque vous utilisez un adaptateur iSCSI matériel dépendant, le rapport de performances pour une carte réseau associée à l'adaptateur ne montre que peu ou pas d'activité, même lorsque le trafic iSCSI est intense. Cela est dû au contournement de la pile réseau habituelle par le trafic iSCSI.
- n Si vous utilisez un commutateur virtuel tiers tel que Cisco Nexus 1000V DVS, désactivez l'accrochage automatique. Utilisez l'accrochage manuel à la place, en veillant à connecter un adaptateur VMkernel (vmk) à une carte NIC physique adéquate (vmnic). Pour plus d'informations, consultez la documentation du fournisseur de commutateurs virtuels.
- n L'adaptateur iSCSI Broadcom réassemble les données dans le matériel, dont l'espace tampon est limité. Lorsque vous utilisez l'adaptateur iSCSI Broadcom dans un réseau congestionné ou sous une lourde charge, activez le contrôle de flux pour éviter la dégradation des performances.

Le contrôle de flux gère la vitesse de transmission des données entre deux nœuds pour éviter qu'un expéditeur rapide ne dépasse un récepteur lent. Pour obtenir de meilleurs résultats, activez le contrôle du flux aux points d'extrémité du chemin E/S, au niveau des hôtes et des systèmes de stockage iSCSI.

Pour activer le contrôle de flux pour l'hôte, utilisez la commande esxcli system module parameters. Pour plus d'informations, consultez l'article de la base de connaissances VMware à l'adresse http://kb.vmware.com/kb/1013413

Les adaptateurs de matériel dépendants prennent en charge IPv4 et IPv6.

### **Configurer des adaptateurs de matériel iSCSI dépendants**

La procédure complète d'installation et de configuration des adaptateurs iSCSI matériels dépendants comprend plusieurs étapes. Après avoir configuré votre adaptateur, vous devrez peut-êre configurer les paramètres CHAP et les trames Jumbo.

#### **Procédure**

- 1 A[ffichage des adaptateurs de matériel iSCSI dépendants page 78](#page-77-0) Affichez un adaptateur iSCSI matériel dépendant pour vérifier qu'il est correctement chargé.
- 2 [Modifier les propriétés générales des adaptateurs iSCSI page 78](#page-77-0)

Vous pouvez modifier le nom et l'alias iSCSI par défaut affectés à vos adaptateurs iSCSI. Pour les adaptateurs iSCSI matériels indépendants, vous pouvez également modifier les paramètres IP par défaut.

<span id="page-77-0"></span>3 [Déterminer l'association entre les adaptateurs iSCSI et les adaptateurs réseau page 79](#page-78-0)

Vous pouvez créer des connexions réseau pour lier des adaptateurs iSCSI dépendants et des adaptateurs réseau physiques. Pour pouvoir créer des connexions correctement, vous devez déterminer le nom de la carte réseau physique avec laquelle l'adaptateur iSCSI matériel dépendant est associé.

4 [Configurer la mise en réseau iSCSI page 79](#page-78-0)

Si vous utilisez les adaptateurs iSCSI logiciels ou matériels dépendants, vous devez configurer les connexions du trafic entre le composant iSCSI et les adaptateurs réseau physiques.

5 [Configurer la découverte dynamique ou statique pour iSCSI page 80](#page-79-0)

Avec la découverte dynamique, chaque fois que l'initiateur contacte un système de stockage iSCSI donné, il envoie la demande SendTargets au système. Le système iSCSI répond en fournissant une liste de cibles disponibles à l'initiateur. Outre la méthode de découverte dynamique, vous pouvez utiliser la découverte statique et entrer manuellement des informations pour les cibles.

#### **Suivant**

Si nécessaire, configurez les paramètres CHAP et les trames Jumbo.

### **Affichage des adaptateurs de matériel iSCSI dépendants**

Affichez un adaptateur iSCSI matériel dépendant pour vérifier qu'il est correctement chargé.

S'il est installé, l'adaptateur iSCSI matériel dépendant (vmhba#) figure dans la liste des adaptateurs de stockage sous, par exemple, la catégorie Adaptateur iSCSI Broadcom. Si l'adaptateur matériel dépendant ne figure pas dans la liste des adaptateurs de stockage, vérifiez s'il a besoin d'une licence. Consultez la documentation du fabricant.

#### **Procédure**

- 1 Accédez à l'hôte dans le navigateur de vSphere Web Client.
- 2 Cliquez sur l'onglet **onfigurer**.
- 3 Sous **Stockage**, cliquez sur **Adaptateurs de stockage**.
- 4 Sélectionnez l'adaptateur (vmhba#) à afficher.

Les détails par défaut de l'adaptateur apparaissent, y compris le nom iSCSI, l'alias iSCSI et l'état.

#### **Suivant**

Bien que l'adaptateur iSCSI dépendant soit activé par défaut, pour le rendre fonctionnel, vous devez configurer les communications réseau pour le trafic iSCSI et lier l'adapateur à un port iSCSI VMkernel approprié. Définissez ensuite les adresses de découverte et les paramètres CHAP.

### **Modifier les propriétés générales des adaptateurs iSCSI**

Vous pouvez modifier le nom et l'alias iSCSI par défaut affectés à vos adaptateurs iSCSI. Pour les adaptateurs iSCSI matériels indépendants, vous pouvez également modifier les paramètres IP par défaut.

**Importюnt** Lorsque vous modifiez des propriétés par défaut de vos adaptateurs iSCSI, assurez-vous d'utiliser les formats appropriés pour leurs noms et leurs adresses IP.

#### **Prérequis**

Privilège requis : Hôte.Configuration.Configuration de la partition de stockage

#### **Procédure**

1 Accédez à l'hôte dans le navigateur de vSphere Web Client.

- <span id="page-78-0"></span>2 Cliquez sur l'onglet **onfigurer**.
- 3 Sous **Stockage**, cliquez sur **Adaptateurs de stockage**, puis sélectionnez l'adaptateur (vmhba#) à configurer.
- 4 Sous Détails de l'adaptateur, cliquez sur l'onglet **Propriétés**, puis cliquez sur **odifier** dans le panneau Général.
- 5 (Facultatif) Modifiez les propriétés générales suivantes.

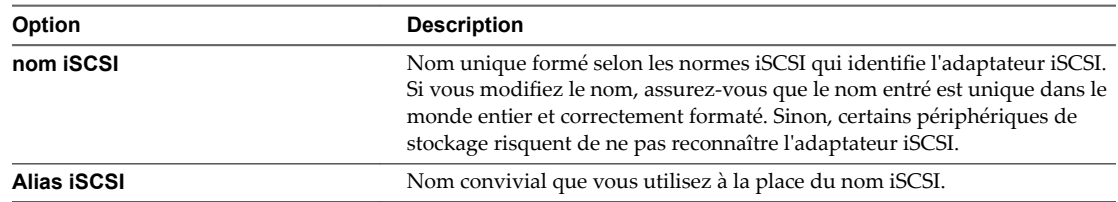

Si vous modifiez le nom iSCSI, il sera utilisé pour de nouvelles sessions iSCSI. Pour les sessions existantes, les nouveaux paramètres ne sont utilisés qu'une fois que vous vous êtes déconnecté, puis reconnecté.

### **Déterminer l'association entre les adaptateurs iSCSI et les adaptateurs réseau**

Vous pouvez créer des connexions réseau pour lier des adaptateurs iSCSI dépendants et des adaptateurs réseau physiques. Pour pouvoir créer des connexions correctement, vous devez déterminer le nom de la carte réseau physique avec laquelle l'adaptateur iSCSI matériel dépendant est associé.

#### **Prérequis**

Dans vSphere Web Client, accédez à l'adaptateur iSCSI matériel dépendant (vmhba#). Reportez-vous à [« ffichage des adaptateurs de matériel iSCSI dépendants », page 78](#page-77-0).

#### **Procédure**

- 1 Sélectionnez l'adaptateur iSCSI (vmhba#) et cliquez sur l'onglet **Liaison de port réseau** sous Détails adaptateur.
- 2 Cliquez sur **Add**.

L'adaptateur réseau (vmnic#) qui correspond à l'adaptateur iSCSI dépendant est répertorié dans la colonne Adaptateurs réseau physiques.

#### **Suivant**

Si la colonne Adaptateur VMkernel est vide, créez un adaptateur VMkernel (vmk#) pour l'adaptateur réseau physique (vmnic#) puis reliez-les au matériel iSCSI dépendant associé. Reportez-vous à [« Paramétrage du](#page-83-0) [réseau iSCSI », page 84](#page-83-0).

### **Configurer la mise en réseau iSCSI**

Si vous utilisez les adaptateurs iSCSI logiciels ou matériels dépendants, vous devez configurer les connexions du trafic entre le composant iSCSI et les adaptateurs réseau physiques.

La configuration de la connexion réseau implique de créer un adaptateur virtuel VMkernel pour chaque adaptateur réseau physique, puis d'associer l'adaptateur VMkernel à un adaptateur iSCSI approprié. Ce processus porte le nom de liaison de port.

Pour plus d'informations, consultez [« Paramétrage du réseau iSCSI », page 84.](#page-83-0)

### <span id="page-79-0"></span>**Configurer la découverte dynamique ou statique pour iSCSI**

Avec la découverte dynamique, chaque fois que l'initiateur contacte un système de stockage iSCSI donné, il envoie la demande SendTargets au système. Le système iSCSI répond en fournissant une liste de cibles disponibles à l'initiateur. Outre la méthode de découverte dynamique, vous pouvez utiliser la découverte statique et entrer manuellement des informations pour les cibles.

Quand vous configurez la découverte statique ou dynamique, vous pouvez uniquement ajouter de nouvelles cibles iSCSI. Vous ne pouvez pas modifier les paramètres d'une cible existante. Pour apporter des modifications, supprimez la cible existante et ajoutez-en une nouvelle.

#### **Prérequis**

Privilège nécessaire : **Hôte.Configuration.Configuration de la partition de stockage** 

#### **Procédure**

- 1 Accédez à l'hôte dans le navigateur de vSphere Web Client.
- 2 Cliquez sur l'onglet **onfigurer**.
- 3 Sous **Stockage**, cliquez sur **Adaptateurs de stockage**, puis sélectionnez l'adaptateur (vmhba#) à configurer.
- 4 Sous Détails de l'adaptateur, cliquez sur l'onglet **Cibles**.
- 5 Configurez la méthode de découverte.

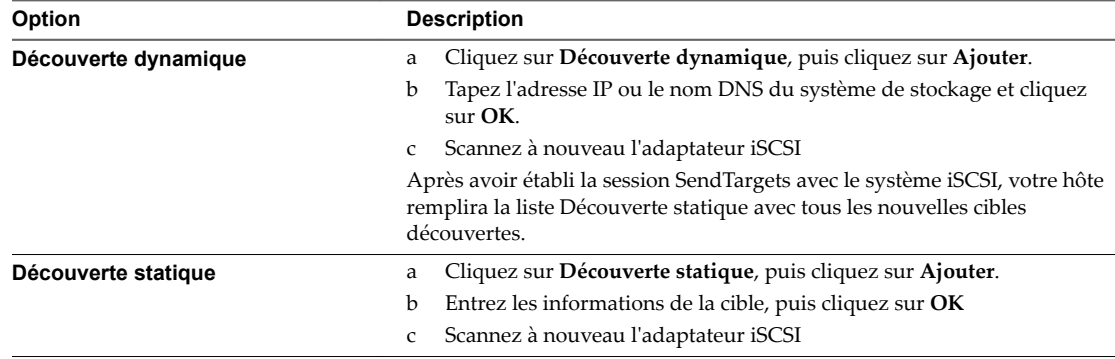

# **À propos de l'adaptateur iSCSI logiciel**

L'implémentation du protocole iSCSI logiciel vous permet d'utiliser des cartes réseau standard pour connecter votre hôte à une cible iSCSI distante sur le réseau IP. L'adaptateur iSCSI logiciel qui est intégré dans l'ESXi facilite cette connexion en communiquant avec les cartes NIC physiques par la pile réseau.

Pour pouvoir utiliser l'adaptateur iSCSI logiciel, vous devez d'abord installer le réseau, activer l'adaptateur et configurer les paramètres tels que les adresses de découverte et le CHAP.

Lorsque vous utilisez des adaptateurs iSCSI logiciels, gardez à l'esprit les éléments suivants :

- n Désignez un adaptateur réseau séparé pour iSCSI. N'utilisez pas d'iSCSI sur des adaptateurs 100Mbps ou plus lents.
- n Évitez de coder en dur le nom de l'adaptateur logiciel, vmhbaXX, dans les scripts. Il est possible que le nom change d'une version d'ESXi à l'autre, ce qui peut provoquer l'échec de vos scripts existants s'ils utilisent l'ancien nom codé en dur. Le changement de nom n'affecte pas le comportement de l'adaptateur iSCSI logiciel.

### **Configurer l'adaptateur iSCSI logiciel**

Le workflow de configuration de l'adaptateur iSCSI logiciel comprend les étapes suivantes :

#### **Procédure**

1 Activer l'adaptateur iSCSI logiciel page 81

Vous devez activer votre adaptateur iSCSI logiciel pour que l'hôte puisse l'utiliser pour accéder au stockage iSCSI.

2 [Modifier les propriétés générales des adaptateurs iSCSI page 82](#page-81-0)

Vous pouvez modifier le nom et l'alias iSCSI par défaut affectés à vos adaptateurs iSCSI. Pour les adaptateurs iSCSI matériels indépendants, vous pouvez également modifier les paramètres IP par défaut.

3 [Configurer la mise en réseau iSCSI page 82](#page-81-0)

Si vous utilisez les adaptateurs iSCSI logiciels ou matériels dépendants, vous devez configurer les connexions du trafic entre le composant iSCSI et les adaptateurs réseau physiques.

4 [Configurer la découverte dynamique ou statique pour iSCSI page 82](#page-81-0)

Avec la découverte dynamique, chaque fois que l'initiateur contacte un système de stockage iSCSI donné, il envoie la demande SendTargets au système. Le système iSCSI répond en fournissant une liste de cibles disponibles à l'initiateur. Outre la méthode de découverte dynamique, vous pouvez utiliser la découverte statique et entrer manuellement des informations pour les cibles.

#### **Suivant**

Si nécessaire, configurez les paramètres CHAP et les trames Jumbo.

### **Activer l'adaptateur iSCSI logiciel**

Vous devez activer votre adaptateur iSCSI logiciel pour que l'hôte puisse l'utiliser pour accéder au stockage iSCSI.

Vous ne pouvez activer qu'un seul adaptateur iSCSI logiciel.

#### **Prérequis**

Privilège nécessaire : Hôte.Configuration.Configuration de la partition de stockage

REMARQUE Si vous démarrez depuis iSCSI en utilisant l'adaptateur logiciel iSCSI, l'adaptateur est activé et la configuration réseau est créée lors du premier démarrage. Si vous désactivez l'adaptateur, il est réactivé à chaque démarrage de l'hôte.

#### **Procédure**

- 1 Accédez à l'hôte dans le navigateur de vSphere Web Client.
- 2 Cliquez sur l'onglet **onfigurer**.
- 3 Sous **Stockage**, cliquez sur **Adaptateurs de stockage**, puis cliquez sur l'icône **Ajouter** ( ).
- 4 Sélectionnez **Adaptateur iSCSI logiciel** et confirmez que vous voulez ajouter l'adaptateur.

L'adaptateur iSCSI logiciel (vmhba#) est activé et figure dans la liste des adaptateurs de stockage. Après avoir activé l'adaptateur, l'hôte lui assigne un nom iSCSI par défaut. Si vous devez changer le nom par défaut, suivez les conventions de dénomination iSCSI.

#### <span id="page-81-0"></span>**Suivant**

Sélectionnez l'adaptateur et utilisez la section Détails de l'adaptateur pour terminer la configuration.

### **Modifier les propriétés générales des adaptateurs iSCSI**

Vous pouvez modifier le nom et l'alias iSCSI par défaut affectés à vos adaptateurs iSCSI. Pour les adaptateurs iSCSI matériels indépendants, vous pouvez également modifier les paramètres IP par défaut.

**Importюnt** Lorsque vous modifiez des propriétés par défaut de vos adaptateurs iSCSI, assurez-vous d'utiliser les formats appropriés pour leurs noms et leurs adresses IP.

#### **Prérequis**

Privilège requis : **Hôte.Configuration.Configuration de la partition de stockage** 

#### **Procédure**

- 1 Accédez à l'hôte dans le navigateur de vSphere Web Client.
- 2 Cliquez sur l'onglet **onfigurer**.
- 3 Sous **Stockage**, cliquez sur **Adaptateurs de stockage**, puis sélectionnez l'adaptateur (vmhba#) à configurer.
- 4 Sous Détails de l'adaptateur, cliquez sur l'onglet **Propriétés**, puis cliquez sur **odifier** dans le panneau Général.
- 5 (Facultatif) Modifiez les propriétés générales suivantes.

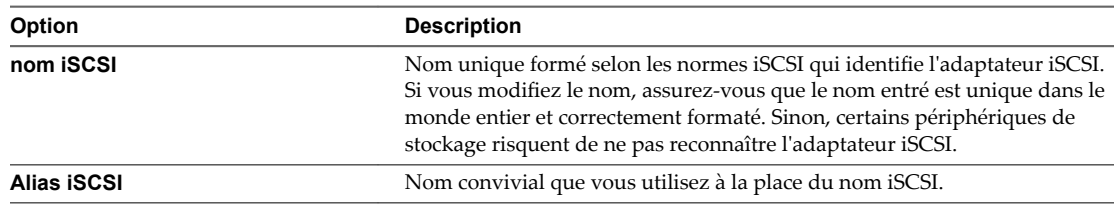

Si vous modifiez le nom iSCSI, il sera utilisé pour de nouvelles sessions iSCSI. Pour les sessions existantes, les nouveaux paramètres ne sont utilisés qu'une fois que vous vous êtes déconnecté, puis reconnecté.

### **Configurer la mise en réseau iSCSI**

Si vous utilisez les adaptateurs iSCSI logiciels ou matériels dépendants, vous devez configurer les connexions du trafic entre le composant iSCSI et les adaptateurs réseau physiques.

La configuration de la connexion réseau implique de créer un adaptateur virtuel VMkernel pour chaque adaptateur réseau physique, puis d'associer l'adaptateur VMkernel à un adaptateur iSCSI approprié. Ce processus porte le nom de liaison de port.

Pour plus d'informations, consultez [« Paramétrage du réseau iSCSI », page 84.](#page-83-0)

### **Configurer la découverte dynamique ou statique pour iSCSI**

Avec la découverte dynamique, chaque fois que l'initiateur contacte un système de stockage iSCSI donné, il envoie la demande SendTargets au système. Le système iSCSI répond en fournissant une liste de cibles disponibles à l'initiateur. Outre la méthode de découverte dynamique, vous pouvez utiliser la découverte statique et entrer manuellement des informations pour les cibles.

Quand vous configurez la découverte statique ou dynamique, vous pouvez uniquement ajouter de nouvelles cibles iSCSI. Vous ne pouvez pas modifier les paramètres d'une cible existante. Pour apporter des modifications, supprimez la cible existante et ajoutez-en une nouvelle.

#### **Prérequis**

Privilège nécessaire : **Hôte.Configuration.Configuration de la partition de stockage** 

#### **Procédure**

- 1 Accédez à l'hôte dans le navigateur de vSphere Web Client.
- 2 Cliquez sur l'onglet **onfigurer**.
- 3 Sous **Stockage**, cliquez sur **Adaptateurs de stockage**, puis sélectionnez l'adaptateur (vmhba#) à configurer.
- 4 Sous Détails de l'adaptateur, cliquez sur l'onglet **Cibles**.
- 5 Configurez la méthode de découverte.

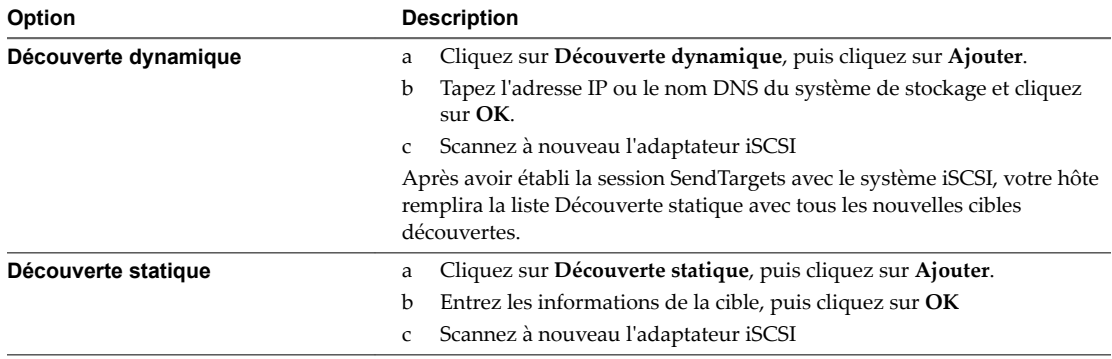

### **Désactiver l'adaptateur iSCSI du logiciel**

Vous pouvez désactiver l'adaptateur iSCSI logiciel si vous n'en avez pas besoin.

La désactivation de l'adaptateur iSCSI logiciel le marque pour suppression. L'adaptateur est supprimé de l'hôte au prochain redémarrage de ce dernier. Après la suppression, toutes les machines virtuelles et autres données des périphériques de stockage associés à cet adaptateur deviennent inaccessibles à l'hôte.

#### **Prérequis**

Privilège nécessaire : **Hôte.Configuration.Configuration de la partition de stockage** 

#### **Procédure**

- 1 Accédez à l'hôte dans le navigateur de vSphere Web Client.
- 2 Cliquez sur l'onglet **onfigurer**.
- 3 Sous **Stockage**, cliquez sur **Adaptateurs de stockage**, puis sélectionnez l'adaptateur (vmhba#) à configurer.
- 4 Sous Détails adaptateur, cliquez sur l'onglet **Propriétés**.
- 5 Cliquez sur **Désactiver** et confirmez que vous souhaitez désactiver l'adaptateur.

L'état indique que l'adaptateur est désactivé.

6 Redémarrez l'hôte.

Après le redémarrage, l'adaptateur ne figure plus dans la liste des adaptateurs de stockage.

L'adaptateur logiciel iSCSI n'est plus disponible et les périphériques de stockage qui lui sont associés sont inaccessibles. Vous pourrez activer l'adaptateur plus tard.

# <span id="page-83-0"></span>**Modifier les propriétés générales des adaptateurs iSCSI**

Vous pouvez modifier le nom et l'alias iSCSI par défaut affectés à vos adaptateurs iSCSI. Pour les adaptateurs iSCSI matériels indépendants, vous pouvez également modifier les paramètres IP par défaut.

**Importюnt** Lorsque vous modifiez des propriétés par défaut de vos adaptateurs iSCSI, assurez-vous d'utiliser les formats appropriés pour leurs noms et leurs adresses IP.

#### **Prérequis**

Privilège requis : **Hôte.Configuration.Configuration de la partition de stockage** 

#### **Procédure**

- 1 Accédez à l'hôte dans le navigateur de vSphere Web Client.
- 2 Cliquez sur l'onglet **onfigurer**.
- 3 Sous **Stockage**, cliquez sur **Adaptateurs de stockage**, puis sélectionnez l'adaptateur (vmhba#) à configurer.
- 4 Sous Détails de l'adaptateur, cliquez sur l'onglet **Propriétés**, puis cliquez sur **odifier** dans le panneau Général.
- 5 (Facultatif) Modifiez les propriétés générales suivantes.

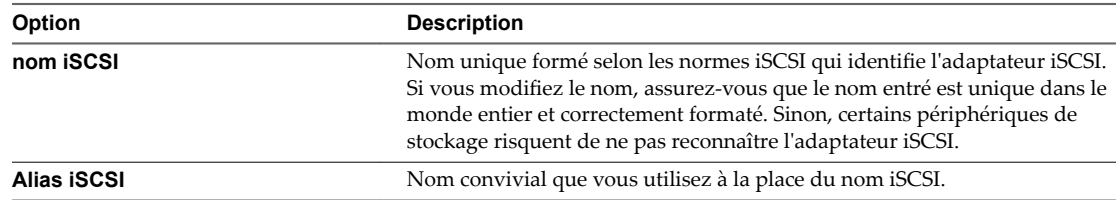

Si vous modifiez le nom iSCSI, il sera utilisé pour de nouvelles sessions iSCSI. Pour les sessions existantes, les nouveaux paramètres ne sont utilisés qu'une fois que vous vous êtes déconnecté, puis reconnecté.

# **Paramétrage du réseau iSCSI**

Les adaptateurs iSCSI logiciels ou matériels dépendants sont tributaires de la mise en réseau VMkernel. Si vous utilisez les adaptateurs iSCSI logiciels ou matériels dépendants, vous devez configurer les connexions du trafic entre le composant iSCSI et les adaptateurs réseau physiques.

La configuration de la connexion réseau implique de créer un adaptateur virtuel VMkernel pour chaque adaptateur réseau physique, puis d'associer l'adaptateur VMkernel à un adaptateur iSCSI approprié. Ce processus porte le nom de liaison de port.

Pour des considérations spécifiques sur la manière d'utiliser les connections du réseau avec un adaptateur iSCSI logiciel, reportez-vous à l'article de la base de connaissances VMware à l'adresse http://kb.vmware.com/kb/2038869.

### **Multiples adaptateurs réseau dans la configuration iSCSI**

Si l'hôte dispose de plusieurs adaptateurs réseau physiques, pour le logiciel et le matériel iSCSI dépendants, utilisez les adaptateurs pour la gestion gestion multivoie.

Vous pouvez connecter l'adaptateur iSCSI logiciel n'importe quelle carte réseau physique disponible sur votre hôte. Les adaptateurs iSCSI dépendants doivent uniquement être connectés à leurs propres cartes réseau physiques.

REMARQUE Les cartes réseau physiques doivent être sur le même sous-réseau que le système de stockage iSCSI auquel ils se connectent.

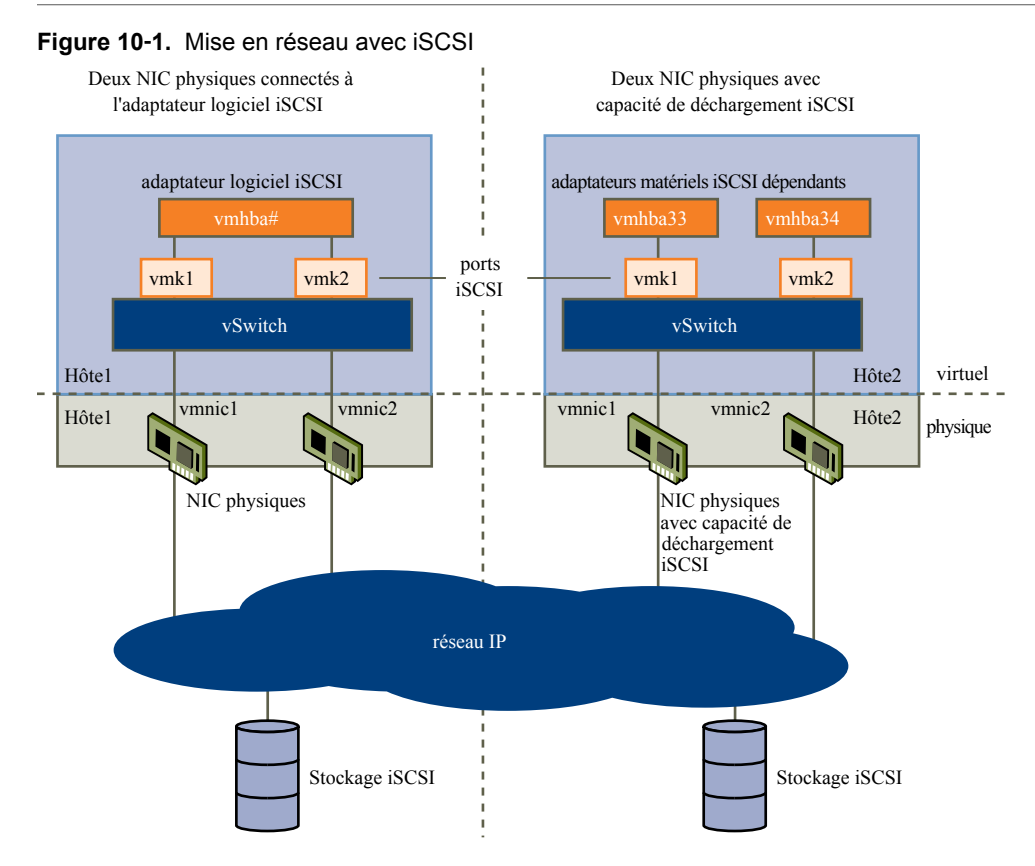

L'adaptateur iSCSI et la carte réseau physique se connectent par un adaptateur virtuel VMkernel, appelé également adaptateur de réseau virtuel ou port VMkernel. Vous créez un adaptateur VMkernel (vmk) sur un commutateur vSphere (vSwitch) en utilisant le mappage 1:1 entre chaque adaptateur virtuel et chaque adaptateur réseau physique.

Un moyen d'obtenir le mappage 1:1 lorsque vous avez de multiples cartes réseau, consiste à désigner un commutateur vSphere distinct pour chaque paire d'adaptateurs virtuels-à-physiques.

REMARQUE Si vous utilisez des commutateurs vSphere distincts, vous devez les connecter à différents sousréseaux IP. Dans le cas contraire, les adaptateurs VMkernel risquent de connaître des problèmes de connectivité et l'hôte ne parvient pas à détecter les LUN iSCSI.

Les exemples suivants montrent des configurations qui utilisent les commutateurs vSphere standards, mais vous pouvez également utiliser des commutateurs distribués. Pour plus d'informations sur vSphere Distributed Switches, consultez la documentation *Mise en réseau vSphere*.

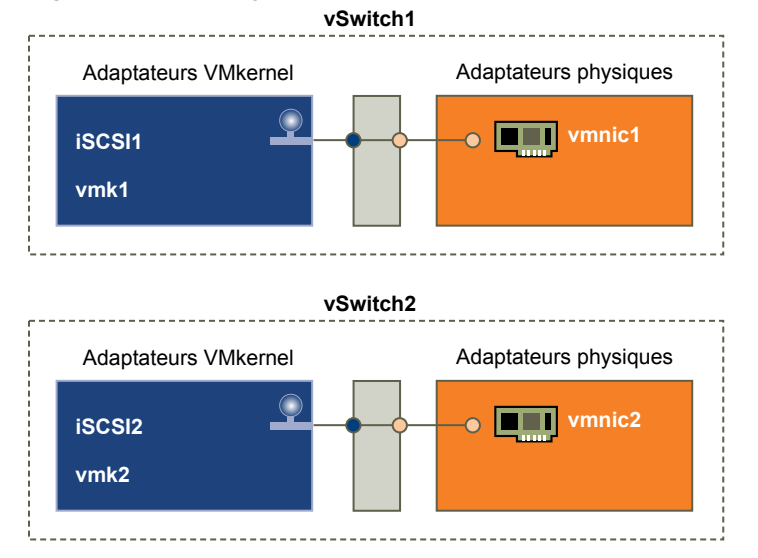

#### **Figure 10**‑**2.** Mappage d'adaptateurs 1:1 sur des commutateurs standard vSphere distincts

Une autre méthode consiste à ajouter toutes les cartes réseau et tous les adaptateurs VMkernel à un seul commutateur standard vSphere. Le cas échéant, vous devez annuler la configuration du réseau par défaut et vous assurer que chaque adaptateur VMkernel correspond uniquement à un seul adaptateur physique actif.

REMARQUE Si les adaptateurs VMkernel se trouvent sur le même sous-réseau, utilisez la configuration vSwitch unique.

#### **Figure 10**‑**3.** Mappage d'adaptateurs 1:1 sur un seul commutateur standard vSphere

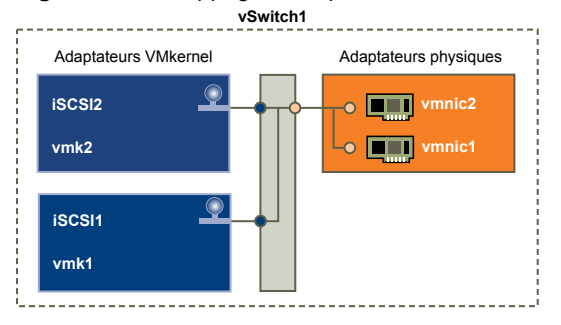

Le tableau suivant récapitule la configuration de mise en réseau iSCSI étudiée dans cette rubrique.

**Tableau 10**‑**2.** Configuration de la mise en réseau pour iSCSI

| <b>Adaptateurs iSCSI</b> | <b>Adaptateurs VMkernel (Ports)</b> | <b>Adaptateurs physiques (Cartes</b><br>réseau) |  |
|--------------------------|-------------------------------------|-------------------------------------------------|--|
| iSCSI logiciel           |                                     |                                                 |  |
| vmhbaX2                  | vmk1                                | vmnic1                                          |  |
|                          | vmk2                                | vmnic <sub>2</sub>                              |  |
| Matériel iSCSI dépendant |                                     |                                                 |  |
| vmbaX3                   | vmk1                                | vmnic1                                          |  |
| vmhbaX4                  | vmk2                                | vmnic <sub>2</sub>                              |  |
|                          |                                     |                                                 |  |

### **Conditions requises pour la liaison de port iSCSI**

Vous pouvez lier plusieurs adaptateurs VMkernel à iSCSI afin de disposer de plusieurs chemins vers une baie iSCSI diffusant une adresse IP unique.

Lorsque vous utilisez la liaison de port pour disposer de chemins multiples, procédez comme suit :

- n Les ports iSCSI de la baie doivent se trouver sur le même domaine de diffusion et le même sousréseau IP que les adaptateurs VMkernel.
- n Tous les adaptateurs VMkernel utilisés pour la liaison de port iSCSI doivent se trouver sur le même domaine de diffusion et le même sous-réseau IP.
- n Tous les adaptateurs VMkernel utilisés pour la connectivité iSCSI doivent se trouver sur le même commutateur virtuel.

N'utilisez pas la liaison de port si l'une des conditions suivantes est remplie :

- Les ports iSCSI cibles de la baie se trouvent sur un domaine de diffusion et un sous-réseau IP différents.
- Les adaptateurs VMkernel utilisés pour la connectivité iSCSI se trouvent sur différents domaines de diffusion ou sous-réseaux IP, ou utilisent différents commutateurs virtuels.

### **Recommandations pour la configuration de la mise en réseau avec un iSCSI logiciel**

Lorsque vous configurez la mise en réseau avec un iSCSI logiciel, vous devez tenir compte de plusieurs recommandations.

#### **Liaison de port iSCSI logicielle**

Vous pouvez lier l'initiateur iSCSI logiciel sur l'hôte ESXi à un ou plusieurs ports VMkernel afin que le trafic iSCSI emprunte toujours exclusivement les ports liés. Lorsque la liaison de port est configurée, l'initiateur iSCSI crée des sessions iSCSI allant de tous les ports liés vers tous les portails cibles configurés.

Consultez les exemples suivants.

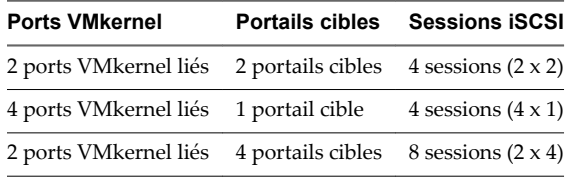

REMARQUE Assurez-vous que tous les portails cibles peuvent être atteints à partir de tous les ports VMkernel lorsque la liaison de port est utilisée, sans quoi les sessions iSCSI risquent de ne pas être créées. Il en résulte que l'opération de réanalyse peut prendre plus de temps que prévu.

### **Absence de liaison de port**

Si vous n'utilisez pas la liaison de port, la couche de mise en réseau ESXi sélectionne le meilleur port VMkernel en fonction de sa table de routage. L'hôte utilise le port pour créer une session iSCSI avec le portail cible. En l'absence de liaison de port, une seule session est créée pour chaque portail cible.

Consultez les exemples suivants.

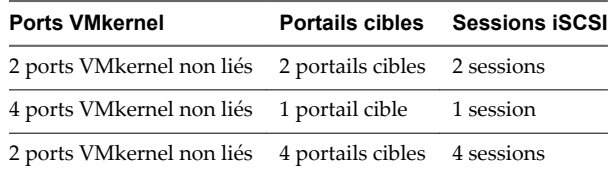

### **Chemins multiples avec iSCSI logiciel**

Exemple 1. Chemins multiples vers une cible iSCSI avec un portail réseau unique

Si votre cible n'a qu'un portail réseau, vous pouvez créer plusieurs chemins vers la cible en ajoutant plusieurs ports VMkernel à votre hôte ESXi et en les liant à l'initiateur iSCSI.

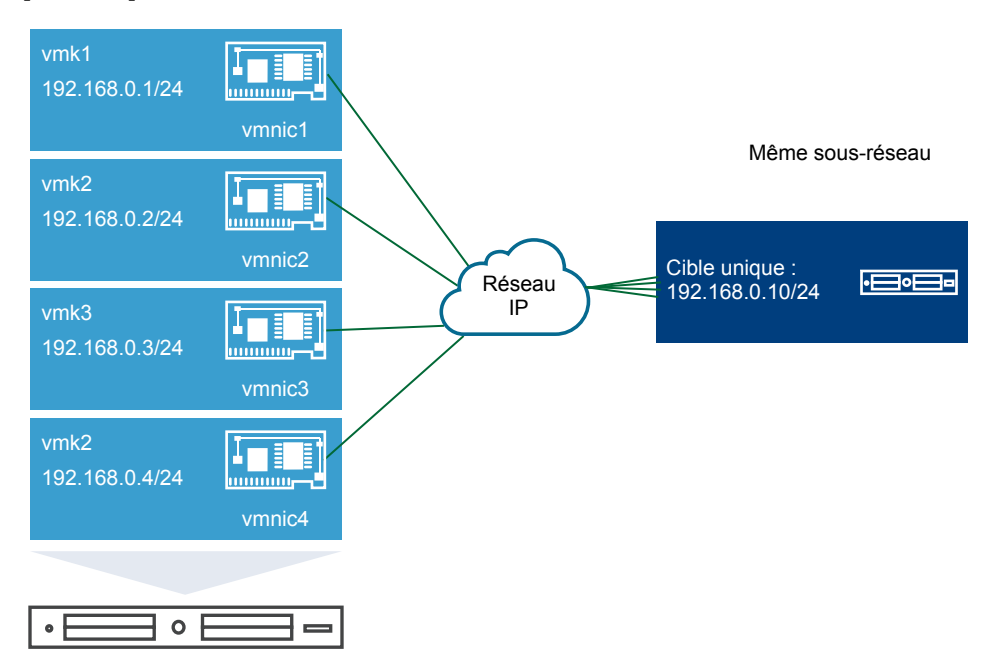

Dans cet exemple, tous les ports initiateurs et le portail cible sont configurés sur le même sous-réseau. La cible peut être atteinte par l'intermédiaire de tous les ports liés. Vous disposez de quatre ports VMkernel et d'un portail cible, de sorte que quatre chemins en tout sont créés.

Sans la liaison de port, un seul chemin est créé.

Exemple 2. Chemins multiples avec des ports VMkernel sur différents sous-réseaux

Vous pouvez créer plusieurs chemins en configurant plusieurs ports et portails cibles sur des sous-réseaux IP différents. En maintenant le port initiateur et le port cible sur des sous-réseaux différents, vous pouvez obliger ESXi à créer des chemins passant par des ports spécifiques. Dans cette configuration, vous n'utilisez pas la liaison de port, car celle-ci nécessite que tous les ports initiateurs et cibles se trouvent sur le même sous-réseau.

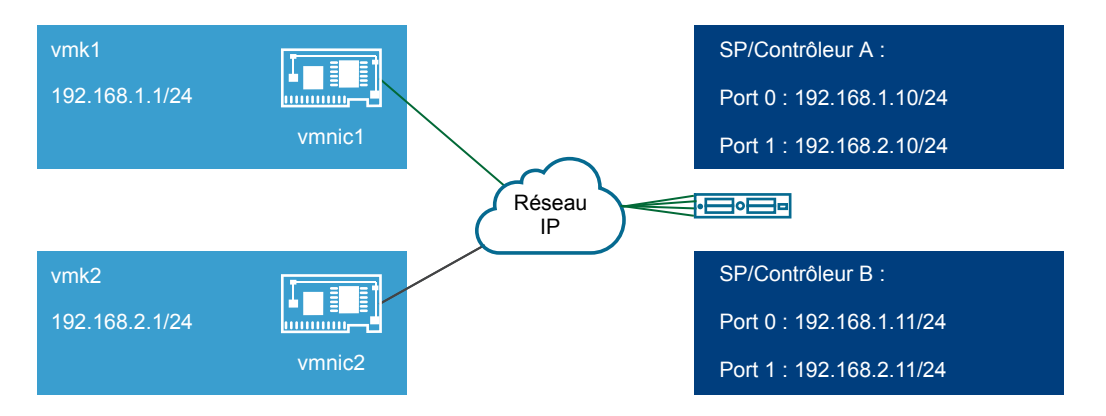

ESXi sélectionne vmk1 lors de la connexion au Port 0 du Contrôleur A et du Contrôleur B, car ces trois ports se trouvent tous sur le même sous-réseau. De même, vmk2 est sélectionné lors de la connexion au Port 1 du Contrôleur A et du Contrôleur B. Dans cette configuration, vous pouvez utiliser l'association de cartes réseau.

En tout, quatre chemins sont créés.

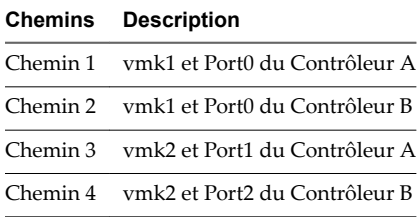

#### **Routage avec iSCSI logiciel**

Vous pouvez utiliser la commande esxcli pour ajouter des routes statiques pour votre trafic iSCSI. Une fois que vous avez configuré des routes statiques, les ports initiateur et cible sur différents sous-réseaux peuvent communiquer entre eux.

Exemple 1. Utilisation de routes statiques avec liaison de port

Dans cet exemple, vous maintenez tous les ports vmkernel liés dans un sous-réseau (N1) et vous configurez tous les portails cibles dans un autre sous-réseau(N2). Vous pouvez alors ajouter une route statique pour le sous-réseau cible (N2).

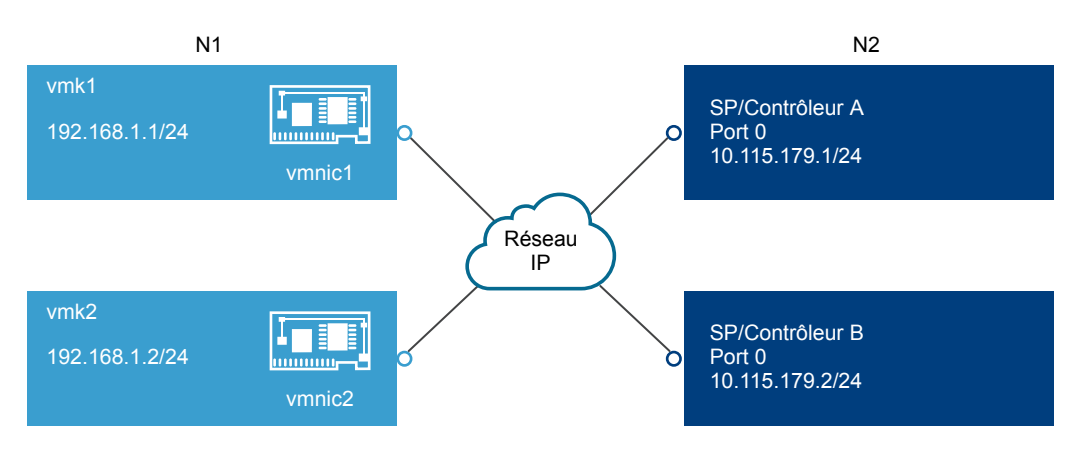

Utilisez la commande suivante :

#### **# esxcli network ip route ipv4 add -gateway 192.168.1.253 -network 10.115.179.0/24**

Exemple 2. Utilisation de routes statiques pour créer plusieurs chemins

Dans cette configuration, vous utilisez le routage statique lorsque vous employez des sous-réseaux différents. La liaison de port ne peut pas être utilisée avec cette configuration.

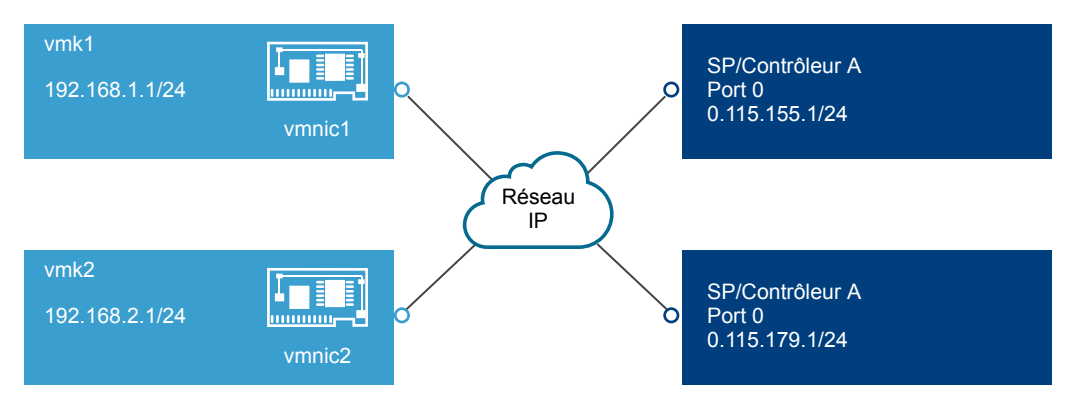

Vous configurez vmk1 et vmk2 dans des sous-réseaux différents, à savoir 192.168.1.0 et 192.168.2.0. Vos portails cibles se trouvent également dans des sous-réseaux distincts, 10.115.155.0 et 10.155.179.0.

Vous pouvez ajouter la route statique vers 10.115.155.0 à partir de vmk1. Assurez-vous que la passerelle peut être atteinte à partir de vmk1.

#### **# esxcli network ip route ipv4 add -gateway 192.168.1.253 -network 10.115.155.0/24**

Vous ajoutez ensuite la route statique vers 10.115.179.0 à partir de vmk2. Assurez-vous que la passerelle peut être atteinte à partir de vmk2.

#### **# esxcli network ip route ipv4 add -gateway 192.168.2.253 -network 10.115.179.0/24**

Lors d'une connexion à l'aide du Port 0 du Contrôleur A, vmk1 est utilisé.

Lors d'une connexion à l'aide du Port 0 du Contrôleur B, vmk2 est utilisé.

Exemple 3. Routage avec une passerelle distincte par port vmkernel

À partir de vSphere 6.5, vous pouvez configurer une passerelle distincte par port VMkernel. Si vous utilisez le DHCP pour obtenir la configuration IP d'un port VMkernel, il est également possible d'obtenir des informations sur la passerelle à l'aide du DHCP.

Pour afficher les informations sur la passerelle par port VMkernel, utilisez la commande suivante :

```
# esxcli network ip interface ipv4 address list
```
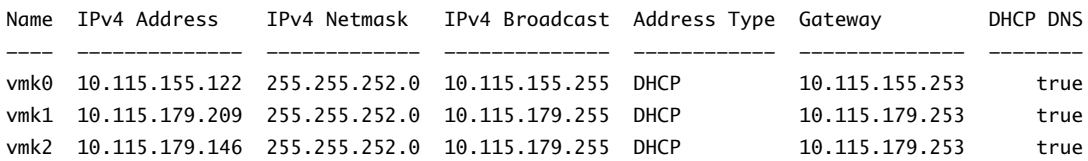

Lorsque vous disposez de passerelles distinctes pour chaque port VMkernel, vous utilisez la liaison de port pour atteindre des cibles dans différents sous-réseaux.

### **Configurer la liaison de port pour iSCSI**

La liaison de port iSCSI crée des connexions pour le trafic entre le logiciel ou les adaptateurs iSCSI matériels dépendants et les adaptateurs réseau physiques.

Les tâches suivantes concernent la configuration du réseau iSCSI avec un commutateur standard vSphere.

Vous pouvez également utiliser VMware vSphere $^\circledR$  Distributed Switch™ et VMware NSX $^\circledR$  Virtual Switch™ dans la configuration de liaison de port iSCSI. Pour obtenir des informations sur les commutateurs virtuels NSX, reportez-vous à la documentation sur *VMware NSX*.

Si vous utilisez vSphere Distributed Switch avec plusieurs ports de liaison montante, pour l'association de ports, créez un groupe de ports distribués distinct pour chaque carte NIC physique. Réglez ensuite la politique de groupes de façon à ce que chaque groupe de ports distribués n'ait qu'un seul port de liaison montante actif. Pour obtenir des informations détaillées sur les instances de Distributed Switch, reportezvous à la documentation sur *Mise en réseau vSphere*.

#### **Procédure**

1 Créer un adaptateur VMkernel unique pour iSCSI page 91

Connectez l'adaptateur VMkernel, qui exécute des services pour le stockage iSCSI, à un adaptateur réseau physique.

2 [Créer d'autres adaptateurs VMkernel pour iSCSI page 92](#page-91-0)

Utilisez cette tâche si vous avez deux adaptateurs réseau physiques ou plus pour iSCSI. Vous devez connecter tous vos adaptateurs physiques à un commutateur vSphere standard unique. Cette tâche vous permet d'ajouter les adaptateurs physiques et les adaptateurs VMkernel à un commutateur standard vSphere existant.

3 [Modifier la stratégie réseau pour iSCSI page 93](#page-92-0)

Si vous utilisez un seul commutateur standard vSphere pour connecter plusieurs adaptateurs VMkernel à plusieurs adaptateurs réseau, configurez la stratégie réseau de façon à ce qu'un seul adaptateur réseau physique soit actif pour chaque adaptateur VMkernel.

- 4 [Lier iSCSI et des adaptateurs VMkernel page 94](#page-93-0) Liez un adaptateur iSCSI à un adaptateur VMkernel.
- 5 Vérifier les détails de liaison de port page 94

Vérifier les détails de mise en réseau de l'adaptateur VMkernel lié à l'adaptateur iSCSI.

### **Créer un adaptateur VMkernel unique pour iSCSI**

Connectez l'adaptateur VMkernel, qui exécute des services pour le stockage iSCSI, à un adaptateur réseau physique.

#### **Procédure**

- 1 Accédez à l'hôte dans le navigateur de vSphere Web Client.
- 2 Cliquez sur **Actions > Ajouter une mise en réseau**.
- 3 Sélectionnez **Adaptateur réseau VMkernel**, puis cliquez sur **Suivant**.
- 4 Sélectionnez **Nouveau commutateur standard** pour créer un commutateur standard vSphere.
- 5 Cliquez sur l'icône **Ajouter des adaptateurs** et sélectionnez l'adaptateur réseau (vmnic#) à utiliser pour iSCSI.

Veillez à affecter l'adaptateur à des adaptateurs actifs.

**Importюnt** Si vous créez un adaptateur VMkernel pour du matériel iSCSI dépendant, sélectionnez l'adaptateur réseau qui correspond au composant iSCSI. Reportez-vous à [« Déterminer l'association](#page-78-0) [entre les adaptateurs iSCSI et les adaptateurs réseau », page 79.](#page-78-0)

6 Entrez une étiquette de réseau.

Une étiquette de réseau est un nom convivial qui identifie l'adaptateur VMkernel que vous créez (par exemple iSCSI).

- 7 Spécifiez les paramètres IP.
- 8 Passez vos informations en revue et cliquez sur **Terminer**.

<span id="page-91-0"></span>Vous avez créé l'adaptateur virtuel VMkernel (vmk#) d'un adaptateur réseau physique (vmnic#) sur votre hôte.

#### **Suivant**

Si votre hôte dispose d'un adaptateur réseau physique pour le trafic iSCSI, vous devez lier l'adaptateur virtuel que vous avez créé à l'adaptateur iSCSI.

Si vous disposez de plusieurs adaptateurs réseau, créez des adaptateurs VMkernel supplémentaires et effectuez la liaison iSCSI. Le nombre d'adaptateurs virtuels doit correspondre au nombre d'adaptateurs physiques sur l'hôte.

### **Créer d'autres adaptateurs VMkernel pour iSCSI**

Utilisez cette tâche si vous avez deux adaptateurs réseau physiques ou plus pour iSCSI. Vous devez connecter tous vos adaptateurs physiques à un commutateur vSphere standard unique. Cette tâche vous permet d'ajouter les adaptateurs physiques et les adaptateurs VMkernel à un commutateur standard vSphere existant.

#### **Prérequis**

Créez un commutateur standard vSphere qui mappe un adaptateur VMkernel iSCSI à un adaptateur réseau physique désigné pour le trafic iSCSI.

#### **Procédure**

- 1 Accédez à l'hôte dans le navigateur de vSphere Web Client.
- 2 Cliquez sur l'onglet **onfigurer**.
- 3 Sous **Mise en réseau**, cliquez sur **Commutateurs virtuels** et sélectionnez le commutateur vSphere que vous souhaitez modifier dans la liste.
- 4 Connectez des adaptateurs réseau supplémentaires au commutateur.
	- a Cliquez sur l'icône **Ajouter mise en réseau d'hôte**.
	- b Sélectionnez **Adaptateurs réseau physiques** puis cliquez sur **Suivant**.
	- c Assurez-vous de bien utiliser le commutateur existant, puis cliquez sur **Suivant**.
	- d Cliquez sur l'icône **Ajouter des adaptateurs** et sélectionnez un ou plusieurs adaptateurs réseau (vmnic#) à utiliser pour iSCSI.

S'il s'agit d'adaptateurs iSCSI matériels dépendants, sélectionnez uniquement les cartes réseau ayant un composant iSCSI correspondant.

- e Terminez la configuration, puis cliquez sur **Terminer**.
- 5 Créez des adaptateurs VMkernel iSCSI pour tous les adaptateurs réseau physiques que vous avez ajoutés.

Le nombre d'interfaces VMkernel doit correspondre au nombre d'adaptateurs réseau physiques sur le commutateur standard vSphere.

- a Cliquez sur l'icône **Ajouter mise en réseau d'hôte**.
- b Sélectionnez **Adaptateur réseau VMkernel**, puis cliquez sur **Suivant**.
- c Assurez-vous de bien utiliser le commutateur existant, puis cliquez sur **Suivant**.
- d Terminez la configuration, puis cliquez sur Terminer.

#### <span id="page-92-0"></span>**Suivant**

Modifiez la stratégie de réseau pour tous les adaptateurs VMkernel, afin qu'un seul adaptateur réseau physique soit actif pour chaque adaptateur VMkernel. Ensuite, vous pouvez lier les adaptateurs VMkernel iSCSI aux adaptateurs iSCSI logiciels ou iSCSI matériels dépendants.

### **Modifier la stratégie réseau pour iSCSI**

Si vous utilisez un seul commutateur standard vSphere pour connecter plusieurs adaptateurs VMkernel à plusieurs adaptateurs réseau, configurez la stratégie réseau de façon à ce qu'un seul adaptateur réseau physique soit actif pour chaque adaptateur VMkernel.

Par défaut, tous les adaptateurs réseau apparaissent actifs pour chaque adaptateur VMkernel du commutateur standard vSphere. Vous devez remplacer cette configuration pour que l'adaptateur VMkernel soit mappé à une seule carte physique correspondante. Par exemple, vmk1 est mappée à vmnic1, vmk2 est mappée à vmnic2, et ainsi de suite.

#### **Prérequis**

Créez un commutateur standard vSphere qui connecte VMkernel avec des adaptateurs réseau physiques dédiés au trafic iSCSI. Le nombre d'adaptateurs VMkernel doit correspondre au nombre d'adaptateurs physiques sur le commutateur standard vSphere.

#### **Procédure**

- 1 Accédez à l'hôte dans le navigateur de vSphere Web Client.
- 2 Cliquez sur l'onglet **onfigurer**.
- 3 Sous **Mise en réseau**, cliquez sur **Commutateurs virtuels** et sélectionnez le commutateur vSphere que vous souhaitez modifier dans la liste.
- 4 Sur le diagramme vSwitch, sélectionnez l'adaptateur VMkernel et cliquez sur l'icône Modifier les **paramètres**.
- 5 Dans l'assistant de modification des paramètres, cliquez sur **Association et basculement**, puis cliquez sur **Remplacer** dans Commande de basculement.
- 6 Désignez un seul adaptateur physique comme étant actif et transférez tous les adaptateurs restants vers la catégorie **Adaptateurs inutilisés**.
- 7 RépétezÉtape 4 les étapes Étape 6 pour chaque interface iSCSI VMkernel du commutateur standard vSphere.

#### **Exemple : Stratégie réseau iSCSI**

Le tableau suivant illustre le mappage iSCSI adéquat lorsqu'un seul adaptateur réseau physique est actif pour chaque adaptateur VMkernel.

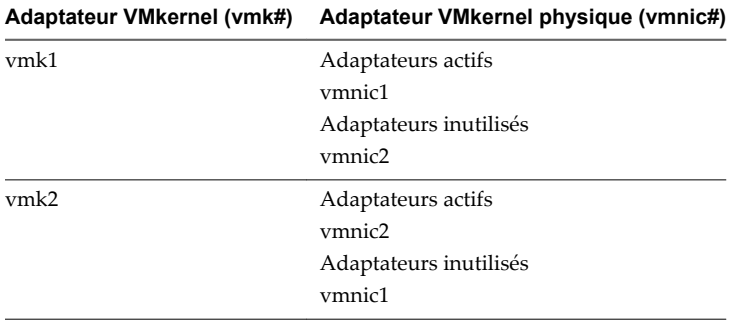

#### <span id="page-93-0"></span>**Suivant**

Une fois cette tâche terminée, liez les adaptateurs VMkernel virtuels aux adaptateurs iSCSI logiciels ou aux adaptateurs iSCSI matériels dépendants.

### **Lier iSCSI et des adaptateurs VMkernel**

Liez un adaptateur iSCSI à un adaptateur VMkernel.

#### **Prérequis**

Créez un adaptateur VMkernel virtuel pour chaque adaptateur réseau physique sur votre hôte. Si vous utilisez plusieurs adaptateurs VMkernel, configurez une stratégie réseau appropriée.

Privilège nécessaire : Hôte. Configuration. Configuration de la partition de stockage

#### **Procédure**

- 1 Accédez à l'hôte dans le navigateur de vSphere Web Client.
- 2 Cliquez sur l'onglet **onfigurer**.
- 3 Sous **Stockage**, cliquez sur **Adaptateurs de stockage** et, dans la liste, sélectionnez l'adaptateur iSCSI logiciel ou dépendant à configurer.
- 4 Sous Détails de l'adaptateur, cliquez sur l'onglet **Liaison de port réseau** et cliquez sur l'icône **Ajouter**  $($  $\blacklozenge$ ).
- 5 Sélectionnez un adaptateur VMkernel à relier à l'adaptateur iSCSI.

REMARQUE Assurez-vous que la stratégie réseau de l'adaptateur VMkernel est conforme aux conditions de liaison.

Vous pouvez lier l'adaptateur iSCSI logiciel à un ou plusieurs adaptateurs VMkernel. S'il s'agit d'un adaptateur iSCSI matériel dépendant, seul un adaptateur VMkernel associé à la carte réseau physique appropriée est disponible.

6 Cliquez sur **OK**.

La connexion réseau apparaît dans la liste des liaisons de port VMkernel de l'adaptateur iSCSI.

### **Vérifier les détails de liaison de port**

Vérifier les détails de mise en réseau de l'adaptateur VMkernel lié à l'adaptateur iSCSI.

#### **Procédure**

- 1 Accédez à l'hôte dans le navigateur de vSphere Web Client.
- 2 Cliquez sur l'onglet **onfigurer**.
- 3 Sous **Stockage**, cliquez sur **Adaptateurs de stockage** et sélectionnez l'adaptateur iSCSI logiciel ou indépendant dans la liste.
- 4 Dans Détails de l'adaptateur, cliquez sur l'onglet **Liaison de port réseau**, puis cliquez sur l'icône **fficher les détails**.
- 5 Consultez les informations relatives à l'adaptateur VMkernel en basculant entre les onglets disponibles.

### **Gestion du réseau iSCSI**

Des considérations spéciales s'appliquent aux adaptateurs réseau, physique et VMkernel, qui sont associés à un adaptateur iSCSI.

Après avoir créé des connexions réseau pour iSCSI, un indicateur iSCSI sur plusieurs boîtes de dialogue Mise en réseau devient activé. Cet indicateur indique qu'un adaptateur réseau virtuel ou physique particulier est dédié à l'iSCSI. Pour éviter des interruptions du trafic iSCSI, suivez ces recommandations et considérations lors de la gestion des adaptateurs réseau physiques et virtuels iSCSI :

- Assurez-vous que des adresses sont affectées aux adaptateurs réseau VMkernel on sur le même sousréseau que le portail de stockage iSCSI auquel ils se connectent.
- n Les adaptateurs iSCSI utilisant les adaptateurs VMkernel ne peuvent pas se connecter aux ports iSCSI sur différents sous-réseaux, même si ces ports sont détectés par les adaptateurs iSCSI.
- Lors de l'utilisation de commutateurs vSphere séparés pour connecter des adaptateurs réseau physiques et des adaptateurs VMkernel, assurez-vous que les commutateurs vSphere se connectent aux différents sous-réseaux IP.
- Si les adaptateurs VMkernel se trouvent sur le même sous-réseau, ils doivent se connecter à un même vSwitch.
- Si vous migrez des adaptateurs VMkernel vers un autre commutateur vSphere, déplacez les adaptateurs physiques associés.
- n Ne modifiez pas la configuration des adaptateurs VMkernel dédiés à l'iSCSI ou les adaptateurs réseau physiques.
- n N'apportez pas de changements qui pourraient rompre l'association des adaptateurs VMkernel et des adaptateurs réseau physiques. Vous pouvez rompre l'association si vous retirez l'un des adaptateurs ou le commutateur vSphere qui les connecte, ou changer la règle de réseau 1:1 pour leur connexion.

### **Dépannage du réseau iSCSI**

Un avertissement indique une politique de groupe de ports non conforme pour un adaptateur VMkernel dédié à l'iSCSI.

#### **Problème**

La politique de groupe de ports d'un adaptateur VMkernel est considérée comme étant non conforme dans les cas suivants :

- L'adaptateur VMkernel n'est pas connecté à un adaptateur réseau physique actif.
- L'adaptateur VMkernel est connecté à plusieurs adaptateurs réseau physiques.
- L'adaptateur VMkernel est connecté à un ou plusieurs adaptateurs physiques en veille.
- L'adaptateur réseau physique actif est changé.

#### **Solution**

Suivez les étapes dans [« Modifier la stratégie réseau pour iSCSI », page 93](#page-92-0) pour définir la règle de réseau correcte pour l'adaptateur VMkernel dédié à l'iSCSI.

# **Utilisation des trames Jumbo avec iSCSI**

ESXi prend en charge l'utilisation des trames Jumbo avec iSCSI.

Les trames Jumbo sont des trames Ethernet dont la taille est supérieure à 1 500 octets. Le paramètre d'unité de transmission maximale (MTU) est utilisé généralement pour mesurer la taille des trames Jumbo. ESXi autorise des trames Jumbo avec une MTU supérieure à 9 000 octets.

Lorsque vous utilisez des trames Jumbo pour le trafic iSCSI, les considérations suivantes s'appliquent :

- Le réseau doit prendre en charger les Trames jumbo d'une extrémité à l'autre pour que cette fonction soit activée.
- Vérifiez auprès de vos fournisseurs si vos cartes NIC physiques et vos HBA iSCSI prennent en charge les trames Jumbo.
- Pour configurer et vérifier les commutateurs réseau physiques pour les trames Jumbo, consultez la documentation de votre fournisseur.

Le tableau suivant décrit le niveau de prise en charge de l'ESXi concernant les trames Jumbo.

**Tableau 10**‑**3.** Prise en charge des trames Jumbo

| Type d'adaptateurs iSCSI   | Prise en charge des trames Jumbo          |
|----------------------------|-------------------------------------------|
| iSCSI logiciel             | Pris en charge                            |
| Matériel iSCSI dépendant   | Pris en charge. Consultez le fournisseur. |
| Matériel iSCSI indépendant | Pris en charge. Consultez le fournisseur. |

### **Activer des trames Jumbo pour l'iSCSI logiciel et matériel dépendant**

Pour activer les trames Jumbo pour les adaptateurs iSCSI matériels dépendants dans vSphere Web Client, modifiez la valeur par défaut du paramètre d'unités de transmission maximale (MTU).

Vous pouvez modifier le paramètre MTU sur le commutateur vSphere que vous utilisez pour le trafic iSCSI. Pour plus d'informations, consultez la documentation *Mise en réseau vSphere*.

#### **Procédure**

- 1 Accédez à l'hôte dans le navigateur de vSphere Web Client.
- 2 Cliquez sur l'onglet **onfigurer**.
- 3 Sous **Mise en réseau**, cliquez sur **Commutateurs virtuels** et sélectionnez le commutateur vSphere que vous souhaitez modifier dans la liste.
- 4 Cliquez sur l'icône **Modifier les paramètres**.
- 5 Sur la page Propriétés, modifiez la valeur du paramètre MTU.

Cette étape définit le MTU pour toutes les cartes NIC physiques sur ce commutateur standard. La valeur MTU doit être définie sur la taille MTU maximale parmi toutes les cartes réseau connectées au commutateur standard. Dans ESXi, la valeur maximale de taille MTU prise en charge est de 9 000 octets.

### **Activer les trames Jumbo pour l'iSCSI matériel indépendant**

Pour activer les trames Jumbo pour les adaptateurs iSCSI matériels indépendants dans vSphere Web Client, modifiez la valeur par défaut du paramètre d'unités de transmission maximale (MTU).

Utilisez les paramètres d'Options avancées pour modifier le paramètre MTU pour l'HBA iSCSI.

#### **Procédure**

- 1 Accédez à l'hôte dans le navigateur de vSphere Web Client.
- 2 Cliquez sur l'onglet **onfigurer**.
- 3 Sous **Stockage**, cliquez sur l'option **Adaptateurs de stockage** et sélectionnez l'adaptateur iSCSI matériel indépendant dans la liste des adaptateurs.
- 4 Dans Détails de l'adaptateur, cliquez sur l'onglet **Options avancées**, puis cliquez sur **odifier**.
- 5 Modifiez la valeur du paramètre MTU.

ESXi prend en charge un paramètre MTU d'une taille allant jusqu'à 9000 octets.

# **Configuration des adresses de découverte des adaptateurs iSCSI**

Vous devez configurer les adresses de découverte de cible pour que l'adaptateur iSCSI puisse identifier les ressources de stockage du réseau qui sont accessibles.

Le système ESXi prend en charge les méthodes de découvertes suivantes :

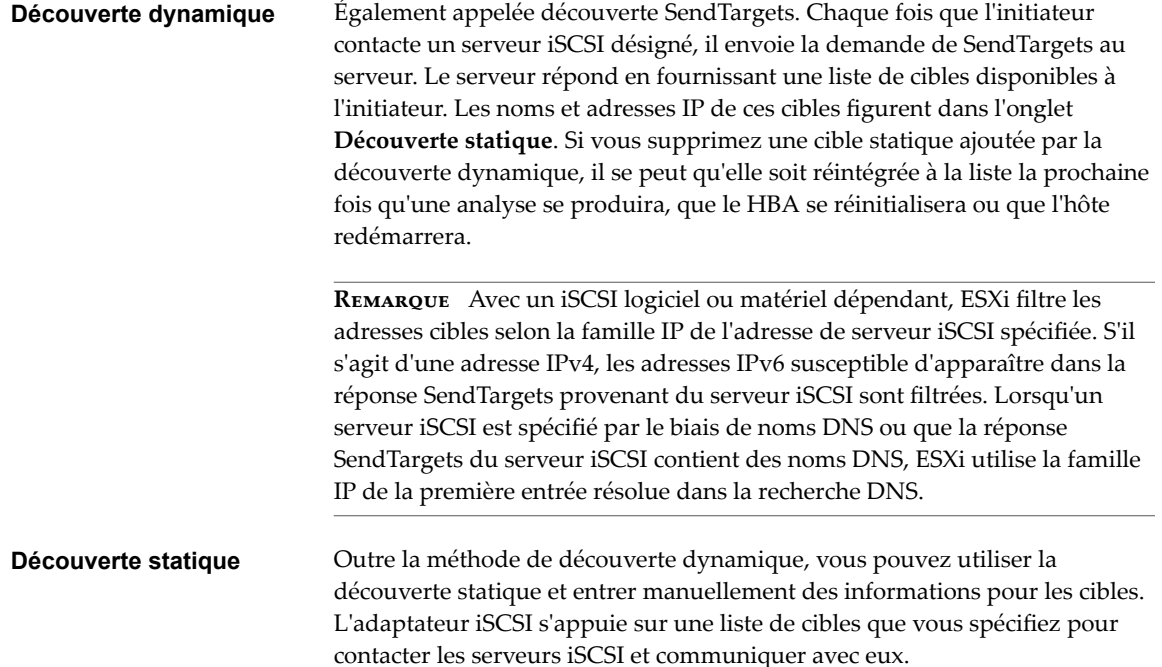

### **Configurer la découverte dynamique ou statique pour iSCSI**

Avec la découverte dynamique, chaque fois que l'initiateur contacte un système de stockage iSCSI donné, il envoie la demande SendTargets au système. Le système iSCSI répond en fournissant une liste de cibles disponibles à l'initiateur. Outre la méthode de découverte dynamique, vous pouvez utiliser la découverte statique et entrer manuellement des informations pour les cibles.

Quand vous configurez la découverte statique ou dynamique, vous pouvez uniquement ajouter de nouvelles cibles iSCSI. Vous ne pouvez pas modifier les paramètres d'une cible existante. Pour apporter des modifications, supprimez la cible existante et ajoutez-en une nouvelle.

#### **Prérequis**

Privilège nécessaire : Hôte.Configuration.Configuration de la partition de stockage

#### **Procédure**

- 1 Accédez à l'hôte dans le navigateur de vSphere Web Client.
- 2 Cliquez sur l'onglet **onfigurer**.
- 3 Sous **Stockage**, cliquez sur **Adaptateurs de stockage**, puis sélectionnez l'adaptateur (vmhba#) à configurer.
- 4 Sous Détails de l'adaptateur, cliquez sur l'onglet **Cibles**.
- 5 Configurez la méthode de découverte.

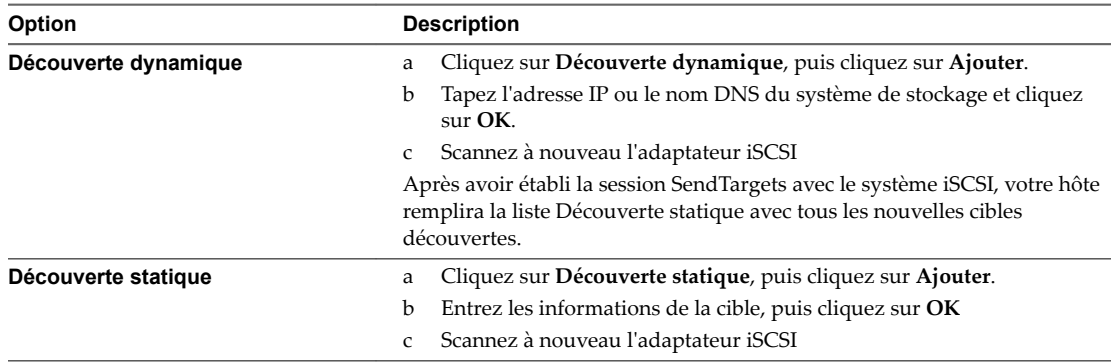

### **Supprimer des cibles iSCSI dynamiques ou statiques**

Supprimez les serveurs iSCSI répertoriés dans la liste de cibles.

#### **Procédure**

- 1 Accédez à l'hôte dans le navigateur de vSphere Web Client.
- 2 Cliquez sur l'onglet **onfigurer**.
- 3 Sous **Stockage**, cliquez sur **Adaptateurs de stockage**, puis sélectionnez l'adaptateur iSCSI à modifier dans la liste.
- 4 Sous Détails de l'adaptateur, cliquez sur l'onglet **Cibles**.
- 5 Basculez entre **Découverte dynamique** et **Découverte statique**.
- 6 Sélectionnez un serveur iSCSI à supprimer et cliquez sur **Supprimer**.
- 7 Scannez à nouveau l'adaptateur iSCSI

Si vous supprimez la cible statique qui a été découverte dynamiquement, vous devez la supprimer du système de stockage avant d'effectuer la nouvelle analyse. Dans le cas contraire, votre hôte découvrira et ajoutera automatiquement la cible à la liste des cibles statiques lorsque vous effectuerez une nouvelle analyse de l'adaptateur.

# **Configurer des paramètres CHAP pour des adaptateurs iSCSI**

Etant donné que les réseaux IP qu'utilise la technologie iSCSI pour se connecter aux cibles distantes ne protègent pas les données qu'ils transportent, vous devez sécuriser la connexion. L'un des protocoles que l'iSCSI applique est le protocole CHAP, qui vérifie la légitimité des initiateurs qui accèdent à des cibles sur le réseau.

Le protocole CHAP applique un algorithme de négociation à trois voies pour vérifier l'identité de votre hôte et, le cas échéant, de la cible iSCSI quand l'hôte et la cible établissent une connexion. La vérification repose sur une valeur privée prédéfinie, dite secret CHAP, que l'initiateur et la cible partagent.

ESXi prend en charge l'authentification CHAP au niveau de l'adaptateur. Dans ce cas, toutes les cibles reçoivent les mêmes nom et secret CHAP de la part de l'initiateur iSCSI. Pour les adaptateurs iSCSI logiciels et matériels dépendants, ESXi prend en charge également l'authentification CHAP en fonction de la cible, qui permet de configurer différentes informations d'identification pour chaque cible pour renforcer la sécurité.

# **Choisir la méthode d'authentification CHAP**

ESXi prend en charge le CHAP unidirectionnel pour tous les types d'initiateurs iSCSI et le CHAP bidirectionnel pour les logiciels et le matériel dépendant iSCSI.

Avant de configurer CHAP, vérifiez s'il est activé dans le système de stockage iSCSI et vérifiez la méthode d'authentification CHAP que le système permet. Si CHAP est activé, activez-le pour vos initiateurs, en veillant à ce que les informations d'identification d'authentification CHAP concordent avec celles du stockage iSCSI.

ESXi prend en charge les méthodes d'authentification CHAP suivantes :

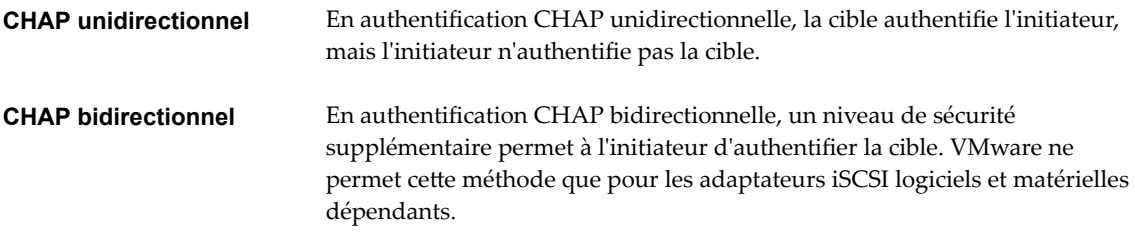

Pour les adaptateurs iSCSI logiciels et matériels dépendants, vous pouvez définir le CHAP unidirectionnel et le CHAP bidirectionnel pour chaque adaptateur ou au niveau cible. Le matériel indépendant iSCSI prend uniquement CHAP en charge au niveau de l'adaptateur.

Quand vous définissez les paramètres CHAP, indiquez un niveau de sécurité pour CHAP.

REMARQUE Lorsque vous définissez le niveau de sécurité CHAP, le type de réponse de la baie de stockage dépend de l'implémentation CHAP de la baie et est spécifique du fournisseur. Pour plus d'informations sur le comportement de l'authentification CHAP dans différentes configurations d'initiateur et de cible, consultez la documentation de la baie.

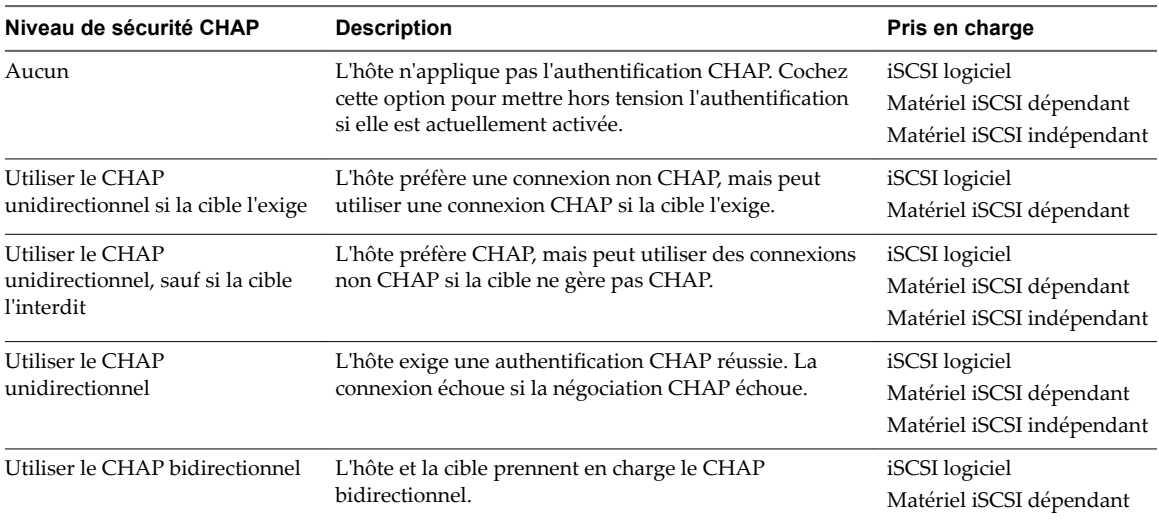

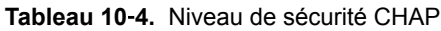

### **Configurer CHAP pour un adaptateur iSCSI**

Lorsque vous configurez le nom et le secret du CHAP au niveau de l'adaptateur iSCSI, toutes les cibles reçoivent les mêmes paramètres de l'adaptateur. Par défaut, toutes les adresses de découverte ou cibles statiques héritent des paramètres CHAP que vous configurez au niveau de l'adaptateur.

Le nom CHAP ne doit pas dépasser 511 caractères alphanumériques et le secret CHAP doit comporter 255 caractères alphanumériques maximum. Certains adaptateurs, par exemple l'adaptateur QLogic, peuvent avoir des limites plus basses, 255 pour le nom CHAP et 100 pour le secret CHAP.

#### **Prérequis**

- n Avant de configurer des paramètres CHAP pour l'iSCSI logiciel ou matériel dépendant, déterminez s'il convient de configurer un CHAP unidirectionnel ou bidirectionnel. Les adaptateurs iSCSI matériels indépendants ne prennent pas en charge les CHAP bidirectionnels.
- Vérifier les paramètres CHAP configurés côté stockage. Les paramètres que vous configurez doivent correspondre à ceux présents côté stockage.
- Privilège nécessaire : Hôte.Configuration.Configuration de la partition de stockage

#### **Procédure**

- 1 Affichez les adaptateurs de stockage, puis sélectionnez l'adaptateur iSCSI à configurer.
- 2 Dans Détails de l'adaptateur, cliquez sur l'onglet **Propriétés**, puis cliquez sur**odifier** dans le panneau d'authentification.
- 3 Spécifiez la méthode d'authentification.
	- n **Aucun**
	- n **Utiliser le CHAP unidirectionnel si la cible l'exige**
	- n **Utiliser le CHAP unidirectionnel, sauf si la cible l'interdit**
	- n **Utiliser le CHAP unidirectionnel**
	- n **Utiliser le CHAP bidirectionnel**. Pour configurer un CHAP bidirectionnel, vous devez sélectionner cette option.
- 4 Indiquez le nom du CHAP sortant.

Assurez-vous que le nom que vous indiquez concorde avec celui configuré côté stockage.

- n Pour d·finir le nom CHAP sur le nom de la carte iSCSI, sélectionnez **Utiliser nom initiateur**.
- n Pour d·finir le nom CHAP en n'utilisant pas le nom d'initiateur iSCSI, désélectionnez **Utiliser nom initiateur** et tapez un nom dans la zone de texte **Nom**.
- 5 Saisissez un secret pour le CHAP sortant destiné à être utilisé dans le processus d'authentification. Utilisez le même secret que celui que vous entrez côté stockage.
- 6 Si vous configurez un CHAP bidirectionnel, spécifiez les données d'identification du CHAP entrant.

Veillez à utiliser des secrets différents pour le CHAP sortant et le CHAP entrant.

- 7 Cliquez sur **OK**.
- 8 Scannez à nouveau l'adaptateur iSCSI

Si vous modifiez les paramètres CHAP, ils sont utilisés pour de nouvelles sessions iSCSI. Pour les sessions existantes, les nouveaux paramètres ne sont pas utilisés tant que vous ne vous déconnectez pas et que vous ne vous reconnectez pas.

### **Configurer CHAP pour une cible**

Si vous utilisez des adaptateurs iSCSI matériels dépendants et iSCSI logiciels, vous pouvez configurer des données d'identification CHAP différentes pour chaque adresse de découverte ou cible statique.

Le nom CHAP ne doit pas excéder 511 et le mot de passe CHAP 255 caractères alphanumériques.

#### **Prérequis**

- Avant de configurer des paramètres CHAP pour l'iSCSI logiciel ou matériel dépendant, déterminez s'il convient de configurer un CHAP unidirectionnel ou bidirectionnel.
- Vérifier les paramètres CHAP configurés côté stockage. Les paramètres que vous configurez doivent correspondre à ceux présents côté stockage.
- n Accéder aux adaptateurs de stockage.
- Privilège nécessaire : Hôte.Configuration.Configuration de la partition de stockage

#### **Procédure**

- 1 Sélectionnez l'adaptateur iSCSI à configurer, puis cliquez sur l'onglet Cibles dans Détails adaptateur.
- 2 Cliquez sur **Découverte dynamique** ou **Découverte statique**.
- 3 Dans la liste des cibles disponibles, sélectionnez une cible à configurer et cliquez sur **uthentification**.
- 4 Désélectionnez **Hériter des paramètres du parent** et spécifiez la méthode d'authentification.
	- n **Aucun**
	- n **Utiliser le CHAP unidirectionnel si la cible l'exige**
	- n **Utiliser le CHAP unidirectionnel, sauf si la cible l'interdit**
	- n **Utiliser le CHAP unidirectionnel**
	- n **Utiliser le CHAP bidirectionnel**. Pour configurer un CHAP bidirectionnel, vous devez sélectionner cette option.
- 5 Indiquez le nom du CHAP sortant.

Assurez-vous que le nom que vous indiquez concorde avec celui configuré côté stockage.

- n Pour d·finir le nom CHAP sur le nom de la carte iSCSI, sélectionnez **Utiliser nom initiateur**.
- n Pour d·finir le nom CHAP en n'utilisant pas le nom d'initiateur iSCSI, désélectionnez **Utiliser nom initiateur** et tapez un nom dans la zone de texte **Nom**.
- 6 Saisissez un secret pour le CHAP sortant destiné à être utilisé dans le processus d'authentification. Utilisez le même secret que celui que vous entrez côté stockage.
- 7 Si vous configurez un CHAP bidirectionnel, spécifiez les données d'identification du CHAP entrant.

Veillez à utiliser des secrets différents pour le CHAP sortant et le CHAP entrant.

- 8 Cliquez sur **OK**.
- 9 Scannez à nouveau l'adaptateur iSCSI

Si vous modifiez les paramètres CHAP, ils sont utilisés pour de nouvelles sessions iSCSI. Pour les sessions existantes, les nouveaux paramètres ne sont appliqués qu'une fois que vous vous êtes déconnecté puis reconnecté.

### **Désactiver CHAP**

Vous pouvez mettre hors tension le protocole CHAP si le système de stockage ne le nécessite pas.

Si vous désactivez CHAP sur un système qui exige l'authentification CHAP, les sessions iSCSI existantes demeurent actives jusqu'à ce que vous redémarriez l'hôte ou mettiez fin à la session via la ligne de commande ou que le système de stockage force la déconnexion. Une fois la session close, vous ne pouvez plus vous connecter aux cibles qui exigent CHAP.

Privilège nécessaire : **Hôte.Configuration.Configuration de partition de stockage** 

#### **Procédure**

- 1 Ouvrez la boîte de dialogue d'informations d'identification CHAP.
- 2 Avec les adaptateurs iSCSI logiciels et matériels dépendants, pour ne mettre hors tension que le CHAP mutuel et laisser le CHAP unilatéral, cochez **Ne pas utiliser le CHAP** dans la zone CHAP mutuel.
- 3 Pour meĴre hors tension le CHAP unilatéral, cochez **Ne pas utiliser le CHAP** dans la zone CHAP.

Le CHAP mutuel, s'il est installé, passe automatiquement à **Ne pas utiliser le CHAP** si vous désactivez le CHAP unilatéral.

4 Cliquez sur **OK**.

# **Configuration des paramètres avancés iSCSI**

Il se peut que vous deviez configurer des paramètres supplémentaires pour vos initiateurs iSCSI. Par exemple, certains systèmes de stockage iSCSI exigent la redirection ARP (Address Resolution Protocol) pour mouvoir le trafic iSCSI dynamiquement d'un port à l'autre. Dans ce cas, vous devez activer la redirection ARP sur votre hôte.

Le tableau suivant répertorie les paramètres iSCSI avancés que vous pouvez configurer à l'aide de vSphere Web Client. En outre, vous pouvez utiliser les commandes CLI vSphere pour configurer certains des paramètres avancés. Pour plus d'informations, se reporter à la documentation *Démarrage avec vSphere Command-Line Interfaces*.

**Importюnt** Ne modifiez pas les paramètres avancés iSCSI, à moins que l'équipe de support VMware ou les fournisseurs de stockage ne vous le recommandent.

| Paramètre avancé                                                                                              | <b>Description</b>                                                                                                    | Configurable sur                              |
|----------------------------------------------------------------------------------------------------|----------------------------------------------------------------------------------------------------|-----------------------------------------------|
| Résumé d'en-tête                                                                                              | Augmente l'intégrité des données. Si le prétraitement d'en-tête est<br>activé, le système effectue un total de contrôle sur la partie d'en-tête<br>de chaque unité de données de protocole (PDU) iSCSI et le vérifie<br>au moyen de l'algorithme CRC32C.                                                                                                    | iSCSI logiciel<br>Matériel iSCSI<br>dépendant |
| Résumé de données                                                                                             | Augmente l'intégrité des données. Si le résumé de données est<br>activé, le système effectue un total de contrôle sur la partie données<br>de chaque unité de données de protocole (PDU) et le vérifie au<br>moyen de l'algorithme CRC32C.<br><b>REMARQUE</b> Les systèmes qui utilisent des processeurs Intel<br>Nehalem délestent les calculs de résumé iSCSI pour l'iSCSI logiciel,<br>en réduisant ainsi l'incidence sur les performances. | iSCSI logiciel<br>Matériel iSCSI<br>dépendant |
| Maximum<br>Outstanding R2T<br>(Maximum d'unités de<br>données de protocole<br>en suspend prêtes à<br>envoyer) | Définit le nombre d'unités de données de protocole (PDU) prêtes à<br>envoyer qui peut être en transition avant qu'une PDU d'accusé de<br>réception ne soit reçue.                                                                                                    | iSCSI logiciel<br>Matériel iSCSI<br>dépendant |

**Tableau 10**‑**5.** Paramètres supplémentaires des initiateurs iSCSI

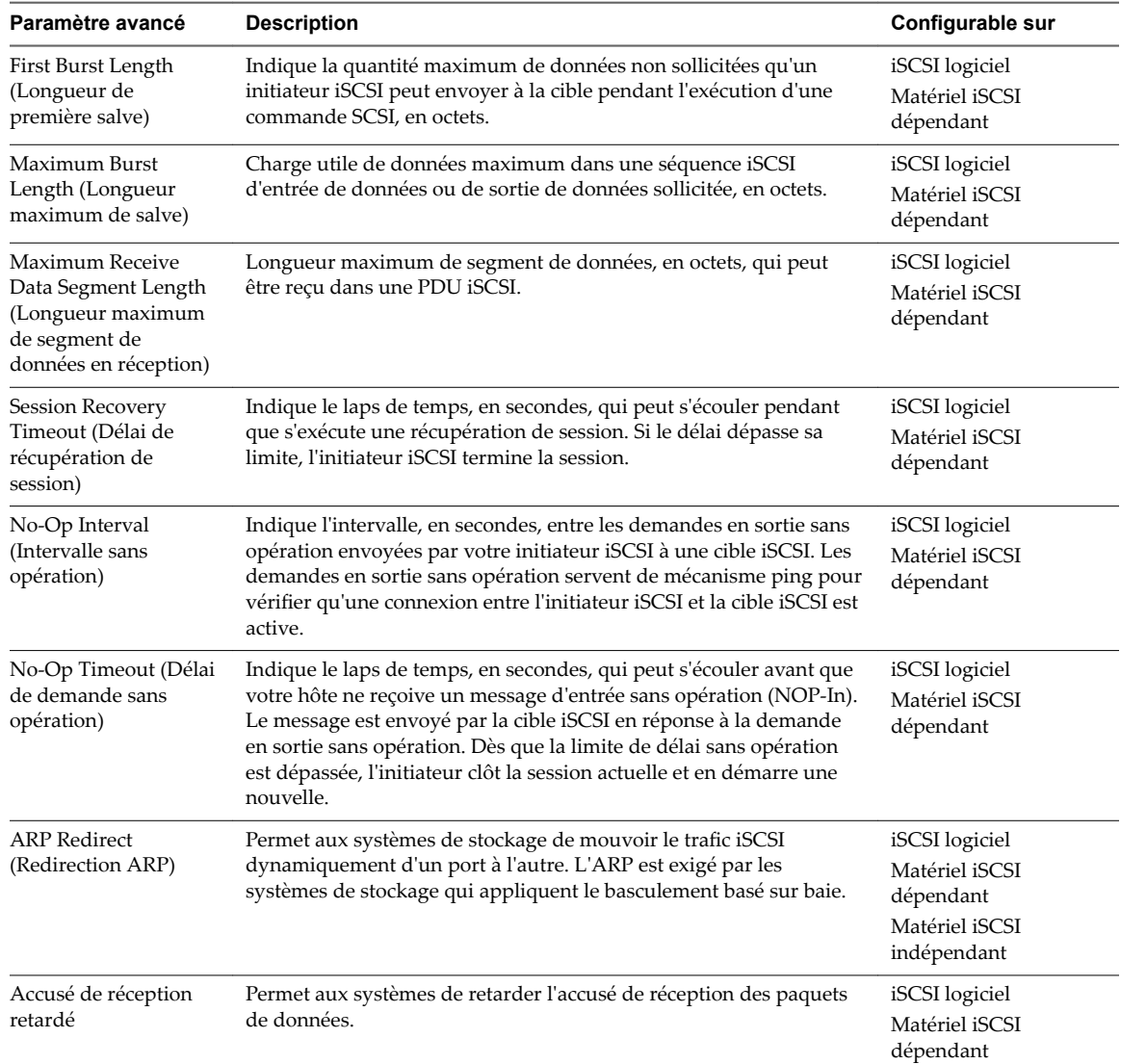

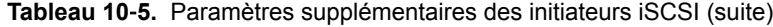

# **Configurer les paramètres avancés d'iSCSI**

Les paramètres iSCSI avancés contrôlent des paramètres tels que le résumé de l'en-tête et des données, la redirection ARP, l'accusé de réception différé, etc.

**AVERTISSEMENT** N'apportez aucune modification aux paramètres iSCSI avancés à moins de travailler avec l'équipe d'assistance VMware ou de disposer par d'autres biais d'informations précises sur les valeurs à attribuer aux paramètres.

#### **Prérequis**

Privilège nécessaire : Hôte .Configuration.Configuration de la partition de stockage

#### **Procédure**

- 1 Accédez à l'hôte dans le navigateur de vSphere Web Client.
- 2 Cliquez sur l'onglet **onfigurer**.
- 3 Sous **Stockage**, cliquez sur **Adaptateurs de stockage**, puis sélectionnez l'adaptateur (vmhba#) à configurer.
- 4 Configurer les paramètres avancés.
	- n Pour configurer les paramètres avancés au niveau de l'adaptateur, dans Détails de l'adaptateur, cliquez sur l'onglet Options avancées puis cliquez sur Modifier.
	- Configurez les paramètres avancés au niveau cible.
		- a Cliquez sur l'onglet **Cibles** puis cliquez sur **Découverte dynamique** ou**Découverte statique**.
		- b Dans la liste des cibles disponibles, sélectionnez une cible à configurer, puis cliquez sur **Options avancées**.
- 5 Saisissez toutes les valeurs obligatoires des paramètres avancés que vous voulez modifier.

# **Gestion des sessions iSCSI**

Pour communiquer entre eux, les initiateurs iSCSI et les cibles établissent des sessions iSCSI. Vous pouvez consulter et gérer les sessions iSCSI grâce à vSphere CLI.

Par défaut, les initiateurs iSCSI logiciel et matériels dépendants lancent une session iSCSI entre chaque port d'initiateur et chaque port cible. Si votre initiateur ou cible iSCSI possède plus d'un seul port, votre hôte peut établir plusieurs sessions. Le nombre de sessions par défaut pour chaque cible est égal au nombre de ports sur les adaptateurs iSCSI multiplié par le nombre de ports cibles.

Grâce à vSphere CLI, vous pouvez afficher toutes les sessions en cours afin de les analyser et les déboguer. Pour créer davantage de chemins vers les systèmes de stockage, augmentez le nombre de sessions par défaut en dupliquant les sessions existantes entre l'adaptateur iSCSI et les ports cibles.

Vous pouvez aussi établir une session avec un port cible spécifique. Une telle session peut être utile si votre hôte se connecte à un système de stockage à port unique, qui présente par défaut un port cible unique à votre initiateur, mais qui peut rediriger des sessions supplémentaires vers un port cible différent. L'établissement d'une nouvelle session entre votre initiateur iSCSI et un autre port cible crée un chemin supplémentaire vers le système de stockage.

Les considérations s'appliquent à la gestion des sessions iSCSI :

- Certains systèmes de stockage ne prennent pas en charge les sessions multiples à partir du même nom d'initiateur ou point terminal. Dans un tel cas, les tentatives de créer les sessions multiples vers telles cibles peuvent provoquer une instabilité de votre environnement iSCSI.
- n Les fournisseurs de stockages peuvent fournir des gestionnaires de sessions automatiques. L'utilisation des gestionnaires de sessions automatiques pour ajouter ou supprimer des sessions, ne garantit pas des résultats durables et peut perturber les performances du stockage.

### **Passer en revue les sessions iSCSI**

Utilisez la commande vCLI pour afficher les sessions iSCSI entre un adaptateur iSCSI et un système de stockage.

Dans la procédure, --server=server\_name spécifie le serveur cible. Le serveur cible spécifié vous invite à saisir un nom de serveur et un mot de passe. D'autres options de connexion, telles qu'un fichier de configuration ou de session, sont prises en charge. Pour obtenir la liste des options de connexion, reportezvous à la rubrique *Démarrage avec vSphere Command-Line Interfaces*.

#### **Prérequis**

Installez vCLI ou déployez la machine virtuelle vSphere Management Assistant (vMA). Reportez-vous à la section *Démarrage avec vSphere Command-Line Interfaces*. Pour le dépannage, exécutez les commandes esxcli dans ESXi Shell.

#### **Procédure**

Pour répertorier les sessions iSCSI, exécutez la commande suivante :

```
esxcli --server=server_name iscsi session list
```
La commande accepte les options suivantes :

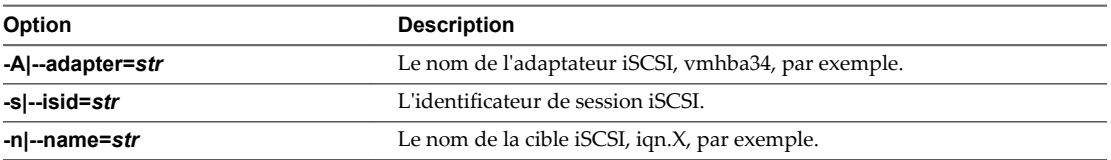

### **Ajout de sessions iSCSI**

Utilisez le vSphere CLI afin d'ajouter une session iSCSI pour une cible que vous spécifierez ou pour dupliquer une session existante. En dupliquant les sessions, vous augmentez le nombre de sessions par défaut, et vous créez des chemins supplémentaires pour les systèmes de stockage.

Dans la procédure, --server=server\_name spécifie le serveur cible. Le serveur cible spécifié vous invite à saisir un nom de serveur et un mot de passe. D'autres options de connexion, telles qu'un fichier de configuration ou de session, sont prises en charge. Pour obtenir la liste des options de connexion, reportezvous à la rubrique *Démarrage avec vSphere Command-Line Interfaces*.

#### **Prérequis**

Installez vCLI ou déployez la machine virtuelle vSphere Management Assistant (vMA). Reportez-vous à la section *Démarrage avec vSphere Command-Line Interfaces*. Pour le dépannage, exécutez les commandes esxcli dans ESXi Shell.

#### **Procédure**

u Pour ajouter ou dupliquer une session iSCSI, exécutez la commande suivante :

```
esxcli --server=server_name iscsi session add
```
La commande accepte les options suivantes :

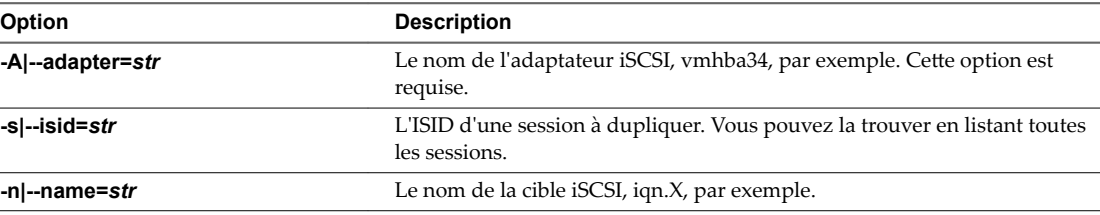

#### **Suivant**

Scannez à nouveau l'adaptateur iSCSI

### **Supprimer des sessions iSCSI**

Utilisez la commande vCLI pour fermer une session iSCSI entre un adaptateur iSCSI et une cible.

Dans la procédure, --server=server\_name spécifie le serveur cible. Le serveur cible spécifié vous invite à saisir un nom de serveur et un mot de passe. D'autres options de connexion, telles qu'un fichier de configuration ou de session, sont prises en charge. Pour obtenir la liste des options de connexion, reportezvous à la rubrique *Démarrage avec vSphere Command-Line Interfaces*.

### **Prérequis**

Installez vCLI ou déployez la machine virtuelle vSphere Management Assistant (vMA). Reportez-vous à la section *Démarrage avec vSphere Command-Line Interfaces*. Pour le dépannage, exécutez les commandes esxcli dans ESXi Shell.

#### **Procédure**

◆ Pour supprimer une session, exécutez la commande suivante :

**esxcli --server=***server\_name* **iscsi session remove**

La commande accepte les options suivantes :

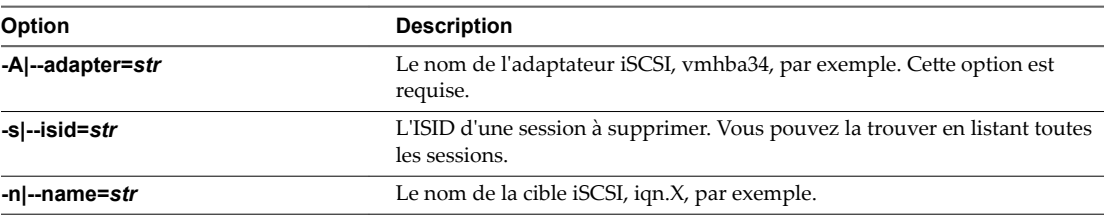

#### **Suivant**

Scannez à nouveau l'adaptateur iSCSI

# **Démarrage à partir du SAN iSCSI 11**

Lorsque vous paramétrez votre hôte pour qu'il démarre depuis un SAN, l'image de démarrage de votre hôte est archivée sur une ou plusieurs numéros d'unité logique (LUN) du système de stockage du SAN. Lorsque l'hôte démarre, il se lance à partir de la LUN se trouvant sur le SAN et non pas à partir du disque local.

Vous pouvez utiliser le démarrage à partir du SAN si vous ne souhaitez pas effectuer de maintenance de l'archivage local ou si vous avez des configurations matérielles sans disques comme des systèmes lame.

ESXi prend en charge différentes méthodes de démarrage à partir du SAN iSCSI.

#### **Tableau 11**‑**1.** Prise en charge du démarrage à partir du SAN iSCSI

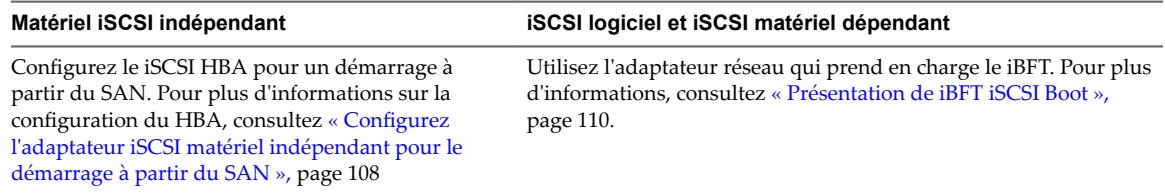

Ce chapitre aborde les rubriques suivantes :

- « Recommandations générales de démarrage à partir du SAN iSCSI », page 107
- [« Préparation du SAN iSCSI », page 108](#page-107-0)
- n [« Configurez l'adaptateur iSCSI matériel indépendant pour le démarrage à partir du SAN », page 108](#page-107-0)
- [« Présentation de iBFT iSCSI Boot », page 110](#page-109-0)

# **Recommandations générales de démarrage à partir du SAN iSCSI**

Si vous prévoyez de paramétrer et d'utiliser un numéro d'unité logique (LUN) iSCSI en tant que périphérique de démarrage pour votre hôte, vous devez suivre certaines instructions générales.

Les directives suivantes s'appliquent au démarrage à partir de matériels iBFT et iSCSI indépendants.

- n Consultez les recommandations de l'éditeur du matériel que vous utilisez dans votre configuration de démarrage.
- Pour connaître les spécifications préalables et requises d'installation, consultez *Installation et* Configuration vSphere.
- n Utilisez des adresses IP statiques afin de réduire les risques de conflits DHCP.
- Utilisez des LUN différentes pour les banques de données VMFS et les partitions de démarrage.
- Configurez correctement les ACL sur votre système de stockage.
	- La LUN de démarrage doit uniquement être visible pour l'hôte qui utilise la LUN. Aucun autre hôte sur le SAN ne doit être autorisé à voir cette LUN de démarrage.
- <span id="page-107-0"></span>n Si une LUN est utilisée pour une banque de données VMFS, elle peut être partagée par plusieurs hôtes. Les ACL sur les systèmes de stockage vous permettent d'effectuer ceci.
- Configurez une partition de diagnostic.
	- Vous pouvez placer la partition de diagnostic sur le LUN de démarrage uniquement avec iSCSI matériel indépendant. Si vous configurez la partition de diagnostic dans la LUN de démarrage, cette LUN ne peut pas être partagée sur plusieurs hôtes. Si un LUN séparé est utilisé pour la partition de diagnostic, il peut être partagé par de multiples hôtes.
	- n Si vous démarrez à partir de SAN en utilisant iBFT, vous ne pouvez pas configurer une partition de diagnostic sur un LUN SAN. Pour collecter les informations de diagnostic de votre hôte, utilisez vSphereESXi Dump Collector sur un serveur distant. Pour plus d'informations sur ESXi Dump Collector, consultez*Installation et onęurton de vSphere* et *Mise en réseau vSphere*.

# **Préparation du SAN iSCSI**

Avant de configurer votre hôte pour qu'il démarre à partir d'un LUN du logiciel iSCSI, préparez et configurez votre réseau de zone de stockage.

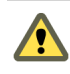

AVERTISSEMENT Si vous utilisez une installation basée sur des scripts pour installer ESXi lors du démarrage à partir d'un SAN, prenez des mesures particulières afin d'éviter toutes pertes de données non intentionnelles.

#### **Procédure**

- 1 Connectez les câbles réseau en vous référant au guide de câblage s'appliquant à votre configuration.
- 2 Vérifiez la connectivité IP entre votre système de stockage et votre serveur.

Ceci inclut la configuration correcte de tous les routeurs ou commutateurs de votre réseau de stockage. Les systèmes de stockage doivent être en mesure de vérifier la connexion aux adaptateurs iSCSI de vos hôtes.

- 3 Configurez le système de stockage.
	- a Créez un volume (ou une LUN) sur le système de stockage depuis lequel votre hôte va démarrer.
	- b Configurez le système de stockage afin que votre hôte puisse accéder à la LUN qui lui est assignée.

Il pourrait être nécessaire de mettre à niveau les ACL avec les adresses IP, les noms des logiciels iSCSI et avec le paramètre dȇauthentification CHAP utilisé sur l'hôte. Certains systèmes de stockage, en plus de devoir fournir les informations d'accès à l'hôte ESXi, exigent également d'associer de manière explicite le LUN assigné à l'hôte.

- c Assurez-vous que la LUN est présentée correctement à l'hôte.
- d Assurez-vous qu'aucun autre système n'a accès à la LUN configurée.
- e Notez le nom du logiciel iSCSI et les adresses IP des cibles assignée à l'hôte.

Vous devez avoir ces informations pour configurer vos adaptateurs iSCSI.

# **Configurez l'adaptateur iSCSI matériel indépendant pour le démarrage à partir du SAN**

Si votre hôte ESXi utilise un adaptateur iSCSI matériel indépendant, tel que QLogic HBA, vous devez configurer l'adaptateur pour démarrer depuis le SAN.

Cette procédure vous explique comment activer le QLogic iSCSI HBA pour qu'il démarre à partir du SAN. Pour plus d'informations et plus de détails sur les paramètres de configuration de l'adaptateur QLogic, rendez-vous sur le site Web de QLogic.
#### **Prérequis**

Étant donné que vous devez d'abord démarrer à partir du support d'installation de VMware, configurez votre hôte pour qu'il démarre à partir du CD/DVD-ROM. Pour effectuer cette opération, modifiez la séquence de démarrage du système dans votre configuration BIOS système.

#### **Procédure**

- 1 Insérez le CD/DVD d'installation dans le lecteur de CD/DVD-ROM et redémarrez à partir de l'hôte.
- 2 Utilisez le BIOS pour paramétrer l'hôte afin qu'il démarre d'abord à partir du CD/DVD-ROM.
- 3 Au cours du POST du serveur, appuyez sur les touches Ctrl+q pour entrer dans le menu de configuration de QLogic iSCSI HBA.
- 4 Sélectionnez le port d'E/S à configurer.

Par défaut, le mode Adaptateur démarrage est paramétré sur Désactiver.

- 5 Configurez le HBA.
	- a À partir du menu **Options Fast!UTIL** , sélectionnez **Paramètres de configuration > Paramètres de l'adaptateur de l'hôte**.
	- b Configurez les paramètres suivants pour l'adaptateur de votre hôte : adresse IP initiatrice, masque de sous-réseau, passerelle, nom iSCSI initiateur et CHAP (si nécessaire).
- 6 Configurez les paramètres iSCSI.

Reportez-vous à la section « Configuration des paramètres de démarrage de iSCSI », page 109.

7 Enregistrez vos changements et redémarrez le système.

#### **Configuration des paramètres de démarrage de iSCSI**

Lors de la configuration de votre hôte ESXi pour qu'il démarre depuis iSCSI, vous devez configurer les paramètres de démarrage iSCSI.

#### **Procédure**

- 1 Depuis le menu **Options Fast!UTIL** , sélectionnez **Paramètres de configuration > Paramètres de démarrage iSCSI**.
- 2 Avant de définir SendTargets, définissez le mode Adaptateur démarrage sur Manuel.
- 3 Sélectionnez **Paramètres du périphérique de démarrage principal**.
	- a Saisissez la découverte **IP cible** et **Port cible**.
	- b Laissez les champs **Démarrage LUN** et **Nom iSCSI** vides uniquement si une cible iSCSI et une LUN sont à l'adresse de démarrage spécifiée. Autrement, spécifiez ces champs afin de vous assurer de ne pas démarrer à partir du volume d'un autre système. Dès que le système de stockage cible est atteint, ces champs seront remplis après une nouvelle recherche.
	- c Enregistrez vos changements.
- 4 Depuis le menu **Paramètres de démarrage iSCSI**, sélectionnez le périphérique de démarrage principal. Une nouvelle recherche du HBA est effectuée automatiquement pour retrouver de nouvelles LUN cibles.
- 5 Sélectionnez la cible iSCSI.

**REMARQUE** S'il y a plusieurs LUN dans la cible, vous pouvez choisir un ID LUN spécifique en appuyant sur **Entrée** après avoir localisé le périphérique iSCSI.

6 Retournez dans le menu **Paramètres du périphérique de démarrage principal**. Après une nouvelle recherche, les champs **Démarrage LUN**et **Nom iSCSI** sont renseignés. Changez la valeur de **Démarrage LUN** sur l'ID LUN de votre choix.

# **Présentation de iBFT iSCSI Boot**

Les hôtes ESXi peuvent démarrer depuis le SAN iSCSI en utilisant l'adaptateur iSCSI logiciel ou l'adaptateur de matériel iSCSI dépendant et les adaptateurs réseau.

Pour déployer ESXi et démarrer à partir du SAN iSCSI, l'hôte doit avoir une carte réseau compatible iSCSI Boot qui prend en charge le format iBFT (iSCSI Boot Firmware Table). L'iBFT permet de communiquer les paramètres du périphérique iSCSI Boot au système d'exploitation.

Avant d'installer ESXi et de démarrer à partir de SAN iSCSI, configurez les paramètres réseau et de démarrage iSCSI sur la carte réseau et activez la carte pour le démarrage iSCSI. Étant donné que la configuration de la carte réseau est propre au fournisseur, consultez la documentation correspondante pour obtenir des instructions.

Lors du premier démarrage à partir de iSCSI, le microprogramme de démarrage iSCSI de votre système se connecte à une cible iSCSI. En cas de connexion réussie, le microprogramme enregistre les paramètres réseau et de démarrage du logiciel iSCSI dans l'iBFT et stocke la table dans la mémoire du système. Le système utilise cette table pour configurer sa connexion et son réseau iSCSI ainsi que son démarrage.

La liste suivante décrit la séquence de iBFT iSCSI boot.

- 1 Une fois redémarré, le BIOS du système détecte le microprogramme iSCSI Boot sur la carte réseau.
- 2 Le microprogramme iSCSI Boot utilise les paramètres de démarrage préconfigurés pour se connecter à la cible iSCSI spécifiée.
- 3 En cas de connexion réussie à la cible iSCSI, le microprogramme iSCSI Boot écrit les paramètres réseau et de démarrage iSCSI dans l'iBFT et stocke la table dans la mémoire du système.

REMARQUE Le système utilise cette table pour configurer sa connexion et son réseau iSCSI ainsi que son démarrage.

- 4 Le BIOS démarre le périphérique de démarrage.
- 5 Le VMkernel commence le chargement et reprend l'opération de démarrage.
- 6 Le VMkernel utilise les paramètres de démarrage depuis l'iBFT pour se connecter à la cible iSCSI.
- 7 Une fois la connexion iSCSI établie, le système démarre.

# **Considérations sur iBFT iSCSI Boot**

Si vous démarrez l'hôte ESXi à partir de iSCSI en utilisant les adaptateurs réseau iBFT, certaines considérations s'appliquent.

- Mettez à jour le code de démarrage de vos adaptateurs réseau et le microprogramme iBFT en utilisant les outils du fournisseur avant d'installer et de démarrer la version VMwareESXi. Consultez la documentation du fournisseur et le guide VMware HCL pour connaître le code de démarrage pris en charge et les versions de microprogramme iBFT pour le démarrage VMware ESXi iBFT.
- Le démarrage iBFT iSCSI ne prend pas en charge le basculement pour les cartes réseau iBFT.
- Une fois votre hôte configuré pour qu'il démarre depuis iBFT iSCSI, les restrictions suivantes s'appliquent :
	- n Vous ne pouvez pas désactiver l'adaptateur logiciel iSCSI. Si la configuration iBFT est présente dans le BIOS, l'hôte réactive l'adaptateur logiciel iSCSI lors de chaque redémarrage.

REMARQUE Si vous n'utilisez pas l'adaptateur réseau iBFT pour le démarrage iSCSI et ne voulez pas que l'adaptateur iSCSI logiciel soit toujours activé, supprimez la configuration iBFT de l'adaptateur réseau.

n Vous ne pouvez pas supprimer la cible de démarrage iBFT iSCSI à l'aide de vSphere Web Client. La cible apparaît sur la liste de cibles statiques d'adaptateurs.

# **Configuration du démarrage iBFT à partir du SAN**

Vous pouvez démarrer depuis le SAN iSCSI en utilisant l'adaptateur iSCSI logiciel ou un adaptateur de matériel iSCSI dépendant et un adaptateur réseau. L'adaptateur réseau doit prendre en charge l'iBFT.

Lorsque vous configurez votre hôte pour qu'il démarre avec iBFT, vous effectuez plusieurs tâches.

1 Configuration des paramètres de démarrage iSCSI page 111

Pour lancer un processus de démarrage iSCSI, votre hôte doit posséder une carte réseau dotée d'un microprogramme de démarrage iSCSI spécialement configuré. Lorsque vous configurez le microprogramme, vous spécifiez les paramètres réseau et iSCSI et activez la carte pour le démarrage iSCSI.

2 [Modification de la séquence de démarrage dans le BIOS page 112](#page-111-0)

Lors de la configuration de votre hôte pour qu'il démarre depuis iBFT iSCSI, changez la séquence de démarrage pour forcer votre hôte à démarrer dans l'ordre approprié.

3 [Installation de ESXi sur la cible iSCSI page 112](#page-111-0)

Lors de la configuration de votre hôte pour qu'il démarre depuis iBFT iSCSI, installez l'image ESXisur le LUN cible.

4 [Démarrage de ESXi à partir de la cible iSCSI page 113](#page-112-0)

Après avoir préparé l'hôte pour un démarrage iBFT iSCSI et copié l'image ESXi sur la cible iSCSI, procédez au démarrage.

#### **Configuration des paramètres de démarrage iSCSI**

Pour lancer un processus de démarrage iSCSI, votre hôte doit posséder une carte réseau dotée d'un microprogramme de démarrage iSCSI spécialement configuré. Lorsque vous configurez le microprogramme, vous spécifiez les paramètres réseau et iSCSI et activez la carte pour le démarrage iSCSI.

La configuration sur la carte réseau peut être dynamique ou statique. Si vous utilisez la configuration dynamique, vous indiquez que tous les paramètres de démarrage de la cible et de l'initiateur sont acquis à l'aide de DHCP. Pour la configuration statique, vous entrez manuellement les données, à savoir l'adresse IP de votre hôte et l'initiateur IQN, et les paramètres de la cible.

#### **Procédure**

Sur la carte réseau que vous utilisez pour le démarrage depuis iSCSI, spécifiez les paramètres réseau et iSCSI.

Étant donné que la configuration de la carte réseau est propre au fournisseur, consultez la documentation correspondante pour obtenir des instructions.

# <span id="page-111-0"></span>**Modification de la séquence de démarrage dans le BIOS**

Lors de la configuration de votre hôte pour qu'il démarre depuis iBFT iSCSI, changez la séquence de démarrage pour forcer votre hôte à démarrer dans l'ordre approprié.

Changez la séquence de démarrage du BIOS selon l'ordre suivant :

- iSCSI
- n DVD-ROM

La modification de la séquence de démarrage dans le BIOS étant propre au fournisseur, reportez-vous à la documentation du fournisseur pour plus d'instructions. La procédure type suivante décrit comment changer la séquence de démarrage sur un hôte Dell avec une carte réseau Broadcom.

#### **Procédure**

- 1 Mettez l'hôte sous tension.
- 2 Lors du POST (Power-On Self-Test), appuyez sur F2 pour entrer dans la configuration du BIOS.
- 3 Dans la configuration du BIOS, sélectionnez la **Séquence de démarrage** et appuyez sur Entrée.
- 4 Dans le menu Séquence de démarrage, ordonnez les éléments de démarrage de façon à ce que iSCSI précède le DVD-ROM.
- 5 Appuyez sur Échap pour quitter le menu Séquence de démarrage.
- 6 Appuyez sur Échap pour quitter la Configuration du BIOS.
- 7 Sélectionnez **Enregistrer les changements** et cliquez sur **Quitter** pour quitter le menu Configuration du BIOS.

#### **Installation de ESXi sur la cible iSCSI**

Lors de la configuration de votre hôte pour qu'il démarre depuis iBFT iSCSI, installez l'image ESXisur le LUN cible.

#### **Prérequis**

- n Configurez le microprogramme iSCSI Boot sur votre carte réseau de démarrage de façon à le diriger vers le LUN cible que vous souhaitez utiliser comme LUN de démarrage.
- n Changez la séquence de démarrage dans le BIOS afin que iSCSI précède le DVD-ROM.
- n Si vous utilisez des cartes Broadcom, d·finissez **Démarrer sur la cible iSCSI** comme **Désactivé**.

#### **Procédure**

- 1 Insérez le support d'installation dans le lecteur de CD/DVD-ROM et redémarrez l'hôte.
- 2 Lorsque le programme d'installation démarre, suivez la procédure d'installation type.
- 3 Lorsque vous y êtes invité, sélectionnez le LUN iSCSI comme cible d'installation.

Le programme d'installation copie l'image de démarrage ESXi sur le LUN iSCSI.

4 Suite au redémarrage du système, retirez le DVD d'installation.

# <span id="page-112-0"></span>**Démarrage de ESXi à partir de la cible iSCSI**

Après avoir préparé l'hôte pour un démarrage iBFT iSCSI et copié l'image ESXi sur la cible iSCSI, procédez au démarrage.

#### **Prérequis**

- n Configurez le microprogramme iSCSI Boot sur votre carte réseau de démarrage de façon à le diriger vers le LUN de démarrage.
- n Changez la séquence de démarrage dans le BIOS afin que iSCSI précède le périphérique de démarrage.
- Si vous utilisez les cartes Broadcom, définissez Démarrage vers la cible iSCSI comme Activé

#### **Procédure**

1 Redémarrez l'hôte.

L'hôte démarre à partir de la LUN du logiciel iSCSI à l'aide des données iBFT. Lors du démarrage initial, le script d'initialisation iSCSI paramètre le réseau par défaut. La configuration du réseau ne change pas suite aux prochains redémarrages.

2 (Facultatif) Ajustez la configuration du réseau en utilisant vSphere Web Client.

# **Meilleures pratiques de mise en réseau**

Pour démarrer l'hôte ESXi à partir de iSCSI en utilisant iBFT, vous devez configurer correctement la mise en réseau.

Pour une sécurité renforcée et des performances optimales, utilisez des adaptateurs réseau redondantes sur l'hôte.

La manière dont vous paramétrez toutes les adaptateurs réseau dépend de l'utilisation par votre environnement de réseaux partagés ou isolés pour le trafic iSCSI et le trafic de gestion de l'hôte.

# **Réseaux iSCSI et de gestion partagés**

Configurez la mise en réseau et les paramètres iSCSI sur la première carte réseau sur l'hôte. Une fois que l'hôte a démarré, vous pouvez ajouter des adaptateurs réseau secondaires au groupes de ports par défaut.

#### **Réseaux iSCSI et de gestion isolés**

Lorsque vous configurez des réseaux iSCSI et de gestion isolés, suivez ces directives pour éviter des problèmes de bande passante.

- Vos réseaux isolés doivent être dans des sous-réseaux différents.
- Si vous utilisez des VLAN pour isoler les réseaux, ceux-ci doivent avoir des sous-réseaux différents afin d'assurer que les tables de routage sont paramétrées correctement.
- n VMware recommande de configurer l'adaptateur iSCSI et la cible de façon à ce qu'ils se trouvent dans le même sous-réseau. Si vous configurez l'adaptateur iSCSI et la cible afin qu'ils se trouvent dans différents sous-réseaux, les restrictions suivantes s'appliquent :
	- n La passerelle VMkernel par défaut doit pouvoir acheminer le trafic iSCSI et le trafic de gestion.
	- n Une fois que l'hôte a démarré, vous pouvez utiliser l'adaptateur réseau iBFT uniquement pour iBFT. Vous ne pouvez pas utiliser l'adaptateur pour tout autre trafic iSCSI.
- Utilisez la première carte réseau physique pour le réseau de gestion.
- Utilisez la deuxième carte réseau physique pour le réseau iSCSI. Assurez-vous d'avoir configuré l'iBFT.

n Une fois que l'hôte a démarré, vous pouvez ajouter des adaptateurs réseau secondaires aux réseaux de gestion et réseaux iSCSI.

# **Modification des paramètres iBFT iSCSI Boot**

Si les paramètres, tels que le nom IQN, l'adresse IP et autres, changent sur le stockage du logiciel iSCSI ou sur votre hôte, mettez à niveau l'iBFT. Cette tâche suppose que la LUN de démarrage et les données stockées sur la LUN demeurent intactes.

#### **Procédure**

- 1 Arrêtez l'hôte ESXi.
- 2 Changez les paramètres de stockage iSCSI.
- 3 Mettez à niveau l'iBFT sur l'hôte avec les nouveaux paramètres.
- 4 Redémarrez l'hôte.

L'hôte démarre en utilisant les nouvelles informations stockées dans l'iBFT.

# **Dépannage de iBFT iSCSI Boot**

Les rubriques dans cette section vous permettent d'identifier et de résoudre les problèmes que vous pourriez rencontrez lors de l'utilisation de iBFT iSCSI Boot.

# **La perte de passerelle du système provoque la perte de connectivité du réseau**

Vous perdez la connectivité du réseau lorsque vous supprimez un groupe de ports associé à la carte réseau iBFT.

#### **Problème**

Une perte de connectivité se produit suite à une suppression d'un groupe de ports.

#### **Cause**

Lorsque vous spécifiez une passerelle dans l'adaptateur réseau iBFT lors de l'installation ESXi, cette passerelle devient la passerelle par défaut du système. Si vous supprimez le groupe de ports associé à la carte réseau, la passerelle par défaut du système est perdue. Cette action provoque la perte de connectivité du réseau.

#### **Solution**

Ne définissez pas une passerelle iBFT sauf si elle est requise. Si la passerelle est requise, après l'installation, définissez manuellement la passerelle par défaut du système à celle utilisée par le réseau de gestion.

# **La modification des paramètres de démarrage du système iSCSI fait démarrer ESXi en mode sans état**

La modification des paramètres de démarrage iSCSI sur la carte réseau après le démarrage initial ne met pas à jour la configuration iSCSI et du réseau sur l'hôte ESXi .

#### **Problème**

Si vous changez les paramètres de démarrage iSCSI sur la carte réseau après le premier démarrage de ESXi depuis iSCSI, l'hôte démarrera en mode sans état.

#### **Cause**

Le microprogramme utilise la configuration de démarrage mise à jour et peut se connecter à la cible iSCSI et télécharger l'image ESXi. Toutefois, lorsque le système est chargé, il ne capte pas les nouveaux paramètres, mais continue à utiliser les paramètres réseau et iSCSI persistants du démarrage précédent. L'hôte ne peut donc pas se connecter à la cible et démarre en mode sans état.

#### **Solution**

- 1 Utilisez vSphere Web Clientpour la connexion à l'hôteESXi.
- 2 Reconfigurez iSCSI et la mise en réseau sur l'hôte de façon à faire correspondre les paramètres aux paramètres iBFT.
- 3 Effectuez une nouvelle analyse.

Stockage vSphere

# **Meilleures pratiques pour le stockage** Meilleures pratiques pour le stockage<br>iSCSI

Lorsque vous utilisez ESXi avec le SAN iSCSI, suivez les meilleures pratiques que VMware offre pour éviter des problèmes.

Consultez votre représentant de stockage pour savoir si votre système de stockage prend en charge les fonctionnalités d'accélération matérielle API de stockage - Intégration de baie. Le cas échéant, consultez la documentation du fournisseur pour plus d'informations sur le mode d'activation de la prise en charge de l'accélération matérielle du côté du système de stockage. Pour plus d'informations, voir [Chapitre 23,](#page-300-0) [« Accélération matérielle du stockage », page 301.](#page-300-0)

Ce chapitre aborde les rubriques suivantes :

- « Prévention des problèmes de iSCSI SAN », page 117
- [« Optimisation des performances du stockage SAN iSCSI », page 118](#page-117-0)
- n [« Consultation des statistiques des commutateurs Ethernet », page 121](#page-120-0)

# **Prévention des problèmes de iSCSI SAN**

Lorsque vous utilisez ESXi conjointement à un SAN, vous devez suivre des directives spécifiques afin d'éviter des problèmes de SAN.

Vous devriez observer ces conseils, afin d'éviter des problèmes dans votre configuration SAN :

- n Placez une seule banque de données VMFS sur chaque LUN. Avoir plusieurs banques de données VMFS sur un seul LUN n'est pas recommandé.
- Ne changez pas la politique de chemin que le système définit, sauf si vous comprenez les implications de tels changements.
- Documentez tout ce que vous faites. Incluez des informations sur la configuration, le contrôle d'accès, le stockage, le commutateur, le serveur et la configuration HBA iSCSI, les versions de logiciel et microprogramme, et le plan des câbles de stockage.
- Plan en cas de panne :
	- n Faîtes plusieurs copies de vos mappages topologiques. Pour chaque élément, envisagez les conséquences sur votre SAN si cet élément tombe en panne.
	- Rayez chaque lien, commutateurs, HBA et autres éléments pour vérifier que vous n'avez omis aucun point de panne critique dans votre architecture.
- n Assurez-vous que les HBA iSCSI sont installés dans les slots corrects de l'hôte ESXi selon la vitesse du slot et du bus. Équilibrez la charge de bus PCI entre les divers bus du serveur.
- n Familiarisez-vous avec les différents points de contrôle de votre réseau de stockage, sur tous les points de visibilité, y compris l'ESXi, les graphiques de performance, les statistiques des commutateurs FC et des performances de stockage.

<span id="page-117-0"></span>■ Soyez prudent lorsque vous modifiez les ID des LUN qui prennent en charge des banques de données en cours d'utilisation par votre hôte. Si vous modifiez les ID, ces machines virtuelles en fonction sur les banque de données VMFS tomberont en panne.

Si aucune machine virtuelle ne se trouve en fonction sur la banque de données VMFS, après avoir modifié l'ID du LUN vous devez réanalyser pour réinitialiser l'ID de votre hôte. Pour plus d'informations sur la fonction réanalyse, consultez [« Opérations de réanalyse du stockage », page 127](#page-126-0).

■ Si vous devez changer le nom iSCSI par défaut de votre adaptateur iSCSI, assurez-vous que le nom que vous entrez est unique mondialement et correctement formaté. Pour éviter des problèmes d'accès de stockage, n'attribuez jamais le même nom iSCSI à différents adaptateurs, même sur différents hôtes.

# **Optimisation des performances du stockage SAN iSCSI**

Plusieurs facteurs contribuent à l'optimisation d'un environnement SAN classique.

Si l'environnement de réseau est correctement configuré, les composants iSCSI fournissent un débit adéquat et une latence suffisamment basse pour les initiateurs et les cibles iSCSI. Si le réseau est congestionné et les liens, commutateurs et routeurs sont saturés, la performance iSCSI en souffre et risque de ne plus convenir à un environnement ESXi.

# **Performances des systèmes de stockage**

Les performances des systèmes de stockage sont l'un des principaux facteurs contribuant aux performances de la totalité de l'environnement iSCSI.

En cas de problème de performances des systèmes de stockage, consultez la documentation de votre éditeur de systèmes de stockage.

Lors de l'attribution des LUN, souvenez-vous que chaque LUN partagé est accessible par plusieurs hôtes et que plusieurs machines virtuelles peuvent exécuter sur chaque hôte. Un LUN utilisé par l'hôte ESXi peut servir à des E/S provenant d'applications très variées et exécutées sur différents systèmes d'exploitation. En raison de ces charges de travail très variées, le groupe RAID contenant les LUN ESXi ne doit pas inclure de LUN utilisés par d'autres hôtes qui n'exécutent pas ESXi pour les applications intensives.

Activez le cache de lecture et le cache d'écriture.

L'équilibrage de charge est le processus distribution des requêtes d'E/S serveur sur tous les SP disponibles et les chemins d'accès au serveur d'hôte associé. Le but est d'optimiser les performances en termes de débit (E/S par seconde, méga-octets par seconde ou temps de réponse).

Les systèmes de stockage SAN nécessitent des modifications et des ajustements permanents pour s'assurer que les charges d'E/S sont réparties sur tous les chemins d'accès des systèmes de stockage. Pour répondre à cette exigence, répartissez les chemins d'accès vers les LUN entre tous les SP pour assurer un équilibrage de charge optimal. Une surveillance attentive permet de savoir quand il est nécessaire de rééquilibrer manuellement la répartition des LUN.

L'ajustement des systèmes de stockage équilibrées de manière statique implique la surveillance de statistiques de performance spécifiques (nombre d'opérations d'entrée-sortie par seconde, blocs par seconde et temps de réponse) et la répartition de la charge de travail des LUN pour répartir la charge de travail sur tous les SP.

# **Performances de serveur avec iSCSI**

Vous devez tenir compte de différents facteurs pour garantir des performances optimales des serveurs.

Chaque application de serveur doit avoir accès à son stockage désigné aux conditions suivantes :

- n Vitesse d'E/S élevée (nombre d'opérations d'entrée-sortie par seconde)
- Rendement élevé (mégaoctets par seconde)

Latence minimale (temps de réponse)

Comme chaque application a différentes exigences, ces objectifs peuvent être remplis en choisissant un groupe RAID approprié sur le système de stockage. Pour atteindre les objectifs de performance, effectuez les tâches suivantes :

- n Placez chaque LUN sur un groupe RAID qui offre les niveaux de performance nécessaires. Faites attention aux activités et à l'utilisation des ressources d'autres LUN dans le groupes RAID associé. Un groupe RAID haute performance ayant un nombre excessif d'applications effectuant des E/S risque de ne pas satisfaire aux exigences de performance requises par une application exécutée sur l'hôte ESXi.
- n Prévoyez un nombre suffisant des adaptateurs réseau ou des adaptateurs iSCSI matériel pour autoriser un débit maximum pour toutes les applications hébergées sur le serveur pendant la période de pointe. Une entrée/sortie répartie sur plusieurs ports présente un débit supérieur et moins de latence pour chaque application.
- n Pour assurer la redondance d'iSCSI logiciel, vérifiez que l'initiateur est connecté à tous les adaptateurs réseau utilisés pour la connectivité iSCSI.
- n Lors de l'allocation de groupes LUN ou RAID aux systèmes ESXi, plusieurs systèmes d'exploitation utilisent et partagent cette ressource. Par conséquent, les performances requises de la part de chaque LUN du sous-système de stockage peuvent être nettement supérieures en cas d'utilisation du système ESXi qu'avec des machines physiques. Par exemple, si vous pensez exploiter quatre applications à fortes E/S, allouez quatre fois les capacités de performance aux LUN de l'ESXi.
- En cas d'utilisation de plusieurs systèmes ESXi avec vCenter Server, les performances requises pour le sous-système de stockage augmentent en conséquence.
- Le nombre d'E/S en attente requises par applications exécutées sur un système ESXi doit correspondre au nombre d'E/S pouvant être traitées par le SAN.

#### **Performances du réseau**

Généralement, un SAN consiste en un ensemble d'ordinateurs connectés à un ensemble de systèmes de stockage par un réseau de commutateurs. Il arrive souvent que plusieurs ordinateurs accèdent au même stockage.

La connexion au stockage par lien ethernet unique montre plusieurs systèmes informatiques connectés à un système de stockage par un commutateur ethernet. Dans cette configuration, chaque système est connecté par un lien ethernet unique au commutateur, qui est également connecté au système de stockage par un lien ethernet unique. Dans la plupart des configurations, avec des commutateurs modernes et un trafic classique, cela ne constitue pas un problème.

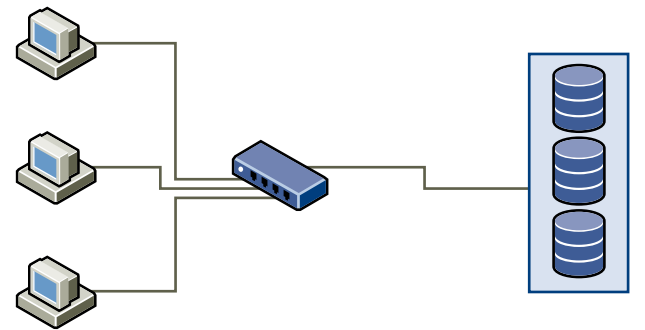

**Figure 12**‑**1.** Connexion au stockage par lien ethernet unique

Lorsque les systèmes lisent les données du stockage, la réponse maximum du stockage consiste à envoyer suffisamment de données pour remplir le lien entre les systèmes de stockage et le swicth ethernet. Il est peu probable qu'un système ou machine virtuelle seuls exploite totalement la vitesse du réseau, mais cependant cette situation peut survenir lorsque de nombreux systèmes partage un même périphérique de stockage.

Lorsqu'ils écrivent des données sur le stockage, des systèmes ou machines virtuelles multiples peuvent tenter d'exploiter totalement la vitesse de leurs liens. Comme l'illustration Paquets abandonnés le montre lorsque cela survient, le commutateur entre les systèmes et le système de stockage se trouvent contraints d'abandonner des données. En effet, bien que sa connexion au système de stockage soit unique, le commutateur a plus de trafic à envoyer au système de stockage qu'un seul lien peut en prend en charger. Dans ce cas, le commutateur abandonne des paquets réseau parce que la quantité de données qu'il peut transmettre est limitée par la vitesse du lien entre lui et le système de stockage.

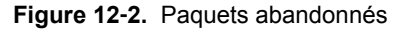

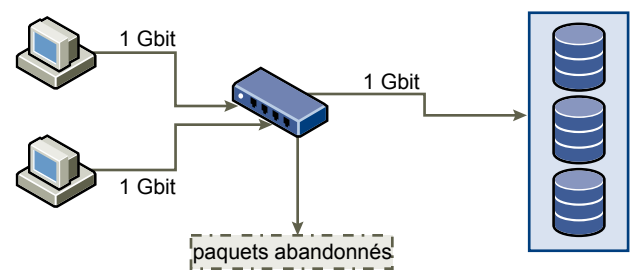

La restauration de paquets réseau abandonnés provoque une forte détérioration des performances. En plus du temps passé à déterminer quelles données ont été abandonnées, leur retransmission utilise la bande passante qui pourrait autrement servir aux transactions actuelles.

Le trafic iSCSI est assuré sur le réseau par le protocole de contrôle de transmission TCP. TCP est un protocole de transmission fiable, qui veille à ce que les paquets abandonnés soient représentés, et enfin atteignent leur destination. TCP est conçu pour restaurer les paquets abandonnés, et les retransmettre rapidement et sans coupure. Toutefois, lorsque le commutateur abandonne des paquets régulièrement, la performance réseau peut en souffrir nettement. Le réseau est alors congestionné par les requêtes de réexpédition de données en plus des paquets renvoyés, ce qui permet de transmettre moins de données que dans un réseau non congestionné.

La plupart des commutateurs ethernet peuvent conserver en mémoire tampon ou stocker les données et attribuer à chaque périphérique tentant d'envoyer des données une chance égale de joindre la destination. Cette capacité à conserver en mémoire tampon certaines transmissions, combinée avec plusieurs systèmes limitant le nombre de commandes en suspend, permet à de petites rafales de plusieurs systèmes d'être acheminés à leur tour vers un système de stockage.

Si les transactions sont volumineuses et que de nombreux serveurs tentent d'envoyer des données par un port de commutation unique, la capacité de ce commutateur à conserver en mémoire tampon une requête pendant qu'il en traite une autre peut se retrouver dépassée. Dans un tel cas, le swicth abandonne les données qu'il ne peut pas envoyer, et le système de stockage doit demander la retransmission du paquet abandonné. Par exemple, si un commutateur ethernet peut placer en tampon 32 ko sur un port d'entrée, mais que le serveur auquel il est connecté pense pourvoir en envoyer 256 Ko au périphérique de stockage, certaines données seront abandonnées.

La plupart des commutateurs administrables fournissent des informations sur les paquets abandonnés, qui ressemblent à ceci :

```
*: interface is up
IHQ: pkts in input hold queue IQD: pkts dropped from input queue
OHQ: pkts in output hold queue OQD: pkts dropped from output queue
RXBS: rx rate (bits/sec) RXPS: rx rate (pkts/sec)
TXBS: tx rate (bits/sec) TXPS: tx rate (pkts/sec)
TRTL: throttle count
```
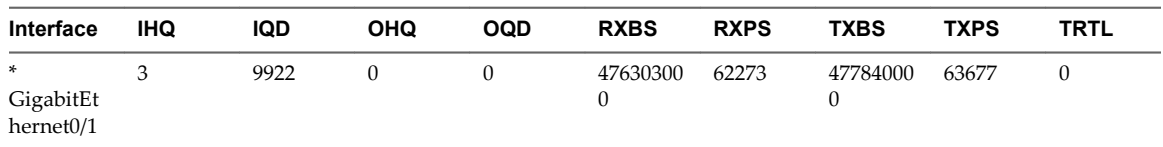

<span id="page-120-0"></span>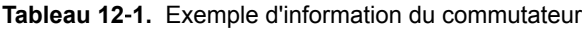

Dans cet exemple provenant d'un commutateur Cisco, la bande passante utilisée est de 476303000 bits/seconde, moins de la moitié de la bande passante physique. Et malgré cela, le port plaçait en mémoire tampon des paquets arrivant et en abandonnait un nombre certain. La ligne finale de ce résumé d'interface indique dans la colonne IQD que le port a déjà abandonné presque 10 000 paquets arrivants.

Pour éviter ce problème il est nécessaire de modifier la configuration en s'assurant que plusieurs liens ethernet arrivants ne se retrouve en goulot d'étranglement sur un seul lien sortant, provoquant une surcharge du lien trop abonné. Lorsqu'un certain nombre de liens transmettant à quasi saturation sont redirigés vers un plus petit nombre de liens, le surabonnement devient possible.

Généralement, les applications ou systèmes qui écrivent beaucoup de données sur le stockage, tels que l'acquisition ou les systèmes de journalisation des transactions, ne doivent pas partager le même lien vers le périphérique de stockage. Ces types d'applications sont les plus efficaces avec des connexions multiples aux périphériques de stockage.

L'illustration Multiple connexions du commutateur au stockage montre des connexions multiples du commutateur au stockage.

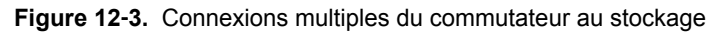

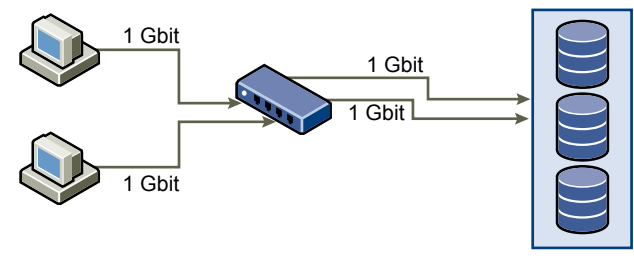

L'utilisation de VLANs ou de VPNs n'apporte pas de solution adéquate au problème du surabonnement des liens en configurations partagées. Les VLANs et autres partitionnements virtuels d'un réseau fournissent une conception logique du réseau, mais ne modifient pas les capacités physiques des liens et des transmissions entre les commutateurs. Lorsque le trafic de stockage et autres trafics réseau partagent des connexions physiques, comme dans un VPN, la possibilité de surabonnement et de paquets perdus est réelle. Cela est aussi vrai pour les VLANs qui partagent des transmissions intercommutateur. La conception des performances pour un SAN doit prendre en compte les limitations physiques du réseau, pas les allocations logiques.

# **Consultation des statistiques des commutateurs Ethernet**

Souvent les commutateurs ethernet fournissent des moyens de surveiller leur bon fonctionnement.

Les commutateurs dont certains ports opèrent à débit maximal souvent n'assurent pas une performance optimale. Si vous avez des ports dans votre SAN iSCSI opérant presque au maximum, réduisez leur charge. Si le port est connecté à un système ESXi ou à un stockage iSCSI, vous pouvez réduire sa charge par équilibrage de charge manuel.

Si le port est connecté entre de nombreux commutateurs ou routeurs, pensez à installer des liens supplémentaires entre ces composants afin de pouvoir gérer une plus grande charge. Les commutateurs ethernet fournissent aussi fréquemment des informations sur les erreurs de transmission, les paquets en file d'attente, et les paquets ethernet abandonnés. Si le commutateur rapporte régulièrement de telles conditions pour les ports utilisés par le trafic iSCSI, la performance du SAN iSCSI sera réduite.

Stockage vSphere

# **Gestion des périphériques de stockage 13**

Gérez le périphérique de stockage en réseau ou local auquel votre hôteESXi a accès.

Ce chapitre aborde les rubriques suivantes :

- « Caractéristiques du périphérique de stockage », page 123
- [« Explication du nommage de périphériques de stockage », page 125](#page-124-0)
- [« Opérations de réanalyse du stockage », page 127](#page-126-0)
- [« Identification des problèmes de connectivité de périphérique », page 129](#page-128-0)
- n [« Modifier les paramètres de fichier de configuration », page 134](#page-133-0)
- [« Activer ou désactiver le voyant voyants de localisateur sur les périphériques de stockage », page 135](#page-134-0)
- [« Effacer des périphériques de stockage », page 135](#page-134-0)

# **Caractéristiques du périphérique de stockage**

Vous pouvez afficher tous les périphériques de stockages ou LUN disponibles pour l'hôte, y compris tous les périphériques en réseau et locaux. Si vous utilisez des plug-ins chemins multiples tiers, les périphériques de stockage disponibles via les plug-ins apparaissent également dans la liste.

Pour chaque adaptateur de stockage, vous pouvez afficher une liste distincte de périphériques de stockage disponibles pour cet adaptateur.

En règle générale, lorsque vous consultez les périphériques de stockages, vous voyez les informations suivantes.

| Informations du<br>périphérique de stockage | <b>Description</b>                                                                                                    |
|---------------------------------------------|----------------------------------------------------------------------------------------------------|
| Nom                                         | Appelé également Nom d'affichage. C'est un nom que l'hôte ESXi affecte à un<br>périphérique selon le type de stockage et le fabricant. Vous pouvez changer ce nom par<br>le nom de votre choix.   |
| Identificateur                              | Identificateur universel unique intrinsèque au périphérique.                                                                                                    |
| Etat opérationnel                           | Indique si le périphérique est monté ou non monté. Pour des détails, veuillez vous<br>reporter à la section « Déconnexion des périphériques de stockage », page 131.                              |
| LUN                                         | LUN (Logical Unit Number) à l'intérieur de la cible SCSI. Le numéro de LUN est fourni<br>par le système de stockage. Si une cible possède un seul LUN, le numéro de LUN est<br>toujours zéro (0). |
| Type                                        | Type de périphérique, par exemple, disque ou CD-ROM.                                                                                                    |

**Tableau 13**‑**1.** Informations du périphérique de stockage

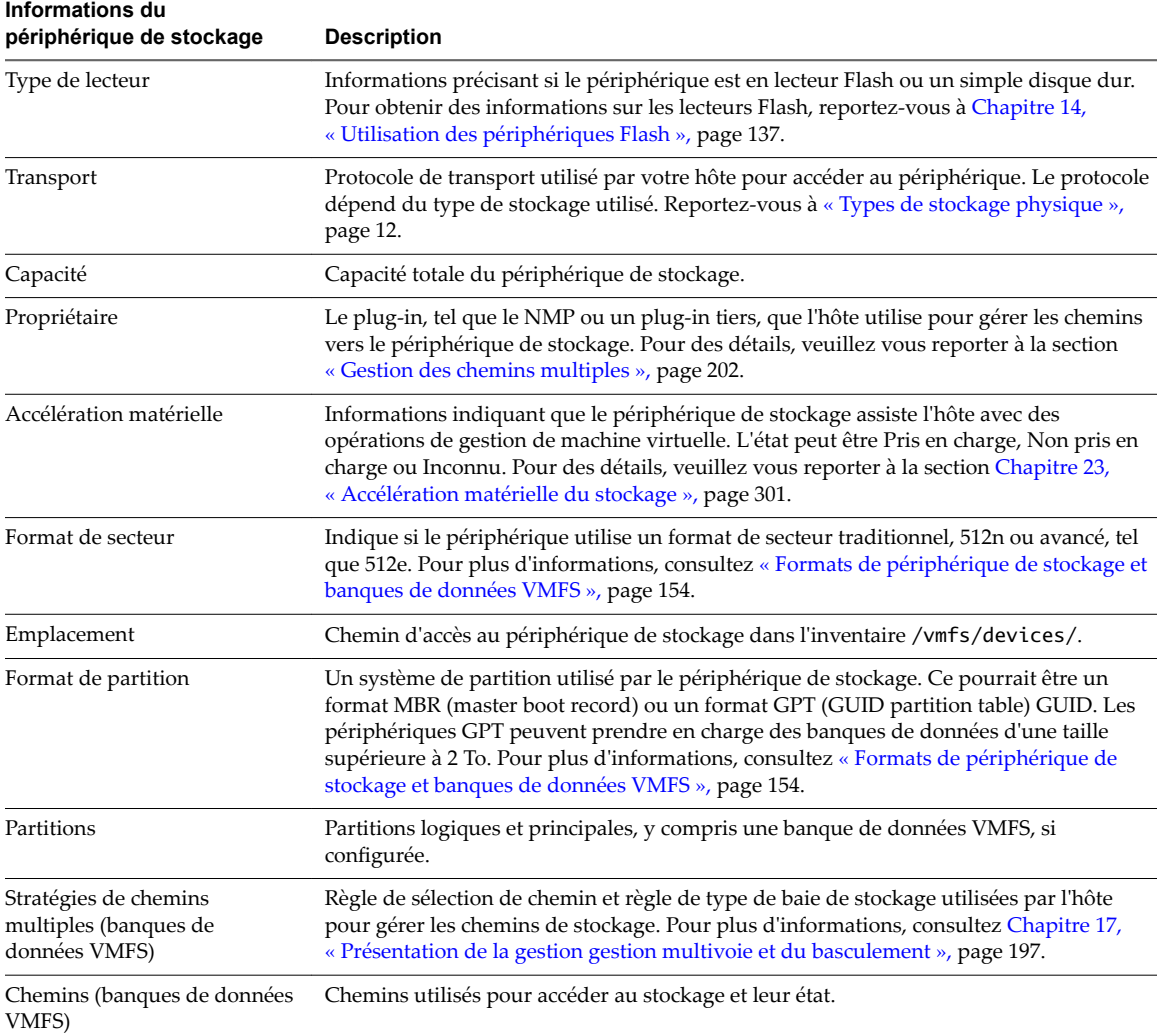

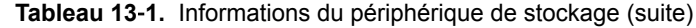

# **Affichage des périphériques de stockage d'un hôte**

fficher tous les périphériques de stockage disponibles pour un hôte. Si vous utilisez des plug-ins chemins multiples tiers, les périphériques de stockage disponibles via les plug-ins apparaissent également dans la liste.

La vue Périphériques de stockage vous permet de répertorier les périphériques de stockage des hôtes, d'analyser leurs informations et de modifier leurs propriétés.

#### **Procédure**

- 1 Accédez à l'hôte dans le navigateur de vSphere Web Client.
- 2 Cliquez sur l'onglet **onfigurer**.
- 3 Sous **Stockage**, cliquez sur **Périphériques de stockage**.

Tous les périphériques de stockage accessibles par l'hôte sont répertoriés dans le tableau Périphériques de stockage.

4 Pour afficher les détails d'un périphérique spécifique, sélectionnez-le dans la liste.

<span id="page-124-0"></span>5 Utilisez les onglets dans Détails du périphérique pour accéder à des informations supplémentaires et modifier les propriétés du périphérique sélectionné.

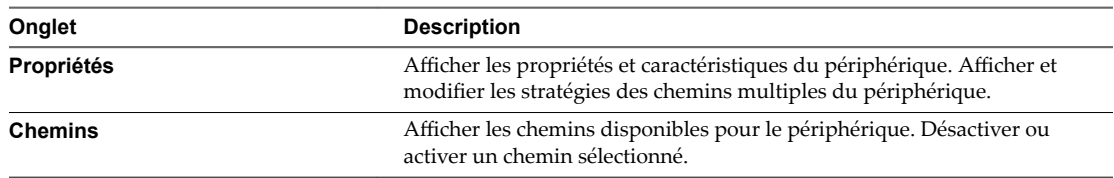

# **Affichage des périphériques de stockage d'un adaptateur**

Afficher une liste des périphériques de stockage accessibles grâce à un adaptateur de stockage spécifique sur l'hôte.

#### **Procédure**

- 1 Accédez à l'hôte dans le navigateur de vSphere Web Client.
- 2 Cliquez sur l'onglet **onfigurer**.
- 3 Sous **Stockage**, cliquez sur **Adaptateurs de stockage**.

Tous les adaptateurs de stockage installés sur l'hôte sont répertoriés dans le tableau Adaptateurs de stockage.

4 Sélectionnez l'adaptateur dans la liste et cliquez sur l'onglet **Périphériques**.

Les périphériques de stockage auxquels l'hôte peut accéder grâce à l'adaptateur sont affichés.

# **Explication du nommage de périphériques de stockage**

Chaque périphérique de stockage, ou LUN, est identifié par plusieurs noms.

# **Identificateurs de périphérique**

Selon le type de stockage, l'hôte ESXi utilise différents algorithmes et conventions pour générer un identificateur pour chaque périphérique de stockage.

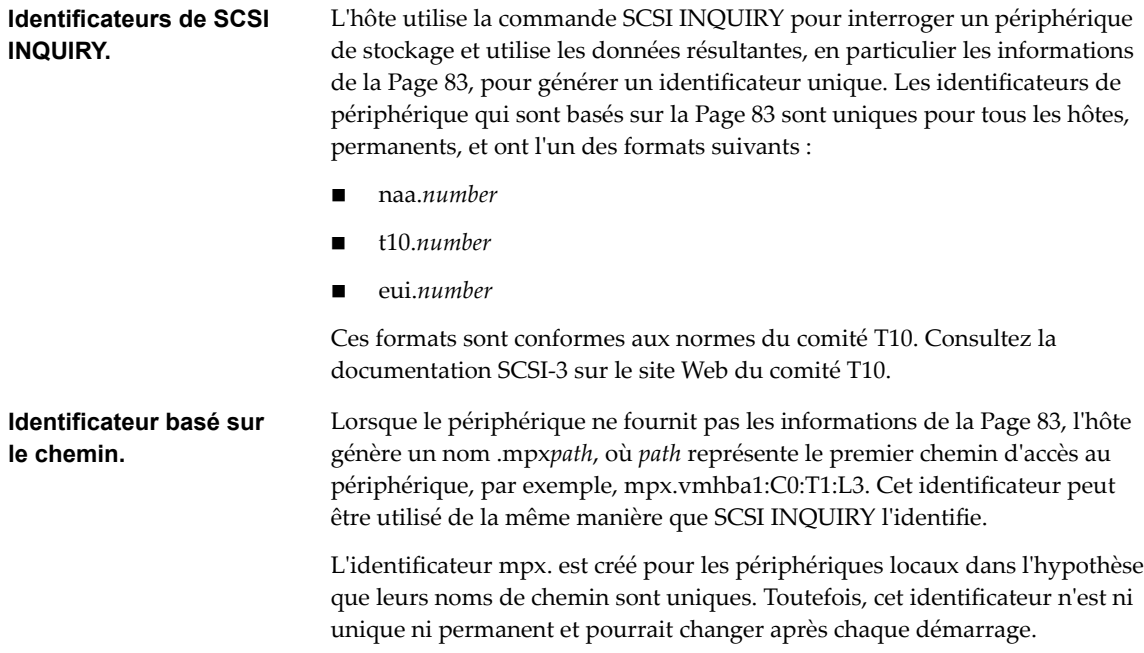

En général, le chemin vers le périphérique est au format suivant :

vmhba*Adapter*:C*Channel*:T*Target*:L*LUN*

- n vmhba*Adapter* est le nom de l'adaptateur de stockage. Le nom fait référence à la carte physique sur l'hôte et non au contrôleur SCSI utilisé par les machines virtuelles.
- CChannel est le numéro de canal de stockage.

Les adaptateurs iSCSI logiciels et les adaptateurs de matériel iSCSI dépendants utilisent le numéro de canal pour présenter plusieurs chemins menant à la même cible.

- n T*Target* est le numéro cible. La numérotation de la cible est choisie par l'hôte et peut être modifiée en cas de changement de mappages des cibles visibles par l'hôte. Les cibles qui sont partagées par différents hôtes n'ont pas nécessairement le même numéro cible.
- LLUN est le numéro de LUN qui indique la position du LUN dans la cible. Le numéro de LUN est fourni par le système de stockage. Si une cible possède un seul LUN, le numéro de LUN est toujours zéro (0).

Par exemple, vmhba1:C0:T3:L1 représente LUN1 sur la cible 3 accessible via l'adaptateur de stockage vmhba1 et le canal 0.

# **Identificateur hérité**

Outre les identificateurs SCSI INQUIRY ou mpx., pour chaque périphérique, ESXi génère un autre nom hérité. L'identificateur est au format suivant :

#### vml.*number*

L'identificateur hérité inclut une série de chiffres qui est unique pour le périphérique et qui peut être obtenue en partie à partir des informations de la Page 83, si elles sont disponibles. Pour les périphériques non locaux qui ne prennent pas en charge les informations à la Page 83, le nom vml. est utilisé comme étant le seul et unique identificateur disponible.

# **Exemple : Affichage des noms de périphérique dans la vSphere CLI**

Vous pouvez utiliser la commande **esxcli --server=***server\_name* **storage core device list** pour afficher tous les noms de périphérique dans la vSphere CLI. Le résultat est similaire à l'exemple suivant :

```
# esxcli --server=server_name storage core device list
naa.number
     Display Name: DGC Fibre Channel Disk(naa.number)
     ... 
     Other UIDs:vml.number
```
# **Renommer des périphériques de stockage**

Vous pouvez modifier le nom d'affichage d'un périphérique de stockage. Le nom d'affichage est attribué par l'hôteESXi selon le type de stockage et le fabricant.

- 1 Accédez à l'hôte dans le navigateur de vSphere Web Client.
- 2 Cliquez sur l'onglet **onfigurer**.
- 3 Sous **Stockage**, cliquez sur **Périphériques de stockage**.
- <span id="page-126-0"></span>4 Sélectionnez le périphérique à renommer, puis cliquez sur **Renommer**.
- 5 Modifiez le nom du périphérique et attribuez-lui un nom convivial.

# **Opérations de réanalyse du stockage**

Lorsque vous effectuez des tâches de gestion des banques de données ou que vous modifiez la configuration SAN, il se peut que vous deviez réanalyser le stockage.

Lorsque vous effectuez des opérations de gestion de la banque de données VMFS, comme la création d'une banque de données VMFS ou d'un RDM, l'ajout d'une extension et l'augmentation ou la suppression d'une banque de données VMFS, votre hôte ou le vCenter Server réanalyse automatiquement le stockage et le met à niveau. Vous pouvez meĴre hors tension la fonction de réanalyse automatique en désactivant le filtre de réanalyse de l'hôte. Reportez-vous à [« Désactivation des filtres de stockage », page 187](#page-186-0).

Dans certains cas, vous devez effectuer une réanalyse manuel. Vous pouvez réanalyser tout le stockage disponible de votre hôte ou de tous les hôtes dans un dossier, un cluster et un centre de données.

Si les modifications que vous apportez ne concernent que le stockage connecté à un adaptateur spécifique, effectuez une réanalyse pour cette carte.

Effectuez la réanalyse manuelle chaque fois que vous apportez les modifications suivantes.

- Zonage d'une nouvelle baie de disques sur un SAN.
- n Créer de nouveaux LUN sur un SAN
- Modification du masquage de chemin sur un hôte.
- Reconnecter un câble
- n Modification des paramètres CHAP (iSCSI uniquement).
- n Ajout ou suppression de la détection ou des adresses statiques (iSCSI uniquement).
- n Ajout d'un seul hôte dans le vCenter Server après la modification ou la suppression du vCenter Server d'une banque de données partagée par les hôtes du vCenter Server et un seul hôte.

**Importюnt** Si vous réanalysez quand un chemin n'est pas disponible, l'hôte le supprime de la liste de chemins sur le périphérique. Ce chemin réapparaît dans la liste dès qu'il devient disponible et recommence à fonctionner.

# **Réanalyse du stockage**

Lorsque vous apportez des modifications à la configuration de votre SAN, il est possible que vous deviez réanalyser le stockage. Vous pouvez réanalyser tout le stockage disponible de votre hôte, de votre cluster ou de votre centre de données. Si les modifications que vous apportez ne concernent que le stockage accessible par un hôte spécifique, effectuez la réanalyse uniquement pour cet hôte.

- 1 Dans le navigateur d'objets de vSphere Web Client, accédez à un hôte, un cluster, un centre de données ou un dossier contenant des hôtes.
- 2 Dans le menu contextuel, sélectionnez **Stockage > Réanalyser le stockage** .

3 Spécifiez l'étendue de la réanalyse.

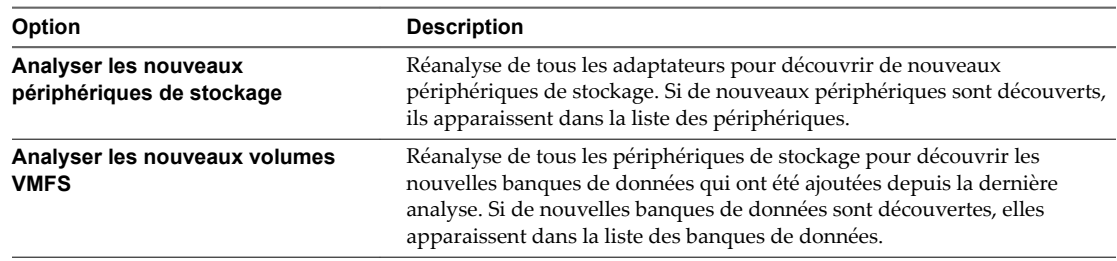

# **Effectuer une réanalyse d'adaptateur**

Lorsque vous modifiez votre configuration SAN et que ces modifications ne concernent que le stockage accessible par un adaptateur spécifique, effectuez une réanalyse pour cet adaptateur uniquement.

#### **Procédure**

- 1 Accédez à l'hôte dans le navigateur de vSphere Web Client.
- 2 Cliquez sur l'onglet **onfigurer**.
- 3 Sous **Stockage**, cliquez sur **Adaptateurs de stockage**, puis sélectionnez l'adaptateur à réanalyser à partir de la liste.
- 4 Cliquez sur l'icône **Réanalyser un adaptateur**.

# **Modifier le nombre de périphériques de stockage analysés**

Bien qu'un hôte ESXi soit limité à l'accès à 1 024 périphériques de stockage SCSI, la plage d'ID de LUN analysée peut être comprise entre 1 et 16 384. ESXi ignore les ID de LUN supérieurs à 16 384. Le paramètre Disk.MaxLUN configurable détermine la plage d'ID de LUN analysée. Ce paramètre a une valeur par défaut de 1 024.

Le paramètre Disk.MaxLUN détermine également le nombre de LUN que le code d'analyse SCSI tente de détecter en utilisant des commandes INQUIRY individuelles si la cible SCSI ne prend pas en charge la détection directe en utilisant REPORT\_LUNS.

Vous pouvez modifier le paramètre Disk.MaxLUN en fonction de vos besoins. Par exemple, si votre environnement comporte un plus petit nombre de périphériques de stockage avec des ID de LUN compris entre 1 et 100, définissez la valeur sur 101. Cela permet d'améliorer la vitesse de découverte des périphériques sur les cibles ne prenant pas en charge REPORT\_LUNS. Diminuer cette valeur peut raccourcir la durée de réanalyse et d'amorçage. Cependant, la durée de réanalyse des périphériques de stockage peut également dépendre d'autres facteurs, notamment du type de système de stockage et de la charge sur le système de stockage.

Dans d'autres cas, il peut être nécessaire d'augmenter la valeur si votre environnement utilise des ID de LUN supérieurs à 1 024.

- 1 Accédez à l'hôte dans le navigateur de vSphere Web Client.
- 2 Cliquez sur l'onglet **onfigurer**.
- 3 Sous **Système**, cliquez sur **Paramètres système avancés**.
- 4 Dans le tableau Paramètres système avancés, sélectionnez **Disk.MaxLUN** et cliquez sur l'icône **odifier**.

<span id="page-128-0"></span>5 Modifiez sa valeur selon vos besoins, puis cliquez sur **OK**.

La valeur que vous spécifiez est celle de l'ID du LUN suivant le dernier LUN à détecter.

Par exemple, pour détecter les ID des LUN 1 à 100, affectez à **Disk.MaxLUN** la valeur 101.

# **Identification des problèmes de connectivité de périphérique**

Quand votre hôteESXi rencontre un problème lors de la connexion à un périphérique de stockage, l'hôte traite le problème comme permanent ou temporaire selon certains facteurs.

Les causes des problèmes de connectivité sont multiples. Bien qu'ESXi ne puisse toujours déterminer la cause de l'indisponibilité d'un périphérique de stockage ou de ses chemins, l'hôte fait la différence entre un état de perte permanente de périphérique (PDL) et un état « tous chemins hors service » (APD) passager du stockage.

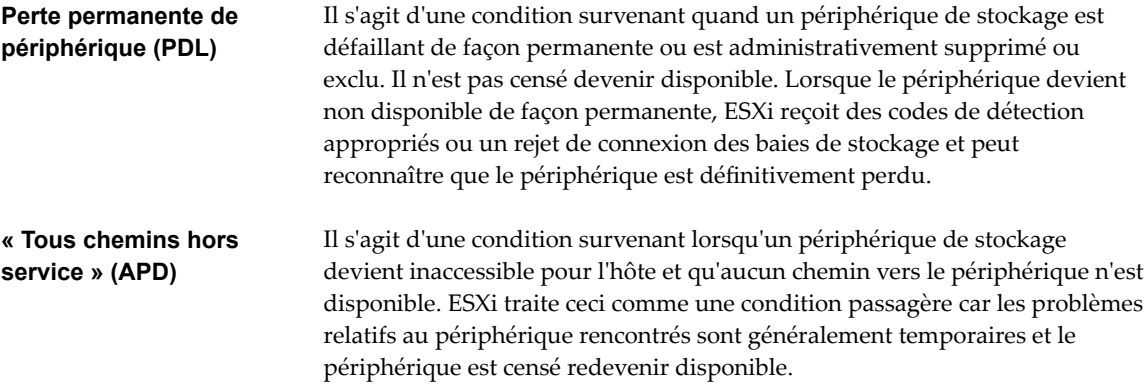

# **Détection des états PDL**

Un périphérique de stockage est considéré comme en état de perte permanente de périphérique (PDL) lorsqu'il devient définitivement indisponible pour votre hôte ESXi.

Généralement, l'état PDL survient lorsqu'un périphérique est supprimé de façon non intentionnelle, que son identifiant unique est modifié ou quand le périphérique subit une erreur matérielle irrécupérable.

Lorsque la baie de stockage détermine que le périphérique est définitivement indisponible, il envoie des codes de détection SCSI à l'hôte ESXi. Le codes de détection permettent à votre hôte de reconnaître que le périphérique est défaillant et d'enregistrer l'état du périphérique comme PDL. Les codes de détection doivent être reçus sur tous les chemins menant au périphérique pour que celui-ci soit considéré comme définitivement perdu.

Après avoir enregistré l'état PDL du périphérique, l'hôte arrête ses tentatives de rétablissement de la connectivité ou d'envoyer des commandes au périphérique pour éviter de se bloquer ou de se trouver dans l'incapacité de répondre.

vSphere Web Client affiche les informations suivantes relatives au périphérique :

- L'état opérationnel du périphérique devient Lost Communication.
- Tous les chemins sont affichés comme Dead.
- Les banques de données du périphérique sont grisées.

L'hôte supprime automatiquement le périphérique PDL et tous les chemins qui y mènent s'il ne dispose d'aucune connexion ouverte, ou après la fermeture de la dernière connexion. Vous pouvez désactiver la suppression automatique des chemins en définissant les paramètres avancés de l'hôte Disk.AutoremoveOnPDL sur 0. Consultez « Régler Attributs d'hôte avancés », page 195.

Si le périphérique revient à l'état PDL, l'hôte peut le découvrir, mais il le traite comme un nouveau périphérique. La cohérence des données pour les machines virtuelles sur le périphérique récupéré n'est pas garantie.

REMARQUE L'hôte ne peut pas détecter les états PDL et continue à traiter les problèmes de connectivité comme APD lorsqu'un périphérique de stockage devient définitivement défaillant d'une manière n'occasionnant pas le retour des codes de détection SCSI adéquats ou un rejet de connexion iSCSI.

# **Perte permanente de périphérique et codes de détection SCSI**

L'exemple suivant de journal VMkernel d'un code de détection SCSI signale que le périphérique est dans un état PDL.

H:0x0 D:0x2 P:0x0 Valid sense data: 0x5 0x25 0x0 or Logical Unit Not Supported

Pour plus d'informations sur les codes de détection SCSI, consultez la section *Dépannage du stockage* dans *Dépannage vSphere*.

# **Perte permanente de périphérique et iSCSI**

Dans le cas de baies iSCSI avec un seul LUN par cible, le PDL est détecté par l'échec de connexion iSCSI. Une baie de stockage iSCSI rejette les tentatives de démarrage d'une session iSCSI de votre hôte avec une justification Cible indisponible. Comme pour les codes de détection, cette réponse doit être reçue sur tous les chemins menant au périphérique pour que celui-ci soit considéré comme définitivement perdu.

# **Perte permanente de périphérique et machines virtuelles**

Après avoir enregistré l'état PDL du périphérique, l'hôte met fin à toutes les E/S des machines virtuelles. vSphere HA peut détecter le PDL et redémarrer les machines virtuelles qui ont échoué. Pour plus d'informations, voir [« Problèmes de connectivité des périphériques et haute disponibilité », page 134](#page-133-0).

# **Effectuer un retrait de périphérique de stockage prévu**

Lorsqu'un périphérique de stockage présente des signes de dysfonctionnement, vous pouvez planifier son retrait et sa reconnexion afin d'éviter les risques de PDL (perte de périphérique permanente) ou d'APD (tous chemins hors service).

Un retrait de périphérique prévu est la déconnexion intentionnelle d'un périphérique de stockage. Le retrait planifié d'un périphérique peut avoir divers motifs : mettre à niveau votre matériel ou reconfigurer vos périphériques de stockage, par exemple. Pour retirer et reconnecter un périphérique de stockage dans les règles de l'art, vous devez effectuer plusieurs tâches.

1 Migrez les machines virtuelles du périphérique que vous prévoyez de déconnecter.

Voir *Gestion de vCenter Server et des hôtes*.

2 Démontez la banque de données déployée sur le périphérique.

Reportez-vous à la section [« Démontage des banques de données », page 181.](#page-180-0)

3 Déconnectez le périphérique de stockage.

Reportez-vous à [« Déconnexion des périphériques de stockage », page 131.](#page-130-0)

4 Pour un périphérique iSCSI avec un seul LUN par cibe, supprimez la cible statique de chaque HBA iSCSI comportant un chemin vers le périphérique de stockage.

Reportez-vous à [« Supprimer des cibles iSCSI dynamiques ou statiques », page 98.](#page-97-0)

5 Si nécessaire, reconfigurez le périphérique de stockage à l'aide de la console de baie.

<span id="page-130-0"></span>6 Reconnectez le périphérique de stockage.

Reportez-vous à « Joindre des périphériques de stockage », page 131.

7 Montez la banque de données et redémarrez les machines virtuelles. Reportez-vous à [« Monter des](#page-181-0) [banques de données », page 182](#page-181-0).

#### **Déconnexion des périphériques de stockage**

Déconnecter en toute sécurité un périphérique de stockage de votre hôte.

Il se peut que vous deviez déconnecter le périphérique pour le rendre inaccessible à votre hôte, lorsque, par exemple, vous effectuez une mise à niveau du matériel côté stockage.

#### **Prérequis**

- Le périphérique ne contient pas de banques de données.
- n Aucune machine virtuelle n'utilise le périphérique en tant que disque RDM.
- Le périphérique ne contient pas de partition de diagnostic, ni de partition de travail.

#### **Procédure**

- 1 Accédez à l'hôte dans le navigateur de vSphere Web Client.
- 2 Cliquez sur l'onglet **onfigurer**.
- 3 Sous **Stockage**, cliquez sur **Périphériques de stockage**.
- 4 Sélectionnez le périphérique à déconnecter, puis cliquez sur l'icône **Détacher**.

Le périphérique devient inaccessible. L'état opérationnel du périphérique devient Démonté.

#### **Suivant**

Si plusieurs hôtes partagent le périphérique, déconnectez le périphérique de chaque hôte.

#### **Joindre des périphériques de stockage**

Reconnectez un périphérique de stockage que vous avez précédemment déconnecté.

#### **Procédure**

- 1 Accédez à l'hôte dans le navigateur de vSphere Web Client.
- 2 Cliquez sur l'onglet **onfigurer**.
- 3 Sous **Stockage**, cliquez sur **Périphériques de stockage**.
- 4 Sélectionnez le périphérique de stockage déconnecté et cliquez sur l'icône **Joindre**.

Le périphérique devient accessible.

#### **Récupération à partir des conditions PDL**

Une condition PDL (perte de périphérique permanente) non planifiée survient lorsqu'un périphérique de stockage devient indisponible de façon permanente sans avoir été détaché de façon adéquate de l'hôte ESXi.

DansvSphere Web Client, les éléments suivants signalent que le périphérique est dans un état PDL :

- La banque de données déployée est indisponible.
- L'état opérationnel du périphérique passe à Lost Communication.
- Tous les chemins sont affichés comme Dead.

n Un avertissement concernant un périphérique inaccessible de façon permanente apparaît dans le fichier de journal VMkernel.

Pour récupérer d'une condition PDL non planifiée et supprimer le périphérique indisponible de l'hôte, vous devez effectuer un certain nombre de tâches.

- 1 MeĴez hors tension et annulez l'enregistrement de toutes les machines virtuelles qui s'exécutent sur la banque de données affectée par la condition PDL.
- 2 Démontez la banque de données.

Reportez-vous à [« Démontage des banques de données », page 181](#page-180-0).

3 Effectuez une nouvelle analyse de tous les hôtes ESXi ayant accès au périphérique.

Reportez-vous à [« Réanalyse du stockage », page 127](#page-126-0).

REMARQUE Si la nouvelle analyse est infructueuse et que l'hôte continue à répertorier le périphérique, il se peut que des E/S en attente ou des références actives existent encore. Vérifiez les machines virtuelles, les modèles, les images ISO, les mappages de périphériques bruts etc. , qui peuvent encore avoir une référence active au périphérique et à la banque de données.

# **Traitement des conditions APD passagères**

Un périphérique de stockage est considéré comme en état APD lorsqu'il devient indisponible pour votre hôte ESXipour une période de temps indéterminée.

Les causes d'un état APD peuvent être, par exemple, un commutateur défaillant ou un câble de stockage déconnecté.

Contrairement à l'état PDL, l'hôte traite l'état APD comme étant passager et s' « attend » à ce que le périphérique soit à nouveau disponible.

L'hôte continue indéfiniment à réessayer d'envoyer des commandes afin de rétablir la connectivité avec le périphérique. Si les commandes de l'hôte échouent pendant une période de temps prolongée, l'hôte et ses machines encourent le risque de problèmes de performance et peuvent éventuellement ne plus répondre.

Pour éviter ces problèmes, votre hôte utilise une fonction de traitement APD par défaut. Lorsqu'un périphérique passe à l'état APD, le système déclenche immédiatement un minuteur et permet à votre hôte de continuer à essayer d'envoyer des commandes de machine non virtuelle pendant une période de temps limitée.

Le délai d'attente APD est défini par défaut sur 140 secondes, ce qui est généralement plus que ce dont la plupart des périphériques ont besoin pour récupérer d'une perte de connexion. Si le périphérique devient disponible durant ce laps de temps, l'hôte et sa machine virtuelle continuent de fonctionner sans aucun problème.

Si le périphérique ne récupère pas et que le délai d'attente prend fin, l'hôte cesse ses tentatives et met fin à toute E/S de machine non virtuelle. Les tentatives d'E/S de la machine virtuelle continueront. vSphere Web Client affiche les informations suivantes concernant le périphérique dont le délai d'attente APD a expiré :

- L'état opérationnel du périphérique passe à Dead or Error.
- Tous les chemins sont affichés comme Dead.
- Les banques de données du périphérique sont grisées.

Même si le périphérique et les banques de données sont indisponibles, les machines virtuelles continuent de répondre. Vous pouvez mettre les machines virtuelles hors tension ou les déplacer vers une banque de données ou un hôte différent.

Si, plus tard, un ou plusieurs périphériques deviennent opérationnels, l'E/S suivante est envoyée normalement au périphérique et l'ensemble du traitement APD prend fin.

#### **Désactiver le traitement APD de stockage**

Le traitement APD de stockage sur votre hôte ESXi est activé par défaut. Lorsqu'il est activé, l'hôte continue de retenter l'envoi de commandes E/S de machine non virtuelle à un périphérique de stockage en état APD pendant une période de temps limitée. Lorsque cette période de temps arrive à expiration, l'hôte arrête ses tentatives et met fin à toute E/S de machine non virtuelle. Vous pouvez désactiver la fonction de traitement APD de votre hôte.

Si vous désactivez le traitement APD, l'hôte continuera indéfiniment à réessayer d'envoyer des commandes, afin de se reconnecter au périphérique APD. La poursuite des tentatives reprend le même comportement que dans ESXi version 5.0. Avec ce comportement, les machines virtuelles sur l'hôte peuvent dépasser leur délai d'attente d'E/S interne, et cesser de répondre ou échouer. L'hôte peut se retrouver déconnecté de vCenter Server.

#### **Procédure**

- 1 Accédez à l'hôte dans le navigateur de vSphere Web Client.
- 2 Cliquez sur l'onglet **onfigurer**.
- 3 Sous **Système**, cliquez sur **Paramètres système avancés**.
- 4 Dans le tableau Paramètres système avancés, sélectionnez le paramètre **Misc.APDHandlingEnable** et cliquez sur l'icône Edit.
- 5 Modifiez la valeur sur 0.

Si vous avez désactivé le traitement APD, vous pouvez le réactiver lorsqu'un périphérique passe à l'état APD. La fonction interne de traitement APD se met immédiatement en marche et le minuteur démarre avec la valeur actuelle de délai d'attente pour chaque périphérique APD.

#### **Changer les limites de délai pour l'APD de stockage**

Le paramètre de délai d'attente contrôle le nombre de secondes pendant lesquelles l'hôte ESXi doit réessayer les commandes d'E/S vers un périphérique de stockage dans un état « Tous chemins hors service » (All paths down, APD). Vous pouvez modifier la valeur de délai d'attente par défaut.

Le délai d'attente démarre immédiatement après que le périphérique entre dans l'état APD. Après expiration, l'hôte marque le périphérique APD comme étant inaccessible. L'hôte arrête ses nouvelles tentatives d'E/S ne provenant pas de machines virtuelles. L'hôte continue à réessayer l'E/S de la machine virtuelle.

Par défaut, le paramètre de délai d'attente sur votre hôte est défini sur 140 secondes. Vous pouvez augmenter la valeur du délai d'attente si, par exemple, des périphériques de stockage connectés à votre hôte ESXi prennent plus de 140 secondes à récupérer d'une perte de connexion.

REMARQUE Si vous modifiez le paramètre de délai d'attente au terme duquel le périphérique n'est plus disponible, la modification ne prend pas effet pour cet incident APD particulier.

#### **Procédure**

- 1 Accédez à l'hôte dans le navigateur de vSphere Web Client.
- 2 Cliquez sur l'onglet **onfigurer**.
- 3 Sous **Système**, cliquez sur **Paramètres système avancés**.
- 4 Dans le tableau Paramètres système avancés, sélectionnez le paramètre **Misc.APDTimeout**, puis cliquez sur l'icône Edit.
- 5 Modifiez la valeur par défaut.

Vous pouvez saisir une valeur comprise entre 20 et 99 999 secondes.

# <span id="page-133-0"></span>**Vérification de l'état de la connexion d'un périphérique de stockage**

Utilisez la commande esxc1i pour vérifier l'état de la connexion d'un périphérique de stockage particulier.

Dans la procédure, --server=server\_name spécifie le serveur cible. Le serveur cible spécifié vous invite à saisir un nom de serveur et un mot de passe. D'autres options de connexion, telles qu'un fichier de configuration ou de session, sont prises en charge. Pour obtenir la liste des options de connexion, reportezvous à la rubrique *Démarrage avec vSphere Command-Line Interfaces*.

#### **Prérequis**

Installez vCLI ou déployez la machine virtuelle vSphere Management Assistant (vMA). Reportez-vous à la section *Démarrage avec vSphere Command-Line Interfaces*. Pour le dépannage, exécutez les commandes esxcli dans ESXi Shell.

#### **Procédure**

- 1 Exécutez la commande **esxcli --server=***server\_name* **storage core device list -d=***device\_ID* .
- 2 Vérifiez l'état de connexion dans le Statut : .
	- on Le périphérique est connecté.
	- n dead Le périphérique est passé à l'état APD. Le minuteur APD démarre.
	- dead timeout Le délai d'attente APD a expiré.
	- not connected Le périphérique est dans l'état PDL.

# **Problèmes de connectivité des périphériques et haute disponibilité**

Lorsque l'état d'un périphérique devient Perte permanente de périphérique (PDL) ou Tous chemins hors service (APD), vSphere High Availability (HA) est en mesure de détecter les problèmes de connectivité et d'assurer la récupération automatisée des machines virtuelles affectées.

À l'aide de VM Component Protection (VMCP), vSphere HA protège les machines virtuelles s'exécutant sur un hôte d'un cluster vSphere HA contre les erreurs d'accessibilité. Pour en savoir plus sur VMCP et sur la configuration des réponses pour les banques de données et les machines virtuelles lorsque l'état d'un périphérique devient APD ou PDL, reportez-vous à la documentation *Disponibilité vSphere*.

# **Modifier les paramètres de fichier de configuration**

Vous pouvez modifier ou ajouter des paramètres de configuration de machine virtuelle si vous y êtes invité par un représentant du support technique de VMware, ou si la documentation de VMware vous invite à ajouter ou modifier un paramètre pour résoudre un problème de votre système.

**Importюnt** La modification ou l'ajout d'un paramètre alors que votre système est stable peut entrainer une diminution des performances et une instabilité du système.

Les conditions suivantes s'appliquent :

- n Pour changer un paramètre, vous changez la valeur existante pour la paire mot clé/valeur. Par exemple, si vous commencez par la paire mot clé/valeur, mot clé/valeur, et la changez en mot clé/valeur2, le résultat est mot clé=valeur2.
- Vous ne pouvez pas supprimer l'entrée du paramètre de configuration.

AVERTISSEMENT Vous devez attribuer une valeur aux mots-clés de paramètres de configuration. Si vous n'attribuez aucune valeur, le mot-clé peut renvoyer la valeur 0, FALSE ou DISABLE et il est possible alors que la machine virtuelle ne puisse pas être mise sous tension.

#### <span id="page-134-0"></span>**Procédure**

- 1 Cliquez avec le bouton droit de la souris sur une machine virtuelle dans l'inventaire et sélectionnez **odifier les paramètres**.
- 2 Cliquez sur l'onglet **Options VM** et développez **Avancé**.
- 3 Cliquez sur **Modifier la configuration**.
- 4 (Facultatif) Pour ajouter un paramètre, cliquez sur **Ajouter ligne** et entrez le nom et la valeur du paramètre.
- 5 (Facultatif) Pour changer un paramètre, tapez un nouvelle valeur dans la zone de texte **Valeur** du paramètre.
- 6 Cliquez sur **OK**.

# **Activer ou désactiver le voyant voyants de localisateur sur les périphériques de stockage**

Utilisez le voyant de localisation pour identifier des périphériques de stockage spécifiques, afin de pouvoir les localiser parmi d'autres périphériques. Vous pouvez activer ou désactiver le voyant de localisation.

#### **Procédure**

- 1 Accédez à l'hôte dans le navigateur de vSphere Web Client.
- 2 Cliquez sur l'onglet **onfigurer**.
- 3 Sous **Stockage**, cliquez sur **Périphériques de stockage**.
- 4 Dans la liste de périphériques de stockage, sélectionnez un ou plusieurs disques, et activez ou désactivez le voyant de localisation.

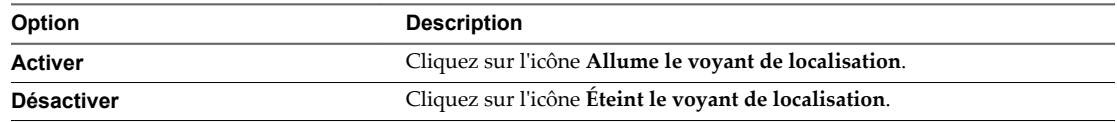

# **Effacer des périphériques de stockage**

Certaines fonctionnalités, telles que Virtual SAN ou une ressource Virtual Flash imposent l'utilisation de périphériques propres. Vous pouvez effacer un disque dur ou un périphérique Flash, et supprimer toutes les données préexistantes.

#### **Prérequis**

- n Assurez-vous que l'hôte est dans un état connecté.
- Vérifiez que les périphériques que vous prévoyez d'effacer ne sont pas en cours d'utilisation.
- Privilège requis : **Host.Config.Storage**

- 1 Accédez à l'hôte dans le navigateur de vSphere Web Client.
- 2 Cliquez sur l'onglet **onfigurer**.
- 3 Sous **Stockage**, cliquez sur **Périphériques de stockage**.
- 4 Sélectionnez un ou plusieurs périphériques, puis cliquez sur **Toutes les actions > ffacer les partitions** Si vous effacez un périphérique spécifique, une boîte de dialogue contenant des informations de partition s'ouvre.
- 5 Pour un périphérique spécifique, vérifiez que les informations de partition que vous effacez ne sont pas critiques.
- 6 Cliquez sur **OK** pour confirmer la modification.

# <span id="page-136-0"></span>**Utilisation des périphériques Flash 14**

Outre les disques durs (HDD) de stockage ordinaires, ESXi prend en charge les périphériques de stockage Flash.

À la différence des disques durs ordinaires qui sont des dispositifs électromécaniques contenant des pièces mobiles, les périphériques Flash utilisent des semi-conducteurs comme support de stockage et ne comportent pas de pièce mobile. Les périphériques Flash sont généralement résilients et assurent un accès rapide aux données.

ESXi détecte les périphériques Flash à l'aide d'un mécanisme de requête basé sur les normes T10. L'hôte ESXi peut détecter des périphériques Flash sur plusieurs baies de stockage. Consultez votre fournisseur pour savoir si votre baie de stockage prend en charge le mécanisme ESXi de détection de périphériques Flash.

Une fois que l'hôte détecte les périphériques Flash, vous pouvez les utiliser pour plusieurs tâches et fonctionnalités.

Ce chapitre aborde les rubriques suivantes :

- [« Utilisation de périphériques Flash avec ESXi », page 138](#page-137-0)
- [« Marquage de périphériques de stockage », page 139](#page-138-0)
- [« Surveiller les périphériques Flash », page 140](#page-139-0)
- [« Meilleures pratiques des périphériques Flash », page 140](#page-139-0)
- [« À propos des ressources Virtual Flash », page 141](#page-140-0)
- [« Configuration du cache d'échange d'hôte », page 144](#page-143-0)

# <span id="page-137-0"></span>**Utilisation de périphériques Flash avec ESXi**

Dans votre environnement ESXi, vous pouvez utiliser des périphériques Flash avec plusieurs fonctionnalités.

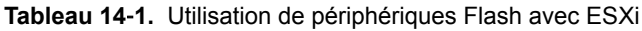

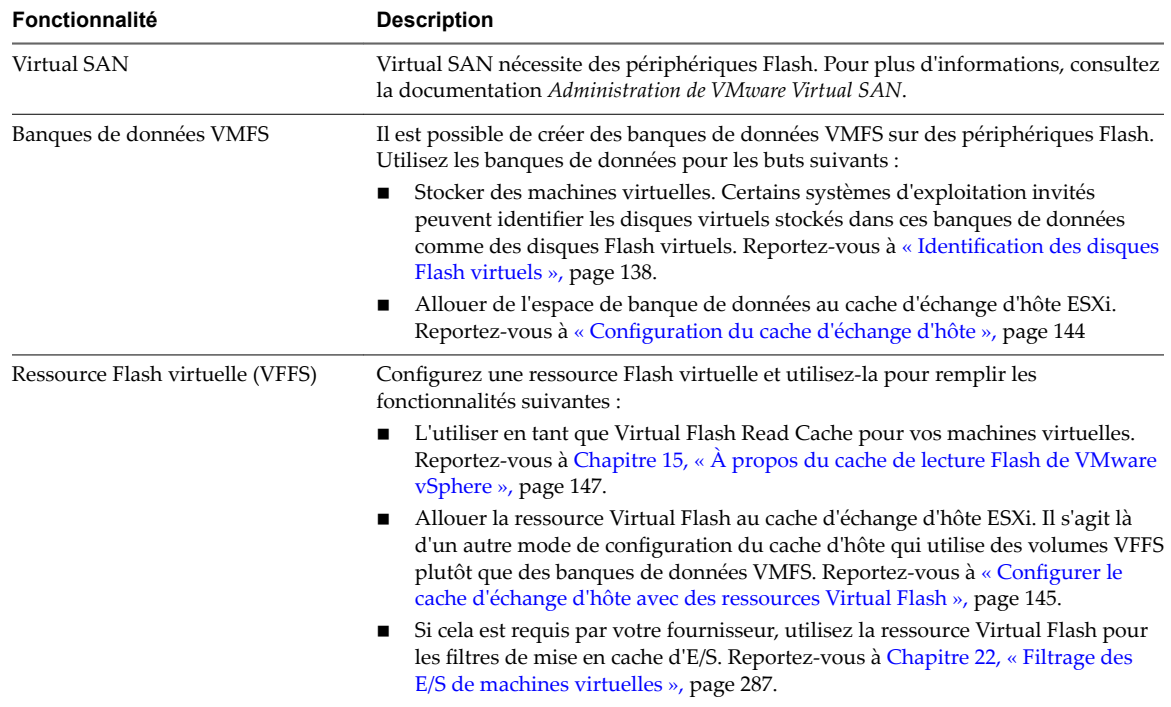

# **Identification des disques Flash virtuels**

Les systèmes d'exploitation invités peuvent identifier les disques virtuels résidant dans des banques de donnés basées sur Flash comme des disques Flash virtuels.

Pour vérifier si cette fonctionnalité est activée, les systèmes d'exploitation invités peuvent utiliser des commandes de requête standards telles que SCSI VPD Page (B1h) pour les périphériques SCSI et ATA IDENTIFY DEVICE (Word 217) pour les périphériques IDE.

Pour les clones reliés, les snapshots natifs et les disques delta, les commandes de requêtes signalent le statut Flash virtuel du disque de base.

Les systèmes d'exploitation peuvent détecter qu'un disque virtuel est un disque Flash dans les circonstances suivantes :

- La détection des disques Flash virtuels est prise en charge dans les hôtes ESXi 5.x et version ultérieure, ainsi que dans la version 8 et ultérieure du matériel virtuel.
- La détection des disques Flash virtuels est uniquement prise en charge par VMFS5 ou version ultérieure.
- Si les disques virtuels se trouvent dans des banques de données VMFS partagées avec extensions de périphériques Flash, le périphérique doit être marqué comme Flash sur tous les hôtes.
- n Pour qu'un disque virtuel soit identifié en tant que disque Flash virtuel, toutes les extensions physiques sous-jacentes doivent être Flash.

# <span id="page-138-0"></span>**Marquage de périphériques de stockage**

Vous pouvez utiliser vSphere Web Client pour marquer des périphériques de stockage qui ne sont pas automatiquement reconnus comme périphériques Flash locaux.

Lorsque vous configurez Virtual SAN ou une ressource Virtual Flash, votre environnement de stockage doit inclure des périphériques Flash locaux.

Cependant, ESXi risque de ne pas reconnaître certains périphériques de stockage comme périphériques Flash lorsque leurs fournisseurs ne prennent pas en charge la détection automatique de périphériques Flash. Dans d'autres cas, certains périphériques risquent de ne pas être détectés comme locaux, et ESXi les marque comme périphériques distants. Lorsque les périphériques ne sont pas reconnus comme périphériques Flash locaux, ils sont exclus de la liste de périphériques proposés pour Virtual SAN ou une ressource Virtual Flash. Le marquage de ces périphériques comme périphériques Flash locaux les rend disponibles pour Virtual SAN et une ressource Virtual Flash.

# **Marquer les périphériques de stockage en tant que Flash**

Si ESXi ne reconnaît pas ses périphériques comme Flash, marquez-les comme périphériques Flash.

ESXi ne reconnaît pas certains périphériques comme Flash lorsque leurs fournisseurs ne prennent pas en charge la détection automatique des disques Flash. La colonne Type de lecteur des périphériques affiche le type HDD.

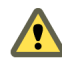

AVERTISSEMENT Le marquage des disques durs en tant que périphériques Flash peut détériorer les performances des banques de données et des services qui les utilisent. Marquez les périphériques uniquement si vous êtes certains qu'ils sont bien des périphériques Flash.

#### **Prérequis**

Vérifiez que le périphérique n'est pas utilisé.

#### **Procédure**

- 1 Accédez à l'hôte dans le navigateur d'objets de vSphere Web Client.
- 2 Cliquez sur l'onglet **onfigurer**.
- 3 Sous **Stockage**, cliquez sur **Périphériques de stockage**.
- 4 Dans la liste des périphériques de stockage, sélectionnez un ou plusieurs disques durs à marquer comme périphériques Flash, puis cliquez sur l'icône **Marquer en tant que disque flash** ( ).
- 5 Cliquez sur **Oui** pour enregistrer vos modifications.

Les périphériques deviennent des périphériques de type Flash.

#### **Suivant**

Si le périphérique Flash que vous marquez est partagé entre plusieurs hôtes, assurez-vous de marquer le périphérique dans tous les hôtes qui le partagent.

#### **Marquer des périphériques de stockage comme locaux**

ESXi vous permet de marquer des périphériques comme locaux. Cette action est utile dans les cas où ESXi ne parvient pas à déterminer si certains périphériques sont locaux.

#### **Prérequis**

Assurez-vous que le périphérique n'est pas partagé.

<span id="page-139-0"></span>■ Mettez hors tension les machines virtuelles résidant sur le périphérique et démontez une banque de données associée.

#### **Procédure**

- 1 Accédez à l'hôte dans le navigateur d'objets de vSphere Web Client.
- 2 Cliquez sur l'onglet **onfigurer**.
- 3 Sous **Stockage**, cliquez sur **Périphériques de stockage**.
- 4 Dans la liste des périphériques de stockage, sélectionnez un ou plusieurs périphériques distants à marquer comme périphériques locaux, puis cliquez sur l'icône **Toutes les actions**.
- 5 Cliquez sur Marquer en tant que local, puis cliquez sur Oui pour enregistrer vos modifications.

# **Surveiller les périphériques Flash**

Vous pouvez surveiller certains paramètres de périphériques Flash critiques (y compris l'indicateur d'usure de média, la température et le nombre de secteurs réalloués) depuis un hôte ESXi.

Utilisez la commande esxcli pour surveiller les périphériques Flash.

Dans la procédure, --server=server\_name spécifie le serveur cible. Le serveur cible spécifié vous invite à saisir un nom de serveur et un mot de passe. D'autres options de connexion, telles qu'un fichier de configuration ou de session, sont prises en charge. Pour obtenir la liste des options de connexion, reportezvous à la rubrique *Démarrage avec vSphere Command-Line Interfaces*.

#### **Prérequis**

Installez vCLI ou déployez la machine virtuelle vSphere Management Assistant (vMA). Reportez-vous à la section *Démarrage avec vSphere Command-Line Interfaces*. Pour le dépannage, exécutez les commandes esxcli dans ESXi Shell.

#### **Procédure**

Exécutez la commande suivante pour afficher les statistiques de périphériques Flash :

**esxcli server=***server\_name* **storage core device smart get -d=***flash device\_ID*

# **Meilleures pratiques des périphériques Flash**

Suivez ces meilleures pratiques lorsque vous utilisez des périphériques Flash dans l'environnement vSphere.

- n Assurez-vous d'utiliser la dernière version du microprogramme avec des périphériques Flash. Vérifiez fréquemment les mises à jour avec vos fournisseurs de stockage.
- Surveillez attentivement le niveau d'utilisation du périphérique Flash et calculez sa durée de vie estimée. L'espérance de vie dépend du niveau d'utilisation continu du périphérique Flash.

# **Estimer la durée de vie des périphériques Flash**

Lorsque vous travaillez avec des périphériques Flash, surveillez le degré d'activité avec lequel vous les utilisez et calculez leur durée de vie estimée.

En règle générale, les fournisseurs de stockage donnent des estimations fiables pour la durée de vie d'un périphérique Flash dans les conditions idéales. Par exemple, un fournisseur peut garantir une durée de vie de 5 ans au rythme de 20 Go d'écriture par jour. Cependant, l'espérance de vie plus réaliste du périphérique dépend du nombre d'écritures réellement générées par votre hôte ESXi. Suivez les étapes ci-dessous pour calculer la durée de vie du périphérique Flash.

#### <span id="page-140-0"></span>**Prérequis**

Notez le nombre de jours s'étant écoulés depuis le dernier redémarrage de votre hôte ESXi. Par exemple, dix jours.

#### **Procédure**

1 Obtenez le nombre total de blocs écrits sur le périphérique Flash depuis le dernier redémarrage.

Exécutez la commande **esxcli storage core device stats get -d=***device\_ID*. Par exemple :

~ # esxcli storage core device stats get -d t10.xxxxxxxxxxxxxxx Device: t10.xxxxxxxxxxxxxx Successful Commands: xxxxxxx Blocks Read: xxxxxxxx Blocks Written: 629145600 Read Operations: xxxxxxxx

L'élément Blocks Written dans la sortie indique le nombre de blocs écrits sur le périphérique depuis le dernier redémarrage. Dans cet exemple, la valeur est 629,145,600. Après chaque redémarrage, elle se réinitialise à 0.

2 Calculez le nombre total d'écritures et convertissez en Go.

Un bloc équivaut à 512 octets. Pour calculer le nombre total d'écriture, multipliez la valeur Blocks Written par 512, et convertissez la valeur résultante en Go.

Dans cet exemple, le nombre total d'écritures depuis le dernier redémarrage est d'environ 322 Go.

3 Estimez le nombre moyen d'écritures par jour en Go.

Divisez le nombre total d'écritures par le nombre de jours depuis le dernier redémarrage.

Si le dernier redémarrage s'est produit il y a dix jours, vous obtenez 32 Go d'écritures par jour. Vous pouvez calculer la moyenne de ce nombre sur la période concernée.

4 Estimez la durée de vie de votre périphérique à l'aide de la formule suivante :

*vendor provided number of writes per day* fois *vendor provided life span* divisé par *actual average number of writes per day*

Par exemple, si votre fournisseur garantit une durée de vie de 5 ans au rythme de 20 Go d'écriture par jour et que la quantité réelle d'écriture par jour est de 30 Go, la durée de vie de votre périphérique Flash est d'environ 3,3 ans.

# **À propos des ressources Virtual Flash**

Vous pouvez agréger des périphériques Flash locaux se trouvant sur un hôte ESXi au sein d'une couche de mise en cache virtualisée unique appelée ressource Flash virtuelle.

Lorsque vous configurez la ressource Flash virtuelle, vous créez un nouveau système de fichiers, à savoir un système de fichiers Flash virtuel (VFFS, Virtual Flash File System). Le système VFFS est un dérivé de VMFS, qui est optimisé pour les périphériques Flash et utilisé pour regrouper les périphériques Flash physiques dans un pool de ressources de mise en cache unique. En sa qualité de ressource non permanente, il ne peut pas être utilisé pour stocker des machines virtuelles.

Les fonctionnalités suivantes de vSphere nécessitent une ressource Flash virtuelle :

- $\Box$  Cache de lecture de la machine virtuelle. Reportez-vous à [Chapitre 15, « À propos du cache de lecture](#page-146-0) [Flash de VMware vSphere », page 147](#page-146-0).
- n Cache d'échange d'hôte. Reportez-vous à [« Configurer le cache d'échange d'hôte avec des ressources](#page-144-0) [Virtual Flash », page 145.](#page-144-0)

■ Filtres de mise en cache d'E/S, si requis par vos fournisseurs. Reportez-vous à [Chapitre 22, « Filtrage des](#page-286-0) [E/S de machines virtuelles », page 287.](#page-286-0)

Avant de configurer la ressource Flash virtuelle, assurez-vous que vous utilisez des périphériques approuvés par le *Guide de compatibilité VMware*.

# **Considérations relatives aux ressources Virtual Flash**

Lorsque vous configurez une ressource Virtual Flash qui est consommée par des hôtes ESXi et des machines virtuelles, plusieurs considérations s'appliquent.

- n Vous ne pouvez disposer que d'une seule ressource Virtual Flash, également nommée volume VFFS, sur un seul hôte ESXi. La ressource Virtual Flash est gérée uniquement au niveau de l'hôte.
- n Vous ne pouvez pas utiliser la ressource Virtual Flash pour stocker des machines virtuelles. La ressource Virtual Flash est exclusivement dédiée à la mise en cache.
- Vous ne pouvez pas utiliser des périphériques Flash locaux pour la ressource Virtual Flash.
- n Vous pouvez créer la ressource Virtual Flash à partir de périphériques Flash mixtes. Tous les types de périphériques sont traités de la même manière et aucune distinction n'est effectuée entre les connectivités SAS, SATA ou PCI express. Lors de la création de la ressource à partir de périphériques Flash mixtes, assurez-vous de regrouper les périphériques offrant des performances similaires pour optimiser les performances globales.
- n Vous ne pouvez pas utiliser les mêmes périphériques Flash pour la ressource Virtual Flash et pour Virtual SAN. Chacune nécessite son propre périphérique Flash exclusif et dédié.
- Dès que vous avez configuré une ressource Virtual Flash, la capacité disponible totale peut être utilisée et consommée par les hôtes ESXi en tant que cache d'échange d'hôte et par les machines virtuelles en tant que cache de lecture.
- n Vous ne pouvez pas choisir les périphériques Flash individuels à utiliser pour le cache d'échange ou pour le cache de lecture. Tous les périphériques Flash sont combinés en une seule entité de ressource Flash.

# **Configurer une ressource Virtual Flash**

Vous pouvez configurer une ressource Virtual Flash ou ajouter de la capacité à une ressource Virtual Flash existante.

Pour configurer une ressource Virtual Flash, vous utilisez des périphériques Flash locaux connectés à votre hôte. Pour accroître la capacité de votre ressource Virtual Flash, vous pouvez ajouter des périphériques supplémentaires, sans dépasser le nombre maximal indiqué dans la documentation *Configurations maximales*. Un périphérique Flash doit être alloué à la ressource Virtual Flash de manière exclusive. Il ne peut pas être partagé avec un autre service vSphere, par exemple Virtual SAN ou VMFS.

#### **Procédure**

- 1 Dans vSphere Web Client, accédez à l'hôte.
- 2 Cliquez sur l'onglet **onfigurer**.
- 3 Sous Virtual Flash, sélectionnez **Gestion des ressources Virtual Flash** et cliquez sur **Ajouter de la capacité**.
- 4 Dans la liste de périphériques Flash disponibles, sélectionnez un ou plusieurs périphériques à utiliser pour la ressource Virtual Flash et cliquez sur **OK**.

Dans certaines circonstances, il est possible que les périphériques Flash n'apparaissent pas dans la liste. Pour en savoir plus, reportez-vous à la section dédiée au dépannage des périphériques Flash dans la documentation *Dépannage vSphere*.

La ressource Virtual Flash est créée. La zone Sauvegarde d'un périphérique répertorie tous les périphériques que vous utilisez pour la ressource Virtual Flash.

#### **Suivant**

Vous pouvez utiliser la ressource Virtual Flash pour la configuration du cache sur l'hôte et la configuration du cache de lecture Flash sur des disques virtuels. En outre, les filtres de cache d'E/S développés à l'aide du filtrage VAIO peuvent nécessiter la ressource Virtual Flash.

Vous pouvez augmenter la capacité en ajoutant d'autres périphériques Flash à la ressource Virtual Flash.

# **Supprimer une ressource de Flash virtuel**

Il peut s'avérer nécessaire de supprimer une ressource Virtual Flash déployée sur des périphériques Flash locaux afin de libérer ceux-ci pour d'autres services.

Vous ne pouvez pas supprimer une ressource de Flash virtuel si elle est configurée avec un cache d'échange des hôtes ou si l'hôte dispose de machines virtuelles configurées avec un cache de lecture Flash et qui sont sous tension.

#### **Procédure**

- 1 Dans vSphere Web Client, accédez à l'hôte sur lequel Virtual Flash est configuré.
- 2 Cliquez sur l'onglet **onfigurer**.
- 3 Sous Virtual Flash, sélectionnez **Gestion des ressources Virtual Flash** et cliquez sur **Supprimer tout**.

Une fois que vous avez supprimé la ressource Flash virtuelle et effacé le contenu du périphérique Flash, le périphérique est disponible pour d'autres opérations.

#### **Paramètres avancés de Virtual Flash**

Vous pouvez modifier les options avancées concernant Virtual Flash.

#### **Procédure**

- 1 Dans vSphere Web Client, accédez à l'hôte.
- 2 Cliquez sur l'onglet **onfigurer**.
- 3 Sous **Système**, cliquez sur **Paramètres système avancés**.
- 4 Sélectionnez le paramètre à modifier et cliquez sur le bouton Modifier.

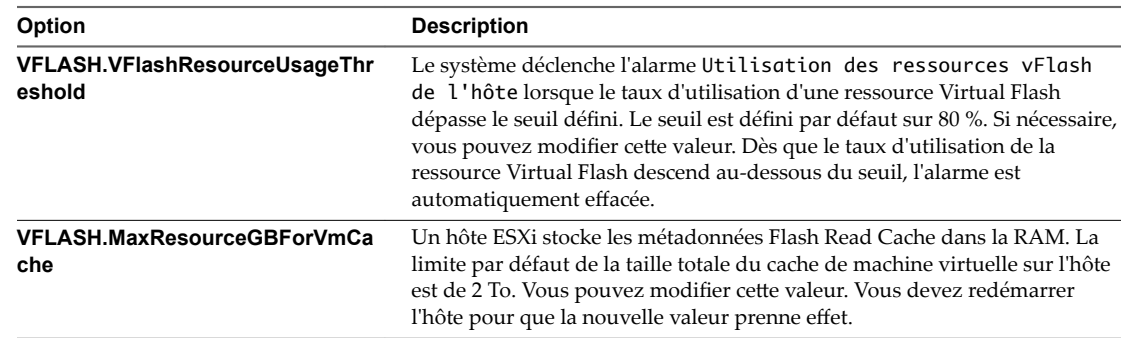

5 Cliquez sur **OK**.

# <span id="page-143-0"></span>**Configuration du cache d'échange d'hôte**

Vos hôtes ESXi peuvent utiliser une portion d'une entité de stockage Flash comme cache d'échange partagé entre toutes les machines virtuelles.

Le cache établi au niveau de l'hôte est constitué de fichiers sur un disque à faible latence utilisé par ESXi comme cache de réécriture pour les fichiers d'échange de machine virtuelle. Le cache est partagé par toutes les machines virtuelles exécutées sur l'hôte. L'échange de pages de machine virtuelle au niveau de l'hôte optimise l'espace du périphérique Flash qui peut être limité.

Selon votre environnement et vos licences, les méthodes ci-dessous sont disponibles pour configurer le cache d'échange au niveau de l'hôte. Les résultats obtenus avec les deux méthodes sont similaires.

- n Vous pouvez créer une banque de données VMFS sur un périphérique Flash, puis utiliser la banque de données pour allouer de l'espace au cache de l'hôte. L'hôte réserve un certain espace pour la permutation vers le cache de l'hôte.
- n Si vous disposez d'une licence vSphere appropriée qui vous autorise à configurer et à gérer une ressource Virtual Flash, vous pouvez configurer le cache d'échange sur l'hôte à l'aide de la ressource. L'allocation du cache d'échange de l'hôte est prélevée sur une partie de la ressource Virtual Flash.

# **Configurer le cache d'échange d'hôte avec une banque de données VMFS**

Permettez à votre hôte ESXi de basculer dans le cache de l'hôte. Vous pouvez également modifier le pourcentage d'espace alloué au cache de l'hôte.

Utilisez cette tâche si vous ne disposez pas d'une licence appropriée vous permettant de configurer et de gérer une ressource Virtual Flash. Si vous avez la licence, utilisez la ressource Virtual Flash pour la configuration du cache de l'hôte.

#### **Prérequis**

Créez une banque de données VMFS sauvegardée sur un lecteur Flash. Reportez-vous à [« Créer une banque](#page-172-0) [de données VMFS », page 173.](#page-172-0)

#### **Procédure**

- 1 Accédez à l'hôte dans le navigateur de vSphere Web Client.
- 2 Cliquez sur l'onglet **onfigurer**.
- 3 Sous **Stockage**, cliquez sur **onfiguration du cache de l'hôte**.
- 4 Sélectionnez la banque de données Flash dans la liste, puis cliquez sur l'icône Attribuer de l'espace **pour le cache de l'hôte**.
- 5 Pour activer le cache d'échange de l'hôte par banque de données, sélectionnez la case à cocher Attribuer **de l'espace pour le cache hôte**.

Par défaut, l'espace disponible maximal est alloué pour le cache de l'hôte.

- 6 (Facultatif) Pour modifier la taille du cache de l'hôte, sélectionnez **Taille personnalisée** et effectuez les ajustements appropriés.
- 7 Cliquez sur **OK**.
#### **Configurer le cache d'échange d'hôte avec des ressources Virtual Flash**

Vous pouvez réserver une certaine quantité de ressources Virtual Flash pour le cache d'échange d'hôte.

#### **Prérequis**

Configurez une ressource Virtual Flash. [« Configurer une ressource Virtual Flash », page 142.](#page-141-0)

**REMARQUE** Si un hôte ESXi configuré avec Virtual Flash est en mode de maintenance, vous ne pouvez pas ajouter ni modifier de cache d'échange d'hôte. Pour pouvoir configurer un cache d'échange d'hôte, vous devez d'abord quitter le mode de maintenance.

#### **Procédure**

- 1 Accédez à l'hôte dans le navigateur de vSphere Web Client.
- 2 Cliquez sur l'onglet **onfigurer**.
- 3 Sous Virtual Flash, sélectionnez **onfiguration du cache d'échange d'hôte de Virtual Flash** et cliquez sur **Modifier**.
- 4 Cochez la case **Activer le cache d'échange d'hôte de Virtual Flash**.
- 5 Spécifiez la quantité de ressources Virtual Flash à réserver pour le cache d'échange d'hôte.
- 6 Cliquez sur **OK**.

Stockage vSphere

## **À propos du cache de lecture Flash** À propos du cache de lecture Flash<br>de VMware vSphere

Flash Read Cache™ vous permet d'accélérer les performances des machines virtuelles grâce à l'utilisation des périphériques Flash résidant sur les hôtes en tant que cache.

Vous pouvez réserver un cache de lecture Flash pour n'importe quel disque virtuel individuel. Le cache de lecture Flash est créé uniquement lors de la mise sous tension d'une machine virtuelle. Il est ignoré lorsqu'une machine virtuelle est interrompue ou hors tension. Lorsque vous migrez une machine virtuelle, vous avez la possibilité de migrer le cache. Par défaut, le cache est migré si le module Flash virtuel de l'hôte source est compatible avec celui de l'hôte de destination. Si vous ne migrez pas le cache, celui-ci est réutilisé sur l'hôte de destination. Vous pouvez modifier la taille du cache lorsqu'une machine virtuelle est sous tension. Dans ce cas, le cache existant est ignoré et un nouveau cache à écriture immédiate est créé, ce qui entraîne une période d'échauffement du cache. L'avantage de la création d'un nouveau cache est que sa taille peut mieux correspondre aux données actives de l'application.

Le cache de lecture Flash prend en charge la mise en cache de données d'écriture immédiate ou de lecture. Il ne prend pas en charge la mise en cache de données d'écriture différée ou d'écriture. Les lectures de données sont effectuées à partir du cache, s'il est présent. Les écritures de données sont envoyées au stockage de sauvegarde, tel que SAN ou NAS. Toutes les données lues à partir du stockage de sauvegarde ou écrites dans celui-ci sont stockées sans réserve dans le cache.

Flash Read Cache ne prend pas en charge les RDM en mode de compatibilité physique. Les RDM de compatibilité virtuelle sont pris en charge par Flash Read Cache.

Pour obtenir plus d'informations, regardez la vidéo sur Flash Read Cache.

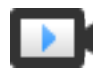

Configuration de vSphere Flash Read Cache (http://link.brightcove.com/services/player/bcpid2296383276001? bctid=ref:video\_config\_vsphere\_flash\_read\_cache)

REMARQUE Toutes les charges de travail ne bénéficient pas d'un cache de lecture Flash. Le gain de performance dépend du schéma de votre charge de travail et de la taille de l'ensemble de travail. Les charges de travail impliquant de nombreuses opérations de lecture et qui comportent des ensembles de travail adaptés au cache peuvent bénéficier d'une configuration de cache de lecture Flash. Lorsque vous configurez le cache de lecture Flash pour vos charges de travail impliquant de nombreuses opérations de lecture, des ressources d'E/S supplémentaires deviennent disponibles sur votre stockage partagé, ce qui peut entraîner une amélioration des performances pour d'autres charges de travail, même si elles ne sont pas configurées pour utiliser le cache de lecture Flash.

Ce chapitre aborde les rubriques suivantes :

- [« Prise en charge du cache de lecture Flash par DRS », page 148](#page-147-0)
- [« Prise en charge du cache de lecture Flash par vSphere High Availability », page 148](#page-147-0)
- [« Configurer Flash Read Cache pour une machine virtuelle », page 148](#page-147-0)

■ [« Migrer des machines virtuelles avec Flash Read Cache », page 149](#page-148-0)

#### <span id="page-147-0"></span>**Prise en charge du cache de lecture Flash par DRS**

DRS prend en charge Virtual Flash en tant que ressource.

DRS gère les machines virtuelles avec des réservations de cache de lecture Flash. Chaque fois que DRS s'exécute, il affiche la capacité Virtual Flash disponible signalée par l'hôte ESXi. Chaque hôte prend en charge une ressource Virtual Flash. DRS sélectionne un hôte disposant d'une capacité Virtual Flash disponible suffisante pour démarrer une machine virtuelle. DRS traite les machines virtuelles sous tension disposant d'un cache de lecture Flash comme ayant une affinité logicielle avec leur hôte actuel et les déplace seulement lorsque cela s'avère obligatoire ou si c'est nécessaire pour corriger une surutilisation de l'hôte.

#### **Prise en charge du cache de lecture Flash par vSphere High Availability**

Le cache de lecture Flash est pris en charge par High Availability (HA).

Lorsque vSphere HA redémarre une machine virtuelle configurée avec le cache de lecture Flash, la machine virtuelle est redémarrée sur un hôte dans le cluster dans lequel les réservations de cache de lecture Flash, de CPU, de mémoire et de mémoire supplémentaire sont effectuées. vSphere HA ne redémarre pas une machine virtuelle si le Flash non réservé est insuffisant pour répondre à la réservation Virtual Flash. Vous devez manuellement reconfigurer une machine virtuelle pour réduire ou supprimer le cache de lecture Flash, si l'hôte cible ne dispose pas de ressources Virtual Flash suffisantes.

#### **Configurer Flash Read Cache pour une machine virtuelle**

Vous pouvez configurer Flash Read Cache pour votre machine virtuelle.

L'activation du cache de lecture Flash vous permet de spécifier la taille de bloc et la réservation de la taille du cache.

La taille de bloc correspond au nombre minimal d'octets contigus pouvant être stockés dans le cache. Cette taille de bloc peut être supérieure à la taille de bloc de disque nominale de 512 octets, comprise entre 4 Ko et 1 024 Ko. Si un système d'exploitation invité écrit un bloc de disque de 512 octets, les octets de la taille de bloc du cache englobant seront mis en cache. Il ne faut pas confondre taille de bloc du cache et taille de bloc du disque.

La réservation est la taille de réservation des blocs du cache. Le nombre minimal de blocs du cache est de 256. Si la taille de bloc du cache est de 1 Mo, la taille minimale du cache est de 256 Mo. Si la taille de bloc du cache est de 4 Ko, la taille minimale du cache est de 1 Mo.

Pour obtenir plus d'informations sur les instructions de dimensionnement, recherchez le livre blanc *Performances de vSphere Flash Read Cache dans VMware vSphere* sur le site Web de VMware.

#### **Prérequis**

Configurez une ressource Virtual Flash.

#### **Procédure**

- 1 Accédez à la machine virtuelle.
- 2 Cliquez avec le bouton droit sur la machine virtuelle et sélectionnez **Modifier les paramètres**.
- 3 Sous l'onglet **Matériel virtuel,** développez **le disque dur** pour afficher les options du disque.
- 4 Pour activer le cache de lecture Flash pour la machine virtuelle, entrez une valeur dans la zone de texte **Virtual Flash Read Cache**.

<span id="page-148-0"></span>5 Cliquez sur Avancé pour spécifier les paramètres suivants.

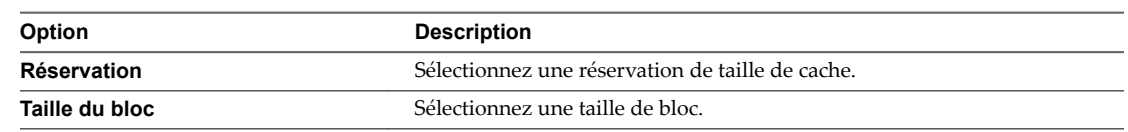

6 Cliquez sur **OK**.

### **Migrer des machines virtuelles avec Flash Read Cache**

Lorsque vous migrez une machine virtuelle sous tension d'un hôte vers un autre, vous pouvez spécifier s'il convient de migrer le contenu Flash Read Cache avec les disques virtuels.

#### **Prérequis**

Si vous prévoyez de migrer le contenu Flash Read Cache, configurez une ressource Virtual Flash suffisante sur l'hôte de destination.

#### **Procédure**

- 1 Cliquez avec le bouton droit de la souris sur la machine virtuelle en cours d'exécution et sélectionnez **Migrer**.
- 2 Indiquez le type de migration.

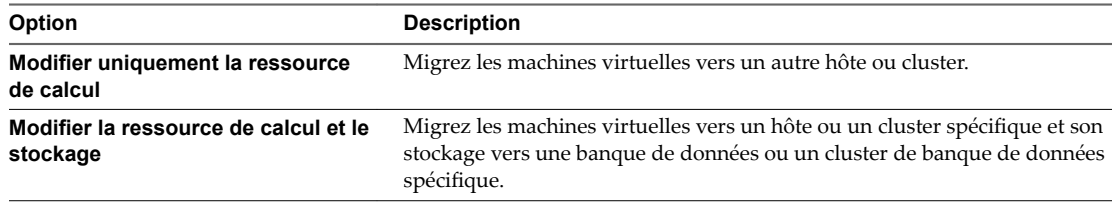

- 3 Sélectionnez l'hôte de destination, puis cliquez sur **Suivant**.
- 4 Spécifiez un paramètre de migration pour tous les disques virtuels configurés avec Virtual Flash Read Cache. Ce paramètre de migration ne s'affiche pas lorsque vous modifiez l'hôte, mais uniquement lorsque vous modifiez la banque de données.

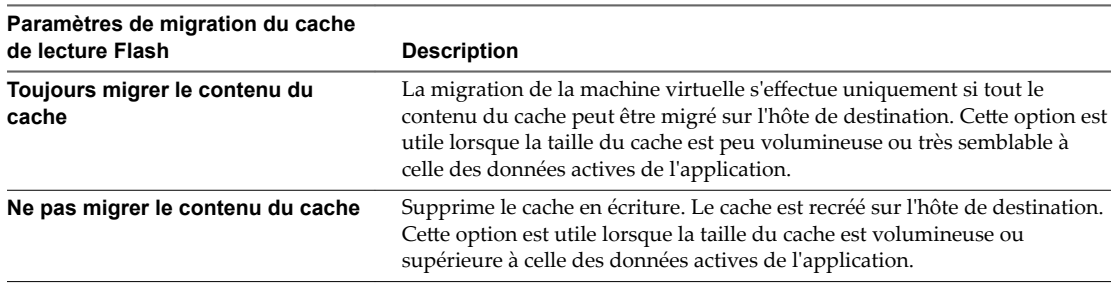

- 5 Si plusieurs disques virtuels disposent de Flash Read Cache, vous pouvez ajuster le paramètre de migration pour chaque disque individuel.
	- a Cliquez sur **Avancé**.
	- b Sélectionnez un disque virtuel pour lequel vous souhaitez modifier le paramètre de migration.
	- c Dans le menu déroulant de la colonne Paramètre de migration de Virtual Flash Read Cache, sélectionnez une option appropriée.
- 6 Effectuez la configuration de la migration, puis cliquez sur **Terminer**.

#### **Suivant**

Vérifiez l'aboutissement de la migration en examinant le contenu de l'onglet Résumé de la machine virtuelle :

- n Assurez-vous que l'onglet affiche la bonne adresse IP de l'hôte de destination.
- n Assurez-vous que le volet Matériel VM affiche les informations Virtual Flash Read Cache appropriées pour chaque disque virtuel.

# **Utilisation des banques de données 16**

Les banques de données sont des conteneurs logiques, analogues à des systèmes de fichiers, qui masquent les informations du stockage physique et fournissent un modèle uniforme pour stocker des fichiers de machine virtuelle. Les banques de données peuvent également être utilisées pour le stockage d'images ISO, de modèles de machine virtuelle et d'images de disquette.

Selon le stockage utilisé, les banques de données peuvent être de différents types.

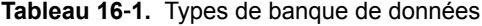

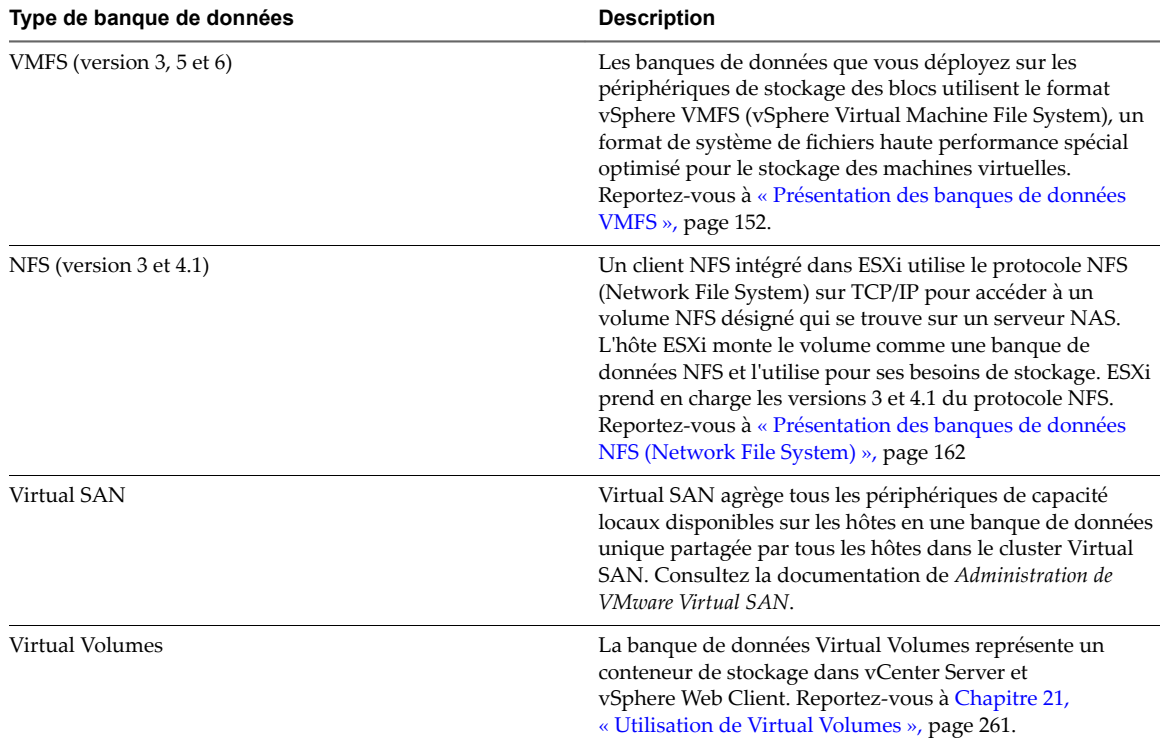

Après la création de banques de données, vous pouvez effectuer plusieurs opérations administratives sur les banques de données. Certaines opérations, telles que le changement de nom d'une banque de données, sont disponibles pour tous les types de banques de données. D'autres s'appliquent à des types spécifiques de banques de données.

Vous pouvez également organiser les banques de données de différentes manières. Par exemple, vous pouvez les regrouper dans des dossiers en fonction des pratiques professionnelles. Après le groupement des banques de données, vous pouvez attribuer simultanément les mêmes autorisations et alarmes sur les banques de données du groupe.

<span id="page-151-0"></span>Vous pouvez ajouter les banques de données à des clusters de banques de données. Un cluster de banques de données est un ensemble de banques de données avec des ressources partagées et une interface de gestion partagée. Lorsque vous créez le cluster de banques de données, vous pouvez utiliser Storage DRS pour gérer les ressources de stockage. Pour plus d'informations sur les clusters de banques de données, consultez la documentation *Gestion des ressources vSphere*.

Ce chapitre aborde les rubriques suivantes :

- « Présentation des banques de données VMFS », page 152
- [« Présentation des banques de données NFS \(Network File System\) », page 162](#page-161-0)
- [« Création de banques de données », page 173](#page-172-0)
- [« Administration des banques de données VMFS dupliquées », page 177](#page-176-0)
- [« Augmentation de la capacité d'une banque de données VMFS », page 179](#page-178-0)
- n [« Opérations administratives pour les banques de données », page 180](#page-179-0)
- [« Configuration de la mise en miroir des disques dynamiques », page 188](#page-187-0)
- n [« Collecte d'informations de diagnostic pour les hôtes ESXi sur un périphérique de stockage »,](#page-188-0) [page 189](#page-188-0)
- « Vérification de la cohérence des métadonnées avec VOMA », page 193
- [« Configuration du cache de blocs de pointage VMFS », page 195](#page-194-0)

#### **Présentation des banques de données VMFS**

Pour stocker des disques virtuels, ESXi utilise des banques de données. Les banques de données sont des conteneurs logiques qui cachent les spécificités du stockage physique aux machines virtuelles et fournissent un modèle uniforme pour stocker les fichiers de machine virtuelle. Les banques de données que vous déployez sur des périphériques de stockage des blocs utilise le format VMFS (vSphere Virtual Machine File System) natif. Il s'agit d'un format de système de fichiers haute performance qui est optimisé pour stocker les machines virtuelles.

Utilisez vSphere Web Client pour configurer une banque de données VMFS d'avance sur un périphérique de stockage basé sur des blocs détecté par votre hôte ESXi. La banque de données VMFS peut être étendue pour englober plusieurs périphériques de stockage physique notamment des LUN de réseau SAN et le stockage local. Cette fonction vous permet de regrouper le stockage et vous assure une grande souplesse de création de banque de données nécessaires à vos machines virtuelles.

Vous pouvez augmenter la capacité de la banque de données pendant que les machines virtuelles fonctionnent sur la banque de données. Ainsi, vous pouvez augmenter l'espace de vos banques de données VMFS si votre machine virtuelle en a besoin. VMFS est conçu pour un accès simultané depuis plusieurs machines physiques et met en place les contrôles d'accès appropriés sur les fichiers des machines virtuelles.

#### **Versions des banques de données VMFS**

Plusieurs versions du système de fichiers VMFS ont été publiées depuis son introduction. ESXi prend en charge VMFS3, VMFS5 et VMFS6.

Pour toutes les versions de VMFS, ESXi offre une prise en charge complète de la lecture et de l'écriture. Sur toutes les versions de VMFS, vous pouvez créer et mettre sous tension des machines virtuelles.

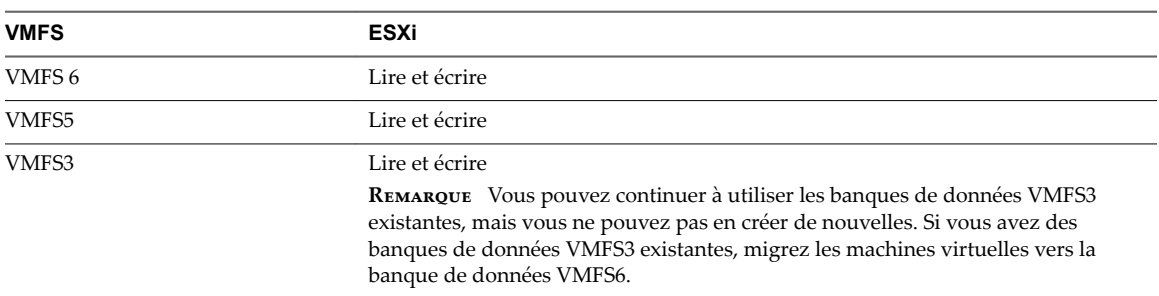

**Tableau 16**‑**2.** Accès de l'hôte aux versions VMFS

Le tableau suivant compare les principales caractéristiques de VMFS5 et de VMFS6. Pour obtenir des informations supplémentaires, reportez-vous à *Configurations maximales*.

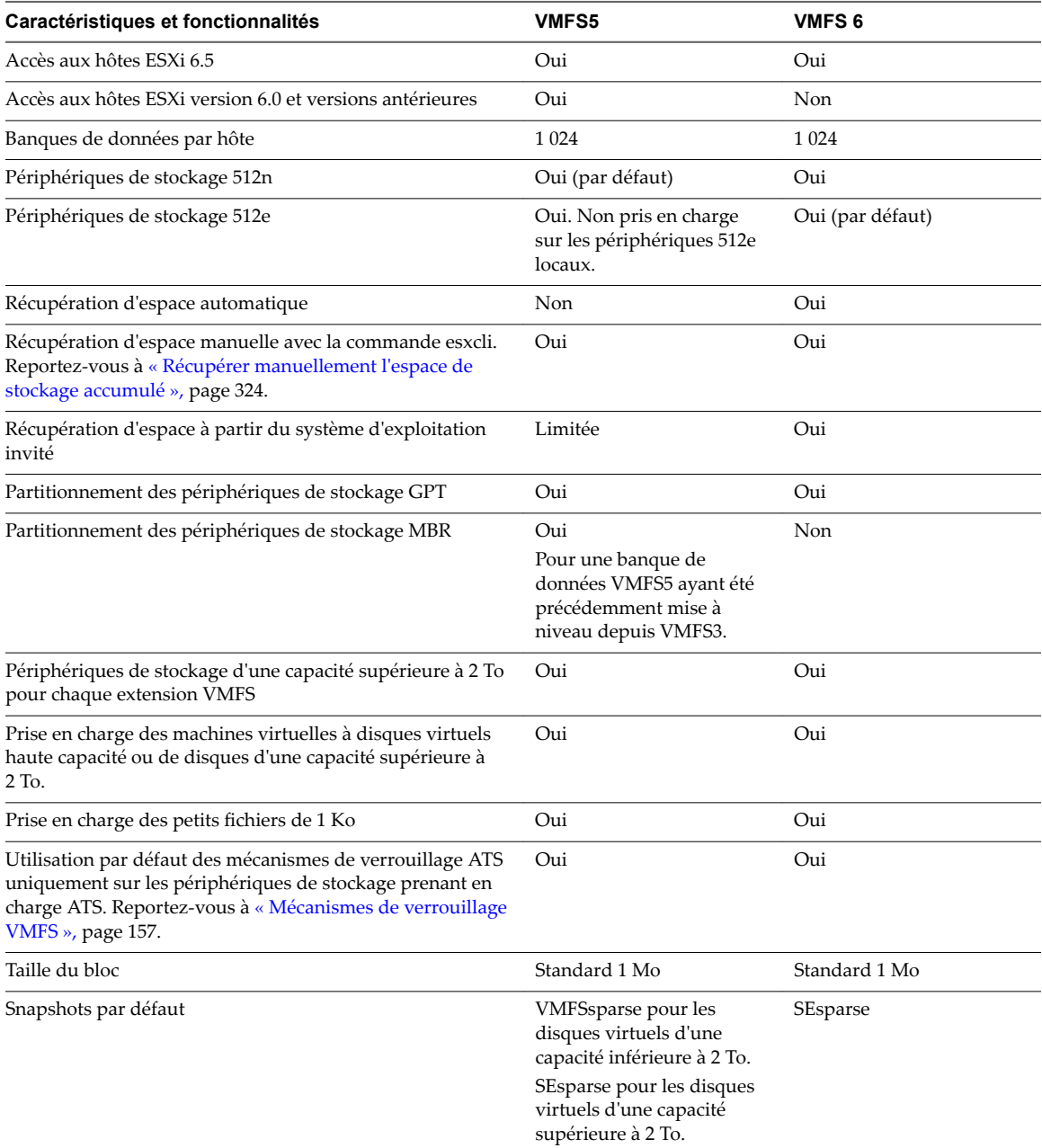

**Tableau 16**‑**3.** Comparaison de VMFS5 et de VMFS6

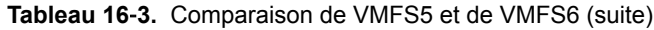

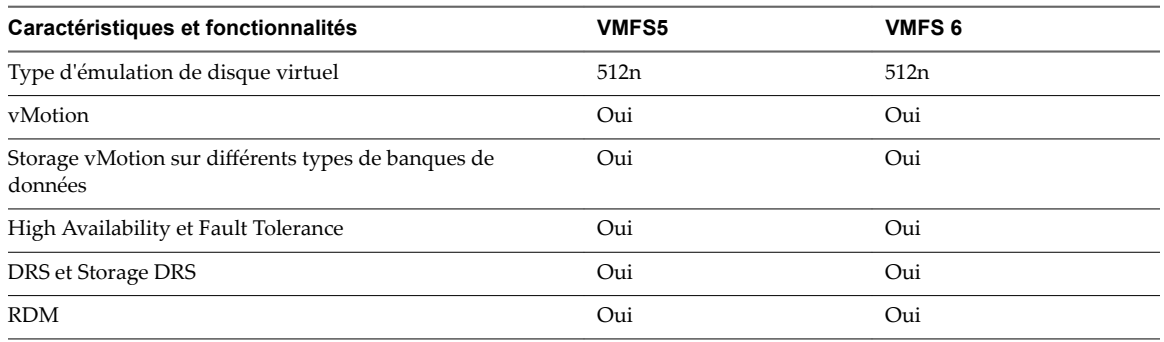

Lorsque vous utilisez des banques de données VMFS5 et VMFS6, tenez compte des remarques suivantes :

- n Mise à niveau. Après la mise à niveau de vos hôtes ESXi vers la version 6.5, vous pouvez continuer à utiliser des banques de données VMFS5 existantes. Pour tirer parti des fonctionnalités VMFS6, créez une banque de données VMFS6 et migrez les machines virtuelles de la banque de données VMFS5 vers la banque de données VMFS6. Vous ne pouvez pas mettre à niveau la banque de données VMFS5 vers VMFS6.
- n Extensions de banque de données. Une banque de données VMFS étendue doit uniquement utiliser des périphériques de stockage homogènes, soit 512n, soit 512e. La banque de données étendue ne peut pas s'étendre sur des périphériques de formats différents.
- n Taille de bloc. La taille de bloc sur une banque de données VMFS définit la taille de fichier maximale et la quantité d'espace qu'occupe un fichier. Les banques de données VMFS5 et VMFS6 prennent en charge la taille de bloc de 1 Mo.
- n Stockage vMotion Storage vMotion prend en charge la migration entre les banques de données VMFS, Virtual SAN et Virtual Volumes. vCenter Server effectue des vérifications de compatibilité pour valider Storage vMotion sur différents types de banques de données.
- n DRS de stockage. Les banques de données VMFS5 et VMFS6 peuvent coexister dans le même cluster de banques de données. Cependant, toutes les banques de données du cluster doivent utiliser des périphériques de stockage homogènes, soit 512n, soit 512e. Ne mélangez pas des périphériques de différents formats dans le même cluster de banques de données.

#### **Formats de périphérique de stockage et banques de données VMFS**

Vous pouvez déployer des banques de données VMFS sur des périphériques de stockage 512n et 512e. Lorsque vous configurez une nouvelle banque de données VMFS, GPT est utilisé pour formater le périphérique. Dans des cas spécifiques, VMFS peut prendre en charge le format MBR.

#### **Formats de secteur des périphériques et version VMFS**

ESXi prend en charge des périphériques de stockage disposant de formats de secteur traditionnels et avancés.

Dans le stockage, un secteur est une sous-division d'une piste sur un disque ou un périphérique de stockage. Chaque secteur stocke une quantité fixe de données. Les périphériques de stockage 512n traditionnels ont utilisé une taille de secteur native de 512 octets. En outre, en raison de la demande croissante de plus grandes capacités, l'industrie du stockage a introduit des formats avancés tels que l'émulation 512 octets, ou 512e. 512e est le format avancé dans lequel la taille de secteur physique est 4 096 octets, mais la taille du secteur logique émule la taille de secteur de 512 octets. Les périphériques de stockage qui utilisent le format 512e peuvent prendre en charge les applications héritées et les systèmes d'exploitation invités.

Lorsque vous configurez une banque de données sur un périphérique de stockage 512e, VMFS6 est sélectionné par défaut. Pour les périphériques de stockage 512n, l'option par défaut est VMFS5, mais vous pouvez sélectionner VMFS6.

Ce tableau compare les périphériques de stockage natifs de 512 octets aux périphériques disposant du format avancé 512e.

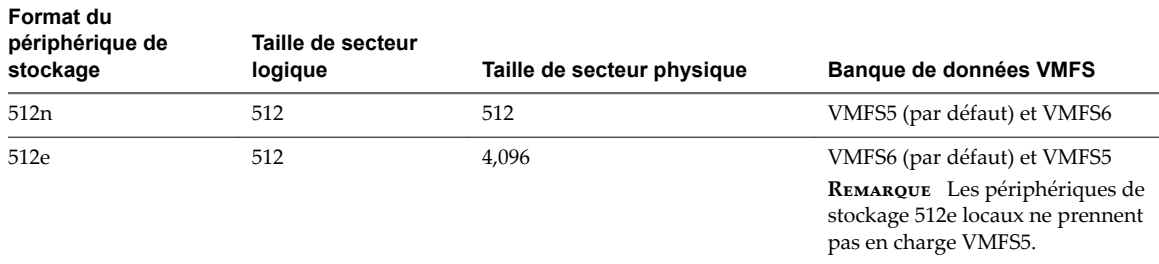

#### **Formats de partition des périphériques et version VMFS**

Toute nouvelle banque de données VMFS5 ou VMFS6 utilise la table de partition GUID (GPT, GUID partition table) pour formater le périphérique de stockage. Le format GPT vous permet de créer des banques de données d'une capacité supérieure à 2 To. Si votre banque de données VMFS5 a été précédemment mise à niveau depuis VMFS3, elle continue à utiliser le format de partition MBR (Master Boot Record) qui est caractéristique de VMFS3. La conversion vers GPT survient uniquement lorsque vous agrandissez la banque de données pour lui donner une taille supérieure à 2 To.

#### **Banques de données VMFS comme référentiel**

ESXi peut formater des périphériques de stockage SCSI tels que des banques de données VMFS. Les banques de données VMFS servent principalement de référentiel aux machines virtuelles.

VMFS5 et VMFS6 prennent en charge jusqu'à 1 024 banques de données VMFS par hôte.

#### **REMARQUE** Ayez toujours une seule banque de données VMFS par LUN.

Vous pouvez stocker plusieurs machines virtuelles sur la même banque de données VMFS. Chaque machine virtuelle, encapsulée dans un ensemble de fichier, occupe un répertoire unique et distinct. Pour le système d'exploitation au sein de la machine virtuelle, VMFS conserve la sémantique du système de fichiers interne, qui garantit un comportement d'application adéquat et une intégrité des données pour les applications s'exécutant dans les machines virtuelles.

Lorsque vous exécutez plusieurs machines virtuelles, VMFS fournit des mécanismes de verrouillage spécifiques pour les fichiers de machine virtuelle. En conséquence, les machines virtuelles peuvent fonctionner en toute sécurité dans un environnement SAN dans lequel plusieurs hôtes ESXi partagent la même banque de données VMFS.

Outre les machines virtuelles, les banques de données VMFS peuvent stocker d'autres fichiers, tels que des modèles de machine virtuelles et des images ISO.

#### **Partager une banque de données VMFS entre des hôtes**

En tant que système de fichiers en cluster, VMFS permet à plusieurs hôtes ESXi d'accéder simultanément à la même banque de données VMFS.

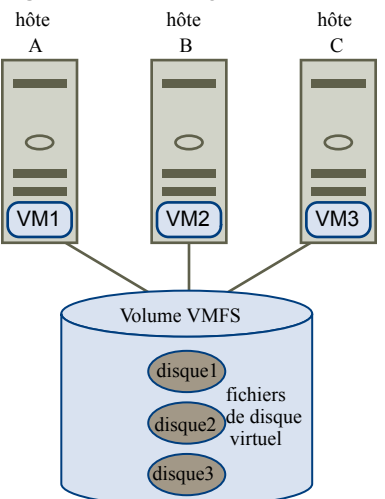

#### **Figure 16**‑**1.** Partager une banque de données VMFS entre des hôtes

Pour des informations sur le nombre maximal d'hôtes pouvant se connecter à une banque de données VMFS unique, voir le document *Configurations maximales*.

Pour s'assurer que plusieurs hôtes n'accèdent pas à la même machine virtuelle en même temps, VMFS met en œuvre un verrouillage sur disque.

Le partage du volume VMFS entre plusieurs hôtes offre plusieurs avantages, notamment :

n Vous pouvez utiliser VMware Distributed Resource Scheduling (DRS) et VMware High Availability (HA).

Vous pouvez distribuer des machines virtuelles à travers différents serveurs physiques. Cela signifie que vous exécutez un mélange de machines virtuelles sur chaque serveur de sorte qu'il ne reçoive pas de demandes trop importantes dans la même zone, simultanément. Si un serveur échoue, vous pouvez redémarrer les machines virtuelles sur un autre serveur physique. Si la panne se produit, le verrouillage sur disque pour chaque machine virtuelle est libéré. Pour plus d'informations sur VMware DRS, consultez la documentation *Gestion des ressources vSphere*. Pour plus d'informations sur VMware HA, consultez la documentation *Disponibilité vSphere*.

n Vous pouvez utiliser vMotion pour migrer des machines virtuelles en cours d'exécution depuis un serveur physique vers un autre. Pour obtenir des informations sur la migration de machines virtuelles, reportez-vous à la documentation *Gestion de vCenter Server et des hôtes*.

Pour créer une banque de données partagée, montez la banque de données sur les hôtes ESXi qui nécessitent l'accès à la banque de données.

#### <span id="page-156-0"></span>**Mises à jour des métadonnées VMFS**

Une banque de données VMFS contient, entre autres, les fichiers, les répertoires, les liens symboliques, les fichiers descripteurs RDM des machines virtuelles. La banque de données maintient également une vue cohérente de toutes les informations de mappage pour ces objets. Ces informations de mappage sont appelées métadonnées.

Les métadonnées sont mises à jour chaque fois que vous réalisez des opérations de gestion de banque de données ou de machine virtuelle Exemples d'opérations nécessitant une mise à jour des métadonnées :

- n Création, agrandissement ou verrouillage d'un fichier de la machine virtuelle
- Modification des attributs d'un fichier
- n Démarrage ou arrêt d'une machine virtuelle
- n Création ou suppression d'une banque de données VMFS
- n Développement d'une banque de données VMFS
- Création d'un modèle
- n Déploiement d'une machine virtuelle à partir d'un modèle
- n Migration d'une machine virtuelle avec vMotion

Lorsque des modifications sont apportées aux métadonnées dans un environnement de stockage partagé, VMFS utilise des mécanismes de verrouillage spéciaux pour protéger ses données et empêcher plusieurs hôtes d'écrire simultanément sur les métadonnées.

#### **Mécanismes de verrouillage VMFS**

Dans un environnement de stockage partagé, lorsque plusieurs hôtes accèdent à la même banque de données VMFS, des mécanismes de verrouillage spécifiques sont utilisés. Ces mécanismes de verrouillage empêchent plusieurs hôtes d'écrire simultanément sur les métadonnées et évitent la corruption des données.

Selon sa configuration et le type de stockage sous-jacent, une banque de données VMFS peut utiliser différents types de mécanismes de verrouillage. Elle peut exclusivement utiliser le mécanisme de verrouillage ATS (atomic test and set) (ATS-only), ou utiliser une combinaison de réservations ATS et SCSI (ATS+SCSI).

#### **Mécanisme ATS uniquement**

Pour les périphériques de stockage prenant en charge les spécifications de VAAI basées sur les normes T10, VMFS fournit un verrouillage ATS également appelé verrouillage par assistance matérielle. L'algorithme ATS prend en charge le verrouillage discret par secteur de disque. Toutes les banques de données VMFS5 et VMFS6 récemment formatées utilisent le mécanisme ATS uniquement si le stockage sous-jacent le prend en charge ; elles n'utilisent jamais les réservations SCSI.

Lorsque vous créez une banque de données à plusieurs extensions utilisant ATS, vCenter Server exclut les périphériques non ATS. Ce filtrage vous permet d'utiliser uniquement les périphériques prenant en charge la primitive ATS.

Dans certains cas, il est possible que vous deviez désactiver le paramètre ATS uniquement pour une banque de données VMFS5 ou VMFS6. Pour plus d'informations, consultez [« Modification du mécanisme de](#page-160-0) [verrouillage à ATS+SCSI », page 161.](#page-160-0)

#### **Mécanisme ATS+SCSI**

Une banque de données VMFS prenant en charge le mécanisme ATS+SCSI est configurée pour utiliser l'ATS et tente de s'en servir lorsque cela est possible. Si l'ATS échoue, la banque de données VMFS rétablit les réservations SCSI. Contrairement au verrouillage ATS, les réservations SCSI verrouillent l'intégralité d'un périphérique de stockage lorsqu'une opération nécessitant une protection des métadonnées est effectuée. Une fois l'opération terminée, VMFS libère la réservation et les autres opérations peuvent se poursuivre.

Les banques de données utilisant le mécanisme ATS+SCSI incluent les magasins de données VMFS5 ayant fait l'objet d'une mise à niveau à partir de VMFS3. En outre, les nouvelles banques de données VMFS5 ou VMFS6 sur périphériques de stockage ne prenant pas en charge ATS utilisent le mécanisme ATS+SCSI.

Si votre banque de données VMFS revient à des réservations SCSI, vous remarquerez peut-être une dégradation des performances causée par des réservations SCSI excessives. Pour plus d'informations sur la réduction des réservations SCSI, consultez la documentation *Dépannage vSphere*.

#### **Afficher les informations sur le verrouillage VMFS**

Utilisez la commande esxcli pour obtenir des informations sur le mécanisme de verrouillage utilisé par une banque de données VMFS.

Dans la procédure, --server=server\_name spécifie le serveur cible. Le serveur cible spécifié vous invite à saisir un nom de serveur et un mot de passe. D'autres options de connexion, telles qu'un fichier de configuration ou de session, sont prises en charge. Pour obtenir la liste des options de connexion, reportezvous à la rubrique *Démarrage avec vSphere Command-Line Interfaces*.

#### **Prérequis**

Installez vCLI ou déployez la machine virtuelle vSphere Management Assistant (vMA). Reportez-vous à la section *Démarrage avec vSphere Command-Line Interfaces*. Pour le dépannage, exécutez les commandes esxcli dans ESXi Shell.

#### **Procédure**

u Pour afficher des informations relatives aux mécanismes de verrouillage VMFS, exécutez la commande suivante :

**esxcli --server=***server\_name* **storage vmfs lockmode list**

Le tableau répertorie les éléments que vous pouvez obtenir en sortie de la commande.

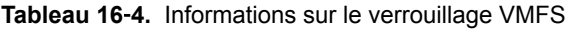

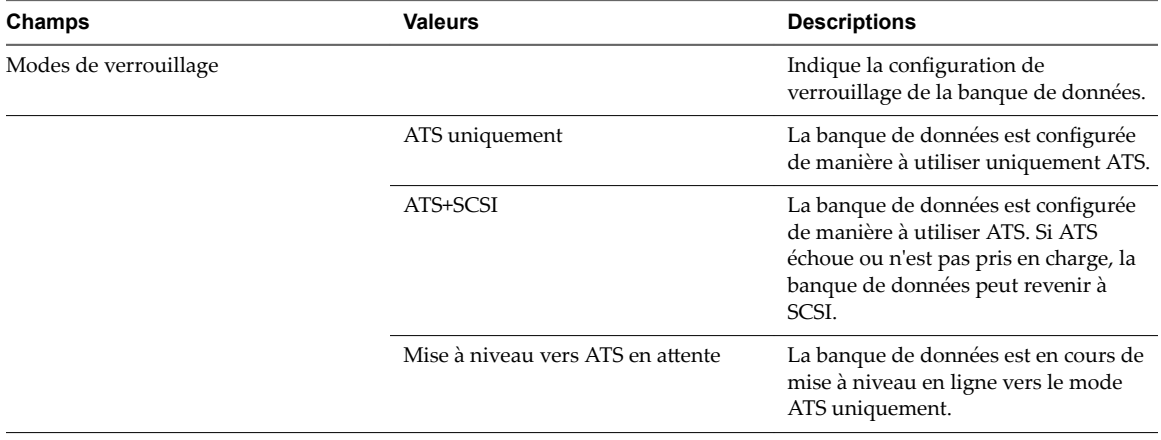

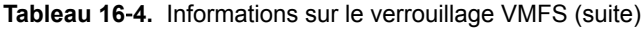

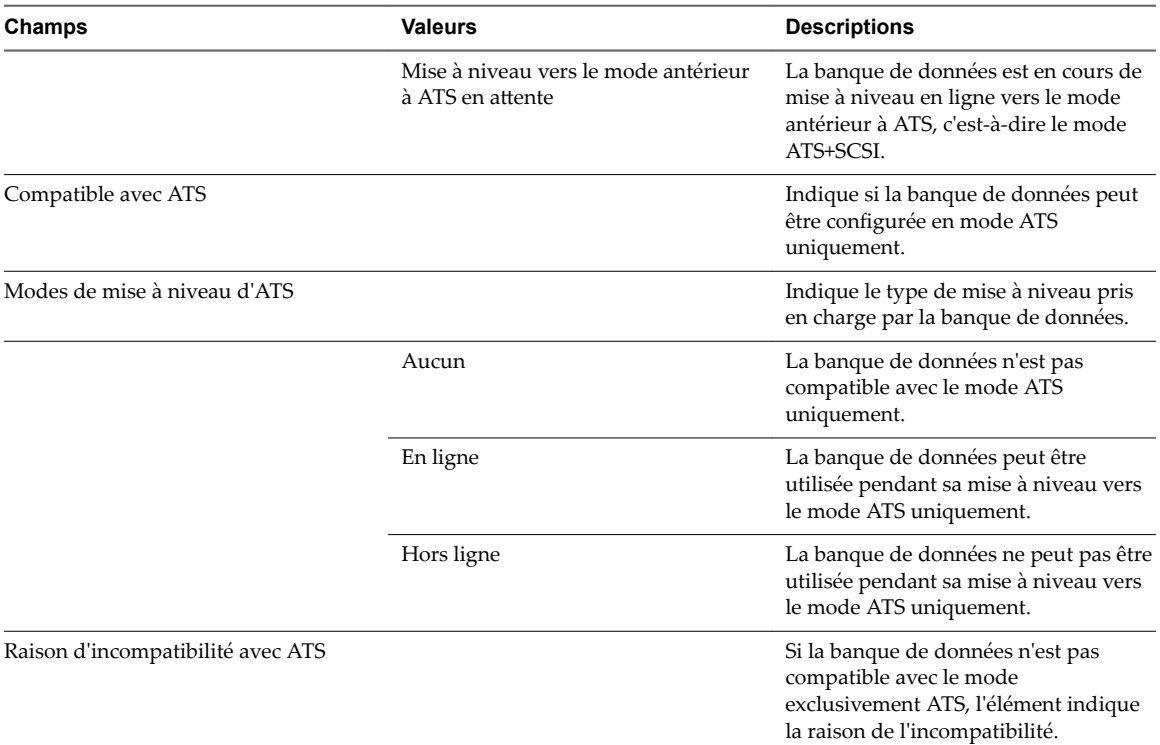

#### **Remplacer le verrouillage VMFS par ATS uniquement**

Si vos banques de données VMFS utilisent le mécanisme de verrouillage ATS+SCSI, vous pouvez opter pour le verrouillage exclusivement ATS.

Généralement, les banques de données VMFS5 qui ont précédemment été mises à niveau à partir de VMFS3 continuent à utiliser le mécanisme de verrouillage ATS+SCSI. Si les banques de données sont déployées sur un matériel compatible ATS, elles remplissent généralement les conditions requises pour une mise à niveau vers le verrouillage exclusivement ATS. Selon votre environnement vSphere, vous pouvez utiliser l'un des modes de mise à niveau suivants :

- n La mise à niveau en ligne vers exclusivement ATS est disponible pour la plupart des banques de données VMFS5 à extension unique. Pendant que vous effectuez la mise à niveau en ligne sur l'un des hôtes, les autres hôtes peuvent continuer à utiliser la banque de données.
- La mise à niveau hors-ligne vers exclusivement ATS doit être utilisée pour les banques de données VMFS5 qui couvrent plusieurs extensions physiques. Les banques de données composées de plusieurs extensions ne remplissent pas les conditions requises pour la mise à niveau en ligne. Ces banques de données exigent qu'aucun hôte n'utilise activement les banques de données au moment de la demande de mise à niveau.

#### **Procédure**

1 [Se préparer à une mise à niveau vers ATS uniquement page 160](#page-159-0)

Vous devez effectuer plusieurs opérations pour préparer votre environnement pour une mise à niveau en ligne ou hors ligne vers le verrouillage exclusivement ATS.

2 Mettre à niveau le mécanisme de verrouillage vers ATS uniquement page 160

Si une banque de données VMFS est compatible avec le mode ATS uniquement, vous pouvez mettre à niveau son mécanisme de verrouillage du mode ATS+SCSI vers le mode ATS uniquement.

#### <span id="page-159-0"></span>**Se préparer à une mise à niveau vers ATS uniquement**

Vous devez effectuer plusieurs opérations pour préparer votre environnement pour une mise à niveau en ligne ou hors ligne vers le verrouillage exclusivement ATS.

#### **Procédure**

- 1 Mettez à niveau vers la toute dernière version de vSphere tous les hôtes qui accèdent à la banque de données VMFS5.
- 2 Déterminez si la banque de données est éligible à une mise à niveau de son mécanisme de verrouillage actuel en exécutant la commande esxcli storage vmfs lockmode list.

L'exemple de champs de sortie suivant indique que la banque de données est éligible à une mise à niveau, et montre son mécanisme de verrouillage actuel et un mode de mise à niveau disponible pour la banque de données.

Locking Mode ATS Compatible ATS Upgrade Modes ------------ -------------- ----------------- ATS+SCSI true Online or Offline

3 Selon le mode de mise à niveau disponible pour la banque de données, effectuez l'une des actions suivantes :

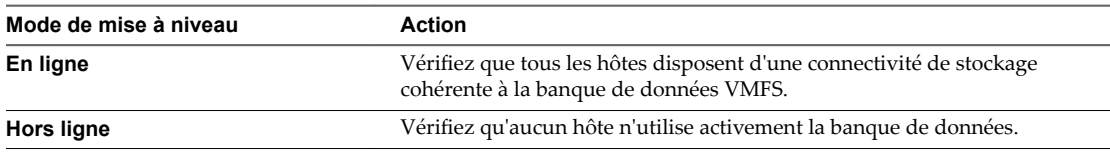

#### **Mettre à niveau le mécanisme de verrouillage vers ATS uniquement**

Si une banque de données VMFS est compatible avec le mode ATS uniquement, vous pouvez mettre à niveau son mécanisme de verrouillage du mode ATS+SCSI vers le mode ATS uniquement.

La plupart des banques de données qui ne s'étendent pas sur plusieurs extensions sont éligibles pour une mise à niveau en ligne. Lorsque vous réalisez la mise à niveau en ligne sur l'un des hôtes ESXi, d'autres hôtes peuvent continuer d'utiliser la banque de données. La mise à niveau en ligne s'achève uniquement une fois que tous les hôtes ont fermé la banque de données.

#### **Prérequis**

Si vous prévoyez de terminer la mise à niveau du mécanisme de verrouillage en mettant la banque de données en mode de maintenance, désactivez Storage DRS. Ce prérequis s'applique uniquement pour les mises à niveau en ligne.

#### **Procédure**

1 MeĴez à niveau le mécanisme de verrouillage en exécutant la commande suivante :

esxcli storage vmfs lockmode set -a|--ats -l|--volume-label= *VMFS label* -u|--volume-uuid= *VMFS UUID*.

- <span id="page-160-0"></span>2 Pour une mise à niveau en ligne, vous devez effectuer des étapes supplémentaires.
	- a Fermez la banque de données sur tous les hôtes qui ont accès à la banque de données afin qu'ils soient en mesure de détecter le changement.

Vous pouvez utiliser l'une des méthodes suivantes :

- n Démontez, puis montez la banque de données.
- Mettez la banque de données en mode de maintenance mode, puis quittez le mode de maintenance.
- b Vérifiez que le mode de verrouillage de la banque de données est désormais défini sur ATS uniquement. Pour ce faire, exécutez la commande suivante :

```
esxcli storage vmfs lockmode list
```
c Si le mode de verrouillage est défini sur un autre état (Mise à niveau vers ATS en attente, par exemple), déterminez quel hôte n'a pas encore effectué la mise à niveau en exécutant la commande suivante :

esxcli storage vmfs host list

#### **Modification du mécanisme de verrouillage à ATS+SCSI**

Lorsque vous créez une banque de données VMFS5 sur un périphérique qui prend en charge le verrouillage ATS (atomic test and set), la banque de données est configurée pour utiliser le mécanisme de verrouillage ATS uniquement. Dans certaines circonstances, il peut s'avérer nécessaire de rétrograder le verrouillage ATS uniquement vers ATS+SCSI.

Par exemple, il peut s'avérer nécessaire de basculer vers le mécanisme de verrouillage ATS+SCSI si le périphérique de stockage est mis à jour vers une version antérieure ou que les mises à jour du microprogramme échouent et que le périphérique ne prend plus en charge ATS.

Le processus mis en œuvre pour rétrograder vers ATS+SCSI est similaire au processus de mise à niveau du verrouillage ATS uniquement. De même que pour la mise à niveau, selon votre configuration de stockage, vous pouvez rétrograder en mode en ligne ou hors ligne.

#### **Procédure**

1 Pour basculer vers le mécanisme de verrouillage ATS+SCSI, exécutez la commande suivante :

esxcli storage vmfs lockmode set -s|--scsi -l|--volume-label= *VMFS label* -u|--volume-uuid= *VMFS UUID*.

2 Pour le mode en ligne, fermez la banque de données sur tous les hôtes qui ont accès à la banque de données afin qu'ils soient en mesure de détecter le changement.

#### **Formats de snapshot sur VMFS**

Lorsque vous créez un snapshot, l'état du disque virtuel est préservé, ce qui empêche le système d'exploitation invité d'écrire sur le disque. Un disque delta ou enfant est alors créé. Le disque delta représente la différence entre l'état actuel du disque virtuel et son état lors de la création du snapshot précédent. Sur la banque de données VMFS, le disque delta est un disque clairsemé.

Les disques clairsemés utilisent le mécanisme de copie sur écriture, dans lequel le disque virtuel ne contient aucune donnée jusqu'à ce que les données y soient copiées par une opération d'écriture. Cette optimisation économise de l'espace de stockage.

Selon le type de votre banque de données, les disques delta utilisent différents formats clairsemés.

**VMFSsparse** VMFS5 utilise le format VMFSsparse pour les disques virtuels d'une capacité inférieure à 2 To.

<span id="page-161-0"></span>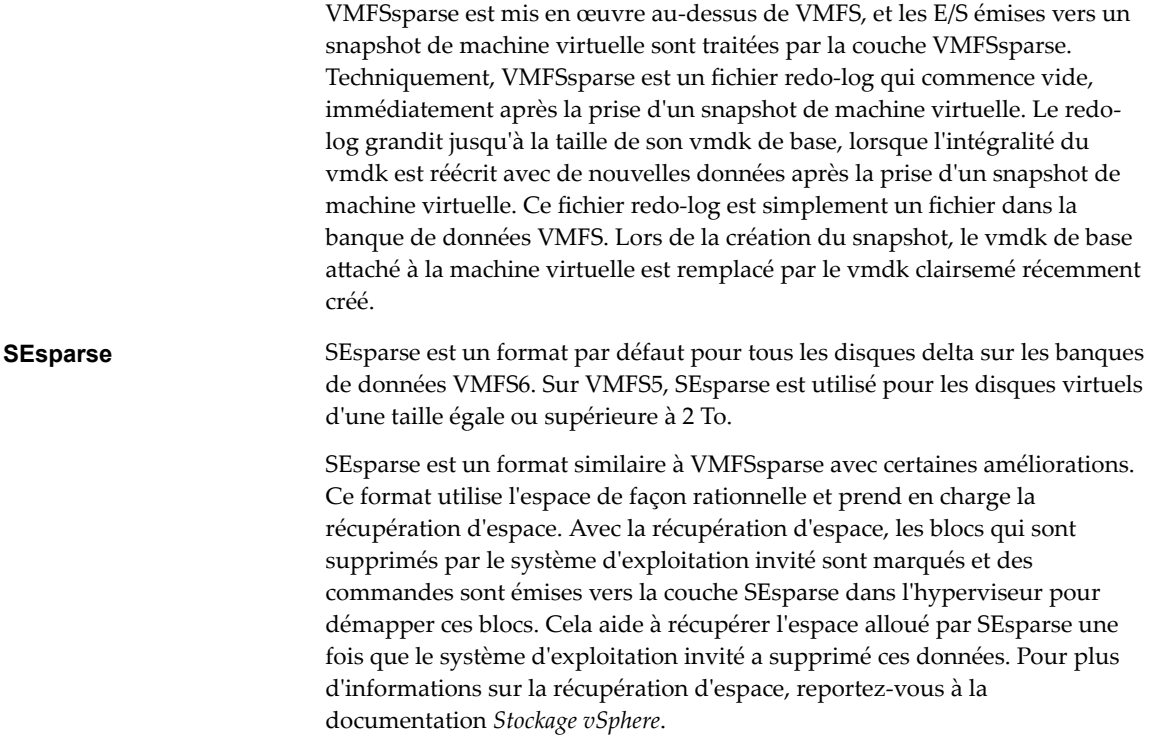

#### **Migration de snapshots**

Vous pouvez migrer les machines virtuelles avec des snapshots entre différentes banques de données. Les éléments suivants s'appliquent :

- n Si vous migrez une machine virtuelle avec le snapshot VMFSsparse vers VMFS6, le format du snapshot devient SEsparse.
- n Lorsqu'une machine virtuelle disposant d'un vmdk d'une taille inférieure à 2 To migre vers VMFS5, le format du snapshot devient VMFSsparse.
- n Vous ne pouvez pas mélanger des fichiers redo-log VMFSsparse avec des fichiers redo-log SEsparse dans la même hiérarchie.

#### **Présentation des banques de données NFS (Network File System)**

Un client NFS intégré dans ESXi utilise le protocole NFS (Network File System) sur TCP/IP pour accéder à un volume NFS désigné qui se trouve sur un serveur NAS. L'hôte ESXi peut monter le volume et l'utiliser pour ses besoins en stockage. vSphere prend en charge les versions 3 et 4.1 du protocole NFS.

En général, le volume ou le répertoire NFS est créé par un administrateur de stockage et exporté depuis le serveur NFS. Vous n'avez pas besoin de formater le volume NFS avec un système de fichiers local tel que VMFS. Vous pouvez plutôt monter le volume directement sur les hôtes ESXi et l'utiliser pour stocker et démarrer les machines virtuelles de la même manière que vous utilisez les banques de données VMFS.

Outre le stockage des disques virtuels sur les banques de données NFS, vous pouvez employer NFS comme référentiel central pour les images ISO, les modèles de machine virtuelle, etc. Si vous utilisez la banque de données pour les images ISO, vous pouvez connecter le périphérique CD-ROM de la machine virtuelle à un fichier ISO sur la banque de données. Vous pouvez ensuite installer un système d'exploitation invité à partir du fichier ISO.

#### <span id="page-162-0"></span>**Protocoles NFS et ESXi**

ESXi prend en charge les protocoles NFS version 3 et 4.1. Pour prendre en charge les deux versions, ESXi utilise deux clients NFS différents.

#### **Comparaison des versions des clients NFS**

Le tableau suivant répertorie les fonctionnalités prises en charge par les versions 3 et 4.1 de NFS.

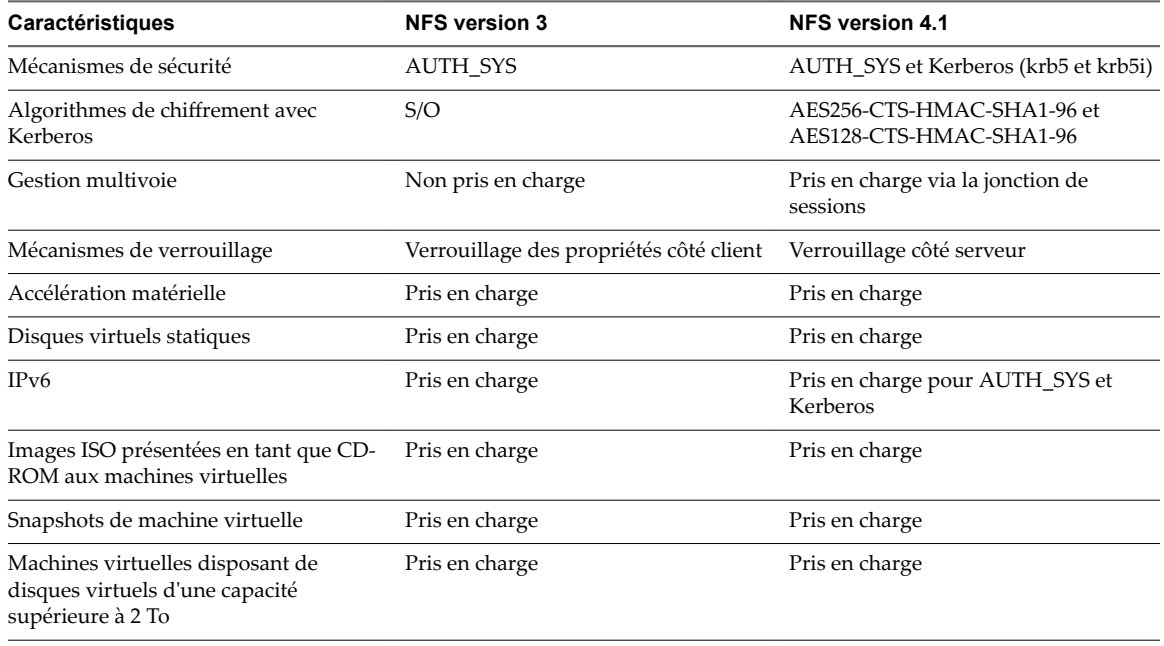

#### **Protocoles NFS et solutions vSphere**

Le tableau suivant répertorie les principales solutions vSphere prises en charge par les versions de NFS.

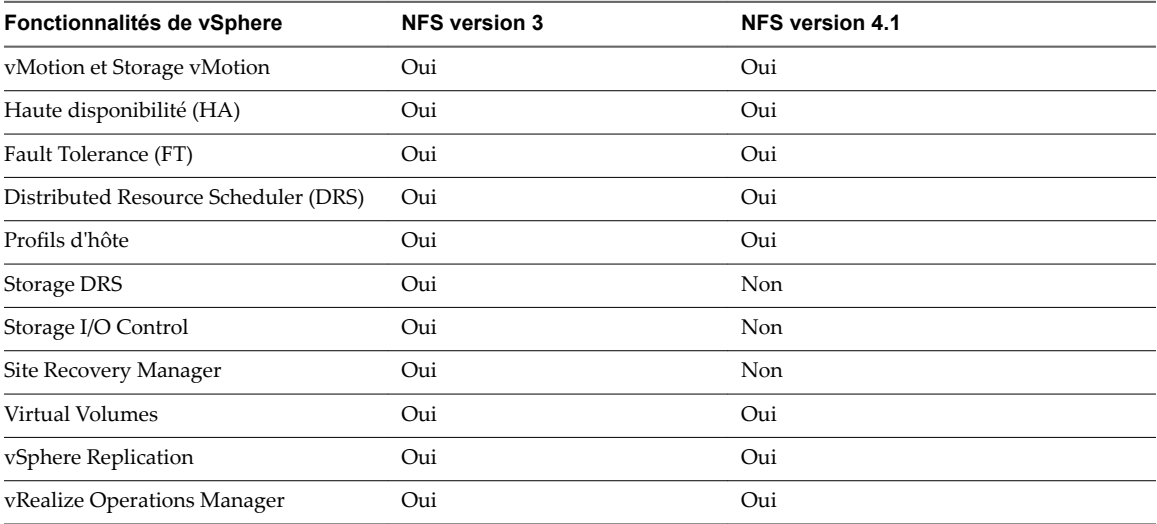

#### <span id="page-163-0"></span>**Mises à niveau de NFS**

Lorsque vous mettez à niveau ESXi vers la version 6.5, les banques de données NFS 4.1 existantes commencent automatiquement la prise en charge de fonctionnalités qui n'étaient pas disponibles dans la version précédente d'ESXi. Ces fonctionnalités sont notamment Virtual Volumes, l'accélération matérielle, etc.

ESXi ne prend pas en charge les conversions automatiques de banques de données de NFS version 3 vers NFS 4.1.

Si vous souhaitez mettre à niveau votre banque de données NFS 3, les options suivantes sont disponibles :

- n Créez la banque de données NFS 4.1, puis utilisez Storage vMotion pour migrer des machines virtuelles de l'ancienne banque de données vers la nouvelle.
- n Utilisez les méthodes de conversion fournies par votre serveur de stockage NFS. Pour plus d'informations, contactez votre fournisseur de stockage.
- Démontez la banque de données NFS 3, puis montez-la comme une banque de données NFS 4.1.

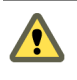

AVERTISSEMENT Si vous utilisez cette option, assurez-vous de démonter la banque de données de tous les hôtes ayant accès à la banque de données. La banque de données ne peut jamais être montée en utilisant les deux protocoles simultanément.

#### **Directives et configuration requise du stockage NFS**

Lorsque vous utilisez un stockage NFS, suivez les directives spécifiques associées à la configuration du serveur NFS, à la mise en réseau, aux banques de données NFS, etc.

[Configuration des serveurs NFS page 165](#page-164-0)

Lorsque vous configurez des serveurs NFS pour utiliser ESXi, suivez les recommandations de votre fournisseur de stockage. Outre ces recommandations générales, utilisez les directives et meilleures pratiques spécifiques qui s'appliquent à NFS dans l'environnement vSphere.

**n [Mise en réseau NFS page 165](#page-164-0)** 

Un hôte ESXi utilise une connexion réseau TCP/IP pour accéder à un serveur NAS distant. Certaines directives et meilleures pratiques permettent de configurer la mise en réseau lorsque vous utilisez le stockage NFS.

[Verrouillage des fichiers NFS page 166](#page-165-0)

Des mécanismes de verrouillage de fichiers sont utilisés pour restreindre l'accès aux données stockées sur un serveur à un seul utilisateur ou processus à la fois. NFS 3 et NFS 4.1 utilisent des mécanismes de verrouillage de fichiers incompatibles.

■ [Sécurité NFS page 166](#page-165-0)

Avec NFS 3 et NFS 4.1, ESXi prend en charge la sécurité AUTH\_SYS. En outre, pour NFS 4.1, le mécanisme de sécurité Kerberos est pris en charge.

[Gestion de chemins multiples NFS page 166](#page-165-0)

Alors que NFS 3 avec ESXi ne prend pas en charge la gestion des chemins multiples, NFS 4.1 la prend en charge.

n [NFS et accélération matérielle page 167](#page-166-0)

Les disques virtuels créés sur des banques de données NFS sont provisionnés dynamiquement par défaut. Pour pouvoir créer des disques virtuels à provisionnement statique, vous devez utiliser une accélération matérielle prenant en charge l'opération de réserve d'espace.

#### <span id="page-164-0"></span>[Banques de données NFS page 167](#page-166-0)

Lorsque vous créez une banque de données NFS, suivez les directives spécifiques.

#### **Configuration des serveurs NFS**

Lorsque vous configurez des serveurs NFS pour utiliser ESXi, suivez les recommandations de votre fournisseur de stockage. Outre ces recommandations générales, utilisez les directives et meilleures pratiques spécifiques qui s'appliquent à NFS dans l'environnement vSphere.

Les directives incluent les éléments suivants.

- n Assurez-vous que les serveurs NAS que vous utilisez sont répertoriés dans *VMware HCL*. Utilisez la bonne version du microprogramme du serveur.
- n Assurez-vous que le volume NFS est exporté en utilisant NFS sur TCP.
- Assurez-vous que le serveur NAS exporte un partage particulier en tant que NFS 3 ou NFS 4.1, mais ne fournit pas les deux versions de protocole pour le même partage. Le serveur NAS doit appliquer cette stratégie, car ESXi n'empêche pas le montage du même partage avec différentes versions de NFS.
- NFS 3 et NFS 4.1 non Kerberos (AUTH\_SYS) ne prennent pas en charge la fonctionnalité d'utilisateur délégué qui permet d'accéder aux volumes NFS en utilisant des informations d'identification non racine. Si vous utilisez NFS 3 ou NFS 4.1 non-Kerberos, assurez-vous que chaque hôte a un accès racine au volume. Différents fournisseurs de stockage ont différentes méthodes d'activation de cette fonctionnalité, mais les serveurs NAS utilisent généralement l'option no\_root\_squash. Si le serveur NAS n'accorde pas un accès racine, vous pourrez quand même monter la banque de données NFS sur l'hôte. Cependant, vous ne pouvez pas créer de machines virtuelles sur la banque de données.
- n Si le volume NFS sous-jacent, sur lequel les fichiers sont stockés, est en lecture seule, assurez-vous que le volume est exporté sous forme de partage en lecture seule par le serveur NFS. Vous pouvez également monter le volume sous forme de banque de données en lecture seule sur l'hôte ESXi. Sinon, l'hôte considère que la banque de données est en Lecture/écriture et risque de ne pas pouvoir ouvrir les fichiers.

#### **Mise en réseau NFS**

Un hôte ESXi utilise une connexion réseau TCP/IP pour accéder à un serveur NAS distant. Certaines directives et meilleures pratiques permettent de configurer la mise en réseau lorsque vous utilisez le stockage NFS.

Pour plus d'informations, consultez la documentation *Mise en réseau vSphere*.

- n Pour la connectivité réseau, utilisez un adaptateur réseau standard dans votre hôte ESXi.
- n ESXi prend en charge les commutateurs réseau de niveau 2 et de niveau 3. Si vous utilisez des commutateurs de niveau 3, les hôtes ESXi et les baies de stockage NFS doivent être sur des sous-réseaux différents et le commutateur réseau doit traiter les informations de routage.
- n Configurez un groupe de ports VMkernel pour le stockage NFS. Vous pouvez créer le groupe de ports VMkernel pour un stockage IP sur un commutateur virtuel existant (vSwitch) ou sur un nouveau vSwitch. Le vSwitch peut être un commutateur standard vSphere (VSS) ou un vSphere Distributed Switch (VDS).
- n Si vous utilisez plusieurs ports pour le trafic NFS, assurez-vous de correctement configurer vos commutateurs virtuels et vos commutateurs physiques.
- n NFS 3 et NFS 4.1 prennent en charge IPv6.

#### <span id="page-165-0"></span>**Verrouillage des fichiers NFS**

Des mécanismes de verrouillage de fichiers sont utilisés pour restreindre l'accès aux données stockées sur un serveur à un seul utilisateur ou processus à la fois. NFS 3 et NFS 4.1 utilisent des mécanismes de verrouillage de fichiers incompatibles.

Le verrouillage NFS 3 sur ESXi n'utilise pas le protocole NLM (Network Lock Manager). VMware fournit plutôt son propre protocole de verrouillage. Les verrouillages NFS 3 sont mis en œuvre en créant des fichiers de verrouillage sur le serveur NFS. Les fichiers de verrouillage se nomment .lck-*file\_id*..

NFS 4.1 utilise des réservations de partages comme mécanisme de verrouillage.

Comme les clients NFS 3 et NFS 4.1 n'utilisent pas le même protocole de verrouillage, vous ne pouvez pas utiliser différentes versions de NFS pour monter la même banque de données sur plusieurs hôtes. L'accès aux mêmes disques virtuels à partir de deux clients incompatibles peut provoquer un comportement incorrect et entraîner l'altération des données.

#### **Sécurité NFS**

Avec NFS 3 et NFS 4.1, ESXi prend en charge la sécurité AUTH\_SYS. En outre, pour NFS 4.1, le mécanisme de sécurité Kerberos est pris en charge.

NFS 3 prend en charge le mécanisme de sécurité AUTH\_SYS. Avec ce mécanisme, le trafic de stockage est transmis dans un format non chiffré sur le réseau local. En raison de cette sécurité limitée, utilisez le stockage NFS uniquement sur des réseaux approuvés et isolez le trafic sur des commutateurs physiques séparés. Vous pouvez également utiliser un VLAN privé.

NFS 4.1 prend en charge le protocole d'authentification Kerberos pour sécuriser la communication avec le serveur NFS. Les utilisateurs autres que l'utilisateur racine peuvent accéder aux fichiers lorsque Kerberos est utilisé. Pour plus d'informations, consultez [« Utilisation de Kerberos pour NFS 4.1 », page 169](#page-168-0).

Outre Kerberos, NFS 4.1 prend en charge les montages traditionnels non Kerberos avec la sécurité AUTH\_SYS. Dans ce cas, utilisez les directives d'accès racine recommandées pour NFS version 3.

REMARQUE Vous ne pouvez pas utiliser deux mécanismes de sécurité, AUTH\_SYS et Kerberos, pour la même banque de données NFS 4.1 partagée par plusieurs hôtes.

#### **Gestion de chemins multiples NFS**

Alors que NFS 3 avec ESXi ne prend pas en charge la gestion des chemins multiples, NFS 4.1 la prend en charge.

NFS 3 utilise une connexion TCP pour l'E/S. Par conséquent, ESXi prend en charge l'E/S uniquement sur une adresse IP et un nom d'hôte pour le serveur NFS et ne prend pas en charge les chemins multiples. Selon l'infrastructure et la configuration de votre réseau, vous pouvez utiliser la pile réseau pour configurer plusieurs connexions aux cibles de stockage. Dans ce cas, vous devez disposer de plusieurs banques de données, chaque banque de données utilisant alors des connexions réseau séparées entre l'hôte et le stockage.

NFS 4.1 assure la gestion des chemins multiples pour les serveurs prenant en charge la jonction de sessions. Lorsque la jonction est disponible, vous pouvez utiliser plusieurs adresses IP pour accéder à un volume NFS spécifique. La jonction d'ID de client n'est pas prise en charge.

#### <span id="page-166-0"></span>**NFS et accélération matérielle**

Les disques virtuels créés sur des banques de données NFS sont provisionnés dynamiquement par défaut. Pour pouvoir créer des disques virtuels à provisionnement statique, vous devez utiliser une accélération matérielle prenant en charge l'opération de réserve d'espace.

NFS 3 et NFS 4.1 prennent en charge l'accélération matérielle permettant à votre hôte d'intégrer des périphériques NAS et d'utiliser plusieurs opérations matérielles fournies par le stockage NAS. Pour plus d'informations, consultez [« Accélération matérielle sur les périphériques NAS », page 308](#page-307-0).

#### **Banques de données NFS**

Lorsque vous créez une banque de données NFS, suivez les directives spécifiques.

Les directives et meilleures pratiques concernant la banque de données NFS sont notamment les éléments suivants :

- Vous ne pouvez pas utiliser des versions NFS différentes pour monter la même banque de données sur des hôtes différents. Les clients NFS 3 et NFS 4.1 ne sont pas compatibles et n'utilisent pas le même protocole de verrouillage. Par conséquent, l'accès aux mêmes disques virtuels à partir de deux clients incompatibles peut provoquer un comportement incorrect et entraîner l'altération des données.
- n Des banques de données NFS 3 et NFS 4.1 peuvent coexister sur le même hôte.
- ESXi ne peut pas automatiquement mettre à niveau NFS version 3 vers la version 4.1, mais vous pouvez utiliser d'autres méthodes de conversion. Pour plus d'informations, consultez [« Protocoles NFS et](#page-162-0) [ESXi », page 163](#page-162-0).
- Lorsque vous montez le même volume NFS 3 sur des hôtes différents, assurez-vous que les noms de serveurs et de dossiers sont identiques sur les hôtes. Si les noms ne correspondent pas, les hôtes voient le même volume NFS version 3 sous la forme de deux banques de données différentes. Cette erreur peut provoquer une défaillance de certaines fonctions, telles que vMotion. Un exemple d'un tel écart d'utilisation serait d'entrer filer comme nom de serveur sur un hôte et filer.domain.com sur l'autre. Cette directive ne s'applique pas à NFS version 4.1.
- n Si vous utilisez des caractères non-ASCII pour nommer des banques de données et des machines virtuelles, veillez à ce que le serveur NFS sous-jacent offre une prise en charge de l'internationalisation. Si le serveur ne prend pas en charge les caractères internationaux, utilisez uniquement des caractères ASCII, sinon des incidents imprévisibles peuvent se produire.

#### **Configurations de pare-feu pour le stockage NFS**

ESXi contient un pare-feu situé entre l'interface de gestion et le réseau. Le pare-feu est activé par défaut. Au moment de l'installation, le pare-feu ESXi est configuré pour bloquer le trafic entrant et sortant, à l'exception du trafic des services par défaut, tels que NFS.

Les services pris en charge, notamment NFS, sont décrits dans un fichier de configuration de groupe de règles dans le répertoire du pare-feu ESXi /etc/vmware/firewall/. Le fichier contient les règles de pare-feu et leurs relations avec les ports et les protocoles.

Le comportement de l'ensemble de règles du client NFS (nfsC1ient) diffère de celui des autres ensembles de règles.

Pour plus d'informations sur les configurations de pare-feu, reportez-vous à la documentation de *Sécurité vSphere*.

#### **Comportement du pare-feu client NFS**

L'ensemble de règles de pare-feu du client NFS ne se comporte pas comme les ensembles de règles de parefeu ESXi. ESXi configure les paramètres du client NFS lorsque vous montez ou démontez une banque de données NFS. Le comportement dépend de la version de NFS.

Lorsque vous ajoutez, montez ou démontez une banque de données NFS, le comportement obtenu dépend de la version de NFS.

#### **Comportement du pare-feu NFS v3**

Lorsque vous ajoutez ou montez une banque de données NFS v3, ESXi vérifie l'état de l'ensemble de règles de pare-feu du client NFS (nfsClient).

- Si l'ensemble de règles nfsClient est désactivé, ESXi active l'ensemble de règles et désactive la stratégie « Autoriser toutes les adresses IP » en définissant l'indicateur allowedAll sur FALSE. L'adresse IP du serveur NFS est ajoutée à la liste des adresses IP sortantes autorisées.
- Si l'ensemble de règles nfsClient est activé, l'état de l'ensemble de règles et la stratégie d'adresse IP autorisée ne sont pas modifiés. L'adresse IP du serveur NFS est ajoutée à la liste des adresses IP sortantes autorisées.

REMARQUE Si vous activez manuellement l'ensemble de règles nfsClient ou configurez manuellement la stratégie Autoriser toutes les adresses IP, avant ou après avoir ajouté une banque de données NFS v3 dans le système, vos paramètres sont remplacés lorsque la dernière banque de données NFS v3 est démontée. L'ensemble de règles nfsClient est désactivé lorsque toutes les banques de données NFS v3 sont démontées.

Lorsque vous supprimez ou démontez une banque de données NFS v3, ESXi réalise l'une des actions suivantes.

- n Si aucune des banques de données NFS v3 restantes n'est montée à partir du serveur de la banque de données que vous être en train de démonter, ESXi supprime l'adresse IP du serveur dans la liste des adresses IP sortantes.
- S'il ne reste aucune banque de données NFS v3 montée une fois l'opération de démontage terminée, ESXi désactive l'ensemble de règles de pare-feu nfsClient.

#### **Comportement du pare-feu NFS v4.1**

Lorsque vous montez la première banque de données NFS v4.1, ESXi active l'ensemble de règles nfs41client et définit son indicateur allowedAll sur TRUE. Cette action provoque l'ouverture du port 2049 pour toutes les adresses IP. Le démontage d'une banque de données NFS v4.1 n'a pas d'impact sur l'état du pare-feu. En d'autres termes, le port 2049 s'ouvre la première fois que vous montez une banque de données NFS v4.1 et reste ouvert jusqu'à ce que vous le fermiez explicitement.

#### **Vérifier les ports de pare-feu pour des clients NFS**

Pour activer l'accès à un stockage NFS, ESXi ouvre automatiquement des ports de pare-feu pour les clients NFS lorsque vous montez une banque de données NFS. À des fins de dépannage, vous devrez éventuellement vérifier que les ports sont ouverts.

#### **Procédure**

- 1 Accédez à l'hôte dans le navigateur de vSphere Web Client.
- 2 Cliquez sur l'onglet **onfigurer**.
- 3 Sous **Système**, cliquez sur **Profil de sécurité**, puis sur **odifier**.
- 4 Faites défiler les informations vers le bas jusqu'à une version appropriée de NFS pour vous assurer que le port est ouvert.

#### <span id="page-168-0"></span>**Utiliser des connexions routées L3 pour accéder à un stockage NFS**

Lorsque vous utilisez des connexions routées L3 pour accéder à du stockage NFS, il vous faut prendre en compte un certain nombre d'exigences et de restrictions.

Assurez-vous que votre environnement répond aux exigences suivantes :

- Utiliser le protocole Hot Standby Router (HSRP) de Cisco dans le routeur IP. Si vous utilisez un routeur non-Cisco, assurez-vous d'utiliser à la place le protocole Virtual Router Redundancy Protocol (VRRP).
- Utiliser la qualité de service (QoS) pour accorder la priorité au trafic NFS L3 sur les réseaux avec des bandes passantes limitées, ou sur les réseaux encombrés. Consultez la documentation de votre routeur pour de plus amples détails.
- n Respecter les meilleures pratiques pour l'accès à NFS routé par commutateur L3 recommandées par le fournisseur de stockage. Contactez votre fournisseur de stockage pour plus d'informations.
- Désactivez la fonction Gestion des ressources d'E/S de réseau (NetIORM).
- Si vous prévoyez d'utiliser des systèmes avec des commutateurs en haut de baie ou un partitionnement de périphérique d'E/S dépendant d'un commutateur, contactez votre fournisseur de système pour la compatibilité et la prise en charge.

Dans un environnement L3, les restrictions suivantes s'appliquent :

- L'environnement ne prend pas en charge VMware Site Recovery Manager.
- n L'environnement prend uniquement en charge le protocole NFS. N'utilisez pas d'autres protocoles de stockage comme FCoE sur le même réseau physique.
- Le trafic NFS dans cet environnement ne prend pas en charge IPv6.
- n Le trafic NFS dans cet environnement peut être routé uniquement sur un réseau local. Les autres environnements comme les réseaux WAN ne sont pas pris en charge.

#### **Utilisation de Kerberos pour NFS 4.1**

Avec NFS version 4.1, ESXi prend en charge le mécanisme d'authentification Kerberos.

Le mécanisme Kerberos RPCSEC\_GSS est un service d'authentification. Il permet à un client NFS 4.1 installé sur ESXi de justifier son identité à un serveur NFS, préalablement au montage d'un partage NFS. Grâce au chiffrementǰ la sécurité Kerberos permet de travailler sur une connexion réseau non sécurisée.

La mise en œuvre ESXi de Kerberos pour NFS 4.1 fournit deux modèles de sécurité, krb5 et krb5i, qui offrent deux niveaux de sécurité différents.

- Kerberos pour l'authentification uniquement (krb5) prend en charge la vérification de l'identité.
- Kerberos pour l'authentification et l'intégrité des données (krb5i), en plus de la vérification de l'identité, fournit des services d'intégrité des données. Ces services permettent de protéger le trafic NFS contre la falsification en vérifiant les modifications potentielles des paquets de données.

Kerberos prend en charge des algorithmes de chiffrement qui empêchent les utilisateurs non autorisés d'obtenir l'accès au trafic NFS. Le client NFS 4.1 sur ESXi tente d'utiliser l'algorithme AES256-CTS-HMAC-SHA1-96 ou AES128-CTS-HMAC-SHA1-96 pour accéder à un partage sur le serveur NAS. Avant d'utiliser vos banques de données NFS 4.1, assurez-vous que l'algorithme AES256-CTS-HMAC-SHA1-96 ou AES128- CTS-HMAC-SHA1-96 est activé sur le serveur NAS.

Le tableau suivant compare les niveaux de sécurité Kerberos pris en charge par ESXi.

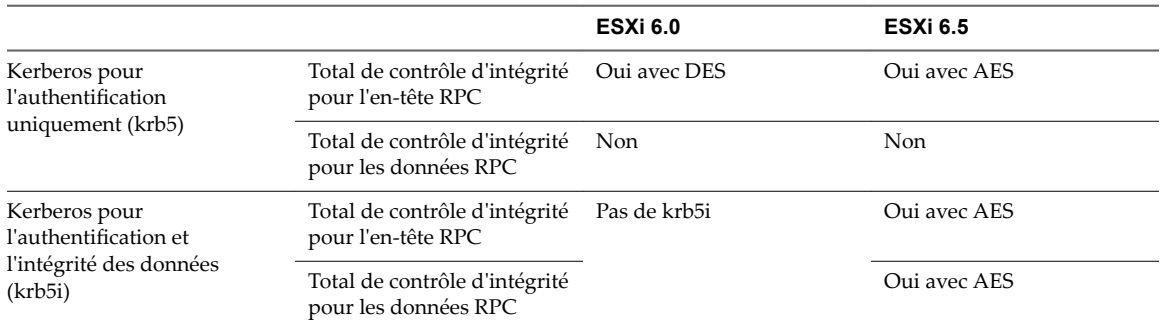

#### **Tableau 16**‑**5.** Types de sécurité Kerberos

Lorsque vous utilisez l'authentification Kerberos, les considérations suivantes s'appliquent :

- ESXi utilise Kerberos avec le domaine Active Directory.
- En tant qu'administrateur de vSphere, vous devez spécifier les informations d'identification Active Directory requises pour octroyer l'accès aux banques de données Kerberos NFS 4.1 à un utilisateur NFS. Le même ensemble d'informations d'identification est utilisé pour accéder à toutes les banques de données Kerberos montées sur cet hôte.
- n Lorsque plusieurs hôtes ESXi partagent la même banque de données NFS 4.1, vous devez utiliser les mêmes informations d'identification Active Directory pour tous les hôtes qui accèdent à la banque de données partagée. Pour automatiser le processus d'attribution, définissez l'utilisateur dans un profil d'hôte et appliquez le profil à tous les hôtes ESXi.
- Vous ne pouvez pas utiliser deux mécanismes de sécurité, AUTH\_SYS et Kerberos, pour la même banque de données NFS 4.1 partagée par plusieurs hôtes.

#### **Configurer un environnement de stockage NFS**

Vous devez effectuer plusieurs opérations de configuration avant de monter une banque de données NFS dans vSphere.

#### **Prérequis**

- Familiarisez-vous avec les directives de la section [« Directives et configuration requise du stockage](#page-163-0) [NFS », page 164](#page-163-0).
- n Pour obtenir plus de détails sur la configuration du stockage NFS, reportez-vous à la documentation du fournisseur de votre stockage.
- Si vous utilisez Kerberos, assurez-vous que AES256-CTS-HMAC-SHA1-96 ou AES128-CTS-HMAC-SHA1-96 sont activés sur le serveur NAS.

#### **Procédure**

- 1 Sur le serveur NFS, configurez un volume NFS et exportez-le pour le monter sur les hôtes ESXi.
	- a Notez l'adresse IP ou le nom DNS du serveur NFS, ainsi que le chemin d'accès complet, ou le nom de dossier, du partage NFS.

Pour NFS 4.1, vous pouvez collecter plusieurs adresses IP ou noms DNS pour utiliser la prise en charge de la gestion de chemins multiples fournie par la banque de données NFS 4.1.

- b Si vous prévoyez utiliser l'authentification Kerberos avec NFS 4.1, spécifiez les informations d'identification Kerberos à utiliser par ESXi pour l'authentification.
- 2 Sur chaque hôte ESXi, configurez un port réseau VMkernel dédié au trafic NFS.

Pour plus d'informations, consultez la documentation *Mise en réseau vSphere*.

3 Si vous prévoyez utiliser l'authentification Kerberos avec la banque de données NFS 4.1, configurez les hôtes ESXi pour l'authentification Kerberos.

Reportez-vous à « Configurer les hôtes ESXi pour l'authentification Kerberos », page 171.

#### **Suivant**

Vous pouvez maintenant créer une banque de données NFS sur les hôtes ESXi.

#### **Configurer les hôtes ESXi pour l'authentification Kerberos**

Si vous utilisez NFS 4.1 avec Kerberos, vous devez effectuer différentes tâches afin de configurer vos hôtes pour l'authentification Kerberos.

Lorsque plusieurs hôtes ESXi partagent la même banque de données NFS 4.1, vous devez utiliser les mêmes informations d'identification Active Directory pour tous les hôtes qui accèdent à la banque de données partagée. Vous pouvez automatiser le processus d'attribution en définissant l'utilisateur dans les profils d'hôte et en appliquant le profil à tous les hôtes ESXi.

#### **Prérequis**

- Assurez-vous que les serveurs NFS et Microsoft Active Directory (AD) sont configurés de manière à utiliser Kerberos.
- n Activez les modes de chiffrement AES256-CTS-HMAC-SHA1-96 ou AES128-CTS-HMAC-SHA1-96 sur AD. Le client NFS 4.1 ne prend pas en charge le mode de chiffrement DES-CBC-MD5.
- Assurez-vous que les exportations du serveur NFS sont configurées de manière à octroyer les droits d'accès complets à l'utilisateur Kerberos.

#### **Procédure**

1 [Configurer DNS pour NFS 4.1 avec Kerberos page 172](#page-171-0)

Lorsque vous utilisez NFS 4.1 avec Kerberos, vous devez modifier les paramètres DNS sur les hôtes ESXi. Les paramètres doivent pointer vers le serveur DNS configuré pour distribuer les enregistrements DNS dans le centre de distribution de clés Kerberos. Par exemple, utilisez l'adresse de serveur Active Directory, si Active Directory est utilisé comme serveur DNS.

2 [Configurer le protocole NTP \(Network Time Protocol\) pour NFS 4.1 avec Kerberos page 172](#page-171-0)

Si vous utilisez NFS 4.1 avec Kerberos, configurez le protocole NTP (Network Time Protocol) pour vous assurer que tous les hôtes ESXi sur le réseau vSphere sont synchronisés.

3 Activer l'authentification Kerberos dans Active Directory page 172

Si vous utilisez le stockage NFS 4.1 avec Kerberos, vous devez ajouter chaque hôte ESXi à un domaine Active Directory et activer l'authentification Kerberos. Kerberos s'intègre à Active Directory pour permettre la fonctionnalité Single Sign-On et offrir une couche supplémentaire de sécurité en cas d'utilisation via une connexion réseau non sécurisée.

#### **Suivant**

Après avoir configuré l'hôte pour Kerberos, vous pouvez créer une banque de données NFS 4.1 avec Kerberos activé.

#### <span id="page-171-0"></span>**Configurer DNS pour NFS 4.1 avec Kerberos**

Lorsque vous utilisez NFS 4.1 avec Kerberos, vous devez modifier les paramètres DNS sur les hôtes ESXi. Les paramètres doivent pointer vers le serveur DNS configuré pour distribuer les enregistrements DNS dans le centre de distribution de clés Kerberos. Par exemple, utilisez l'adresse de serveur Active Directory, si Active Directory est utilisé comme serveur DNS.

#### **Procédure**

- 1 Accédez à l'hôte dans le navigateur de vSphere Web Client.
- 2 Cliquez sur l'onglet **onfigurer**.
- 3 Sous **Mise en réseau**, cliquez sur **onfiguration TCP/IP**, puis sur l'icône **odifier**.
- 4 Renseignez les paramètres DNS.

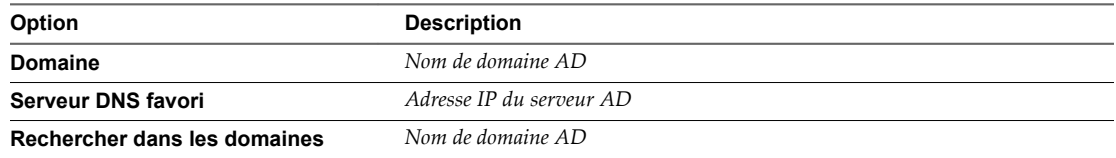

#### **Configurer le protocole NTP (Network Time Protocol) pour NFS 4.1 avec Kerberos**

Si vous utilisez NFS 4.1 avec Kerberos, configurez le protocole NTP (Network Time Protocol) pour vous assurer que tous les hôtes ESXi sur le réseau vSphere sont synchronisés.

La meilleure pratique consiste à utiliser le serveur Active Domain comme serveur NTP.

#### **Procédure**

- 1 Sélectionnez l'hôte dans l'inventaire vSphere Client.
- 2 Cliquez sur l'onglet **onfigurer**.
- 3 Sous **Système**, sélectionnez **onfiguration de temps**.
- 4 Cliquez sur **Modifier** et configurez le serveur NTP.
	- a Sélectionnez **Utiliser le protocole de temps du réseau (activer le client NTP)**.
	- b Définissez la stratégie de démarrage du service NTP.
	- c Pour procéder à une synchronisation avec le serveur NTP, entrez ses adresses IP.
	- d Cliquez sur **Démarrer** ou **Redémarrer** dans la section État du service NTP.
- 5 Cliquez sur **OK**.

L'hôte se synchronise avec le serveur NTP.

#### **Activer l'authentification Kerberos dans Active Directory**

Si vous utilisez le stockage NFS 4.1 avec Kerberos, vous devez ajouter chaque hôte ESXi à un domaine Active Directory et activer l'authentification Kerberos. Kerberos s'intègre à Active Directory pour permettre la fonctionnalité Single Sign-On et offrir une couche supplémentaire de sécurité en cas d'utilisation via une connexion réseau non sécurisée.

#### **Prérequis**

Configurez un domaine AD et un compte d'administrateur de domaine possédant les droits pertinents pour pouvoir ajouter des hôtes au domaine.

#### <span id="page-172-0"></span>**Procédure**

- 1 Accédez à l'hôte dans le navigateur de vSphere Web Client.
- 2 Cliquez sur l'onglet **onfigurer**.
- 3 Sous **Système**, cliquez sur **Services dȇauthentification**.
- 4 Ajoutez l'hôte ESXi au domaine Active Directory.
	- a Dans le volet Services d'authentification, cliquez sur **Joindre le domaine**.
	- b Fournissez les paramètres du domaine, puis cliquez sur **OK**.

Le type des services d'annuaire devient Active Directory.

- 5 Configurez ou modifiez les informations d'identification d'un utilisateur NFS Kerberos.
	- a Dans le volet Informations d'identification NFS Kerberos, cliquez sur Modifier.
	- b Tapez un pseudo et un mot de passe.

Ces informations d'identification permettront d'accéder aux fichiers stockés dans toutes les banques de données Kerberos.

L'état des informations d'identification NFS Kerberos devient Activé.

#### **Création de banques de données**

L'assistant Nouvelle banque de données vous permet de créer vos banques de données. Selon vos besoins de stockage et le type de stockage utilisé dans votre environnement, vous pouvez créer une banque de données VMFS, NFS ou Virtual Volumes.

Une banque de données Virtual SAN est automatiquement créée lorsque vous activez Virtual SAN. Pour plus d'informations, reportez-vous à la documentation *Administration de VMware Virtual SAN*.

Vous pouvez également utiliser l'assistant Nouvelle banque de données pour gérer les copies de banque de données VMFS.

n Créer une banque de données VMFS page 173

Les banques de données VMFS servent de référentiel aux machines virtuelles. Vous pouvez configurer des banques de données VMFS sur tous les périphériques de stockage basés sur SCSI que l'hôte détecte, y compris Fibre Channel, iSCSI et les périphériques de stockage locaux.

■ [Créer une banque de données NFS page 175](#page-174-0)

Vous pouvez utiliser l'assistant Nouvelle banque de données pour monter un volume NFS.

n [Créer une banque de données Virtual Volumes page 176](#page-175-0)

L'assistant Nouvelle banque de données permet de créer une banque de données Virtual Volumes.

#### **Créer une banque de données VMFS**

Les banques de données VMFS servent de référentiel aux machines virtuelles. Vous pouvez configurer des banques de données VMFS sur tous les périphériques de stockage basés sur SCSI que l'hôte détecte, y compris Fibre Channel, iSCSI et les périphériques de stockage locaux.

REMARQUE Vous ne pouvez pas créer de banques de données VMFS3 sur les hôtes ESXi. Les banques de données VMFS3 existantes continuent à être disponibles et utilisables, afin que vous puissiez migrer vos machines virtuelles vers des banques de données VMFS5 ou VMFS6.

#### **Prérequis**

1 Installez et configurez tous les adaptateurs dont votre stockage a besoin.

- 2 Pour découvrir des périphériques de stockage récemment ajoutés, effectuez une réanalyse. Reportezvous à [« Opérations de réanalyse du stockage », page 127.](#page-126-0)
- 3 Vérifiez que les périphériques de stockage que vous prévoyez d'utiliser pour vos banques de données sont disponibles. Reportez-vous à [« Caractéristiques du périphérique de stockage », page 17](#page-16-0).

#### **Procédure**

- 1 Dans le navigateur de vSphere Web Client, sélectionnez **Listes d'inventaires globaux > Banques de données**.
- 2 Cliquez sur l'icône **Nouvelle banque de données**.
- 3 Saisissez un nom de banque de données et, si nécessaire, sélectionnez l'emplacement pour la banque de données.

vSphere Web Client impose une limite de 42 caractères pour le nom de la banque de données.

- 4 Sélectionnez VMFS comme type de banque de données.
- 5 Sélectionnez le périphérique à utiliser pour votre banque de données.

**IMPORTANT** Aucune valeur ne doit être affichée dans la colonne Volume du snapshot du périphérique que vous sélectionnez. Si une valeur est présente, le périphérique contient une copie d'une banque de données VMFS existante. Pour plus d'informations sur la gestion des copies de banques de données, consultez [« Administration des banques de données VMFS dupliquées », page 177](#page-176-0).

6 Spécifiez la version de la banque de données.

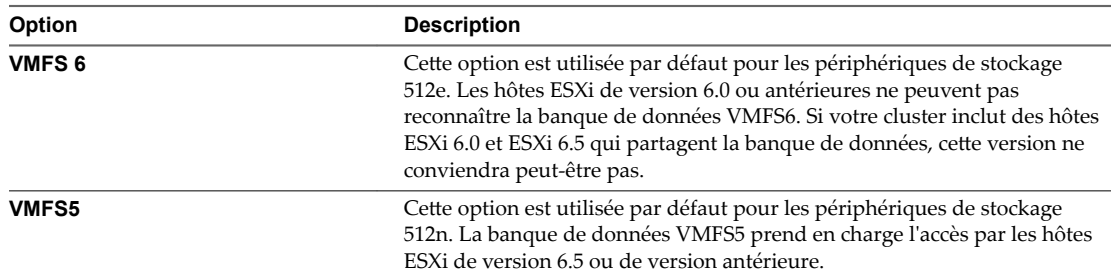

- <span id="page-174-0"></span>7 Définissez les détails de configuration de la banque de données.
	- a Spécifiez la configuration de partition.

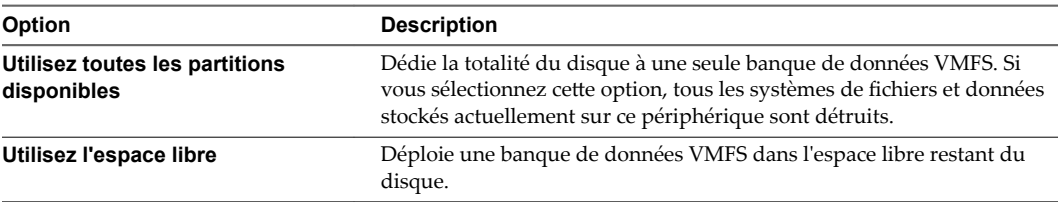

b Si vous jugez que l'espace alloué pour la banque de données est excessif, ajustez les valeurs de capacité dans le champ Taille de la banque de données.

Par défaut, tout l'espace libre sur le périphérique de stockage est alloué.

c Pour VMFS6, spécifiez la taille de bloc et définissez les paramètres de récupération d'espace.

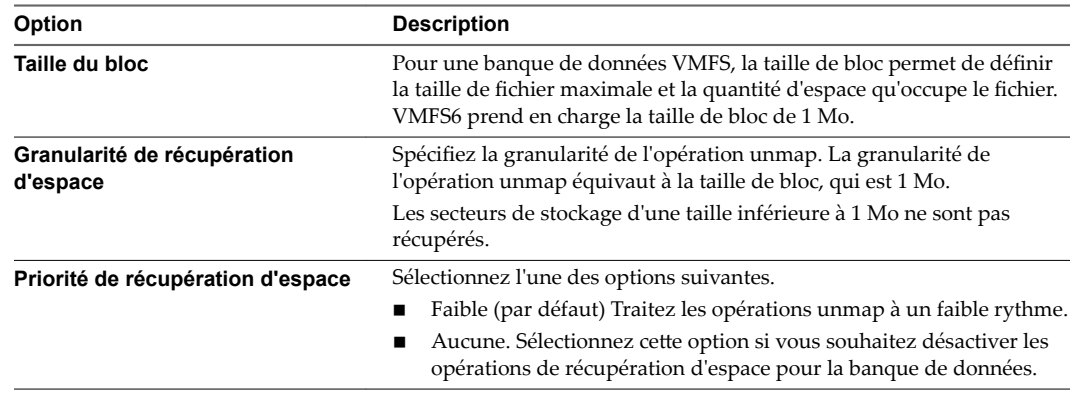

8 Sur la page Prêt à terminer, passez en revue les informations de configuration de banque de données et cliquez sur **Terminer**.

La banque de données sur le périphérique de stockage basé sur SCSI est créée. Elle est disponible pour tous les hôtes qui ont accès au périphérique.

#### **Créer une banque de données NFS**

Vous pouvez utiliser l'assistant Nouvelle banque de données pour monter un volume NFS.

#### **Prérequis**

- Configurez l'environnement de stockage NFS.
- Si vous prévoyez d'utiliser l'authentification Kerberos avec la banque de données NFS 4.1, configurez les hôtes ESXi pour l'authentification Kerberos.

#### **Procédure**

- 1 Dans le navigateur de vSphere Web Client, sélectionnez **Listes d'inventaires globaux > Banques de données**.
- 2 Cliquez sur l'icône **Nouvelle banque de données**.
- 3 Saisissez un nom de banque de données et, si nécessaire, sélectionnez l'emplacement pour la banque de données.

vSphere Web Client impose une limite de 42 caractères pour le nom de la banque de données.

4 Sélectionnez NFS comme type de banque de données.

- <span id="page-175-0"></span>5 Spécifiez une version NFS.
	- NFS<sub>3</sub>
	- $NFS 4.1$

**Importюnt** Si plusieurs hôtes accèdent à la même banque de données, vous devez utiliser le même protocole sur tous les hôtes.

6 Tapez le nom ou l'adresse IP du serveur et le nom de dossier du point de montage.

Vous pouvez utiliser les formats IPv6 ou IPv4.

Avec NFS 4.1, vous pouvez ajouter plusieurs adresses IP ou noms de serveur si le serveur NFS prend en charge la jonction. L'hôte ESXi utilise ces valeurs pour assurer la gestion de chemins multiples sur le point de montage du serveur NFS.

- 7 Sélectionnez **Montage NFS lecture seule** si le volume est exporté en Lecture seule par le serveur NFS.
- 8 Pour utiliser la sécurité Kerberos avec NFS 4.1, activez Kerberos et sélectionnez un modèle Kerberos approprié.

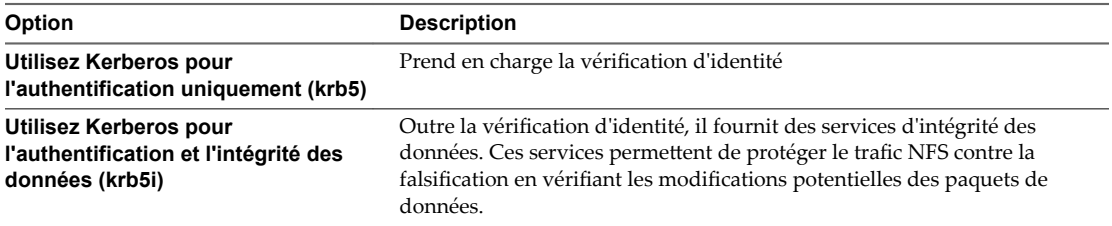

Si vous n'activez pas Kerberos, la banque de données utilise la sécurité AUTH\_SYS par défaut.

- 9 Si vous créez une banque de données au niveau du centre de données ou du cluster, sélectionnez les hôtes qui assurent le montage de la banque de données.
- 10 Passez en revue les options de configuration puis cliquez sur **Terminer**.

#### **Créer une banque de données Virtual Volumes**

L'assistant Nouvelle banque de données permet de créer une banque de données Virtual Volumes.

#### **Procédure**

- 1 Dans le navigateur de vSphere Web Client, sélectionnez **Listes d'inventaires globaux > Banques de données**.
- 2 Cliquez sur l'icône **Nouvelle banque de données**.
- 3 Précisez le lieu où placer de la banque de données.
- 4 Sélectionnez **VVol** comme type de banque de données.
- 5 Dans la liste des conteneurs de stockage, sélectionnez un conteneur de stockage de sauvegarde et entrez le nom de la banque de données.

Assurez-vous d'utiliser un nom qui ne correspond pas à celui d'une autre banque de données de l'environnement de votre centre de données.

Si vous montez la même banque de données Virtual Volumes sur plusieurs hôtes, le nom de la banque de données doit être le même sur tous les hôtes.

- 6 Sélectionnez les hôtes qui exigent un accès à la banque de données.
- 7 Passez en revue les options de configuration puis cliquez sur **Terminer**.

#### <span id="page-176-0"></span>**Suivant**

Après la création de la banque de données Virtual Volumes, vous pouvez effectuer diverses opérations sur celle-ci, notamment renommer la banque de données, rechercher des fichiers de banque de données, démonter la banque de données, etc.

Vous ne pouvez pas ajouter la banque de données Virtual Volumes à un cluster de banques de données.

#### **Administration des banques de données VMFS dupliquées**

Lorsqu'un périphérique de stockage contient une copie de banque de données VMFS, vous pouvez monter la banque de données avec sa signature existante ou lui assigner une nouvelle signature.

Chaque banque de données VMFS créée dans un disque de stockage a une signature unique, appelée UUID, qui est stockée dans le super-bloc de système de fichiers. Lorsque le disque de stockage est reproduit ou que son snapshot est pris côté stockage, la copie résultante du disque est identique, octet par octet, au disque d'origine. En conséquence, si le disque de stockage d'origine contient une banque de données VMFS avec UUID X, la copie du disque semble contenir une copie de banque de données portant le même UUID X.

Outre la capture et la duplication de LUN, les opérations de périphérique suivantes amènent l'ESXi à indiquer que la banque de données sur le périphérique est une copie de la banque de données d'origine :

- n Changements d'ID de LUN
- n Changements du type de périphérique SCSI, par exemple, de SCSI-2 à SCSI-3
- activation de la conformité SPC-2

ESXi peut détecter la copie de la banque de données VMFS et l'afficher dans vSphere Web Client. Vous pouvez monter la copie de la banque de données VMFS avec son UUID d'origine ou changer l'UUID pour resigner la banque de données.

Que vous ayez choisi de resigner ou de monter sans resigner dépend de la manière dont les LUN sont masqués dans l'environnement de stockage. Si vos hôtes sont capables de voir les deux copies du LUN, alors resigner est la méthode recommandée. Dans les autres cas, monter est un option.

#### **Garder la signature existante**

Si vous n'avez pas à resigner la copie d'une banque de données VMFS, vous pouvez la monter sans changer sa signature.

Vous pouvez conserver la signature si, par exemple, vous maintenez des copies synchronisées de machines virtuelles sur un site secondaire, dans le contexte d'un plan de récupération après sinistre. En cas de sinistre sur le site primaire, vous pouvez monter la copie de banque de données et démarrer les machines virtuelles sur le site secondaire.

#### **Prérequis**

- Effectuez une nouvelle analyse de stockage de votre hôte pour qu'il mette à jour l'affichage des périphériques de stockage présentés à l'hôte.
- n Démontez la banque de données VMFS d'origine possédant le même UUID que la copie que vous envisagez de monter. Vous ne pouvez monter une copie de banque de données VMFS que si elle n'entre pas en conflit avec la banque de données VMFS d'origine.

#### **Procédure**

- 1 Dans le navigateur de vSphere Web Client, sélectionnez **Listes d'inventaires globaux > Banques de données**.
- 2 Cliquez sur l'icône **Nouvelle banque de données**.
- 3 Saisissez un nom de banque de données et, si nécessaire, sélectionnez l'emplacement pour la banque de données.
- 4 Sélectionnez VMFS comme type de banque de données.
- 5 À partir de la liste des périphériques de stockage, sélectionnez le périphérique qui a une valeur spécifique affichée dans la colonne Volume du snapshot.

Le nom présent dans la colonne Volume du snapshot indique que le périphérique est une copie contenant une copie d'une banque de données VMFS existante.

- 6 Dans Options de montage, sélectionnez **Garder signature existante**.
- 7 Passez en revue les informations de configuration de la banque de données et cliquez sur **Terminer**.

#### **Suivant**

Si vous voulez resigner la banque de données montée plus tard, vous devrez d'abord la démonter.

#### **Re-signer la copie d'une banque de données VMFS**

Utilisez la re-signature de banque de données si vous voulez conserver les données stockées dans la copie de banque de données VMFS.

Lors d'une re-signature de copie VMFS, ESXi assigne une nouvelle signature (UUID) à la copie, et la monte en tant que banque de données distincte de l'original. Toutes les références à la signature originale des fichiers de configuration de la machine virtuelle sont mises à jour.

Lorsque vous effectuez une re-signature de banque de données, prenez en compte les points suivants :

- La re-signature d'une banque de données est irréversible.
- n Après resignature, la réplique du périphérique de stockage qui contenait la copie VMFS ne sera plus traitée comme une réplique.
- Une banque de données éparpillée ne peut être re-signée que si toutes ses parties sont en ligne.
- n Le processus de re-signature est tolérant aux pannes et aux incidents. Si le processus est interrompu, vous pourrez le reprendre plus tard.
- n Vous pouvez monter la nouvelle banque de données VMFS sans risque que son UUID soit en conflit avec les UUID de toute autre banque de données, comme un ancêtre ou un enfant dans une hiérarchie d'instantanés de périphériques de stockage.

#### **Prérequis**

- n Démontez la copie de la banque de données.
- Effectuez une nouvelle analyse de stockage de votre hôte pour qu'il mette à jour l'affichage des périphériques de stockage présentés à l'hôte.

#### **Procédure**

- 1 Dans le navigateur de vSphere Web Client, sélectionnez **Listes d'inventaires globaux > Banques de données**.
- 2 Cliquez sur l'icône **Nouvelle banque de données**.
- 3 Saisissez un nom de banque de données et, si nécessaire, sélectionnez l'emplacement pour la banque de données.
- 4 Sélectionnez VMFS comme type de banque de données.
- 5 À partir de la liste des périphériques de stockage, sélectionnez le périphérique qui a une valeur spécifique affichée dans la colonne Volume du snapshot.

Le nom présent dans la colonne Volume du snapshot indique que le périphérique est une copie contenant une copie d'une banque de données VMFS existante.

- <span id="page-178-0"></span>6 Dans Options de montage, sélectionnez **ffecter nouvelle signature** et cliquez sur **Suivant**.
- 7 Passez en revue les informations de configuration de la banque de données et cliquez sur **Terminer**.

## **Augmentation de la capacité d'une banque de données VMFS**

Si votre banque de données VMFS requiert plus d'espace, augmentez la capacité de la banque de données. Vous pouvez augmenter dynamiquement la capacité en agrandissant une extension de la banque de données ou en ajoutant une extension.

Utilisez une des méthodes suivantes pour augmenter la capacité d'une banque de données :

- n Agrandissez dynamiquement une extension de banque de données extensible, afin qu'elle remplisse la capacité adjacente disponible. L'extension est considérée comme extensible lorsque le périphérique de stockage sous-jacent dispose d'espace libre immédiatement après l'extension.
- n Ajoutez dynamiquement l'extension. La banque de données peut s'étendre sur un maximum de 32 extensions, la taille de chacune d'elles dépassant les 2 To, mais la banque de données s'affichant en tant que volume unique. La banque de données VMFS étendue peut utiliser n'importe laquelle de ses extensions ou toutes ses extensions à tout moment. Elle ne doit pas nécessairement remplir une extension spécifique avant d'utiliser la suivante.

REMARQUE Les banques de données ne prenant en charge que le verrouillage par assistance matérielle, également appelé mécanisme ATS (atomic test and set), ne peuvent s'étendre sur des périphériques non ATS. Pour plus d'informations, consultez [« Mécanismes de verrouillage VMFS », page 157.](#page-156-0)

#### **Augmenter la capacité d'une banque de données VMFS**

Lorsque vous avez besoin d'ajouter des machines virtuelles à une banque de données ou lorsque les machines virtuelles exécutant sur une banque de données nécessitent plus d'espace, vous pouvez augmenter dynamiquement la capacité d'une banque de données VMFS.

Si une banque de données partagée dispose de machines virtuelles sous tension et qu'elle est remplie complètement, vous pouvez augmenter la capacité de la banque de données uniquement à partir de l'hôte dans lequel les machines virtuelles sous tension sont enregistrées.

#### **Procédure**

- 1 Dans le navigateur de vSphere Web Client, sélectionnez **Listes d'inventaires globaux > Banques de données**.
- 2 Sélectionnez la banque de données à agrandir et cliquez sur l'icône Augmenter la capacité de la banque de données.
- 3 Sélectionnez un périphérique dans la liste des périphériques de stockage.

Votre choix dépend de savoir si un périphérique de stockage extensible est disponible.

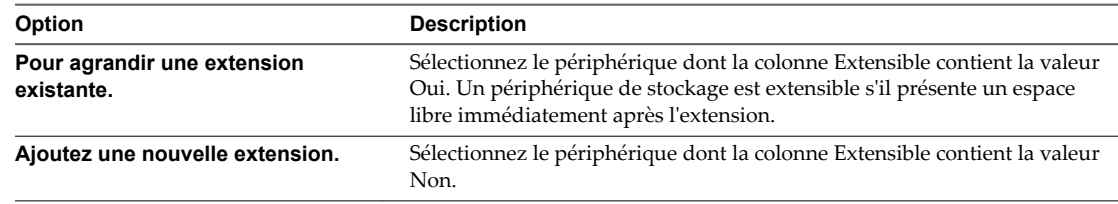

4 Vérifiez Structure de la partition pour voir les configurations disponibles.

<span id="page-179-0"></span>5 Sélectionnez une option de configuration dans le panneau du bas.

Selon la disposition actuelle du disque et vos sélections précédentes, les options que vous voyez pourraient varier.

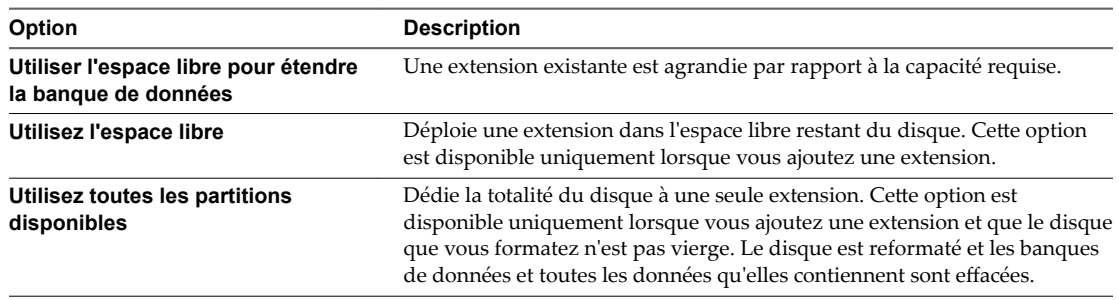

6 Définissez la capacité de l'extension.

La taille d'extension minimale est 1,3 Go. Par défaut, l'espace libre entier sur le périphérique de stockage est disponible.

- 7 Cliquez sur **Suivant**.
- 8 Passez en revue la disposition proposée et la nouvelle configuration de votre banque de données et cliquez sur **Terminer**.

#### **Opérations administratives pour les banques de données**

Après la création de banques de données, vous pouvez effectuer plusieurs opérations administratives sur les banques de données. Certaines opérations, telles que le changement de nom d'une banque de données, sont disponibles pour tous les types de banques de données. D'autres s'appliquent à des types spécifiques de banques de données.

n [Modifier le nom d'une banque de données page 181](#page-180-0)

Vous pouvez modifier le nom d'une banque de données existante.

n [Démontage des banques de données page 181](#page-180-0)

Quand vous démontez une banque de données, il reste intact, mais ne peut être vu des hôtes que vous spécifiez. La banque de données continue d'apparaître sur les autres hôtes, où elle reste montée.

[Monter des banques de données page 182](#page-181-0)

Vous pouvez monter une banque de données que vous avez précédemment démontée. Vous pouvez également monter une banque de données sur des hôtes supplémentaires, afin qu'elle devienne une banque de données partagée.

■ [Supprimer des banques de données VMFS page 182](#page-181-0)

Vous pouvez supprimer n'importe quel type de banque de données VMFS, y compris les copies que vous avez montées sans nouvelle signature. Quand vous supprimez une banque de données, elle est détruite et disparaît de tous les hôtes qui y ont accès.

n [Utiliser le navigateur de banque de données page 183](#page-182-0)

Utilisez le navigateur de fichiers de banque de données pour gérer le contenu de vos banques de données. Vous pouvez parcourir les dossiers et les fichiers qui sont stockés sur la banque de données. Vous pouvez également utiliser le navigateur pour télécharger des fichiersǰ et effectuer des tâches administratives sur vos dossiers et vos fichiers.
n [Désactivation des filtres de stockage page 187](#page-186-0)

Lorsque vous effectuez des opérations de gestion de banque de données VMFS, vCenter Server utilise des filtres de protection par défaut. Les filtres vous aident à éviter une corruption du stockage en extrayant uniquement les périphériques de stockage pouvant être utilisés pour une opération particulière. Les périphériques non conformes ne sont pas affichés pour la sélection. Vous pouvez désactiver les filtres pour afficher tous les périphériques.

# **Modifier le nom d'une banque de données**

Vous pouvez modifier le nom d'une banque de données existante.

### **Procédure**

- 1 Dans le navigateur de vSphere Web Client, sélectionnez **Listes d'inventaires globaux > Banques de données**.
- 2 Cliquez avec le bouton droit sur la banque de données à renommer, puis sélectionnez **Renommer**.
- 3 Entrez un nouveau nom de banque de données.

vSphere Web Client impose une limite de 42 caractères pour le nom de la banque de données.

Le nouveau nom s'affiche sur tous les hôtes ayant accès à la banque de données.

### **Démontage des banques de données**

Quand vous démontez une banque de données, il reste intact, mais ne peut être vu des hôtes que vous spécifiez. La banque de données continue d'apparaître sur les autres hôtes, où elle reste montée.

N'exécutez aucune opération de configuration qui puisse générer des E/S vers la banque de données lorsque le démontage est en cours.

REMARQUE Assurez-vous que la banque de données n'est pas utilisée par le signal de pulsation vSphere HA. Le signal de pulsation vSphere HA ne vous empêche pas de démonter la banque de données. Toutefois, si la banque de données est utilisée pour le signal de pulsation, son démontage peut provoquer la défaillance de l'hôte et le redémarrage de toutes les machines virtuelles actives.

### **Prérequis**

Le cas échéant, avant de démonter les banques de données, assurez-vous que les conditions requises suivantes sont remplies :

- n Aucune machine virtuelle ne doit se trouver dans la banque de données
- La banque de données n'est pas gérée par le DRS de stockage.
- Le contrôle E/S du stockage doit être désactivé pour la banque de données.

- 1 Dans le navigateur de vSphere Web Client, sélectionnez **Listes d'inventaires globaux > Banques de données**.
- 2 Cliquez avec le bouton droit sur la banque de données à démonter et sélectionnez **Démonter la banque de données**.
- 3 Si la banque de données est partagée, spécifiez quels hôtes ne devraient plus accéder à la banque de données.
- 4 Confirmez que vous voulez démonter la banque de données.

Dès qu'une banque de données VMFS est démontée de tous les hôtes, elle est marquée comme étant inactive. Si vous démontez une banque de données NFS ou une banque de données Virtual Volumes de tous les hôtes, celle-ci ne figure plus dans l'inventaire. Vous pouvez monter la banque de données VMFS démontée. Pour monter la banque de données NFS ou Virtual Volumes qui a été supprimée de l'inventaire, utilisez l'assistant Nouvelle banque de données.

### **Suivant**

Si vous avez démonté la banque de données VMFS dans le cadre d'une procédure de retrait dans les règles de l'art, vous pouvez à présent déconnecter le périphérique de stockage assurant la sauvegarde de la banque de données. Reportez-vous à [« Déconnexion des périphériques de stockage », page 131.](#page-130-0)

# **Monter des banques de données**

Vous pouvez monter une banque de données que vous avez précédemment démontée. Vous pouvez également monter une banque de données sur des hôtes supplémentaires, afin qu'elle devienne une banque de données partagée.

Une banque de données VMFS qui a été démontée de tous les hôtes demeure dans l'inventaire, mais elle est marquée comme étant inaccessible. Vous pouvez utiliser cette tâche pour monter la banque de données VMFS sur un hôte spécifié ou sur plusieurs hôtes.

Si vous avez démonté une banque de données NFS ou Virtual Volumes de tous les hôtes, la banque de données ne figure plus dans l'inventaire. Pour monter la banque de données NFS ou Virtual Volumes qui a été supprimée de l'inventaire, utilisez l'assistant Nouvelle banque de données.

Une banque de donnée de n'importe quel type qui est démontée de certains hôtes tout en étant montée sur d'autres est affichée comme étant active dans l'inventaire.

### **Procédure**

- 1 Dans le navigateur de vSphere Web Client, sélectionnez **Listes d'inventaires globaux > Banques de données**.
- 2 Cliquez avec le bouton droit sur la banque de données à monter et sélectionnez l'une des options suivantes :
	- n **Monter une banque de données**
	- n **Monter la banque de données sur des hôtes supplémentaires**

Selon le type de banque de données que vous utilisez, une option ou une autre s'affiche.

3 Sélectionnez les hôtes devant accéder à la banque de données.

# **Supprimer des banques de données VMFS**

Vous pouvez supprimer n'importe quel type de banque de données VMFS, y compris les copies que vous avez montées sans nouvelle signature. Quand vous supprimez une banque de données, elle est détruite et disparaît de tous les hôtes qui y ont accès.

REMARQUE L'opération de suppression de la banque de données supprime définitivement tous les fichiers associés aux machines virtuelles de la banque de données. Bien que vous puissiez supprimer la banque de données sans la démonter, il est préférable de la démonter au préalable.

### **Prérequis**

- Supprimez ou migrez toutes les machines virtuelles de la banque de données.
- Vérifiez qu'aucun autre hôte n'accède à la banque de données.
- Désactivez le stockage DRS pour la banque de données.
- Désactivez Storage I/O control pour la banque de données.
- n Assurez-vous que la banque de données n'est pas utilisée pour le signal de pulsation vSphere HA.

### **Procédure**

- 1 Dans le navigateur de vSphere Web Client, sélectionnez **Listes d'inventaires globaux > Banques de données**.
- 2 Cliquez avec le bouton droit sur la banque de données à supprimer et sélectionnez **Supprimer la banque de données**.
- 3 Confirmez que vous souhaitez supprimer la banque de données.

### **Utiliser le navigateur de banque de données**

Utilisez le navigateur de fichiers de banque de données pour gérer le contenu de vos banques de données. Vous pouvez parcourir les dossiers et les fichiers qui sont stockés sur la banque de données. Vous pouvez également utiliser le navigateur pour télécharger des fichiers, et effectuer des tâches administratives sur vos dossiers et vos fichiers.

- 1 Ouvrez le navigateur de banque de données.
	- a ffichez la banque de données dans l'inventaire.
	- b Cliquez avec le bouton droit sur la banque de données et sélectionnez **Parcourir les fichiers** ( ).
- 2 Explorez le contenu de la banque de données en accédant aux dossiers et aux fichiers existants.
- 3 Effectuez des tâches administratives en utilisant les icônes et les options.

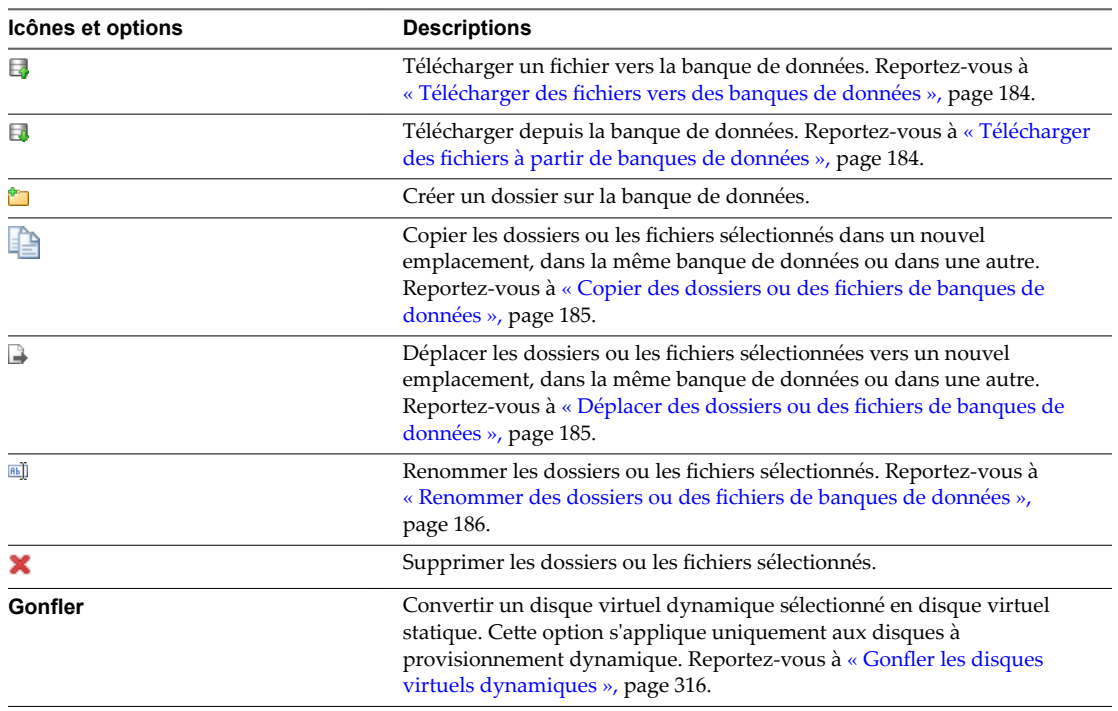

# <span id="page-183-0"></span>**Télécharger des fichiers vers des banques de données**

Utilisez le navigateur de banque de données pour télécharger les fichiers vers les banques de données accessibles aux hôtes ESXi.

En plus de leur utilisation classique de stockage de fichiers pour les machines virtuelles, les banques de données peuvent stocker des données ou des fichiers liés aux machines virtuelles. Par exemple, vous pouvez télécharger des images ISO de systèmes d'exploitation depuis un ordinateur local vers une banque de données sur l'hôte. Vous pouvez ensuite utiliser ces images pour installer des systèmes d'exploitation clients sur les nouvelles machines virtuelles.

REMARQUE Virtual Volumes ne prend pas en charge le téléchargement de fichiers directement vers les banques de données Virtual Volumes. Vous devez préalablement créer un dossier dans la banque de données Virtual Volumes, puis télécharger les fichiers dans ce dossier.

### **Prérequis**

### Privilège nécessaire : **Banque de données.Parcourir la banque de donnée**

### **Procédure**

- 1 Ouvrez le navigateur de banque de données.
	- a Affichez la banque de données dans l'inventaire.
	- b Cliquez avec le bouton droit sur la banque de données et sélectionnez **Parcourir les fichiers** ( ).
- 2 (Facultatif) Créez un dossier où enregistrer le fichier.
- 3 Sélectionnez le dossier cible et cliquez sur l'icône **Télécharger un fichier vers la banque de données**  $(\Box).$
- 4 Localisez l'élément à télécharger sur l'ordinateur local, puis cliquez sur **Ouvrir**.
- 5 Actualisez l'explorateur de fichiers de la banque de données pour afficher le fichier téléchargé dans la liste.

### **Suivant**

Vous pouvez rencontrer des problèmes lors du déploiement d'un modèle OVF précédemment exporté, puis téléchargé dans une banque de données. Pour plus d'informations et chercher une solution, consultez l'article [2117310](http://kb.vmware.com/kb/2117310) de la base de connaissances VMware.

### **Télécharger des fichiers à partir de banques de données**

Utilisez l'explorateur de fichiers de la banque de données pour télécharger sur votre ordinateur local des fichiers de la banque de données accessibles sur votre hôte ESXi.

### **Prérequis**

Privilège nécessaire : **Banque de données.Parcourir la banque de donnée**

- 1 Ouvrez le navigateur de banque de données.
	- a ffichez la banque de données dans l'inventaire.
	- b Cliquez avec le bouton droit sur la banque de données et sélectionnez **Parcourir les fichiers** ( ).
- 2 Accédez au fichier à télécharger, puis cliquez sur l'icône **Télécharger de la banque de données** (**a**).
- 3 Suivez les invites pour enregistrer le fichier sur votre ordinateur local.

# <span id="page-184-0"></span>**Copier des dossiers ou des fichiers de banques de données**

Utilisez le navigateur de banque de données pour copier des dossiers et des fichiers dans un nouvel emplacement, sur la même banque de données ou sur une autre.

REMARQUE Les fichiers de disque virtuel sont déplacés ou copiés sans conversion de format. Si vous déplacez un disque virtuel vers une banque de données qui appartient à un hôte différent de l'hôte source, vous devrez éventuellement convertir le disque virtuel. Sinon, vous ne pourrez peut-être pas utiliser le disque.

### **Prérequis**

Privilège nécessaire : **Banque de données.Parcourir la banque de donnée**

### **Procédure**

- 1 Ouvrez le navigateur de banque de données.
	- a Affichez la banque de données dans l'inventaire.
	- b Cliquez avec le bouton droit sur la banque de données et sélectionnez **Parcourir les fichiers** ( ).
- 2 Recherchez un objet à copier, un dossier ou un fichier.
- 3 Sélectionnez l'objet et cliquez sur l'icône **Copier la sélection dans le nouvel emplacement**.
- 4 Spécifiez l'emplacement de destination.
- 5 (Facultatif) Sélectionnez **Remplacez les fichiers et les dossiers dotés de noms identiques dans la destination**.
- 6 Cliquez sur **OK**.

### **Déplacer des dossiers ou des fichiers de banques de données**

Utilisez le navigateur de banque de données pour déplacer des dossiers ou des fichiers vers un nouvel emplacement, dans la même banque de données ou dans une autre.

REMARQUE Les fichiers de disque virtuel sont déplacés ou copiés sans conversion de format. Si vous déplacez un disque virtuel vers une banque de données qui appartient à un hôte différent de l'hôte source, vous devrez éventuellement convertir le disque virtuel. Sinon, vous ne pourrez peut-être pas utiliser le disque.

### **Prérequis**

Privilège nécessaire : **Banque de données.Parcourir la banque de donnée**

- 1 Ouvrez le navigateur de banque de données.
	- a ffichez la banque de données dans l'inventaire.
	- b Cliquez avec le bouton droit sur la banque de données et sélectionnez **Parcourir les fichiers** ( ).
- 2 Recherchez un objet que vous souhaitez déplacer, un dossier ou un fichier.
- 3 Sélectionnez l'objet et cliquez sur **Déplacer la sélection vers le nouvel emplacement**.
- 4 Spécifiez l'emplacement de destination.
- 5 (Facultatif) Sélectionnez **Remplacez les fichiers et les dossiers dotés de noms identiques dans la destination**.

<span id="page-185-0"></span>6 Cliquez sur **OK**.

# **Renommer des dossiers ou des fichiers de banques de données**

Utilisez le navigateur de la banque de données pour renommer des dossiers ou des fichiers.

### **Prérequis**

Privilège nécessaire : **Banque de données.Parcourir la banque de donnée**

### **Procédure**

- 1 Ouvrez le navigateur de banque de données.
	- a ffichez la banque de données dans l'inventaire.
	- b Cliquez avec le bouton droit sur la banque de données et sélectionnez **Parcourir les fichiers** ( ).
- 2 Accédez à un objet que vous souhaitez renommer, un dossier ou un fichier.
- 3 Sélectionnez l'objet et cliquez sur l'icône **Renommer une sélection**.
- 4 Spécifiez le nouveau nom et cliquez sur OK.

# **Gonfler les disques virtuels dynamiques**

Si vous avez créé un disque virtuel au format dynamique, vous pouvez le convertir en un disque virtuel au format de provisionnement statique.

Pour gonfler le disque virtuel, vous devez utiliser le navigateur de banque de données.

### **Prérequis**

- n Assurez-vous que la banque de données sur laquelle réside la machine virtuelle offre suffisamment d'espace.
- n Assurez-vous que le disque virtuel est dynamique.
- Supprimez les snapshots.
- Mettez la machine virtuelle hors tension.

### **Procédure**

- 1 Accédez au dossier du disque virtuel que vous souhaitez gonfler.
	- a Dans vSphere Web Client, accédez à la machine virtuelle.
	- b Cliquez sur l'onglet **Banques de données**.

La banque de données sélectionnée stockant les fichiers de machine virtuelle est répertoriée.

c Sélectionnez la banque de données, puis cliquez sur l'icône **Parcourir les fichiers** ( ).

Le navigateur de banque de données affiche le contenu de la banque de données.

2 Développez le dossier de la machine virtuelle et accédez au fichier de disque virtuel que vous voulez convertir.

Le fichier possède l'extension . vmdk et est marqué de l'icône de disque virtuel  $(\mathbb{E})$ .

3 Cliquez avec le bouton droit sur le fichier de disque virtuel et sélectionnez **Gonfler**.

REMARQUE L'option n'est peut-être pas disponible si le disque virtuel est dynamique ou lorsque la machine virtuelle est en cours d'exécution.

Le disque virtuel gonflé occupe la totalité de l'espace de banque de données qui lui a été affecté à l'origine.

### <span id="page-186-0"></span>**Désactivation des filtres de stockage**

Lorsque vous effectuez des opérations de gestion de banque de données VMFS, vCenter Server utilise des filtres de protection par défaut. Les filtres vous aident à éviter une corruption du stockage en extrayant uniquement les périphériques de stockage pouvant être utilisés pour une opération particulière. Les périphériques non conformes ne sont pas affichés pour la sélection. Vous pouvez désactiver les filtres pour afficher tous les périphériques.

### **Prérequis**

Avant d'apporter des modifications aux filtres des périphériques, contactez l'équipe de support de VMware. Vous pouvez désactiver les filtres uniquement si vous avez d'autres moyens d'empêcher une corruption des LUN.

### **Procédure**

- 1 Accédez au vCenter Server dans le navigateur d'objets de vSphere Web Client.
- 2 Cliquez sur l'onglet **onfigurer**.
- 3 Sous **Paramètres**, cliquez sur **Paramètres avancés**, puis cliquez sur **odifier**.
- 4 Indiquez le filtre à désactiver.
	- a Dans la zone de texte Nom, entrez un nom de filtre approprié.

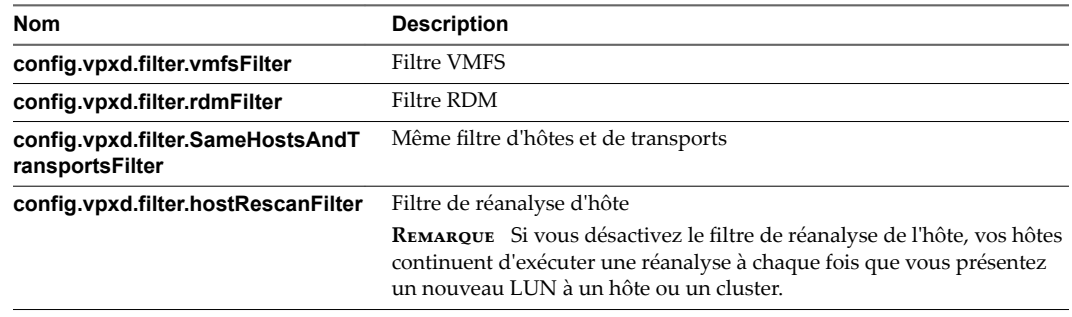

- b Dans la zone de texte Valeur, tapez **False** pour la clé spécifiée.
- 5 Cliquez sur **Ajouter**, puis cliquez sur **OK** pour enregistrer vos modifications.

Vous n'avez pas besoin de redémarrer le système vCenter Server.

# **Filtres de stockage**

vCenter Server fournit des filtres de stockage pour vous aider à éviter la corruption des périphériques de stockage ou les dégradations de performances pouvant être provoquées par une utilisation non prise en charge des périphériques de stockage. Ces filtres sont disponibles par défaut.

**Tableau 16**‑**6.** Filtres de stockage

| Nom du filtre                                                                                 | <b>Description</b>                                                                                                    |
|-----------------------------------------------------------------------------------------------|----------------------------------------------------------------------------------------------------|
| config.vpxd.filter.vmfsFilter<br>(Filtre VMFS)                                                | Élimine les périphériques de stockage, ou LUN, qui sont déjà utilisés par une banque de<br>données VMFS ou un hôte géré par vCenter Server. Les LUN ne s'affichent pas comme<br>des candidats au formatage avec une autre banque de données VMFS ou pour une<br>utilisation en tant que RDM. |
| config.vpxd.filter.rdmFilter<br>(Filtre RDM)                                                  | Elimine les LUN déjà référencés par un RDM sur un hôte géré par vCenter Server. Les<br>LUN ne s'affichent pas comme des candidats au formatage avec VMFS ou pour une<br>utilisation par un RDM différent.                                                                                    |
|                                                                                               | Pour permettre à vos machines virtuelles d'accéder au même LUN, celles-ci doivent<br>partager le même fichier de mappage RDM. Pour plus d'informations sur ce type de<br>configuration, reportez-vous à la documentation Gestion des ressources vSphere.                                     |
| config.vpxd.filter.SameHostsAndTrans<br>portsFilter<br>(Même filtre d'hôtes et de transports) | Élimine les LUN inéligibles pour une utilisation comme extensions de banque de données<br>VMFS en raison d'incompatibilité d'hôte ou de stockage. Vous empêche d'ajouter les LUN<br>suivants comme extensions :                                                                              |
|                                                                                               | LUN non exposés à tous les hôtes qui partagent la banque de données VMFS<br>d'origine.                                                                                                    |
|                                                                                               | LUN utilisant un type de stockage différent de celui utilisé par la banque de données<br>VMFS d'origine. Par exemple, vous ne pouvez pas ajouter une extension Fibre<br>Channel à une banque de données VMFS sur un périphérique de stockage local.                                          |
| config.vpxd.filter.hostRescanFilter<br>(Filtre de réanalyse d'hôte)                           | Réanalyse automatiquement et met à niveau les banques de données VMFS après que<br>vous avez effectué des opérations de gestion de banque de données. Ce filtre aide à<br>fournir une vue cohérente de toutes les banques de données VMFS sur tous les hôtes<br>gérés par vCenter Server.    |
|                                                                                               | REMARQUE Si vous présentez un nouveau LUN à un hôte ou un cluster, les hôtes<br>exécutent automatiquement une réanalyse que le filtre de réanalyse d'hôte soit activé ou<br>non.                                                                                                    |

# **Configuration de la mise en miroir des disques dynamiques**

En général, vous ne pouvez pas utiliser de logiciel de gestion de volumes logiques sur des machines virtuelles pour mettre en miroir des disques virtuels. Cependant, si vos machines virtuelles Microsoft Windows prennent en charge les disques dynamiques, vous pouvez protéger les machines virtuelles d'une perte de périphérique de stockage imprévue en mettant en miroir les disques virtuels sur deux LUN SAN.

### **Prérequis**

- Utilisez une machine virtuelle Windows qui prend en charge les disques dynamiques.
- n Privilège nécessaire : **Avancé**

### **Procédure**

1 Création d'une machine virtuelle disposant de deux disques virtuels.

Veillez à placer les disques sur des banques de données différentes.

2 Connectez-vous à votre machine virtuelle et configurez les disques en tant que disques dynamiques mis en miroir.

Consultez la documentation de Microsoft.

3 Après la synchronisation des disques, mettez la machine virtuelle hors tension.

- 4 Modifiez les paramètres de la machine virtuelle pour autoriser l'utilisation de la mise en miroir des disques dynamiques.
	- a Cliquez avec le bouton droit sur la machine virtuelle et sélectionnez Modifier les paramètres.
	- b Cliquez sur l'onglet **Options VM** et développez le menu **Avancé**.
	- c Cliquez sur **Modifier la configuration** en regard de Paramètres de configuration.
	- d Cliquez sur **Ajouter ligne** et ajoutez les paramètres suivants :

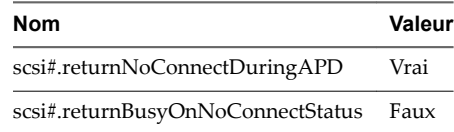

e Cliquez sur **OK**.

# **Collecte d'informations de diagnostic pour les hôtes ESXi sur un périphérique de stockage**

Pendant une panne d'hôte, ESXi doit pouvoir enregistrer des informations de diagnostic dans un emplacement préconfiguré à des fins de diagnostic et de support technique.

Généralement, une partition destinée à recueillir des informations de diagnostic, également nommée vidage de mémoire VMkernel, est créée sur un périphérique de stockage local pendant l'installation d'ESXi. Vous pouvez remplacer ce comportement par défaut. Par exemple, vous pouvez utiliser des périphériques de stockage partagés au lieu d'un stockage local. Pour empêcher le formatage automatique de périphériques locaux, détachez les périphériques de l'hôte avant d'installer ESXi et de mettre l'hôte sous tension pour la première fois. Vous pouvez ensuite configurer un emplacement pour la collecte d'informations de diagnostic sur un périphérique de stockage local ou distant.

Lorsque vous utilisez des périphériques de stockage, vous pouvez sélectionner deux options de configuration de collecte de vidage de mémoire. Vous pouvez utiliser une partition de diagnostic préconfigurée sur un périphérique de stockage ou employer un fichier sur une banque de données VMFS.

- n Configurer une partition de périphérique comme emplacement du vidage de mémoire page 189 Créer une partition de diagnostic pour votre hôte ESXi.
- n [Configurer un fichier comme emplacement du vidage de mémoire page 191](#page-190-0)

Si la taille de votre partition de vidage de mémoire disponible est insuffisante, vous pouvez configurer ESXi pour générer le vidage de mémoire en tant que fichier.

# **Configurer une partition de périphérique comme emplacement du vidage de mémoire**

Créer une partition de diagnostic pour votre hôte ESXi.

Lorsque vous créez une partition de diagnostic, les considérations suivantes s'appliquent :

- n Vous ne pouvez pas créer une partition de diagnostic sur une LUN iSCSI accessible par le logiciel iSCSI ou un adaptateur de matériel iSCSI dépendant. Pour plus d'informations sur les partitions de diagnostic avec iSCSI, consultez [« Recommandations générales de démarrage à partir du SAN iSCSI », page 107.](#page-106-0)
- n Vous ne pouvez pas créer une partition de diagnostic sur une LUN FCoE logicielle.
- Sauf si vous utilisez des serveurs sans disques, créez une partition de diagnostic sur un stockage local.
- n Chaque hôte doit disposer d'une partition de diagnostic d'une capacité de 2,5 Go. Si plusieurs hôtes partagent une partition de diagnostic sur un LUN de réseau de stockage SAN, la partition doit être suffisamment importante pour contenir les vidages de mémoire de tous les hôtes.

n Si un hôte utilisant une partition de diagnostic partagée échoue, redémarrez l'hôte et procédez à l'extraction des fichiers journaux immédiatement après l'échec. Autrement, il est possible que le deuxième hôte qui échoue avant que vous n'ayez pu collecter les données de diagnostic du premier hôte, ne parvienne pas à enregistrer le vidage mémoire.

### **Procédure**

- 1 Accédez à l'hôte dans le navigateur de vSphere Web Client.
- 2 Cliquez avec le bouton droit sur l'hôte et sélectionnez **Ajouter une partition de diagnostic**.

Si cette option n'apparaît pas, l'hôte a déjà une partition de diagnostic.

3 Spécifiez le type de partition de diagnostic.

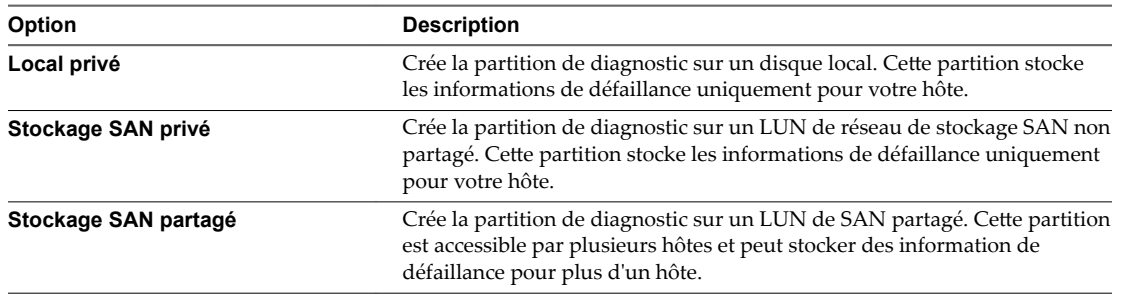

- 4 Cliquez sur **Suivant**.
- 5 Sélectionnez le périphérique à utiliser pour la partition de diagnostic et cliquez sur **Suivant**.
- 6 Passez en revue les informations de configuration de la partition et cliquez sur **Terminer**.

# **Vérifier une partition de diagnostic**

Utilisez la commande esxcli pour vérifier si une partition de diagnostic a été définie.

Dans la procédure, --server=server\_name spécifie le serveur cible. Le serveur cible spécifié vous invite à saisir un nom de serveur et un mot de passe. D'autres options de connexion, telles qu'un fichier de configuration ou de session, sont prises en charge. Pour obtenir la liste des options de connexion, reportezvous à la rubrique *Démarrage avec vSphere Command-Line Interfaces*.

### **Prérequis**

Installez vCLI ou déployez la machine virtuelle vSphere Management Assistant (vMA). Reportez-vous à la section *Démarrage avec vSphere Command-Line Interfaces*. Pour le dépannage, exécutez les commandes esxcli dans ESXi Shell.

### **Procédure**

Dressez la liste des partitions pour vérifier si une partition de diagnostic a été définie.

### **esxcli --server=***nom\_du\_serveur* **system coredump partition list**

Si une partition de diagnostic est définie, cette commande affiche les informations relatives à cette partition. Dans le cas contraire, elle indique qu'aucune partition n'a été activée et configurée.

### **Suivant**

Pour gérer la partition de diagnostic, utilisez les commandes vCLI. Reportez-vous à *Concepts et exemples de vSphere Command-Line Interface*.

# <span id="page-190-0"></span>**Configurer un fichier comme emplacement du vidage de mémoire**

Si la taille de votre partition de vidage de mémoire disponible est insuffisante, vous pouvez configurer ESXi pour générer le vidage de mémoire en tant que fichier.

En général, une partition de vidage de mémoire de 2,5 Go est créée lors de l'installation d'ESXi. Pour les mises à niveau d'ESXi 5.0 et version antérieure, la partition de vidage de mémoire est limitée à 100 Mo. Pour ce type de mise à niveau, il se peut que le système crée un fichier de vidage de mémoire dans une banque de données VMFS au cours du processus de démarrage. Si le système ne crée pas de fichier de vidage de mémoire, vous pouvez en créer un manuellement.

REMARQUE Les adaptateurs iSCSI logiciels et FCoE logiciels ne sont pas pris en charge comme emplacements de fichiers de vidage de mémoire.

### **Prérequis**

Installez vCLI ou déployez la machine virtuelle vSphere Management Assistant (vMA). Reportez-vous à la section *Démarrage avec vSphere Command-Line Interfaces*. Pour le dépannage, exécutez les commandes esxcli dans ESXi Shell.

### **Procédure**

1 Créez un fichier de vidage de mémoire de banque de données VMFS en exécutant la commande suivante :

#### **esxcli system coredump file add**

La commande prend les options suivante, mais elles ne sont pas obligatoires et peuvent être omises :

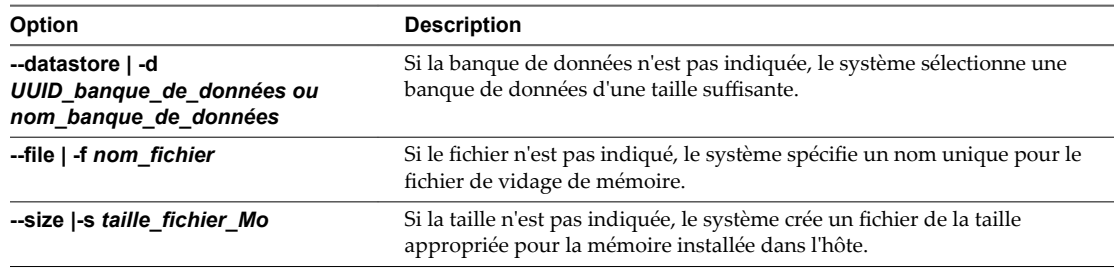

2 Assurez-vous que le fichier a bien été créé :

### **esxcli system coredump file list**

Vous pouvez obtenir un résultat semblable à ce qui suit :

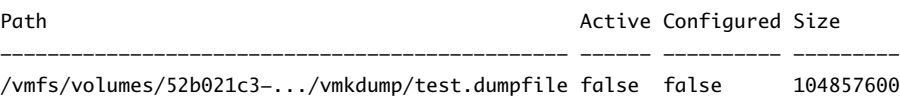

3 Activez le fichier de vidage de mémoire pour l'hôte :

### **esxcli system coredump file set**

La commande accepte les options suivantes :

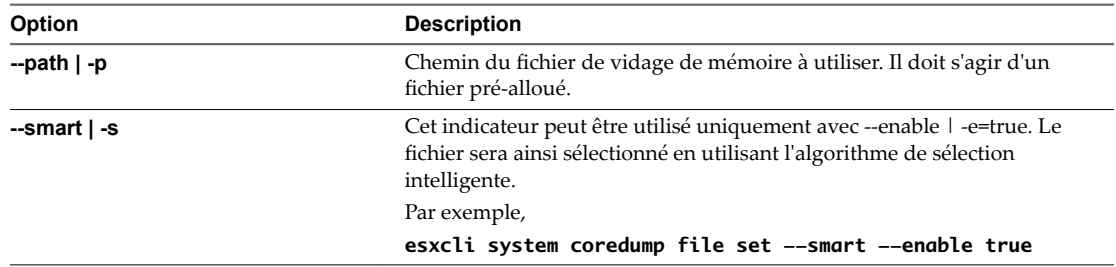

4 Assurez-vous que le fichier de vidage de mémoire est activé et configuré :

### **esxcli system coredump file list**

Un résultat semblable à ce qui suit indique que le fichier de vidage de mémoire est activé et configuré :

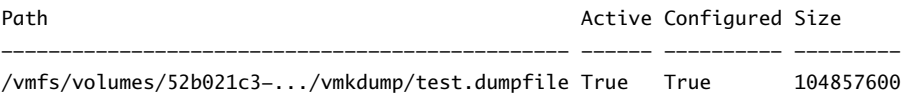

### **Suivant**

Pour obtenir des informations sur les autres commandes que vous pouvez utiliser pour gérer les fichiers de vidage de mémoire, consultez la documentation *Référence de vSphere Command-Line Interface*.

### **Désactiver et supprimer un fichier de vidage de mémoire**

Désactivez une fichier de vidage de mémoire configuré et, si nécessaire, supprimez-le de la banque de données VMFS.

Vous pouvez désactiver temporairement le fichier de vidage de mémoire. Si vous ne prévoyez pas d'utiliser le fichier désactivé, vous pouvez le supprimer de la banque de données VMFS. Pour supprimer le fichier qui n'a pas été désactivé, vous pouvez utiliser system coredump file remove avec l'option --force | -F.

### **Prérequis**

Installez vCLI ou déployez la machine virtuelle vSphere Management Assistant (vMA). Reportez-vous à la section *Démarrage avec vSphere Command-Line Interfaces*. Pour le dépannage, exécutez les commandes esxcli dans ESXi Shell.

### **Procédure**

1 Désactivez le fichier de vidage de mémoire en utilisant la commande suivante :

```
esxcli system coredump file set --unconfigure | -u
```
2 Supprimez le fichier de la banque de données VMFS :

```
system coredump file remove --file | -f nom_fichier
```
La commande accepte les options suivantes :

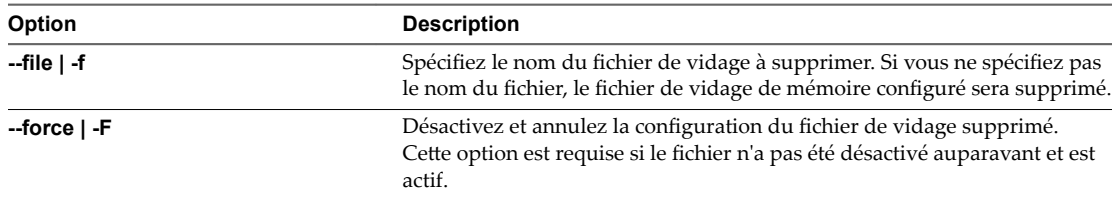

Le fichier de vidage de mémoire est désactivé et supprimé de la banque de données VMFS.

# **Vérification de la cohérence des métadonnées avec VOMA**

Utilisez vSphere On-disk Metadata Analyzer (VOMA) pour identifier les incidents d'altération des métadonnées qui affectent les systèmes de fichiers ou les volumes logiques sous-jacents.

### **Problème**

Vous pouvez vérifier la cohérence des métadonnées lorsque vous rencontrez des problèmes avec une banque de données VMFS ou une ressource Virtual Flash. Par exemple, effectuez une vérification des métadonnées si l'un des incidents suivants se produit :

- Vous rencontrez des pannes de stockage.
- Après avoir reconstruit RAID ou effectué un remplacement de disque.
- Le fichier vmkernel. log présente des erreurs de métadonnées similaires aux suivantes :

cpu11:268057)WARNING: HBX: 599: Volume 50fd60a3-3aae1ae2-3347-0017a4770402 ("<Datastore\_name>") may be damaged on disk. Corrupt heartbeat detected at offset 3305472: [HB state 0 offset 6052837899185946624 gen 15439450 stampUS 5 \$

- Vous ne pouvez pas accéder aux fichiers sur un système VMFS.
- Un rapport de corruption s'affiche pour une banque de données dans les onglets d'événements de vCenter Server.

### **Solution**

Pour vérifier la cohérence des métadonnées, exécutez VOMA à partir de l'interface de ligne de commande d'un hôte ESXi. VOMA peut être utilisé pour vérifier et corriger les problèmes d'incohérence mineurs concernant une banque de données VMFS ou une ressource Virtual Flash. Pour résoudre les erreurs signalées par VOMA, Consultez le support VMware.

Suivez ces directives lors de l'utilisation de l'outil VOMA :

- n Assurez-vous que les banques de données VMFS que vous analysez ne s'étendent pas sur plusieurs extensions. Vous ne pouvez exécuter VOMA que sur une extension unique de la banque de données.
- Mettez hors tension les machines virtuelles en cours d'exécution ou déplacez-les vers une autre banque de données.

L'exemple suivant explique comment utiliser VOMA pour vérifier la cohérence des métadonnées VMFS.

1 Obtenez le nom et le numéro de la partition du périphérique qui prend en charge la banque de données VMFS que vous souhaitez vérifier.

#### **#esxcli storage vmfs extent list**

Les colonnes Nom périphérique et Partition dans la sortie identifient le périphérique. Par exemple :

Volume Name XXXXXXXX Device Name **Partition** 1TB\_VMFS5 XXXXXXXX naa.00000000000000000000000000000703 3

2 Recherchez les erreurs VMFS.

Indiquez le chemin absolu de la partition du périphérique qui prend en charge la banque de données VMFS et entrez un numéro de partition avec le nom du périphérique. Par exemple :

#### **# voma -m vmfs -f check -d /vmfs/devices/disks/naa.00000000000000000000000000000703:3**

La sortie répertorie les erreurs possibles. Par exemple, la sortie suivante indique que l'adresse de signal de pulsation n'est pas valide.

XXXXXXXXXXXXXXXXXXXXXXX

Phase 2: Checking VMFS heartbeat region ON-DISK ERROR: Invalid HB address Phase 3: Checking all file descriptors. Phase 4: Checking pathname and connectivity. Phase 5: Checking resource reference counts. Total Errors Found: 1

Les options de commande utilisées par l'outil de VOMA comprennent les éléments suivants.

### **Tableau 16**‑**7.** Options de commande VOMA

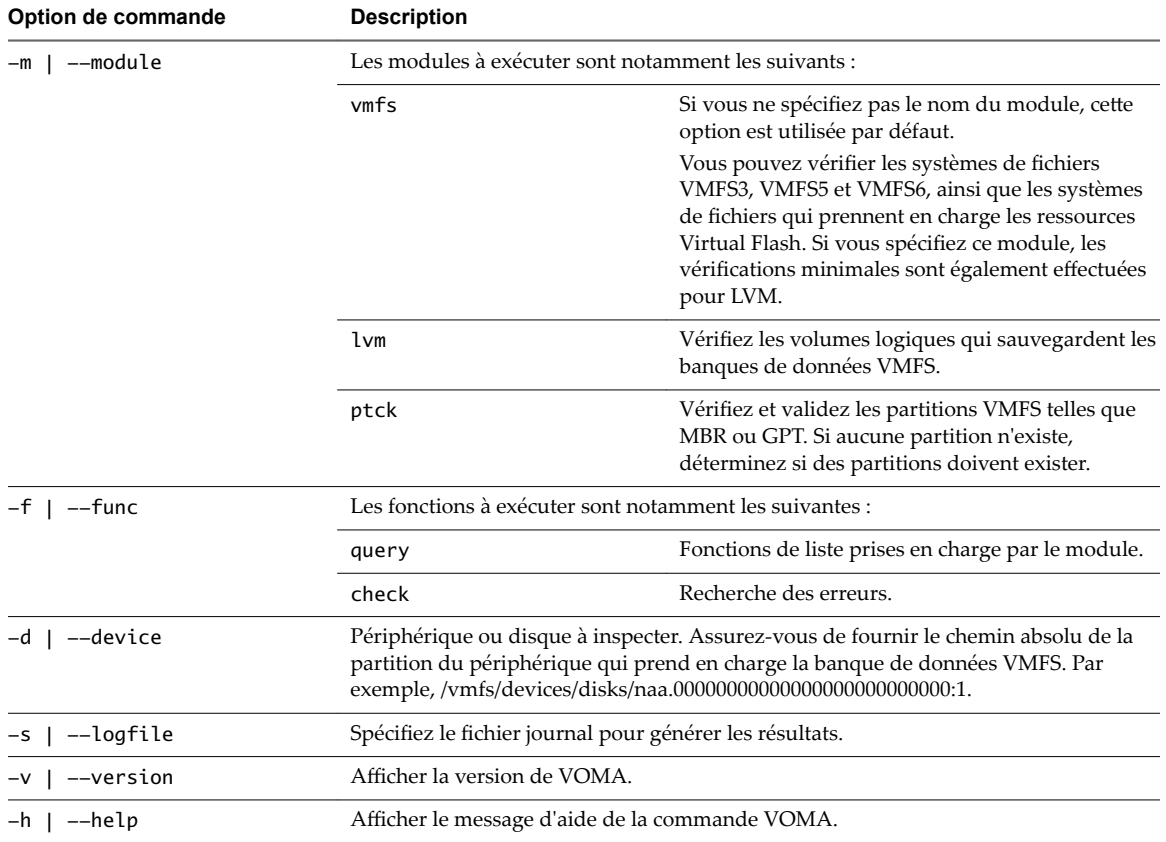

Pour plus d'informations, voir l'article [2036767](http://kb.vmware.com/kb/2036767) de la base de connaissances VMware.

# **Configuration du cache de blocs de pointage VMFS**

Pour configurer le cache de blocs de pointage, vous pouvez utiliser les paramètres VMFS avancés.

Le nombre de blocs de pointage utilisés par les fichiers des machines virtuelles sur les banques de données VMFS augmente proportionnellement à l'accroissement de la taille de ces fichiers. Les blocs de pointage sont utilisés pour traiter des blocs de fichiers dans des machines virtuelles et des disques virtuels volumineux présents sur une banque de données VMFS.

Vous pouvez configurer les tailles minimale et maximale du cache de blocs de pointage sur chaque hôte ESXi. Lorsque la taille du cache de blocs de pointage approche la taille maximale configurée, un mécanisme d'éviction supprime certaines entrées de blocs de pointage du cache.

Basez la taille maximale du cache de blocs de pointage sur la taille de travail de tous les fichiers des disques virtuels ouverts qui résident sur les banques de données VMFS. Toutes les banques de données VMFS présentes sur l'hôte utilisent un cache de blocs de pointage unique.

La valeur minimale est basée sur la quantité minimale de mémoire garantie que le système peut allouer au cache. 1 To d'espace pour les fichiers ouverts exige approximativement 4 Mo de mémoire.

Pour configurer les valeurs minimales et maximales du cache de blocs de pointage, utilisez la boîte de dialogue Paramètres système avancés de vSphere Web Client

| Paramètre                   | <b>Valeurs</b>                       | <b>Description</b>                                                                                                    |
|-----------------------------|--------------------------------------|----------------------------------------------------------------------------------------------------|
| VMFS3.MaxAddressableSpaceTB | La valeur par défaut est 32 (en To). | Taille maximale de tous les fichiers<br>ouverts que le cache VMFS prend en<br>charge avant le démarrage de<br>l'éviction. |
| VMFS3.MinAddressableSpaceTB | La valeur par défaut est 10 (en To). | Taille minimale de tous les fichiers<br>ouverts que le cache VMFS garantit de<br>prendre en charge.                       |

**Tableau 16**‑**8.** Paramètres avancés pour réguler le cache de blocs de pointage

Vous pouvez utiliser la commande esxcli storage vmfs pbcache pour obtenir des informations sur la taille du cache de blocs de pointage et d'autres statistiques. Ces informations vous aident à ajuster les tailles minimale et maximale du cache de blocs de pointage afin d'optimiser les performances.

# **Régler Attributs d'hôte avancés**

Vous pouvez régler les attributs avancés d'un hôte.

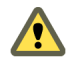

AVERTISSEMENT La modification des options avancées est considérée comme non prise en charge sauf si l'assistance technique VMware ou un article KB vous demandent de le faire. Dans tous les autres cas, la modification de ces options est considérée comme non prise en charge. Dans la plupart des cas, les paramètres par défaut donnent un résultat optimal.

- 1 Accédez à l'hôte dans le navigateur de vSphere Web Client.
- 2 Cliquez sur l'onglet **onfigurer**.
- 3 Sous **Système**, cliquez sur **Paramètres système avancés**.
- 4 Dans Paramètres système avancés, sélectionnez l'élément approprié.
- 5 Cliquez sur le bouton Modifier pour modifier la valeur.
- 6 Cliquez sur **OK**.

# **Obtenir des informations sur le cache de blocs de pointage VMFS**

Vous pouvez obtenir des informations sur l'utilisation du cache de blocs de pointage VMFS. Ces informations vous aident à comprendre combien d'espace consomme le cache de blocs de pointage. Vous pouvez également déterminer si vous devez ajuster les tailles minimales et maximales du cache de blocs de pointage.

Dans la procédure, --server=server\_name spécifie le serveur cible. Le serveur cible spécifié vous invite à saisir un nom de serveur et un mot de passe. D'autres options de connexion, telles qu'un fichier de configuration ou de session, sont prises en charge. Pour obtenir la liste des options de connexion, reportezvous à la rubrique *Démarrage avec vSphere Command-Line Interfaces*.

### **Prérequis**

Installez vCLI ou déployez la machine virtuelle vSphere Management Assistant (vMA). Reportez-vous à la section *Démarrage avec vSphere Command-Line Interfaces*. Pour le dépannage, exécutez les commandes esxcli dans ESXi Shell.

### **Procédure**

Pour obtenir ou réinitialiser les statistiques du cache de blocs de pointage, utilisez la commande suivante :

esxcli storage vmfs pbcache

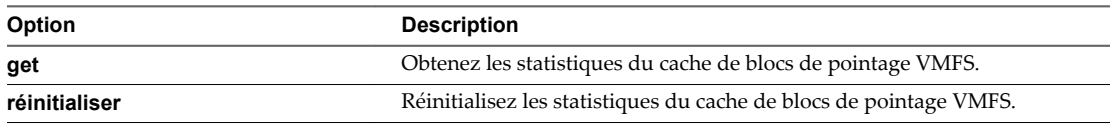

### **Exemple : Obtention de statistiques pour le cache de blocs de pointage**

```
#esxcli storage vmfs pbcache get
    Cache Capacity Miss Ratio: 0 %
    Cache Size: 0 MiB
   Cache Size Max: 132 MiB
    Cache Usage: 0 %
   Cache Working Set: 0 TiB
   Cache Working Set Max: 32 TiB
   Vmfs Heap Overhead: 0 KiB
   Vmfs Heap Size: 23 MiB
   Vmfs Heap Size Max: 256 MiB
```
# **Présentation de la gestion gestion** Présentation de la gestion gestion<br>multivoie et du basculement

Pour assurer une connexion constante entre un hôte et son stockage, ESXiprend en charge le chemins multiples. Le chemins multiples est une technique permettant d'utiliser plusieurs chemins d'accès physique pour transférer des données entre l'hôte et un périphérique de stockage externe.

En cas de défaillance d'un élément sur le réseau SAN, tel qu'un adaptateur, un commutateur ou un câble, ESXi peut basculer vers un autre chemin d'accès physique, qui n'utilise pas le composant défaillant. Ce processus de basculement du chemin afin d'éviter des composants défaillants est connu sous le nom de basculement de chemin.

En plus du basculement de chemin, le chemins multiples permet d'équilibrer les charges. L'équilibrage de charge est le procédé qui consiste à distribuer les charges E/S sur différents chemins d'accès physiques. L'équilibrage de charge réduit, voire supprime, les goulots d'étranglement potentiels.

REMARQUE Les E/S d'une machine virtuelle peuvent être retardés de soixante secondes maximum lors du basculement de chemin. Ces délais permettent au SAN de stabiliser sa configuration après les modifications de topologie. En général, les délais d'E/S peuvent s'avérer plus longs sur les baies actives/passives et plus courts sur les baies actives/actives.

Ce chapitre aborde les rubriques suivantes :

- [« Basculement avec Fibre Channel », page 198](#page-197-0)
- [« Basculement basé sur hôte avec iSCSI », page 198](#page-197-0)
- [« Basculement à base de baie avec iSCSI », page 200](#page-199-0)
- [« Basculement de chemin et machines virtuelles », page 201](#page-200-0)
- n [« Gestion des chemins multiples », page 202](#page-201-0)
- [« Module de gestion multivoie de VMware », page 203](#page-202-0)
- [« Analyse et réclamation des chemins », page 205](#page-204-0)
- n [« Gestion des chemins de stockage et des plug-ins gestion multivoie », page 209](#page-208-0)
- « Files d'attente de planification pour les E/S de machines virtuelles », page 218

# <span id="page-197-0"></span>**Basculement avec Fibre Channel**

fin de prendre en charger le gestion multivoie, de façon classique votre hôte dispose de deux ou plusieurs HBA disponibles. Cette configuration complète la configuration gestion multivoie SAN, qui fournit généralement un ou plusieurs commutateurs dans la production SAN et un ou plusieurs processeurs de stockage sur la baie de stockage elle-même.

Dans l'illustration suivante, les chemins multiples physiques connectent chaque serveur au périphérique de stockage. Par exemple, si HBA1 ou le lien entre HBA1 et le commutateur FC tombe en panne, HBA2 reprend la fonction et fournit la connexion entre le serveur et le commutateur. Le processus de reprise par un HBA pour un autre est appelé basculement HBA.

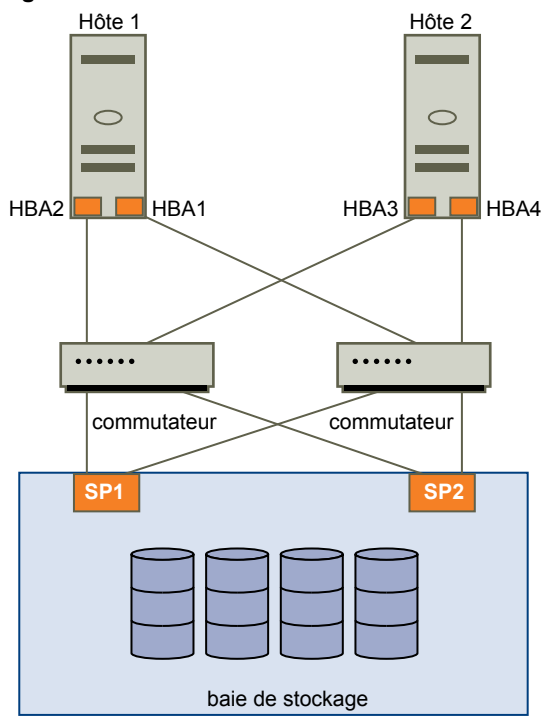

**Figure 17**‑**1.** Gestion multivoie et basculement avec Fibre Channel

De même, si SP1 tombe en panne ou que les liens entre SP1 et les commutateurs sont brisés, SP2 reprend la fonction et fournit la connexion entre le commutateur et le périphérique de stockage. Ce processus est appelé basculement SP. VMware ESXi prend en charge les basculements HBA et SP, grâce à ses capacités de gestion multivoie.

# **Basculement basé sur hôte avec iSCSI**

Lors de la configuration de votre hôte ESXi pour la gestion de chemins multiples et le basculement, vous pouvez utiliser de multiples HBA iSCSI ou de multiples cartes NIC en fonction du type d'adaptateurs iSCSI sur votre hôte.

Pour plus d'informations sur différents types d'adaptateurs iSCSI, consultez [« Initiateurs iSCSI », page 65](#page-64-0).

Lorsque vous utilisez la gestion de chemins multiples, certaines considérations spécifiques s'appliquent.

- n ESXi ne prend pas en charge la gestion de chemins multiples lorsque vous combinez des adaptateurs de matériel indépendant à des adaptateurs logiciels ou de matériel dépendant dans le même hôte.
- n La gestion des chemins multiples entre les adaptateurs logiciels et dépendants dans le même hôte est prise en charge.

Vous pouvez mélanger les adaptateurs dépendants et indépendants, sur différents hôtes.

L'illustration suivante montre les configurations à chemins multiples possibles avec différents types d'initiateurs iSCSI.

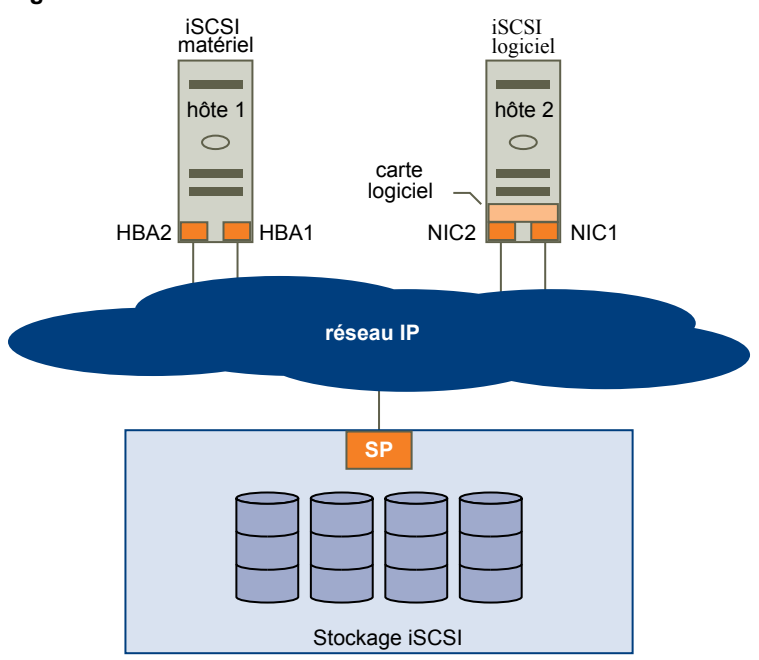

### **Figure 17**‑**2.** Basculement de chemin basé sur hôte

# **Basculement avec iSCSI matériel**

Avec le iSCSI matériel, l'hôte a généralement plusieurs adaptateurs iSCSI matériels disponibles à partir desquels le système de stockage est accessible à l'aide d'un ou plusieurs commutateurs. La configuration peut également inclure un adaptateur et deux processeurs de stockage afin que l'adaptateur utilise un chemin différent pour atteindre le système de stockage.

Sur l'illustration du basculement de chemin basé sur hôte, Host1 possède deux adaptateurs iSCSI matériels, HBA1 et HBA2, qui fournissent deux chemins physiques vers le système de stockage. Les plug-ins de chemins multiples sur votre hôte, qu'il s'agisse d'un NMP VMkernel ou de MPP tiers, ont accès aux chemins par défaut et peuvent surveiller la santé de chaque chemin physique. Si, par exemple, le HBA1 ou la liaison entre le HBA1 et le réseau échoue, les plug-ins de chemins multiples peuvent basculer le chemin sur le HBA2.

# **Basculement avec iSCSI logiciel**

Avec le iSCSI logiciel, comme indiqué sur Hôte 2 du basculement de chemin basé sur hôte, vous pouvez utiliser plusieurs cartes NIC qui fournissent des fonctions de basculement et d'équilibrage de charge pour les connexions iSCSI entre votre hôte et les systèmes de stockage.

Pour cette configuration, étant donné que les plug-in de chemins multiples n'ont pas un accès direct aux adaptateurs réseau physiques de votre hôte, vous devez tout d'abord connecter chaque carte réseau physique à un port VMkernel distinct. Vous associez ensuite tous les ports VMkernel à l'initiateur iSCSI logiciel à l'aide d'une technique de liaison de port. En conséquence, chaque port VMkernel connecté à un adaptateur d'interface réseau séparée devient un chemin différent que la pile de stockage iSCSI et ses plugins de chemins multiples prenant en charge le stockage peuvent utiliser.

Pour plus d'informations sur la configuration de chemins multiples pour l'iSCSI logiciel, consultez [« Paramétrage du réseau iSCSI », page 84.](#page-83-0)

# <span id="page-199-0"></span>**Basculement à base de baie avec iSCSI**

Certains systèmes de stockage iSCSI gèrent l'utilisation des chemins de leurs ports de manière automatique et transparente vers ESXi.

Lorsque vous utilisez l'un de ces systèmes de stockage, votre hôte ne voit pas plusieurs ports sur le stockage et ne peut pas choisir le port de stockage auquel se connecter. Ces systèmes disposent d'une seule adresse de port virtuel que votre hôte utilise au départ pour communiquer. Pendant cette communication initiale, le système de stockage peut rediriger l'hôte pour qu'il communique avec un autre port sur le système de stockage. Les initiateurs iSCSI dans l'hôte obéissent à cette demande de reconnexion et se connectent à un autre port sur le système. Le système de stockage utilise cette technique pour répartir la charge sur les différents ports disponibles.

Si l'hôte ESXi perd sa connexion à l'un de ces ports, il tente automatiquement de se reconnecter au port virtuel du système de stockage et doit être redirigé vers un port utilisable actif. Cette reconnexion et redirection se produit rapidement et n'interrompt généralement pas l'exécution des machines virtuelles. Ces systèmes de stockage peuvent également demander que les initiateurs iSCSI se reconnectent au système pour modifier le port de stockage auquel ils sont connectés. Cela permet une utilisation plus efficace des différents ports.

L'illustration Redirection de port montre un exemple de redirection de port. L'hôte tente de se connecter au port virtuel 10.0.0.1. Le système de stockage redirige cette demande vers le port 10.0.0.2. L'hôte se connecte au port 10.0.0.2 et l'utilise pour la communication E/S.

REMARQUE Le système de stockage ne redirige pas toujours les connexions. Le port 10.0.0.1 peut également être utilisé pour le trafic.

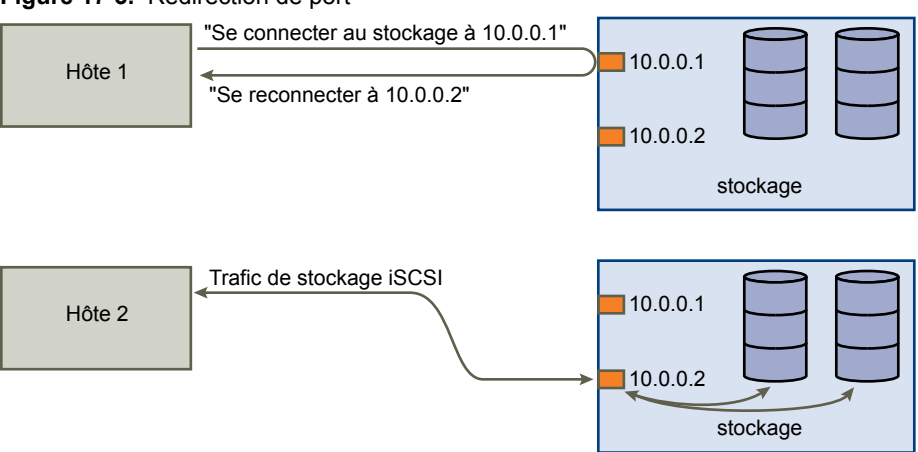

### **Figure 17**‑**3.** Redirection de port

Si le port du système de stockage qui agit en tant que port virtuel devient indisponible, le système de stockage réattribue l'adresse du port virtuel à un autre port du système. L'illustration Réattribution de port montre un exemple de ce type de réattribution de port. Dans ce cas, le port virtuel 10.0.0.1 devient indisponible et le système de stockage réattribue l'adresse IP du port virtuel à un autre port. Le second port répond aux deux adresses.

#### <span id="page-200-0"></span>**Figure 17**‑**4.** Réattribution de port

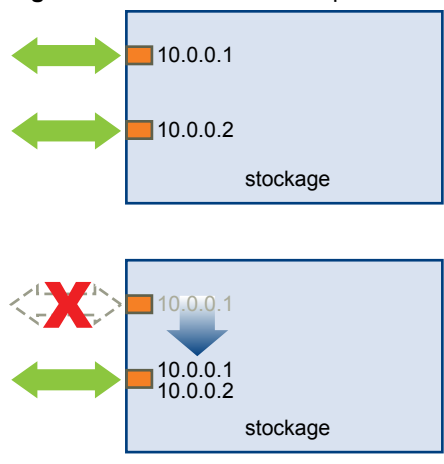

Avec cette forme de basculement basé sur baie, vous pouvez avoir plusieurs chemins d'accès au stockage uniquement si vous utilisez plusieurs ports sur l'hôte ESXi. Ces chemins sont actifs-actifs. Pour plus d'informations, reportez-vous à la section [« Gestion des sessions iSCSI », page 104](#page-103-0).

# **Basculement de chemin et machines virtuelles**

Les basculements de chemin se produisent lorsque le chemin actif vers un LUN est remplacé par un autre chemin, habituellement à cause d'une panne d'un composant SAN sur le chemin en cours.

En cas de défaillance d'un chemin, l'E/S de stockage peut s'interrompre pendant 30 à 60 secondes jusqu'à ce que votre hôte détermine que ce lien est indisponible et réalise le basculement. Si vous essayez d'afficher l'hôte, ses périphériques de stockage ou ses adaptateurs, le fonctionnement peut apparaître figé. Les machines virtuelles avec leurs disques installés sur le stockage SAN peuvent apparaître comme ne répondant plus. Lorsque le basculement est terminé, l'E/S reprend normalement et les machines virtuelles continuent à fonctionner.

Toutefois, lorsque des basculements prennent beaucoup de temps, une machine virtuelle Windows pourrait interrompre l'E/S et finir par tomber en panne. Pour éviter la panne, définissez le délai du disque pour la machine virtuelle Windows à au moins 60 secondes.

# **Définir le délai d'expiration du SE invité Windows**

Augmentez la valeur standard de délai d'expiration de disque pour éviter des interruptions du système d'exploitation Windows invité pendant le basculement d'un chemin.

Cette procédure explique comment changer le délai d'expiration en utilisant le registre de Windows.

### **Prérequis**

Sauvegarde du registre Windows.

- 1 Sélectionnez **Démarrer > Exécuter**.
- 2 Tapez **regedit.exe**, et cliquez sur **OK**.
- 3 Dans la vue hiérarchique du volet de gauche, faites un double clic d'abord sur **HKEY\_LOCAL\_MACHINE > System > CurrentControlSet > Services > Disk**.
- 4 Faites un double clic sur **TimeOutValue**.

<span id="page-201-0"></span>5 Définissez la valeur sur 0x3c (hexadécimal) ou 60 (décimal) et cliquez sur **OK**.

Après avoir effectué cette modification, Windows attend au moins 60 secondes pour que les opérations de disque puissent se terminer avant de générer des erreurs.

6 Redémarrez le SE invité pour appliquer la modification.

# **Gestion des chemins multiples**

Pour gérer la gestion des chemins multiples, l'ESXi utilise un ensemble d'API de stockage, appelé également PSA (Pluggable Storage Architecture). Le PSA est une structure modulaire ouverte qui coordonne les opérations simultanées de plusieurs plug-ins gestion multivoie (MPP). Le PSA permet aux programmateurs de logiciels tiers de concevoir leurs propres techniques d'équilibrage et mécanismes de basculement pour une baie de stockage particulière et d'insérer leur code directement dans le chemin E/S de stockage ESXi.

Les rubriques abordant la gestion des chemins emploient les acronymes suivants.

| Acronyme    | <b>Définition</b>                                                                                                    |  |
|-------------|----------------------------------------------------------------------------------------------------|--|
| <b>PSA</b>  | Architecture de stockage enfichable                                                                                                    |  |
| <b>NMP</b>  | Native Multipathing Plug-In. Module de gestion multivoie<br>VMware générique.                                                                      |  |
| <b>PSP</b>  | Path Selection Plug-In, également appelé règle de sélection<br>de chemin. Gère la sélection de chemin d'un périphérique<br>donné.                  |  |
| <b>SATP</b> | Storage Array Type Plug-In, également appelé règle de<br>type de baie de stockage. Gère le basculement de chemin<br>d'une baie de stockage donnée. |  |

**Tableau 17**‑**1.** Acronymes relatifs à la gestion des chemins

Le plug-in gestion multivoie VMkernel que l'ESXi fournit par défaut est le NMP (Native Multipathing Plug-In) VMware . Le NMP est un module extensible qui gère les sous plug-ins. Il existe deux types de sous plugins NMP : Storage Array Type Plug-Ins (SATP) et Path Selection Plug-Ins (PSP). SATP et PSP peuvent être intégrés et fournis par VMware ou par un tiers.

Si davantage de fonctionnalités de gestion multivoie sont nécessaires, un tiers peut également fournir un MPP à exécuter en complément ou en remplacement du NMP par défaut.

Lors de la coordination du VMware NMP et de tous les MPP tiers installés, la PSA effectue les tâches suivantes :

- n Chargement et déchargement des plug-ins gestion multivoie.
- n Dissimulation des informations détaillées sur la machine virtuelle à un plug-in particulier.
- Routage des demandes d'E/S pour un périphérique logique spécifique vers le MPP qui gère ce périphérique.
- Traitement des files d'attente d'E/S vers les périphériques logiques.
- n Mise en place du partage de la bande passante du périphérique logique entre les machines virtuelles.
- Traitement des files d'attente d'E/S vers les HBA de stockage physiques.
- Traitement de la détection et de la suppression des chemins physiques.
- n Mise à disposition des statistiques d'E/S du périphérique logique et du chemin physique.

Comme l'illustration de l'Architecture de stockage enfichable le montre, de multiples MPP tiers peuvent s'exécuter parallèlement au NMP VMware. Lorsqu'ils sont installés, les MPP tiers remplacent le comportement du NMP et prennent le contrôle total du basculement de chemin et des opérations d'équilibrage de charge pour les périphériques de stockage spécifiés.

### <span id="page-202-0"></span>**Figure 17**‑**5.** Architecture de stockage enfichable

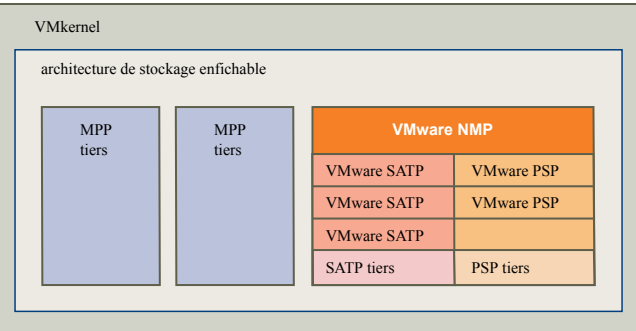

Les modules de gestion multivoie effectuent les opérations suivantes :

- Gestion des réclamations et des non réclamations de chemins physiques.
- n Gestion de la création, de l'enregistrement et de l'annulation d'enregistrement des périphériques logiques.
- n Association des chemins physiques avec les périphériques logiques.
- Prise en charge de la détection et de la correction des pannes de chemin.
- n Traitement des demandes d'E/S vers les périphériques logiques :
	- Sélection d'un chemin physique optimal pour la demande.
	- Exécution, selon le périphérique de stockage, d'actions spécifiques nécessaires au traitement des défaillances de chemins et des nouvelles tentatives de commande d'E/S.
- n Prise en charge des tâches de gestion, telles que la réinitialisation des périphériques logiques.

# **Module de gestion multivoie de VMware**

Par défaut, ESXi offre un module gestion multivoie extensible appelé le NMP (Native Multipathing Plug-In).

De manière générale, le VMware NMP prend en charge toutes les baies de stockage répertoriées sur la liste de compatibilité matérielle (HCL) de stockage de VMware et fournit un algorithme de sélection de chemin par défaut reposant sur le type de baie. Le NMP associe une série de chemins physiques à un périphérique de stockage spécifique ou à une LUN. Les détails spécifiques du traitement du basculement de chemin pour une baie de stockage spécifique sont délégués au Storage Array Type Plugin (SATP). Les détails spécifiques de détermination du chemin physique utilisé pour émettre une demande d'E/S à un périphérique de stockage sont traités par un Path Selection Plugin (PSP). Les SATP et les PSP sont des sous plug-ins dans le module NMP.

Avec ESXi, le SATP approprié à la baie que vous utilisez sera installé automatiquement. Il n'est pas nécessaire d'obtenir ou de télécharger de SATP.

### **SATP de VMware**

Les Storage Array Type Plug-Ins (SATP) s'exécutent avec VMware NMP et sont responsables des opérations spécifiques aux baies.

ESXi offre un SATP pour chaque type de baie pris en charge par VMware. Il fournit également les SATP par défaut qui prennent en charge les baies de stockage non-spécifiques actives/actives et ALUA et le SATP local pour les périphériques directement reliés. Chaque SATP contient des caractéristiques spéciales d'une certaine classe de baies de stockage et effectue les opérations spécifiques à la baie nécessaires pour détecter l'état du chemin et pour activer un chemin inactif. Par conséquent, le module NMP peut fonctionner avec de nombreuses baies de stockage sans avoir à connaître les informations détaillées du périphérique de stockage.

Dès que le NMP détermine le SATP à utiliser pour un périphérique de stockage spécifique et qu'il associe le SATP aux chemins physiques de ce périphérique de stockage, le SATP met en œuvre les tâches suivantes :

- n Surveillance du bon fonctionnement de chaque chemin physique.
- n Rapports sur les modifications d'état de chaque chemin physique.
- n Exécution d'actions spécifiques à la baie nécessaires pour le basculement du stockage. Par exemple, pour les périphériques actifs-passifs, il peut activer les chemins passifs.

# **PSP de VMware**

Les PSP (Path Selection Plug-Ins) sont des sous plug-ins du NMP de VMware et sont chargés de choisir un chemin physique pour les requêtes E/S.

VMware NMP affecte un PSP par défaut pour chaque périphérique logique selon le SATP associé aux chemins physiques de ce périphérique. Vous pouvez remplacer le PSP par défaut. Pour plus d'informations, consultez [« Analyse et réclamation des chemins », page 205.](#page-204-0)

Par défaut, le VMware NMP prend en charge les PSP suivants :

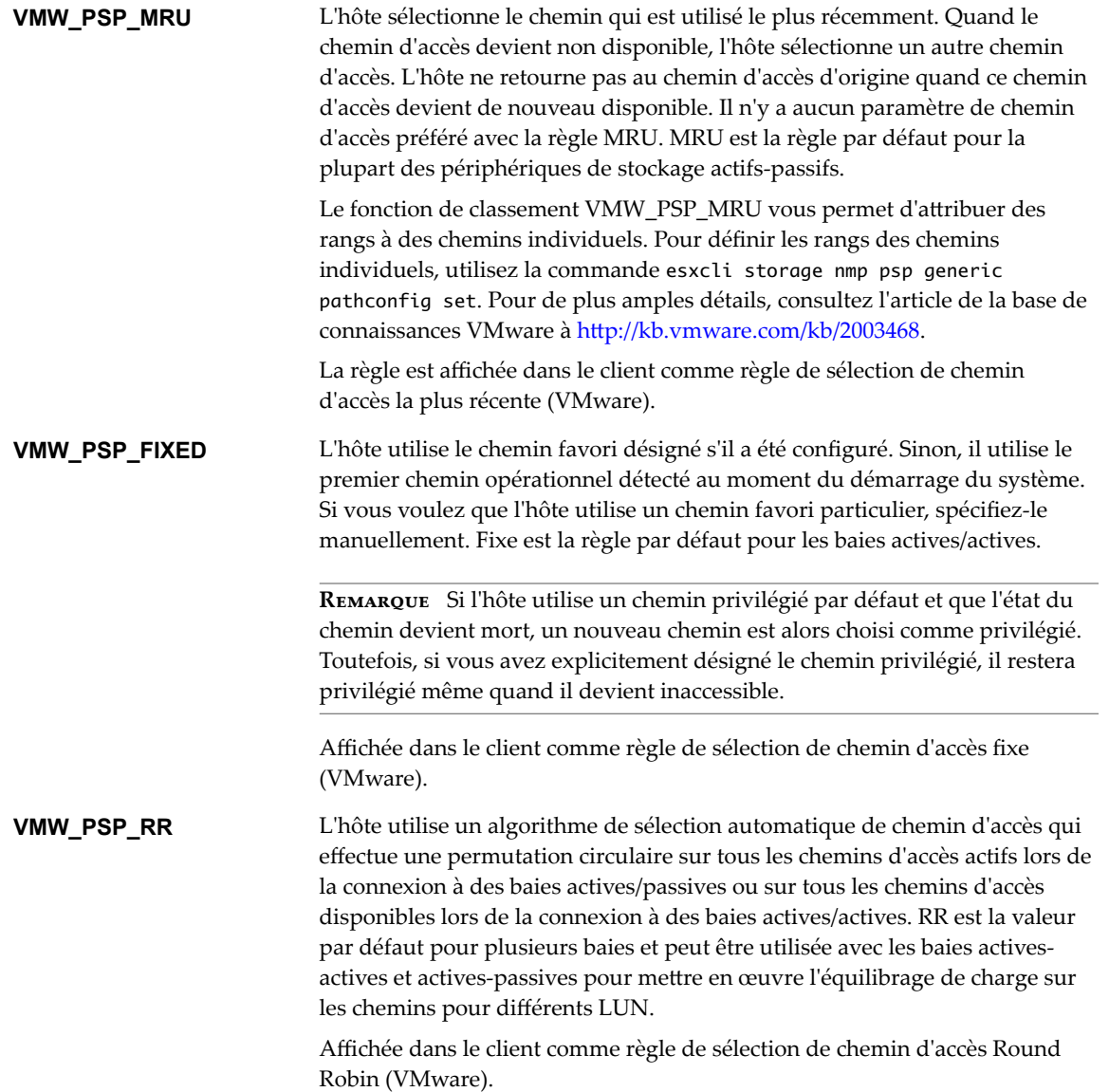

# <span id="page-204-0"></span>**Flux d'E/S de VMware NMP**

Lorsqu'une machine virtuelle envoie une demande d'E/S à un périphérique de stockage géré par le NMP, le processus suivant a lieu :

- 1 Le NMP appelle le PSP assigné à ce périphérique de stockage.
- 2 Le PSP sélectionne le chemin physique approprié sur lequel il peut envoyer l'E/S.
- 3 Le NMP envoie la requête d'E/S sur le chemin sélectionné par le PSP.
- 4 Si l'opération d'E/S réussie, le NMP signale qu'elle est terminée.
- 5 Si l'opération d'E/S échoue, le NMP appelle le SATP approprié.
- 6 Le SATP interprète les erreurs de commande d'E/S et, si nécessaire, active les chemins inactifs.
- 7 Le PSP est appelé et sélectionne un nouveau chemin sur lequel il peut envoyer l'E/S.

# **Analyse et réclamation des chemins**

Lorsque vous démarrez votre hôte ESXi ou réanalysez votre adaptateur de stockage, l'hôte découvre tous les chemins physiques vers les périphériques de stockage disponibles sur l'hôte. En se basant sur un ensemble de règles de réclamation, l'hôte détermine le plug-in gestion multivoie (MPP) qui doit réclamer les chemins vers un périphérique particulier et devenir responsable de la gestion de cette prise en charge gestion multivoie pour ce périphérique.

Par défaut, l'hôte effectue une évaluation périodique des chemins toutes les 5 minutes, faisant réclamer par le PPP approprié tous les chemins non réclamés.

Les règles de réclamation sont numérotées. Pour chaque chemin physique, l'hôte parcourt les règles de réclamation en commençant par le plus petit nombre. Les attributs du chemin physique sont comparés à la spécification de chemin dans la règle de réclamation. S'il trouve une correspondance, l'hôte assigne le MPP spécifié dans la règle de réclamation pour l'administration du chemin physique. Ce processus continue jusqu'à ce que tous les chemins physiques soient réclamés par les MPP correspondants, soit des plug-ins gestion multivoie tiers, soit le plug-in gestion multivoie natif (NMP).

Pour les chemins administrés par le module NMP, un second ensemble de règles s'applique. Ces règles déterminent quel Storage Array Type Plug-In (SATP) doit être utilisé pour gérer les chemins pour un type spécifique de baie et quel Path Selection Plug-In (PSP) doit être utilisé pour chaque périphérique de stockage.

Utilisez vSphere Web Client pour afficher le SATP et le PSP que l'hôte utilise pour un périphérique de stockage spécifique et le statut de tous les chemins disponibles pour ce périphérique de stockage. Au besoin, vous pouvez modifier le PSP VMware par défaut en utilisant le client. Pour modifier le SATP par défaut, vous devez éditer les règles de réclamation dans vSphere CLI.

Vous pourrez trouver des informations sur la modification des règles de réclamation dans [« Gestion des](#page-208-0) [chemins de stockage et des plug-ins gestion multivoie », page 209.](#page-208-0)

Pour plus d'informations sur les commandes disponibles pour gérer PSA, consultez *Démarrage avec vSphere Command-Line Interfaces*.

Pour une liste complète des baies de stockage et des SATP et PSP correspondants, consultez la section Référence du modèle de baie SAN du *Guide de compatibilité vSphere*.

# **Affichage des informations sur les chemins**

Vous pouvez examiner la règle de type de baie de stockage (SATP) et la règle de sélection de chemin (PSP) que l'hôteESXi utilise pour un périphérique de stockage spécifique, ainsi que l'état de tous les chemins disponibles pour ce périphérique de stockage. Vous pouvez accéder aux informations sur les chemins à la fois depuis les vues Banques de données et Périphériques. Pour les banques de données, vous consultez les chemins connectés au périphérique hébergeant la banque de données.

Les informations relatives au chemin incluent la SATP affectée à la gestion du périphérique, la PSP, une liste de chemins et l'état de chaque chemin. Les informations de statut du chemin suivantes peuvent s'afficher :

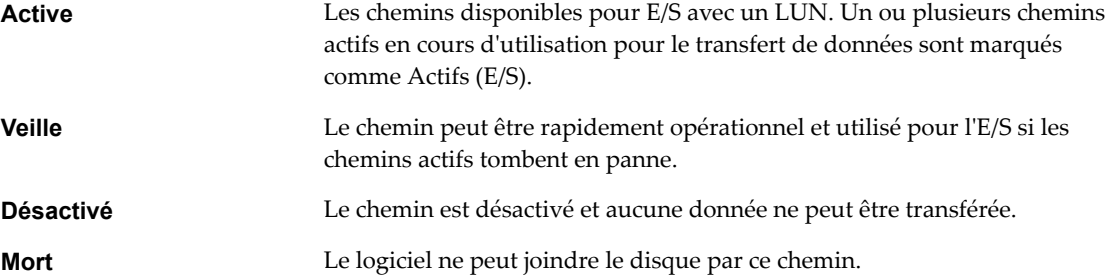

Si vous utilisez la politique de chemin **Fixe**, vous pouvez voir quel est le chemin préféré. Le chemin préféré est marqué par une astérisque (\*) dans la colonne Préféré.

Vous pouvez également afficher le nom du chemin pour chaque chemin. Le nom inclut des paramètres qui décrivent le chemin : ID de l'adaptateur, ID de la cible, et ID du périphérique. En général, le nom du chemin a un format similaire au format suivant :

fc.adapterID-fc.targetID-naa.deviceID

REMARQUE Lorsque vous utilisez l'éditeur de profils d'hôte pour éditer les chemins, vous devez spécifier les trois paramètres qui décrivent un chemin ; ID de l'adaptateur, ID de la cible et ID du périphérique.

# **Affichage des chemins d'accès aux banques de données**

Vérifiez les chemins qui assurent la connexion aux périphériques de stockage utilisés pour sauvegarder vos banques de données.

- 1 Dans le navigateur de vSphere Web Client, sélectionnez **Listes d'inventaires globaux > Banques de données**.
- 2 Cliquez sur la banque de données pour afficher les informations qui la concernent.
- 3 Cliquez sur l'onglet **onfigurer**.
- 4 Cliquez sur **Connectivité et chemins multiples**.
- 5 Si la banque de données est partagée, sélectionnez un hôte pour afficher les détails de la chemins multiples de ses périphériques.
- 6 Dans Détails de chemins multiples, passez en revue les règles de chemins multiples et les chemins d'accès au périphérique de stockage soutenant votre banque de données.

# **Affichage des chemins d'accès aux périphériques de stockage**

Vous pouvez afficher les règles multivoie qu'utilise l'hôte pour un périphérique de stockage spécifique, ainsi que l'état de tous les chemins disponibles pour ce périphérique de stockage.

### **Procédure**

- 1 Accédez à l'hôte dans le navigateur de vSphere Web Client.
- 2 Cliquez sur l'onglet **onfigurer**.
- 3 Sous **Stockage**, cliquez sur **Périphériques de stockage**.
- 4 Sélectionnez le périphérique de stockage dont vous voulez afficher les chemins d'accès.
- 5 Cliquez sur l'onglet **Propriétés** et consultez les informations détaillées sous Règles multivoie.
- 6 Cliquez sur l'onglet **Chemins** pour consulter tous les chemins d'accès disponibles pour ce périphérique de stockage.

# **Définition d'une règle de sélection de chemin**

Pour chaque périphérique de stockage, l'hôte ESXi définit la règle de sélection du chemin basé sur les règles de réclamation.

Par défaut, VMware prend en charge les règles de sélection de chemin d'accès suivantes. Si un PSP tiers est installé sur votre hôte, sa règle figure aussi dans la liste.

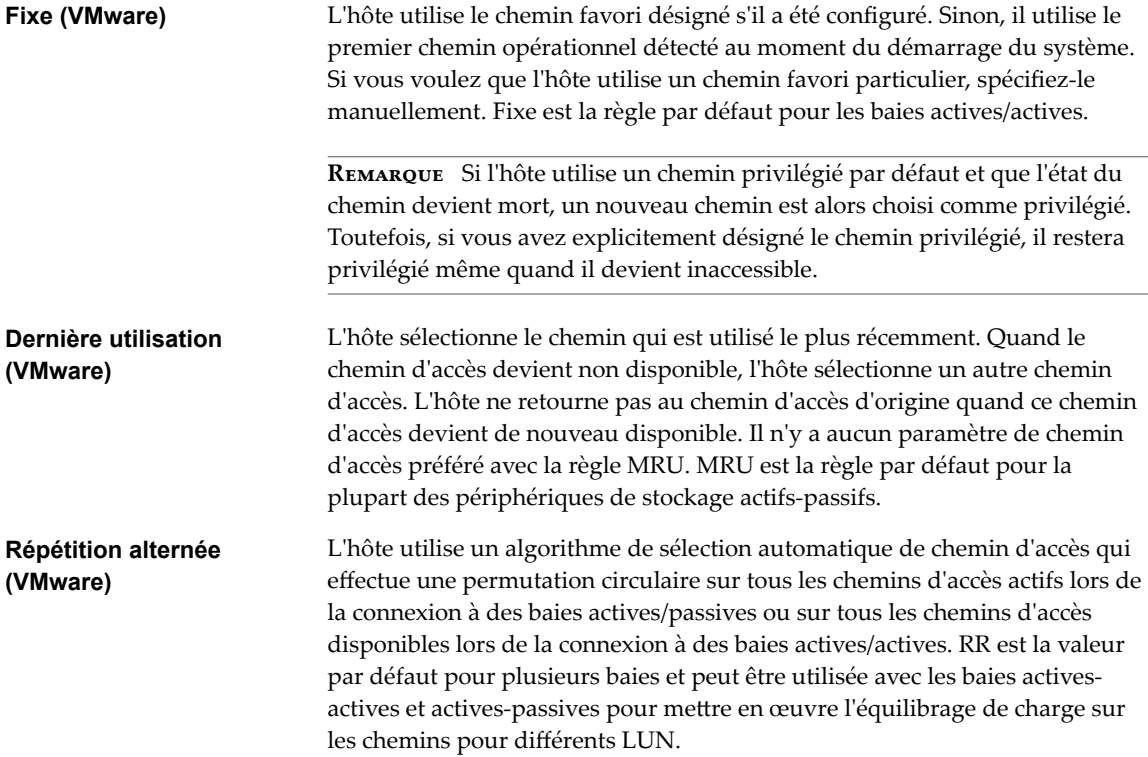

# **Modification de la règle de sélection de chemin d'accès**

En général, il n'est pas nécessaire de modifier les paramètres de chemins multiples par défaut que votre hôte utilise pour un périphérique de stockage spécifique. Cependant, si vous voulez effectuer des modifications, vous pouvez utiliser la boîte de dialogue Modifier les règles de chemins multiples pour modifier une stratégie de sélection de chemin et spécifier le chemin préféré pour la stratégie Fixe. Dans cette boîte de dialogue, vous pouvez également modifier les chemins multiples correspondant aux points de terminaison de protocole SCSI.

### **Procédure**

- 1 Accédez à l'hôte dans le navigateur de vSphere Web Client.
- 2 Cliquez sur l'onglet **onfigurer**.
- 3 Sous **Stockage**, cliquez sur **Périphériques de stockage** ou **Points de terminaison de protocole**.
- 4 Sélectionnez l'élément de protocole dont vous voulez modifier les chemins et cliquez sur l'onglet **Propriétés**.
- 5 Sous Règles de chemins multiples, cliquez sur **Modifier les chemins multiples**.
- 6 Sélectionnez une stratégie de chemin.

Par défaut, VMware prend en charge les règles de sélection de chemin d'accès suivantes. Si un PSP tiers est installé sur votre hôte, sa règle figure aussi dans la liste.

- Fixe (VMware)
- Dernière utilisation (VMware)
- Répétition alternée (VMware)
- 7 Pour la règle fixe, indiquez le chemin préféré.
- 8 Cliquez sur OK pour sauvegarder vos paramètres et quitter la boîte de dialogue.

# **Désactiver les chemins de stockage**

Vous pouvez mettre hors tension temporairement certains chemins d'accès, pour des raisons de maintenance notamment.

Pour désactiver un chemin d'accès, vous devez utiliser le panneau Chemins. Il existe plusieurs façons d'accéder au panneau Chemins : depuis une vue de banque de données, une vue de périphérique de stockage ou une vue d'adaptateur. Cette tâche explique comment désactiver un chemin d'accès à l'aide d'une vue de périphérique de stockage.

- 1 Accédez à l'hôte dans le navigateur de vSphere Web Client.
- 2 Cliquez sur l'onglet **onfigurer**.
- 3 Sous **Stockage**, cliquez sur **Périphériques de stockage**.
- 4 Sélectionnez le périphérique de stockage dont vous voulez désactiver les chemins d'accès et cliquez sur l'onglet **Chemins**.
- 5 Sélectionnez le chemin à désactiver et cliquez sur **Désactiver**.

# <span id="page-208-0"></span>**Gestion des chemins de stockage et des plug-ins gestion multivoie**

Utilisez les commandes esxcli pour gérer les plug-ins gestion multivoie PSA et les chemins de stockage qui leur sont affectés.

Vous pouvez afficher tous les plug-ins gestion multivoie disponibles sur votre hôte. Vous pouvez répertorier tous les MPP tiers ainsi que le NMP et les SATP de votre hôte et passer en revue les chemins qu'ils réclament. Vous pouvez aussi définir de nouveaux chemins et spécifier quel plug-in gestion multivoie doit réclamer les chemins.

Pour plus d'informations sur les commandes disponibles pour gérer le PSA, consultez la section *Initiation aux interfaces de ligne de commande vSphere*.

# **Considérations concernant le gestion multivoie**

Des considérations spécifiques s'appliquent lorsque vous gérez des plug-ins gestion multivoie de stockage et des règles de réclamation.

Les considérations suivantes sont destinées à vous aider à utiliser le gestion multivoie :

- Si les règles de réclamation n'ont pas alloué de SATP au périphérique, le SATP par défaut pour iSCSI ou pour les périphériques FC est VMW\_SATP\_DEFAULT\_AA. Le PSP par défaut est VMW\_PSP\_FIXED.
- n Lorsque le système recherche les règles SATP pour localiser un SATP pour un périphérique donné, il recherche les règles du pilote en premier. En cas de non correspondance, les règles du fournisseur/modèle sont recherchées, et pour finir, les règles de transport sont recherchées. En cas de non correspondance, NMP sélectionne un SATP par défaut pour le périphérique.
- Si VMW\_SATP\_ALUA est affecté à un périphérique de stockage spécifique mais le périphérique ne prend pas en charge ALUA, il n'y a aucune correspondance à la règle de réclamation pour ce périphérique. Le périphérique est réclamé par le SATP par défaut selon le type de transport du périphérique.
- Le PSP par défaut de tous les périphériques réclamés par VMW\_SATP\_ALUA est VMW\_PSP\_MRU. VMW\_PSP\_MRU sélectionne un chemin actif/optimisé que lui a indiqué VMW\_SATP\_ALUA, ou un chemin actif/non optimisé s'il n'y a pas de chemin actif/optimisé. Ce chemin est utilisé jusqu'à ce qu'un meilleur chemin soit disponible (MRU). Par exemple, si VMW\_PSP\_MRU utilise un chemin actif/non optimisé et qu'un chemin actif/optimisé est disponible, VMW\_PSP\_MRU change de chemin pour utiliser le chemin actif/optimisé.
- Bien que VMW\_PSP\_MRU soit généralement sélectionné par défaut pour les baies ALUA, certaines baies de stockage ALUA nécessitent d'utiliser VMW\_PSP\_FIXED. Pour vérifier si votre baie de stockage nécessite VMW\_PSP\_FIXED, consultez le *Guide de compatibilité VMware* ou contactez votre fournisseur de baies. Lorsque vous utilisez VMW\_PSP\_FIXED avec des baies ALUA, et à moins que vous ne spécifiiez explicitement un chemin préféré, l'hôte ESXi sélectionne le chemin actif optimal et le désigne comme chemin préféré par défaut. Si le chemin sélectionné par l'hôte devient indisponible, l'hôte sélectionne un chemin de substitution disponible. Toutefois, si vous désignez explicitement le chemin préféré, celui-ci restera le chemin préféré quel que soit son état.
- n Par défaut, la règle de réclamation 101 du PSA masque les périphériques pseudo de baie Dell. Ne supprimez pas cette règle sauf si vous voulez afficher ces périphériques.

# **Liste de règles de réclamation de gestion multivoie pour l'hôte**

Utilisez la commande esxcli pour répertorier les règles de réclamation de gestion multivoie disponibles.

Les règles de réclamation indiquent quel plug-in gestion multivoie, NMP ou tout autre MPP tiers gère un chemin physique donné. Chaque règles de réclamation identifie une série de chemins selon les paramètres suivants :

- n Chaînes d'éditeur/modèle
- Transport tel que SATA, IDE, Fibre Channel et bien d'autres encore
- n Adaptateur, cible ou emplacement de la LUN
- Pilote du périphérique, par exemple, Mega-RAID

Dans la procédure, --server=server\_name spécifie le serveur cible. Le serveur cible spécifié vous invite à saisir un nom de serveur et un mot de passe. D'autres options de connexion, telles qu'un fichier de configuration ou de session, sont prises en charge. Pour obtenir la liste des options de connexion, reportezvous à la rubrique *Démarrage avec vSphere Command-Line Interfaces*.

### **Prérequis**

Installez vCLI ou déployez la machine virtuelle vSphere Management Assistant (vMA). Reportez-vous à la section *Démarrage avec vSphere Command-Line Interfaces*. Pour le dépannage, exécutez les commandes esxcli dans ESXi Shell.

### **Procédure**

Exécutez la commande

**esxcli --server=***server\_name* **storage core claimrule list --claimrule-class=MP** pour répertorier les règles de réclamation de gestion multivoie.

# **Exemple : Exemple de résultat de la commande esxcli storage core claimrule list**

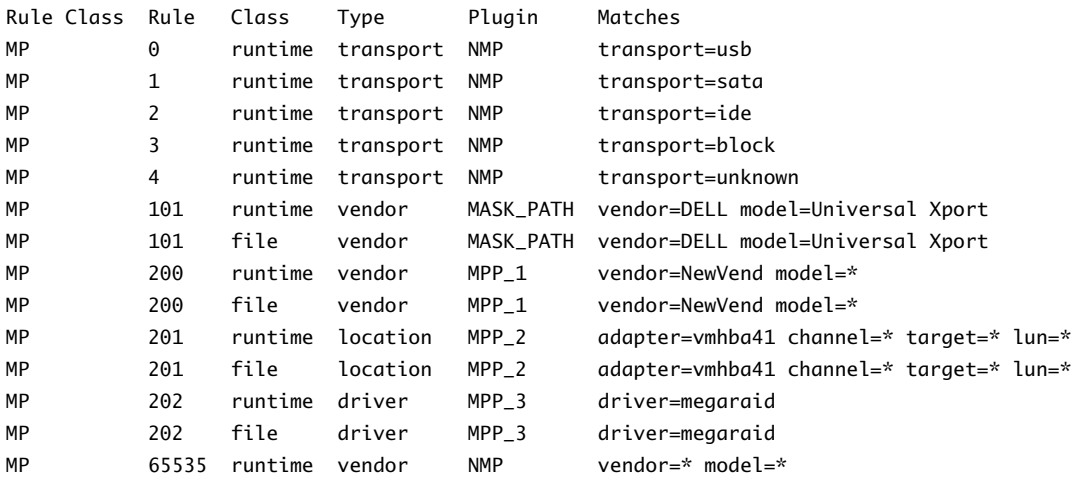

Cet exemple indique :

- Le NMP réclame tous les chemins connectés aux périphériques de stockage qui utilisent le transport USB, SATA, IDE et Block SCSI.
- Vous pouvez utiliser le module MASK PATH pour masquer les périphériques inutilisés de votre hôte. Par défaut, la règle de réclamation 101 du PSA masque les périphériques pseudo de baie Dell avec une chaîne de fournisseur DELL et une chaîne de modèle Universal Xport.
- Le module MPP\_1 réclame tous les chemins connectés à tout modèle de baie de stockage NewVend.
- Le module MPP\_3 réclame les chemins vers les périphériques de stockage contrôlés par le pilote du périphérique Mega-RAID.
- Tous les chemins non décrits dans les règles précédentes sont réclamés par le NMP.
- La colonne Classe de règles dans la sortie décrit la catégorie de règle de réclamation. Elle peut être MP (plug-in gestion multivoie), Filtre ou VAAI.
- La colonne Classe montre les règles qui sont définies et celles qui sont chargées. Le paramètre file dans la colonne Class indique que la règle est définie. Le paramètre runtime indique que la règle a été chargée sur votre système. Pour activer une règle de réclamation définie par l'utilisateur, il faut que deux lignes ayant le même nombre de règles soient présentes. Une ligne pour la règle avec la paramètre file et une autre ligne avec le paramètre runtime. Plusieurs règles de basse numérotation ont une seule ligne avec la classe runtime. Ce sont des règles de réclamation définies par le système qui ne peuvent pas être modifiées.

# **Affichage des modules de gestion multivoie**

Utilisez la commande esxcli pour répertorier tous les modules de gestion multivoie chargés sur le système. Les modules de gestion multivoie gèrent les chemins physiques qui connectent votre hôte au stockage.

Dans la procédure, --server=server\_name spécifie le serveur cible. Le serveur cible spécifié vous invite à saisir un nom de serveur et un mot de passe. D'autres options de connexion, telles qu'un fichier de configuration ou de session, sont prises en charge. Pour obtenir la liste des options de connexion, reportezvous à la rubrique *Démarrage avec vSphere Command-Line Interfaces*.

### **Prérequis**

Installez vCLI ou déployez la machine virtuelle vSphere Management Assistant (vMA). Reportez-vous à la section *Démarrage avec vSphere Command-Line Interfaces*. Pour le dépannage, exécutez les commandes esxcli dans ESXi Shell.

### **Procédure**

u Pour afficher les modules de gestion multivoie, exécutez la commande suivante :

```
esxcli --server=server_name storage core plugin list --plugin-class=MP
```
Cette commande montre typiquement le NMP et le module MASK\_PATH, s'il est chargé. Si des MPP tiers ont été chargés, ils sont également répertoriés.

# **Affichage des SATP pour l'hôte**

Utilisez la commande esxc1i pour répertorier les SATP NMP de VMware chargés sur le système. Affichez les informations sur les SATP.

Dans la procédure, --server=server\_name spécifie le serveur cible. Le serveur cible spécifié vous invite à saisir un nom de serveur et un mot de passe. D'autres options de connexion, telles qu'un fichier de configuration ou de session, sont prises en charge. Pour obtenir la liste des options de connexion, reportezvous à la rubrique *Démarrage avec vSphere Command-Line Interfaces*.

### **Prérequis**

Installez vCLI ou déployez la machine virtuelle vSphere Management Assistant (vMA). Reportez-vous à la section *Démarrage avec vSphere Command-Line Interfaces*. Pour le dépannage, exécutez les commandes esxcli dans ESXi Shell.

### **Procédure**

u Pour répertorier les SATP de VMware, exécutez la commande suivante :

**esxcli --server=***server\_name* **storage nmp satp list**

Pour chaque SATP, la commande affiche les informations concernant le type de baie de stockage ou de système pris en charge par SATP ainsi que le PSP par défaut de toutes les LUN utilisant ce SATP. Espace réservé (plugin pas chargé) dans la colonne Description indique que le SATP n'est pas chargé.

# **Affichage des périphériques de stockage NMP**

Utilisez la commande esxcli pour répertorier tous les périphériques de stockage contrôlés par le VMware NMP et afficher les informations sur le SATP et le PSP correspondant à chaque périphérique.

Dans la procédure, --server=server\_name spécifie le serveur cible. Le serveur cible spécifié vous invite à saisir un nom de serveur et un mot de passe. D'autres options de connexion, telles qu'un fichier de configuration ou de session, sont prises en charge. Pour obtenir la liste des options de connexion, reportezvous à la rubrique *Démarrage avec vSphere Command-Line Interfaces*.

### **Prérequis**

Installez vCLI ou déployez la machine virtuelle vSphere Management Assistant (vMA). Reportez-vous à la section *Démarrage avec vSphere Command-Line Interfaces*. Pour le dépannage, exécutez les commandes esxcli dans ESXi Shell.

### **Procédure**

Pour répertorier tous les périphériques de stockage, exécutez la commande suivante :

```
esxcli --server=server_name storage nmp device list
```
Utilisez l'option **--device** | -d=*device\_ID* pour filtrer le résultat de cette commande et afficher un seul périphérique.

# **Ajout de règles de réclamation de gestion multivoie**

Utilisez les commandes esxcli pour ajouter une règle de réclamation de gestion multivoie PSA à l'ensemble de règles de réclamation sur le système. Pour activer la nouvelle règle de réclamation, définissez d'abord la règle puis chargez-la sur votre système.

Ajoutez une nouvelle règle de réclamation PSA lorsque, par exemple, vous chargez un nouveau plug-in de gestion multivoie (MPP) et devez définir les chemins que ce module doit réclamer. Il se peut que vous deviez créer une règle de réclamation si vous ajoutez de nouveaux chemins et souhaitez que le MPP existant les réclame.

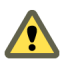

AVERTISSEMENT Lors de la création des nouvelles règles de réclamation, prenez soin d'éviter toutes situations où les différents chemins physiques sur la même LUN sont réclamés par différents MPP. Sauf dans le cas où le MPP correspond à MASK\_PATH MPP, cette configuration entraîne des problèmes de performances.

Dans la procédure, --server=server\_name spécifie le serveur cible. Le serveur cible spécifié vous invite à saisir un nom de serveur et un mot de passe. D'autres options de connexion, telles qu'un fichier de configuration ou de session, sont prises en charge. Pour obtenir la liste des options de connexion, reportezvous à la rubrique *Démarrage avec vSphere Command-Line Interfaces*.

### **Prérequis**

Installez vCLI ou déployez la machine virtuelle vSphere Management Assistant (vMA). Reportez-vous à la section *Démarrage avec vSphere Command-Line Interfaces*. Pour le dépannage, exécutez les commandes esxcli dans ESXi Shell.

### **Procédure**

1 Pour définir une nouvelle règle de réclamation, exécutez la commande suivante :

### **esxcli --server=***server\_name* **storage core claimrule add**

La commande accepte les options suivantes :

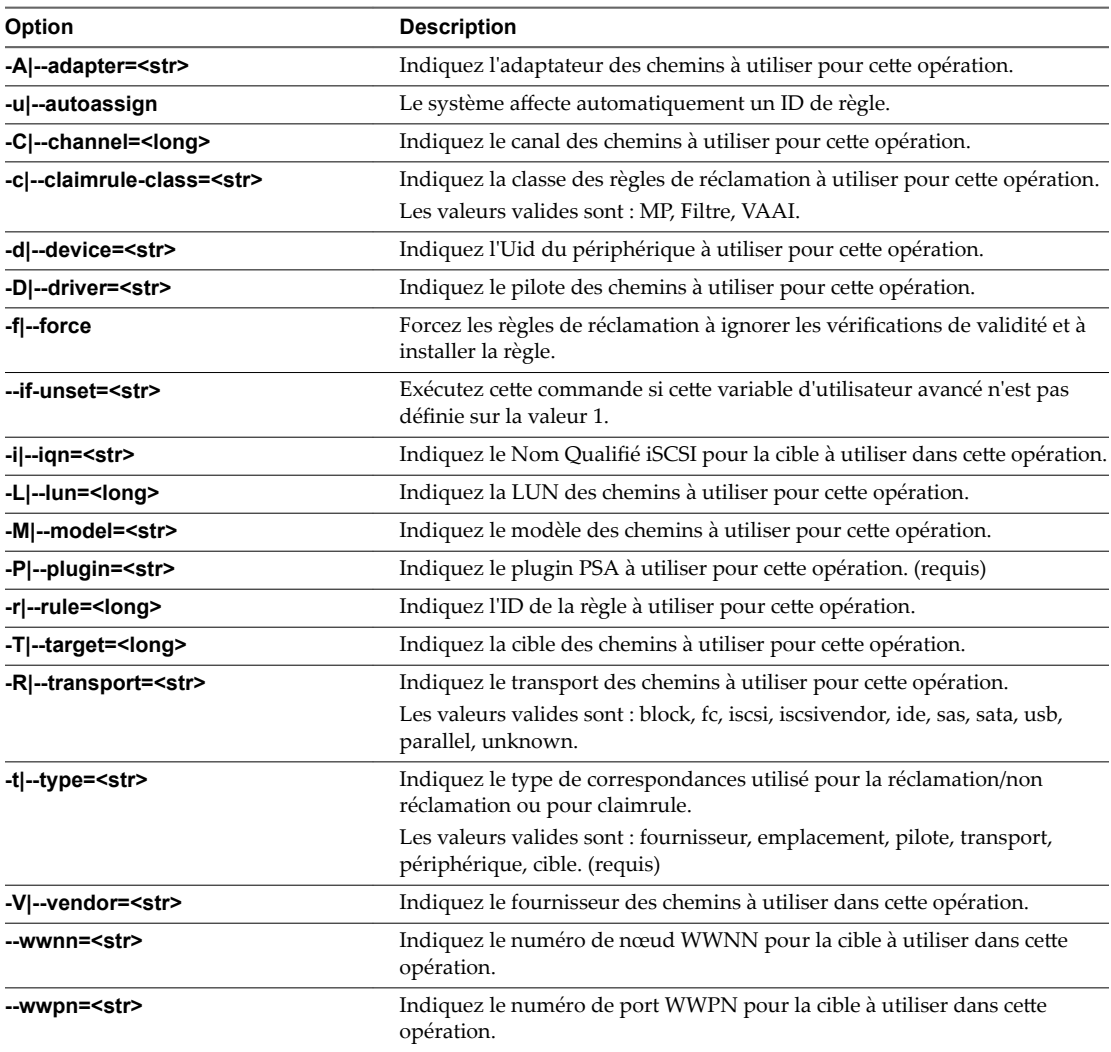

2 Pour charger la nouvelle règle de réclamation sur votre système, exécutez la commande suivante :

### **esxcli --server=***server\_name* **storage core claimrule load**

Cette commande charge toutes les nouvelles règles de réclamation gestion multivoie à partir du fichier de configuration de votre système.

### **Exemple : Définition des règles de réclamation de gestion multivoie**

Dans l'exemple suivante, vous ajoutez et chargez la règle N°500 pour réclamer tous les chemins comportant la chaîne du modèle NewMod et la chaîne du fournisseur NewVend pour le plug-in NMP.

**# esxcli --server=***server\_name* **storage core claimrule add -r 500 -t vendor -V NewVend -M NewMod -P NMP**

**# esxcli --server=***server\_name* **storage core claimrule load**

Après avoir exécuté la commande **esxcli --server=***server\_name* **storage core claimrule list**, vous pouvez voir apparaître la nouvelle liste de réclamations sur la liste.

REMARQUE Les deux lignes de la règle de réclamation (celle de la classe runtime et celle de la classe file) indiquent que la nouvelle règle de réclamation a été chargée sur le système et qu'elle est active.

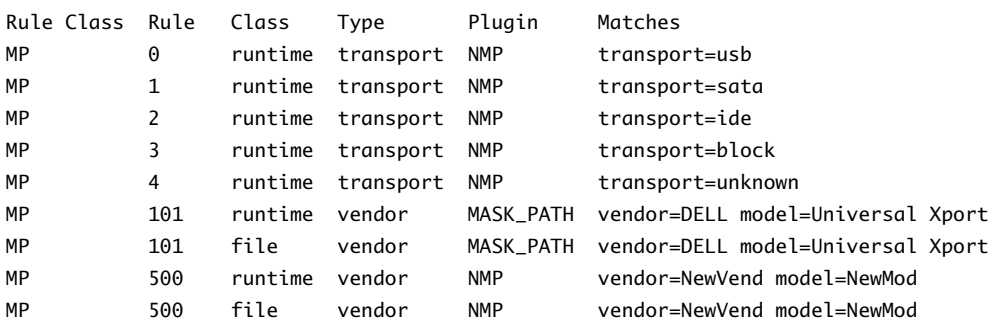

### **Suppression de règles de réclamation de gestion multivoie**

Utilisez les commandes esxcli pour supprimer une règle de réclamation PSA de gestion multivoie de la série de règles de réclamation sur le système.

Dans la procédure, --server=server\_name spécifie le serveur cible. Le serveur cible spécifié vous invite à saisir un nom de serveur et un mot de passe. D'autres options de connexion, telles qu'un fichier de configuration ou de session, sont prises en charge. Pour obtenir la liste des options de connexion, reportezvous à la rubrique *Démarrage avec vSphere Command-Line Interfaces*.

### **Prérequis**

Installez vCLI ou déployez la machine virtuelle vSphere Management Assistant (vMA). Reportez-vous à la section *Démarrage avec vSphere Command-Line Interfaces*. Pour le dépannage, exécutez les commandes esxcli dans ESXi Shell.

### **Procédure**

1 Supprimez une règle de réclamation d'une série de règles de réclamation.

**esxcli --server=***server\_name* **storage core claimrule remove**

REMARQUE Par défaut, la règle de réclamation 101 du PSA masque les périphériques pseudo de baie Dell. Ne supprimez pas cette règle sauf si vous voulez afficher ces périphériques.

La commande accepte les options suivantes :

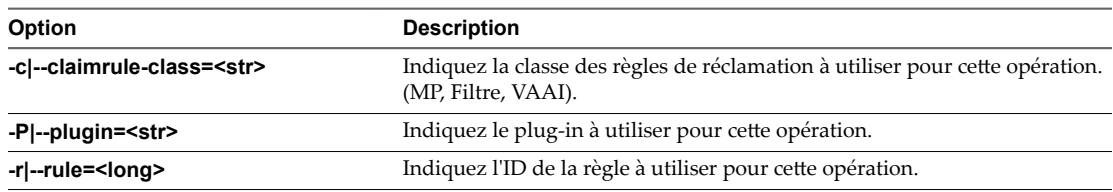

Cette étape supprime la règle de réclamation de la classe de fichiers.

2 Supprimez la règle de réclamation du système.

#### **esxcli --server=***server\_name* **storage core claimrule load**

Cette étape supprime la règle de réclamation de la classe Runtime.

### **Masquage des chemins**

Vous pouvez empêcher l'hôte d'accéder aux périphériques de stockage ou aux LUN, ou encore l'empêcher d'utiliser certains chemins d'accès à un LUN. Pour masquer les chemins d'accès, utilisez les commandes esxcli. Lorsque vous masquez des chemins d'accès, vous créez des règles de réclamation qui affectent le plug-in MASK\_PATH aux chemins spécifiés.

Dans la procédure, --server=server\_name spécifie le serveur cible. Le serveur cible spécifié vous invite à saisir un nom de serveur et un mot de passe. D'autres options de connexion, telles qu'un fichier de configuration ou de session, sont prises en charge. Pour obtenir la liste des options de connexion, reportezvous à la rubrique *Démarrage avec vSphere Command-Line Interfaces*.

### **Prérequis**

Installez vCLI ou déployez la machine virtuelle vSphere Management Assistant (vMA). Reportez-vous à la section *Démarrage avec vSphere Command-Line Interfaces*. Pour le dépannage, exécutez les commandes esxcli dans ESXi Shell.

### **Procédure**

1 Vérifiez l'ID de règle disponible suivant

### **esxcli --server=***server\_name* **storage core claimrule list**

Les ID de règle de réclamation utilisés pour masquer les chemins d'accès doivent être compris dans la plage 101 – 200. Si cette commande indique que les règles 101 et 102 existent déjà, vous pouvez spécifier 103 en tant qu'ID de règle à ajouter.

2 Affectez le plug-in MASK\_PATH à un chemin d'accès : pour cela, créez une nouvelle règle de réclamation à associer au plug-in.

```
esxcli --server=server_name storage core claimrule add -P MASK_PATH
```
3 Chargez la règle de réclamation du plug-in MASK\_PATH dans votre système.

**esxcli --server=***server\_name* **storage core claimrule load**

4 Vérifiez que cette règle a bien été ajoutée.

```
esxcli --server=server_name storage core claimrule list
```
5 Si une règle de réclamation existe déjà pour le chemin d'accès masqué, supprimez-la.

**esxcli --server=***server\_name* **storage core claiming unclaim**

6 Exécutez les règles de réclamation de chemin d'accès.

**esxcli --server=***server\_name* **storage core claimrule run**

Une fois que vous avez affecté le plug-in MASK\_PATH à un chemin d'accès, l'état de l'état de ce dernier devient non pertinent et n'est plus géré par l'hôte. Par conséquent, les commandes qui affichent les informations de chemin masqué peuvent indiquer que ce chemin est mort.

# **Exemple : Masquage d'un LUN**

Dans cet exemple, vous masquez le LUN 20 pour les cibles T1 et T2, dont l'accès s'effectue via les adaptateurs de stockage vmhba2 et vmhba3.

- 1 #esxcli --server=*server\_name* storage core claimrule list
- 2 #esxcli --server=*server\_name* storage core claimrule add -P MASK\_PATH -r 109 -t location -A vmhba2 -C 0 -T 1 -L 20 #esxcli --server=*server\_name* storage core claimrule add -P MASK\_PATH -r 110 -t location -A vmhba3 -C 0 -T 1 -L 20

```
#esxcli --server=server_name storage core claimrule add -P MASK_PATH -r 111 -t location -A 
vmhba2 -C 0 -T 2 -L 20 
#esxcli --server=server_name storage core claimrule add -P MASK_PATH -r 112 -t location -A 
vmhba3 -C 0 -T 2 -L 20
```
- 3 #esxcli --server=*server\_name* storage core claimrule load
- 4 #esxcli --server=*server\_name* storage core claimrule list

```
5 #esxcli --server=server_name storage core claiming unclaim -t location -A vmhba2 
    #esxcli --server=server_name storage core claiming unclaim -t location -A vmhba3
```
6 #esxcli --server=*server\_name* storage core claimrule run

### **Démasquage des chemins**

Si vous souhaitez que l'hôte accède au périphérique de stockage masqué, démasquez les chemins menant à ce périphérique.

Dans la procédure, --server=server\_name spécifie le serveur cible. Le serveur cible spécifié vous invite à saisir un nom de serveur et un mot de passe. D'autres options de connexion, telles qu'un fichier de configuration ou de session, sont prises en charge. Pour obtenir la liste des options de connexion, reportezvous à la rubrique *Démarrage avec vSphere Command-Line Interfaces*.

REMARQUE Lorsque vous exécutez une opération de non-réclamation à l'aide d'une propriété de périphérique (comme ID de périphérique, fournisseur ou modèle), les chemins réclamés par le plug-in MASK\_PATH ne sont pas non réclamés. Le plug-in MASK\_PATH n'effectue aucun suivi des propriétés de périphérique des chemins qu'il réclame.

#### **Prérequis**

Installez vCLI ou déployez la machine virtuelle vSphere Management Assistant (vMA). Reportez-vous à la section *Démarrage avec vSphere Command-Line Interfaces*. Pour le dépannage, exécutez les commandes esxcli dans ESXi Shell.

### **Procédure**

1 Supprimez la règle de réclamation MASK\_PATH.

**esxcli --server=***server\_name* **storage core claimrule remove -r rule#**

2 Vérifiez que la règle de réclamation a été supprimée correctement.

**esxcli --server=***server\_name* **storage core claimrule list**

3 Rechargez les règles de réclamation du chemin à partir du fichier de configuration dans le VMkernel.

```
esxcli --server=server_name storage core claimrule load
```
4 Exécutez la commande **esxcli --server=***server\_name* **storage core claiming unclaim** pour chaque chemin vers le périphérique de stockage masqué.

Par exemple :

```
esxcli --server=server_name storage core claiming unclaim -t location -A vmhba0 -C 0 -T 0 -L
149
```
5 Exécutez les règles de réclamation de chemin d'accès.

#### **esxcli --server=***server\_name* **storage core claimrule run**

Votre hôte peut désormais accéder au périphérique de stockage qui a été masqué.
## **Définition des règles SATP de NMP**

Les règles de réclamation NMP SATP spécifient le SATP qui doit gérer un périphérique de stockage particulier. De manière générale, il n'est pas nécessaire de modifier les règles NMP SATP. En cas de besoin, utilisez les commandes esxcli pour ajouter une règle à la liste de règles de réclamation pour le SATP spécifié.

Vous pourriez avoir besoin de créer une règle SATP lors de l'installation d'un SATP tiers pour une baie de stockage spécifique.

Dans la procédure, **--server=server\_name** spécifie le serveur cible. Le serveur cible spécifié vous invite à saisir un nom de serveur et un mot de passe. D'autres options de connexion, telles qu'un fichier de configuration ou de session, sont prises en charge. Pour obtenir la liste des options de connexion, reportezvous à la rubrique *Démarrage avec vSphere Command-Line Interfaces*.

#### **Prérequis**

Installez vCLI ou déployez la machine virtuelle vSphere Management Assistant (vMA). Reportez-vous à la section *Démarrage avec vSphere Command-Line Interfaces*. Pour le dépannage, exécutez les commandes esxcli dans ESXi Shell.

#### **Procédure**

1 Pour ajouter une règle de réclamation à un SATP spécifique, exécutez la commande **esxcli --server=***server\_name* **storage nmp satp rule add**. La commande accepte les options suivantes.

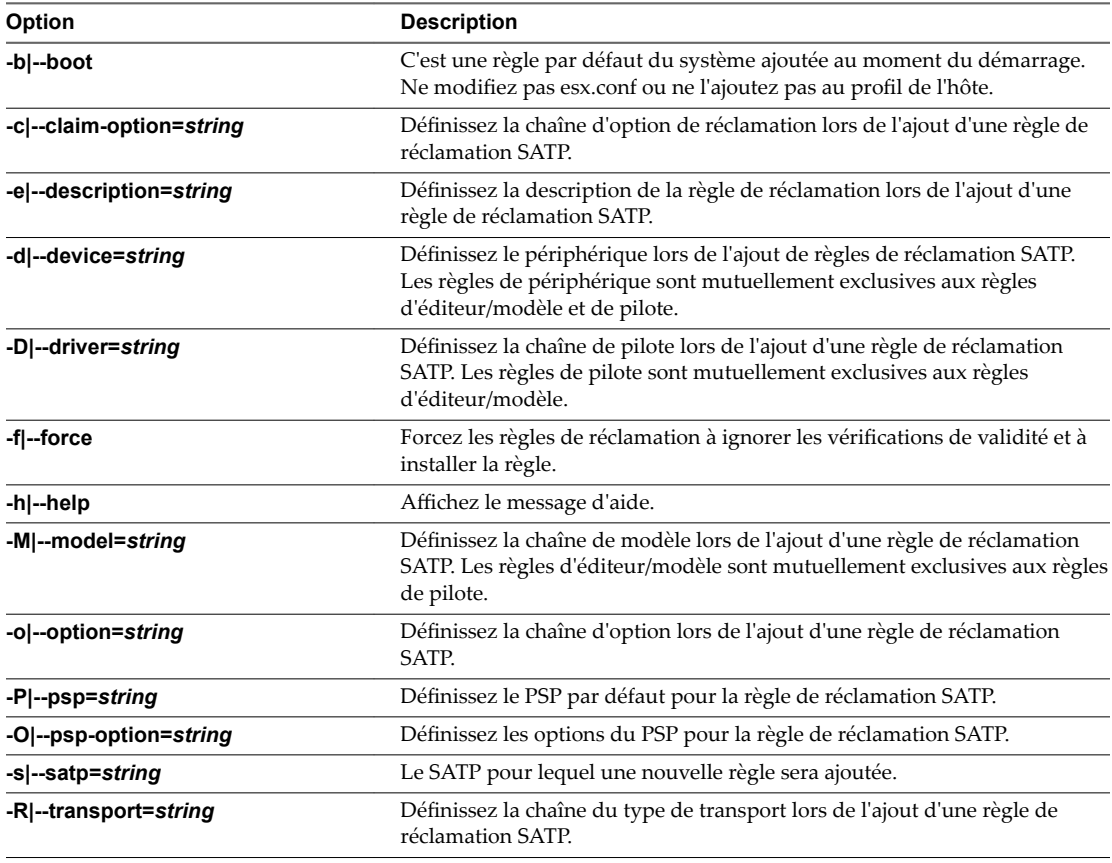

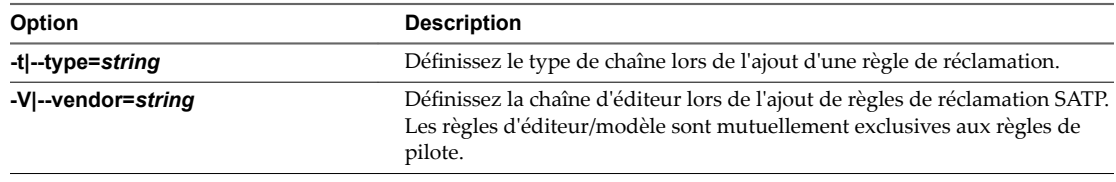

REMARQUE Lors de la recherche de règles SATP pour localiser le SATP d'un périphérique donné, le NMP commence par rechercher les règles de pilote. Si aucune correspondance n'est trouvée, les règles d'éditeur/modèle sont recherchées et finalement les règles de transport. Si aucune correspondance n'est trouvée cette fois encore, le NMP sélectionne un SATP par défaut pour le périphérique.

2 Redémarrez l'hôte.

## **Exemple : Définition d'une règle NMP SATP**

L'exemple de commande suivant affecte le plug-in VMW\_SATP\_INV à la gestion des baies de stockage avec une chaîne d'éditeur NewVend et une chaîne de modèle NewMod.

# esxcli --server=*server\_name* storage nmp satp rule add -V NewVend -M NewMod -s VMW\_SATP\_INV

Si vous exécutez la commande **esxcli --server=***server\_name* **storage nmp satp list -s VMW\_SATP\_INV**, vous pouvez voir la nouvelle règle ajoutée à la liste de règles VMW\_SATP\_INV.

## **Files d'attente de planification pour les E/S de machines virtuelles**

Par défaut, vSphere fournit un mécanisme qui crée des files d'attente de planification pour chaque fichier de machine virtuelle. Chaque fichier (.vmdk, par exemple) obtient ses propres contrôles de bande passante.

Ce mécanisme assure que les E/S associées à un fichier de machine virtuelle spécifique, tel que .vmdk, vont dans leur file d'attente individuelle et n'interfèrent pas avec les E/S des autres fichiers.

Cette fonctionnalité est activée par défaut. Si vous le souhaitez, vous pouvez la désactiver en réglant le paramètre VMkernel.Boot.isPerFileSchedModelActive dans les paramètres système avancés.

## **Modifier la planification des E/S par fichier**

Le paramètre avancé VMkernel.Boot.isPerFileSchedModelActive contrôle le mécanisme de planification des E/S par fichier. Le mécanisme est activé par défaut.

#### **Procédure**

- 1 Accédez à l'hôte dans le navigateur de vSphere Web Client.
- 2 Cliquez sur l'onglet **onfigurer**.
- 3 Sous **Système**, cliquez sur **Paramètres système avancés**.
- 4 Sous Paramètres système avancés, sélectionnez le paramètre **VMkernel.Boot.isPerFileSchedModelActive** et cliquez sur l'icône **odifier**.
- 5 Sélectionnez l'une des options suivantes :
	- Pour désactiver le mécanisme de planification par fichier, remplacez la valeur par **Non**.

REMARQUE Une fois que vous avez désactivé le modèle de planification des E/S par fichier, un ancien mécanisme de planification utilisant une file d'attente d'E/S unique est restauré sur l'hôte. L'hôte conserve la file d'attente d'E/S unique pour chaque paire de machine virtuelle et de périphérique de stockage. Toutes les E/S entre la machine virtuelle et ses disques virtuels stockés sur le périphérique de stockage sont déplacées vers cette file d'attente. Par conséquent, les E/S des différents disques virtuels peuvent interférer les unes avec les autres lorsqu'elles partagent la bande passante et affecter les performances les unes des autres.

- Pour réactiver le mécanisme de planification par fichier, remplacez la valeur par Oui.
- 6 Redémarrez l'hôte pour que vos modifications puissent prendre effet.

## **Utiliser les commandes esxcli pour activer ou désactiver la planification des E/S par fichier**

Vous pouvez utiliser les commandes esxcli pour modifier la capacité de planification des E/S. Celle-ci est activée par défaut.

Dans la procédure, **--server=server\_name** spécifie le serveur cible. Le serveur cible spécifié vous invite à saisir un nom de serveur et un mot de passe. D'autres options de connexion, telles qu'un fichier de configuration ou de session, sont prises en charge. Pour obtenir la liste des options de connexion, reportezvous à la rubrique *Démarrage avec vSphere Command-Line Interfaces*.

#### **Prérequis**

Installez vCLI ou déployez la machine virtuelle vSphere Management Assistant (vMA). Reportez-vous à la section *Démarrage avec vSphere Command-Line Interfaces*. Pour le dépannage, exécutez les commandes esxcli dans ESXi Shell.

#### **Procédure**

Pour activer ou désactiver la planification des E/S par fichier, exécutez les commandes suivantes :

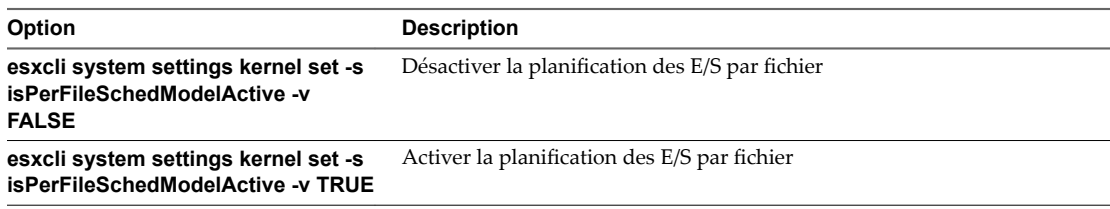

Stockage vSphere

## **Mappage de périphérique brut**

La technologie RDM (Raw Device Mapping) fournit un mécanisme qui permet aux machines virtuelles d'accéder directement aux LUN du sous-système de stockage physique.

Les rubriques suivantes contiennent des informations sur les RDM et fournissent des instructions sur la manière de créer et de gérer des RDM.

Ce chapitre aborde les rubriques suivantes :

- « À propos du mappage de périphérique brut », page 221
- [« Caractéristiques du mappage de périphérique brut », page 225](#page-224-0)
- [« Création de machines virtuelles avec des RDM », page 227](#page-226-0)
- [« Gérer les chemins pour un LUN mappé », page 228](#page-227-0)

## **À propos du mappage de périphérique brut**

Un RDM est un fichier de mappage dans un volume VMFS séparé qui se comporte comme un proxy pour un périphérique physique brut. Le RDM permet à une machine virtuelle d'accéder directement au périphérique de stockage et de l'utiliser. Le RDM contient des métadonnées pour la gestion et la redirection de l'accès au disque vers le périphérique physique.

Le fichier vous donne certains des avantages de l'accès direct au périphérique physique tout en conservant les avantages du disque virtuel dans VMFS. En conséquence, il associe la capacité de gestion de VMFS à l'accès au périphérique brut.

Les RDM peuvent être décrits comme le mappage d'un périphérique brut dans une banque de données, le mappage d'un LUN système ou le mappage d'un fichier du disque vers un volume de disque physique. Tous ces termes se rapportent au RDM.

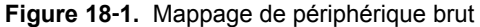

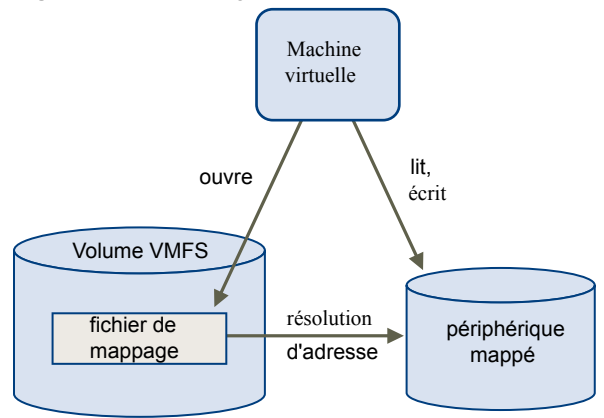

Bien que VMware recommande d'utiliser les banques de données VMFS pour la plus grande partie du stockage sur disque virtuel, dans certains cas, vous pouvez utiliser des LUN bruts ou des disques logiques situés sur un SAN.

Par exemple, vous pouvez utiliser des LUN bruts avec des RDM dans les situations suivantes :

- Lorsque le snapshot du SAN ou d'autres applications en couche sont exécutés dans la machine virtuelle. Le RDM permet des systèmes de déchargement évolutifs à l'aide de fonctions inhérentes au SAN.
- n Dans tout scénario de mise en clusters MSCS qui parcourt les hôtes physiques (clusters virtuel à virtuel ainsi que clusters physique à virtuel). Dans ce cas, les données du cluster et les disques quorum doivent être configurés comme des RDM plutôt que comme des disques virtuels sur un VMFS partagé.

Considérez un RDM comme un lien symbolique d'un volume VMFS vers un LUN brut. Le mappage fait apparaître les LUN comme des fichiers dans un volume VMFS. LE RDM, et non le LUN brut, est référencé dans la configuration de la machine virtuelle. Le RDM contient une référence au LUN brut.

En utilisant le RDM, vous pouvez :

- Utiliser vMotion pour migrer des machines virtuelles à l'aide de LUN bruts.
- n Ajoutez des LUN bruts aux machines virtuelles à l'aide de vSphere Web Client.
- n Utiliser les fonctions du système de fichiers telles que le verrouillage des fichiers distribués, les autorisations et les noms.

Deux modes de compatibilité sont disponibles pour les RDM :

- n Le mode de compatibilité virtuelle permet à un RDM d'agir exactement comme un fichier de disque virtuel, y compris l'utilisation des snapshots.
- Le mode de compatibilité physique permet un accès direct au périphérique SCSI pour les applications ayant besoin d'un niveau de contrôle inférieur.

### **Avantages du mappage de périphérique brut**

Un RDM fournit un certain nombre d'avantages, mais il ne doit pas être utilisé dans tous les cas. Généralement, les fichiers de disque virtuel sont préférables à la capacité de gestion du RDM. Cependant, si vous avez besoin de périphériques bruts, vous devez utiliser le RDM.

Le RDM offre plusieurs avantages.

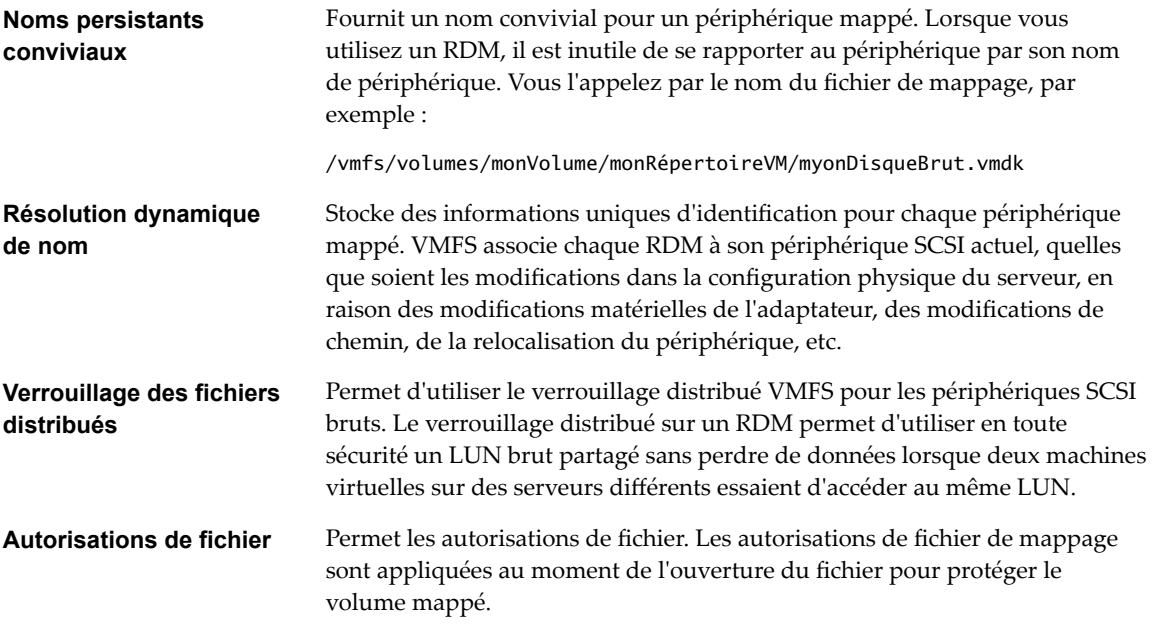

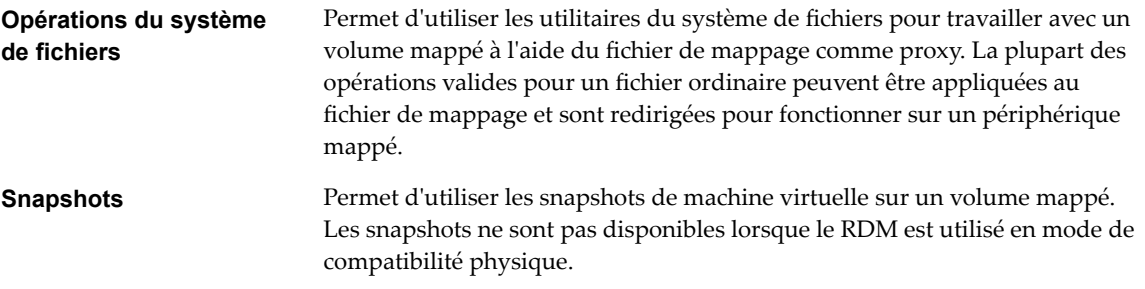

**vMotion** Permet de migrer une machine virtuelle avec vMotion. Le fichier de mappage agit comme un proxy pour permettre à vCenter Server de migrer la machine virtuelle à l'aide du même mécanisme que celui qui existe pour la migration des fichiers du disque.

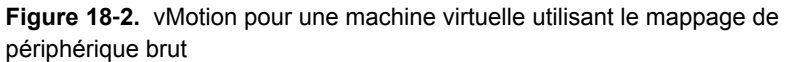

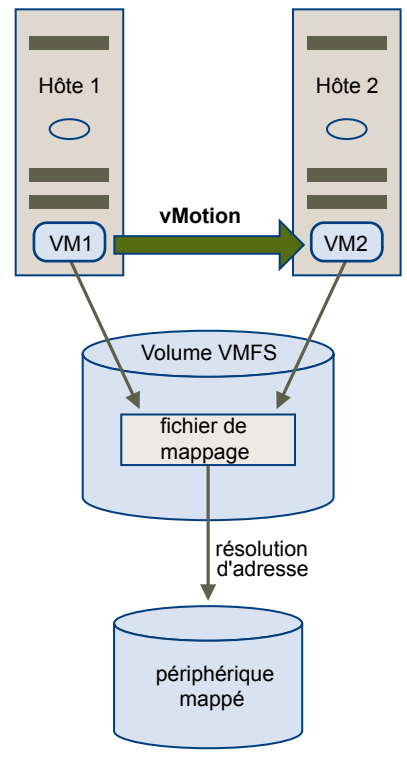

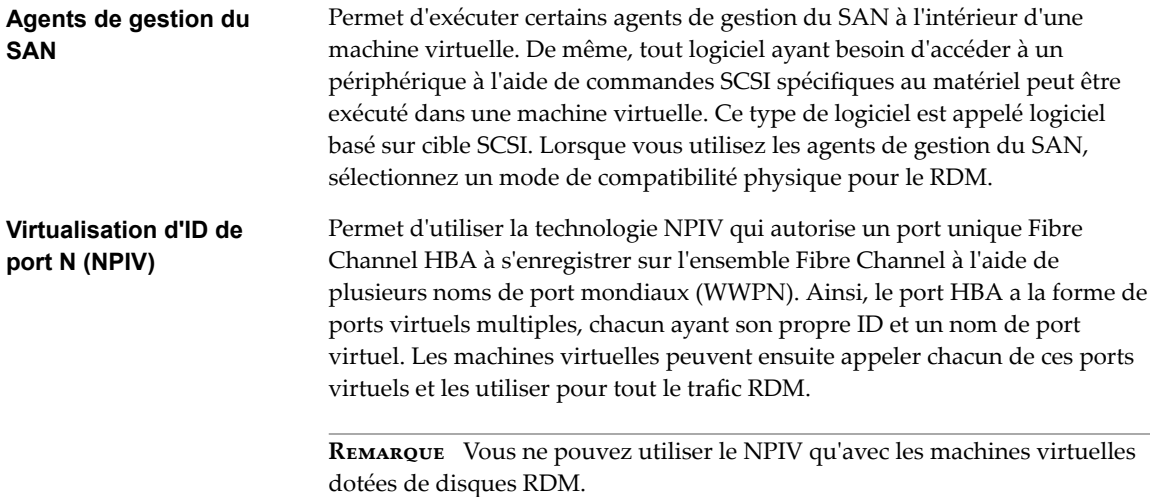

VMware travaille avec les fournisseurs de logiciel de gestion de stockage pour garantir que leur logiciel fonctionne correctement dans des environnements incluant ESXi. Certaines applications de ce type sont :

- Logiciel de gestion du SAN
- Logiciel de gestion des ressources de stockage (SRM)
- Logiciel de snapshot
- Logiciel de réplication

De tels logiciels utilisent un mode de compatibilité physique pour les RDM afin que le logiciel puisse accéder aux périphériques directement.

Divers produits de gestion s'exécutent mieux de manière centralisée (non pas sur la machine ESXi, tandis que d'autres s'exécutent bien sur les machines virtuelles. VMware ne certifie pas ces applications, ni ne fournit de matrice de compatibilité. Pour savoir si une application de gestion du SAN est prise en charge dans un environnement ESXi, contactez le fournisseur du logiciel de gestion du SAN.

## **Considérations et Limitations des RDM**

Certaines considérations et limitations existent lorsque vous utilisez les RDM.

- Le RDM n'est pas disponible pour les périphériques de traitement par blocs ou certains périphériques RAID à connexion directe. Le RDM utilise un numéro série SCSI permettant d'identifier le périphérique mappé. Comme les périphériques de traitement par blocs et certains périphériques RAID à connexion directe n'exportent pas de numéros de série, ils ne peuvent pas être utilisés avec les RDM.
- Si vous utilisez le RDM en mode de compatibilité physique, vous ne pouvez pas utiliser un snapshot avec le disque. Le mode de compatibilité physique permet à la machine virtuelle de gérer son propre snapshot ou de mettre en miroir des opérations.

Les snapshots de machine virtuelle sont disponibles pour les RDM avec le mode de compatibilité virtuel.

- n Vous ne pouvez pas mapper sur une partition de disque. Les RDM exigent que le périphérique mappé soit un LUN entier.
- n Si vous utilisez vMotion pour migrer des machines virtuelles avec des RDM, assurez-vous de maintenir des ID de LUN cohérents pour les RDM, parmi tous les hôtes ESXi participant.
- n Flash Read Cache ne prend pas en charge les RDM en mode de compatibilité physique. Les RDM de compatibilité virtuelle sont pris en charge par Flash Read Cache.

## <span id="page-224-0"></span>**Caractéristiques du mappage de périphérique brut**

Un RDM est un fichier de mappage spécial dans un volume VMFS qui gère les métadonnées pour son périphérique mappé. Le fichier de mappage est présenté au logiciel de gestion comme un fichier de disque ordinaire, disponible pour les opérations fichier-système habituelles. Pour la machine virtuelle, la couche de visualisation du stockage présente le périphérique mappé comme un périphérique SCSI.

Le contenu clé des métadonnées du fichier de mappage comprend l'emplacement du périphérique mappé (résolution de nom), l'état de verrouillage du périphérique mappé, les autorisations, etc.

## **Modes de compatibilité physique et virtuel du RDM**

Vous pouvez utiliser les RDM en mode de compatibilité virtuelle ou en mode de compatibilité physique. Le mode virtuel spécifie la virtualisation totale du périphérique mappé. Le mode physique spécifie une virtualisation SCSI minimale du périphérique mappé, permettant une plus grande flexibilité pour le logiciel de gestion du réseau SAN.

En mode virtuel, VMkernel envoie uniquement READ et WRITE au périphérique mappé. Le périphérique mappé apparaît pour le système d'exploitation invité exactement comme un fichier de disque virtuel dans un volume VMFS. Les caractéristiques réelles du matériel sont masquées. Si vous utilisez un disque brut en mode virtuel, vous pouvez vous rendre compte des avantages du VMFS tels que le verrouillage avancé du fichier pour la protection des données et les snapshots pour la rationalisation des processus de développement. Le mode virtuel est également plus compatible au sein du matériel de stockage que le mode physique et présente le même comportement qu'un fichier de disque virtuel.

En mode physique, VMkernel transmet toutes les commandes SCSI au périphérique, sans aucune exception : la commande REPORT LUN est virtualisée afin que VMkernel puisse isoler le LUN pour la machine virtuelle propriétaire. Sinon, toutes les caractéristiques physiques du matériel sous-jacent sont exposées. Le mode physique est utilisé pour exécuter les agents de gestion du SAN et d'autres logiciels basés sur cible SCSI dans la machine virtuelle. Le mode physique permet également une mise en cluster virtuel à physique pour une disponibilité rentable.

VMFS5 prend en charge une taille de disque supérieure à 2 To pour les RDM en modes de compatibilité virtuelle et physique. Vous ne pouvez pas déplacer des RDM d'une taille supérieure à 2 To vers les banques de données à l'exception de VMFS5.

## **Résolution dynamique de nom**

Le fichier RDM prend en charge la résolution dynamique de nom lorsqu'un chemin vers un périphérique brut change.

VMFS identifie de manière unique tous les périphériques de stockage mappés, et l'identification est stockée dans ses structures de données internes. Toute modification au chemin vers un périphérique brut, telle qu'une défaillance de commutateur Fibre Channel ou l'ajout d'un nouvel HBA, peut modifier le nom du périphérique. La résolution dynamique de nom résout ces modifications et associe automatiquement le périphérique d'origine à son nouveau nom.

## **Mappage de périphérique brut sur des clusters de machine virtuelle**

Utilisez un RDM avec les clusters de machine virtuelle qui doivent accéder au même LUN brut pour les scénarios de reprise. La configuration est identique à celle d'un cluster de machine virtuelle accédant au même fichier de disque virtuel, mais un RDM remplace le fichier de disque virtuel.

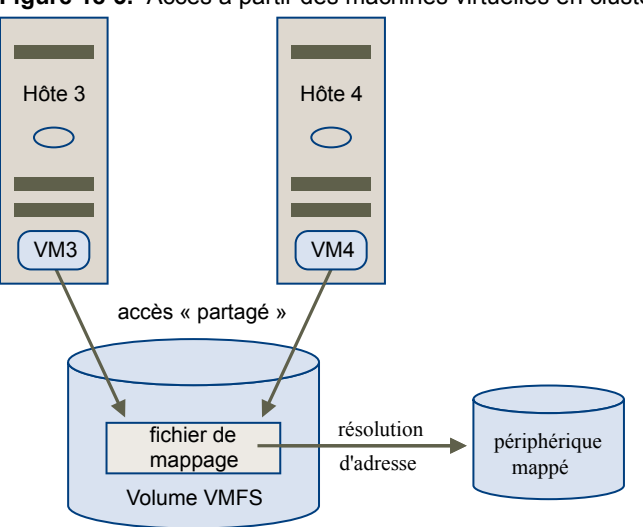

**Figure 18**‑**3.** Accès à partir des machines virtuelles en clusters

## **Comparaison des modes d'accès disponibles du périphérique SCSI**

Les méthodes d'accès à un périphérique de stockage SCSI comprennent un fichier de disque virtuel sur une banque de données VMFS, un RDM de mode virtuel et un RDM de mode physique.

Pour vous aider à choisir parmi les modes d'accès disponibles pour les périphériques SCSI, la table suivante donne une brève comparaison des fonctions disponibles avec les différents modes.

| <b>Fonctions ESXi</b>          | Fichier de disque<br>virtuel         | <b>RDM</b> mode virtuel                        | <b>RDM</b> mode physique                           |
|--------------------------------|--------------------------------------|------------------------------------------------|----------------------------------------------------|
| Commandes SCSI transmises      | <b>Non</b>                           | Non                                            | Oui<br>REPORT LUN n'est pas<br>transmis            |
| Prise en charge vCenter Server | Oui                                  | Oui                                            | Oui                                                |
| Snapshots                      | Oui                                  | Oui                                            | <b>Non</b>                                         |
| Verrouillage distribué         | Oui                                  | Oui                                            | Oui                                                |
| Mettre en cluster              | Cluster dans une boîte<br>uniquement | Cluster dans une boîte<br>cluster entre boîtes | Cluster physique à virtuel<br>cluster entre boîtes |
| Logiciel basé sur cible SCSI   | Non                                  | Non                                            | Oui                                                |

**Tableau 18**‑**1.** Fonctions disponibles dans les disques virtuels et les mappages de périphérique brut

VMware recommande d'utiliser des fichiers de disque virtuel pour le type cluster dans une boîte de mise en cluster. Si vous envisagez de reconfigurer vos clusters cluster dans une boîte en clusters cluster-accross-thebox, utilisez les RDM de mode virtuel pour les clusters cluster dans une boîte.

## <span id="page-226-0"></span>**Création de machines virtuelles avec des RDM**

Quand vous donnez à votre machine virtuelle un accès direct à un LUN de réseau SAN brut, vous créez un disque RDM qui réside sur une banque de données VMFS et pointe vers le LUN. Vous pouvez créer le RDM comme un disque initial pour une nouvelle machine virtuelle ou l'ajouter à une machine virtuelle existante. Lors de la création du RDM, vous spécifiez le LUN à mapper et la banque de données sur laquelle mettre le RDM.

Bien que le fichier du disque RDM ait la même extension .vmdk qu'un fichier de disque virtuel ordinaire, le RDM contient uniquement des informations de mappage. Les données réelles de disque virtuel sont stockées directement sur le LUN.

Cette procédure suppose que vous créiez une nouvelle machine virtuelle. Pour plus d'informations, reportez-vous à la documentation *Administration d'une machine virtuelle vSphere*.

#### **Procédure**

- 1 Cliquez avec le bouton droit sur n'importe quel objet de l'inventaire valide comme objet parent d'une machine virtuelle (un centre de données, un dossier, un cluster, un pool de ressources ou un hôte, par exemple) et sélectionnez **Nouvelle machine virtuelle**.
- 2 Sélectionnez **Créer une nouvelle machine virtuelle** et cliquez sur **Suivant**.
- 3 Suivez les étapes requises pour créer une machine virtuelle.
- 4 Sur la page Personnaliser le matériel, cliquez sous l'onglet **Matériel virtuel**.
- 5 (Facultatif) Pour supprimer le disque dur virtuel par défaut créé par le système pour votre machine virtuelle, déplacez le curseur sur le disque et cliquez sur l'icône **Supprimer**.
- 6 Dans le menu déroulant **Nouveau** en bas de la page, sélectionnez **Disque RDM** et cliquez sur **Ajouter**.
- 7 Dans la liste des périphériques SAN ou LUN, sélectionnez un LUN brut auquel votre machine virtuelle accède directement, puis cliquez sur **OK**.

Le système crée un disque RDM qui mappe votre machine virtuelle pour le LUN cible. Le disque RDM est affiché dans la liste des périphériques virtuels comme un nouveau disque dur.

- 8 Cliquez sur le triangle **Nouveau disque dur** pour développer les propriétés du disque RDM.
- 9 Choisissez un emplacement pour le disque RDM.

Vous pouvez placer le RDM sur la banque de données où résident vos fichiers de configuration de machine virtuelle ou en sélectionner une autre.

REMARQUE Pour utiliser vMotion pour les machines virtuelles avec NPIV activé, assurez-vous que les fichiers RDM et les fichiers des machines virtuelles sont situés dans la même banque de données. Vous ne pouvez pas effectuer des opérations Storage vMotion lorsque NPIV est activé.

<span id="page-227-0"></span>10 Sélectionnez un mode de compatibilité.

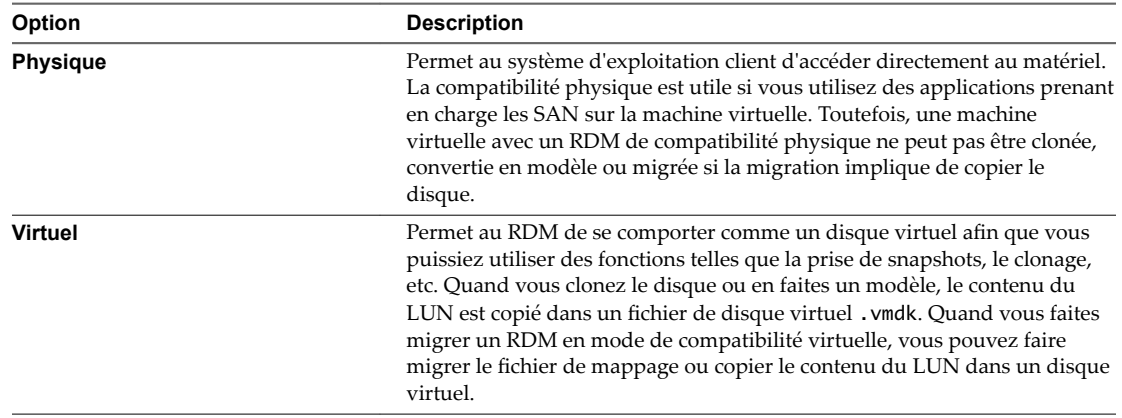

11 Si vous avez sélectionné un mode de compatibilité virtuel, sélectionnez un mode de disque.

Les modes de disque ne sont pas disponibles pour les disques RDM utilisant le mode de compatibilité physique.

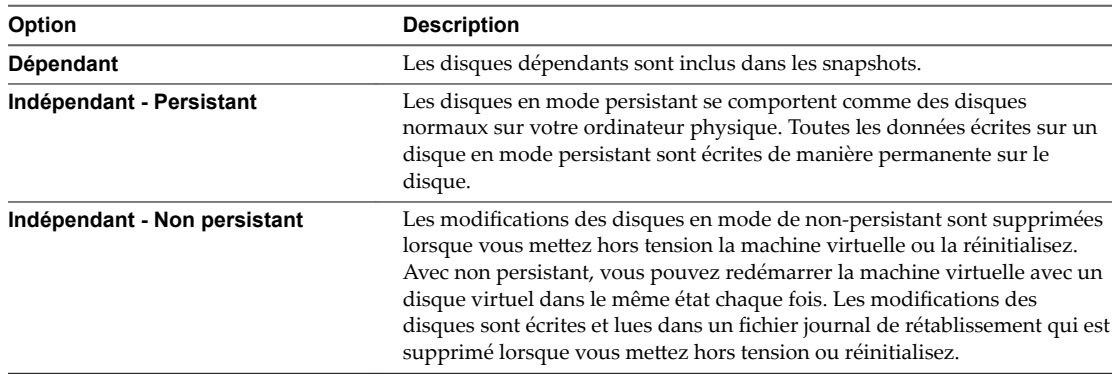

12 Cliquez sur **OK**.

## **Gérer les chemins pour un LUN mappé**

Lorsque vous utilisez des machines virtuelles avec des RDM, vous pouvez gérer les chemins d'accès des LUN bruts mappés.

#### **Procédure**

- 1 Dans vSphere Web Client, accédez à la machine virtuelle.
- 2 Cliquez avec le bouton droit sur la machine virtuelle et sélectionnez **Modifier les paramètres**.
- 3 Cliquez sur l'onglet **Appareil Virtuel**, puis sur **Disque dur** pour élargir le menu d'options de disque.
- 4 Cliquez sur **Gérer les chemins**.
- 5 Utilisez la boîte de dialogue Modifier les règles multivoie pour activer ou désactiver les chemins, définir la règle multivoie et indiquer le chemin préféré.

Pour plus d'informations sur la gestion des chemins, voir [Chapitre 17, « Présentation de la gestion](#page-196-0) [gestion multivoie et du basculement », page 197.](#page-196-0)

# **Gestion basée sur une stratégie de stockage (SPBM, Storage Policy Based Management)**<br>Based Management)<br>**Based Management**)

La gestion basée sur une stratégie de stockage (SPBM) est une structure de stratégie de stockage fournissant un volet de contrôle unifié sur une large variété de services de données et de solutions de stockage. L'infrastructure aide à aligner le stockage sur les demandes d'applications de vos machines virtuelles.

SPBM met en œuvre les mécanismes suivants :

- n Annonce des capacités de stockage et des services de données que les baies de stockage et d'autres entités (par exemple, les filtres d'E/S) peuvent offrir.
- n Communications bidirectionnelles entre ESXi et vCenter Server d'un côté, et les baies et les entités de stockage de l'autre.
- n Provisionnement de machines virtuelles basé sur des stratégies de stockage de machine virtuelle.

En tant que couche d'abstraction, SPBM abstrait les services de stockage livrés par Virtual Volumes, Virtual SAN, les filtres d'E/S ou d'autres entités de stockage. Plusieurs partenaires ou fournisseurs peuvent offrir la prise en charge de Virtual Volumes, de Virtual SAN ou des filtres d'E/S. Plutôt qu'une intégration avec chaque fournisseur individuel, ou type de stockage et service de données, SPBM fournit une infrastructure universelle pour de nombreux types de solutions et d'entités de stockage.

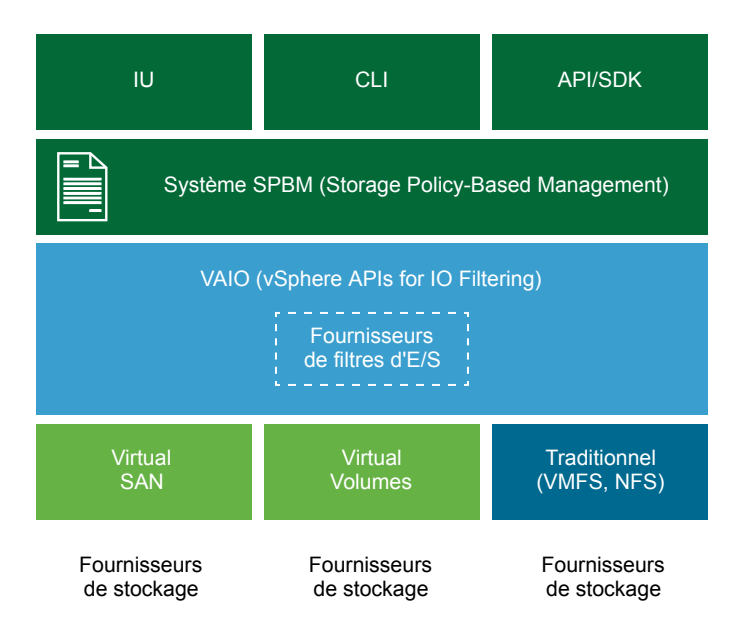

Ce chapitre aborde les rubriques suivantes :

- « Stratégies de stockage de machine virtuelle », page 230
- « Utilisation de stratégies de stockage de machine virtuelle », page 230
- [« Remplissage de l'interface des stratégies de stockage de machine virtuelle », page 231](#page-230-0)
- [« Stratégies de stockage par défaut », page 235](#page-234-0)
- n [« Création et gestion de stratégies de stockage de machine virtuelle », page 237](#page-236-0)
- [« Stratégies de stockage et machines virtuelles », page 248](#page-247-0)

## **Stratégies de stockage de machine virtuelle**

Les stratégies de stockage de machine virtuelle constituent l'un des aspects de SPBM. Elles sont essentielles au provisionnement des machines virtuelles. Les stratégies déterminent le type de stockage fourni pour la machine virtuelle et comment cette dernière est placée dans le stockage. Elles déterminent également les services de données que la machine virtuelle peut utiliser.

vSphere propose des stratégies de stockage par défaut. Vous pouvez aussi en définir d'autres et les attribuer aux machines virtuelles.

Vous utilisez l'interface de stratégies de stockage de machine virtuelle pour créer une stratégie de stockage. Lorsque vous définissez la stratégie, vous spécifiez les différents besoins en stockage des applications qui s'exécutent sur les machines virtuelles. Vous pouvez également utiliser des stratégies de stockage pour demander des services de données spécifiques, comme la mise en cache ou la réplication, pour des disques virtuels.

Vous appliquez la stratégie de stockage lorsque vous créez, clonez ou migrez la machine virtuelle. Après l'application de la stratégie de stockage, le mécanisme SPBM vous aide à placer la machine virtuelle dans une banque de données correspondante. Dans certains environnements de stockage, SPBM détermine comment les objets de stockage de machine virtuelle sont provisionnés et alloués dans la ressource de stockage pour garantir le niveau de service requis. SPBM active aussi les services de données demandés pour la machine virtuelle et vous aide à surveiller la conformité de la stratégie.

## **Utilisation de stratégies de stockage de machine virtuelle**

En général, le processus de création et de gestion des stratégies de stockage est fragmenté en plusieurs étapes. Une étape spécifique peut être requise ou non, selon le type de services de données ou de stockage offert par votre environnement.

1 Remplissez l'interface des stratégies de stockage de machine virtuelle avec les données appropriées.

Vérifiez que l'interface des stratégies de stockage de machine virtuelle contient les informations relatives aux banques de données et aux services de données disponibles dans votre environnement de stockage. Ces informations sont communiquées par des fournisseurs de stockage et des balises de banque de données.

a Pour les entités représentées par des fournisseurs de stockage, vérifiez qu'un fournisseur approprié est enregistré.

Les entités qui utilisent le fournisseur de stockage sont notamment Virtual SAN, Virtual Volumes et les filtres d'E/S. Selon le type de l'entité de stockage, certains fournisseurs sont automatiquement enregistrés. D'autres fournisseurs peuvent être manuellement enregistrés. Reportez-vous aux sections « Afficher des informations sur le fournisseur de stockage », page 258 et [« Enregistrer des](#page-273-0) [fournisseurs de stockage pour Virtual Volumes », page 274](#page-273-0).

b Balisez les banques de données qui ne sont pas représentées par des fournisseurs de stockage. Vous pouvez également utiliser les balises pour indiquer une propriété qui n'est pas communiquée via le fournisseur de stockage, par exemple un emplacement géographique ou un groupe administratif.

Reportez-vous à [« ffecter des balises à des banques de données », page 233.](#page-232-0)

<span id="page-230-0"></span>2 Créez des composants de stratégie de stockage prédéfinis.

Reportez-vous à [« Créer des composants de stratégie de stockage », page 240.](#page-239-0)

3 Créez des stratégies de stockage en définissant des exigences pour les applications qui s'exécutent sur la machine virtuelle.

Reportez-vous à « Définir une stratégie de stockage pour une machine virtuelle », page 243.

4 Appliquez la stratégie de stockage de machine virtuelle à la machine virtuelle.

Vous pouvez appliquer la stratégie de stockage lorsque vous déployez la machine virtuelle ou lorsque vous configurez ses disques virtuels. Reportez-vous à « Attribuer des stratégies de stockage à des [machines virtuelles », page 248](#page-247-0).

5 Vérifiez que la machine virtuelle utilise la banque de données conforme à la stratégie de stockage attribuée.

Reportez-vous à « Vérifier la conformité d'une stratégie de stockage de machine virtuelle », page 251.

## **Remplissage de l'interface des stratégies de stockage de machine virtuelle**

Pour définir une stratégie de stockage de machine virtuelle, vous utilisez l'interface des stratégies de stockage de machine virtuelle. Avant que vous puissiez utiliser l'interface des stratégies de stockage de machine virtuelle, vous devez la remplir avec des informations sur les entités de stockage et les services de données disponibles dans votre environnement de stockage.

Ces informations sont obtenues auprès de fournisseurs de stockage, également appelés fournisseurs VASA. Les balises de banque de données constituent une autre source.

## **Capacités de stockage et services de données**

Certaines banques de données (par exemple, Virtual Volumes et Virtual SAN) sont représentées par les fournisseurs de stockage. Via les fournisseurs de stockage, les banques de données peuvent annoncer leur capacité dans l'interface des stratégies de stockage de machine virtuelle. La liste des capacités de banque de données, des services de données et d'autres caractéristiques avec des plages de valeurs remplissent l'interface des stratégies de stockage de machine virtuelle.

Vous utilisez ces caractéristiques lorsque vous définissez des règles de placement basées sur la capacité pour votre stratégie de stockage.

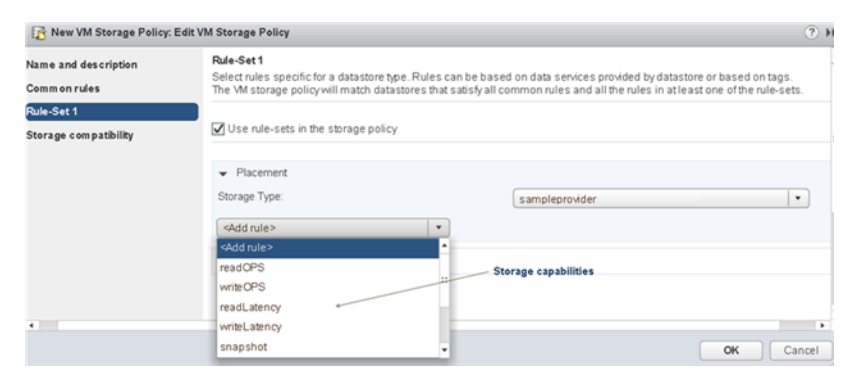

Les fournisseurs de stockage représentent également les filtres d'E/S installés sur vos hôtes. Via le fournisseur de stockage, des informations sur les services de filtrage remplissent automatiquement l'interface des stratégies de stockage de machine virtuelle. Vous pouvez inclure un service de données spécifique dans une règle commune d'une stratégie de stockage de machine virtuelle. Contrairement aux règles de placement spécifiques au stockage, les règles communes ne définissent pas les conditions requises de placement de stockage et de stockage pour la machine virtuelle. Elles activent plutôt les services de données de filtre d'E/S demandés pour la machine virtuelle.

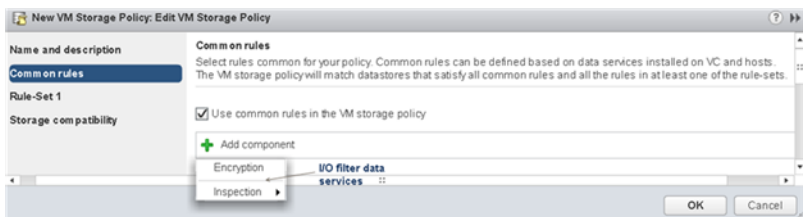

## **Balises**

Généralement, les banques de données VMFS et NFS ne sont pas représentées par un fournisseur de stockage et n'affichent pas leurs capacités et leurs services de données dans l'interface des stratégies de stockage de machine virtuelle. Vous pouvez utiliser des balises pour coder des informations sur ces banques de données. Par exemple, vous pouvez baliser vos banques de données VMFS avec les balises VMFS-Gold et VMFS-Silver pour représenter différents niveaux de service.

Vous pouvez également utiliser des balises pour coder des informations qui ne sont pas annoncées par le fournisseur de stockage, par exemple l'emplacement géographique (Palo Alto) ou le groupe administratif (comptabilité).

Similaires aux capacités de stockage et aux caractéristiques, toutes les balises associées aux banques de données s'affichent dans l'interface des stratégies de stockage de machine virtuelle. Vous pouvez utiliser les balises lorsque vous définissez les règles de placement basé sur les balises.

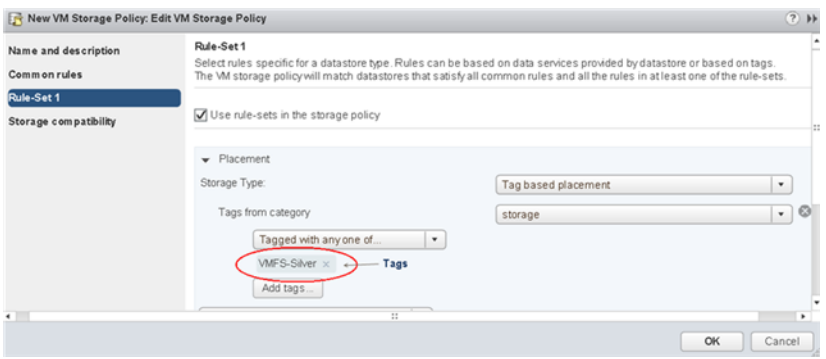

## <span id="page-232-0"></span>**Utiliser des fournisseurs de stockage pour remplir l'interface des stratégies de stockage de machine virtuelle**

Pour les entités représentées par des fournisseurs de stockage (VASA), vérifiez qu'un fournisseur approprié est enregistré. Après l'enregistrement des fournisseurs de stockage, l'interface des stratégies de stockage de machine virtuelle devient remplie avec des informations sur les banques de données et les services de données que les fournisseurs représentent.

Les entités qui utilisent le fournisseur de stockage sont notamment Virtual SAN, Virtual Volumes et les filtres d'E/S. Selon le type de l'entité, certains fournisseurs sont automatiquement enregistrés. D'autres fournisseurs (par exemple, le fournisseur de stockage Virtual Volumes) doivent être manuellement enregistrés. Après l'enregistrement des fournisseurs de stockage, ces derniers livrent les données suivantes aux stratégies de stockage de machine virtuelle :

- n Capacités de stockage et caractéristiques de ces banques de données telles que Virtual Volumes et Virtual SAN
- Caractéristiques des filtres d'E/S

#### **Prérequis**

Enregistrez les fournisseurs de stockage qui nécessitent un enregistrement manuel. Pour plus d'informations, consultez la documentation appropriée :

- n *Administration de VMware Virtual SAN*
- n [Chapitre 21, « Utilisation de Virtual Volumes », page 261](#page-260-0)
- n [Chapitre 22, « Filtrage des E/S de machines virtuelles », page 287](#page-286-0)

#### **Procédure**

- 1 Accédez à vCenter Server dans le navigateur de vSphere Web Client.
- 2 Cliquez sur l'onglet **onfigurer**, puis cliquez sur **Fournisseurs de stockage**.
- 3 Dans la liste Fournisseurs de stockage, affichez les fournisseurs de stockage enregistrés dans vCenter Server.

La liste présente des informations générales, notamment le nom du fournisseur de stockage, son adresse URL et son état, les entités de stockage que le fournisseur représente, etc.

4 Pour afficher des informations plus détaillées, sélectionnez un fournisseur de stockage spécifique ou son composant dans la liste.

### **Affecter des balises à des banques de données**

Utilisez des balises pour coder les informations sur une banque de données. Les balises sont utiles lorsque votre banque de données n'est pas représentée par un fournisseur de stockage et n'annonce pas ses capacités et ses services de données dans l'interface des stratégies de stockage de machine virtuelle. Vous pouvez également utiliser les balises pour indiquer une propriété qui n'est pas communiquée par un fournisseur de stockage, par exemple un emplacement géographique ou un groupe administratif.

Vous pouvez appliquer à une banque de données une nouvelle balise contenant des informations générales de stockage. Pour obtenir des informations plus détaillées sur les balises et leurs catégories et découvrir comment les gérer, reportez-vous à la documentation *Gestion de vCenter Server et des hôtes*.

#### **Prérequis**

Privilèges requis :

n **Balisage vSphere.Créer une balise vSphere** à la racine de l'instance de vCenter Server.

- Balisage vSphere.Créer une catégorie de balises vSphere à la racine de l'instance de vCenter Server.
- Balisage vSphere. Attribuer une balise vSphere ou en annuler l'attribution à la racine de l'instance de vCenter Server.

#### **Procédure**

- 1 Créez une catégorie pour les balises de stockage.
	- a Sur la page d'accueil de vSphere Web Client, cliquez sur Balises et attributs personnalisés.
	- b Cliquez sur l'onglet **Balises**, puis sur **Catégories**.
	- c Cliquez sur l'icône Nouvelle catégorie (
	- d Spécifiez les options de catégorie. Voir l'exemple suivant.

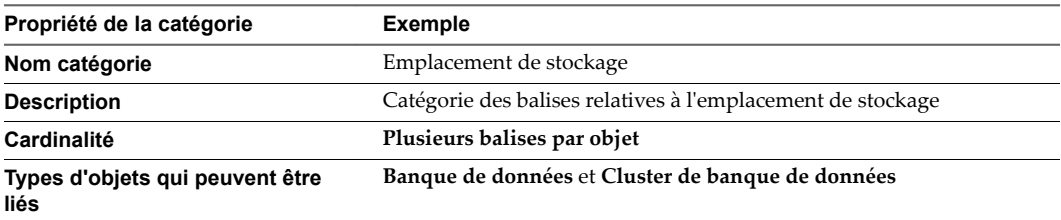

- e Cliquez sur **OK**.
- 2 Créez une balise de stockage.
	- a Dans l'onglet **Balises**, cliquez sur **Balises**.
	- b Cliquez sur l'icône Nouvelle balise ( $\bigvee$ ).
	- c Spécifiez les propriétés pour la balise. Voir l'exemple suivant.

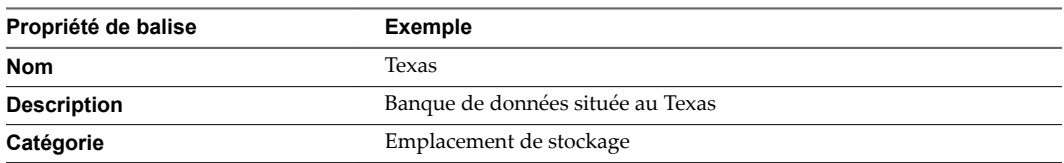

- d Cliquez sur **OK**.
- 3 Appliquez la balise à la banque de données.
	- a Accédez à la banque de données dans le navigateur de vSphere Web Client.
	- b Cliquez avec le bouton droit sur la banque de données, puis sélectionnezBalises et attributs **personnalisés > ffecter une balise**.
	- c Dans le menu déroulant **Catégories**, sélectionnez la catégorie Emplacement de stockage.
	- d Sélectionnez une balise appropriée, par exemple Texas, puis cliquez sur **Assigner**.

La nouvelle balise est attribuée à la banque de données et figure sur l'onglet Résumé du volet Balises de la banque de données.

#### **Suivant**

Lors de la création d'une stratégie de stockage de machine virtuelle, vous pouvez faire référence à la balise pour inclure la banque de données balisée dans la liste des ressources de stockage compatibles. Reportezvous à « Créer des règles spécifiques au stockage pour une stratégie de stockage de VM », page 245.

<span id="page-234-0"></span>Vous pouvez également exclure la banque de données balisée de la stratégie de stockage de machine virtuelle. Par exemple, votre stratégie de stockage de machine virtuelle peut inclure les banques de données Virtual SAN situées au Texas et en Californie, mais exclure celles se trouvant au Nevada.

## **Stratégies de stockage par défaut**

Lorsque vous provisionnez une machine virtuelle sur une banque de données basée sur les objets, vous devez attribuer à la machine virtuelle une stratégie de stockage de machine virtuelle compatible. Les banques de données basées sur les objets sont notamment les banques de données Virtual SAN ou Virtual Volumes. Cette attribution garantit le placement optimal des objets de machine virtuelle dans le stockage orienté objets. Si vous n'attribuez pas explicitement la stratégie de stockage à la machine virtuelle, le système utilise une stratégie de stockage par défaut associée à la banque de données. La stratégie par défaut est également utilisée lorsque la stratégie que vous attribuez n'inclut pas de règles spécifiques à Virtual Volumes ou Virtual SAN.

VMware fournit des stratégies de stockage par défaut pour Virtual SAN et Virtual Volumes. Vous pouvez également définir la stratégie par défaut. Les banques de données VMFS et NFS n'ont pas de stratégies par défaut.

## **Stratégies par défaut fournies par VMware**

VMware fournit des stratégies de stockage par défaut pour banques de données Virtual SAN et Virtual Volumes.

## **Stratégie de stockage Virtual SAN par défaut**

Lorsque vous ne sélectionnez pas de stratégie Virtual SAN, le système applique la stratégie de stockage par défaut à tous les objets de machine virtuelle provisionnés sur une banque de données Virtual SAN.

La stratégie Virtual SAN par défaut fournie par VMware présente les caractéristiques suivantes :

- Impossible de supprimer cette tâche.
- La stratégie est modifiable. Pour modifier la stratégie, vous devez disposer de privilèges de stratégie de stockage incluant des privilèges d'affichage et de mise à jour.
- Lorsque vous modifiez la stratégie, vous ne pouvez pas changer le nom de la stratégie ni les spécifications du fournisseur de stockage Virtual SAN. Tous les autres paramètres, y compris les règles, sont modifiables
- n Vous pouvez cloner la stratégie par défaut et utiliser la copie comme modèle pour créer une autre stratégie de stockage.
- La stratégie Virtual SAN par défaut est uniquement compatible avec les banques de données Virtual SAN.
- Vous pouvez créer une stratégie de stockage VM pour Virtual SAN et la définir comme stratégie par défaut.

#### **Stratégie de stockage de Virtual Volumes par défaut**

Pour Virtual Volumes, VMware fournit une stratégie de stockage par défaut ne s'accompagnant d'aucune stratégie ou condition requise de stockage, appelée Stratégie d'absence d'exigences en matière de volume. Comme c'est le cas avec Virtual SAN, cette stratégie s'applique aux objets de machine virtuelle lorsque vous ne spécifiez pas d'autre stratégie pour la machine virtuelle placée sur la banque de données Virtual Volumes. La stratégie Sans exigence permet aux baies de stockage de déterminer le placement optimal des objet VM.

La stratégie sans exigence par défaut fournie par VMware présente les caractéristiques suivantes :

Impossible de supprimer, modifier ou cloner cette stratégie.

- <span id="page-235-0"></span>La stratégie est uniquement compatible avec les banques de données Virtual Volumes.
- Vous pouvez créer une stratégie de stockage VM pour Virtual Volumes et la définir comme stratégie par défaut.

## **Stratégies par défaut définies par l'utilisateur pour le stockage de machine virtuelle**

Vous pouvez créer une stratégie de stockage de machine virtuelle compatible avec Virtual SAN ou Virtual Volumes. Vous pouvez ensuite désigner cette stratégie comme stratégie par défaut pour les banques de données Virtual SAN et Virtual Volumes. La stratégie par défaut définie par l'utilisateur remplace la stratégie de stockage par défaut fournie par VMware.

Chaque banque de données Virtual SAN et Virtual Volumes ne peut disposer que d'une stratégie par défaut à la fois. Cependant, vous pouvez créer une stratégie de stockage incluant plusieurs groupes de règles, de telle sorte qu'elle corresponde à plusieurs banques de données Virtual SAN et Virtual Volumes. Vous pouvez désigner cette stratégie comme stratégie par défaut pour toutes les banques de données.

Lorsque la stratégie de stockage VM devient la stratégie par défaut d'une banque de données, vous ne pouvez pas supprimer cette stratégie sans la dissocier de la banque de données.

## **Modifier la stratégie de stockage par défaut d'une banque de données**

Pour les banques de données Virtual Volumes ou Virtual SAN, VMware fournit des stratégies de stockage utilisées par défaut lors du provisionnement des machines virtuelles. Vous pouvez changer de stratégie de stockage par défaut pour une banque de données Virtual Volumes ou Virtual SAN sélectionnée.

REMARQUE Une stratégie de stockage contenant des règles de réplication ne doit pas être spécifiée comme stratégie de stockage par défaut. Sinon, elle vous empêche de sélectionner des groupes de réplication.

#### **Prérequis**

Créez une stratégie de stockage compatible avec Virtual Volumes ou Virtual SAN. Vous pouvez créer une stratégie qui correspond aux deux types de stockage.

#### **Procédure**

- 1 Dans le navigateur de vSphere Web Client, sélectionnez **Listes d'inventaires globaux > Banques de données**.
- 2 Cliquez sur la banque de données.
- 3 Cliquez sur l'onglet **onfigurer**.
- 4 Dans **Paramètres**, cliquez sur **Général**.
- 5 Cliquez sur **Modifier** dans le volet Stratégie de stockage par défaut.
- 6 Dans la liste des stratégies de stockage disponibles, sélectionnez la stratégie que vous souhaitez définir par défaut et cliquez sur **OK**.

La stratégie de stockage sélectionnée devient la stratégie par défaut pour la banque de données. vSphere attribue cette stratégie à tout objet de machine virtuelle que vous provisionnez sur la banque de données sans sélectionner d'autre stratégie.

## <span id="page-236-0"></span>**Création et gestion de stratégies de stockage de machine virtuelle**

Pour créer et gérer des stratégies de stockage pour vos machines virtuelles, vous pouvez utiliser l'interface des stratégies de stockage de machine virtuelle de vSphere Web Client.

Lorsque l'interface des stratégies de stockage de machine virtuelle contient les données appropriées, vous pouvez commencer à créer vos stratégies de stockage. Lorsque vous créez une stratégie de stockage, vous définissez des règles de placement et de services de données. Les règles sont les éléments de base de la stratégie de stockage de machine virtuelle. Dans la stratégie, les règles sont groupées en collections de règles ou groupes de règles.

Dans certains cas, vous pouvez préconditionner les règles dans des composants de stratégie de stockage. Les composants sont des éléments de base modulaires que vous pouvez définir d'avance et auxquels vous pouvez faire référence dans plusieurs stratégies de stockage.

Après la création de la stratégie de stockage, vous pouvez la modifier ou la cloner, ou supprimer des stratégies inutilisées.

## **À propos des ensembles de règles spécifiques à une banque de données et communes**

Une fois que l'interface des stratégies de stockage de machine virtuelle contient les données appropriées, vous pouvez commencer à définir vos stratégies de stockage. Une règle constitue un élément de base d'une stratégie de stockage de machine virtuelle. Chaque règle individuelle est une instruction qui décrit une exigence spécifique du stockage de machine virtuelle et des services de données. Dans la stratégie, les règles sont groupées en collections de règles. Il existe deux types de collections : les groupes de règles standard et les groupes de règles communes.

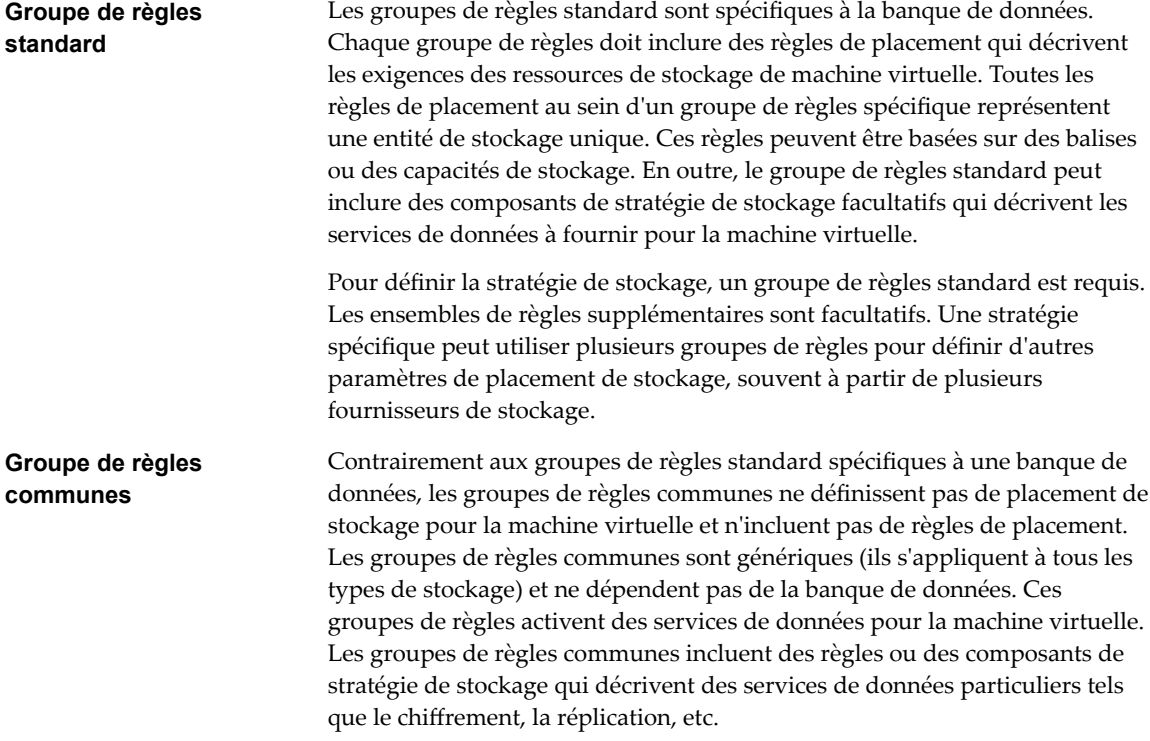

| Règles communes                                                                                                    | Groupe de règles standard                                                                                                    |  |
|----------------------------------------------------------------------------------------------------|----------------------------------------------------------------------------------------------------|--|
| Règles ou composants de stratégie de stockage prédéfinis<br>servant à activer les services de données installés sur des<br>hôtes ESXi. Par exemple, réplication par filtres d'E/S. | Règles de placement qui décrivent les conditions requises<br>pour les ressources de stockage de machine virtuelle. Par<br>exemple, placement Virtual Volumes.                 |  |
|                                                                                                    | Règles ou composants de stratégie de stockage prédéfinis<br>qui activent les services de données fournies par le<br>stockage. Par exemple, mise en cache par Virtual Volumes. |  |

**Tableau 19**‑**1.** Structure d'une stratégie de stockage de machine virtuelle

#### **Relation entre règles et groupes de règles**

L'opérateur booléen OR définit la relation entre les groupes de règles standard au sein de la stratégie. L'opérateur AND définit la relation entre toutes les règles au sein d'un groupe de règles spécifique. La stratégie peut contenir des règles communes uniquement, des ensembles de règles spécifiques à des banques de données uniquement ou les deux. Lorsqu'il n'y a pas de règles communes, le respect de toutes les règles d'un groupe de règles standard suffit à satisfaire toute la stratégie. Lorsqu'il y a des règles communes, la stratégie correspond à la banque de données pouvant satisfaire toutes les règles communes et toutes les règles dans au moins un des groupes de règles standard.

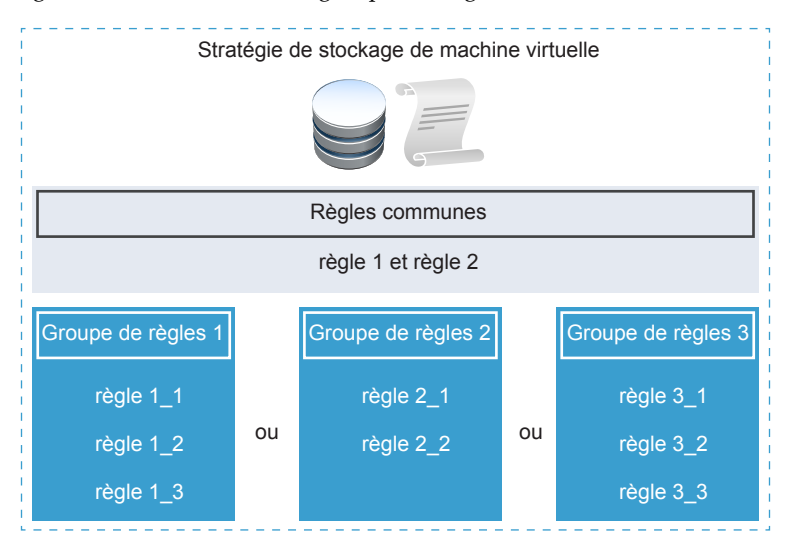

## **À propos des règles**

Les règles sont les éléments de base d'une stratégie de stockage de machine virtuelle. Chaque règle individuelle est une instruction qui décrit une exigence spécifique du stockage de machine virtuelle et des services de données.

Généralement, les règles sont réparties dans les catégories suivantes : règles de placement (notamment celles basées sur la capacité et celles basées sur des balises) et règles de services de données. Dans une stratégie de stockage, les règles individuelles sont organisées en collections de règles ou groupes de règles.

### **Règles de placement : basées sur la capacité**

Les règles de placement spécifient une condition requise de stockage particulière pour la machine virtuelle et activent SPBM pour distinguer les banques de données compatibles parmi toutes les banques de données de l'inventaire. Ces règles décrivent également comment les objets de stockage de machine virtuelle sont alloués dans la banque de données pour recevoir le niveau de service requis. Par exemple, les règles peuvent répertorier Virtual Volumes comme destination et définir l'objectif de point de récupération (RPO) maximal

<span id="page-238-0"></span>pour les objets Virtual Volumes. Lorsque vous provisionnez la machine virtuelle, ces règles déterminent la décision prise par SPBM concernant le placement de la machine virtuelle. SPBM trouve les banques de données Virtual Volumes pouvant correspondre aux règles et répondre aux conditions requises de stockage de la machine virtuelle.

#### **Règles de placement : basées sur des balises**

Les règles basées sur des balises font référence aux balises de la banque de données. Ces règles peuvent définir le placement de votre machine virtuelle, par exemple, demander de choisir comme cible toutes les banques de données disposant de la balise VMFS-Gold. Vous pouvez utiliser les règles basées sur des balises pour ajuster votre demande de placement de machine virtuelle. Par exemple, exclure les banques de données comportant la balise Palo Alto de la liste de vos banques de données Virtual Volumes.

## **Règles de services de données**

Contrairement aux règles de placement, les règles de services de données ne définissent ni le placement, ni les conditions requises de stockage de la machine virtuelle. Elles activent plutôt des services de données spécifiques pour la machine virtuelle (par exemple, la mise en cache et la réplication). Les systèmes de stockage ou d'autres entités peuvent fournir ces services. Elles peuvent également être installées sur vos hôtes et sur vCenter Server. Vous devez inclure les règles de services de données dans les composants de la stratégie de stockage. Si le service de données est fourni par un système de stockage, les composants sont ajoutés aux groupes de règles standard. Si le service de données est fourni par des filtres d'E/S, le composant est ajouté au groupe de règles communes.

## **À propos des composants de stratégie de stockage**

Une stratégie de stockage de machine virtuelle peut inclure un ou plusieurs composants de base réutilisables et interchangeables, appelés composants de stratégie de stockage. Chaque composant décrit un service de données particulier à fournir pour la machine virtuelle. Vous pouvez définir les composants de stratégie d'avance et les associer à plusieurs stratégies de stockage de machine virtuelle.

Vous ne pouvez pas attribuer le composant prédéfini directement à une machine virtuelle ou à un disque virtuel. Vous devez plutôt ajouter le composant à la stratégie de stockage de machine virtuelle, puis attribuer la stratégie à la machine virtuelle.

Le composant décrit un type de service à partir d'un fournisseur de services. Les services peuvent varier selon le fournisseur que vous utilisez, mais ils appartiennent généralement à l'une des catégories suivantes.

- Compression
- Mise en cache
- Chiffrement
- Réplication

Lorsque vous créez le composant de stratégie de stockage, vous définissez les règles pour un type et un niveau de service spécifiques.

L'exemple suivant montre que les machines virtuelles VM1 et VM2 ont des conditions requises de placement identiques, mais doivent avoir des niveaux différents de services de réplication. Vous pouvez créer les composants d'une stratégie de stockage avec des paramètres de réplication différents et ajouter ces composants aux stratégies de stockage associées.

#### <span id="page-239-0"></span>**Tableau 19**‑**2.** Composants de stratégie de stockage

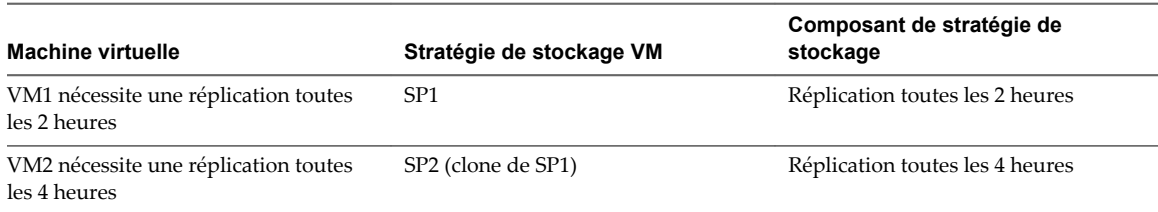

Le fournisseur du service peut être un système de stockage, un filtre d'E/S ou une autre entité. Si le composant fait référence à un filtre d'E/S, le composant est ajouté au groupe de règles standard de la stratégie de stockage. Les composants faisant référence à des entités autres que les filtres d'E/S (par exemple, un système de stockage) sont ajoutés aux groupes de règles standard avec des règles de placement.

Lorsque vous utilisez les composants, suivez ces directives :

- n Chaque composant ne peut inclure qu'un groupe de règles. Toutes les caractéristiques de ce groupe de règles appartiennent à un fournisseur unique des services de données.
- Si un composant est référencé dans la stratégie de stockage de machine virtuelle, vous ne pouvez pas le supprimer. Avant de supprimer le composant, vous devez le retirer de la stratégie de stockage ou supprimer la stratégie de stockage.
- Lorsque vous ajoutez des composants à la stratégie, vous ne pouvez utiliser qu'un seul composant de la même catégorie (par exemple, la mise en cache) par groupe de règles.

## **Créer des composants de stratégie de stockage**

Un composant de stratégie de stockage décrit un service de données spécifique, tel que la réplication, qui doit être fourni pour la machine virtuelle. Vous pouvez définir le composant d'avance et l'associer à plusieurs stratégies de stockage de machine virtuelle. Les composants sont réutilisables et interchangeables.

### **Procédure**

- 1 Dans la page d'accueil de vSphere Web Client, cliquez sur **Stratégies et profils > Règles de stockage VM**.
- 2 Cliquez sur l'onglet **Composants de stratégie de stockage**, puis cliquez sur l'icône **Créer un composant de stratégie de stockage**.
- 3 Sélectionnez l'instance de vCenter Server.
- 4 Entrez un nom (par exemple, Réplication de 4 heures) et une description pour le composant de stratégie.

Assurez-vous que le nom n'est pas en conflit avec les noms d'autres composants ou de stratégies de stockage.

- 5 Sélectionnez la catégorie du service (par exemple, **Réplication**).
- 6 Sélectionnez le fournisseur de service.

7 Définissez des règles pour la catégorie sélectionnée.

Par exemple, si vous configurez une réplication toutes les 4 heures, définissez la valeur Objectif de point de récupération (RPO) sur 4.

Pour un chiffrement basé sur des filtres d'E/S, définissez le paramètre Autoriser les filtres d'E/S avant le **chiffrement**. Le chiffrement fourni par le stockage ne nécessite pas ce paramètre.

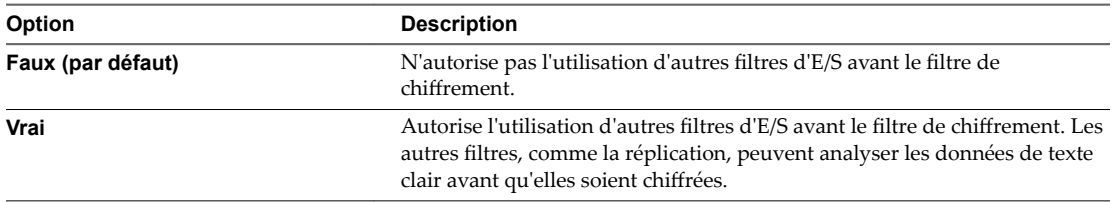

#### 8 Cliquez sur **OK**.

Le nouveau composant figure dans la liste de composants de stratégie de stockage.

#### **Suivant**

Vous pouvez ajouter le composant à la stratégie de stockage de machine virtuelle. Si le service de données auquel le composant fait référence (par exemple, la réplication) est fourni par les filtres d'E/S, vous pouvez ajouter le composant au groupe de règles communes. Si le service de données est fourni par le système de stockage, vous ajoutez le composant au groupe de règles standard.

#### **Afficher des composants de stratégie de stockage**

Après la création d'un composant de stratégie de stockage, vous pouvez afficher ses détails et effectuer d'autres tâches de gestion.

#### **Procédure**

- 1 Dans la page d'accueil de vSphere Web Client, cliquez sur **Stratégies et profils > Règles de stockage VM**.
- 2 Cliquez sur l'onglet **Composants de stratégie de stockage**.
- 3 Affichez les détails du composant de stratégie de stockage sélectionné.
	- a Sélectionnez le composant.
	- b Basculez entre les onglets suivants.

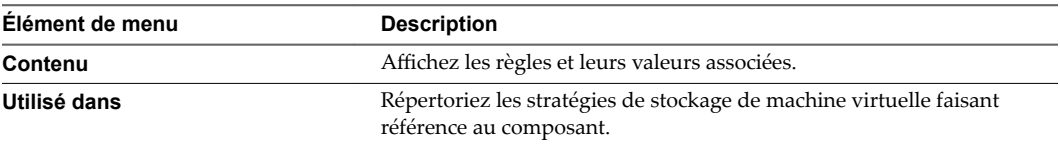

#### **Suivant**

Utilisez l'onglet Composants de stratégie de stockage pour modifier, cloner ou supprimer le composant de stratégie de stockage sélectionné.

## **Modifier ou cloner les composants d'une stratégie de stockage**

Vous pouvez modifier les composants d'une stratégie de stockage existante. Vous pouvez également créer une copie du composant existant en le clonant.

#### **Procédure**

- 1 Dans la page d'accueil de vSphere Web Client, cliquez sur **Stratégies et profils > Règles de stockage VM**.
- 2 Cliquez sur l'onglet **Composants de stratégie de stockage**, puis sélectionnez le composant à modifier ou cloner.
- 3 Cliquez sur l'une des icônes suivantes :
	- n **odifier les paramètres**
	- n **Cloner**
- 4 Modifiez les valeurs appropriées.

Lors de la modification, vous ne pouvez modifier ni la catégorie du service de données ni le fournisseur. Par exemple, si le composant d'origine fait référence à la réplication fournie par des filtres d'E/S, ces paramètres doivent rester inchangés. Lors d'un clonage, vous pouvez personnaliser tous les paramètres du composant d'origine.

- 5 Cliquez sur **OK** pour enregistrer les modifications.
- 6 Si une stratégie de stockage de machine virtuelle qui est attribuée à une machine virtuelle fait référence au composant de la stratégie que vous modifiez, réappliquez la stratégie de stockage à la machine virtuelle.

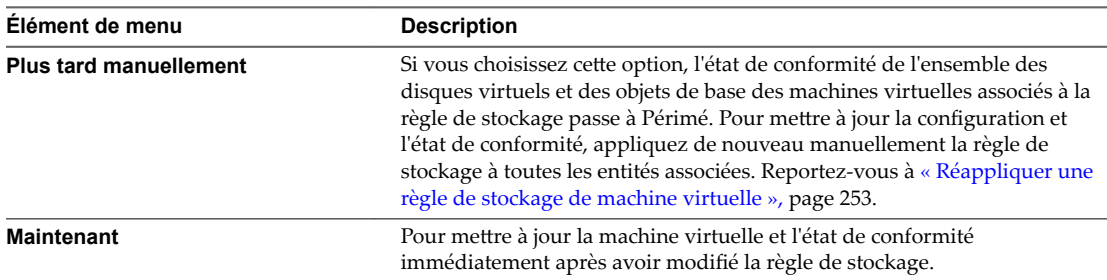

### **Supprimer les composants de stratégie de stockage**

Vous pouvez supprimer les composants de stratégie de stockage inutilisés.

#### **Prérequis**

Vérifiez que le composant n'est pas utilisé dans une stratégie de stockage de machine virtuelle. S'il est utilisé, supprimez-le de la stratégie ou supprimez la stratégie. L'onglet **Utilisé dans** du composant répertorie les stratégies de stockage de machine virtuelle faisant référence au composant.

#### **Procédure**

- 1 Dans la page d'accueil de vSphere Web Client, cliquez sur **Stratégies et profils > Règles de stockage VM**.
- 2 Cliquez sur l'onglet **Composants de stratégie de stockage**, puis sélectionnez le composant à supprimer de la liste.

Vous pouvez sélectionner plusieurs composants.

3 Cliquez sur l'icône **Supprimer** et confirmez que vous souhaitez supprimer le composant.

<span id="page-242-0"></span>Le composant est supprimé de la liste de composants de stratégie de stockage.

## **Définir une stratégie de stockage pour une machine virtuelle**

Lorsque vous définissez des stratégies de stockage pour des machines virtuelles, vous spécifiez les besoins en stockage des applications qui s'exécutent sur les machines virtuelles.

Une stratégie de stockage peut faire référence à des capacités de stockage annoncées par une entité de stockage. Elle peut également faire référence à des balises de banque de données. La stratégie peut inclure des composants qui activent des services de données, tels que la réplication ou la mise en cache, fournis par des filtres d'E/S, des systèmes de stockage ou d'autres entités.

#### **Prérequis**

- Vérifiez que l'interface des règles de stockage VM contient les informations relatives aux entités de stockage et aux services de données qui sont disponibles dans votre environnement de stockage. Reportez-vous à [« Remplissage de l'interface des stratégies de stockage de machine virtuelle »,](#page-230-0) [page 231.](#page-230-0)
- Définissez les composants de règle de stockage adéquats. Reportez-vous à [« Créer des composants de](#page-239-0) [stratégie de stockage », page 240.](#page-239-0)
- Privilèges nécessaires : Règles de stockage VM.Mettre à jour et Règles de stockage VM.Afficher.

#### **Procédure**

1 Démarrer un processus de création de stratégies de stockage de machine virtuelle page 243

Pour définir une stratégie de stockage de machine virtuelle, utilisez l'assistant Créer une nouvelle règle de stockage VM.

2 Définir des règles communes pour une stratégie de stockage de machine virtuelle page 244

Sur la page Règles communes, spécifiez quels services inclure dans la stratégie de stockage de machine virtuelle. Les services de données sont fournis par des composants logiciels installés sur vos hôtes ESXi et sur vCenter Server. La stratégie de stockage de machine virtuelle qui incluent des règles communes active les services de données spécifiés pour la machine virtuelle.

3 Créer des règles spécifiques au stockage pour une stratégie de stockage de VM page 245

Utilisez la page Ensemble de règles pour définir les règles de placement de stockage. Si votre stockage fournit des services de données supplémentaires (par exemple, la réplication), utilisez cette page pour spécifier les services de données à inclure dans la stratégie de stockage de machine virtuelle.

4 [Terminer la création d'une stratégie de stockage de machine virtuelle page 246](#page-245-0)

Vous pouvez vérifier la liste des banques de données compatibles avec la stratégie de stockage de machines virtuelles et modifier tout paramètre de stratégie de stockage.

#### **Suivant**

Vous pouvez appliquer cette stratégie de stockage aux machines virtuelles. Si vous utilisez le stockage orienté objet (Virtual SAN ou Virtual Volumes, par exemple), vous pouvez la désigner comme stratégie de stockage par défaut.

#### **Démarrer un processus de création de stratégies de stockage de machine virtuelle**

Pour définir une stratégie de stockage de machine virtuelle, utilisez l'assistant Créer une nouvelle règle de stockage VM.

#### **Procédure**

1 Dans la page d'accueil de vSphere Web Client, cliquez sur **Stratégies et profils > Règles de stockage VM**.

- <span id="page-243-0"></span>2 Cliquez sur l'onglet **Règles de stockage VM**.
- 3 Cliquez sur l'icône **Créer une règle de stockage VM**.
- 4 Sélectionnez l'instance de vCenter Server.
- 5 Entrez un nom et une description pour la règle de stockage.

#### **Définir des règles communes pour une stratégie de stockage de machine virtuelle**

Sur la page Règles communes, spécifiez quels services inclure dans la stratégie de stockage de machine virtuelle. Les services de données sont fournis par des composants logiciels installés sur vos hôtes ESXi et sur vCenter Server. La stratégie de stockage de machine virtuelle qui incluent des règles communes active les services de données spécifiés pour la machine virtuelle.

Les services de données sont génériques pour tous les types de stockage et ne dépendent pas d'une banque de données. Selon votre environnement, les services de données peuvent appartenir à diverses catégories, notamment chiffrement, mise en cache, réplication, etc. Certains services de données, tels que le chiffrement, sont fournis par VMware. D'autres sont fournis par des filtres d'E/S de tiers.

#### **Prérequis**

- n Pour plus d'informations sur le chiffrement de vos machines virtuelles, reportez-vous à la documentation *Sécurité vSphere*.
- n Pour plus d'informations sur les filtres d'E/S, reportez-vous au [Chapitre 22, « Filtrage des E/S de](#page-286-0) [machines virtuelles », page 287](#page-286-0).
- **n** Pour plus d'informations sur les composants de stratégie de stockage, reportez-vous à [« À propos des](#page-238-0) [composants de stratégie de stockage », page 239.](#page-238-0)

#### **Procédure**

- 1 Activez des règles communes en sélectionnant **Utiliser des règles communes dans la stratégie de stockage VM**.
- <sup>2</sup> Cliquez sur l'icône **Ajouter un composant** (<sup>+</sup>) et sélectionnez une catégorie de service de données dans le menu déroulant, par exemple, Réplication.
- 3 Définissez des règles pour la catégorie de service de données en spécifiant un fournisseur approprié et des valeurs pour ces règles. Ou sélectionnez le service de données dans la liste des composants prédéfinis.

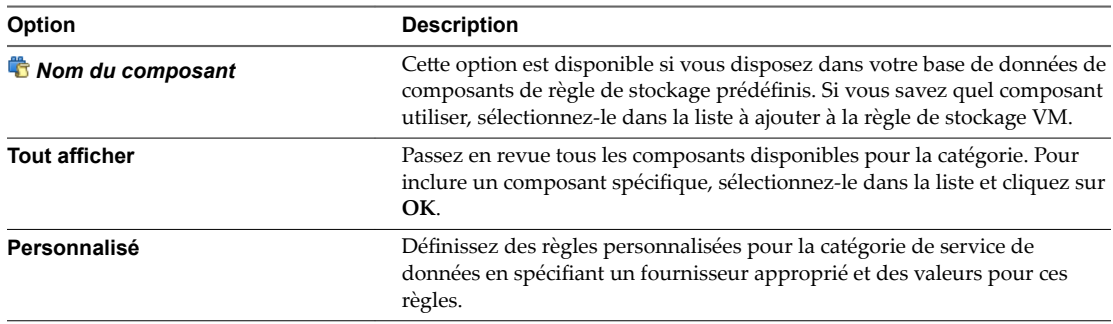

4 Ajoutez des composants supplémentaires pour demander d'autres services de données.

Vous pouvez utiliser un seul composant de la même catégorie, par exemple la mise en cache, par ensemble de règles communes ou standard.

5 Cliquez sur **Suivant**.

## <span id="page-244-0"></span>**Créer des règles spécifiques au stockage pour une stratégie de stockage de VM**

Utilisez la page Ensemble de règles pour définir les règles de placement de stockage. Si votre stockage fournit des services de données supplémentaires (par exemple, la réplication), utilisez cette page pour spécifier les services de données à inclure dans la stratégie de stockage de machine virtuelle.

#### **Prérequis**

- Si votre environnement comprend des entités de stockage telles que Virtual SAN ou Virtual Volumes, examinez ces fonctionnalités. Pour plus d'informations, consultez la documentation *Administration de VMware Virtual SAN* et [Chapitre 21, « Utilisation de Virtual Volumes », page 261](#page-260-0).
- Pour configurer des composants de stratégie de stockage prédéfinis, reportez-vous à [« À propos des](#page-238-0) [composants de stratégie de stockage », page 239.](#page-238-0)

#### **Procédure**

- 1 Assurez-vous que la case **Utiliser des ensembles de règles dans la stratégie de stockage** est cochée.
- 2 Définissez les règles de placement.

Les règles de placement demandent la définition d'une entité de stockage spécifique comme destination pour la machine virtuelle. Elles peuvent être basées sur la capacité ou sur des balises. Les règles basées sur la capacité sont basées sur des services de données que les entités de stockage telles que Virtual SAN et Virtual Volumes annoncent via des fournisseurs de stockage (VASA). Les règles basées sur des balises font référence à des balises que vous attribuez à des banques de données.

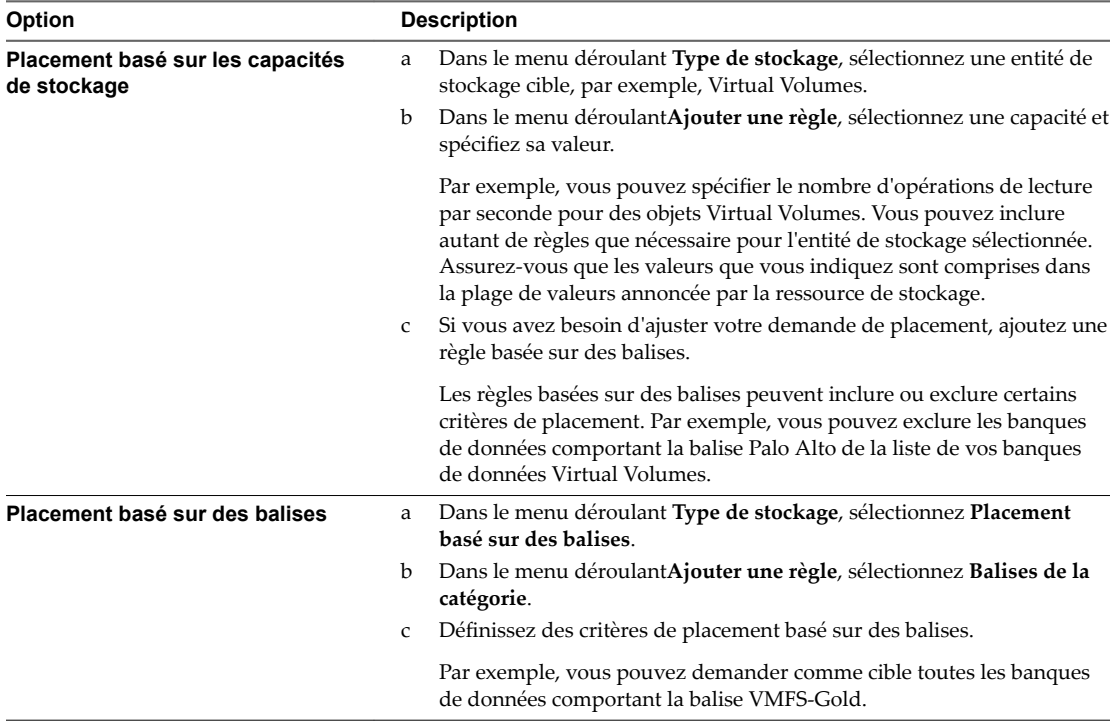

<span id="page-245-0"></span>3 (Facultatif) Sélectionnez les services de données à inclure dans la stratégie de stockage de machine virtuelle.

Les services de données que vous référencez dans la page Ensemble de règles sont fournis par le stockage. La stratégie de stockage de machine virtuelle faisant référence aux services de données demande ces derniers pour la machine virtuelle.

- a Cliquez sur l'icône Ajouter un composant (<sup>+</sup>) et sélectionnez une catégorie de service de données dans le menu déroulant, par exemple, Réplication.
- b Définissez des règles pour la catégorie de service de données en spécifiant un fournisseur approprié et des valeurs pour ces règles. Ou sélectionnez le service de données dans la liste des composants prédéfinis.

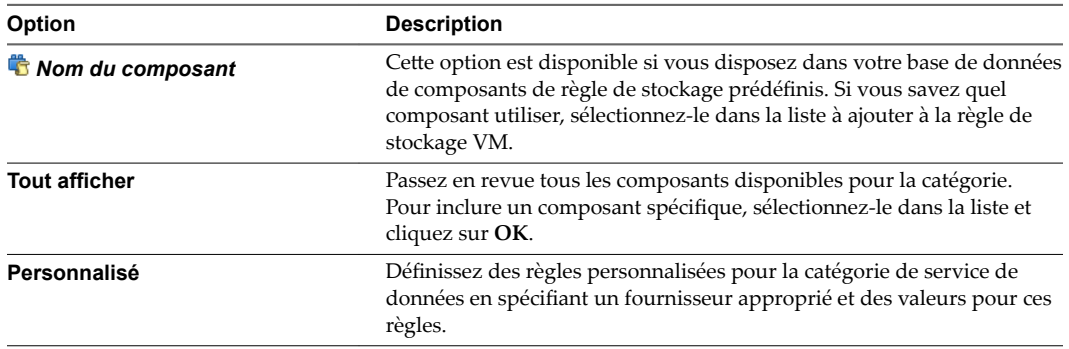

c Ajoutez des composants supplémentaires pour demander d'autres services de données.

Vous pouvez utiliser un seul composant de la même catégorie, par exemple la mise en cache, par ensemble de règles communes ou standard.

4 (Facultatif) Pour définir un autre groupe de règles, cliquez sur Ajouter un autre ensemble de règles et répétez les étapes 2 à 3.

L'utilisation de plusieurs groupes de règles permet à une stratégie de définir d'autres paramètres de stockage, souvent à partir de plusieurs fournisseurs de stockage.

5 Cliquez sur **Suivant**.

### **Terminer la création d'une stratégie de stockage de machine virtuelle**

Vous pouvez vérifier la liste des banques de données compatibles avec la stratégie de stockage de machines virtuelles et modifier tout paramètre de stratégie de stockage.

#### **Procédure**

1 Sur la page Compatibilité de stockage, vérifiez la liste des banques de données qui correspondent à cette stratégie, puis cliquez sur Suivant.

Pour être éligible, la banque de données doit satisfaire au moins un ensemble de règles et toutes les règles de cet ensemble.

2 Sur la page Prêt à terminer, passez en revue les paramètres de la stratégie de stockage.

Si vous devez modifier des paramètres, cliquez sur **Précédent** pour revenir à la page concernée.

3 Cliquez sur **Terminer** .

La stratégie de stockage VM figure dans la liste.

## **Supprimer une règle de stockage de machine virtuelle**

Vous pouvez supprimer une stratégie de stockage si vous ne prévoyez pas de l'utiliser.

Vous ne pouvez pas supprimer la stratégie d'absence d'exigences en matière de volume et la stratégie de stockage Virtual SAN par défaut.

#### **Prérequis**

- n Si la stratégie à supprimer est utilisée par défaut, dissociez-la de la banque de données. Reportez-vous à [« Modifier la stratégie de stockage par défaut d'une banque de données », page 236.](#page-235-0)
- Si la stratégie est utilisée par une machine virtuelle, modifiez l'attribution de la stratégie de machine virtuelle. Reportez-vous à « Modifier l'attribution d'une stratégie de stockage pour des fichiers et des [disques de machine virtuelle », page 249.](#page-248-0)

#### **Procédure**

- 1 Dans la page d'accueil de vSphere Web Client, cliquez sur **Stratégies et profils > Règles de stockage VM**.
- 2 Cliquez sur l'onglet **Règles de stockage VM**.
- 3 Sélectionnez la stratégie à supprimer, puis cliquez sur l'icône **Supprimer** (<sup> $\mathsf{\textbf{X}}$ ).</sup>

Vous pouvez sélectionner plusieurs stratégies.

4 Cliquez sur **Oui** pour confirmer votre action.

La règle est supprimée de l'inventaire.

## **Modifier ou cloner une stratégie de stockage de machine virtuelle**

Si la configuration requise du stockage de machines virtuelles et de disques virtuels est modifiée, vous pouvez modifier la stratégie de stockage existante. Vous pouvez également créer une copie de la stratégie de stockage de machine virtuelle existante en la clonant. Pendant le clonage, vous pouvez choisir de personnaliser la stratégie de stockage d'origine.

#### **Prérequis**

Privilège requis : StorageProfile. View

#### **Procédure**

- 1 Dans la page d'accueil de vSphere Web Client, cliquez sur **Stratégies et profils > Règles de stockage VM**.
- 2 Cliquez sur l'onglet **Règles de stockage VM**.
- 3 Sélectionnez une stratégie de stockage, puis cliquez sur l'une des icônes suivantes :
	- Modifier une règle de stockage VM
	- Cloner une stratégie de stockage VM
- 4 (Facultatif) Modifiez la règle et cliquez sur **OK**.

<span id="page-247-0"></span>5 Si la modification concerne une stratégie de stockage qui est utilisée par une machine virtuelle, réappliquez la stratégie à la machine virtuelle.

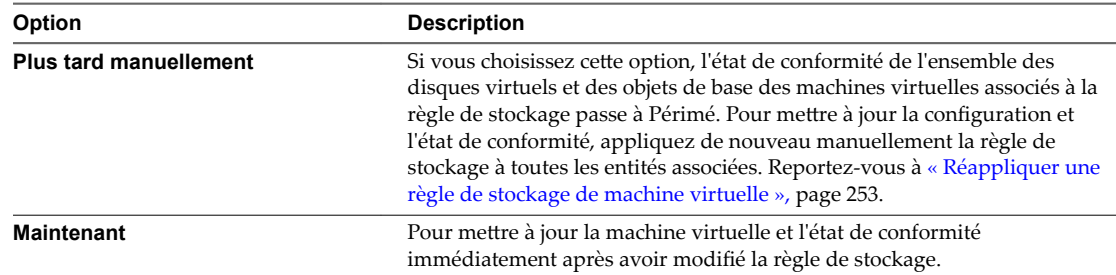

## **Stratégies de stockage et machines virtuelles**

Après la définition d'une stratégie de stockage VM, vous pouvez l'appliquer à une machine virtuelle. Vous appliquez la stratégie de stockage lors du provisionnement de la machine virtuelle ou de la configuration de ses disques virtuels. Selon son type et sa configuration, la stratégie peut avoir diverses fins. La stratégie peut sélectionner la banque de données la plus appropriée pour la machine virtuelle et appliquer le niveau de service requis. Sinon, elle peut activer des services de données spécifiques pour la machine virtuelle et ses disques.

Si vous ne spécifiez pas la stratégie de stockage, le système utilise une stratégie de stockage par défaut associée à la banque de données. Si vos besoins en stockage pour les applications sur la machine virtuelle changent, vous pouvez modifier la stratégie de stockage qui était initialement appliquée à la machine virtuelle.

## **Attribuer des stratégies de stockage à des machines virtuelles**

Vous pouvez attribuer une stratégie de stockage VM lors du déploiement initial d'une machine virtuelle ou alors que vous effectuez d'autres opérations de machine virtuelle telles qu'un clonage ou une migration.

Cette rubrique explique comment attribuer une stratégie de stockage VM lorsque vous créez une machine virtuelle. Pour plus d'informations sur les autres méthodes de déploiement, parmi lesquelles le clonage, le déploiement à partir d'un modèle, etc., reportez-vous à la documentation *Administration d'une machine virtuelle vSphere*.

Vous pouvez appliquer la même stratégie de stockage au fichier de configuration de la machine virtuelle et à tous ses disques virtuels. Si les besoins en stockage de vos disques virtuels et du fichier de configuration sont différents, vous pouvez associer différentes stratégies de stockage au fichier de configuration de machine virtuelle et aux disques virtuels sélectionnés.

#### **Procédure**

1 Dans vSphere Web Client, démarrez le processus de provisionnement de la machine virtuelle et suivez la procédure appropriée.

- <span id="page-248-0"></span>2 Àttribuez la même stratégie de stockage à tous les disques et les fichiers de machine virtuelle.
	- a Sur la page Sélectionner un stockage, sélectionnez une stratégie de stockage dans le menu déroulant **Stratégie de stockage VM**.

Selon sa configuration, la stratégie de stockage sépare toutes les banques de données en ensembles compatibles et incompatibles. Si la stratégie fait référence à des services de données proposés par une entité de stockage spécifique (Virtual Volumes, par exemple), la liste des ensembles compatibles inclut les banques de données représentant uniquement ce type de stockage.

b Sélectionnez une banque de données appropriée dans la liste des banques de données compatibles.

Cette banque de données devient la ressource de stockage de destination pour le fichier de configuration de la machine virtuelle et pour tous les disques virtuels.

3 Modifiez la stratégie de stockage VM du disque virtuel.

Utilisez cette option si les besoins en matière de placement de stockage sont différents pour les disques virtuels. Vous pouvez également utiliser cette option pour activer des services de filtre d'E/S (par exemple, la mise en mémoire cache et la réplication) pour vos disques virtuels.

- a Sur la page Personnaliser le matériel, développez le volet **Nouveau disque dur**.
- b Dans le menu déroulant Stratégie de stockage VM, sélectionnez la stratégie de stockage à attribuer au disque virtuel.
- c (Facultatif) Modifiez l'emplacement de stockage du disque virtuel.

Utilisez cette option pour stocker le disque virtuel dans une banque de données autre que celle dans laquelle réside le fichier de configuration de machine virtuelle.

4 Terminez le processus de provisionnement de la machine virtuelle.

Une fois la machine virtuelle créée, les stratégies de stockage attribuées et leur état de conformité s'affichent dans l'onglet **Résumé**.

#### **Suivant**

En cas de changement des besoins en matière de placement de stockage pour le fichier de configuration ou les disques virtuels, vous pourrez modifier ultérieurement les attributions de stratégies virtuelles.

## **Modifier l'attribution d'une stratégie de stockage pour des fichiers et des disques de machine virtuelle**

En cas de changement de vos besoins en stockage pour les applications installées sur la machine virtuelle, vous pouvez modifier la stratégie de stockage appliquée initialement à la machine virtuelle.

Vous pouvez modifier la stratégie de stockage appliquée à une machine virtuelle hors tension ou sous tension.

Lorsque vous modifiez la stratégie de stockage attribuée à une machine virtuelle, vous pouvez appliquer la même stratégie de stockage au fichier de configuration de la machine virtuelle et à tous ses disques virtuels. Si les besoins en stockage de vos disques virtuels et du fichier de configuration sont différents, vous pouvez associer différentes stratégies de stockage au fichier de configuration de machine virtuelle et aux disques virtuels sélectionnés.

#### **Procédure**

- 1 Accédez à la machine virtuelle.
	- a Dans la page d'accueil de vSphere Web Client, cliquez sur **Stratégies et profils > Règles de stockage VM**.
	- b Cliquez sur la stratégie de stockage à modifier.

c Cliquez sur l'onglet **VM**, puis sur **Machines virtuelles**.

Vous pouvez voir la liste des machines virtuelles qui utilisent cette stratégie de stockage.

- d Dans la liste, sélectionnez la machine virtuelle dont vous souhaitez modifier la stratégie.
- 2 Cliquez sur l'onglet **onfigurer**, puis sur **Stratégies**.
- 3 Cliquez sur Modifier les stratégies de stockage VM.
- 4 Spécifiez la stratégie de stockage à appliquer à la machine virtuelle.

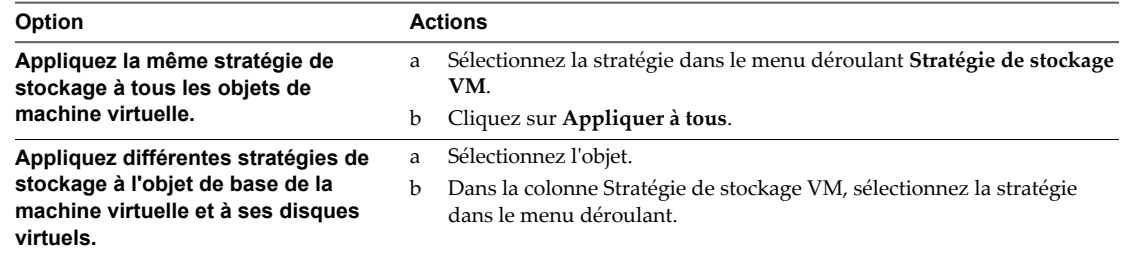

5 Si vous utilisez une stratégie Virtual Volumes avec la réplication, configurez le groupe de réplication.

Les groupes de réplications indiquent quelles machines virtuelles et quels disques virtuels doivent être répliqués ensemble vers un site cible.

- a Cliquez sur **onfigurer** pour ouvrir la page Configurer des groupes de réplication de VM.
- b Spécifiez le groupe de réplication.

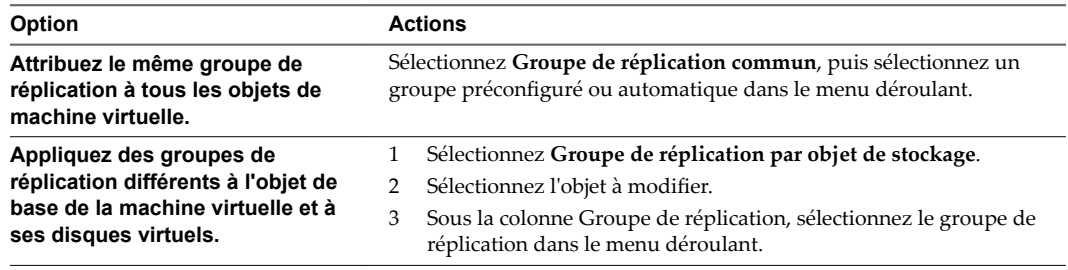

- c Cliquez sur **OK**.
- 6 Cliquez sur **OK** pour enregistrer les modifications apportées à la stratégie de stockage de machine virtuelle.

La règle de stockage est attribuée à la machine virtuelle et à ses disques.

## **Contrôler la conformité du stockage des machines virtuelles**

Lorsque vous associez une stratégie à des objets de machine virtuelle et sélectionnez les banques de données sur lesquelles les machines virtuelles et les disques virtuels s'exécutent, vous pouvez vérifier si les machines virtuelles et les disques virtuels utilisent des banques de données conformes à la stratégie.

Si vous vérifiez la conformité d'une machine virtuelle dont l'hôte ou le cluster a désactivé les stratégies de stockage, le résultat de la vérification est Non conforme, car la fonctionnalité est désactivée.

#### **Prérequis**

Pour effectuer une vérification de la conformité d'une règle de stockage, associez la règle à au moins une machine virtuelle ou un disque virtuel.

#### <span id="page-250-0"></span>**Procédure**

- 1 Dans la page d'accueil de vSphere Web Client, cliquez sur **Stratégies et profils > Règles de stockage VM**.
- 2 Double-cliquez sur une règle de stockage.
- 3 Cliquez sur l'onglet **Surveiller**, puis sur **VM et disques virtuels**.
- 4 Cliquez sur l'icône **Déclencher la vérification de la conformité de la règle de stockage VM (** $\bullet$ **)**.

La colonne Statut de conformité affiche le statut de conformité du stockage pour les machines virtuelles et leurs stratégies.

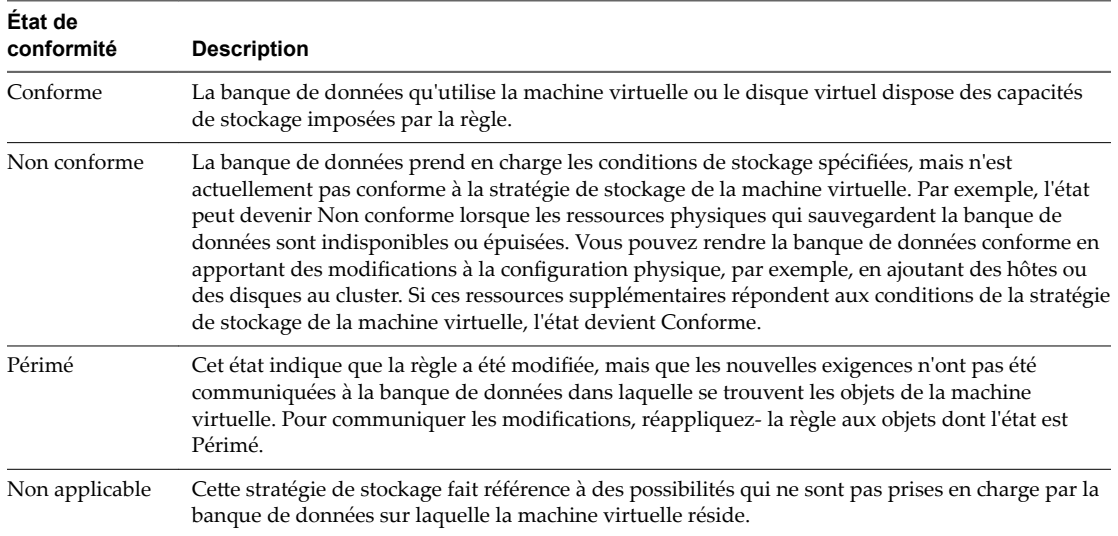

#### **Suivant**

Lorsque vous ne pouvez pas rendre la banque de données compatible, migrez les fichiers ou les disques virtuels vers une banque de données compatible. Reportez-vous à [« Rechercher des ressources de stockage](#page-251-0) [compatibles pour une machine virtuelle non conforme », page 252.](#page-251-0)

Si l'état est Périmé, appliquez de nouveau la règle aux objets. Reportez-vous à [« Réappliquer une règle de](#page-252-0) [stockage de machine virtuelle », page 253.](#page-252-0)

## **Vérifier la conformité d'une stratégie de stockage de machine virtuelle**

Vous pouvez vérifier si une machine virtuelle utilise une banque de données compatible avec les besoins en stockage spécifiés dans la stratégie de stockage de machine virtuelle.

#### **Prérequis**

Vérifiez qu'une stratégie de stockage est associée à la machine virtuelle.

#### **Procédure**

- 1 Dans vSphere Web Client, accédez à la machine virtuelle.
- 2 Dans le menu contextuel, sélectionnez Stratégies de VM > Vérifier la conformité de la règle de **stockage VM**.

Le système vérifie la conformité.

3 Cliquez sur l'onglet **Résumé** de la machine virtuelle.

<span id="page-251-0"></span>4 ffichez l'état de conformité dans le volet Règles de stockage VM.

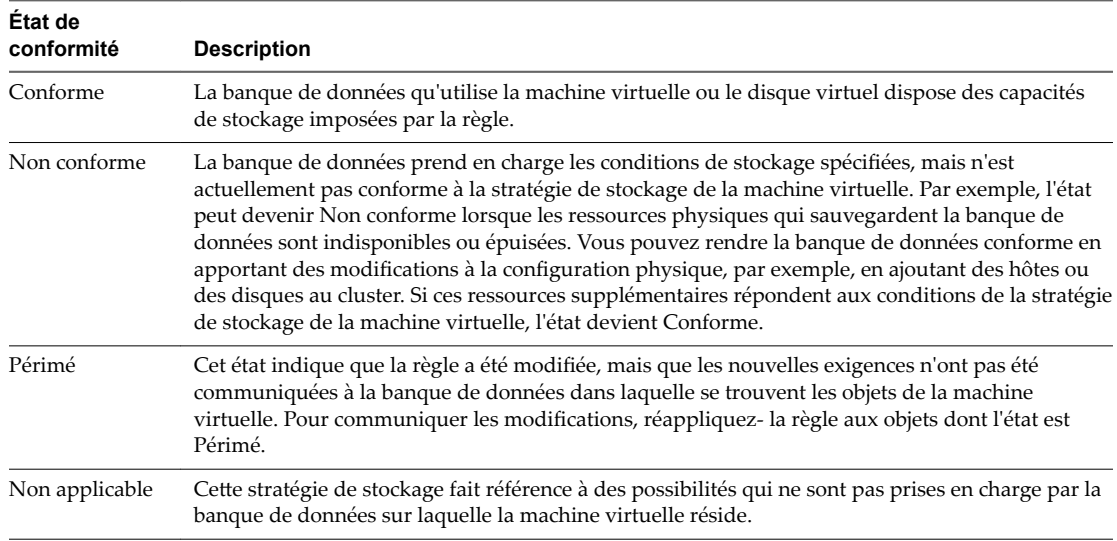

#### **Suivant**

Lorsque vous ne pouvez pas rendre la banque de données compatible, migrez les fichiers ou les disques virtuels vers une banque de données compatible. Reportez-vous à « Rechercher des ressources de stockage compatibles pour une machine virtuelle non conforme », page 252.

Si l'état est Périmé, appliquez de nouveau la règle aux objets. Reportez-vous à [« Réappliquer une règle de](#page-252-0) [stockage de machine virtuelle », page 253.](#page-252-0)

## **Rechercher des ressources de stockage compatibles pour une machine virtuelle non conforme**

Déterminez la banque de données compatible avec la stratégie de stockage associée à votre machine virtuelle.

Il peut arriver que l'état de la stratégie de stockage appliquée à une machine virtuelle soit non conforme. Cet état indique que la machine virtuelle ou ses disques utilisent des banques de données qui sont incompatibles avec la stratégie. Vous pouvez migrer les fichiers de la machine virtuelle et ses disques virtuels vers des banques de données compatibles.

Utilisez cette procédure pour déterminer les banques de données conformes à la stratégie.

#### **Prérequis**

Vérifiez que le champ **Conformité de la règle de stockage VM**, dans l'onglet Résumé de la machine virtuelle, affiche l'état Non conforme.

#### **Procédure**

- 1 Dans vSphere Web Client, accédez à la machine virtuelle.
- 2 Cliquez sur l'onglet **Résumé**.

Le champ Conformité de la règle de stockage VM, dans le volet Règles de stockage VM, affiche l'état Non conforme.

- 3 Cliquez sur le lien de la stratégie dans le volet **Règles de stockage VM**.
- 4 Cliquez sur l'onglet **Surveiller**, puis sur **VM et disques virtuels** pour déterminer les fichiers de machine virtuelle non conformes
#### 5 Cliquez sur **Compatibilité de stockage**.

La liste des banques de données conformes à la stratégie s'affiche.

#### **Suivant**

Vous pouvez migrer la machine virtuelle ou ses disques vers l'une des banques de données de la liste.

#### **Réappliquer une règle de stockage de machine virtuelle**

Après avoir modifié une stratégie de stockage déjà associée à un objet de machine virtuelle, vous devez appliquer de nouveau la règle. En appliquant de nouveau la règle, vous communiquez les nouveaux besoins en stockage à la banque de données dans laquelle se trouve l'objet de machine virtuelle.

#### **Prérequis**

L'état de conformité d'une machine virtuelle est Périmé. L'état indique que la règle a été modifiée, mais que les nouvelles exigences n'ont pas été communiquées à la banque de données.

#### **Procédure**

- 1 Dans vSphere Web Client, accédez à la machine virtuelle.
- 2 Cliquez sur l'onglet **onfigurer**, puis sur **Stratégies**.
- 3 Vérifiez que l'état de conformité est Périmé.
- <sup>4</sup> Cliquez sur l'icône **Appliquer de nouveau la règle de stockage VM à toutes les entités périmées** ( ).
- 5 Vérifiez l'état de conformité.

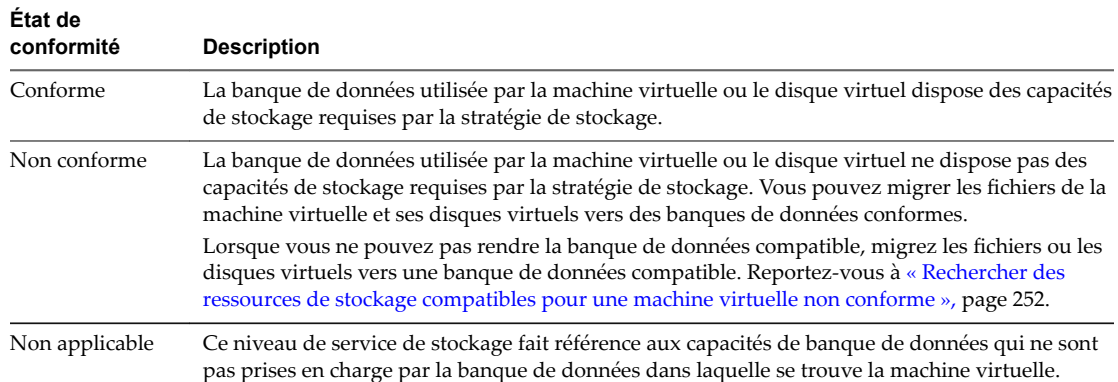

Stockage vSphere

# **Utilisation de fournisseurs de** Utilisation de fournisseurs de **200**<br>stockage

Un fournisseur de stockage est un composant logiciel fourni par VMware ou développé par un tiers à l'aide de VASA (vSphere APIs for Storage Awareness). Le fournisseur de stockage est également appelé fournisseur VASA. Les fournisseurs de stockage s'intègrent à diverses entités de stockage notamment des stockages physiques externes et des abstractions de stockage telles que Virtual SAN et Virtual Volumes. Les fournisseurs de stockage peuvent également prendre en charge des solutions logicielles (par exemple, des filtres d'E/S).

En général, vCenter Server et ESXi utilisent les fournisseurs de stockage pour obtenir des informations sur la configuration de stockage, sur son état, ainsi que sur les services de données de stockage proposés dans votre environnement. Ces informations s'affichent dans vSphere Web Client. Les informations vous aident à prendre des décisions appropriées sur le placement de la machine virtuelle, à définir les conditions requises du stockage et à surveiller votre environnement de stockage.

Les fournisseurs de stockage qui gèrent les bais et les abstractions de stockage sont appelés fournisseurs de stockage de persistance. Les fournisseurs qui prennent en charge Virtual Volumes ou Virtual SAN appartiennent à cette catégorie. Outre le stockage, les fournisseurs de persistance peuvent fournir d'autres services de données tels que la réplication.

Les fournisseurs de stockage de filtres d'E/S ou les fournisseurs de services de données constituent une autre catégorie de fournisseurs. Ces fournisseurs offrent des services de données incluant la mise en cache basée sur l'hôte, la compression et le chiffrement.

Les fournisseurs de stockage intégrés ne nécessitent généralement pas d'enregistrement. Par exemple, les fournisseurs de stockage qui prennent en charge les filtres d'E/S sont automatiquement enregistrés.

Lorsqu'un tiers propose un fournisseur de stockage, vous devez généralement enregistrer celui-ci. Le fournisseur Virtual Volumes est un exemple d'un tel fournisseur. Vous utilisez vSphere Web Client pour enregistrer et gérer chaque composant de fournisseur de stockage.

Le graphique suivant illustre comment différents types de fournisseurs de stockage permettent la communication entre vCenter Server et ESXi et d'autres composants de votre environnement de stockage tels que les baies de stockage, le stockage Virtual Volumes et les filtres d'E/S.

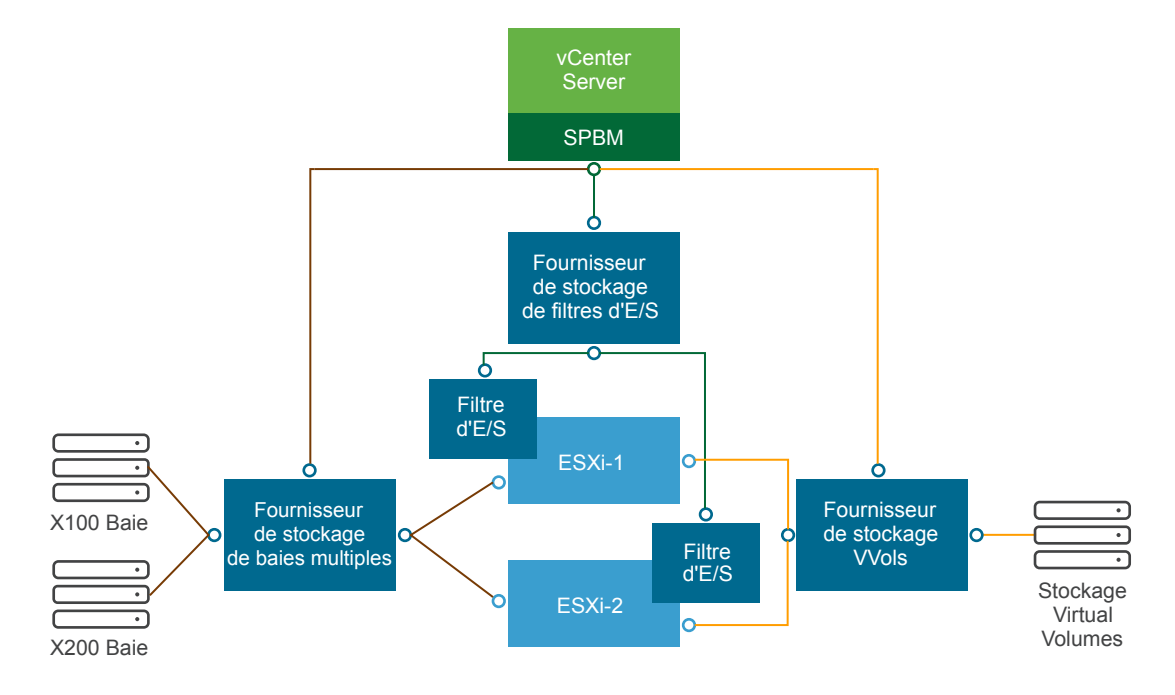

Ce chapitre aborde les rubriques suivantes :

- « Fournisseurs de stockage et représentation des données », page 256
- [« Exigences et considérations relatives au fournisseur de stockage », page 257](#page-256-0)
- [« Enregistrement des fournisseurs de stockage », page 257](#page-256-0)
- « Afficher des informations sur le fournisseur de stockage », page 258
- [« Annuler l'inscription des fournisseurs de stockage », page 259](#page-258-0)
- « Mettre à jour les fournisseurs de stockage », page 259
- [« Actualiser les certificats de fournisseurs de stockage », page 259](#page-258-0)

## **Fournisseurs de stockage et représentation des données**

vCenter Server et ESXi communiquent avec le fournisseur de stockage pour obtenir les informations que le fournisseur de stockage collecte sur le stockage physique sous-jacent et le stockage défini par logiciel ou au moyen des filtres d'E/S. vCenter Server peut ensuite afficher les données de stockage dans vSphere Web Client.

Les informations fournies par le fournisseur de stockage peuvent être classées dans les catégories suivantes :

Services de données de stockage et capacités. Ce type d'informations est essentiel pour des fonctionnalités telles que Virtual SAN, Virtual Volumes et les filtres d'E/S. Le fournisseur de stockage qui représente ces fonctionnalités s'intègre au mécanisme SPBM (Storage Policy Based Management). Le fournisseur de stockage collecte des informations sur les services de données qui sont proposés par des entités de stockage sous-jacentes ou les filtres d'E/S disponibles.

<span id="page-256-0"></span>Vous faites référence à ces services de données lorsque vous définissez des besoins en stockage pour des machines virtuelles et des disques virtuels dans une stratégie de stockage. Selon votre environnement, le mécanisme SPBM garantit un placement de stockage approprié pour une machine virtuelle ou active des services de données spécifiques pour des disques virtuels. Pour des détails, veuillez vous reporter à la section [« Création et gestion de stratégies de stockage de machine virtuelle », page 237](#page-236-0).

Etat du stockage. Cette catégorie inclut la génération de rapport sur l'état des diverses entités de stockage. Elle inclut également les alarmes et les événements de notification des modifications de configuration.

Ce type d'information peut vous permettre de dépanner des problèmes de connectivité et de performance de stockage. Par ailleurs, il peut vous aider à mettre en corrélation des alarmes et des événements générés par une baie aux changements correspondants de performance et de charge sur la baie.

n Informations Storage DRS pour la planification des ressources distribuées sur les périphériques de traitement par blocs ou les systèmes de fichiers. Les fournisseurs de stockage fournissent des informations supplémentaires sur les systèmes de stockage afin que les décisions prises par Storage DRS soient compatibles avec les décisions internes de gestion des ressources des systèmes de stockage.

## **Exigences et considérations relatives au fournisseur de stockage**

Lorsque vous utilisez les fournisseurs de stockage tiers, certaines conditions requises et éléments à prendre en compte s'appliquent.

Généralement, des distributeurs sont responsables de la mise à disposition de fournisseurs de stockage. Le programme VMware VASA définit une architecture qui intègre des fournisseurs de stockage tiers dans l'environnement vSphere afin que les hôtes vCenter Server et ESXi puissent communiquer avec les fournisseurs de stockage.

Pour utiliser des fournisseurs de stockage, respectez les exigences suivantes :

- Assurez-vous que tout fournisseur de stockage que vous utilisez est certifié par VMware et correctement déployé. Pour obtenir des informations sur le déploiement des fournisseurs de stockage, contactez votre distributeur de stockage.
- n Assurez-vous que le fournisseur de stockage est compatible avec les versions de vCenter Server et de ESXi. Voir *Guide de compatibilité VMware*.

Si votre environnement contient des versions plus anciennes des fournisseurs de stockage, la fonctionnalité est existante continue à fonctionner. Cependant, pour être en mesure d'utiliser de nouvelles fonctionnalités, mettez à niveau votre fournisseur de stockage vers une nouvelle version.

n N'installez pas le fournisseur VASA sur le même système que vCenter Server.

## **Enregistrement des fournisseurs de stockage**

Pour établir une connexion entre vCenter Server et un fournisseur de stockage, vous devez enregistrer le fournisseur de stockage. Assurez-vous d'enregistrer un fournisseur de stockage distinct pour chaque hôte d'un cluster.

REMARQUE Si vous utilisez Virtual SAN, les fournisseurs de stockage de ce dernier sont enregistrés et s'affichent automatiquement sur la liste des fournisseurs de stockage. Virtual SAN ne prend pas en charge l'enregistrement manuel des fournisseurs de stockage. Consultez la documentation de *Administration de VMware Virtual SAN*.

#### **Prérequis**

Vérifiez que le composant de fournisseur de stockage est installé sur le côté stockage et obtenez ses informations d'identification auprès de votre administrateur de stockage.

#### <span id="page-257-0"></span>**Procédure**

- 1 Accédez à vCenter Server dans le navigateur de vSphere Web Client.
- 2 Cliquez sur l'onglet **onfigurer**, puis cliquez sur **Fournisseurs de stockage**.
- <sup>3</sup> Cliquez sur l'icône **Enregistrer un nouveau fournisseur de stockage** ( $\biguparrow$ ).
- 4 Saisissez les informations de connexion du fournisseur de stockage, notamment son nom, son URL et ses données d'identification.
- 5 Spécifiez la méthode de sécurité.

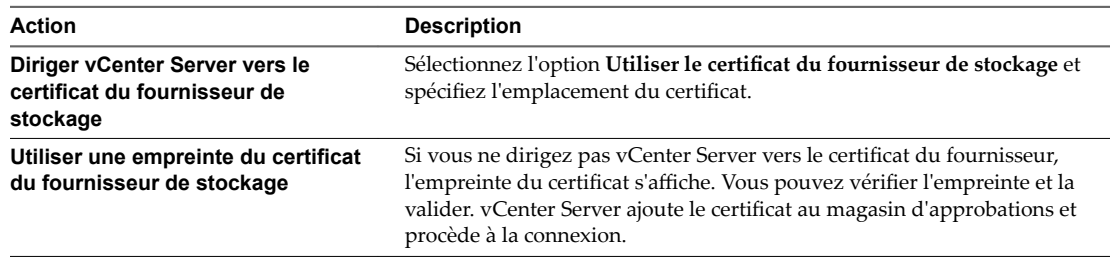

Le fournisseur de stockage ajoute le certificat vCenter Server à son magasin d'approbations lorsque vCenter Server se connecte pour la première fois au fournisseur.

6 Cliquez sur **OK** pour terminer l'enregistrement.

vCenter Server enregistre le fournisseur de stockage et établit une connexion SSL sécurisée avec lui.

#### **Suivant**

Si votre fournisseur de stockage ne parvient pas à s'enregistrer, reportez-vous à l'article http://kb.vmware.com/kb/2079087 de la base de connaissances de VMware.

## **Afficher des informations sur le fournisseur de stockage**

Dès que vous enregistrez un composant d'un fournisseur de stockage dans vCenter Server, ce fournisseur figure dans la liste des fournisseurs de stockage. Certains fournisseurs de stockage sont automatiquement enregistrés et figurent automatiquement sur la liste après la configuration de l'entité qu'ils représentent (par exemple, Virtual SAN ou filtres d'E/S).

ffichez les informations générales de fournisseur de stockage et les informations détaillées de chaque composant de stockage.

#### **Procédure**

- 1 Accédez à vCenter Server dans le navigateur de vSphere Web Client.
- 2 Cliquez sur l'onglet **onfigurer**, puis cliquez sur **Fournisseurs de stockage**.
- 3 Dans la liste Fournisseurs de stockage, affichez les fournisseurs de stockage enregistrés dans vCenter Server.

La liste présente des informations générales, notamment le nom du fournisseur de stockage, son adresse URL et son état, la version des API VASA, les entités de stockage que le fournisseur représente, etc.

4 Pour afficher des informations détaillées supplémentaires, sélectionnez un fournisseur de stockage spécifique ou son composant dans la liste.

REMARQUE Un même fournisseur de stockage peut prendre en charge les systèmes de stockage de plusieurs distributeurs différents.

## <span id="page-258-0"></span>**Annuler l'inscription des fournisseurs de stockage**

Annulez l'enregistrement des fournisseurs de stockage dont vous n'avez plus besoin.

REMARQUE Il est impossible d'annuler manuellement l'enregistrement de certains fournisseurs de stockage fournis par VMware tels que les fournisseurs de stockage Virtual SAN.

#### **Procédure**

- 1 Accédez à vCenter Server dans le navigateur de vSphere Web Client.
- 2 Cliquez sur l'onglet **onfigurer**, puis cliquez sur **Fournisseurs de stockage**.
- 3 Dans la liste des fournisseurs de stockage, sélectionnez celui dont vous voulez annuler l'enregistrement et cliquez sur l'icône Annuler l'enregistrement du fournisseur de stockage (<sup>\*</sup>).

vCenter Server met fin à la connexion et supprime le fournisseur de stockage de sa configuration.

## **Mettre à jour les fournisseurs de stockage**

vCenter Server met périodiquement à jour les données de stockage dans sa banque de données. Les mises à jour sont partielles et reflètent uniquement les modifications de stockage que les fournisseurs de stockage communiquent à vCenter Server. Lorsque cela est nécessaire, vous pouvez exécuter une synchronisation de base de données complète pour le fournisseur de stockage sélectionné.

#### **Procédure**

- 1 Accédez à vCenter Server dans le navigateur de vSphere Web Client.
- 2 Cliquez sur l'onglet **onfigurer**, puis cliquez sur **Fournisseurs de stockage**.
- 3 Dans la liste, sélectionnez le fournisseur de stockage avec lequel vous voulez vous synchroniser et cliquez sur l'icône **Réanalyser le fournisseur de stockage** ( ).

vSphere Web Client met à jour les données de stockage de ce fournisseur.

## **Actualiser les certificats de fournisseurs de stockage**

vCenter Server vous avertit lorsqu'un certificat attribué à un fournisseur de stockage est sur le point d'expirer. Vous pouvez actualiser le certificat pour continuer à utiliser le fournisseur.

Si vous ne parvenez pas à actualiser le certificat avant qu'il n'expire, vCenter Server cesse d'utiliser le fournisseur.

#### **Procédure**

- 1 Accédez à vCenter Server dans le navigateur de vSphere Web Client.
- 2 Cliquez sur l'onglet **onfigurer**, puis cliquez sur **Fournisseurs de stockage**.
- 3 Dans la liste, sélectionnez le fournisseur de stockage, puis cliquez sur l'icône **Actualiser le certificat** ( ).

Stockage vSphere

# **Utilisation de Virtual Volumes 21**

La fonctionnalité Virtual Volumes modifie le paradigme de gestion du stockage de la gestion de l'espace au sein de banques de données à la gestion d'objets de stockage abstraits par des baies de stockage. Avec Virtual Volumes, une machine virtuelle individuelle, et non la banque de données, devient une unité de gestion de stockage, tandis que le matériel de stockage prend le contrôle complet du contenu, de la disposition et de la gestion du disque virtuel.

Historiquement, la gestion du stockage vSphere utilisait une approche centrée sur les banques de données. Avec cette approche, les administrateurs du stockage et les administrateurs vSphere déterminent ensemble d'avance les besoins de stockage sous-jacents des machines virtuelles. L'administrateur du stockage configure ensuite des LUN et des partages NFS, puis les présente aux hôtes ESXi. L'administrateur vSphere crée des banques de données basées sur des LUN ou des partages NFS, et utilise ces banques de données comme stockage de machine virtuelle. Généralement, la banque de données représente le plus faible niveau de granularité pour la gestion des données du point de vue du stockage. Cependant, une banque de données unique contient plusieurs machines virtuelles qui peuvent avoir la configuration requise différente. L'approche traditionnelle ne permet pas de respecter les conditions requises d'une machine virtuelle individuelle.

La fonctionnalité Virtual Volumes permet d'améliorer la granularité. Elle vous permet également de différencier des services de machine virtuelle par application grâce à une nouvelle approche de gestion du stockage. Plutôt que d'organiser le stockage autour des fonctionnalités d'un système de stockage, Virtual Volumes établit cette organisation en fonction des besoins de machines virtuelles individuelles, ce qui rend le stockage orienté machine virtuelle.

La fonctionnalité Virtual Volumes mappe les disques virtuels et leurs dérivés, clones, snapshots et réplicas, directement à des objets, nommés volumes virtuels, sur un système de stockage. Ce mappage permet à vSphere de décharger les opérations de stockage intensives telles que les snapshots, le clonage et la réplication sur le système de stockage.

En créant un volume pour chaque disque virtuel, vous pouvez définir des stratégies au niveau optimal. Vous pouvez décider par avance des besoins de stockage d'une application et les communiquer au système de stockage. Le système de stockage crée un disque virtuel adapté en fonction de ces spécifications. Par exemple, si votre machine virtuelle nécessite une baie de stockage active-active, vous n'avez plus besoin de sélectionner une banque de données qui prend en charge le modèle active-active. À la place, vous créez un volume virtuel individuel qui est placé automatiquement dans la baie active-active.

Ce chapitre aborde les rubriques suivantes :

- [« Concepts Virtual Volumes », page 262](#page-261-0)
- [« Recommandations en matière d'utilisation de Virtual Volumes », page 267](#page-266-0)
- [« Virtual Volumes et protocoles de stockage », page 268](#page-267-0)
- [« Architecture de Virtual Volumes », page 269](#page-268-0)
- <span id="page-261-0"></span>n [« Virtual Volumes et VMware Certificate Authority », page 270](#page-269-0)
- [« Snapshots et Virtual Volumes », page 271](#page-270-0)
- [« Avant d'activer Virtual Volumes », page 272](#page-271-0)
- n [« Configurer Virtual Volumes », page 273](#page-272-0)
- n [« Provisionner des machines virtuelles sur des banques de données Virtual Volumes », page 276](#page-275-0)
- [« Virtual Volumes et réplication », page 280](#page-279-0)

## **Concepts Virtual Volumes**

Avec Virtual Volumes, des conteneurs de stockage abstraits remplacent les volumes de stockage traditionnels basés sur des partages LUN ou NFS. Dans vCenter Server, les conteneurs de stockage sont représentés par des banques de données Virtual Volumes. Les banques de données Virtual Volumes stockent des volumes virtuels, des objets qui encapsulent les fichiers de machines virtuelles.

Pour en savoir plus sur les différents composants de la fonctionnalité Virtual Volumes, visionnez la vidéo.

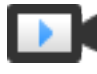

Virtual Volumes, première partie : Concepts (http://link.brightcove.com/services/player/bcpid2296383276001? bctid=ref:video\_vvols\_part1\_concepts)

[Virtual Volumes page 263](#page-262-0)

Les volumes virtuels sont des encapsulations de fichiers de machines virtuelles, de disque virtuel et de leurs dérivés.

n [Virtual Volumes et fournisseurs de stockage page 264](#page-263-0)

Un fournisseur de stockage Virtual Volumes, également appelé fournisseur VASA, est un composant logiciel qui agit en tant que service de reconnaissance du stockage pour vSphere. Le fournisseur règle les communications hors bande entre vCenter Server et les hôtes ESXi d'un côté et un système de stockage de l'autre.

■ [Conteneurs de stockage page 264](#page-263-0)

Contrairement au stockage basé sur LUN et NFS, la fonctionnalité Virtual Volumes ne requiert pas de volumes préconfigurés côté stockage. Virtual Volumes utilise plutôt un conteneur de stockage. Il s'agit d'un pool de capacité de stockage brut ou d'une agrégation de capacités de stockage qu'un système de stockage peut fournir aux volumes virtuels.

n [Points de terminaison de protocole page 265](#page-264-0)

Les systèmes de stockage gèrent tous les aspects des volumes virtuels, mais les hôtes ESXi n'ont pas directement accès aux volumes virtuels côté stockage. Au lieu de cela, les hôtes ESXi utilisent un proxy d'E/S logiques appelé « point de terminaison de protocole » pour communiquer avec les volumes virtuels et avec les fichiers de disque virtuel encapsulés par les volumes virtuels. ESXi s'appuie sur les points de terminaison de protocole pour établir un chemin de données à la demande entre les machines virtuelles et leurs volumes virtuels respectifs.

n [Liaison et annulation de la liaison entre Virtual Volumes et les points de terminaison de protocole](#page-264-0) [page 265](#page-264-0)

Au moment de la création, un volume virtuel est une entité passive qui n'est pas immédiatement prête pour les E/S. Pour accéder au volume virtuel, ESXi ou vCenter Server envoie une demande de liaison.

■ [Banques de données Virtual Volumes page 266](#page-265-0)

Une banque de données VVol (Virtual Volumes) représente un conteneur de stockage dans vCenter Server et vSphere Web Client.

#### <span id="page-262-0"></span>n [Virtual Volumes et stratégies de stockage de machine virtuelle page 266](#page-265-0)

Une machine virtuelle qui s'exécute sur une banque de données Virtual Volumes nécessite une stratégie de stockage de machine virtuelle.

## **Virtual Volumes**

Les volumes virtuels sont des encapsulations de fichiers de machines virtuelles, de disque virtuel et de leurs dérivés.

Les volumes virtuels sont nativement stockés à l'intérieur d'un système de stockage connecté à vos hôtes ESXi par Ethernet ou SAN. Ils sont exportés en tant qu'objets par un système de stockage conforme et sont gérés entièrement par matériel côté stockage. Un volume virtuel est généralement identifié par un GUID unique. Les volumes virtuels ne sont pas préprovisionnés, mais plutôt créés automatiquement lorsque vous effectuez des opérations de gestion de machines virtuelles. Ces opérations incluent la création d'une machine virtuelle, le clonage et la prise de snapshots. ESXi et vCenter Server associent un ou plusieurs volumes virtuels à une machine virtuelle.

Le système crée les types suivants de volumes virtuels pour les principaux éléments constituant la machine virtuelle :

- n Data-VVol. Volume virtuel de données correspondant directement à chaque fichier de disque virtuel .vmdk. À l'instar des fichiers de disque virtuel sur les banques de données traditionnelles, les volumes virtuels sont présentés à des machines virtuelles en tant que disques SCSI. Les data-VVols peuvent être provisionnés de manière statique ou dynamique.
- Config-VVol. Un volume virtuel de configuration, ou répertoire de base, constitue un petit répertoire contenant les fichiers de métadonnées d'une machine virtuelle. Les fichiers incluent un fichier .vmx, des fichiers descripteurs de disques virtuels, des fichiers journaux, etc. Le volume virtuel de configuration est formaté avec un système de fichiers. Lorsque ESXi utilise le protocole SCSI pour se connecter au stockage, les volumes virtuels de configuration sont formatés avec VMFS. Avec le protocole NFS, les volumes virtuels de configuration sont présentés comme un répertoire NFS. En général, il est provisionné de manière dynamique.
- n Swap-VVol. Créé lors de la première mise sous tension d'une machine virtuelle. Il s'agit d'un volume virtuel qui stocke des copies de pages de mémoire d'une machine virtuelle qui ne peuvent pas être conservées dans la mémoire. Sa taille dépend de celle de la mémoire de la machine virtuelle. Il est provisionné de manière statique par défaut.
- n Snapshot-VVol. Volume de mémoire virtuelle permettant de stocker le contenu de la mémoire d'une machine virtuelle pour un snapshot. Provisionné de manière statique.
- Autre. Volume virtuel pour des fonctionnalités spécifiques. Par exemple, un volume virtuel de synthèse est créé pour la fonction CBRC (Content-Based Read Cache).

En général, une machine virtuelle crée au moins trois volumes virtuels, data-VVol, config-VVol et swap-VVol. Le nombre maximal dépend du nombre de disques virtuels et de snapshots situés sur la machine virtuelle.

Par exemple, le serveur SQL suivant contient six volumes virtuels :

- Config-VVol
- Data-VVol pour le système d'exploitation
- n Data-VVol pour la base de données
- Data-VVol pour le journal
- Swap-VVol lors de la mise sous tension
- Snapshot-VVol

<span id="page-263-0"></span>En utilisant différents volumes virtuels pour différents composants de machine virtuelle, vous pouvez appliquer et manipuler des stratégies de stockage au niveau de granularité le plus détaillé. Par exemple, un volume virtuel qui contient un disque virtuel peut disposer d'un ensemble de services de données plus riche que le volume virtuel du disque de démarrage d'une machine virtuelle. De même, un volume virtuel de snapshot peut utiliser une autre couche de stockage que le volume virtuel actuel.

## **Virtual Volumes et fournisseurs de stockage**

Un fournisseur de stockage Virtual Volumes, également appelé fournisseur VASA, est un composant logiciel qui agit en tant que service de reconnaissance du stockage pour vSphere. Le fournisseur règle les communications hors bande entre vCenter Server et les hôtes ESXi d'un côté et un système de stockage de l'autre.

Mis en œuvre à l'aide de VASA (VMware APIs for Storage Awareness), le fournisseur de stockage permet de gérer tous les aspects du stockage Virtual Volumes. Il s'intègre au service de surveillance du stockage (SMS) fourni avec vSphere pour communiquer avec vCenter Server et les hôtes ESXi.

Le fournisseur de stockage fournit des informations depuis le conteneur de stockage sous-jacent. Les capacités du conteneur de stockage s'affichent dans vCenter Server et vSphere Web Client. À son tour, le fournisseur de stockage communique les besoins en stockage des machines virtuelles (que vous pouvez définir sous la forme d'une stratégie de stockage) à la couche de stockage. Ce processus d'intégration assure que tout volume virtuel créé dans la couche de stockage répond aux conditions requises de la stratégie.

En général, les distributeurs doivent proposer des fournisseurs de stockage capables de s'intégrer avec vSphere et de prendre en charge Virtual Volumes. Chaque fournisseur de stockage doit être certifié par VMware et déployé adéquatement. Pour plus d'informations sur le déploiement et la mise à niveau du fournisseur de stockage Virtual Volumes vers une version compatible avec la version d'ESXi actuelle, contactez votre fournisseur de stockage.

Après avoir déployé le fournisseur de stockage, vous devez l'enregistrer dans vCenter Server afin qu'il puisse communiquer avec vSphere via le SMS.

## **Conteneurs de stockage**

Contrairement au stockage basé sur LUN et NFS, la fonctionnalité Virtual Volumes ne requiert pas de volumes préconfigurés côté stockage. Virtual Volumes utilise plutôt un conteneur de stockage. Il s'agit d'un pool de capacité de stockage brut ou d'une agrégation de capacités de stockage qu'un système de stockage peut fournir aux volumes virtuels.

Un conteneur de stockage fait partie de la structure de stockage logique. Il s'agit d'une unité logique du matériel sous-jacent. Le conteneur de stockage regroupe logiquement les volumes virtuels en fonction des besoins administratifs et de gestion. Par exemple, le conteneur de stockage peut contenir tous les volumes virtuels créés pour un locataire dans un déploiement à locataires multiples, ou pour un service dans un déploiement d'entreprise. Chaque conteneur de stockage fait office de magasin de volumes virtuels et les volumes virtuels sont alloués à partir de la capacité du conteneur de stockage.

En général, un administrateur de stockage côté stockage définit les conteneurs de stockage. Le nombre de conteneurs de stockage, leur capacité et leur taille dépendent d'une mise en œuvre spécifique au fournisseur. Au moins un conteneur est requis par système de stockage.

REMARQUE Un même conteneur de stockage ne peut pas s'étendre à plusieurs baies physiques.

Une fois que vous avez enregistré un fournisseur de stockage associé au système de stockage, vCenter Server détecte tous les conteneurs de stockage configurés ainsi que leurs profils de capacité de stockage, points de terminaison de protocole et autres attributs. Un même conteneur de stockage peut exporter plusieurs profils de capacité. C'est pourquoi des machines virtuelles aux besoins et aux paramètres de stratégie de stockage différents peuvent faire partie d'un même conteneur de stockage.

<span id="page-264-0"></span>Initialement, les conteneurs de stockage détectés ne sont pas tous connectés à un hôte spécifique et vous ne pouvez pas les voir dans vSphere Web Client. Pour monter un conteneur de stockage, vous devez le mapper à une banque de données Virtual Volumes.

## **Points de terminaison de protocole**

Les systèmes de stockage gèrent tous les aspects des volumes virtuels, mais les hôtes ESXi n'ont pas directement accès aux volumes virtuels côté stockage. Au lieu de cela, les hôtes ESXi utilisent un proxy d'E/S logiques appelé « point de terminaison de protocole » pour communiquer avec les volumes virtuels et avec les fichiers de disque virtuel encapsulés par les volumes virtuels. ESXi s'appuie sur les points de terminaison de protocole pour établir un chemin de données à la demande entre les machines virtuelles et leurs volumes virtuels respectifs.

Chaque volume virtuel est lié à un point de terminaison de protocole spécifique. Lorsqu'une machine virtuelle résidant sur l'hôte réalise une opération d'E/S, le point de terminaison de protocole dirige les E/S vers le volume virtuel approprié. En général, un système de stockage nécessite seulement quelques points de terminaison de protocole. Un point de terminaison de protocole peut connecter à lui seul des centaines ou des milliers de volumes virtuels.

Côté stockage, un administrateur de stockage configure les points de terminaison de protocole, un ou plusieurs par conteneur de stockage. Les points de terminaison de protocole font partie de l'infrastructure de stockage physique. Le système de stockage exporte les points de terminaison de protocole avec les conteneurs de stockage associés à l'aide du fournisseur de stockage. Après avoir mappé le conteneur de stockage à une banque de données Virtual Volumes, l'hôte ESXi détecte les points de terminaison de protocole qui deviennent visibles dans vSphere Web Client. Les points de terminaison de protocole peuvent également être détectés lors d'une réanalyse du stockage. Plusieurs hôtes peuvent détecter et monter les points de terminaison de protocole.

Dans vSphere Web Client, la liste des points de terminaison de protocole disponibles est similaire à la liste des périphériques de stockage d'hôte. Différents transports de stockage peuvent être utilisés pour exposer les points de terminaison de protocole à ESXi. En cas d'utilisation du transport SCSI, le point de terminaison de protocole représente un proxy LUN défini par un nom WWN de LUN T10. Avec le protocole NFS, le point de terminaison de protocole est un point de montage, tel qu'une adresse IP (ou un nom DNS) et un nom de partage. Vous pouvez configurer des chemins multiples sur un point de terminaison de protocole SCSI, mais pas sur un point de terminaison de protocole NFS. Quel que soit le protocole utilisé, une baie de stockage peut fournir plusieurs points de terminaison de protocole pour maximiser la disponibilité.

Les points de terminaison de protocole sont gérés par baie. ESXi et vCenter Server supposent que tous les points de terminaison de protocole signalés pour une baie sont associés à tous les conteneurs de celle-ci. Par exemple, si une baie contient deux conteneurs et trois points de terminaison de protocole, ESXi suppose que les volumes virtuels sur les deux conteneurs peuvent être liés aux trois points de terminaison de protocole.

## **Liaison et annulation de la liaison entre Virtual Volumes et les points de terminaison de protocole**

Au moment de la création, un volume virtuel est une entité passive qui n'est pas immédiatement prête pour les E/S. Pour accéder au volume virtuel, ESXi ou vCenter Server envoie une demande de liaison.

Le système de stockage répond par un ID de point de terminaison de protocole qui devient un point d'accès au volume virtuel. Le point de terminaison de protocole accepte toutes les demandes d'E/S vers le volume virtuel. Cette liaison existe jusqu'à ce que ESXi envoie une demande d'annulation de liaison concernant le volume virtuel.

Lors de demandes de liaisons ultérieures sur le même volume virtuel, le système de stockage peut renvoyer des ID de points de terminaison de protocole différents.

<span id="page-265-0"></span>Lors de la réception de demandes de liaison simultanées vers un volume virtuel de plusieurs hôtes ESXi, le système de stockage peut renvoyer des liaisons de point de terminaison identiques ou différentes à chaque hôte ESXi à l'origine de la demande. Autrement dit, le système de stockage peut lier différents hôtes simultanés au même volume virtuel à l'aide de points de terminaison différents.

L'opération d'annulation de liaison supprime le point d'accès d'E/S pour le volume virtuel. Le système de stockage peut annuler la liaison entre le volume virtuel et son point de terminaison de protocole immédiatement ou après un délai, ou exécuter d'autres action. Un volume virtuel lié ne peut pas être supprimé tant que sa liaison n'est pas annulée.

## **Banques de données Virtual Volumes**

Une banque de données VVol (Virtual Volumes) représente un conteneur de stockage dans vCenter Server et vSphere Web Client.

Une fois que vCenter Server a détecté les conteneurs de stockage exportés par des systèmes de stockage, vous devez les monter en tant que banques de données Virtual Volumes pour pouvoir les utiliser. Les banques de données Virtual Volumes ne sont pas dans un format habituel. Vous devez les créer malgré tout, car toutes les fonctionnalités vSphere, notamment FT, HA, DRS, etc. nécessitent la construction de banque de données pour fonctionner correctement.

L'assistant de création de banques de données de vSphere Web Client vous permet de mapper un conteneur de stockage à une banque de données Virtual Volumes. La banque de données Virtual Volumes que vous créez correspond directement au conteneur de stockage spécifique. La banque de données représente le conteneur dans vCenter Server et vSphere Web Client.

Du point de vue d'un administrateur vSphere, la banque de données Virtual Volumes est semblable à toute autre banque de données et sert à stocker des machines virtuelles. Comme les autres banques de données, la banque de données Virtual Volumes peut être parcourue et répertorie les volumes virtuels par nom de machine virtuelle. Comme les banques de données classiques, les banques de données Virtual Volumes prennent en charge le démontage et le montage. Cependant, les opérations telles que la mise à niveau et le redimensionnement ne s'appliquent pas à une banque de données Virtual Volumes. La capacité de la banque de données Virtual Volumes est configurable par l'administrateur de stockage hors de vSphere.

Les banques de données Virtual Volumes peuvent s'utiliser avec des banques de données VMFS et NFS traditionnelles et Virtual SAN.

REMARQUE La taille d'un volume virtuel doit être un multiple de 1 Mo, avec une taille minimale de 1 Mo. Par conséquent, l'ensemble des disques virtuels provisionnés sur une banque de données Virtual Volumes doit constituer un multiple pair de 1 Mo. Si le disque virtuel que vous migrez vers la banque de données Virtual Volumes n'est pas un multiple pair de 1 Mo, étendez le disque manuellement jusqu'au multiple pair le plus proche de 1 Mo.

## **Virtual Volumes et stratégies de stockage de machine virtuelle**

Une machine virtuelle qui s'exécute sur une banque de données Virtual Volumes nécessite une stratégie de stockage de machine virtuelle.

Une stratégie de stockage de machine virtuelle est un ensemble de règles qui contient des conditions requises pour une machine virtuelle en matière de qualité de service et de placement. La stratégie applique le placement approprié de la machine virtuelle dans le stockage Virtual Volumes et garantit que le stockage peut répondre aux spécifications de la machine virtuelle.

Vous utilisez l'interface de stratégies de stockage de machine virtuelle pour créer une stratégie de stockage Virtual Volumes. Lorsque vous l'attribuez à la machine virtuelle, la nouvelle stratégie garantit que le stockage Virtual Volumes répond aux besoins.

<span id="page-266-0"></span>Si vous ne créez pas de stratégie de stockage de machine virtuelle compatible avec la banque de données Virtual Volumes, le système utilise par défaut la stratégie Aucune condition requise. La stratégie Aucune condition requise est une stratégie Virtual Volumes générique qui ne contient pas de règle ni de spécification de stockage. Elle permet aux baies de stockage Virtual Volumes de déterminer le placement le plus approprié des objets de machines virtuelles.

## **Recommandations en matière d'utilisation de Virtual Volumes**

La fonctionnalité Virtual Volumes offre plusieurs avantages. Lorsque vous utilisez Virtual Volumes, il convient de suivre des directives spécifiques.

Virtual Volumes prend en charge les capacités, fonctionnalités et produits VMware suivants :

- Virtual Volumes prend en charge le déchargement de différentes opérations dans le matériel de stockage. Ces opérations incluent notamment la capture, le clonage et Storage DRS.
- Avec Virtual Volumes, vous pouvez utiliser des services de stockage avancés, notamment la réplication, le chiffrement, la déduplication et la compression sur des disques virtuels individuels.
- n Avec Virtual Volumes, les fournisseurs de stockage peuvent utiliser des fonctionnalités de snapshot natives pour améliorer les performances des snapshots vSphere.
- n Vous pouvez utiliser Virtual Volumes avec des baies de stockage qui prennent en charge VAAI (vSphere APIs for Array Integration).
- Virtual Volumes prend en charge tout logiciel de sauvegarde qui utilise VADP (vSphere APIs for Data Protection). Les volumes virtuels sont modélisés exactement comme des disques virtuels. Les API VADP utilisées par les fournisseurs de sauvegarde sont entièrement prises en charge sur les volumes virtuels, tout comme sur les fichiers vmdk d'un LUN. Les snapshots créés par un logiciel de sauvegarde à l'aide de VADP sont identiques pour vSphere et le logiciel de sauvegarde à des snapshots non basés sur VVols.
- n Virtual Volumes prend en charge des fonctionnalités vSphere telles que vMotion, Storage vMotion, les snapshots, les clones liés, Flash Read Cache et DRS.
- n Vous pouvez utiliser des produits de mise en cluster, comme Oracle Real Application Clusters, avec Virtual Volumes. Pour utiliser ces produits, vous pouvez activer le paramètre d'écriture multiple d'un disque virtuel stocké sur la banque de données VVol.

Pour plus d'informations, reportez-vous à l'article de la base de connaissances VMware à l'adresse http://kb.vmware.com/kb/2112039. Pour obtenir une liste complète des fonctionnalités et des produits pris en charge par Virtual Volumes, reportez-vous aux *matrices d'interopérabilité des produits VMware*.

## **Directives et limitations de Virtual Volumes**

Suivez ces directives lorsque vous utilisez Virtual Volumes.

- n Comme l'environnement Virtual Volumes nécessite vCenter Server, vous ne pouvez pas utiliser Virtual Volumes avec un hôte autonome.
- Virtual Volumes ne prend pas en charge les RDM.
- n Un conteneur de stockage Virtual Volumes ne peut pas couvrir plusieurs baies physiques. Certains fournisseurs présentent plusieurs baies physiques sous la forme d'une seule baie. Dans ce cas, techniquement, vous continuez d'utiliser une baie logique.
- Pour obtenir un profil d'hôte auprès de Virtual Volumes, nous vous recommandons de configurer un hôte de référence et d'extraire son profil. Lorsque vous modifiez manuellement un hôte existant de vSphere Web Client et que vous attachez le profil modifié à un nouvel hôte, vous pouvez déclencher des erreurs de conformité et d'autres problèmes imprévisibles. Pour plus d'informations, reportez-vous à l'article [2146394 de la base de connaissances VMware](http://kb.vmware.com/kb/2146394).

<span id="page-267-0"></span>n Les profils d'hôte contenant des banques de données Virtual Volumes sont spécifiques à vCenter Server. Après l'extraction de ce type de profil d'hôte, vous ne pouvez l'attacher qu'à des hôtes et des clusters gérés par le même système vCenter Server que l'hôte de référence.

## **Virtual Volumes et protocoles de stockage**

Un système de stockage basé sur des volumes virtuels fournit des points de terminaison de protocole détectables sur l'infrastructure du stockage physique. Les hôtes ESXi utilisent les points de terminaison de protocole pour se connecter aux volumes virtuels sur le stockage. L'utilisation de points de terminaison de protocole dépend des protocoles de stockage qui exposent les points de terminaison aux hôtes ESXi.

Virtual Volumes prend en charge les protocoles NFS version 3, iSCSI, Fibre Channel et FCoE.

Quel que soit le protocole utilisé, les points de terminaison de protocole fournissent un accès uniforme au stockage SAN et au stockage NAS. Un volume virtuel, comme un fichier sur une banque de données classique, est présenté à une machine virtuelle en tant que disque SCSI.

REMARQUE Un conteneur de stockage est dédié à SCSI ou à NAS et ne peut pas être partagé entre ces types de protocoles. Une baie peut contenir un conteneur de stockage avec des points de terminaison de protocole SCSI et un conteneur différent avec des points de terminaison de protocole NFS. Le conteneur ne peut pas utiliser une combinaison de points de terminaison de protocole SCSI et NFS.

## **Virtual Volumes et transports basés sur SCSI**

Sur les baies de disque, les volumes virtuels prennent en charge les protocoles Fibre Channel, FCoE et iSCSI.

En cas d'utilisation du protocole SCSI, le point de terminaison de protocole représente un proxy LUN défini par un WWN de LUN T10.

Comme tous les LUN basés sur des blocs, les points de terminaison de protocole sont détectés à l'aide de commandes de détection LUN standard. L'hôte ESXi recherche régulièrement de nouveaux périphériques et détecte de manière asynchrone les points de terminaison de protocole basés sur des blocs. Le point de terminaison de protocole peut être accessible au moyen de plusieurs chemins d'accès. Sur ces chemins d'accès, le trafic respecte des stratégies de sélection de chemin d'accès connues, comme toujours pour les LUN.

Sur les baies de disque SCSI, au moment de la création d'une machine virtuelle, ESXi crée un volume virtuel et lui attribue le format VMFS. Ce petit volume virtuel stocke tous les fichiers de métadonnées de machines virtuelles et est appelé le config-VVol. Le config-VVol fonctionne comme un localisateur de stockage de machine virtuelle pour vSphere.

Sur les baies de disque, Virtual Volumes prend en charge les mêmes commandes SCSI que VMFS et utilise ATS comme mécanisme de verrouillage.

## **Virtual Volumes et transports NFS**

Avec le stockage NAS, un point de terminaison de protocole est un partage NFS que l'hôte ESXi monte à l'aide d'une adresse IP ou d'un nom DNS et d'un nom de partage. Virtual Volumes prend en charge le protocole NFS version 3 pour accéder au stockage NAS.

Quel que soit la version utilisée, une baie de stockage peut fournir plusieurs points de terminaison de protocole pour maximiser la disponibilité.

Virtual Volumes sur les périphériques NAS prend en charge les mêmes RPC (Remote Procedure Calls) NFS que les hôtes ESXi utilisent lors de la connexion aux points de montage NFS.

Sur les périphériques NAS, un config-VVol est une sous-arborescence de répertoire correspondant à un config-VVolID. Le config-VVol doit prendre en charge les répertoires et d'autres opérations nécessaires au protocole NFS.

## <span id="page-268-0"></span>**Architecture de Virtual Volumes**

Un diagramme architectural offre un aperçu de la façon dont les différents composants de la fonctionnalité Virtual Volumes interagissent les uns avec les autres.

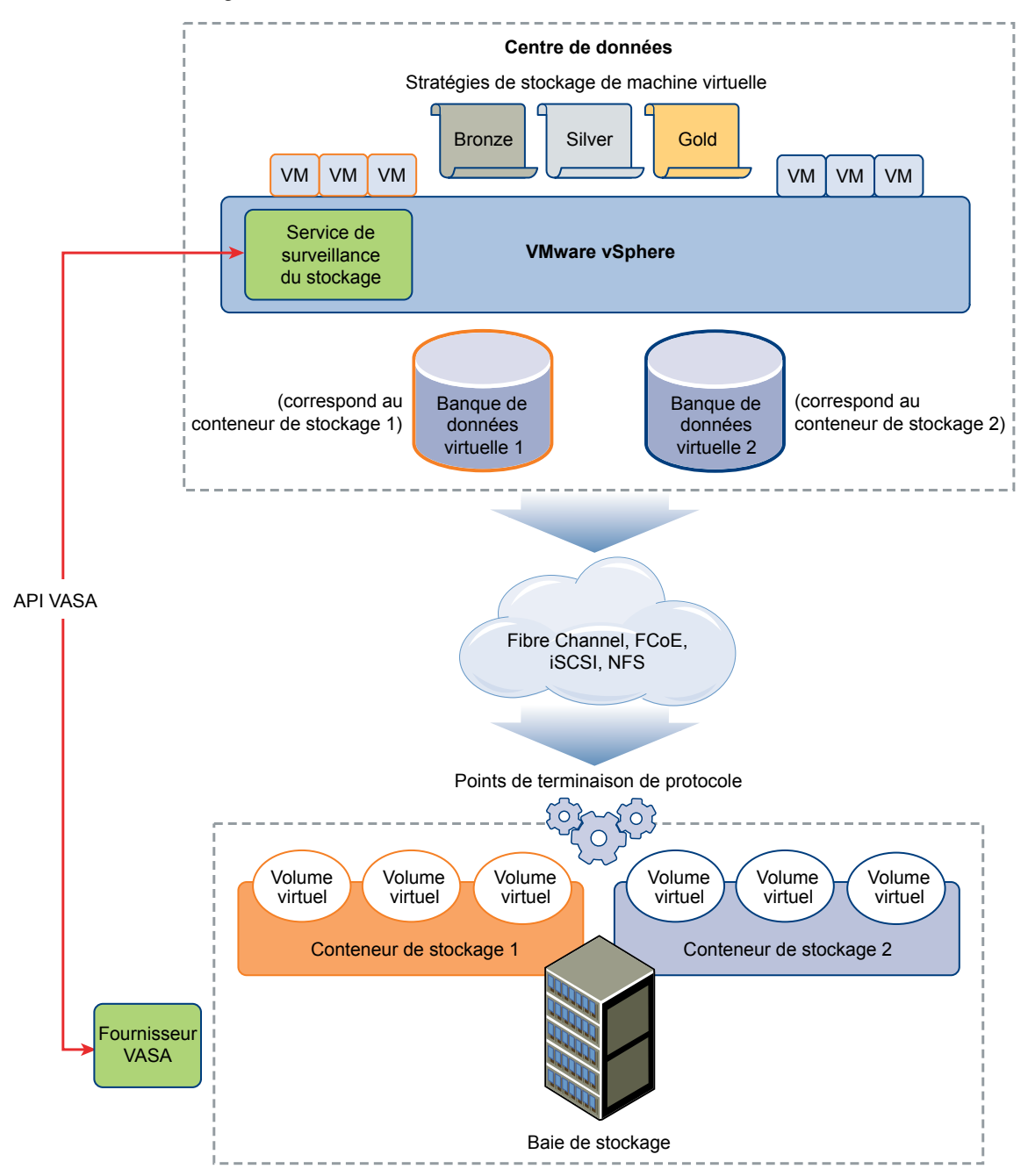

Les volumes virtuels sont des objets exportés par un système de stockage conforme, avec généralement une correspondance bijective avec des disques de machine virtuelle et d'autres fichiers associés aux machines virtuelles. Un volume virtuel est créé et manipulé hors bande (pas via le chemin des données) par un fournisseur VASA.

<span id="page-269-0"></span>Un fournisseur VASA ou un fournisseur de stockage est développé par le biais de VASA (vSphere APIs for Storage Awareness). Le fournisseur de stockage active la communication entre les hôtes ESXi, vCenter Server et vSphere Web Client d'un côté, et le système de stockage de l'autre. Le fournisseur VASA s'exécute côté stockage et s'intègre avec le service de surveillance du stockage vSphere (SMS) pour gérer tous les aspects du stockage Virtual Volumes. Il mappe directement les objets de disque virtuel et leurs dérivés (clones, snapshots et réplicas, par exemple) à des volumes virtuels situés dans le système de stockage.

Les hôtes ESXi ne disposent pas d'un accès direct au stockage des volumes virtuels. Ils accèdent aux volumes virtuels par le biais d'un point intermédiaire du chemin de données, appelé point de terminaison de protocole. Les points de terminaison de protocole établissent un chemin de données à la demande entre les machines virtuelles et leurs volumes virtuels respectifs. Les points de terminaison de protocole servent de passerelle d'E/S intrabande directes entre les hôtes ESXi et le système de stockage. ESXi peut utiliser les protocoles Fibre Channel, FCoE, iSCSI et NFS pour les communications intrabandes.

Les volumes virtuels résident dans des conteneurs de stockage qui représentent logiquement un pool de disques physiques sur le système de stockage. Du côté de vCenter Server et d'ESXi, les conteneurs de stockage sont présentés comme des banques de données Virtual Volumes. Un seul conteneur de stockage peut exporter plusieurs ensembles de capacités de stockage et fournir différents niveaux de service à des volumes virtuels distincts.

Pour plus d'informations sur l'architecture Virtual Volumes, visionnez la vidéo.

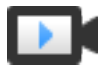

Virtual Volumes, deuxième partie : Architecture (http://link.brightcove.com/services/player/bcpid2296383276001? bctid=ref:video\_vvols\_part2\_architecture)

## **Virtual Volumes et VMware Certificate Authority**

vSphere inclut VMware Certificate Authority (VMCA). Par défaut, la VMCA crée tous les certificats internes utilisés dans l'environnement vSphere. Elle génère des certificats pour les hôtes ESXi récemment ajoutés et les fournisseurs VASA qui gèrent les systèmes de stockage Virtual Volumes.

La communication avec le fournisseur VASA est protégée par des certificats SSL. Ces certificats peuvent être générés par le fournisseur VASA ou par la VMCA.

- Les certificats peuvent être fournis directement par le fournisseur VASA pour une utilisation à long terme. Ils peuvent être générés automatiquement et signés automatiquement ou bien dérivés d'une autorité de certification externe.
- Les certificats peuvent être générés par la VMCA en vue d'une utilisation par le fournisseur VASA.

Lorsqu'un hôte ou un fournisseur VASA est inscrit, la VMCA suit automatiquement ces étapes, sans passer par l'administrateur vSphere.

- 1 Lorsqu'un fournisseur VASA est ajouté au service de gestion du stockage vCenter Server, un certificat signé automatiquement est généré.
- 2 Une fois le certificat vérifié, le service de gestion du stockage requiert une demande de signature de certificat de la part du fournisseur VASA.
- 3 Une fois la demande de signature de certificat reçue et validée, le service de gestion du stockage la présente à la VMCA, de la part du fournisseur VASA, et réclame un certificat signé par l'autorité de certification.

La VMCA peut être configurée pour fonctionner en tant qu'autorité de certification autonome ou comme subordonnée d'une autorité de certification d'entreprise. Si vous configurez la VMCA comme subordonnée, celle-ci signe la demande de signature de certificat avec la chaîne complète.

4 Le certificat signé avec le certificat racine est transmis au fournisseur VASA. Le fournisseur VASA peut authentifier toutes les connexions sécurisées futures provenant du service de gestion du stockage sur vCenter Server et sur les hôtes ESXi.

## <span id="page-270-0"></span>**Snapshots et Virtual Volumes**

Un snapshot conserve l'état et les données d'une machine virtuelle au moment de sa création. Les snapshots sont utiles lorsque vous devez retourner à plusieurs reprises au même état mais que vous ne souhaitez pas créer plusieurs machines virtuelles. Les snapshots de volumes virtuels ont plusieurs fonctions. Par exemple, ils permettent de créer une copie suspendue à des fins de sauvegarde ou d'archivage, de créer un environnement de test et de restauration pour les applications, de provisionner instantanément des images d'applications, et ainsi de suite.

Dans un environnement Virtual Volumes, les snapshots sont gérés par ESXi et vCenter Server, mais ils sont effectués par la baie de stockage.

Chaque snapshot crée un objet de volume virtuel, un snapshot ou une mémoire, un volume virtuel supplémentaire qui stocke le contenu de la mémoire de la machine virtuelle. Les données de la machine virtuelle d'origine sont copiées vers cet objet et restent en lecture seule, afin d'empêcher le système d'exploitation invité d'écrire sur le snapshot. Vous ne pouvez pas redimensionner le volume virtuel de snapshot. Il peut être lu uniquement lorsque la machine virtuelle est restaurée vers un snapshot. En général, lors de la réplication de la machine virtuelle, son volume virtuel de snapshot est également répliqué.

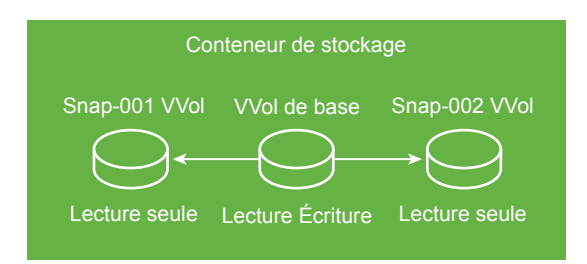

Ce volume virtuel de base reste actif ou ouvert en lecture et en écriture. Lorsqu'un autre snapshot est créé, il conserve le nouvel état et les données de la machine virtuelle au moment où vous effectuez le snapshot.

Si vous supprimez des snapshots, vous quittez le volume virtuel de base qui représente l'état le plus récent de la machine virtuelle. Les volumes virtuels de snapshots sont ignorés. Contrairement aux snapshots des banques de données traditionnelles, les snapshots de volumes virtuels n'ont pas besoin de valider leur contenu dans le volume virtuel de base.

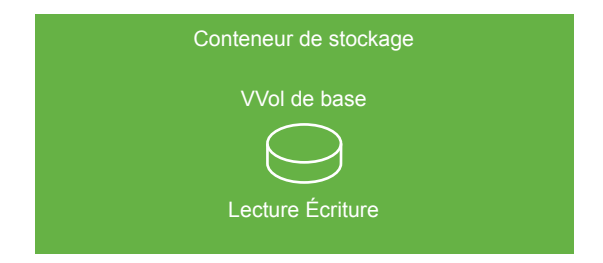

Pour plus d'informations sur la création et la gestion de snapshots, reportez-vous à la documentation *Administration d'une machine virtuelle vSphere*.

## <span id="page-271-0"></span>**Avant d'activer Virtual Volumes**

Pour utiliser Virtual Volumes, vous devez vous assurer que votre stockage et votre environnement vSphere sont correctement configurés.

## **Préparer le système de stockage pour Virtual Volumes**

Pour préparer votre environnement de système de stockage pour Virtual Volumes, procédez comme suit. Pour plus d'informations, contactez votre fournisseur de stockage.

- n Le système de stockage ou la baie de stockage que vous utilisez doit prendre en charge Virtual Volumes et s'intégrer aux composants vSphere via VASA (vSphere APIs for Storage Awareness). La baie de stockage doit prendre en charge le provisionnement léger et les snapshots.
- Le fournisseur de stockage Virtual Volumes doit être déployé.
- Les composants suivants doivent être configurés du côté stockage :
	- Points de terminaison de protocole
	- Conteneurs de stockage
	- $\blacksquare$  Profils de stockage
	- n Configurations de réplication si vous prévoyez d'utiliser Virtual Volumes avec la réplication. Reportez-vous à [« Conditions requises en matière de réplication avec Virtual Volumes », page 281.](#page-280-0)

## **Préparer l'environnement vSphere**

- n Assurez-vous de suivre les directives de configuration correspondant au type de stockage que vous utilisez, Fibre Channel, FCoE, iSCSI ou NFS. Si nécessaire, installez et configurez des adaptateurs de stockage sur vos hôtes ESXi.
	- n Si vous utilisez iSCSI, activez les adaptateurs iSCSI logiciels sur vos hôtes ESXi. Configurez la découverte dynamique et entrez l'adresse IP de votre système de stockage Virtual Volumes. Reportez-vous à [« Configurer l'adaptateur iSCSI logiciel », page 81](#page-80-0).
- Synchronisez tous les composants de la baie de stockage avec vCenter Server et tous les hôtes ESXi. Utilisez NTP (Network Time Protocol) pour effectuer cette synchronisation.

Pour plus d'informations, contactez votre fournisseur et reportez-vous au *Guide de compatibilité VMware*

## **Synchroniser l'environnement vSphere Storage avec un serveur de temps réseau**

Si vous utilisez Virtual Volumes, configurez le protocole NTP (Network Time Protocol) pour vous assurer que tous les hôtes ESXi sur le réseau vSphere sont synchronisés.

#### **Procédure**

- 1 Accédez à l'hôte dans le navigateur de vSphere Web Client.
- 2 Cliquez sur l'onglet **onfigurer**.
- 3 Sous **Système**, sélectionnez **onfiguration de temps**.
- 4 Cliquez sur **Modifier** et configurez le serveur NTP.
	- a Sélectionnez **Utiliser le protocole de temps du réseau (activer le client NTP)**.
	- b Définissez la stratégie de démarrage du service NTP.
- <span id="page-272-0"></span>c Entrez les adresses IP du serveur NTP avec lequel synchroniser.
- d Cliquez sur **Démarrer** ou **Redémarrer** dans la section État du service NTP.
- 5 Cliquez sur **OK**.

L'hôte se synchronise avec le serveur NTP.

## **Configurer Virtual Volumes**

Pour configurer votre environnement Virtual Volumes, suivez plusieurs étapes.

#### **Prérequis**

Suivez les instructions fournies dans la section [« Avant d'activer Virtual Volumes », page 272.](#page-271-0)

#### **Procédure**

1 [Enregistrer des fournisseurs de stockage pour Virtual Volumes page 274](#page-273-0)

Votre environnement Virtual Volumes doit inclure des fournisseurs de stockage, également nommés fournisseurs VASA. En général, des intervenants tiers développent des fournisseurs de stockage au moyen d'API VASA (VMware APIs for Storage Awareness). Les fournisseurs de stockage facilitent la communication entre vSphere et le côté stockage. Vous devez enregistrer le fournisseur de stockage dans vCenter Server pour pouvoir utiliser Virtual Volumes.

2 [Créer une banque de données Virtual Volumes page 274](#page-273-0)

L'assistant Nouvelle banque de données permet de créer une banque de données Virtual Volumes.

3 Vérifier et gérer des points de terminaison de protocole page 275

Les hôtes ESXi utilisent un proxy d'E/S logiques appelé « point de terminaison de protocole » pour communiquer avec les volumes virtuels et avec les fichiers de disque virtuel encapsulés par les volumes virtuels. Le système de stockage utilise un fournisseur de stockage pour exporter les points de terminaison de protocole et les conteneurs de stockage associés. Une fois que vous avez mappé un conteneur de stockage à une banque de données Virtual Volumes, les points de terminaison de protocole deviennent visibles dans vSphere Web Client. Vous pouvez vérifier les propriétés des points de terminaison de protocole et modifier des paramètres spécifiques.

4 [\(Facultatif\) Modifier la stratégie de sélection de chemin d'accès pour un point de terminaison de](#page-275-0) [protocole page 276](#page-275-0)

Si l'hôte ESXi utilise le transport SCSI pour communiquer avec les points de terminaison de protocole représentant une baie de stockage, vous pouvez modifier les stratégies de chemins multiples attribuées par défaut aux points de terminaison de protocole. Utilisez la boîte de dialogue Modifier les règles de chemins multiples pour modifier une stratégie de sélection de chemin.

#### **Suivant**

Il est maintenant possible de provisionner des machines virtuelles sur la banque de données Virtual Volumes. Pour plus d'informations sur la création de machines virtuelles, consultez la documentation *Administration d'une machine virtuelle vSphere*.

Pour les informations de dépannage, voir la documentation *Dépannage vSphere*.

## <span id="page-273-0"></span>**Enregistrer des fournisseurs de stockage pour Virtual Volumes**

Votre environnement Virtual Volumes doit inclure des fournisseurs de stockage, également nommés fournisseurs VASA. En général, des intervenants tiers développent des fournisseurs de stockage au moyen d'API VASA (VMware APIs for Storage Awareness). Les fournisseurs de stockage facilitent la communication entre vSphere et le côté stockage. Vous devez enregistrer le fournisseur de stockage dans vCenter Server pour pouvoir utiliser Virtual Volumes.

Après l'enregistrement, le fournisseur Virtual Volumes communique avec vCenter Server. Le fournisseur signale les caractéristiques du stockage sous-jacent et les services de données tels que la réplication fournis par le système de stockage. Les caractéristiques s'affichent dans l'interface des stratégies de stockage de machine virtuelle et peuvent être utilisées pour créer une stratégie de stockage de machine virtuelle compatible avec la banque de données Virtual Volumes. Après l'application de cette stratégie de stockage à une machine virtuelle, la stratégie est poussée sur le stockage Virtual Volumes. La stratégie applique le placement optimal de la machine virtuelle dans le stockage Virtual Volumes et garantit que le stockage peut répondre aux spécifications de la machine virtuelle. Si votre stockage fournit des services supplémentaires, comme la mise en cache ou la réplication, la stratégie autorise ces services pour la machine virtuelle.

#### **Prérequis**

Vérifiez qu'une version appropriée du fournisseur de stockage Virtual Volumes est installée côté stockage. Procurez-vous les informations d'identification du fournisseur de stockage.

#### **Procédure**

- 1 Accédez à vCenter Server dans le navigateur de vSphere Web Client.
- 2 Cliquez sur l'onglet **onfigurer**, puis cliquez sur **Fournisseurs de stockage**.
- 3 Cliquez sur l'icône **Enregistrer un nouveau fournisseur de stockage** ( $\biguparrow$ ).
- 4 Saisissez les informations de connexion du fournisseur de stockage, notamment son nom, son URL et ses données d'identification.
- 5 Spécifiez la méthode de sécurité.

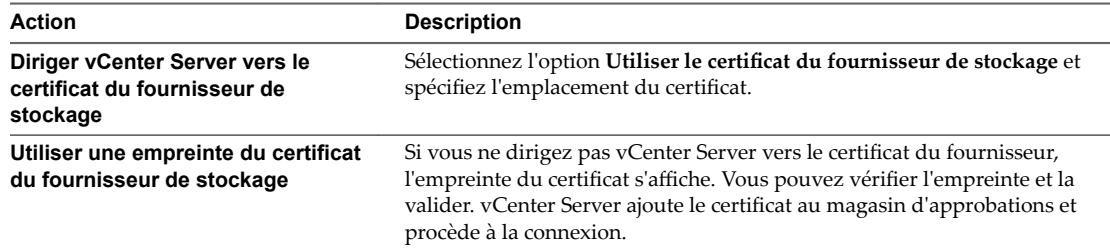

Le fournisseur de stockage ajoute le certificat vCenter Server à son magasin d'approbations lorsque vCenter Server se connecte pour la première fois au fournisseur.

6 Pour terminer l'enregistrement, cliquez sur **OK**.

vCenter Server découvre et enregistre le fournisseur de stockage Virtual Volumes.

## **Créer une banque de données Virtual Volumes**

L'assistant Nouvelle banque de données permet de créer une banque de données Virtual Volumes.

#### **Procédure**

1 Dans le navigateur de vSphere Web Client, sélectionnez **Listes d'inventaires globaux > Banques de données**.

- <span id="page-274-0"></span>2 Cliquez sur l'icône **Nouvelle banque de données**.
- 3 Précisez le lieu où placer de la banque de données.
- 4 Sélectionnez **VVol** comme type de banque de données.
- 5 Dans la liste des conteneurs de stockage, sélectionnez un conteneur de stockage de sauvegarde et entrez le nom de la banque de données.

Assurez-vous d'utiliser un nom qui ne correspond pas à celui d'une autre banque de données de l'environnement de votre centre de données.

Si vous montez la même banque de données Virtual Volumes sur plusieurs hôtes, le nom de la banque de données doit être le même sur tous les hôtes.

- 6 Sélectionnez les hôtes qui exigent un accès à la banque de données.
- 7 Passez en revue les options de configuration puis cliquez sur **Terminer**.

#### **Suivant**

Après la création de la banque de données Virtual Volumes, vous pouvez effectuer diverses opérations sur celle-ci, notamment renommer la banque de données, rechercher des fichiers de banque de données, démonter la banque de données, etc.

Vous ne pouvez pas ajouter la banque de données Virtual Volumes à un cluster de banques de données.

#### **Vérifier et gérer des points de terminaison de protocole**

Les hôtes ESXi utilisent un proxy d'E/S logiques appelé « point de terminaison de protocole » pour communiquer avec les volumes virtuels et avec les fichiers de disque virtuel encapsulés par les volumes virtuels. Le système de stockage utilise un fournisseur de stockage pour exporter les points de terminaison de protocole et les conteneurs de stockage associés. Une fois que vous avez mappé un conteneur de stockage à une banque de données Virtual Volumes, les points de terminaison de protocole deviennent visibles dans vSphere Web Client. Vous pouvez vérifier les propriétés des points de terminaison de protocole et modifier des paramètres spécifiques.

#### **Procédure**

- 1 Accédez à l'hôte dans le navigateur de vSphere Web Client.
- 2 Cliquez sur l'onglet **onfigurer**.
- 3 Sous **Stockage**, cliquez sur **Points de terminaison de protocole**.
- 4 Pour afficher les détails d'un élément spécifique, sélectionnez-le dans la liste.
- 5 Utilisez les onglets dans Détails des points de terminaison de protocole pour accéder à des informations supplémentaires et modifier les propriétés du point de terminaison de protocole sélectionné.

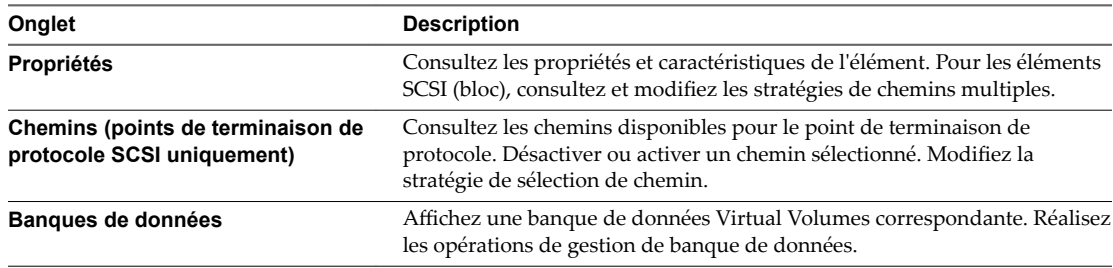

## <span id="page-275-0"></span>**(Facultatif) Modifier la stratégie de sélection de chemin d'accès pour un point de terminaison de protocole**

Si l'hôte ESXi utilise le transport SCSI pour communiquer avec les points de terminaison de protocole représentant une baie de stockage, vous pouvez modifier les stratégies de chemins multiples attribuées par défaut aux points de terminaison de protocole. Utilisez la boîte de dialogue Modifier les règles de chemins multiples pour modifier une stratégie de sélection de chemin.

#### **Procédure**

- 1 Accédez à l'hôte dans le navigateur de vSphere Web Client.
- 2 Cliquez sur l'onglet **onfigurer**.
- 3 Sous **Stockage**, cliquez sur **Points de terminaison de protocole**.
- 4 Sélectionnez le point de terminaison de protocole dont vous voulez modifier les chemins et cliquez sur l'onglet **Propriétés**.
- 5 Sous Règles de chemins multiples, cliquez sur **Modifier les chemins multiples**.
- 6 Sélectionnez une stratégie de chemin.

Les stratégies de chemin d'accès disponibles pour votre sélection dépendent de la prise en charge du fournisseur de stockage.

- Fixe (VMware)
- Dernière utilisation (VMware)
- n Répétition alternée (VMware)
- 7 Pour la règle fixe, indiquez le chemin préféré.
- 8 Cliquez sur OK pour sauvegarder vos paramètres et quitter la boîte de dialogue.

## **Provisionner des machines virtuelles sur des banques de données Virtual Volumes**

Vous pouvez provisionner des machines virtuelles sur une banque de données Virtual Volumes.

REMARQUE L'ensemble des disques virtuels provisionnés sur une banque de données Virtual Volumes doivent constituer un multiple égal de 1 Mo.

Une machine virtuelle qui est exécutée sur une banque de données Virtual Volumes nécessite une stratégie de stockage de machine virtuelle appropriée.

Une fois la machine virtuelle provisionnée, vous pouvez réaliser des tâches de gestion de machine virtuelle habituelles. Pour plus d'informations, reportez-vous à la documentation *Administration d'une machine virtuelle vSphere*.

Pour les informations de dépannage, voir la documentation *Dépannage vSphere*.

#### **Procédure**

1 Définir une stratégie de stockage de machine virtuelle pour Virtual Volumes page 277

VMware fournit par défaut une stratégie de stockage sans exigences pour Virtual Volumes. Le cas échéant, vous pouvez créer une stratégie de stockage personnalisée compatible avec Virtual Volumes. <span id="page-276-0"></span>2 Àttribuer la stratégie de stockage Virtual Volumes à des machines virtuelles page 278

Pour garantir que la banque de données Virtual Volumes satisfait les besoins spécifiques en stockage lorsque vous allouez une machine virtuelle, associez la stratégie de stockage Virtual Volumes à la machine virtuelle.

3 [Modifier la stratégie de stockage par défaut d'une banque de données Virtual Volumes page 280](#page-279-0)

Pour les machines virtuelles provisionnées sur des banques de données Virtual Volumes, VMware fournit une stratégie sans condition par défaut. Vous ne pouvez pas modifier cette stratégie, mais vous pouvez désigner une stratégie récemment créée à utiliser par défaut.

## **Définir une stratégie de stockage de machine virtuelle pour Virtual Volumes**

VMware fournit par défaut une stratégie de stockage sans exigences pour Virtual Volumes. Le cas échéant, vous pouvez créer une stratégie de stockage personnalisée compatible avec Virtual Volumes.

#### **Prérequis**

- Vérifiez que le fournisseur de stockage Virtual Volumes est disponible. Reportez-vous à [« Enregistrer](#page-273-0) [des fournisseurs de stockage pour Virtual Volumes », page 274](#page-273-0).
- Vérifiez que l'interface des règles de stockage VM contient les informations relatives aux entités de stockage et aux services de données qui sont disponibles dans votre environnement de stockage. Reportez-vous à [« Remplissage de l'interface des stratégies de stockage de machine virtuelle »,](#page-230-0) [page 231.](#page-230-0)
- Définissez les composants de règle de stockage adéquats. Reportez-vous à [« Créer des composants de](#page-239-0) [stratégie de stockage », page 240](#page-239-0).
- Privilèges nécessaires : Règles de stockage VM.Mettre à jour et Règles de stockage VM.Afficher.

#### **Procédure**

- 1 Dans la page d'accueil de vSphere Web Client, cliquez sur **Stratégies et profils > Règles de stockage VM**.
- 2 Cliquez sur l'onglet **Règles de stockage VM**.
- 3 Cliquez sur l'icône **Créer une règle de stockage VM**.
- 4 Sélectionnez l'instance de vCenter Server.
- 5 Entrez un nom et une description pour la règle de stockage.
- 6 Sur la page Ensemble de règles, définissez les règles de placement.
	- a Dans le menu déroulant **Type de stockage**, sélectionnez une entité de stockage cible, par exemple, Virtual Volumes.
	- b Dans le menu déroulantAjouter une règle, sélectionnez une capacité et spécifiez sa valeur.

Par exemple, vous pouvez spécifier le nombre d'opérations de lecture par seconde pour les objets Virtual Volumes. Vous pouvez inclure autant de règles que nécessaire pour l'entité de stockage sélectionnée. Assurez-vous que les valeurs que vous indiquez sont comprises dans la plage de valeurs annoncée par la ressource de stockage.

c (Facultatif) Pour ajuster encore plus votre demande de placement, ajoutez une règle basée sur des balises.

Les règles basées sur des balises peuvent inclure ou exclure certains critères de placement. Par exemple, vous pouvez exclure les banques de données comportant la balise Palo Alto de la liste de vos banques de données Virtual Volumes.

<span id="page-277-0"></span>7 (Facultatif) Sélectionnez les services de données à inclure dans la stratégie de stockage de machine virtuelle.

Les services de données que vous référencez dans la page Ensemble de règles sont fournis par le stockage. La stratégie de stockage de machine virtuelle faisant référence aux services de données demande ces derniers pour la machine virtuelle.

- a Cliquez sur l'icône **Ajouter un composant** (<sup>+</sup>) et sélectionnez une catégorie de service de données dans le menu déroulant, par exemple, Réplication.
- b Définissez des règles pour la catégorie de service de données en spécifiant un fournisseur approprié et des valeurs pour ces règles. Ou sélectionnez le service de données dans la liste des composants prédéfinis.

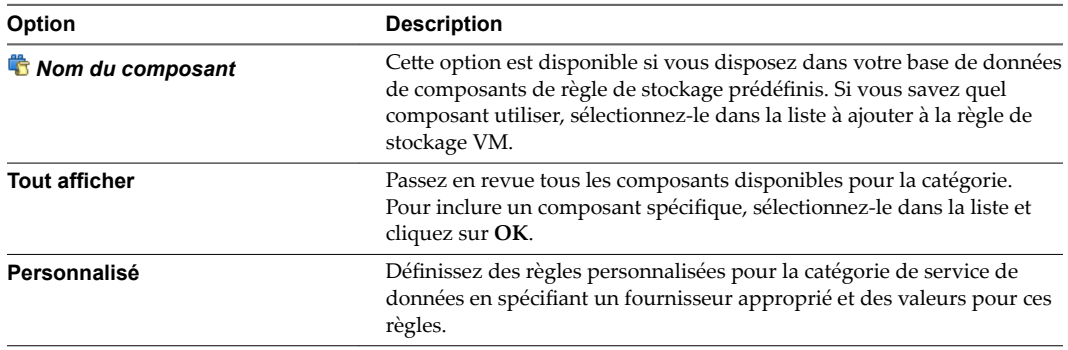

c Ajoutez des composants supplémentaires pour demander d'autres services de données.

Vous pouvez utiliser un seul composant de la même catégorie, par exemple la mise en cache, par ensemble de règles communes ou standard.

8 Terminez la création de la stratégie de stockage et cliquez sur **Terminer**.

La nouvelle stratégie de stockage de machine virtuelle compatible avec Virtual Volumes s'affiche dans la liste.

#### **Suivant**

Vous pouvez désormais associer cette stratégie à une machine virtuelle ou la définir comme stratégie par défaut.

## **Attribuer la stratégie de stockage Virtual Volumes à des machines virtuelles**

Pour garantir que la banque de données Virtual Volumes satisfait les besoins spécifiques en stockage lorsque vous allouez une machine virtuelle, associez la stratégie de stockage Virtual Volumes à la machine virtuelle.

Vous pouvez attribuer la stratégie de stockage Virtual Volumes au cours du déploiement initial d'une machine virtuelle ou lorsque vous effectuez d'autres opérations de machine virtuelle (clonage ou migration, par exemple). Cette rubrique explique comment attribuer la stratégie de stockage Virtual Volumes lors de la création d'une machine virtuelle. Pour plus d'informations sur les autres méthodes de provisionnement des machines virtuelles, reportez-vous à la documentation *Administration d'une machine virtuelle vSphere*.

Vous pouvez appliquer la même stratégie de stockage au fichier de configuration de la machine virtuelle et à tous ses disques virtuels. Si les besoins en stockage de vos disques virtuels et du fichier de configuration sont différents, vous pouvez associer différentes stratégies de stockage au fichier de configuration de machine virtuelle et aux disques virtuels sélectionnés.

#### **Procédure**

- 1 Dans vSphere Web Client, démarrez le processus de provisionnement de machine virtuelle et réalisez les étapes appropriées.
- 2 Attribuez la même stratégie de stockage à tous les disques et les fichiers de machine virtuelle.
	- a Sur la page Sélectionner un stockage, dans le menu déroulant **Règle de stockage VM**, sélectionnez une stratégie de stockage compatible avec Virtual Volumes (VVols Silver, par exemple).
	- b Sélectionnez la banque de données Virtual Volumes dans la liste des banques de données disponibles.
	- c Si vous utilisez le service de réplication avec Virtual Volumes, indiquez le groupe de réplication.

Les groupes de réplication indiquent quelles machines virtuelles et quels disques virtuels doivent être répliqués ensemble vers un site cible.

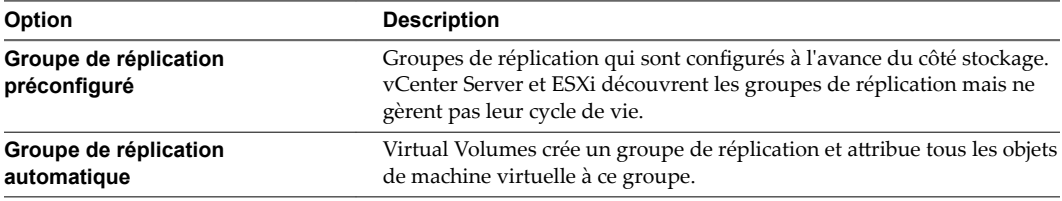

Cette banque de données devient la ressource de stockage de destination pour le fichier de configuration de la machine virtuelle et pour tous les disques virtuels.

3 Modifiez la stratégie de stockage du disque virtuel.

Utilisez cette option si les besoins en matière de placement de stockage sont différents pour les disques virtuels.

- a Sur la page Personnaliser le matériel, développez le volet Nouveau disque dur.
- b Dans le menu **Règle de stockage VM**, sélectionnez une stratégie de stockage appropriée (VVols Gold, par exemple) pour l'attribuer au disque virtuel.
- c Pour la réplication, spécifiez le groupe de réplication ou modifiez-le. Si vous utilisez le groupe de réplication automatique pour la machine virtuelle, vous ne pouvez pas le remplacer par le groupe préconfiguré du disque virtuel.
- 4 Terminez le processus de provisionnement de la machine virtuelle.

Une fois la machine virtuelle créée, les stratégies de stockage attribuées et leur état de conformité s'affichent dans l'onglet **Résumé**.

#### **Suivant**

En cas de changement des besoins en matière de placement de stockage pour le fichier de configuration ou les disques virtuels, vous pourrez modifier ultérieurement les attributions de stratégies virtuelles. Reportezvous à « Modifier l'attribution d'une stratégie de stockage pour des fichiers et des disques de machine [virtuelle », page 249.](#page-248-0)

## <span id="page-279-0"></span>**Modifier la stratégie de stockage par défaut d'une banque de données Virtual Volumes**

Pour les machines virtuelles provisionnées sur des banques de données Virtual Volumes, VMware fournit une stratégie sans condition par défaut. Vous ne pouvez pas modifier cette stratégie, mais vous pouvez désigner une stratégie récemment créée à utiliser par défaut.

#### **Prérequis**

Créez une stratégie de stockage compatible avec Virtual Volumes.

#### **Procédure**

- 1 Accédez à la banque de données Virtual Volumes dont vous souhaitez modifier la stratégie de stockage par défaut.
- 2 Cliquez sur l'onglet **onfigurer**.
- 3 Dans **Paramètres**, cliquez sur **Général**.
- 4 Cliquez sur **Modifier** dans le volet Stratégie de stockage par défaut.
- 5 Dans la liste des stratégies de stockage disponibles, sélectionnez la stratégie que vous souhaitez définir par défaut et cliquez sur **OK**.

La stratégie de stockage sélectionnée devient la stratégie par défaut de la banque de données Virtual Volumes. vSphere attribue cette stratégie à tous les objets de machine virtuelle que vous provisionnez sur la banque de données Virtual Volumes lorsqu'aucune autre stratégie n'est explicitement sélectionnée.

## **Virtual Volumes et réplication**

Virtual Volumes prend en charge la réplication et la récupération d'urgence. Avec Virtual Volumes, la réplication vous permet de délester la réplication des machines virtuelles sur votre baie de stockage et d'utiliser l'ensemble des fonctionnalités de réplication de la baie. Vous pouvez répliquer un simple objet de machine virtuelle, comme un disque virtuel ou regrouper plusieurs objets de machines virtuelles ou plusieurs machines virtuelles afin de les répliquer en une seule unité.

La réplication basée sur la baie est régie par des stratégies. Après avoir configuré votre stockage Virtual Volumes à des fins de réplication, les informations sur les capacités de réplication et les groupes de réplication, fournies depuis la baie par le fournisseur de stratégie, s'affichent sur l'interface de stratégie de stockage de machine virtuelle de vCenter Server.

La stratégie de stockage de machine virtuelle vous permet de décrire les conditions requises de la réplication pour vos machines virtuelles. Les paramètres que vous spécifiez dans la stratégie de stockage dépendent de la manière dont votre baie met en œuvre la réplication. Par exemple, votre stratégie de stockage de machine virtuelle peut inclure des paramètres de planification de réplication, de fréquence de réplication ou de d'objectif de point de récupération (RPO). La stratégie peut également indiquer la cible de réplication, un site secondaire sur lequel vos machines virtuelles sont répliquées, ou spécifier si les réplicas doivent être supprimés.

<span id="page-280-0"></span>En attribuant la stratégie de réplication au cours du provisionnement de la machine virtuelle, vous demandez des services de réplication pour votre machine virtuelle. Ensuite, la baie prend en charge la gestion de tous les processus et planifications de réplication.

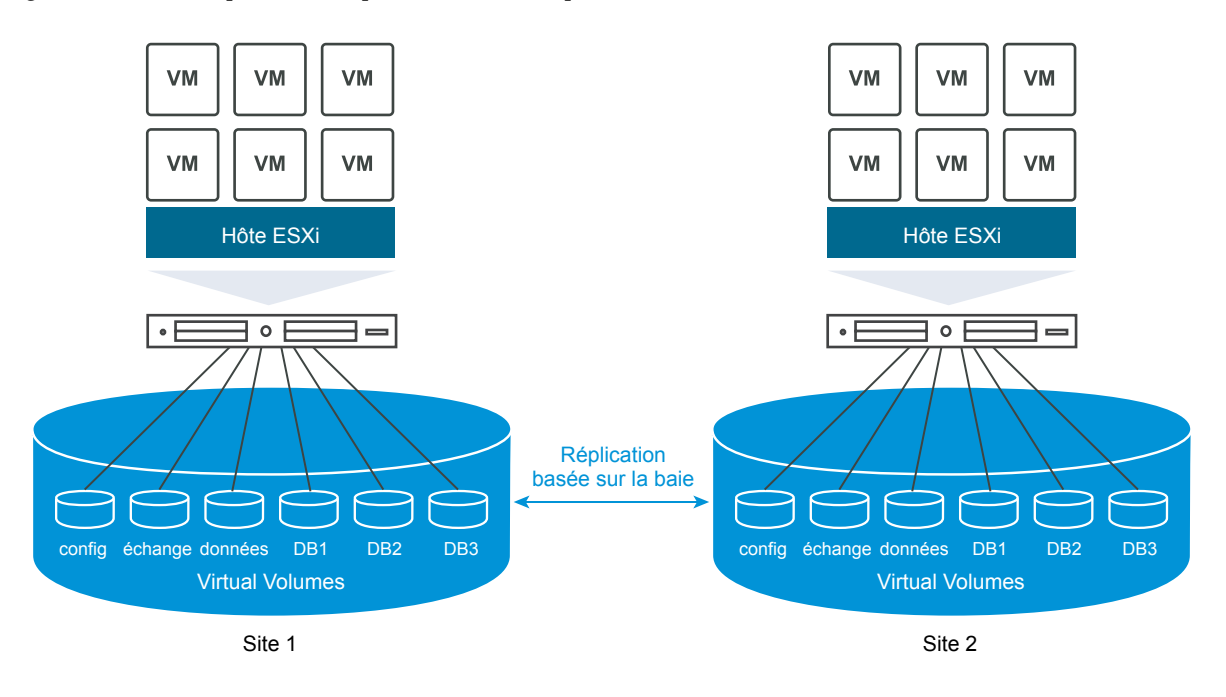

## **Conditions requises en matière de réplication avec Virtual Volumes**

Lors de l'activation de Virtual Volumes avec la réplication, en plus des spécifications générales relatives à Virtual Volumes, votre environnement doit respecter des conditions préalables.

Pour en savoir plus sur les spécifications générales relatives à Virtual Volumes, reportez-vous à [« Avant](#page-271-0) [d'activer Virtual Volumes », page 272.](#page-271-0)

## **Configuration de stockage requise**

La mise en œuvre de la réplication de Virtual Volumes dépend de votre baie et peut être différente pour les fournisseurs de stockage. En général, les conditions requises suivantes s'appliquent à tous les fournisseurs.

- Les baies de stockage que vous utilisez pour mettre en œuvre la réplication doivent être compatibles avec Virtual Volumes.
- n Elles doivent également s'intégrer à la version du fournisseur de stockage (VASA) compatible avec la réplication de Virtual Volumes.
- n Les baies de stockage doivent prendre en charge la réplication et être configurées de manière à utiliser les mécanismes de réplication fournis par le fournisseur. Les configurations habituelles comprennent généralement une ou deux cibles de réplication. Toutes les configurations requises, comme le couplage du site répliqué et du site cible, doivent également être appliquées du côté du stockage.
- Le cas échéant, les groupes de réplication et les domaines de pannes de Virtual Volumes doivent être préconfigurés du côté du stockage.

Pour plus d'informations, contactez votre fournisseur et reportez-vous à *Guide de compatibilité VMware*.

#### **Conditions requises pour vSphere**

- n Utilisez des versions de vCenter Server et de ESXi qui prennent en charge la réplication de stockage Virtual Volumes. Les hôtes vCenter Server et ESXi qui sont antérieurs à la version 6.5 ne prennent pas en charge le stockage Virtual Volumes de réplication. Toute tentative de création d'une machine virtuelle répliquée sur un hôte incompatible échoue et renvoie une erreur. Pour plus d'informations, consultez *Guide de compatibilité VMware*.
- n Si vous prévoyez de migrer une machine virtuelle, vérifiez que les ressources cibles, comme les hôtes ESXi et les banques de données Virtual Volumes, prennent en charge la réplication de stockage.

## **Virtual Volumes et groupes de réplication**

Lorsque votre stockage offre des services de réplication, en plus des conteneurs de stockage et des points de terminaison de protocole, votre administrateur de stockage peut configurer des groupes de réplication du côté du stockage.

vCenter Server et ESXi peuvent détecter des groupes de réplication, mais ne gèrent pas leur cycle de vie. Les groupes de réplication, également appelés groupes de cohérence, indiquent quelles machines virtuelles et quels disques virtuels doivent être répliqués ensemble vers un site cible. Vous pouvez attribuer des composants de la même machine virtuelle, comme le fichier de configuration de la machine virtuelle et les disques virtuels, à différents groupes de réplication préconfigurés. Ou vous pouvez exclure certains composants de la machine virtuelle de la réplication.

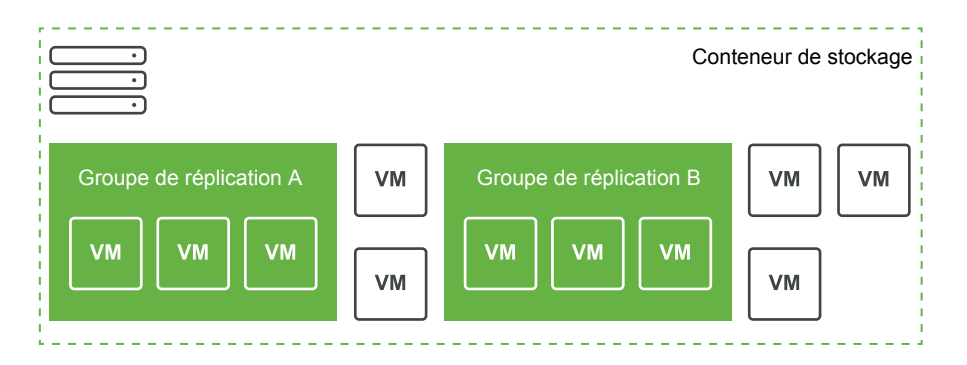

Si aucun groupe préconfiguré n'est disponible, Virtual Volumes peut utiliser une méthode automatique. Cette méthode permet à Virtual Volumes de créer un groupe de réplication à la demande et d'associer ce groupe à un objet Virtual Volumes en cours de provisionnement. Si vous utilisez le groupe de réplication automatique, tous les composants d'une machine virtuelle sont attribués au groupe. Vous ne pouvez pas combiner des groupes de réplication préconfigurés et automatiques pour les composants de la même machine virtuelle.

#### **Virtual Volumes et domaines de pannes**

Dans le cadre de la réplication Virtual Volumes, les domaines de pannes définissent la manière dont des groupes de réplication spécifiques doivent être combinés pendant leur réplication entre un site source et un site cible.

Les domaines de pannes sont configurés et signalés par la baie de stockage et ne sont pas exposés dans vSphere Web Client. Le mécanisme SPBM (Storage Policy Based Management) détecte les domaines de pannes et les utilise à des fins de validation pendant la création de la machine virtuelle.

Par exemple, provisionnez une machine virtuelle avec deux disques, l'un associé au groupe de réplication Anaheim:B, l'autre associé au groupe de réplication Anaheim:C. SPBM valide le provisionnement, car les deux disques sont répliqués dans les mêmes domaines de pannes cibles.

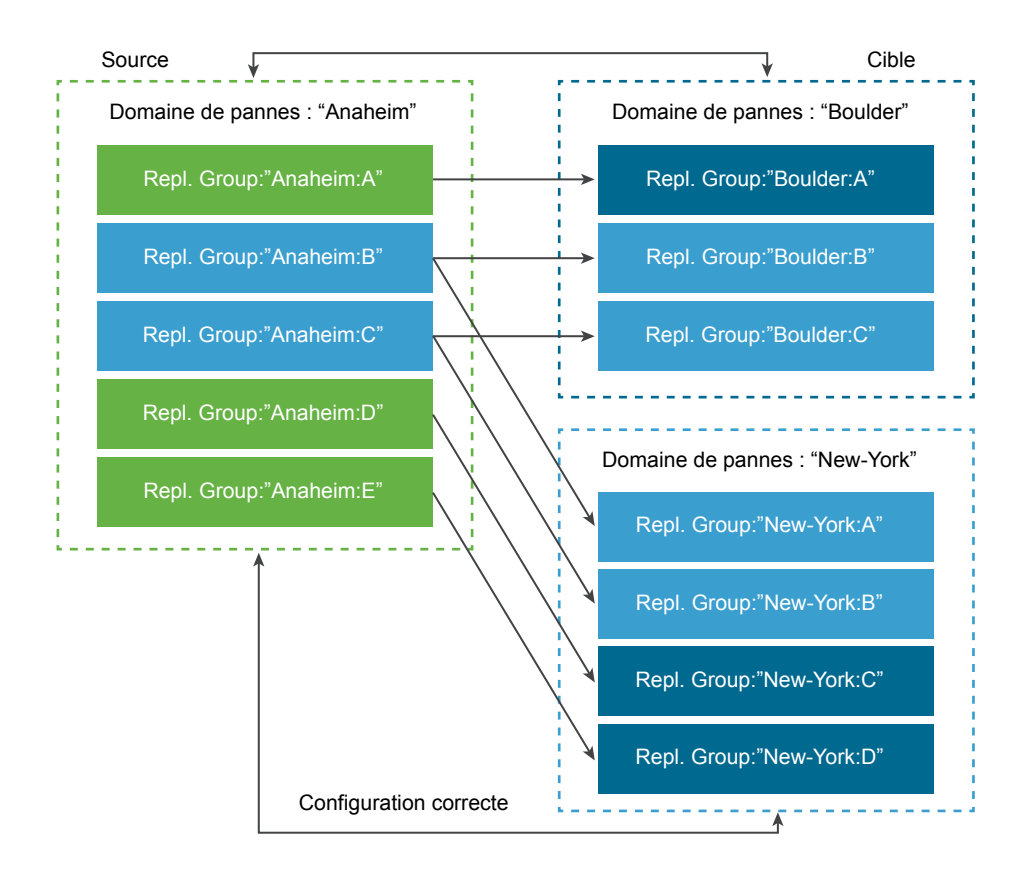

Ensuite, provisionnez une machine virtuelle avec deux disques, l'un associé au groupe de réplication Anaheim:B, l'autre associé au groupe de réplication Anaheim:D. Cette configuration n'est pas valide. Les deux groupes de réplication se répliquent dans le domaine de pannes New-York, mais un seul se réplique dans le domaine de pannes Boulder.

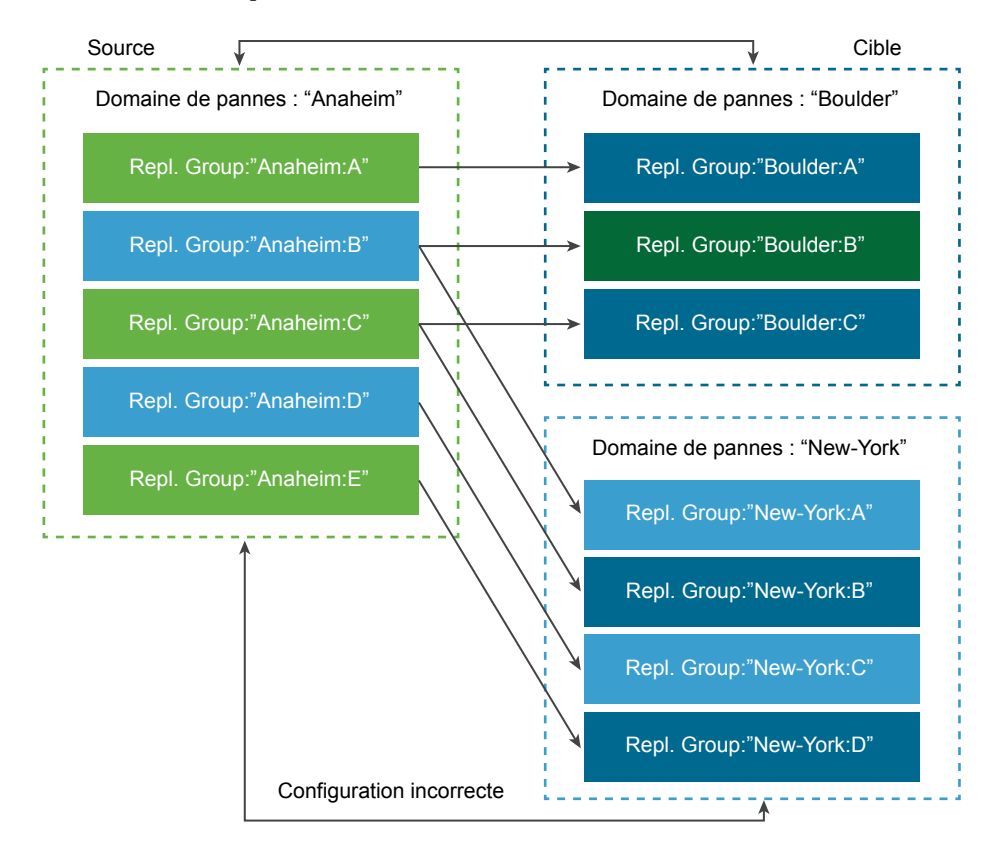

## **Workflow de réplication de Virtual Volumes**

Si des informations relatives aux capacités de réplication de la baie de stockage Virtual Volumes s'affichent dans vCenter Server, vous pouvez activer la réplication de vos machines virtuelles.

Le workflow permettant d'activer la réplication de vos machines virtuelles inclut une procédure courante de provisionnement de la machine virtuelle sur le stockage Virtual Volumes.

1 Définissez la stratégie de stockage de machine virtuelle compatible avec le stockage de réplication. Cette stratégie doit inclure le composant de réplication sur la page Ensemble de règles. Reportez-vous à « Définir une stratégie de stockage de machine virtuelle pour Virtual Volumes », page 277.

Après avoir configuré la stratégie de stockage incluant la réplication, vCenter Server détecte les groupes de réplication disponibles.

2 Attribuez la stratégie de réplication à votre machine virtuelle. Si celle-ci est configurée, sélectionnez un groupe de réplication compatible ou utilisez l'attribution automatique. Reportez-vous à « Attribuer la [stratégie de stockage Virtual Volumes à des machines virtuelles », page 278](#page-277-0).

## **Directives et considérations relatives à la réplication**

Lorsque vous utilisez la réplication avec Virtual Volumes, vous devez tenir compte de considérations spécifiques.

- n Vous pouvez appliquer la stratégie de stockage de réplication uniquement à un volume virtuel de configuration et à un volume virtuel de données. D'autres objets de machines virtuelles héritent de la stratégie de réplication comme suit :
	- Le volume virtuel de mémoire hérite de la stratégie du volume virtuel de configuration.
	- Le volume virtuel de synthèse hérite de la stratégie du volume virtuel de données.
	- n Le volume virtuel d'échange, qui existe quand une machine virtuelle est mise sous tension, est exclu de la réplication.
- Si vous n'appliquez pas la stratégie de réplication à un disque de machine virtuelle, le disque n'est pas répliqué.
- n La stratégie de stockage de réplication ne doit pas être utilisée comme stratégie de stockage par défaut pour une banque de données. Sinon, elle vous empêche de sélectionner des groupes de réplication.
- La réplication conserve l'historique des snapshots. Si un snapshot a été créé et répliqué, vous pouvez revenir au snapshot correspondant à l'application.
- Vous pouvez répliquer un clone lié. Si un clone lié est répliqué sans son parent, il devient un clone complet.
- n Si un fichier descripteur appartint à un disque virtuel d'une machine virtuelle, mais réside dans l'Accueil VM d'une autre machine virtuelle, les deux machines virtuelles doivent se trouver dans le même groupe de réplication. Si les machines virtuelles sont situées dans des groupes de réplication distincts, ils doivent tous deux être basculés simultanément. Sinon, le descripteur peut devenir indisponible après le basculement. En conséquence, la machine virtuelle peut échouer à se mettre sous tension.

Stockage vSphere

# **Filtrage des E/S de machines** Filtrage des E/S de machines<br>virtuelles

Les filtres d'E/S sont des composants logiciels pouvant être installés sur les hôtes ESXi et offrir des services de données supplémentaires aux machines virtuelles. Les filtres traitent les demandes d'E/S, qui transfèrent des données entre le système d'exploitation invité d'une machine virtuelle et les disques virtuels.

Les filtres d'E/S peuvent être proposés par VMware ou créés par des tiers via les API VAIO (vSphere APIs for I/O Filtering).

Ce chapitre aborde les rubriques suivantes :

- « À propos des filtres d'E/S », page 287
- [« Utilisation de périphériques de stockage Flash avec des filtres d'E/S de cache », page 290](#page-289-0)
- n [« Configuration système requise pour les filtres d'E/S », page 291](#page-290-0)
- n [« Configurer des filtres d'E/S dans l'environnement vSphere », page 292](#page-291-0)
- n [« Gestion des filtres d'E/S », page 297](#page-296-0)
- [« Directives et meilleures pratiques applicables aux filtres d'E/S », page 298](#page-297-0)

## **À propos des filtres d'E/S**

Les filtres d'E/S peuvent obtenir un accès direct au chemin d'E/S de la machine virtuelle. Vous pouvez activer le filtre d'E/S au niveau d'un disque virtuel individuel. Les filtres d'E/S sont indépendants de la topologie de stockage.

VMware offres plusieurs catégories de filtres d'E/S. En outre, des fournisseurs tiers peuvent créer les filtres d'E/S. Ils sont généralement distribués en tant que modules qui fournissent un programme d'installation permettant de déployer les composants de filtre sur vCenter Server et des clusters d'hôtes ESXi.

Lorsque les filtres d'E/S sont déployés sur le cluster, vCenter Server configure et enregistre un fournisseur de stockage de filtres d'E/S, également appelé fournisseur VASA, pour chaque hôte du cluster. Le fournisseur de stockage communique avec vCenter Server et rend les services de données offerts par le filtre d'E/S visible dans l'interface Stratégies de stockage VM. Vous pouvez référencer ces services de données lorsque vous définissez des règles communes pour une stratégie de VM. Après avoir associé des disques virtuels à cette stratégie, les filtres d'E/S sont activés sur les disques virtuels.

#### **Prise en charge de banques de données**

Les filtres d'E/S peuvent prendre en charge tous les types de banques de données, notamment les suivants :

- **VMFS**
- $NFS<sub>3</sub>$
- **NFS 4.1**
- Virtual Volumes (VVol)
- **N** Virtual SAN

## **Types de filtres d'E/S**

VMware fournit certaines catégories de filtres d'E/S installés sur vos hôtes ESXi. En outre, les partenaires de VMware peuvent créer les filtres d'E/S au moyen du programme de développeur VAIO (vSphere APIs for I/O Filtering). Les filtres d'E/S peuvent avoir diverses fins.

Les types de filtres pris en charge sont notamment :

- n Réplication. Réplique l'ensemble des opérations d'E/S d'écriture vers un emplacement cible externe, comme un hôte ou un cluster différent.
- n Chiffrementǯ Fourni par VMware. Fournit des mécanismes de chiffrement de machines virtuelles. Pour plus d'informations, consultez la documentation *Sécurité vSphere*.
- n Mise en cache. Implémente un cache pour les données d'un disque virtuel. Le filtre peut utiliser un périphérique de stockage flash local pour placer les données dans le cache et augmenter les taux d'IOPS et d'utilisation du matériel pour le disque virtuel. Si vous utilisez le filtre de mise en cache, vous pouvez avoir besoin de configurer une ressource Virtual Flash.
- n Contrôle d'E/S de stockage. Fourni par VMware. Limite la charge d'E/S vers une banque de données et contrôle la quantité d'E/S de stockage allouée à des machines virtuelles pendant des périodes d'encombrement d'E/S. Pour plus d'informations, consultez la documentation *Gestion des ressources vSphere*.

REMARQUE Vous pouvez installer plusieurs filtres d'une même catégorie, par exemple la mise en cache, sur votre hôte ESXi. Cependant, vous ne pouvez avoir qu'un seul filtre d'une même catégorie par disque virtuel.

## **Composants de filtrage d'E/S**

Plusieurs composants prennent part au processus de filtrage d'E/S.

Les composants de filtrage d'E/S sont les suivants :

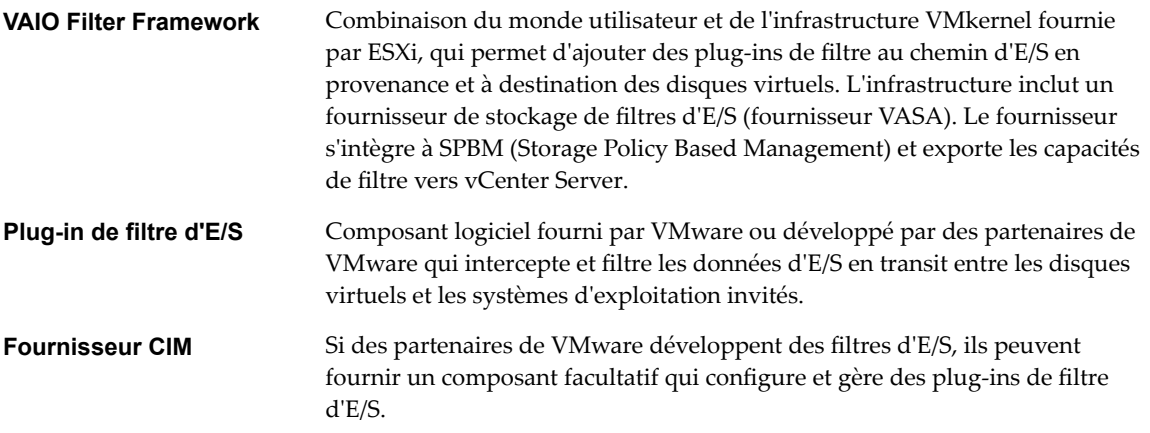
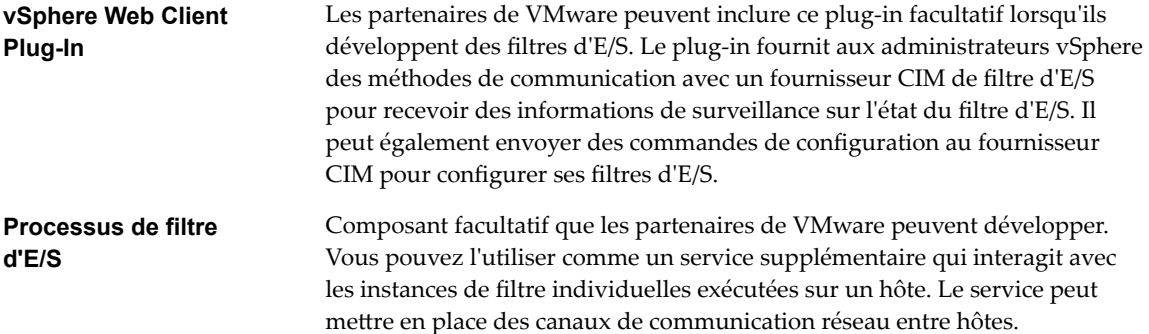

La figure suivante illustre les composants de filtrage d'E/S et le flux d'E/S entre le système d'exploitation invité et le disque virtuel.

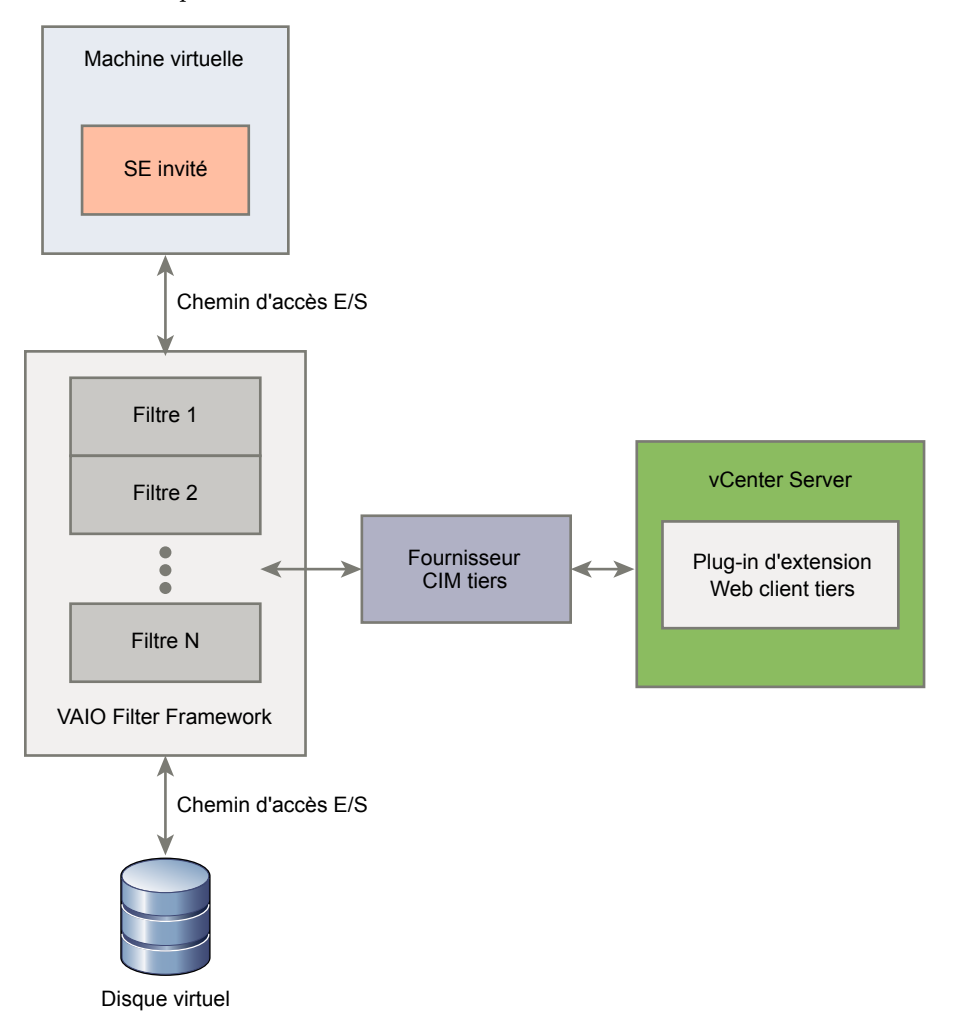

Chaque composant VMX (Virtual Machine Executable) d'une machine virtuelle contient une structure de filtre qui gère les plug-ins de filtre d'E/S attachés au disque virtuel. La structure de filtre appelle des filtres lorsque les demandes d'E/S se déplacent entre le système d'exploitation invité et le disque virtuel. En outre, le filtre intercepte tout accès d'E/S vers le disque virtuel qui se produit à l'extérieur d'une machine virtuelle en cours d'exécution.

Les filtres s'exécutent séquentiellement selon un ordre spécifique. Par exemple, un filtre de réplication s'exécute avant un filtre de cache. Plusieurs filtres peuvent filtrer le disque virtuel, mais un seul par catégorie.

Une fois que la demande d'E/S a été vérifiée par tous les filtres, elle accède à sa destination, à savoir la machine virtuelle ou le disque virtuel.

Du fait que les filtres s'exécutent dans l'espace utilisateur, tout incident lié au filtre impacte la machine virtuelle, mais pas l'hôte ESXi.

## **Fournisseurs de stockage pour filtres d'E/S**

Lorsque des filtres d'E/S sont installés sur des hôtes ESXi, l'infrastructure de filtre d'E/S configure et enregistre un fournisseur de stockage, aussi appelé fournisseur VASA, pour chaque hôte du cluster.

Les fournisseurs de stockage pour filtrage d'E/S sont des composants logiciel fournis par vSphere. Ils s'intègrent au vCenter Server avec les filtres d'E/S et aux capacités de service de données de rapport que les filtres d'E/S prennent en charge.

Les possibilités remplissent l'interface des stratégies de stockage de machine virtuelle et peuvent être référencées dans une stratégie de stockage de machine virtuelle. Vous appliquez ensuite cette stratégie à des disques virtuels afin que les filtres d'E/S puissent traiter les E/S des disques.

## **Utilisation de périphériques de stockage Flash avec des filtres d'E/S de cache**

Un filtre d'E/S de mise en cache peut utiliser un périphérique Flash local pour mettre en cache des données de machine virtuelle.

Si votre filtre d'E/S de mise en cache utilise des périphériques Flash locaux, vous devez configurer une ressource Virtual Flash, également appelée volume VFFS. Vous configurez la ressource sur votre hôte ESXi avant d'activer le filtre. Lorsqu'il traite les E/S en lecture de la machine virtuelle, le filtre crée un cache de la machine virtuelle et le place sur le volume VFFS.

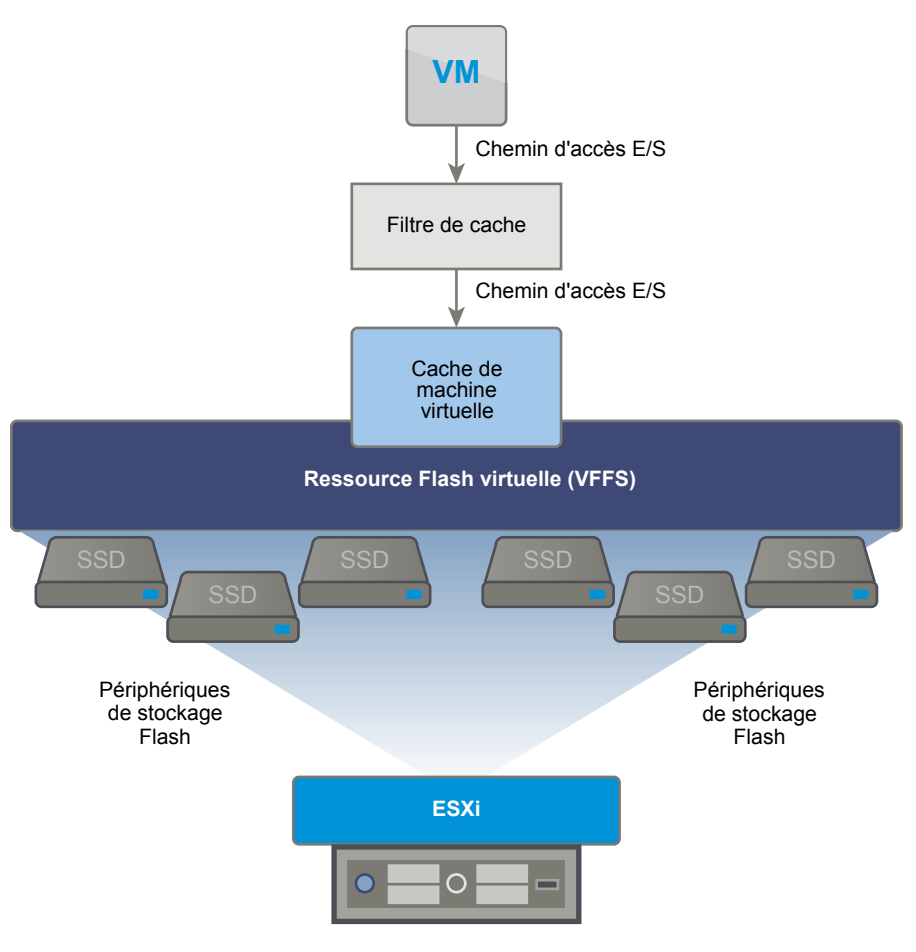

Pour configurer une ressource Virtual Flash, vous utilisez des périphériques Flash connectés à votre hôte. Pour augmenter la capacité de votre ressource Virtual Flash, vous pouvez ajouter des lecteurs Flash supplémentaires. Un lecteur Flash doit être alloué à la ressource Virtual Flash de manière exclusive. Il ne peut pas être partagé avec un autre service vSphere, par exemple Virtual SAN ou VMFS.

Flash Read Cache et la mise en cache de filtres d'E/S s'excluent mutuellement du fait que les deux fonctionnalités utilisent des ressources Virtual Flash sur l'hôte. Vous ne pouvez pas activer Flash Read Cache sur un disque virtuel avec les filtres d'E/S de cache. De même, si Flash Read Cache est configuré sur une machine virtuelle, celle-ci ne peut pas utiliser les filtres d'E/S de cache.

## **Configuration système requise pour les filtres d'E/S**

Pour pouvoir utiliser des filtres d'E/S dans votre environnement, vous devez respecter des conditions requises spécifiques.

Les conditions requises suivantes s'appliquent.

- n Utilisez la dernière version de ESXi et de vCenter Server compatible avec les filtres d'E/S. Les anciennes versions risquent de ne pas prendre en charge les filtres d'E/S ou de ne fournir qu'une prise en charge partielle.
- Vérifiez les conditions requises supplémentaires que des solutions de partenaires individuels peuvent imposer. Dans des cas spécifiques, votre environnement peut nécessiter des périphériques Flash, de la mémoire physique supplémentaire, ou une connectivité réseau et une bande passante. Pour plus d'informations, prenez contact avec votre fournisseur ou votre représentant VMware.
- Serveur Web utilisé pour héberger les modules de partenaires pour l'installation des filtres. Le serveur doit rester disponible après l'installation initiale. Lorsqu'un nouvel hôte joint le cluster, le serveur transmet à l'hôte en mode push les composants de filtre d'E/S.

## **Configurer des filtres d'E/S dans l'environnement vSphere**

Pour activer les services de données que les filtres d'E/S fournissent pour vos machines virtuelles, suivez plusieurs étapes.

## **Prérequis**

- n Créez un cluster qui inclut au moins un hôte ESXi.
- Outre les filtres d'E/S fournis par VMware, vous pouvez utiliser les filtres que les partenaires de VMware créent au moyen du programme de développeur VAIO (vSphere APIs for I/O Filtering). Généralement, les modules de filtrage sont distribués sous la forme de bundles d'installation vSphere (VIB, vSphere Installation Bundles) et peuvent inclure des démons de filtrage d'E/S, des fournisseurs CIM et d'autres composants associés. Pour plus d'informations, prenez contact avec votre fournisseur ou votre représentant VMware.

## **Procédure**

1 Installer des filtres d'E/S dans un cluster page 292

Si vous utilisez des filtres d'E/S fournis par des tiers, installez les filtres d'E/S dans un cluster d'hôtes ESXi.

2 A[fficher les filtres d'E/S et les fournisseurs de stockage page 293](#page-292-0)

Vous pouvez vérifier les filtres d'E/S disponibles dans votre environnement et vous assurer que les fournisseurs de filtres d'E/S s'affichent comme prévu et sont actifs.

3 [Configurer une ressource Virtual Flash pour la mise en cache de filtres d'E/S page 293](#page-292-0)

Si votre filtre d'E/S de mise en cache utilise des périphériques Flash locaux, configurez une ressource Virtual Flash, également appelée volume VFFS. Vous configurez la ressource sur votre hôte ESXi avant d'activer le filtre.

4 [Activer des services de données de filtres d'E/S sur des disques virtuels page 294](#page-293-0)

L'activation des services de données fournis par les filtres d'E/S s'effectue en deux temps. Vous créez une stratégie de machine virtuelle basée sur les possibilités de service de données que les filtres d'E/S fournissent, puis vous attachez cette stratégie à une machine virtuelle.

#### **Suivant**

Pour plus d'informations sur les filtres d'E/S, consultez la documentation *Dépannage vSphere*.

## **Installer des filtres d'E/S dans un cluster**

Si vous utilisez des filtres d'E/S fournis par des tiers, installez les filtres d'E/S dans un cluster d'hôtes ESXi.

Les partenaires de VMware créent des filtres d'E/S au moyen du programme de développeur VAIO (vSphere APIs for I/O Filtering). Les modules de filtrage sont généralement distribués sous forme de VIB (vSphere Installation Bundles). Le module VIB peut inclure des démons de filtrage d'E/S, des fournisseurs CIM et d'autres composants associés.

Pour déployer les filtres, vous utilisez généralement des programmes d'installation proposés par des fournisseurs. L'installation est effectuée au niveau du cluster ESXi. Vous ne pouvez pas installer les filtres sur les hôtes sélectionnés.

## **Prérequis**

- Privilèges nécessaires :**Host.Config.Patch**.
- Vérifiez que la solution de filtre d'E/S s'intègre au gestionnaire d'agent ESX vSphere et qu'elle est certifiée par VMware.

## <span id="page-292-0"></span>**Procédure**

Exécutez le programme d'installation mis à disposition par le fournisseur.

Le programme d'installation déploie l'extension de filtre d'E/S approprié sur vCenter Server et les composants de filtrage sur tous les hôtes d'un cluster.

Un fournisseur de stockage, également appelé fournisseur VASA, est automatiquement enregistré pour chaque hôte ESXi du cluster. L'inscription automatique réussie du fournisseur de stockage de filtre d'E/S déclenche un événement au niveau de l'hôte. Si les fournisseurs de stockage ne parviennent pas à s'enregistrer automatiquement, le système déclenche des alertes sur les hôtes.

## **Afficher les filtres d'E/S et les fournisseurs de stockage**

Vous pouvez vérifier les filtres d'E/S disponibles dans votre environnement et vous assurer que les fournisseurs de filtres d'E/S s'affichent comme prévu et sont actifs.

Après l'installation d'un filtre d'E/S de tiers, un fournisseur de stockage, également appelé fournisseur VASA, est automatiquement enregistré pour chaque hôte ESXi du cluster. L'inscription automatique réussie du fournisseur de stockage de filtre d'E/S déclenche un événement au niveau de l'hôte. Si les fournisseurs de stockage ne parviennent pas à s'enregistrer automatiquement, le système déclenche des alertes sur les hôtes.

#### **Procédure**

- 1 Vérifiez que les fournisseurs de stockage de filtres d'E/S s'affichent comme prévu et sont actifs.
	- a Accédez à vCenter Server dans le navigateur de vSphere Web Client.
	- b Cliquez sur l'onglet **onfigurer**, puis cliquez sur **Fournisseurs de stockage**.
	- c Contrôlez les fournisseurs de stockage pour les filtres d'E/S.

Lorsque les fournisseurs de filtres d'E/S sont correctement enregistrés, les possibilités et les services de données que les filtres proposent remplissent l'interface des stratégies de stockage de machine virtuelle.

2 Vérifiez que les composants de filtres d'E/S sont répertoriés sur votre cluster et les hôtes ESXi.

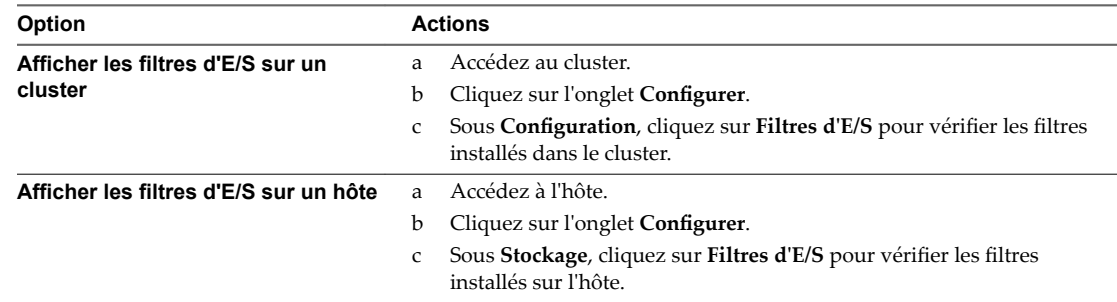

## **Configurer une ressource Virtual Flash pour la mise en cache de filtres d'E/S**

Si votre filtre d'E/S de mise en cache utilise des périphériques Flash locaux, configurez une ressource Virtual Flash, également appelée volume VFFS. Vous configurez la ressource sur votre hôte ESXi avant d'activer le filtre.

#### **Prérequis**

Pour déterminer si la ressource Virtual Flash doit être activée, adressez-vous à votre fournisseur de filtre d'E/S.

## **Procédure**

1 Dans vSphere Web Client, accédez à l'hôte.

- <span id="page-293-0"></span>2 Cliquez sur l'onglet **onfigurer**.
- 3 Sous Virtual Flash, sélectionnez **Gestion des ressources Virtual Flash** et cliquez sur **Ajouter de la capacité**.
- 4 Dans la liste de lecteurs Flash disponibles, sélectionnez un ou plusieurs lecteurs à utiliser pour la ressource Virtual Flash et cliquez sur **OK**.

La ressource Virtual Flash est créée. La zone Sauvegarde d'un périphérique répertorie tous les lecteurs que vous utilisez pour la ressource Virtual Flash.

## **Activer des services de données de filtres d'E/S sur des disques virtuels**

L'activation des services de données fournis par les filtres d'E/S s'effectue en deux temps. Vous créez une stratégie de machine virtuelle basée sur les possibilités de service de données que les filtres d'E/S fournissent, puis vous attachez cette stratégie à une machine virtuelle.

## **Prérequis**

Pour les filtres d'E/S de mise en cache, configurez la ressource Virtual Flash sur votre hôte ESXi.

## **Procédure**

1 Définir une stratégie VM basée sur des possibilités de filtres d'E/S page 294

Pour activer les filtres d'E/S pour les machines virtuelles, vous devez d'abord créer une stratégie machine virtuelle qui énumère les possibilités de service de données fournies par les filtres d'E/S.

2 Attribuer la stratégie de filtre d'E/S à des machines virtuelles page 296

Pour activer les services de données fournis par les filtres d'E/S, associez la stratégie de filtre d'E/S aux disques virtuels. Vous pouvez attribuer la stratégie lorsque vous créez ou modifiez une machine virtuelle.

## **Suivant**

Si vous souhaitez plus tard désactiver le filtre d'E/S pour une machine virtuelle, vous pouvez supprimer les règles de filtrage de la stratégie de stockage de machine virtuelle et réappliquer la stratégie. Reportez-vous à [« Modifier ou cloner une stratégie de stockage de machine virtuelle », page 247](#page-246-0). Vous pouvez également modifier les paramètres de la machine virtuelle et sélectionner une autre stratégie de stockage qui n'inclut pas le filtre.

## **Définir une stratégie VM basée sur des possibilités de filtres d'E/S**

Pour activer les filtres d'E/S pour les machines virtuelles, vous devez d'abord créer une stratégie machine virtuelle qui énumère les possibilités de service de données fournies par les filtres d'E/S.

Les possibilités de filtrage d'E/S sont affichées sur la page Règles communes de l'assistant Stratégies de stockage VM. La stratégie qui active les filtres d'E/S doit inclure des règles communes. Cependant, l'ajout de règles de placement est facultatif.

Selon les filtres d'E/S installées dans votre environnement, les services de données peuvent appartenir à diverses catégories, notamment mise en cache, réplication, etc. En faisant référence à la catégorie spécifique dans la stratégie de stockage, vous demandez le service pour votre machine virtuelle.

Si vos filtres d'E/S et votre stockage offrent la même catégorie de services (par exemple, le chiffrement), votre stratégie peut demander ce service aux deux fournisseurs. Les données de la machine virtuelle sont donc chiffrées deux fois, par le filtre d'E/S et par votre stockage. Cependant, la réplication fournie par Virtual Volumes et celle fournie par le filtre d'E/S ne peuvent pas coexister dans la même stratégie de stockage.

## **Prérequis**

Vérifiez que le fournisseur de stockage de filtre d'E/S est disponible et actif. Reportez-vous à « Afficher [les filtres d'E/S et les fournisseurs de stockage », page 293.](#page-292-0)

- Définissez les composants de règle de stockage adéquats. Reportez-vous à [« Créer des composants de](#page-239-0) [stratégie de stockage », page 240.](#page-239-0)
- Privilèges nécessaires : Règles de stockage VM.Mettre à jour et Règles de stockage VM.Afficher.

#### **Procédure**

- 1 Dans la page d'accueil de vSphere Web Client, cliquez sur **Stratégies et profils > Règles de stockage VM**.
- 2 Cliquez sur l'onglet **Règles de stockage VM**.
- 3 Cliquez sur l'icône **Créer une règle de stockage VM**.
- 4 Sélectionnez l'instance de vCenter Server.
- 5 Entrez un nom (par exemple Filtres d'E/S) ainsi qu'une description pour la stratégie, puis cliquez sur **Suivant**.
- 6 Sur la page Règles communes, définissez les filtres d'E/S.
	- a Sélectionnez **Utiliser des règles communes dans la stratégie de stockage**.
	- <sup>b</sup> Cliquez sur l'icône Ajouter un composant (<sup>+</sup>) et sélectionnez une catégorie de service de données dans le menu déroulant, par exemple, Réplication.
	- c Définissez des règles pour la catégorie de service de données en spécifiant un fournisseur approprié et des valeurs pour ces règles. Ou sélectionnez le service de données dans la liste des composants prédéfinis.

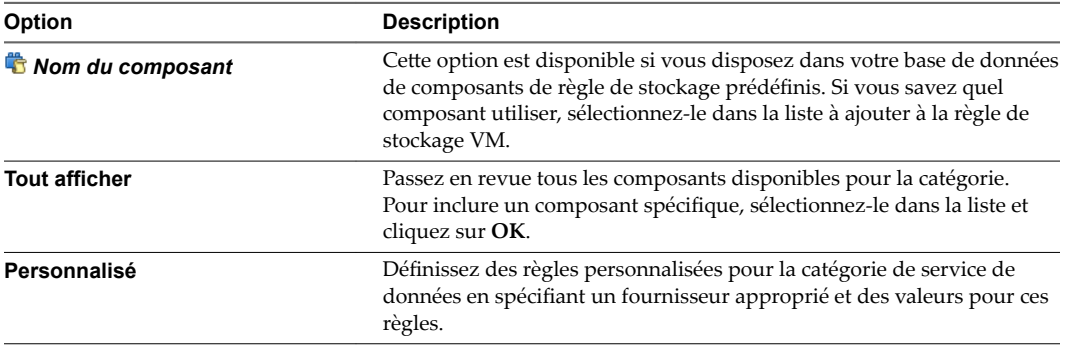

REMARQUE Si vous utilisez le chiffrement avec d'autres filtres d'E/S, définissez le paramètre Autoriser les filtres d'E/S avant le chiffrement sur Vrai, afin que les autres filtres, comme la réplication, puissent analyser les données de texte clair avant qu'elles soient chiffrées.

d Ajoutez des composants supplémentaires pour demander d'autres services de données.

Vous pouvez utiliser un seul composant de la même catégorie, par exemple la mise en cache, par ensemble de règles communes ou standard.

- e Cliquez sur **Suivant**.
- 7 Si votre stratégie inclut des règles de placement, sur la page Ensemble de règles, spécifiez les conditions requises de placement du stockage, puis cliquez sur **Suivant**.

REMARQUE Si vous prévoyez de migrer la machine virtuelle avec les filtres d'E/S dans différents types de banques de données, assurez-vous que la stratégie inclut des règles de placement pour chaque banque de données cible. Par exemple, si vous migrez votre machine virtuelle entre les banques de données VMFS et Virtual Volumes, il vous faut créer une stratégie de stockage de machine virtuelle mixte. La stratégie doit inclure une règle basée sur des balises pour la banque de données VMFS et des règles pour la banque de données Virtual Volumes.

<span id="page-295-0"></span>8 Sur la page Compatibilité de stockage, vérifiez la liste des banques de données disponibles, puis cliquez sur **Suivant**.

Pour assurer la compatibilité avec la stratégie de filtre d'E/S, les banques de données doivent être connectées à l'hôte avec des filtres d'E/S et doivent satisfaire la configuration requise de stockage de la stratégie.

9 Terminez la création de la stratégie de stockage et cliquez sur **Terminer**.

La nouvelle stratégie est ajoutée à la liste.

## **Attribuer la stratégie de filtre d'E/S à des machines virtuelles**

Pour activer les services de données fournis par les filtres d'E/S, associez la stratégie de filtre d'E/S aux disques virtuels. Vous pouvez attribuer la stratégie lorsque vous créez ou modifiez une machine virtuelle.

Vous pouvez attribuer la stratégie de filtre d'E/S lors du déploiement initial d'une machine virtuelle. Cette rubrique explique comment attribuer la stratégie lors de la création d'une machine virtuelle. Pour plus d'informations sur les autres méthodes de déploiement, consultez la documentation *Administration d'une machine virtuelle vSphere*.

REMARQUE Vous ne pouvez pas modifier ni attribuer la stratégie de filtre d'E/S lorsque vous migrez ou clonez une machine virtuelle.

## **Prérequis**

Vérifiez que le filtre d'E/S est installé sur l'hôte ESXi où s'exécute la machine virtuelle.

## **Procédure**

- 1 Dans vSphere Web Client, démarrez le processus de provisionnement de la machine virtuelle et suivez la procédure appropriée.
- 2 Attribuez la même stratégie de stockage à tous les disques et les fichiers de machine virtuelle.
	- a Sur la page Sélectionner un stockage, sélectionnez une stratégie de stockage dans le menu déroulant **Stratégie de stockage VM**.
	- b Sélectionnez la banque de données dans la liste des banques de données compatibles, puis cliquez sur **Suivant**.

Cette banque de données devient la ressource de stockage de destination pour le fichier de configuration de la machine virtuelle et pour tous les disques virtuels. La stratégie active également les services de filtre d'E/S pour les disques virtuels.

3 Modifiez la stratégie de stockage VM du disque virtuel.

Utilisez cette option pour activer les filtres d'E/S uniquement pour vos disques virtuels.

- a Sur la page Personnaliser le matériel, développez le volet **Nouveau disque dur**.
- b Dans le menu déroulant Stratégie de stockage VM, sélectionnez la stratégie de stockage à attribuer au disque virtuel.
- c (Facultatif) Modifiez l'emplacement de stockage du disque virtuel.

Utilisez cette option pour stocker le disque virtuel dans une banque de données autre que celle dans laquelle réside le fichier de configuration de machine virtuelle.

4 Terminez le processus de provisionnement de la machine virtuelle.

Une fois la machine virtuelle créée, les stratégies de stockage attribuées et leur état de conformité s'affichent dans l'onglet **Résumé**.

## **Suivant**

Vous pouvez modifier l'attribution de stratégie virtuelle ultérieurement. Reportez-vous à [« Modifier](#page-248-0) l'attribution d'une stratégie de stockage pour des fichiers et des disques de machine virtuelle », page 249.

## **Gestion des filtres d'E/S**

Vous pouvez exécuter le programme d'installation mis à disposition par votre fournisseur pour installer, désinstaller ou mettre à niveau les filtres d'E/S.

Lorsque vous travaillez avec les filtres d'E/S, les considérations suivantes s'appliquent :

- vCenter Server utilise ESX Agent Manager (EAM) pour installer et désinstaller les filtres d'E/S. En tant qu'administrateur, ne faites jamais directement appel aux API d'EAM pour les agences EAM créées ou utilisées par vCenter Server. Toutes les opérations liées aux filtres d'E/S doivent passer par les API VIM. Si vous modifiez sans le vouloir une agence EAM créée par vCenter Server, vous devez annuler les modifications. Si vous détruisez sans le vouloir une agence EAM utilisée par des filtres d'E/S, il vous faut faire appel à Vim.IoFilterManager#uninstallIoFilter pour désinstaller les filtres d'E/S affectés. Une fois la désinstallation effectuée, procédez à une nouvelle installation.
- n Lorsqu'un nouvel hôte rejoint le cluster qui possède des filtres d'E/S, ceux-ci sont déployés sur l'hôte. vCenter Server inscrit le fournisseur de stockage de filtres d'E/S pour l'hôte. Toute modification du cluster est visible dans l'interface de stratégies de stockage de machine virtuelle du vSphere Web Client.
- n Lorsque vous déplacez un hôte hors d'un cluster ou le supprimez de vCenter Server, les filtres d'E/S sont désinstallés de l'hôte. vCenter Server annule l'enregistrement du fournisseur de stockage de filtre d'E/S.
- n Si vous utilisez un hôte ESXi sans état, celui-ci peut perdre ses VIB de filtre d'E/S lors d'un redémarrage. vCenter Server vérifie les bundles installés sur l'hôte après le redémarrage et envoie les VIB de filtre d'E/S vers l'hôte si nécessaire.

## **Désinstaller des filtres d'E/S d'un cluster**

Vous pouvez désinstaller des filtres d'E/S déployés dans un cluster d'hôtes ESXi.

#### **Prérequis**

Privilèges nécessaires :**Host.Config.Patch**.

#### **Procédure**

1 Désinstallez le filtre d'E/S en exécutant le programme d'installation mis à disposition par votre fournisseur.

Lors de la désinstallation, vSphere ESX Agent Manager place automatiquement les hôtes en mode de maintenance.

Si la désinstallation est réussie, le filtre et tous les composants qui s'y rapportent sont supprimés des hôtes.

2 Vérifiez que les composants de filtre d'E/S sont correctement désinstallés de vos hôtes ESXi :

## **esxcli --server=***server\_name* **software vib list**

Le filtre désinstallé ne figure plus dans la liste.

## **Mettre à niveau les filtres d'E/S d'un cluster**

Utilisez les programmes d'installation mis à disposition par les fournisseurs de filtre d'E/S afin de mettre à niveau les filtres d'E/S déployés dans un cluster d'hôtes ESXi.

Une mise à niveau consiste dans la désinstallation des composants de l'ancien filtre et leur remplacement par les composants du nouveau filtre. Pour déterminer si une installation correspond à une mise à niveau, vCenter Server examine le nom et la version des filtres installés. Si le nom du filtre installé correspond au nom du nouveau filtre mais que les versions sont différentes, l'installation est considérée comme une mise à niveau.

## **Prérequis**

Privilèges nécessaires :**Host.Config.Patch**.

## **Procédure**

1 Pour mettre à niveau le filtre, exécutez le programme d'installation mis à disposition par le fournisseur.

Lors de la mise à niveau, vSphere ESX Agent Manager place automatiquement les hôtes en mode de maintenance.

Le programme d'installation identifie les composants de filtre installés et les supprime avant d'installer les nouveaux composants.

2 Vérifiez que les composants de filtre d'E/S sont correctement désinstallés de vos hôtes ESXi :

```
esxcli --server=server_name software vib list
```
Une fois la mise à niveau terminée, vSphere ESX Agent Manager refait passer les hôtes en mode de fonctionnement.

## **Directives et meilleures pratiques applicables aux filtres d'E/S**

Lorsque vous utilisez les filtres d'E/S dans votre environnement, suivez les directives et meilleures pratiques spécifiques.

- n Comme les filtres d'E/S sont indépendants de la banque de données utilisée, tous les types de banques de données, notamment VMFS, NFS, Virtual Volumes et Virtual SAN, sont compatibles avec les filtres d'E/S.
- n Les filtres d'E/S prennent en charge les RDM en mode de compatibilité virtuelle. Aucune prise en charge n'est assurée pour les RDM en mode de compatibilité physique.
- n Flash Read Cache et la mise en cache de filtres d'E/S s'excluent mutuellement du fait que les deux fonctionnalités utilisent des ressources Virtual Flash sur l'hôte. Vous ne pouvez pas activer Flash Read Cache sur un disque virtuel avec les filtres d'E/S de cache. De même, si Flash Read Cache est configuré sur une machine virtuelle, celle-ci ne peut pas utiliser les filtres d'E/S de cache.
- Vous ne pouvez pas modifier ni attribuer la stratégie de filtre d'E/S lorsque vous migrez ou clonez une machine virtuelle. Vous pouvez modifier la stratégie après la migration ou le clonage.
- n Lorsque vous clonez ou migrez une machine virtuelle avec une stratégie de filtre d'E/S d'un hôte vers un autre, assurez-vous qu'un filtre compatible est installé sur l'hôte de destination. Cette exigence s'applique aux migrations lancées par un administrateur ou par des fonctionnalités telles que HA ou DRS.
- Lorsque vous convertissez un modèle vers une machine virtuelle et que le modèle est configuré avec une stratégie de filtre d'E/S, un filtre d'E/S compatible doit être installé sur l'hôte de destination.
- n Si vous utilisez vCenter Site Recovery Manager pour répliquer des disques virtuels, les disques résultants sur le site de récupération n'ont pas les stratégies de filtre d'E/S. Vous devez créer les stratégies de filtre d'E/S sur le site de récupération et les rattacher aux disques répliqués.
- Vous pouvez attacher un filtre d'E/S de chiffrement à un nouveau disque virtuel lorsque vous créez une machine virtuelle. Vous ne pouvez pas attacher le filtre de chiffrement à un disque virtuel existant.
- n Si une arborescence de snapshot est associée à votre machine virtuelle, vous ne pouvez pas ajouter, modifier ou supprimer la stratégie de filtre d'E/S pour la machine virtuelle.

Pour plus d'informations sur les filtres d'E/S, consultez la documentation *Dépannage vSphere*.

## **Migration de machines virtuelles avec des filtres d'E/S**

Lors de la migration d'une machine virtuelle avec des filtres d'E/S, des considérations spécifiques s'appliquent.

Si vous utilisez Storage vMotion pour migrer une machine virtuelle avec des filtres d'E/S, une banque de données de destination doit être connectée aux hôtes avec des filtres d'E/S installés.

Il est possible que vous deviez migrer une machine virtuelle avec des filtres d'E/S entre différents types de banques de données (par exemple, entre VMFS et Virtual Volumes). Dans ce cas, assurez-vous que la stratégie de stockage de machine virtuelle inclut des groupes de règles pour chaque type de banque de données que vous prévoyez d'utiliser. Par exemple, si vous migrez votre machine virtuelle entre les banques de données VMFS et Virtual Volumes, il vous faut créer une stratégie de stockage de machine virtuelle mixte incluant les règles suivantes :

- les règles communes pour les filtres d'E/S;
- n l'ensemble de règles 1 pour la banque de données VMFS ; Comme la gestion du stockage basée sur des stratégies n'offre pas de stratégie VMFS explicite, l'ensemble de règles doit contenir des règles basées sur des balises pour la banque de données VMFS.
- l'ensemble de règles 2 pour la banque de données Virtual Volumes.

Lorsque Storage vMotion migre la machine virtuelle, l'ensemble de règles approprié à la banque de données cible est sélectionné. Les règles relatives au filtre d'E/S ne sont pas modifiées.

Si vous ne spécifiez pas de règles pour des banques de données et définissez uniquement des règles communes pour les filtres d'E/S, le système applique des stratégies de stockage par défaut aux banques de données.

Stockage vSphere

# **Accélération matérielle du stockage 23**

La fonctionnalité d'accélération matérielle permet à l'hôte ESXi de s'intégrer à des baies de stockage conformes et de décharger des opérations spécifiques de gestion de stockage et de VM sur du matériel de stockage. Avec l'assistance matérielle du stockage, votre hôte effectue les opérations plus rapidement et consomme moins de CPU, de mémoire et de bande passante de stockage.

L'accélération matérielle est prise en charge par les périphériques de stockage des blocs, Fibre Channel et iSCSI, et les périphériques NAS.

Pour de plus amples détails, consultez l'article de la base de connaissances VMware à l'adresse http://kb.vmware.com/kb/1021976.

Ce chapitre aborde les rubriques suivantes :

- « Avantages de l'accélération matérielle », page 301
- [« Conditions requises pour l'accélération matérielle », page 302](#page-301-0)
- [« État de la prise en charge de l'accélération matérielle », page 302](#page-301-0)
- [« Accélération pour les périphériques de stockage de blocs », page 302](#page-301-0)
- [« Accélération matérielle sur les périphériques NAS », page 308](#page-307-0)
- [« Considérations sur l'accélération matérielle », page 310](#page-309-0)

## **Avantages de l'accélération matérielle**

Lorsque la fonctionnalité de l'accélération matérielle est prise en charge, l'hôte peut obtenir une assistance matérielle et effectuer les tâches plus rapidement et plus efficacement.

L'hôte obtient une assistance pour les activités suivante

- Migration des machines virtuelles avec Storage vMotion
- n Déploiement des machines virtuelles depuis les modèles
- n Clonage des machines virtuelles ou des modèles
- Verrouillage en cluster VMFS et opérations de métadonnées pour les fichiers des machines virtuelles
- n Provisionnement statique de disques virtuels
- n Création des machines virtuelles tolérant les pannes
- n Création et clonage des disques dynamiques sur les banques de données NFS

## <span id="page-301-0"></span>**Conditions requises pour l'accélération matérielle**

La fonctionnalité d'accélération matérielle fonctionne uniquement si vous utilisez une association hôte/baie de stockage appropriée.

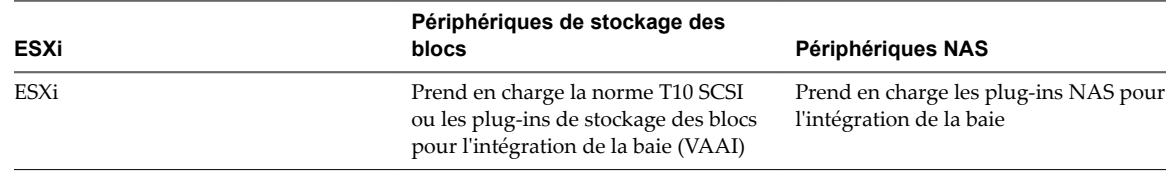

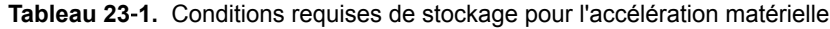

REMARQUE Si votre structure de stockage SAN ou NAS utilise un dispositif intermédiaire devant un système de stockage qui prend en charge l'accélération matérielle, le dispositif intermédiaire doit également prendre en charge l'accélération matérielle et être certifié correctement. Le dispositif intermédiaire pourrait être un dispositif de virtualisation du stockage, un dispositif d'accélération E/S, un dispositif de chiffrement, etc.

## **État de la prise en charge de l'accélération matérielle**

Pour chaque périphérique de stockage et banque de données, vSphere Web Client affiche le statut de prise en charge de l'accélération matérielle.

Les valeurs d'état sont Inconnu, Pris en charge et Non pris en charge. La valeur initiale est Inconnu.

Pour les périphériques de traitement par blocs, le statut passe à Pris en charge après l'opération de déchargement réussie par l'hôte. Si l'opération de déchargement échoue, l'état passe à Non pris en charge. Le statut reste Inconnu si le périphérique assure une prise en charge partielle de l'accélération.

Avec NAS, le statut devient Pris en charge lorsque le stockage peut effectuer au moins une opération de déchargement matériel.

Lorsque les périphériques de stockage ne prennent pas en charge ou assurent une prise en charge partielle des opérations de l'hôte, votre hôte reprend ses méthodes natives pour effectuer des opérations non prises en charge.

## **Accélération pour les périphériques de stockage de blocs**

Avec l'accélération matérielle, votre hôte peut s'intégrer aux périphériques de stockage des blocs, Fibre Channel ou iSCSI, et utiliser des opérations de baie de stockage.

L'accélération matérielle ESXi prend en charge les opérations de baie suivantes :

- n Copie intégrale, appelée également blocs de clone ou déchargements de copie. Permet aux baies de stockage de faire des copies intégrales de données à l'intérieur de la baie sans que l'hôte ne lise et n'écrive les données. Cette opération permet de réduire le temps et la charge de réseau lors du clonage de machines virtuelles, assurant ainsi le provisionnement depuis un modèle, ou la migration avec vMotion.
- n Mise à zéro des blocs (Block zeroing), également appelée commande write same. Permet aux baies de stockage de mettre à zéro un grand nombre de blocs de façon à fournir un nouveau stockage alloué, exempt de données écrites antérieurement. Cette opération permet de réduire le temps et la charge du réseau lors de la création de machines virtuelles et du formatage des disques virtuels.
- Verrouillage assisté par le matériel, également appelé ATS (atomic test and set). Prend en charge le verrouillage de la machine virtuelle discrète sans utiliser les réservations SCSI. Cette opération permet le verrouillage de disque par secteur, au lieu de tout le LUN comme pour les réservations SCSI.

Consultez votre fournisseur concernant la prise en charge de l'accélération matérielle. Certaines baies de stockage exigent que vous activiez la prise en charge du côté stockage.

Sur votre hôte, l'accélération matérielle est activée par défaut. Si votre stockage ne prend pas en charge l'accélération matérielle, vous pouvez la désactiver.

Outre la prise en charge de l'accélération matérielle, ESXi inclut la prise en charge du provisionnement dynamique de baie. Pour plus d'informations, consultez [« ESXi et provisionnement dynamique de la baie »,](#page-317-0) [page 318.](#page-317-0)

## **Désactiver l'accélération matérielle pour les périphériques de stockage des blocs**

Sur votre hôte, l'accélération matérielle pour les périphériques de stockage des blocs est activée par défaut. Vous pouvez utiliser les paramètres avancés de vSphere Web Client pour désactiver les opérations d'accélération matérielle.

Comme pour tous les paramètres avancés, avant de désactiver l'accélération matérielle, contactez l'équipe de support technique de VMware.

## **Procédure**

- 1 Accédez à l'hôte dans le navigateur de vSphere Web Client.
- 2 Cliquez sur l'onglet **onfigurer**.
- 3 Sous **Système**, cliquez sur **Paramètres système avancés**.
- 4 Changez la valeur de l'une des options à 0 (désactivée) :
	- n VMFS3.HardwareAcceleratedLocking
	- DataMover.HardwareAcceleratedMove
	- n DataMover.HardwareAcceleratedInit

## **Gestion de l'accélération matérielle sur les périphériques de stockage des blocs**

Pour s'intégrer aux baies de stockage des blocs et pour bénéficier des opérations matérielles de la baie, vSphere utilise les extensions ESXi désignées sous le nom d'API de stockage - Intégration de baie, autrefois nommées VAAI.

Dans vSphere 5.x et versions ultérieures, ces extensions sont mises en œuvre par les commandes basées sur la norme SCSI T10. Ainsi, avec les périphériques qui prennent en charge la norme SCSI T10, votre hôte ESXi peut communiquer directement et ne nécessite pas de plug-ins VAAI.

Si le périphérique ne prend pas en charge la norme SCSI T10 ou assure une prise en charge partielle, l'ESXi reprend l'utilisation des plug-ins VAAI, installés sur votre hôte ou utilise une combinaison de commandes SCSI T10 et de plug-ins. Les plug-ins VAAI sont spécifiques au fournisseur et peuvent être développés par VMware ou un partenaire. Pour gérer le périphérique VAAI, votre hôte connecte le filtre VAAI et le plug-in VAAI spécifique au fournisseur au périphérique.

Pour plus d'informations sur la manière de déterminer si votre stockage nécessite les plug-ins VAAI ou prend en charge l'accélération matérielle via les commandes SCSI T10, consultez le *Guide de compatibilité VMware* ou renseignez-vous auprès de votre fournisseur de stockage.

Vous pouvez utiliser plusieurs commandes esxcli pour interroger des périphériques de stockage pour obtenir davantage d'informations sur la prise en charge de l'accélération matérielle. Pour les périphériques qui nécessitent les plug-ins VAAI, les commandes de règle de réclamation sont également disponibles. Pour plus d'informations sur les commandes esxcli, reportez-vous à *Démarrage avec vSphere Command-Line Interfaces*.

## **Afficher les plug-ins d'accélération matérielle et le filtre**

Pour communiquer avec les périphériques ne prenant pas en charge la norme SCSI T10, votre hôte utilise la combinaison d'un filtre VAAI unique et d'un plug-in VAAI spécifique au fournisseur. Utilisez la commande esxcli pour visualiser le filtre d'accélération matérielle et les plug-ins chargés actuellement sur votre système.

Dans la procédure, **--server=server\_name** spécifie le serveur cible. Le serveur cible spécifié vous invite à saisir un nom de serveur et un mot de passe. D'autres options de connexion, telles qu'un fichier de configuration ou de session, sont prises en charge. Pour obtenir la liste des options de connexion, reportezvous à la rubrique *Démarrage avec vSphere Command-Line Interfaces*.

#### **Prérequis**

Installez vCLI ou déployez la machine virtuelle vSphere Management Assistant (vMA). Reportez-vous à la section *Démarrage avec vSphere Command-Line Interfaces*. Pour le dépannage, exécutez les commandes esxcli dans ESXi Shell.

#### **Procédure**

Exécutez la commande

**esxcli --server=***server\_name* **storage core plugin list --plugin-class=***value*.

Pour *valeur*, entrez l'une des options suivantes :

Tapez VAAI pour afficher les plug-ins.

Le résultat de cette commande est semblable à ce qui suit :

```
#esxcli --server=server_name storage core plugin list --plugin-class=VAAI
Plugin name Plugin class 
VMW_VAAIP_EQL VAAI
VMW_VAAIP_NETAPP VAAI
VMW_VAAIP_CX VAAI
```
Tapez Filtre pour afficher le filtre.

Le résultat de cette commande est semblable à ce qui suit :

esxcli --server=*server\_name* storage core plugin list --plugin-class=Filter Plugin name Plugin class VAAI\_FILTER Filter

## **Vérification de l'état de prise en charge de l'accélération matérielle**

Utilisez la commande esxc1i pour vérifier le statut de prise en charge de l'accélération matérielle d'un périphérique de stockage particulier.

Dans la procédure, **--server=server\_name** spécifie le serveur cible. Le serveur cible spécifié vous invite à saisir un nom de serveur et un mot de passe. D'autres options de connexion, telles qu'un fichier de configuration ou de session, sont prises en charge. Pour obtenir la liste des options de connexion, reportezvous à la rubrique *Démarrage avec vSphere Command-Line Interfaces*.

#### **Prérequis**

Installez vCLI ou déployez la machine virtuelle vSphere Management Assistant (vMA). Reportez-vous à la section *Démarrage avec vSphere Command-Line Interfaces*. Pour le dépannage, exécutez les commandes esxcli dans ESXi Shell.

#### **Procédure**

u Exécutez la commande **esxcli --server=***server\_name* **storage core device list -d=***device\_ID*.

La sortie indique le statut de l'accélération matérielle, ou VAAI, lequel peut être inconnu, pris en charge ou non pris en charge.

# esxcli --server=*server\_name* storage core device list -d naa.XXXXXXXXXXXX4c naa.XXXXXXXXXXXX4c Display Name: XXXX Fibre Channel Disk(naa.XXXXXXXXXXXX4c) Size: 20480 Type de périphérique : Direct-Access Multipath Plugin: NMP XXXXXXXXXXXXXXXX Attached Filters: VAAI\_FILTER VAAI Status: pris en charge XXXXXXXXXXXXXXXX

## **Vérification des détails de prise en charge de l'accélération matérielle**

Utilisez la commande esxcli pour interroger le périphérique de stockage des blocs sur la prise en charge de l'accélération matérielle fournies par le périphérique.

Dans la procédure, --server=server\_name spécifie le serveur cible. Le serveur cible spécifié vous invite à saisir un nom de serveur et un mot de passe. D'autres options de connexion, telles qu'un fichier de configuration ou de session, sont prises en charge. Pour obtenir la liste des options de connexion, reportezvous à la rubrique *Démarrage avec vSphere Command-Line Interfaces*.

#### **Prérequis**

Installez vCLI ou déployez la machine virtuelle vSphere Management Assistant (vMA). Reportez-vous à la section *Démarrage avec vSphere Command-Line Interfaces*. Pour le dépannage, exécutez les commandes esxcli dans ESXi Shell.

#### **Procédure**

Exécutez la commande **esxcli --server=***server\_name* **storage core device vaai status get -d=***device\_ID*.

Si le périphérique est géré par un plug-in VAAI, le résultat indique le nom du plug-in connecté au périphérique. Le résultat indique également le statut de prise en charge pour chaque primitive basée sur la norme SCSI T10, si disponible. Le résultat apparaît dans l'exemple suivant :

# esxcli --server=*server\_name* storage core device vaai status get -d naa.XXXXXXXXXXXX4c naa.XXXXXXXXXXXX4c

 VAAI Plugin Name: VMW\_VAAIP\_SYMM Statut ATS : pris en charge Statut Clone : pris en charge Statut Zéro : pris en charge Statut Suppression : non pris en charge

## **Liste de règles de réclamation d'accélération matérielle**

Chaque périphérique de stockage des blocs géré par un plug-in VAAI nécessite deux règles de réclamation : une qui spécifie le filtre d'accélération matérielle et une autre qui spécifie le plug-in d'accélération matérielle pour le périphérique. Vous pouvez utiliser les commandes esxcli pour répertorier le filtre d'accélération matérielle et les règles de réclamation du plug-in.

## **Procédure**

1 Pour répertorier les règles de réclamation du filtre, exécutez la commande **esxcli --server=***server\_name* **storage core claimrule list --claimrule-class=Filter**.

Dans cet exemple, les règles de réclamation du filtre spécifient les périphériques qui doivent être réclamés par le filtre VAAI\_FILTER.

# esxcli --server=*server\_name* storage core claimrule list --claimrule-class=Filter Rule Class Rule Class Type Plugin Matches Filter 65430 runtime vendor VAAI\_FILTER vendor=EMC model=SYMMETRIX Filter 65430 file vendor VAAI\_FILTER vendor=EMC model=SYMMETRIX Filter 65431 runtime vendor VAAI\_FILTER vendor=DGC model=\* Filter 65431 file vendor VAAI\_FILTER vendor=DGC model=\*

2 Pour répertorier les règles de réclamation du plug-in VAAI, exécutez la commande **esxcli --server=***server\_name* **storage core claimrule list --claimrule-class=VAAI**.

Dans cet exemple, les règles de réclamation VAAI spécifient les périphériques qui doivent être réclamés par un plug-in VAAI particulier.

```
esxcli --server=server_name storage core claimrule list --claimrule-class=VAAI
Rule Class Rule Class Type Plugin Matches
VAAI 65430 runtime éditeur VMW_VAAIP_SYMM vendor=EMC model=SYMMETRIX
VAAI 65430 file vendor VMW_VAAIP_SYMM vendor=EMC model=SYMMETRIX
VAAI 65431 runtime vendor VMW VAAIP CX vendor=DGC model=*
VAAI 65431 file vendor VMW_VAAIP_CX vendor=DGC model=*
```
## **Ajout de règles de réclamation d'accélération matérielle**

Pour configurer l'accélération matérielle d'une nouvelle baie, vous devez ajouter deux règles de réclamation (une pour le filtre VAAI et une autre pour le plug-in VAAI). Pour activer les nouvelles règles de réclamation, définissez d'abord les règles puis chargez-les dans votre système.

Cette procédure concerne ces périphériques de stockage des blocs qui ne prennent pas en charge les commandes T10 SCSI et qui utilisent les plug-ins VAAI à la place.

Dans la procédure, **--server=server\_name** spécifie le serveur cible. Le serveur cible spécifié vous invite à saisir un nom de serveur et un mot de passe. D'autres options de connexion, telles qu'un fichier de configuration ou de session, sont prises en charge. Pour obtenir la liste des options de connexion, reportezvous à la rubrique *Démarrage avec vSphere Command-Line Interfaces*.

## **Prérequis**

Installez vCLI ou déployez la machine virtuelle vSphere Management Assistant (vMA). Reportez-vous à la section *Démarrage avec vSphere Command-Line Interfaces*. Pour le dépannage, exécutez les commandes esxcli dans ESXi Shell.

#### **Procédure**

1 Définissez une nouvelle règle de réclamation pour le filtre VAAI en exécutant la commande **esxcli --server=***server\_name* **storage core claimrule add --claimrule-class=Filter - plugin=VAAI\_FILTER**.

- 2 Définissez une nouvelle règle de réclamation pour le plug-in VAAI en exécutant la commande **esxcli --server=***server\_name* **storage core claimrule add --claimrule-class=VAAI**.
- 3 Chargez les deux règles de réclamation en exécutant les commandes suivantes :

**esxcli --server=***server\_name* **storage core claimrule load --claimrule-class=Filter**

```
esxcli --server=server_name storage core claimrule load --claimrule-class=VAAI
```
4 Exécutez la règle de réclamation du filtre VAAI en exécutant la commande **esxcli --server=***server\_name* **storage core claimrule run --claimrule-class=Filter**.

REMARQUE Seules les règles de classe de filtre doivent être exécutées. Lorsque le filtre VAAI réclame un périphérique, il trouve automatiquement le bon plug-in VAAI auquel se relier.

#### **Exemple : Définition des règles de réclamation d'accélération matérielle**

Cet exemple montre comment configurer l'accélération matérielle pour les baies IBM en utilisant le plug-in VMW\_VAAIP\_T10. Utilisez la séquence suivante de commandes. Pour plus d'informations sur les options utilisées par cette commande, consultez [« Ajout de règles de réclamation de gestion multivoie », page 212](#page-211-0).

```
# esxcli --server=server_name storage core claimrule add --claimrule-class=Filter --
plugin=VAAI_FILTER --type=vendor --vendor=IBM --autoassign
```
**# esxcli --server=***server\_name* **storage core claimrule add --claimrule-class=VAAI - plugin=VMW\_VAAIP\_T10 --type=vendor --vendor=IBM --autoassign**

**# esxcli --server=***server\_name* **storage core claimrule load --claimrule-class=Filter**

```
# esxcli --server=server_name storage core claimrule load --claimrule-class=VAAI
```
**# esxcli --server=***server\_name* **storage core claimrule run --claimrule-class=Filter**

## **Suppression de règles de réclamation d'accélération matérielle**

Utilisez la commande esxcli pour supprimer les règles de réclamation d'accélération matérielle existantes.

Dans la procédure, --server=server\_name spécifie le serveur cible. Le serveur cible spécifié vous invite à saisir un nom de serveur et un mot de passe. D'autres options de connexion, telles qu'un fichier de configuration ou de session, sont prises en charge. Pour obtenir la liste des options de connexion, reportezvous à la rubrique *Démarrage avec vSphere Command-Line Interfaces*.

## **Prérequis**

Installez vCLI ou déployez la machine virtuelle vSphere Management Assistant (vMA). Reportez-vous à la section *Démarrage avec vSphere Command-Line Interfaces*. Pour le dépannage, exécutez les commandes esxcli dans ESXi Shell.

## **Procédure**

Exécutez les commandes suivantes :

```
esxcli --server=server_name storage core claimrule remove -r claimrule_ID --claimrule-
class=Filter
```
**esxcli --server=***server\_name* **storage core claimrule remove -r claimrule\_ID --claimruleclass=VAAI**

## <span id="page-307-0"></span>**Accélération matérielle sur les périphériques NAS**

L'accélération matérielle permet à votre hôte ESXi de s'intégrer aux périphériques NAS et d'utiliser plusieurs opérations matérielles fournies par le stockage NAS. L'accélération matérielle utilise des API VAAI (vSphere APIs for Array Integration) pour permettre la communication entre les hôtes et les périphériques de stockage.

L'infrastructure VAAI NAS prend en charge les deux versions du stockage NFS, à savoir NFS 3 et NFS 4.1.

Les API VAAI NAS définissent un ensemble de primitives de stockage permettant à l'hôte de se décharger de certaines opérations de stockage sur la baie. La liste suivante indique les opérations NAS prises en charge :

- Clone de fichier complet. Permet au périphérique NAS de cloner des fichiers de disque virtuel. Cette opération est similaire au clonage de blocs VMFS, excepté que les périphériques NAS clonent des fichiers entiers au lieu de segments de fichiers.
- n Espace de réserve. Permet aux baies de stockage d'allouer de l'espace pour un fichier de disque virtuel dans le format dynamique.

En général, lorsque vous créez un disque virtuel sur une banque de données NFS, le serveur NAS détermine la politique d'allocation. La politique d'allocation par défaut sur la plupart des serveurs NAS est dynamique et ne garantit pas le stockage de sauvegarde du fichier. Toutefois, l'opération de réserve d'espace peut demander au périphérique NAS d'utiliser les mécanismes spécifiques au fournisseur pour réserver un espace pour un disque virtuel. Par conséquent, vous pouvez créer des disques virtuels épais sur la banque de données NFS.

- n Prise en charge de snapshot native. Permet de décharger sur la baie la création de snapshots de machine virtuelle.
- Statistiques étendues. Affiche l'utilisation de l'espace sur les périphériques NAS ; également utile pour le provisionnement dynamique.

Avec les périphériques de stockage NAS, l'intégration de l'accélération matérielle est mise en œuvre par le biais de plug-ins NAS spécifiques au fournisseur. Ces plug-ins sont généralement créés par les fournisseurs et sont distribués en tant que modules VIB par le biais d'une page Web. Aucune règle de réclamation n'est requise pour le fonctionnement des plug-ins.

Plusieurs outils sont disponibles pour l'installation et la mise à niveau. Modules VIB. Ils incluent les commandes esxcli et vSphere Update Manager. Pour plus d'informations, reportez-vous à *Mise à niveau vSphere* et à la documentation *Installation et administration de VMware vSphere Update Manager*.

## **Installation du plug-In NAS**

Installez, sur votre hôte, les plug-ins NAS d'accélération matérielle distribués par le fournisseur.

Cette rubrique fournit un exemple d'installation du module VIB en utilisant la commande esxc1i. Pour plus d'informations, consultez la documentation *Mise à niveau vSphere*.

Dans la procédure, **--server=server\_name** spécifie le serveur cible. Le serveur cible spécifié vous invite à saisir un nom de serveur et un mot de passe. D'autres options de connexion, telles qu'un fichier de configuration ou de session, sont prises en charge. Pour obtenir la liste des options de connexion, reportezvous à la rubrique *Démarrage avec vSphere Command-Line Interfaces*.

## **Prérequis**

Installez vCLI ou déployez la machine virtuelle vSphere Management Assistant (vMA). Reportez-vous à la section *Démarrage avec vSphere Command-Line Interfaces*. Pour le dépannage, exécutez les commandes esxcli dans ESXi Shell.

#### **Procédure**

- 1 Placez votre hôte en mode maintenance.
- 2 Définissez le niveau d'acceptation de l'hôte :

#### **esxcli --server=***server\_name* **software acceptance set --level=***value*

La commande contrôle le module VIB qui est autorisé sur l'hôte. La *valeur* peut être l'une des valeurs suivantes :

- VMwareCertified
- VMwareAccepted
- PartnerSupported
- CommunitySupported
- 3 Installez le module VIB :

#### **esxcli --server=***server\_name* **software vib install -v|--viburl=***URL*

L'*URL* spécifie l'URL vers le module VIB à installer. http:, https:, ftp:, et le fichier : sont pris en charge.

4 Vérifiez si le plug-in est installé :

**esxcli --server=***server\_name* **software vib list**

5 Redémarrez votre hôte afin que l'installation s'exécute.

## **Désinstallation des plug-ins NAS**

Pour désinstaller un plug-in NAS, supprimez le module VIB de votre hôte.

Cette rubrique explique comment désinstaller un module VIB en utilisant la commande esxc1i. Pour plus d'informations, consultez la documentation *Mise à niveau vSphere*.

Dans la procédure, --server=server\_name spécifie le serveur cible. Le serveur cible spécifié vous invite à saisir un nom de serveur et un mot de passe. D'autres options de connexion, telles qu'un fichier de configuration ou de session, sont prises en charge. Pour obtenir la liste des options de connexion, reportezvous à la rubrique *Démarrage avec vSphere Command-Line Interfaces*.

#### **Prérequis**

Installez vCLI ou déployez la machine virtuelle vSphere Management Assistant (vMA). Reportez-vous à la section *Démarrage avec vSphere Command-Line Interfaces*. Pour le dépannage, exécutez les commandes esxcli dans ESXi Shell.

#### **Procédure**

1 Désinstallez le plug-in :

**esxcli --server=***server\_name* **software vib remove -n|--vibname=***name*

Le *name* est le nom du module VIB à supprimer.

2 Vérifiez si le plug-in est supprimé :

#### **esxcli --server=***server\_name* **software vib list**

3 Redémarrez votre hôte pour appliquer la modification.

## <span id="page-309-0"></span>**Mise à jour des plug-ins NAS**

Mettez à niveau les plug-ins NAS d'accélération matérielle sur votre hôte lorsqu'un fournisseur de stockage publie une nouvelle version de plug-in.

Dans la procédure, --server=server\_name spécifie le serveur cible. Le serveur cible spécifié vous invite à saisir un nom de serveur et un mot de passe. D'autres options de connexion, telles qu'un fichier de configuration ou de session, sont prises en charge. Pour obtenir la liste des options de connexion, reportezvous à la rubrique *Démarrage avec vSphere Command-Line Interfaces*.

## **Prérequis**

Cette rubrique explique comment mettre à niveau un module VIB en utilisant la commande esxcli. Pour plus d'informations, consultez la documentation *Mise à niveau vSphere*.

Installez vCLI ou déployez la machine virtuelle vSphere Management Assistant (vMA). Reportez-vous à la section *Démarrage avec vSphere Command-Line Interfaces*. Pour le dépannage, exécutez les commandes esxcli dans ESXi Shell.

## **Procédure**

1 Mettez à niveau vers la nouvelle version de plug-in :

**esxcli --server=***server\_name* **software vib update -v|--viburl=***URL*

L'*URL* spécifie l'URL vers le module VIB à mettre à niveau. http:, https:, ftp:, et le fichier : sont pris en charge.

2 Vérifiez si la bonne version est installée :

**esxcli --server=***server\_name* **software vib list**

3 Redémarrez l'hôte.

## **Vérification de l'état de l'accélération matérielle pour NAS**

Outre le client, vous pouvez utiliser la commande esxc1i pour vérifier le statut d'accélération matérielle du périphérique NAS.

Dans la procédure, **--server=server\_name** spécifie le serveur cible. Le serveur cible spécifié vous invite à saisir un nom de serveur et un mot de passe. D'autres options de connexion, telles qu'un fichier de configuration ou de session, sont prises en charge. Pour obtenir la liste des options de connexion, reportezvous à la rubrique *Démarrage avec vSphere Command-Line Interfaces*.

## **Prérequis**

Installez vCLI ou déployez la machine virtuelle vSphere Management Assistant (vMA). Reportez-vous à la section *Démarrage avec vSphere Command-Line Interfaces*. Pour le dépannage, exécutez les commandes esxcli dans ESXi Shell.

### **Procédure**

u Exécutez la commande **esxcli --server=***server\_name* **storage nfs list**.

La colonne Accélération matérielle dans le résultat indique le statut.

## **Considérations sur l'accélération matérielle**

Lorsque vous utilisez la fonctionnalité d'accélération matérielle, certaines considérations s'appliquent.

Plusieurs raisons pourraient provoquer l'échec d'une opération accélérée par le matériel.

Pour toute primitive que la baie ne met pas en œuvre, la baie renvoie une erreur. L'erreur déclenche l'hôte ESXi pour tenter de réaliser l'opération en utilisant ses méthodes natives.

Le système de déplacement des données VMFS n'exploite pas les déchargements matériels et utilise plutôt un déplacement de données logicielles dans l'un des cas suivants :

- Les banques de données VMFS source et destination ont différentes tailles de bloc.
- n Le type de fichier source est RDM et le type de fichier de destination est non RDM (fichier ordinaire).
- Le type de VMDK source est eagerzeroedthick et le type de VMDK destination est dynamique.
- Le VMDK source ou destination est dans le format fragmenté ou hébergé.
- La machine virtuelle source a un snapshot.
- L'adresse logique et la longueur de transfert dans l'opération demandée ne sont pas alignées selon l'alignement minimum requis par le périphérique de stockage. Toutes les banques de données créées avec vSphere Web Client sont alignées automatiquement.
- n Le VMFS a de multiples LUN ou extensions, et ces derniers sont sur différentes baies.

Le clonage matériel entre les baies, même dans la même banque de données VMFS, ne fonctionne pas.

Stockage vSphere

## **Provisionnement statique et dynamique du stockage 24**

vSphere prend en charge deux modèles de provisionnement de stockage : le provisionnement statique et le provisionnement dynamique.

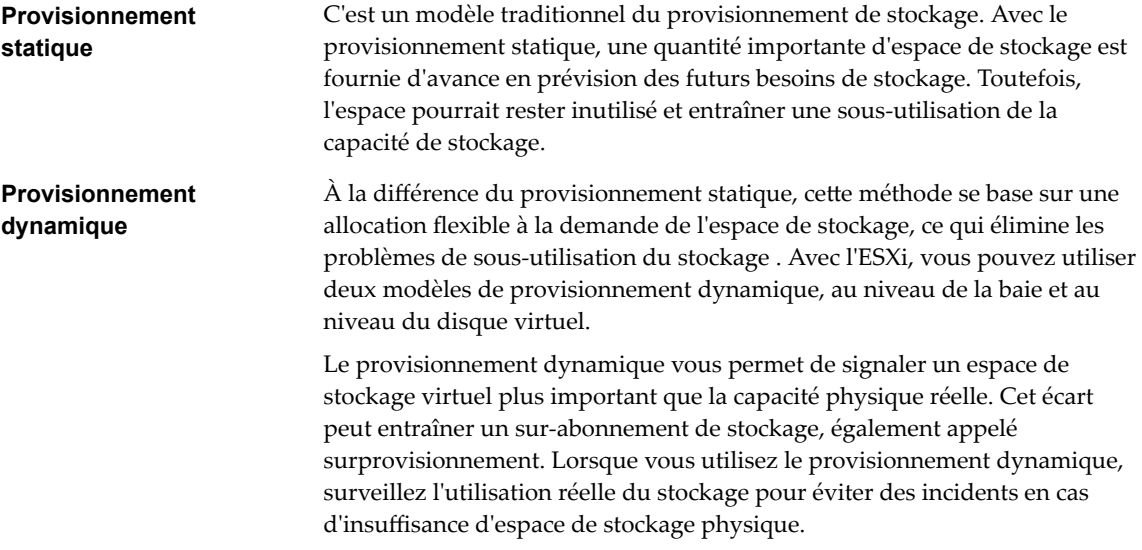

Ce chapitre aborde les rubriques suivantes :

- « Provisionnement dynamique du disque virtuel », page 313
- [« ESXi et provisionnement dynamique de la baie », page 318](#page-317-0)
- [« Récupération d'espace de stockage », page 320](#page-319-0)

## **Provisionnement dynamique du disque virtuel**

Lorsque vous créez une machine virtuelle, une certaine quantité d'espace de stockage sur une banque de données est allouée aux fichiers du disque virtuel.

Par défaut, ESXi offre une méthode de provisionnement classique d'espace de stockage pour les machines virtuelles. Cette méthode vous permet d'estimer la quantité de stockage dont la machine virtuelle aura besoin pour tout son cycle de vie. Vous allouez ensuite une quantité fixe d'espace de stockage à son disque virtuel à l'avance, par exemple, 40 Go, et vous avez tout l'espace alloué au disque virtuel. Un disque virtuel qui occupe immédiatement tout l'espace alloué est appelé un disque statique.

ESXi prend en charge le provisionnement dynamique pour les disques virtuels. La fonctionnalité de provisionnement dynamique au niveau du disque vous permet de créer des disques virtuels dans un format dynamique. Pour un disque virtuel dynamique,

ESXi alloue tout l'espace requis pour les activités actuelles et futures du disque, par exemple 40 Go. Toutefois, le disque dynamique utilise uniquement l'espace de stockage nécessaire aux opérations initiales du disque. Dans cet exemple, le disque à provisionnement dynamique occupe uniquement 20 Go de stockage. Alors que le disque a besoin de plus d'espace, il peut s'étendre et occuper son espace alloué de 40 Go.

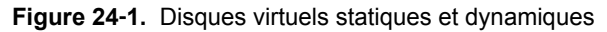

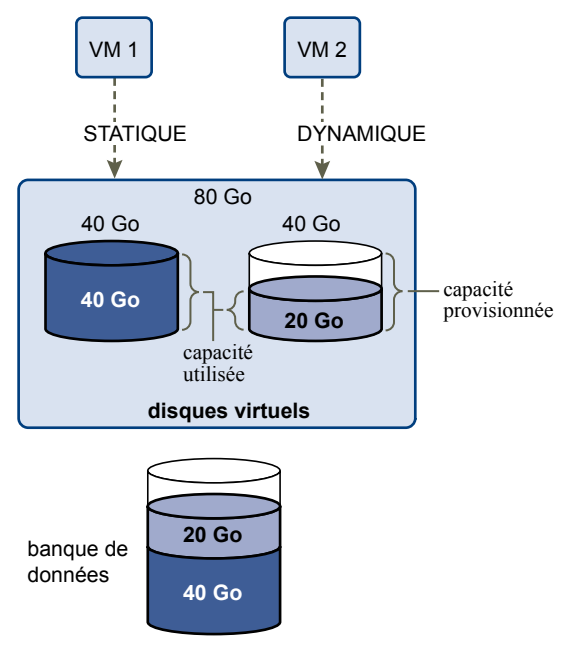

## **À propos des règles de provisionnement des disques virtuels**

Lorsque vous effectuez certaines opérations de gestion de machines virtuelles, vous pouvez spécifier une stratégie de provisionnement pour le fichier de disque virtuel. Ces opérations sont notamment la création d'un disque virtuel, le clonage d'une machine virtuelle vers un modèle ou la migration d'une machine virtuelle.

Les banques de données NFS avec l'accélération matérielle et les banques de données VMFS prennent en charge les règles de provisionnement de disque suivantes. Dans les banques de données NFS qui ne prennent pas en charge l'accélération matérielle, seul le format dynamique est disponible.

Vous pouvez utiliser Storage vMotion ou Storage vMotion entre hôtes pour convertir les disques virtuels d'un format dans un autre.

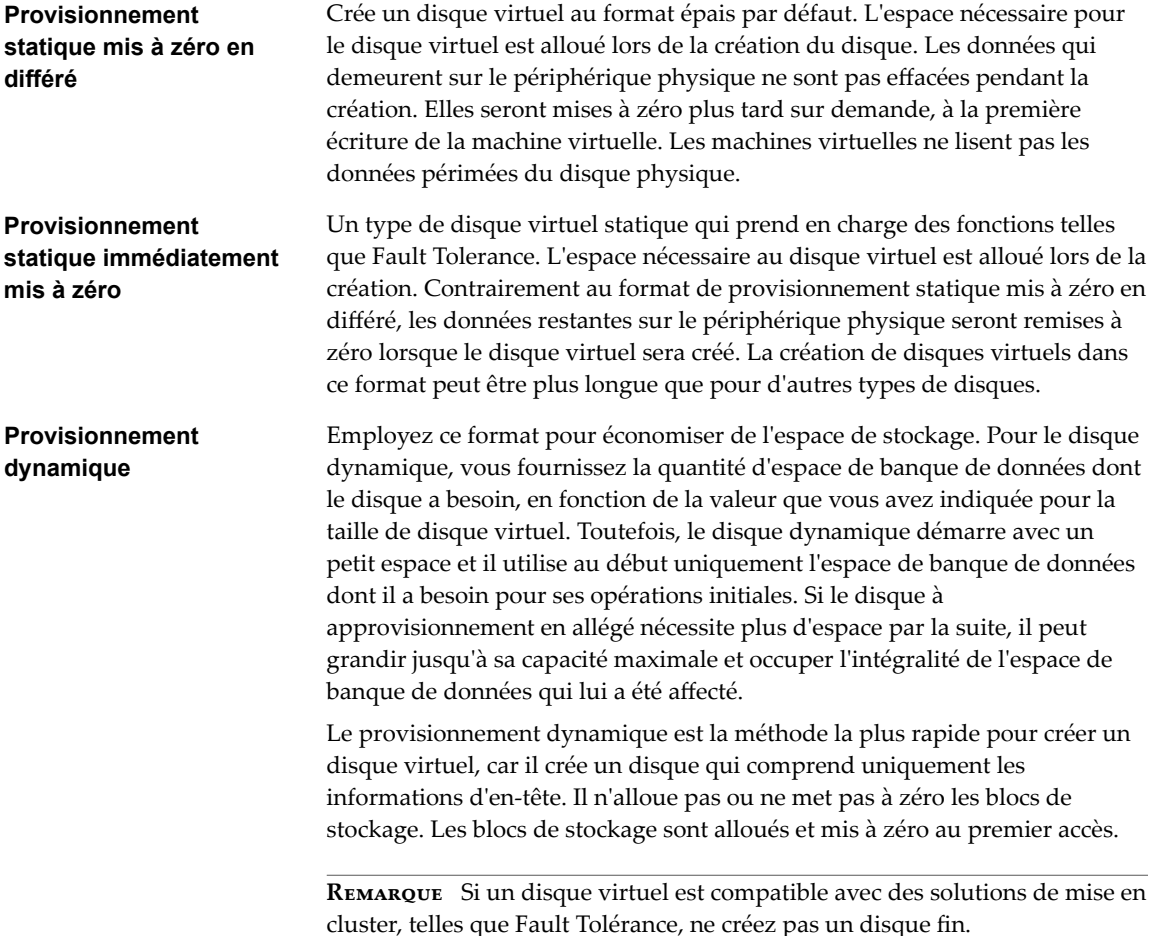

## **Création de disques virtuels alloués dynamiquement**

Pour économiser de l'espace de stockage, vous pouvez créer un disque virtuel au format alloué dynamiquement. Le disque virtuel alloué dynamiquement démarre avec une petite taille et grandit au fur et à mesure que de l'espace disque est nécessaire. Vous pouvez créer des disques alloués dynamiquement uniquement sur les banques de données qui prennent en charge l'provisionnement dynamique au niveau du disque.

Cette procédure suppose que vous créiez une nouvelle machine virtuelle. Pour plus d'informations, consultez la documentation *Administration d'une machine virtuelle vSphere*.

## **Procédure**

- 1 Cliquez avec le bouton droit sur n'importe quel objet de l'inventaire valide comme objet parent d'une machine virtuelle (un centre de données, un dossier, un cluster, un pool de ressources ou un hôte, par exemple) et sélectionnez **Nouvelle machine virtuelle**.
- 2 Sélectionnez **Créer une nouvelle machine virtuelle** et cliquez sur **Suivant**.
- 3 Suivez les étapes requises pour créer une machine virtuelle.
- 4 Sur la page Personnaliser le matériel, cliquez sous l'onglet **Matériel virtuel**.
- 5 Cliquez sur le triangle **Nouveau disque dur** pour développer les options du disque dur.

6 (Facultatif) Ajustez la taille du disque par défaut.

Avec un disque virtuel à provisionnement léger, la valeur de la taille du disque indique l'espace provisionné et garanti sur le disque. Au début, le disque virtuel peut ne pas utiliser tout l'espace provisionné et la valeur réelle d'utilisation du stockage peut être inférieure à la taille du disque virtuel.

- 7 Sélectionnez **Provisionnement dynamique** pour provisionner le disque.
- 8 Terminez la création de la machine virtuelle.

Vous avez créé une machine virtuelle avec un disque au format alloué dynamiquement.

## **Suivant**

Si vous avez créé un disque virtuel au format alloué dynamiquement, vous pouvez l'agrandir à sa taille totale ultérieurement.

## **Affichage des ressources de stockage des machines virtuelles**

Vous pouvez consulter comment l'espace de stockage est alloué pour vos machines virtuelles.

L'utilisation du stockage affiche l'espace de banque de données réellement occupé par les fichiers de la machine virtuelle, y compris les fichiers de configuration et journaux, les snapshots, les disques virtuels, etc. Lorsque la machine virtuelle est en fonctionnement, l'espace de stockage utilisé comprend également les fichiers d'échange.

Pour les machines virtuelles avec des disques alloués dynamiquement, la valeur réelle d'utilisation du stockage peut être inférieure à la taille du disque virtuel.

## **Procédure**

- 1 Dans vSphere Web Client, accédez à la machine virtuelle.
- 2 Double-cliquez sur la machine virtuelle et cliquez sur l'onglet **Résumé**.
- 3 Vérifiez les informations d'utilisation de stockage dans la zone supérieure droite de l'onglet Résumé.

## **Déterminer le format de disque d'une machine virtuelle**

Vous pouvez déterminer si votre disque virtuel est au format dynamique ou épais.

## **Procédure**

- 1 Dans vSphere Web Client, accédez à la machine virtuelle.
- 2 Cliquez avec le bouton droit sur la machine virtuelle et sélectionnez Modifier les paramètres.
- 3 Cliquez sur l'onglet **Matériel Virtuel**.
- 4 Cliquez sur le triangle **Disque dur** pour développer les options du disque dur.

La zone de texte **Type** affiche le format de votre disque virtuel.

#### **Suivant**

Si votre disque virtuel est au format dynamique, vous pouvez le gonfler à la taille normale.

## **Gonfler les disques virtuels dynamiques**

Si vous avez créé un disque virtuel au format dynamique, vous pouvez le convertir en un disque virtuel au format de provisionnement statique.

Pour gonfler le disque virtuel, vous devez utiliser le navigateur de banque de données.

#### **Prérequis**

- n Assurez-vous que la banque de données sur laquelle réside la machine virtuelle offre suffisamment d'espace.
- Assurez-vous que le disque virtuel est dynamique.
- Supprimez les snapshots.
- Mettez la machine virtuelle hors tension.

#### **Procédure**

- 1 Accédez au dossier du disque virtuel que vous souhaitez gonfler.
	- a Dans vSphere Web Client, accédez à la machine virtuelle.
	- b Cliquez sur l'onglet **Banques de données**.

La banque de données sélectionnée stockant les fichiers de machine virtuelle est répertoriée.

c Sélectionnez la banque de données, puis cliquez sur l'icône **Parcourir les fichiers** ( ).

Le navigateur de banque de données affiche le contenu de la banque de données.

2 Développez le dossier de la machine virtuelle et accédez au fichier de disque virtuel que vous voulez convertir.

Le fichier possède l'extension . vmdk et est marqué de l'icône de disque virtuel ( $\triangle$ ).

3 Cliquez avec le bouton droit sur le fichier de disque virtuel et sélectionnez **Gonfler**.

REMARQUE L'option n'est peut-être pas disponible si le disque virtuel est dynamique ou lorsque la machine virtuelle est en cours d'exécution.

Le disque virtuel gonflé occupe la totalité de l'espace de banque de données qui lui a été affecté à l'origine.

## **Traitement du sur-abonnement de banque de données**

Comme l'espace alloué pour les disques légers peut être supérieur à l'espace validé, un sur-abonnement de la banque de données peut survenir, ce qui fait que l'espace total alloué pour les disques de la machine virtuelle sur la banque de données est supérieur à la capacité réelle.

Le sur-abonnement peut être possible, car toutes les machines virtuelles à disques légers n'ont généralement pas besoin de tout l'espace de banque de données alloué en même temps. Cependant, si vous souhaitez éviter le sur-abonnement à la banque de données, vous pouvez configurer une alarme qui vous avertit lorsque l'espace alloué atteint un certain seuil.

Pour plus d'informations sur le réglage des alarmes, consultez la documentation *Gestion de vCenter Server et des hôtes*.

Si vos machines virtuelles nécessitent plus d'espace, l'espace de la banque de données est alloué sur la base du premier arrivé, premier servi. Lorsque la banque de données manque d'espace, vous pouvez ajouter plus de stockage physique et augmenter la banque de données.

Reportez-vous à la section [« Augmenter la capacité d'une banque de données VMFS », page 179](#page-178-0).

## <span id="page-317-0"></span>**ESXi et provisionnement dynamique de la baie**

Vous pouvez utiliser des baies de stockage à provisionnement dynamique avec ESXi.

L'hôte ESXi s'intègre au stockage basé sur des blocs et effectue ces tâches :

- L'hôte peut reconnaître des LUN à provisionnement dynamique sous-jacents et surveiller leur utilisation de l'espace pour éviter de manquer d'espace physique. Au fur et à mesure que votre banque de données VMFS se développe ou si vous utilisez Storage vMotion pour migrer des machines virtuelles vers un LUN à provisionnement dynamique, l'hôte communique avec le LUN et vous signale des violations de l'espace physique et les conditions de manque d'espace.
- L'hôte peut automatiquement émettre la commande T10 unmap depuis les systèmes d'exploitation invités de VMFS6 et de la machine virtuelle pour récupérer de l'espace inutilisé de la baie. VMFS5 prend en charge la récupération manuelle d'espace.

REMARQUE ESXi ne prend pas en charge l'activation et la désactivation de l'provisionnement dynamique d'un périphérique de stockage.

## **Exigences**

Pour utiliser les fonctionnalités de rapport de provisionnement dynamique et de récupération d'espace, respectez ces conditions requises :

■ Utilisez une version appropriée d'ESXi.

**Tableau 24**‑**1.** Versions d'ESXi et prise en charge du provisionnement dynamique

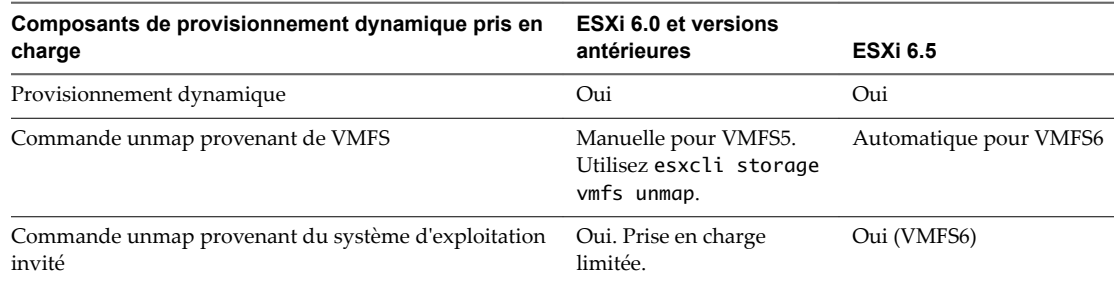

n Utilisez les systèmes de stockage qui prennent en charge VAAI (vSphere Storage APIs - Array Integration) basé sur T10, notamment le provisionnement dynamique et la récupération d'espace. Pour plus d'informations, contactez votre fournisseur de stockage et reportez-vous au *Guide de compatibilité VMware*.

## **Surveillance de l'utilisation d'espace**

La fonctionnalité de l'intégration de provisionnement dynamique vous permet de surveiller l'utilisation d'espace sur les LUN à provisionnement dynamique et d'éviter de manquer d'espace.

L'exemple de flux suivant démontre l'interaction de l'hôte ESXi et de la baie de stockage qui interagissent pour générer des avertissements de rupture d'espace et de manque d'espace pour une banque de données avec un LUN sous-jacent à provisionnement dynamique. Le même mécanisme s'applique lorsque vous utilisez Storage vMotion pour migrer des machines virtuelles au LUN sous-jacent à provisionnement dynamique.

1 Grâce aux outils spécifiques de stockage, votre administrateur de stockage assure le provisionnement d'un LUN dynamique et définit un seuil logiciel qui, lorsqu'il est atteint, déclenche une alerte. Cette étape est spécifique au fournisseur.

- 2 À l'aide de vSphere Web Client, vous créez une banque de données VMFS sur le LUN à provisionnement dynamique. La banque de données s'étend sur toute la taille logique signalée par le LUN.
- 3 Étant donné que l'espace utilisé par la banque de données augmente et atteint le seuil logiciel spécifié, les actions suivantes ont lieu :
	- a La baie de stockage signale la rupture à votre hôte.
	- b Votre hôte déclenche une alarme d'avertissement pour la banque de données.

Vous pouvez contacter l'administrateur de stockage pour demander plusieurs espaces physiques ou utiliser Storage vMotion pour évacuer vos machines virtuelles avant que le LUN ne manque de capacité.

- 4 S'il ne reste plus d'espace pour l'allocation au LUN à provisionnement dynamique, les actions suivantes ont lieu :
	- a La baie de stockage signale un état de manque d'espace à votre hôte.

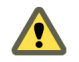

AVERTISSEMENT Dans certains cas, quand un LUN est plein, il se peut qu'il passe hors ligne ou soit « démappé » par l'hôte.

b L'hôte interrompt les machines virtuelles et génère une alarme de manque d'espace.

Vous pouvez résoudre l'état de manque d'espace permanent en demandant plus d'espace physique à l'administrateur de stockage.

## **Identifier les périphériques de stockage à provisionnement dynamique**

Utilisez la commande esxc1i pour vérifier si un périphérique de stockage particulier est à provisionnement dynamique.

Dans la procédure, --server=server\_name spécifie le serveur cible. Le serveur cible spécifié vous invite à saisir un nom de serveur et un mot de passe. D'autres options de connexion, telles qu'un fichier de configuration ou de session, sont prises en charge. Pour obtenir la liste des options de connexion, reportezvous à la rubrique *Démarrage avec vSphere Command-Line Interfaces*.

## **Prérequis**

Installez vCLI ou déployez la machine virtuelle vSphere Management Assistant (vMA). Reportez-vous à la section *Démarrage avec vSphere Command-Line Interfaces*. Pour le dépannage, exécutez les commandes esxcli dans ESXi Shell.

#### **Procédure**

u Exécutez la commande **esxcli --server=***server\_name* **storage core device list -d=***device\_ID* .

Le statut de provisionnement dynamique suivant indique que le périphérique est à provisionnement dynamique.

```
# esxcli --server=server_name storage core device list -d naa.XXXXXXXXXXXX4c
naa.XXXXXXXXXXXX4c
 Display Name: XXXX Fibre Channel Disk(naa.XXXXXXXXXXXX4c)
 Size: 20480
 Type de périphérique : Direct-Access
 Multipath Plugin: NMP
 ---------------------
 Statut à provisionnement dynamique : oui
 Attached Filters: VAAI_FILTER
 VAAI Status: pris en charge
```
#### ---------------------

<span id="page-319-0"></span>Un statut inconnu indique qu'un périphérique de stockage est statique.

REMARQUE Certains systèmes de stockage présentent tous les périphériques comme étant à provisionnement dynamique que les périphériques soient dynamiques ou statiques. Leur statut de provisionnement dynamique est toujours oui. Pour plus d'informations, consultez votre fournisseur de stockage.

## **Récupération d'espace de stockage**

ESXi prend en charge la commande de récupération d'espace, également appelée commande unmap SCSI, qui est soumise depuis une banque de données VMFS ou un système d'exploitation invité de machine virtuelle. La commande aide les baies de stockage à provisionnement dynamique à récupérer de l'espace inutilisé de la banque de données VMFS et des disques virtuels dynamiques sur la banque de données. La banque de données VMFS6 peut envoyer la commande de récupération d'espace automatiquement. Dans la banque de données VMFS5, vous pouvez récupérer manuellement de l'espace de stockage.

Vous libérez de l'espace de stockage dans la banque de données VMFS lorsque vous supprimez ou migrez la machine virtuelle, consolidez un snapshot, etc. Dans la machine virtuelle, de l'espace de stockage est libéré lorsque vous supprimez des fichiers sur le disque virtuel dynamique. Ces opérations laissent des blocs d'espace inutilisés sur la baie de stockage. Cependant, lorsque la baie ne sait pas que les données ont été supprimées à partir des blocs, ces derniers restent alloués par la baie jusqu'à ce que la banque de données les libère. VMFS utilise la commande SCSI unmap pour indiquer à la baie que les blocs de stockage contiennent des données supprimées, de telle sorte que la baie peut annuler l'allocation de ces blocs.

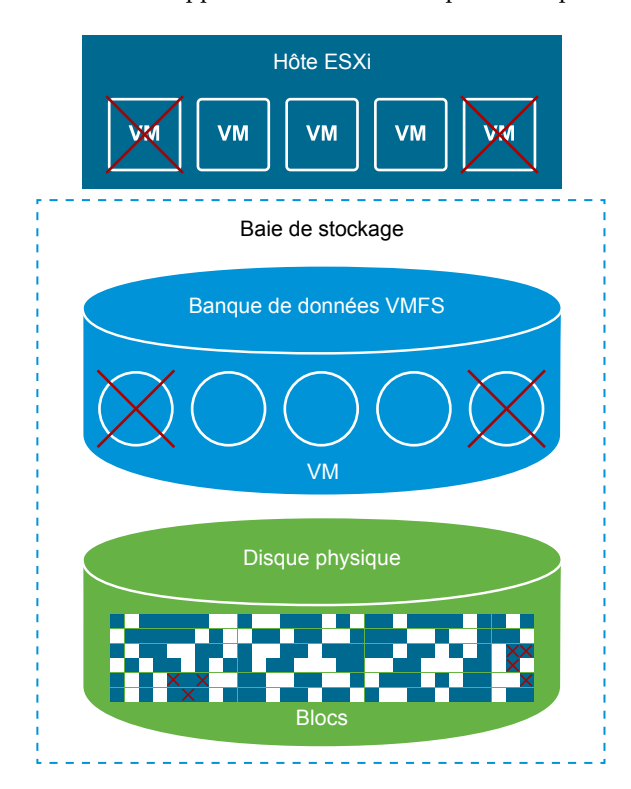

La commande peut également être soumise directement à partir du système d'exploitation invité. Les banques de données VMFS5 et VMFS6 assurent la prise en charge de la commande unmap soumise depuis le système d'exploitation invité. Cependant, le niveau de prise en charge est limité sur VMFS5.

Selon le type de votre banque de données VMFS, vous utilisez différentes méthodes pour configurer la récupération d'espace pour la banque de données et vos machines virtuelles.

n Demandes de récupération d'espace des banques de données VMFS page 321

La suppression ou le retrait de fichiers d'une banque de données VMFS libère de l'espace dans le système de fichiers. Cet espace libre est mappé sur un périphérique de stockage jusqu'à ce que le système de fichiers le libère ou le démappe. ESXi prend en charge la récupération d'espace libre, qui est également appelée opération unmap.

n [Demandes de récupération d'espace provenant de systèmes d'exploitation invités page 325](#page-324-0)

ESXi prend en charge les commandes unmap soumises directement depuis un système d'exploitation invité pour récupérer de l'espace de stockage. Le niveau de prise en charge et les conditions requises varient selon le type de banque de données où réside votre machine virtuelle.

## **Demandes de récupération d'espace des banques de données VMFS**

La suppression ou le retrait de fichiers d'une banque de données VMFS libère de l'espace dans le système de fichiers. Cet espace libre est mappé sur un périphérique de stockage jusqu'à ce que le système de fichiers le libère ou le démappe. ESXi prend en charge la récupération d'espace libre, qui est également appelée opération unmap.

L'opération permet à la baie de stockage de récupérer l'espace libre inutilisé. L'espace non mappé peut être réaffecté pour d'autres demandes d'allocation de stockage et à d'autres besoins.

## **Récupération asynchrone d'espace libre sur une banque de données VMFS6**

Sur les banques de données VMFS6, ESXi prend en charge la récupération asynchrone automatique d'espace libre. VMFS6 peut automatiquement soumettre la commande unmap pour libérer de l'espace de stockage libre en arrière-plan sur des baies de stockage à provisionnement dynamique prenant en charge les opérations unmap.

Le traitement asynchrone de l'opération unmap offre plusieurs avantages :

- **n** Les demandes unmap sont envoyées à un rythme constant, ce qui contribue à éviter une charge instantanée sur la baie de sauvegarde.
- Les régions libérées sont traitée par lots et démappées ensemble.
- Le processus de l'opération unmap et les chemins d'E/S tronqués sont déconnectés afin que les performances d'E/S ne soient pas altérées.

Pour les banques de données VMFS6, vous pouvez configurer les paramètres de récupération d'espace suivants au moment de la création de la banque de données.

**Granularité de récupération d'espace** La granularité définit la taille minimale du secteur de l'espace libéré que le stockage sous-jacent peut récupérer. Le stockage ne peut pas récupérer les secteurs d'une taille inférieure à la granularité spécifiée.

Pour VMFS6, la granularité de la récupération correspond à la taille de bloc. Lorsque vous spécifiez une taille de bloc de 1 Mo, la granularité est également 1 Mo. Les secteurs de stockage d'une taille inférieure à 1 Mo ne sont pas récupérés.

REMARQUE Certaines baies de stockage recommandent une granularité de démappage optimale. Si la granularité de démappage recommandée est supérieure à 1 Mo (par exemple,16 Mo), ESXi ne prend pas en charge le traitement automatique de l'opération unmap sur ces baies. Sur les baies disposant d'une granularité optimale de 1 Mo et d'une taille inférieure, l'opération unmap automatique est prise en charge si la granularité présente un facteur de 1 Mo. Par exemple, 1 Mo est divisible par 512 octets, 4 kilooctets, ou 64 kilo-octets, etc.

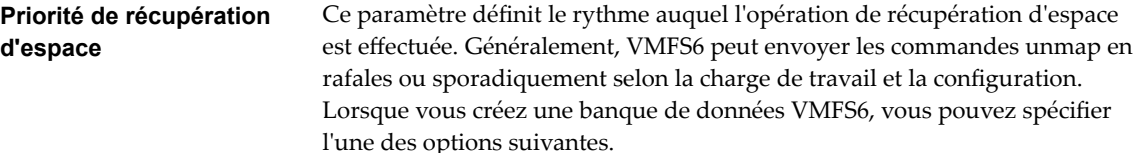

- Aucune. Désactive les opérations unmap pour la banque de données. L'option est configurable via vSphere Web Client.
- n Faible (par défaut) Envoie la commande unmap à un rythme moins fréquent. L'option est configurable via vSphere Web Client.

## **Récupération manuelle d'espace libre sur une banque de données VMFS5**

VMFS5 et les systèmes de fichiers antérieurs ne démappent pas l'espace libre automatiquement, mais vous pouvez utiliser la commande esxcli storage vmfs unmap pour récupérer de l'espace manuellement. Lorsque vous utilisez la commande, gardez à l'esprit qu'elle peut envoyer plusieurs demandes unmap à la fois, ce qui peut bloquer une partie des ressources pendant cette opération.

## **Configurer la récupération d'espace pour une banque de données VMFS6**

Lorsque vous créez une banque de données VMFS6, vous pouvez modifier les paramètres par défaut de récupération d'espace automatique, de granularité et de priorité. Vous pouvez également désactiver la récupération d'espace pour votre banque de données VMFS6.

#### **Procédure**

- 1 Dans le navigateur de vSphere Web Client, sélectionnez **Listes d'inventaires globaux > Banques de données**.
- 2 Cliquez sur l'icône **Nouvelle banque de données**.
- 3 Suivez les étapes requises pour créer une banque de données VMFS6.

4 Sur la page Configuration de la partition, spécifiez les paramètres de récupération d'espace.

Ces paramètres permettent de définir la granularité et le rythme auquel les opérations de récupération d'espace sont effectuées. Vous pouvez également utiliser cette page pour désactiver la récupération d'espace pour la banque de données.

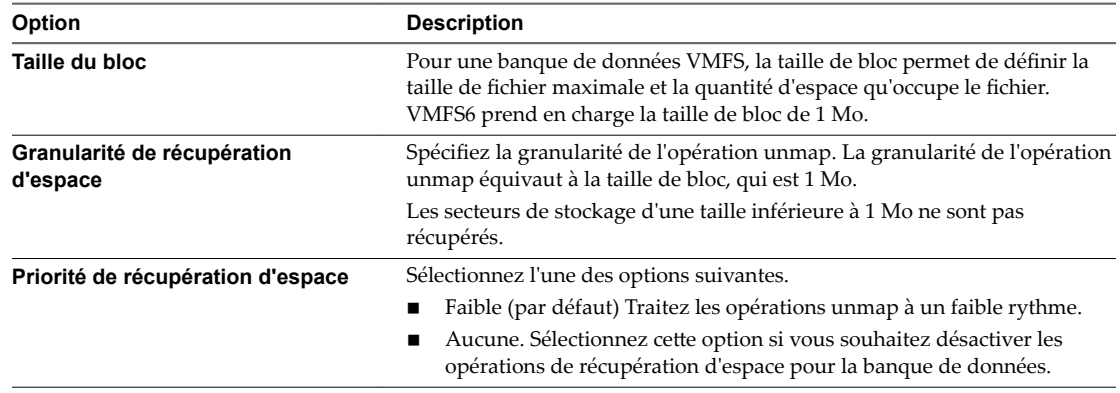

5 Terminez la création de la banque de données.

Après l'activation de la récupération d'espaces, votre VMFS6 peut automatiquement libérer les blocs spécifiés d'espace inutilisé pour la baie de stockage.

## **Modifier la priorité de récupération d'espace**

La priorité de récupération d'espace définit comment les blocs supprimés d'une banque de données VMFS6 sont récupérés sur un LUN sauvegardant la banque de données. Par défaut, le LUN effectue l'opération de récupération d'espace à un faible rythme. Vous pouvez modifier le paramètre par défaut afin de désactiver l'opération pour la banque de données.

## **Procédure**

- 1 Accédez à la banque de données dans le navigateur de vSphere Web Client.
- 2 Sélectionnez Modifier la récupération d'espace dans le menu contextuel.
- 3 Modifiez le paramètre de récupération d'espace.

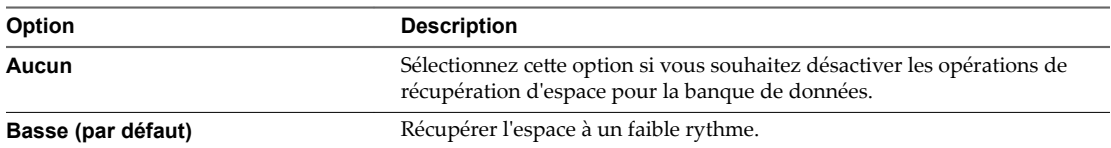

4 Cliquez sur **OK** pour enregistrer les nouveaux paramètres.

La valeur modifiée de la priorité de récupération d'espace figure sur la page Général pour la banque de données.

## **Vérifier la configuration de la récupération d'espace automatique**

Après la configuration ou la modification des paramètres de récupération d'espace pour une banque de données VMFS6, vous pouvez vérifier votre configuration.

#### **Procédure**

- 1 Accédez à la banque de données.
- 2 Cliquez sur l'onglet **onfigurer**.
- 3 Cliquez sur Général et vérifiez les paramètres de récupération d'espace.
	- a Sous Propriétés, développez Système de fichiers et vérifiez la valeur de la granularité de récupération d'espace.
	- b Sous Récupération d'espace, vérifiez le paramètre pour la priorité de récupération d'espace.

#### **Exemple : Obtention des paramètres de récupération d'espace VMFS6**

Vous pouvez également utiliser la commande

**esxcli storage vmfs reclaim config get -l=***VMFS\_label***|-u=***VMFS\_uuid* pour obtenir des informations pour la configuration de récupération d'espace.

# esxcli storage vmfs reclaim config get -l my\_datastore Reclaim Granularity: 1048576 Bytes Reclaim Priority: low

## **Récupérer manuellement l'espace de stockage accumulé**

Sur les banques de données VMFS, sur lesquelles la récupération automatique d'espace n'est pas prise en charge, vous pouvez utiliser la commande esxcli pour récupérer manuellement l'espace de stockage inutilisé.

Dans la procédure, --server=server\_name spécifie le serveur cible. Le serveur cible spécifié vous invite à saisir un nom de serveur et un mot de passe. D'autres options de connexion, telles qu'un fichier de configuration ou de session, sont prises en charge. Pour obtenir la liste des options de connexion, reportezvous à la rubrique *Démarrage avec vSphere Command-Line Interfaces*.

### **Prérequis**

Installez vCLI ou déployez la machine virtuelle vSphere Management Assistant (vMA). Reportez-vous à la section *Démarrage avec vSphere Command-Line Interfaces*. Pour le dépannage, exécutez les commandes esxcli dans ESXi Shell.

#### **Procédure**

u Pour récupérer des blocs de stockage inutilisés sur le périphérique à provisionnement dynamique, exécutez la commande suivante :

**esxcli --server=***server\_name* **storage vmfs unmap**

La commande accepte les options suivantes :

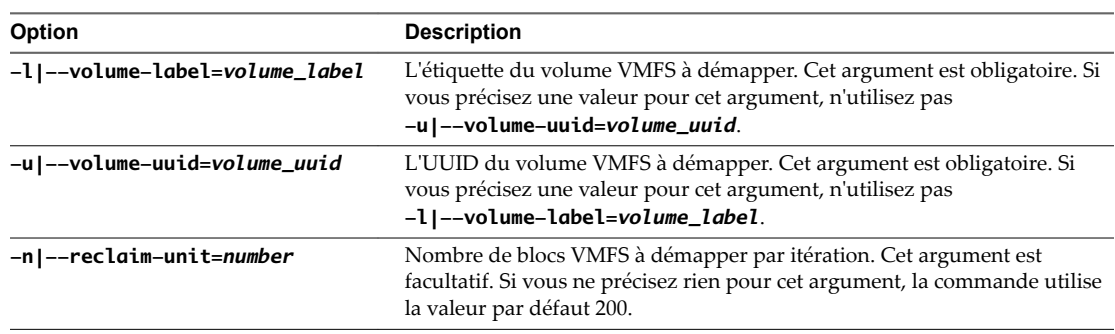

## **Suivant**

IMPORTANT Pour de plus amples détails, consultez l'article de la base de connaissances VMware à l'adresse http://kb.vmware.com/kb/2014849.
# <span id="page-324-0"></span>**Demandes de récupération d'espace provenant de systèmes d'exploitation invités**

ESXi prend en charge les commandes unmap soumises directement depuis un système d'exploitation invité pour récupérer de l'espace de stockage. Le niveau de prise en charge et les conditions requises varient selon le type de banque de données où réside votre machine virtuelle.

Dans la machine virtuelle, de l'espace de stockage est libéré notamment lorsque vous supprimez des fichiers sur le disque virtuel dynamique. Le système d'exploitation invité notifie à VMFS la libération de l'espace en envoyant la commande unmap. La commande unmap envoyée depuis le système d'exploitation invité libère de l'espace dans la banque de données VMFS. La commande poursuit ensuite son action sur la baie de telle sorte que cette dernière puisse récupérer les blocs d'espace libéré.

### **Récupération d'espace pour les machines virtuelles VMFS6**

VMFS6 prend généralement en charge les demandes de récupération d'espace automatique qui sont générées depuis le système d'exploitation invité, puis transmet ces demandes à la baie. De nombreux systèmes d'exploitation invités peuvent envoyer la commande unmap et ne nécessitent pas de configuration supplémentaire. Les systèmes d'exploitation invités qui ne prennent pas en charge les opérations unmap automatiques peuvent nécessiter l'intervention de l'utilisateur. Pour consulter la liste des systèmes d'exploitation qui prennent en charge la récupération d'espace automatique sur VMFS6, reportez-vous au guide de compatibilité VMware ou contactez votre fournisseur.

Généralement, les systèmes d'exploitation invités envoient les commandes unmap en fonction de la granularité de l'opération unmap qu'ils annoncent. Pour obtenir des informations détaillées, reportez-vous à la documentation fournie avec votre système d'exploitation invité.

VMFS6 traite la demande unmap provenant du système d'exploitation invité uniquement lorsque l'espace à récupérer est égal à 1 Mo ou à un multiple de 1 Mo. Si l'espace est inférieur à 1 MB ou n'est pas un multiple de 1 Mo, les demandes unmap ne sont pas traitées.

# **Récupération d'espace pour les machines virtuelles VMFS5**

Généralement, la commande unmap générée depuis le système d'exploitation invité sur VMFS5 ne peut pas être transmise directement à la baie. Vous devez exécuter la commande esxcli storage vmfs unmap pour déclencher des opérations unmap pour la baie.

Cependant, pour un nombre limité de systèmes d'exploitation invités, VMFS5 prend en charge les demandes de récupération d'espace automatique.

Pour envoyer les demandes unmap du système d'exploitation invité à la baie, la machine virtuelle doit répondre aux conditions requises suivantes :

- Le disque virtuel doit être dynamiquement provisionné.
- Le matériel de la machine virtuelle doit être de version 11 (ESXi 6.0) ou version ultérieure.
- Le paramètre avancé EnableBlockDelete doit être défini sur 1.
- Le système d'exploitation invité doit pouvoir identifier le disque virtuel comme étant dynamique.

Stockage vSphere

# <span id="page-326-0"></span>**Utilisation de vmkfstools 25**

vmkfstools est l'une des commandes ESXi Shell de gestion des volumes VMFS, des périphériques de stockage et des disques virtuels. Vous pouvez effectuer de nombreuses opérations de stockage en utilisant la commande vmkfstools. Par exemple, vous pouvez créer et gérer les banques de données VMFS sur une partition physique ou manipuler des fichiers de disque virtuel, stockés sur des banques de données VMFS ou NFS.

REMARQUE Après une modification avec vmkfstools, vSphere Web Client risque de ne pas être mis à jour immédiatement. Utilisez une opération d'actualisation ou de réanalyse depuis le client.

Pour plus d'informations sur ESXi Shell, consultez *Initiation aux interfaces de ligne de commande vSphere*.

Ce chapitre aborde les rubriques suivantes :

- « Syntaxe des commandes vmkfstools », page 327
- [« Options vmkfstools », page 328](#page-327-0)

# **Syntaxe des commandes vmkfstools**

En règle générale, vous n'avez pas besoin de vous connecter en tant qu'utilisateur racine pour pouvoir exécuter les commandes vmkfstools. Toutefois, certaines commandes (telles que les commandes de système de fichiers) peuvent nécessiter une connexion d'utilisateur racine.

La commande vmkfstools prend en charge la syntaxe de la commande suivante :

vmkfstools *conn\_options options target*.

La cible spécifie une partition, un dispositif ou un chemin pour y appliquer l'option de commande.

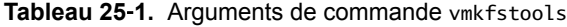

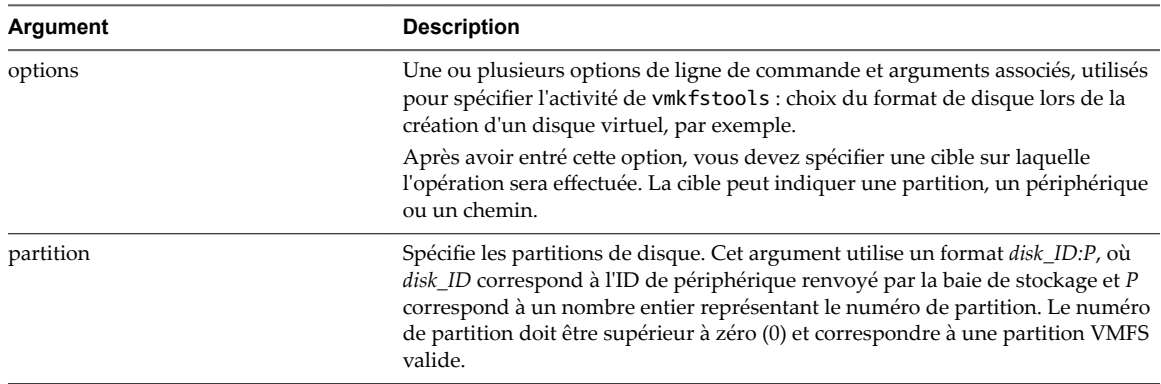

| Argument     | <b>Description</b>                                                                                                    |
|--------------|----------------------------------------------------------------------------------------------------|
| périphérique | Spécifie les périphériques ou les volumes logiques. Cet argument utilise un nom<br>de chemin du système de fichiers du périphérique ESXi. Il commence<br>par /vmfs/devices, ce qui correspond au point de montage du système de<br>fichier du périphérique.                                                       |
|              | Lorsque vous spécifiez différents types de périphériques, utilisez les formats<br>suivants:                                                                                                    |
|              | /vmfs/devices/disks pour les disques locaux ou SAN.<br>■                                                                                                    |
|              | /vmfs/devices/lvm pour les volumes logiques ESXi.<br>■                                                                                                    |
|              | /vmfs/devices/generic pour les périphériques SCSI génériques.                                                                                                    |
| chemin       | Spécifie un fichier ou un système de fichiers VMFS. Cet argument est un chemin<br>absolu ou relatif désignant un lien symbolique d'accès à un répertoire, à un<br>mappage de périphérique brut ou à un fichier situé sous /vmfs.<br>Pour spécifier un système de fichiers VMFS, utilisez le format suivant :<br>■ |
|              | /vmfs/volumes/file_system_UUID                                                                                                    |
|              | ou                                                                                                    |
|              | /vmfs/volumes/file_system_label                                                                                                    |
|              | Pour spécifier un fichier sur une banque de données VMFS, utilisez ce<br>format:                                                                                                    |
|              | /vmfs/volumes/file_system_label <br>file_system_UUID/[dir]/myDisk.vmdk                                                                                                    |
|              | Il est inutile d'entrer le chemin d'accès complet si l'inventaire de travail en<br>cours d'utilisation est l'inventaire parent de myDisk. vmdk.                                                                                                    |

<span id="page-327-0"></span>**Tableau 25**‑**1.** Arguments de commande vmkfstools (suite)

# **Options vmkfstools**

La commande vmkfstools se compose de différentes options. Certaines d'entre elles s'adressent uniquement aux utilisateurs avancés.

Vous pouvez spécifier le format long ou le format à lettre unique, au choix. Par exemple, les commandes suivantes sont identiques :

```
vmkfstools --createfs vmfs6 --blocksize 1m disk_ID:P
vmkfstools -C vmfs6 -b 1m disk_ID:P
```
#### **Sous-option -v**

La sous-option -v indique le niveau de verbosité du résultat de la commande.

Le format de cette sous-option est le suivant :

-v --verbose *number*

Pour spécifier la valeur *number*, utilisez un nombre entier compris entre 1 et 10.

Vous pouvez spécifier la valeur de la sous-option -v via l'option vmkfstools de votre choix. Si le résultat de l'option n'est pas utilisable avec la sous-option -v, vmkfstools ignore -v.

REMARQUE Puisque vous pouvez inclure la sous-option -v dans toute ligne de commande vmkfstools, -v n'est pas mentionnée dans les descriptions d'options.

#### <span id="page-328-0"></span>**Options de système de fichiers**

Les options de système de fichiers vous permettent de créer et gérer les banques de données VMFS. Ces options ne s'appliquent pas à NFS. Vous pouvez exécuter un grand nombre de ces tâches via vSphere Web Client.

#### **Liste d'attributs d'une banque de données VMFS**

Pour répertorier les attributs d'une banque de données VMFS, utilisez la commande vmkfstools.

-P|--queryfs -h|--humanreadable

Lorsque vous utilisez cette option pour un fichier ou un répertoire qui réside sur une banque de données VMFS, l'option répertorie les attributs de la banque de données spécifiée. Les attributs répertoriés incluent généralement l'étiquette du système de fichiers, le nombre d'extensions de la banque de données, l'UUID et la liste des périphériques sur lesquels réside chaque extension.

REMARQUE Si l'un des périphériques hébergeant le système de fichiers VMFS est mis hors tension, le nombre d'extension et l'espace disponible sont modifiés en conséquence.

Vous pouvez spécifier la valeur de la sous-option -h|--humanreadable via l'option -P. Dans ce cas, vmkfstools répertorie la capacité du volume sous une forme plus lisible.

#### **Exemple : Exemple de liste d'attributs VMFS**

```
~ vmkfstools -P -h /vmfs/volumes/my_vmfs
VMFS-5.81 (Raw Major Version: 14) file system spanning 1 partitions.
File system label (if any): my_vmfs
Mode: public
Capacity 99.8 GB, 97.5 GB available, file block size 1 MB, max supported file size 62.9 TB
UUID: 571fe2fb-ec4b8d6c-d375-XXXXXXXXXXXX
Partitions spanned (on "lvm"):
         eui.3863316131XXXXXX:1
Is Native Snapshot Capable: YES
```
#### **Créer une banque de données VMFS**

Utilisez la commande vmkfstools pour créer une banque de donnée VMFS.

```
-C|--createfs [vmfs5|vmfs6]
       -S|--setfsname datastore
```
Cette option crée la banque de données VMFS sur la partition SCSI spécifiée (par exemple, *disk\_ID:P*). La partition devient la partition principale de la banque de données.

REMARQUE Vous ne pouvez pas créer de banque de données VMFS3, mais vous pouvez utiliser celles qui existent.

Si vous avez des banques de données VMFS3 existantes, migrez les machines virtuelles vers la banque de données VMFS6.

<span id="page-329-0"></span>Vous pouvez spécifier les sous-options suivantes avec l'option -C.

-S|--setfsname - Définissez l'étiquette de volume de la banque de données VMFS que vous êtes en train de créer. Utilisez cette sous-option uniquement avec l'option -C. L'étiquette spécifiée peut comporter au maximum 128 caractères ; elle ne doit pas contenir d'espaces au début ou à la fin.

REMARQUE vCenter Server prend en charge la limite de 80 caractères pour toutes ses entités. Si le nom d'une banque de données excède cette limite, le nom est raccourci lorsque vous ajoutez cette banque de données à vCenter Server.

Une fois que vous avez défini une étiquette de volume, vous pouvez l'utiliser lorsque vous spécifiez la banque de données VMFS pour la commande vmkfstools. L'étiquette de volume apparaît dans les listes générées pour la commande ls -l et sous forme de lien symbolique d'accès au volume VMFS dans l'inventaire /vmfs/volumes.

Pour modifier l'étiquette de volume VMFS, utilisez la commande 1n -sf. En voici un exemple :

ln -sf /vmfs/volumes/*UUID* /vmfs/volumes/*datastore*

datastore correspond à la nouvelle étiquette de volume à utiliser pour le VMFS *UUID*.

REMARQUE Si l'hôte est enregistré dans vCenter Server, tous les changements apportés à l'étiquette de volume VMFS sont écrasés par vCenter Server. Cette opération garantit que l'étiquette VMFS est cohérente pour tous les hôtes vCenter Server.

- -b|--blocksize #[bBsSkKmMgGtT] Définissez la taille de bloc de la banque de données VMFS. Pour VMFS5 et VMFS6, la seule taille de bloc disponible est 1 Mo. Lorsque vous entrez la taille, indiquez le type d'unité en ajoutant un suffixe, par exemple m ou M. Le type d'unité n'est pas sensible à la casse.
- -Y|--unmapGranularity #[bBsSkKmMgGtT] Cette sous-option s'applique uniquement à VMFS6. Définissez la granularité de l'opération unmap. La granularité par défaut est 1 Mo. Comme pour la taille de bloc, entrez le type d'unité.
- -O|--unmapPriority <none|low|medium|high> Cette sous-option s'applique uniquement à VMFS6. Définissez la priorité de l'opération unmap.

#### **Exemple : Exemple de création d'un système de fichiers VMFS**

Cet exemple illustre la création d'une banque de données VMFS6 appelée my\_vmfs sur la partition naa.*ID*: 1. La taille de bloc de ce système de fichiers est égale à 1 Mo.

~ vmkfstools -C vmfs6 -b 1m -S my\_vmfs /vmfs/devices/disks/naa.*ID*:1

#### **Extension d'une banque de données VMFS existante**

Utilisez la commande vmkfstools pour ajouter une extension à une banque de données VMFS.

Cette option étend la banque de données VMFS avec la partition principale spécifiée en la répartissant dans la partition spécifiée par span\_partition.

-Z|--spanfs *span\_partition head\_partition*

Vous devez spécifier le nom de chemin complet pour les partitions principales et les partitions d'extension, par exemple /vmfs/devices/disks/disk\_ID:1. Chaque fois que vous utilisez cette option, vous pouvez ajouter une nouvelle extension à la banque de données VMFS, afin que la banque de données s'étende sur plusieurs partitions.

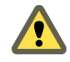

.

AVERTISSEMENT Lorsque vous utilisez cette option, vous perdez les données présentes sur le périphérique SCSI spécifié dans *span\_partition* 

#### <span id="page-330-0"></span>**Exemple : Exemple d'extension d'une banque de données VMFS**

Dans cet exemple, vous étendez la partition principale existante de la banque de données VMFS sur une nouvelle partition.

~ vmkfstools -Z /vmfs/devices/disks/naa.*disk\_ID\_2*:1 /vmfs/devices/disks/naa.*disk\_ID\_1*:1

La banque de données étendue est répartie sur deux partitions : naa.*disk\_ID\_1*:1 et naa.*disk\_ID\_2*:1. Dans cet exemple, naa.*disk\_ID\_1*:1 est le nom de la partition principale.

#### **Agrandissement d'une extension existante**

Au lieu d'ajouter une nouvelle extension à une banque de données VMFS, vous pouvez agrandir une extension existante en utilisant la commande vmkfstools -G.

Utilisez l'option suivante pour augmenter la taille d'une banque de données VMFS après l'augmentation de la capacité du stockage sous-jacent.

-G|--growfs *device device*

Cette option permet d'agrandir une banque de données VMFS existante ou son extension. Par exemple,

vmkfstools --growfs /vmfs/devices/disks/disk\_ID:1 /vmfs/devices/disks/disk\_ID:1

#### **Mettre à niveau une Banque de données VMFS**

Si vous utilisez une banque de données VMFS3, vous devez la mettre à niveau vers VMFS5.

Lors de la mise à niveau de la banque de données, utilisez l'option suivante :

-T|--upgradevmfs /vmfs/volumes/*UUID*

La mise à niveau est un processus unilatéral. Après avoir converti une banque de données VMFS3 en VMFS5, vous ne pouvez pas revenir en arrière.

Tous les hôtes accédant à la banque de données doivent prendre en charge VMFS5

#### **Options de disque virtuel**

.

Les options de disque virtuel vous permettent de configurer, migrer et gérer les disques virtuels stockés sur vos banques de données. Vous pouvez également exécuter un grand nombre de ces tâches via vSphere Web Client.

#### **Formats de disque pris en charge**

Lorsque vous créez ou clonez un disque virtuel, vous pouvez utiliser la sous-option -d|--diskformat pour spécifier le format du disque.

Vous avez le choix entre les formats suivants :

- n zeroedthick (valeur par défaut) L'espace requis pour le disque virtuel est alloué au cours de la création. Les données qui demeurent sur le périphérique physique ne sont pas effacées pendant la création, mais sont mises à zéro sur demande à la première écriture sur la machine virtuelle. La machine virtuelle ne lit pas les données caduques du disque.
- eagerzeroedthick L'espace requis pour le disque virtuel est alloué pendant la création. Contrairement au format zeroedthick, les données qui demeurent sur le périphérique physique sont mises à zéro pendant la création. La création de disques à ce format peut être plus longue que pour d'autres types de disques.
- n thin Disque virtuel léger. Contrairement au format thick, l'espace requis pour le disque virtuel n'est pas alloué pendant la création, mais il est fourni, mis à zéro, sur demande.
- <span id="page-331-0"></span>n rdm:*device* - Mappage du disque brut en mode compatibilité virtuelle.
- n rdmp:*device* Mappage du disque brut en mode compatibilité physique (émulation).
- n 2gbsparse Disque clairsemé doté de la taille d'extension maximale de 2 Go. Vous pouvez utiliser des disques dans ce format avec des produits VMware hébergés, tels que VMware Fusion. Cependant, vous ne pouvez pas mettre sous tension le disque clairsemé sur un hôte ESXi, sauf si vous avez préalablement réimporté le disque à l'aide de vmkfstools en utilisant un format compatible tel que thick ou thin.

#### **Formats de disque sur les banques de données NFS**

Les seuls formats de disque pouvant être utilisés pour NFS sont les suivants : thin, thick, zeroedthick et 2gbsparse.

Les formats Thick, zeroedthick et thin se comportent généralement de la même manière parce que le serveur NFS et non pas l'hôte ESXi détermine la stratégie d'allocation. Sur la plupart des serveurs NFS, la règle d'allocation par défaut est thin. Toutefois, sur les serveurs NFS qui prennent en charge les API de stockage - Intégration de baie, vous pouvez créer des disques virtuels dans le format zeroedthick. L'opération d'espace de réserve permet aux serveurs NFS d'allouer et de garantir de l'espace.

Pour plus d'informations sur les API d'intégration de baie, consultez [Chapitre 23, « Accélération matérielle](#page-300-0) [du stockage », page 301.](#page-300-0)

#### **Création d'un disque virtuel**

Pour créer un disque virtuel, utilisez la commande vmkfstools.

```
-c|--createvirtualdisk size[kK|mM|gG]
      -d|--diskformat [thin|zeroedthick|eagerzeroedthick]
       -W|--objecttype [file|vsan|vvol]
       --policyFile fileName
```
Cette option permet de créer un disque virtuel à l'emplacement spécifié d'une banque de données Spécifiez la taille du disque virtuel. Lorsque vous entrez la valeur du paramètre *size*, vous pouvez indiquer le type d'unité via l'ajout d'un suffixe k (kilo-octets), m (méga-octets) ou g (giga-octets). Le type d'unité n'est pas sensible à la casse. vmkfstools interprète indifféremment k ou K comme kilo-octets. Si vous ne spécifiez pas de type d'unité, vmkfstools utilise les octets par défaut.

Vous pouvez spécifier les sous-options suivantes avec l'option -c.

- -d|--diskformat permet de spécifier les formats de disque.
- -W|--objecttype spécifie si le disque virtuel est un fichier d'une banque de données VMFS ou NFS, un objet Virtual SAN ou une banque de données Virtual Volumes.
- --policyFile *fileName* spécifie la stratégie de stockage de machine virtuelle pour le disque.

#### **Exemple : Exemple de création de disque virtuel**

Cet exemple illustre comment créer un fichier de disque virtuel de 2 giga-octets appelé disk.vmdk. Vous créez le disque sur la banque de données VMFS appelée myVMFS. Ce fichier de disque représente un disque virtuel vide auquel les machines virtuelles peuvent accéder.

vmkfstools -c 2048m /vmfs/volumes/myVMFS/disk.vmdk

#### **Initialisation d'un disque virtuel**

Pour initialiser un disque virtuel, utilisez la commande vmkfstools.

```
-w|--writezeros
```
<span id="page-332-0"></span>Cette option permet de nettoyer le disque virtuel en inscrivant des zéros sur toutes les données qu'il contient. En fonction de la taille de votre disque virtuel et de la bande passante d'E/S utilisée pour le périphérique hébergeant le disque virtuel, l'exécution de cette commande peut être plus ou moins longue.

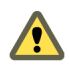

AVERTISSEMENT Lorsque vous utilisez cette commande, vous perdez les données présentes sur le disque virtuel.

#### **Gonflage d'un disque virtuel léger**

Pour gonfler un disque virtuel léger, utilisez la commande vmkfstools.

-j|--inflatedisk

Cette option permet de convertir un disque virtuel léger (thin) en disque eagerzeroedthick, tout en préservant la totalité des données existantes. Cette option permet d'allouer les blocs qui ne l'ont pas encore été et de les mettre à zéro.

#### **Conversion d'un disque virtuel Zeroedthick en disque Eagerzeroedthick**

Pour convertir un disque virtuel zeroedthick en disque eagerzeroedthick, utilisez la commande vmkfstools.

-k|--eagerzero

Outre la conversion, cette option permet de préserver les données présentes sur le disque virtuel.

Suivez cet exemple :

vmkfstools --eagerzero /vmfs/volumes/myVMFS/VMName/disk.vmdk

#### **Suppression de blocs mis à zéro**

Utilisez la commande vmkfstools pour supprimer les blocs mis à zéro.

-K|--punchzero

Cette option permet de supprimer l'allocation de tous les blocs mis à zéro, en conservant uniquement ceux qui ont été alloués précédemment et qui contiennent des données. Le format du disque virtuel ainsi obtenu est le format de disque léger.

#### **Suppression d'un disque virtuel**

Utilisez la commande vmkfstools pour supprimer un fichier de disque virtuel dans le chemin spécifié sur le volume VMFS.

Utilisez l'option suivante :

-U|--deletevirtualdisk

#### **Affectation d'un nouveau nom à un disque virtuel**

Utilisez la commande vmkfstools pour renommer un fichier de disque virtuel dans le chemin spécifié sur le volume VMFS.

Vous devez spécifier le nom de fichier ou le chemin d'origine (oldName) et le nouveau nom de fichier ou le nouveau chemin (*newName*).

-E|--renamevirtualdisk *oldName newName*

## <span id="page-333-0"></span>**Clonage ou conversion d'un disque virtuel ou d'un RDM**

Utilisez la commande vmkfstools pour créer une copie d'un disque virtuel ou d'un disque brut donné.

Les utilisateurs autres que racine ne sont pas autorisés à effectuer le clonage de disques virtuels ou de RDM. Vous devez spécifier le nom de fichier ou le chemin d'origine (*oldName*) et le nouveau nom de fichier ou le nouveau chemin (*newName*).

-i|--clonevirtualdisk *oldName newName*

```
 -d|--diskformat [thin|zeroedthick|eagerzeroedthick|rdm:device|rdmp:device]
 -W|--objecttype [file|vsan|vvol]
 --policyFile fileName
 -N|--avoidnativeclone
```
Utilisez les sous-options suivantes pour modifier les paramètres correspondants pour la copie que vous créez.

- -d|--diskformat permet de spécifier les formats de disque.
- -W|--objecttype spécifie si le disque virtuel est un fichier d'une banque de données VMFS ou NFS, un objet Virtual SAN ou une banque de données Virtual Volumes.
- --policyFile *fileName* spécifie la stratégie de stockage de machine virtuelle pour le disque.

Par défaut, ESXi utilise ses méthodes natives pour effectuer les opérations de clonage. Si votre baie prend en charge les technologies de clonage, vous pouvez décharger les opérations vers la baie. Spécifiez l'option -N|--avoidnativeclone pour éviter le clonage natif d'ESXi.

#### **Exemple : Exemple de clonage ou de conversion d'un disque virtuel**

Cet exemple illustre le clonage du contenu d'un disque virtuel maître du référentiel templates vers un fichier de disque virtuel nommé myOS.vmdk, situé sur le système de fichiers myVMFS.

vmkfstools -i /vmfs/volumes/myVMFS/templates/gold-master.vmdk /vmfs/volumes/myVMFS/myOS.vmdk

Vous pouvez configurer une machine virtuelle en vue de l'utilisation de ce disque : pour cela, ajoutez les lignes correspondantes au fichier de configuration de la machine virtuelle, comme indiqué dans l'exemple suivant :

```
scsi0:0.present = TRUE 
scsi0:0.fileName = /vmfs/volumes/myVMFS/myOS.vmdk
```
Si vous souhaitez convertir le format du disque, utilisez la sous-option -d|--diskformat.

Cette sous-option est utile lorsque vous importez des disques virtuels dans un format incompatible avec ESXi, par exemple le format 2gbsparse. Après la conversion du disque, vous pouvez attacher ce disque à une nouvelle machine virtuelle que vous créez dans ESXi.

Par exemple :

vmkfstools -i /vmfs/volumes/myVMFS/templates/gold-master.vmdk /vmfs/volumes/myVMFS/myOS.vmdk -d thin

#### **Extension d'un disque virtuel**

Après la création d'une machine virtuelle, vous pouvez utiliser la commande vmkfstools pour augmenter la taille d'un disque alloué à la machine virtuelle.

```
-X|--extendvirtualdisk newSize[bBsSkKmMgGtT]
```
Spécifiez le paramètre newSize en ajoutant un suffixe d'unité approprié. Le type d'unité n'est pas sensible à la casse. vmkfstools interprète indifféremment k ou K comme kilo-octets. Si vous ne spécifiez pas de type d'unité, vmkfstools utilise les kilo-octets par défaut.

<span id="page-334-0"></span>Le paramètre newSize définit la nouvelle taille totale (et pas uniquement l'incrément ajouté au disque).

Par exemple, pour augmenter la capacité d'un disque virtuel de 4-g de 1 g, entrez : vmkfstools -X 5g *disk name*.

Vous pouvez étendre le disque virtuel au format eagerzeroedthick en utilisant l'option -d eagerzeroedthick.

Lorsque vous utilisez l'option -X, les éléments suivants s'appliquent :

- Avant d'entrer cette commande, vous devez mettre hors tension la machine virtuelle qui utilise ce fichier de disque.
- N'étendez pas le disque de base d'une machine virtuelle associée à des snapshots. En effet, cela vous empêcherait de valider les snapshots ou de restaurer la taille d'origine du disque de base.
- Vous ne pouvez pas étendre à chaud des disques virtuels SATA.
- Vous ne pouvez pas étendre à chaud tout type de disque, si la capacité du disque après extension est égale ou supérieure à 2 To.
- Après l'extension du disque, vous devrez éventuellement mettre à jour son système de fichiers. Le système d'exploitation invité reconnaît alors la nouvelle taille du disque et peut l'utiliser.

#### **Mise à niveau de disques virtuels**

Cette option convertit le fichier de disque virtuel spécifié des formats ESX Server 2 au format ESXi.

Utilisez cette option pour convertir les disques virtuels de type LEGACYSPARSE, LEGACYPLAIN, LEGACYVMFS, LEGACYVMFS\_SPARSE et LEGACYVMFS\_RDM.

-M|--migratevirtualdisk

#### **Création d'un mappage de périphérique brut en mode de compatibilité virtuelle**

Utilisez la commande vmkfstools pour créer un fichier RDM (Raw Device Mapping) sur un volume VMFS et pour mapper un LUN brut à ce fichier. Une fois ce mappage établi, vous pouvez accéder au LUN comme vous le feriez pour un disque virtuel VMFS classique. La longueur du fichier objet du mappage est équivalente à la taille du LUN brut désigné.

-r|--createrdm *device*

Lorsque vous spécifiez la valeur du paramètre *device*, respectez le format suivant :

/vmfs/devices/disks/*disk\_ID:P*

#### **Exemple : Exemple de création d'un fichier RDM en mode de compatibilité virtuelle**

Dans cet exemple, vous créez un fichier RDM nommé *my\_rdm.vmdk* et vous mappez le disque brut *disk\_ID* sur ce fichier.

vmkfstools -r /vmfs/devices/disks/*disk\_ID* my\_rdm.vmdk

Vous pouvez configurer une machine virtuelle en vue de l'utilisation du fichier de mappage my\_rdm.vmdk ; pour cela, ajoutez les lignes suivantes au fichier de configuration de la machine virtuelle :

scsi0:0.present = TRUE scsi0:0.fileName = /vmfs/volumes/myVMFS/my\_rdm.vmdk

#### <span id="page-335-0"></span>**Création d'un mappage de périphérique brut en mode de compatibilité physique**

Utilisez la commande vmkfstools pour mapper un périphérique de relais brut à un fichier sur un volume VMFS. Ce mappage permet à une machine virtuelle de contourner le filtrage de commandes SCSI ESXi lors de l'accès à son disque virtuel. Ce type de mappage est utile lorsque la machine virtuelle doit envoyer des commandes SCSI propriétaires (par exemple, lorsqu'un logiciel compatible SAN s'exécute sur la machine virtuelle).

```
-z|--createrdmpassthru device
```
Une fois ce type de mappage établi, vous pouvez l'utiliser pour l'accès au disque brut, comme vous le feriez pour les autres disques virtuels VMFS.

Lorsque vous spécifiez la valeur du paramètre *device*, respectez le format suivant :

```
/vmfs/devices/disks/disk_ID
```
Par exemple,

vmkfstools -z /vmfs/devices/disks/*disk\_ID* my\_rdm.vmdk

#### **Liste des attributs d'un RDM**

Utilisez la commande vmkfstools pour répertorier les attributs d'un mappage de disque brut. Les attributs vous aident à identifier le périphérique de stockage auquel vos fichiers RDM correspondent.

-q|--queryrdm *my\_rdm.vmdk*

Cette option imprime le nom du RDM du disque brut. Elle imprime également d'autres informations d'identification (ID de disque du disque brut, par exemple).

#### **Exemple : Exemple de liste d'attributs RDM**

```
# vmkfstools -q /vmfs/volumes/VMFS/my_vm/my_rdm.vmdk
```
Disk /vmfs/volumes/VMFS/my\_vm/my\_rdm.vmdk is a Passthrough Raw Device Mapping

Maps to: vml.020000000060050768019002077000000000000005323134352020

#### **Affichage de la géométrie de disque virtuel**

Utilisez la commande vmkfstools pour obtenir des informations sur la géométrie d'un disque virtuel.

-g|--geometry

Le résultat se présente comme suit : Geometry information C/H/S, où C représente le nombre de cylindres, H représente le nombre de têtes et S représente le nombre de secteurs.

REMARQUE Lorsque vous importez des disques virtuels depuis les produits VMware hébergés vers l'hôte ESXi, un message d'erreur de divergence de géométrie pourrait apparaître. Une divergence de géométrie de disque peut également déclencher des problèmes lorsque vous chargez un système d'exploitation invité ou exécutez une machine virtuelle récemment créée.

#### **Exécution d'un snapshot d'un disque virtuel**

Utilisez la commande vmkfstools

#### **Vérification et réparation des disques virtuels**

Utilisez la commande vmkfstools pour vérifier ou réparer un disque virtuel s'il est endommagé.

-x|--fix [check|repair]

<span id="page-336-0"></span>Par exemple,

vmkfstools -x check /vmfs/volumes/my\_datastore/my\_disk.vmdk

#### **Vérification de la cohérence de la chaîne de disques**

Utilisez la commande vmkfstools pour vérifier l'intégralité de la chaîne de snapshots. Vous pouvez déterminer si l'un des maillons de la chaîne est corrompu ou si une relation parent-enfant non valide existe.

-e|--chainConsistent

# **Options de périphérique de stockage**

Les options de périphérique de la commande vmkfstools vous permettent d'effectuer des tâches administratives pour des périphériques de stockage physique.

#### **Gestion des réservations SCSI de LUN**

Utilisez la commande vmkfstools pour réserver un LUN SCSI en vue d'un usage exclusif par l'hôte ESXi. Vous pouvez également libérer une réservation afin que d'autres hôtes puissent accéder au LUN et réinitialiser une réservation, forçant ainsi la libération de toutes les réservations sur la cible.

-L|--lock [reserve|release|lunreset|targetreset|busreset] *device*

AVERTISSEMENT L'utilisation de l'option -L peut interrompre les opérations des autres serveurs d'un SAN. Veillez à utiliser l'option -L uniquement pour le dépannage de configurations de clusters.

Sauf recommandation contraire de VMware, n'utilisez jamais cette option sur un LUN hébergeant un volume VMFS.

Vous pouvez spécifier l'option -L de différentes façons :

- -L reserve Permet de réserver le LUN spécifié. Une fois la réservation effectuée, seul le serveur ayant réservé ce LUN peut y accéder. Si d'autres serveurs tentent d'accéder à ce LUN, un message d'erreur de réservation s'affiche.
- -L release Permet de libérer la réservation du LUN spécifié. Dans ce cas, les autres serveurs peuvent de nouveau y accéder.
- -L lunreset Permet de restaurer le LUN spécifié via la suppression des réservations associées ; le LUN redevient disponible pour tous les autres serveurs. Cette restauration n'affecte pas les autres LUN du périphérique. Si l'un d'entre eux est réservé, il le reste.
- -L targetreset Permet de restaurer la cible complète. Cette opération supprime les réservations de tous les LUN associés à cette cible ; ces LUN redeviennent disponibles pour tous les serveurs.
- -L busreset Permet de restaurer toutes les cibles accessibles sur le bus. Cette opération supprime les réservations de tous les LUN accessibles via le bus, et les rend de nouveau disponibles pour tous les serveurs.

Lorsque vous entrez la valeur du paramètre *device*, respectez le format suivant :

/vmfs/devices/disks/*disk\_ID:P*

#### **Rupture des verrous d'un périphérique**

Utilisez la commande vmkfstools pour déverrouiller le périphérique sur une partition particulière.

-B|--breaklock *device*

Lorsque vous entrez la valeur du paramètre *device*, respectez le format suivant :

/vmfs/devices/disks/*disk\_ID:P*

Vous pouvez utiliser cette commande en cas d'échec d'un hôte au milieu d'une opération de banque de données, telle que l'agrandissement d'une extension, l'ajout d'une extension ou la resignature. Lorsque vous lancez cette commande, vérifiez qu'aucun autre hôte ne détient le verrou.

# <span id="page-338-0"></span>**Index**

#### **Symboles**

\* chemin le plus proche **[206](#page-205-0)**

#### **A**

accélération matérielle à propos **[301](#page-300-0)** activation **[303](#page-302-0)** avantages **[301](#page-300-0)** détails de prise en charge **[305](#page-304-0)** état **[302](#page-301-0)** exigences **[302](#page-301-0)** NAS **[308](#page-307-0)** statut NAS **[310](#page-309-0)** stockage des blocs **[302](#page-301-0)** suppression des règles de réclamation **[307](#page-306-0)** accès au stockage **[24](#page-23-0)** activation des utilisateurs Kerberos **[172](#page-171-0)** adaptateur de stockage, réanalyser **[128](#page-127-0)** adaptateur iSCSI, modification des propriétés générales **[74,](#page-73-0) [78,](#page-77-0) [82,](#page-81-0) [84](#page-83-0)** adaptateur iSCSI logiciel configuration **[80](#page-79-0)** désactivation **[83](#page-82-0)** adaptateurs de démarrage **[51](#page-50-0)** adaptateurs de stockage, affichage **[19](#page-18-0)** adaptateurs FCoE **[45](#page-44-0)** adaptateurs iSCSI à propos **[71](#page-70-0)** logiciel **[65](#page-64-0)** matériel **[65](#page-64-0)** paramètres avancés **[102](#page-101-0)** adaptateurs iSCSI matériels dépendant **[65](#page-64-0)** indépendant **[65](#page-64-0)** adaptateurs iSCSI matériels indépendants, changer l'adresse IP **[75](#page-74-0)** adaptateurs réseau, configuration de iBFT iSCSI boot **[111](#page-110-0)** adresse IP **[64](#page-63-0)** adresses de découverte dynamique **[97](#page-96-0)** adresses de découverte statique **[97](#page-96-0)** ajout, stockage NFS **[175](#page-174-0)** ajout d'un hôte ESXi à un domaine Active Directory **[172](#page-171-0)** alias iSCSI **[64](#page-63-0)** allocations, LUN **[40](#page-39-0)**

allocations, LUN **[72](#page-71-0)** annulation de liaison, VVols **[265](#page-264-0)** APD avec vSphere High Availability **[134](#page-133-0)** Divers délais d'attente APD **[133](#page-132-0)** Paramètre Misc.APDHandlingEnable **[133](#page-132-0)** traitement **[132](#page-131-0)** *Voir aussi* [évènement « tous chemins hors](#page-341-0) [service » \(APD\)](#page-341-0) API de stockage, Storage Awareness **[255](#page-254-0)** application de balises à des banques de données **[233](#page-232-0)** applications, par couches **[31](#page-30-0)** applications de gestion tierces **[32](#page-31-0)** applications par couches **[31](#page-30-0)** Architecture de stockage enfichable **[202](#page-201-0)** astérisque chemin le plus proche **[206](#page-205-0)** attributs avancés, hôtes **[195](#page-194-0)** authentification **[67,](#page-66-0) [98](#page-97-0)** authentification CHAP **[67](#page-66-0), [98](#page-97-0)**

# **B**

baies de disques actives/actives **[40,](#page-39-0) [72,](#page-71-0) [207](#page-206-0)** actives/passives **[40,](#page-39-0) [72,](#page-71-0) [207](#page-206-0)** baies de disques actives/actives **[36,](#page-35-0) [40,](#page-39-0) [67,](#page-66-0) [72,](#page-71-0) [207](#page-206-0)** baies de disques actives/passives, démarrage à partir du SAN **[50](#page-49-0)** baies de disques passives **[40](#page-39-0), [72](#page-71-0), [207](#page-206-0)** baies de stockage, performances **[60](#page-59-0)** balises application à des banques de données **[233](#page-232-0)** création **[233](#page-232-0)** banque de données Virtual Volumes, modification de la stratégie par défaut **[280](#page-279-0)** banque de données VMFS, configuration du cache de l'hôte **[144](#page-143-0)** banques de données montage **[177](#page-176-0)** sur-abonnement du stockage **[317](#page-316-0)** Banques de données administration des duplications **[177](#page-176-0)** affichage **[20](#page-19-0)** affichage pour un objet parent **[23](#page-22-0)** ajout des domaines **[179](#page-178-0)**

augmentation de capacité **[179](#page-178-0)** chemins **[206](#page-205-0)** configuration sur des volumes NFS **[175](#page-174-0)** copie de fichiers sur **[185](#page-184-0)** création **[173](#page-172-0)** démontage **[181](#page-180-0)** déplacement des fichiers sur **[185](#page-184-0)** examiner les informations **[22](#page-21-0)** NFS **[151](#page-150-0)** opérations administratives **[180](#page-179-0)** renommer **[181](#page-180-0)** renommer des fichiers sur **[186](#page-185-0)** VMFS **[151](#page-150-0)** VVols **[176](#page-175-0), [274](#page-273-0)** Banques de données de Virtual SAN, caractéristiques **[20](#page-19-0)** banques de données NFS caractéristiques **[20](#page-19-0)** démontage **[181](#page-180-0)** taille maximale **[162](#page-161-0)** Banques de données Virtual Volumes caractéristiques **[20](#page-19-0)** démontage **[181](#page-180-0)** montage **[182](#page-181-0)** stratégies par défaut **[235](#page-234-0)** banques de données VMFS ajout des domaines **[179](#page-178-0)** augmentation **[179](#page-178-0)** augmentation de capacité **[179](#page-178-0)** caractéristiques **[20](#page-19-0)** création **[173](#page-172-0)** création sur le stockage Fibre Channel **[173](#page-172-0)** création sur le stockage iSCSI **[173](#page-172-0)** création sur un disque SCSI **[173](#page-172-0)** démontage **[181](#page-180-0)** formats de disque **[154](#page-153-0)** modifier des signatures **[178](#page-177-0)** montage **[182](#page-181-0)** partage **[156](#page-155-0)** suppression **[182](#page-181-0)** Banques de données VMFS6, récupération d'espace **[322](#page-321-0)** Banques de données VVol caractéristiques **[20](#page-19-0)** création de machines virtuelles **[276](#page-275-0)** démontage **[181](#page-180-0)** montage **[182](#page-181-0)** basculement délai E/S **[200](#page-199-0)** transparent **[36,](#page-35-0) [67](#page-66-0)** basculement de chemin basé sur baie **[200](#page-199-0)**

basé sur hôte **[198](#page-197-0)** et machines virtuelles **[201](#page-200-0)** basculement sur l'hôte **[198](#page-197-0)** BIOS, activation pour BFS **[52](#page-51-0)** BIOS HBA Qlogic, activation pour BFS **[53](#page-52-0)**

# **C**

cache d'échange, configurer avec une ressource de Flash virtuel **[141](#page-140-0)** cache de blocs de pointage configuration **[195](#page-194-0)** obtenir des informations **[196](#page-195-0)** cache de l'hôte, permutation vers **[144](#page-143-0)** cache de l'hôte, configuration avec une ressource Virtual Flash **[145](#page-144-0)** cache de l'hôte, configuration sur une banque de données VMFS **[144](#page-143-0)** capacités de stockage **[256](#page-255-0)** cas d'utilisation **[28](#page-27-0)** certificats de fournisseurs de stockage **[259](#page-258-0)** chaîne de disques, cohérence **[337](#page-336-0) CHAP** bidirectionnel **[99](#page-98-0)** désactivation **[102](#page-101-0)** pour des initiateurs iSCSI **[100](#page-99-0)** pour les cibles de découverte **[101](#page-100-0)** pour les cibles statiques **[101](#page-100-0)** unilatéral **[99](#page-98-0)** CHAP bidirectionnel **[99](#page-98-0)** CHAP unilatéral **[99](#page-98-0)** chemin préféré **[206](#page-205-0)** chemins démasquage **[216](#page-215-0)** désactivation **[208](#page-207-0)** masquage **[215](#page-214-0)** préférés **[206](#page-205-0)** chemins de basculement, état **[206](#page-205-0)** cibles **[16](#page-15-0), [66](#page-65-0)** cibles / LUN **[66](#page-65-0)** cibles statiques, suppression **[98](#page-97-0)** client NFS, ensemble de règles de pare-feu **[168](#page-167-0)** Clients NFS, ports de pare-feu **[168](#page-167-0)** clonage de stratégies de stockage **[247](#page-246-0)** codes de détection **[129](#page-128-0)** cohérence des métadonnées, vérification avec VOMA **[193](#page-192-0)** commande -C vmkfstools **[329](#page-328-0)** commande -P vmkfstools **[329](#page-328-0)** commande -v vmkfstools **[328](#page-327-0)** commande -Z vmkfstools **[330](#page-329-0)** commande esxcli, et isPerFileSchedModelActive **[219](#page-218-0)**

commande unmap SE invité **[325](#page-324-0)** VMFS **[321](#page-320-0)** commande vmkfstools -G **[331](#page-330-0)** commandes esxcli, obtention d'informations sur le verrouillage VMFS **[158](#page-157-0)** commutateurs standard **[92](#page-91-0)** composants de stratégie de stockage affichage **[241](#page-240-0)** définition **[240](#page-239-0)** modification **[242](#page-241-0)** suppression **[242](#page-241-0)** configuration découverte dynamique **[76](#page-75-0), [80](#page-79-0), [82](#page-81-0), [97](#page-96-0)** Flash Read Cache **[148](#page-147-0)** configuration de DNS pour NFS 4.1 **[172](#page-171-0)** configuration de l'hôte, paramètres avancés **[60](#page-59-0)** configuration FC HBA **[40](#page-39-0)** configurer un cache d'échange à l'aide d'une ressource de Flash virtuel **[141](#page-140-0)** configurer une ressource Virtual Flash **[142](#page-141-0)** conformité de stockage machine virtuelle **[251](#page-250-0)** règle de stockage **[250](#page-249-0)** Connexions L3 **[169](#page-168-0)** connexions réseau, créer **[90](#page-89-0)** considérations sur l'accélération matérielle **[310](#page-309-0)** contrôle d'accès **[67](#page-66-0)** contrôleurs SCSI **[11](#page-10-0)** copie de fichiers **[185](#page-184-0)** création de balises **[233](#page-232-0)** création de banques de données VVol **[176](#page-175-0), [274](#page-273-0)**

#### **D**

décisions de LUN schéma adaptatif **[30](#page-29-0)** schéma prédictif **[30](#page-29-0)** découverte adresse **[97](#page-96-0)** dynamique **[76](#page-75-0), [80](#page-79-0), [82](#page-81-0), [97](#page-96-0)** découverte dynamique, configuration **[76,](#page-75-0) [80,](#page-79-0) [82,](#page-81-0) [97](#page-96-0)** délai d'expiration de disque **[201](#page-200-0)** délai d'expiration du SE invité Windows **[201](#page-200-0)** délai E/S **[72](#page-71-0), [200](#page-199-0)** démarrage à partir du DVD-ROM **[51](#page-50-0)** démarrage à partir du SAN avantages **[49](#page-48-0)** conditions requises de l'hôte **[50](#page-49-0)** conditions requises HBA **[50](#page-49-0)** configuration des HBA Emulex **[52](#page-51-0)** configuration des HBA Qlogic **[53](#page-52-0)** configuration du stockage **[51](#page-50-0)**

considérations LUN de démarrage **[50](#page-49-0)** exigences **[50](#page-49-0)** préparation de l'installation **[50](#page-49-0)** présentation **[49](#page-48-0)** démarrage à partir du SAN iSCSI configuration des HBA **[108](#page-107-0)** configuration des paramètres iSCSI **[109](#page-108-0)** directives **[107](#page-106-0)** iBFT **[110](#page-109-0)** iSCSI logiciel **[110](#page-109-0)** iSCSI matériel **[108](#page-107-0)** préparation du SAN **[108](#page-107-0)** démarrage du FCoE logiciel configuration des paramètres **[57](#page-56-0)** configurer **[56](#page-55-0)** exigences **[55](#page-54-0)** installation d'ESXi **[57](#page-56-0)** meilleures pratiques **[56](#page-55-0)** démarrage iSCSI, iBFT **[110](#page-109-0)** dépannage modification des paramètres de démarrage iSCSI **[114](#page-113-0)** perte de connexion réseau **[114](#page-113-0)** directives, stockage NFS **[164](#page-163-0)** Disk.EnableNaviReg **[60](#page-59-0)** Disk.MaxLUN, et points de terminaison de protocole **[128](#page-127-0)** disque virtuel, réparation **[336](#page-335-0)** disques format **[316](#page-315-0)** gonfler **[186,](#page-185-0) [316](#page-315-0)** disques alloués dynamiquement, création **[315](#page-314-0)** disques dynamiques **[188](#page-187-0)** disques Flash virtuels **[138](#page-137-0)** disques virtuels extension **[334](#page-333-0)** formats **[314](#page-313-0)** formats pris en charge **[331](#page-330-0)** domaines de pannes **[282](#page-281-0)** DRS prend en charge Virtual Flash **[148](#page-147-0)** DVD-ROM, démarrage à partir du **[51](#page-50-0)**

# **E**

E/S de machine virtuelle, files d'attente **[218](#page-217-0)** effacement, périphériques de stockage **[135](#page-134-0)** emplacements des machines virtuelles **[31](#page-30-0)** enregistrement automatique de l'hôte, désactivation **[60](#page-59-0)** enregistrement de l'hôte, désactivation **[60](#page-59-0)** équilibrage de charge **[28,](#page-27-0) [40](#page-39-0)** espace de stockage **[313](#page-312-0)** étapes de configuration **[41](#page-40-0)** état actuel des chemins multiples **[206](#page-205-0)** état des chemins multiples **[206](#page-205-0)**

<span id="page-341-0"></span>état du stockage **[256](#page-255-0)** EUI **[64](#page-63-0)** évènement « tous chemins hors service » (APD) **[129](#page-128-0)** exigences, démarrage à partir du SAN **[50](#page-49-0)** extensions agrandissement **[179](#page-178-0)** ajout à la banque de données **[179](#page-178-0)**

#### **F**

Fabric SAN **[35](#page-34-0)** FC SAN accès **[37](#page-36-0)** spécifications matérielles **[39](#page-38-0)** FCoE, meilleures pratiques **[46](#page-45-0)** FCoE logiciel et VMkernel **[46](#page-45-0)** activation des adaptateurs **[47](#page-46-0)** démarrage **[55](#page-54-0)** Fibre Channel, concepts **[35](#page-34-0)** Fibre Channel sur Ethernet **[45](#page-44-0)** fichiers copie **[185](#page-184-0)** déplacement **[185](#page-184-0)** fichiers de configuration, machines virtuelles **[134](#page-133-0)** fichiers de disque virtuel copie **[185](#page-184-0)** renommer **[186](#page-185-0)** fichiers de vidage de mémoire création **[191](#page-190-0)** en cours de suppression **[192](#page-191-0)** files d'attente de planification **[218](#page-217-0)** filtre VAAI, affichage **[304](#page-303-0)** Filtres d'E/S à propos **[287](#page-286-0)** activation du disque virtuel **[294](#page-293-0)** classes **[288](#page-287-0)** composants **[288](#page-287-0)** conditions requises d'installation **[291](#page-290-0)** considérations **[298](#page-297-0)** déployer **[297](#page-296-0)** description **[287](#page-286-0)** désinstallation **[297](#page-296-0)** et fournisseurs de stockage **[290](#page-289-0)** et migration de machine virtuelle **[299](#page-298-0)** et ressource Virtual Flash **[290](#page-289-0)** et volume VFFS **[290](#page-289-0)** Flash Read Cache **[293](#page-292-0)** fournisseurs de stockage **[293](#page-292-0)** installation sur un cluster **[292](#page-291-0)** mise à niveau **[298](#page-297-0)**

stratégies de stockage de machine virtuelle **[294](#page-293-0)** workflow **[292](#page-291-0)** filtres de stockage désactivation **[187](#page-186-0)** hôte identique et transports **[188](#page-187-0)** RDM **[188](#page-187-0)** réanalyse de l'hôte **[188](#page-187-0)** VMFS **[188](#page-187-0)** Filtres VAIO classes **[288](#page-287-0)** composants **[288](#page-287-0)** workflow **[292](#page-291-0)** FIP **[46](#page-45-0)** Flash Read Cache migration de VM **[149](#page-148-0)** paramètres de migration **[149](#page-148-0)** Fonctionnalité VVol, concepts **[262](#page-261-0)** Fonctionnalité VVols à propos **[261](#page-260-0)** annulation de liaison **[265](#page-264-0)** architecture **[269](#page-268-0)** Banques de données **[266](#page-265-0)** caractéristiques **[267](#page-266-0)** concepts **[262](#page-261-0)** conditions préalables **[272](#page-271-0)** conteneurs de stockage **[264](#page-263-0)** et protocoles de stockage **[268](#page-267-0)** liaison **[265](#page-264-0)** limitations **[267](#page-266-0)** points de terminaison de protocole **[265](#page-264-0)** workflow **[273](#page-272-0)** *Voir aussi* [Virtual Volumes](#page-346-0) Fonctionnalités Virtual Volumes à propos *, voir* Fonctionnalité VVols Format GPT **[154](#page-153-0)** Format MBR **[154](#page-153-0)** formats de disque à provisionnement dynamique **[314](#page-313-0)** approvisionné épais **[314](#page-313-0)** fournisseurs de stockage affichage **[258](#page-257-0)** annulation de l'enregistrement **[259](#page-258-0)** certificats **[259](#page-258-0)** et VVols **[264](#page-263-0)** exigences **[257](#page-256-0)** mise à jour **[259](#page-258-0)** fournisseurs de stockage VVols, inscription **[274](#page-273-0)** fournisseurs de stockage, enregistrement **[257](#page-256-0)** fournisseurs VASA VVols **[264](#page-263-0)**

#### **G**

gestion des chemins **[197](#page-196-0)** gestion multivoie afficher l'état actuel du **[206](#page-205-0)** chamins cassés **[206](#page-205-0)** chemins actifs **[206](#page-205-0)** chemins désactivés **[206](#page-205-0)** chemins inactifs **[206](#page-205-0)** considérations **[209](#page-208-0)** GPT **[17,](#page-16-0) [123](#page-122-0)** groupes de règles **[237](#page-236-0)**

# **H**

**HBA** configuration **[40](#page-39-0)** équilibrage de charge statique **[40](#page-39-0)** profondeur de file d'attente **[39](#page-38-0)** Hôte ESXi, et baies de stockage multiples **[29](#page-28-0)** hôtes attributs avancés **[195](#page-194-0)** et SAN Fibre Channel **[35](#page-34-0)**

### **I**

iBFT **[110](#page-109-0)** iBFT iSCSI Boot changement de séquence de démarrage **[112](#page-111-0)** définition d'ESXi **[111](#page-110-0)** démarrage d'un hôte ESXi **[113](#page-112-0)** dépannage **[114](#page-113-0)** installation d'un hôte ESXi **[112](#page-111-0)** limitations **[110](#page-109-0)** meilleures pratiques de mise en réseau **[113](#page-112-0)** IDE **[12](#page-11-0)** initiateur logiciel iSCSI, activation **[81](#page-80-0)** initiateurs iSCSI configurer CHAP **[100](#page-99-0)** configurer les paramètres avancés **[103](#page-102-0)** configurer les paramètres CHAP **[98](#page-97-0)** matériel **[73](#page-72-0)** initiateurs iSCSI logiciels, configurer des adresses de découverte **[97](#page-96-0)** initiateurs iSCSI matériels affichage **[74](#page-73-0)** configuration **[73](#page-72-0)** configurer des adresses de découverte **[97](#page-96-0)** installation **[74](#page-73-0)** installation étapes **[41](#page-40-0)** préparation du démarrage à partir du SAN **[50](#page-49-0)** installation du FCoE logiciel, dépannage **[58](#page-57-0)** intégration de baie, provisionnement dynamique **[318](#page-317-0)**

interface des stratégies de stockage de machine virtuelle et caractéristiques des filtres d'E/S **[233](#page-232-0)** et possibilités de stockage **[233](#page-232-0)** interfaces VMkernel **[92](#page-91-0)** invite BIOS de démarrage, activation pour BFS **[52](#page-51-0)** IQN **[64](#page-63-0)** iSCSI **[13](#page-12-0)** iSCSI Boot Firmware Table, *, voir* iBFT iSCSI dépendant, mise en réseau **[84](#page-83-0)** iSCSI logiciel et basculement **[198](#page-197-0)** mise en réseau **[84](#page-83-0)** partition de diagnostic **[189](#page-188-0)** iSCSI matériel, et basculement **[198](#page-197-0)**

# **K**

Kerberos, configuration des hôtes ESXi **[171](#page-170-0)**

# **L**

liaison de port **[198](#page-197-0)** liaison de port iSCSI, considérations **[87](#page-86-0)** liaison de port iSCSI logicielle, considérations **[87](#page-86-0)** liaison de Virtual Volumes **[265](#page-264-0)** limitations **[40](#page-39-0)** Logiciel de gestion du SAN **[32](#page-31-0)** LUN accès par NPIV **[41](#page-40-0)** allocations **[40,](#page-39-0) [72](#page-71-0)** décisions **[29](#page-28-0)** définir la règle de multivoie **[207](#page-206-0)** et banques de données VMFS **[39](#page-38-0)** masquage **[215](#page-214-0)** modification du nombre de LUN analysés **[128](#page-127-0)** modifications et réanalyse **[127](#page-126-0)** règle de multivoie **[207](#page-206-0)** un volume VMFS par **[72](#page-71-0)** LUN à provisionnement dynamique identifier **[319](#page-318-0)** rapports **[318](#page-317-0)** LUN analysés, modification du nombre **[128](#page-127-0)**

#### **M**

machines virtuelles accès à un SAN iSCSI **[68](#page-67-0)** accès au FC SAN **[37](#page-36-0)** affectation de WWN **[43](#page-42-0)** avec RDM **[227](#page-226-0)** délai E/S **[200](#page-199-0)** emplacements **[31](#page-30-0)** fichiers de configuration **[134](#page-133-0)**

<span id="page-343-0"></span>Flash Read Cache **[148](#page-147-0)** paramètres de configuration **[134](#page-133-0)** maintenance **[28](#page-27-0)** mappage de périphérique brut, voir RDM **[221](#page-220-0)** mappages de partitions **[224](#page-223-0)** marquage, périphériques Flash **[139](#page-138-0)** masquage de LUN **[35](#page-34-0), [215](#page-214-0)** matériel iSCSI dépendant configuration **[77](#page-76-0)** considérations **[77](#page-76-0)** et cartes réseau associées **[79](#page-78-0)** workflow de configuration **[77](#page-76-0)** MBR **[17](#page-16-0), [123](#page-122-0)** meilleures pratiques, FCoE **[46](#page-45-0)** métadonnées, RDM **[225](#page-224-0)** méthodes d'authentification CHAP **[99](#page-98-0)** migration stockage **[314](#page-313-0)** Storage vMotion entre hôtes **[314](#page-313-0)** migration de machines virtuelles avec le cache de lecture Flash **[149](#page-148-0)** mise à niveau exclusivement ATS conditions préalables **[160](#page-159-0)** en ligne **[159](#page-158-0)** hors ligne **[159](#page-158-0)** mise en miroir de disque **[188](#page-187-0)** mise en réseau, configuration **[73](#page-72-0)** mises à niveau des métadonnées **[157](#page-156-0)** modes de compatibilité physique **[225](#page-224-0)** virtuel **[225](#page-224-0)** modification de stratégies de stockage **[247](#page-246-0)** module de sauvegarde tiers **[34](#page-33-0)** montage de banques de données VMFS **[182](#page-181-0)** MPP affichage **[211](#page-210-0)** *Voir aussi* [plug-ins gestion multivoie](#page-344-0)

#### **N**

NAA **[64](#page-63-0)** NAS **[13](#page-12-0)** Native Multipathing Plug-In **[202,](#page-201-0) [203](#page-202-0)** navigateur de banque de données, téléchargement des fichiers **[184](#page-183-0)** NFS 4.1 informations d'identification Kerberos **[169](#page-168-0)** Network Time Protocol **[172](#page-171-0)** NIC, mappage vers VMkernel **[92](#page-91-0)** NMP flux d'E/S **[205](#page-204-0)** réclamation de chemin **[205](#page-204-0)** *Voir aussi* Native Multipathing Plug-In Noms de port mondiaux, *, voir* WWPN

noms iSCSI, conventions **[64](#page-63-0)** Noms mondiaux, *, voir* [WWN](#page-347-0) nouvelle signature **[177](#page-176-0)** nouvelle signature VMFS **[177](#page-176-0)** NPIV à propos **[41](#page-40-0)** affectation des WWN **[43](#page-42-0)** exigences **[42](#page-41-0)** limitations **[42](#page-41-0)** modification des WWN **[43](#page-42-0)**

# **O**

options des commandes vmkfstools **[328](#page-327-0)**

# **P**

Paramètre TimeoutValue **[39](#page-38-0), [72](#page-71-0)** paramètres avancés Disk.EnableNaviReg **[60](#page-59-0)** Disk.MaxLUN **[128](#page-127-0)** VMkernel.Boot.isPerFileSchedModelActive **[218](#page-217-0)** paramètres de configuration, machines virtuelles **[134](#page-133-0)** paramètres de démarrage iSCSI, configuration **[111](#page-110-0)** pare-feu, client NFS **[168](#page-167-0)** partition de diagnostic configuration **[189](#page-188-0)** vérification **[190](#page-189-0)** partitions de décharge **[39](#page-38-0), [72](#page-71-0)** partitions de diagnostic **[39](#page-38-0), [72](#page-71-0)** Path Selection Plug-Ins **[204](#page-203-0)** PDL avec vSphere High Availability **[134](#page-133-0)** *Voir aussi* [perte définitive de périphérique](#page-344-0) performance du stockage SAN, optimisation **[60,](#page-59-0) [118](#page-117-0)** performances Consultation des statistiques des commutateurs Ethernet **[121](#page-120-0)** Mise en réseau **[119](#page-118-0)** optimisation **[60](#page-59-0), [118](#page-117-0)** système de stockage **[118](#page-117-0)** performances des serveurs **[61](#page-60-0), [118](#page-117-0)** performances du réseau **[119](#page-118-0)** périphérique de stockage état de la connexion **[134](#page-133-0)** renommer **[126](#page-125-0)** périphérique Flash, surveillance **[140](#page-139-0)** périphériques de bande **[40](#page-39-0)** périphériques de stockage affichage **[17](#page-16-0), [123](#page-122-0), [212](#page-211-0)** affichage pour un adaptateur **[18,](#page-17-0) [125](#page-124-0)** affichage pour un hôte **[18](#page-17-0), [124](#page-123-0)** chemins **[207](#page-206-0)**

<span id="page-344-0"></span>déconnexion **[131](#page-130-0)** déconnexions **[129](#page-128-0)** effacement **[135](#page-134-0)** état de l'accélération matérielle **[304](#page-303-0)** gestion **[123](#page-122-0)** joindre **[131](#page-130-0)** marquage comme périphériques Flash locaux **[139](#page-138-0)** nommer **[125](#page-124-0)** Périphériques de stockage 512e **[154](#page-153-0)** Périphériques de stockage 512n **[154](#page-153-0)** périphériques de stockage, marquage comme locaux **[139](#page-138-0)** périphériques de traitement par blocs **[224](#page-223-0)** périphériques Flash durée de vie estimée **[140](#page-139-0)** marquage **[139](#page-138-0)** meilleures pratiques **[140](#page-139-0)** utilisation avec vSphere **[138](#page-137-0)** périphériques RAID **[224](#page-223-0)** permuter vers le cache de l'hôte **[144](#page-143-0)** perte de connexion réseau, dépannage **[114](#page-113-0)** perte de périphérique, imprévu **[129,](#page-128-0) [131](#page-130-0)** perte définitive de périphérique **[129,](#page-128-0) [131](#page-130-0)** perte imprévue de périphérique **[129](#page-128-0), [131](#page-130-0)** planification des E/S par fichier à propos **[218](#page-217-0)** arrêt **[218](#page-217-0)** plug-ins gestion multivoie, réclamation de chemin **[205](#page-204-0)** plug-ins NAS désinstallation **[309](#page-308-0)** installation **[308](#page-307-0)** mise à niveau **[310](#page-309-0)** plug-ins VAAI, affichage **[304](#page-303-0)** points de terminaison de protocole gestion **[275](#page-274-0)** modification des chemins **[276](#page-275-0)** points de terminaison de protocole VVols, modification des chemins **[276](#page-275-0)** Port\_ID **[36](#page-35-0)** ports iSCSI **[64](#page-63-0)** ports virtuels (VPORTS) **[41](#page-40-0)** priorité de récupération d'espace, modifier **[323](#page-322-0)** prise en charge de la formation **[9](#page-8-0)** prise en charge de Virtual Flash par HA **[148](#page-147-0)** profondeur de file d'attente **[72](#page-71-0)** protocoles NFS ESXi **[163](#page-162-0)** provisionnement dynamique **[313](#page-312-0)** provisionnement statique **[313](#page-312-0)** PSA, *, voir* [Architecture de stockage enfichable](#page-338-0) PSP, *, voir* [Path Selection Plug-Ins](#page-343-0) PSP de VMware, , voir [Path Selection Plug-Ins](#page-343-0)

# **R**

RDM avantages **[222](#page-221-0)** avec mise en cluster **[226](#page-225-0)** et fichiers de disque virtuel **[226](#page-225-0)** et snapshots **[224](#page-223-0)** gestion des chemins **[228](#page-227-0)** mode de compatibilité physique **[225](#page-224-0)** mode de compatibilité virtuelle **[225](#page-224-0)** présentation **[221](#page-220-0)** résolution dynamique de nom **[225](#page-224-0)** réanalyser adaptateur de stockage **[128](#page-127-0)** création de LUN **[127](#page-126-0)** lorsque le chemin est hors service **[127](#page-126-0)** masquage de chemin **[127](#page-126-0)** stockage **[127](#page-126-0)** réanalyser l'échec de chemin **[127](#page-126-0)** réclamation d'espace **[324](#page-323-0)** réclamation de chemin **[205](#page-204-0)** récupération d'espace configuration **[322](#page-321-0)** désactivation **[322](#page-321-0)** manuel **[324](#page-323-0)** obtention de la configuration **[323](#page-322-0)** SE invité **[325](#page-324-0)** VMFS 6 **[321](#page-320-0)** VMFS5 **[321](#page-320-0)** récupération d'urgence **[28](#page-27-0)** redirection de port **[200](#page-199-0)** règle de chemin d'accès Fixe **[204](#page-203-0), [207](#page-206-0)** règle de chemin d'accès Most Recently Used **[204](#page-203-0), [207](#page-206-0)** règle de chemin d'accès MRU **[207](#page-206-0)** règle de chemin d'accès Round Robin **[204,](#page-203-0) [207](#page-206-0)** règle de multivoie **[207](#page-206-0)** règle de stockage à l'ensemble de règles **[250](#page-249-0)** application à une machine virtuelle **[249](#page-248-0)** suppression **[247](#page-246-0)** règle de stockage des machines virtuelles, à l'ensemble de règles **[251](#page-250-0)** règles de chemin d'accès Fixe **[200](#page-199-0), [204](#page-203-0), [207](#page-206-0)** MRU **[207](#page-206-0)** Plus fréquemment utilisé **[204,](#page-203-0) [207](#page-206-0)** Round Robin **[204,](#page-203-0) [207](#page-206-0)** règles de réclamation **[205](#page-204-0)** règles de réclamation de gestion multivoie ajout **[212](#page-211-0)** suppression **[214](#page-213-0)** règles de réclamation VAAI définition **[306](#page-305-0)**

filtre VAAI **[306](#page-305-0)** plug-in VAAI **[306](#page-305-0)** suppression **[307](#page-306-0)** règles de sélection de chemin, modification **[208](#page-207-0)** renommer des fichiers **[186](#page-185-0)** réplication configuration requise **[281](#page-280-0)** considérations **[285](#page-284-0)** workflow **[284](#page-283-0)** réseau de zone de stockage **[63](#page-62-0)** réseau iSCSI création d'une interface VMkernel **[91](#page-90-0)** dépannage **[95](#page-94-0)** détails de liaison de port **[94](#page-93-0)** gestion **[95](#page-94-0)** liaison d'adaptateurs **[94](#page-93-0)** modification de règle **[93](#page-92-0)** Réseau SAN, considérations de sauvegarde **[33](#page-32-0)** Resigner la copie d'une banque de données VMFS **[178](#page-177-0)** ressource Virtual Flash configuration **[142](#page-141-0)** configurer un cache d'échange **[141](#page-140-0)** considérations **[142](#page-141-0)** supprimer **[143](#page-142-0)** ressource Virtual Flash, configuration du cache de l'hôte **[145](#page-144-0)** Restrictions du SAN iSCSI **[72](#page-71-0)** résumés d'en-tête **[68](#page-67-0)** résumés de données **[68](#page-67-0)** retrait de périphérique prévu **[130](#page-129-0)**

# **S**

SAN avantages **[27](#page-26-0)** exigences **[39](#page-38-0)** informations détaillées **[28](#page-27-0)** SAN Fibre Channel meilleures pratiques **[59](#page-58-0)** prévention de problèmes **[59](#page-58-0)** SAN iSCSI accès **[68](#page-67-0)** concepts **[63](#page-62-0)** démarrage **[107](#page-106-0)** meilleures pratiques **[117](#page-116-0)** prévention de problèmes **[117](#page-116-0)** SAS **[12](#page-11-0)** SATA **[12](#page-11-0) SATP** affichage **[211](#page-210-0)** ajout de règles **[217](#page-216-0)** *Voir aussi* Storage Array Type Plug-Ins SATP de VMware, *, voir* Storage Array Type Plug-Ins sauvegardes considérations **[33](#page-32-0)** module de sauvegarde tiers **[34](#page-33-0)** schéma adaptatif **[30](#page-29-0)** schéma prédictif **[30](#page-29-0)** SCSI, vmkfstools **[327](#page-326-0)** services de données communs, activation **[296](#page-295-0)** sessions iSCSI affichage **[104](#page-103-0)** ajouter pour une cible **[105](#page-104-0)** gestion **[104](#page-103-0)** suppression **[105](#page-104-0)** snapshots et Virtual Volumes **[271](#page-270-0)** formats VMFS5 **[161](#page-160-0)** formats VMFS6 **[161](#page-160-0)** solution à base de baie **[32](#page-31-0)** solution basée sur les fichiers (VMFS) **[32](#page-31-0)** SPBM **[229](#page-228-0)** stockage accès pour les machines virtuelles **[24](#page-23-0)** adaptateurs **[19](#page-18-0)** en réseau **[13](#page-12-0)** fonctions vSphere pris en charge **[24](#page-23-0)** introduction **[11](#page-10-0)** local **[12](#page-11-0)** provisionnement **[313](#page-312-0)** réanalyser **[127](#page-126-0)** types **[12](#page-11-0)** utilisé par les machines virtuelles **[316](#page-315-0)** stockage axé sur les stratégies **[230](#page-229-0)** stockage de qualité basse **[31](#page-30-0)** stockage de qualité haute **[31](#page-30-0)** stockage de qualité moyenne **[31](#page-30-0)** stockage NFS accélération matérielle **[167](#page-166-0)** ajout **[175](#page-174-0)** Banques de données **[167](#page-166-0)** configuration des serveurs **[165](#page-164-0)** configurer **[170](#page-169-0)** directives **[164](#page-163-0)** gestion multivoie **[166](#page-165-0)** mise en réseau **[165](#page-164-0)** pare-feu **[167](#page-166-0)** verrouillage de fichiers **[166](#page-165-0)** Stockage NFS, sécurité **[166](#page-165-0)** Storage Array Type Plug-Ins **[203](#page-202-0)** Storage vMotion, et filtres d'E/S **[299](#page-298-0)** STP **[46](#page-45-0)**

<span id="page-346-0"></span>stratégie de stockage par défaut, modification **[236](#page-235-0)** Stratégie de stockage VM attribution **[248](#page-247-0)** définition de règles communes **[244](#page-243-0)** démarrage de la création **[243](#page-242-0)** stratégies de stockage clonage **[247](#page-246-0)** groupes de règles **[237](#page-236-0)** machines virtuelles **[248](#page-247-0)** modification **[247](#page-246-0)** non conforme **[252](#page-251-0)** réapplication **[253](#page-252-0)** SPBM **[229](#page-228-0)** stratégies de stockage de machine virtuelle création **[237](#page-236-0)** définition de règles spécifiques de stockage **[245](#page-244-0)** et règles **[238](#page-237-0)** et Virtual Volumes **[266](#page-265-0)** gestion **[237](#page-236-0)** par défaut **[235](#page-234-0)** vérification des banques de données compatibles **[246](#page-245-0)** Stratégies de stockage de machine virtuelle, workflow **[230](#page-229-0)** stratégies de stockage par défaut fourni par VMware **[235](#page-234-0)** profil d'image **[236](#page-235-0)** support technique **[9](#page-8-0)** suppression d'une stratégie de stockage **[247](#page-246-0)** supprimer une ressource de Flash virtuel **[143](#page-142-0)** systèmes de stockage performances **[118](#page-117-0)** types **[36,](#page-35-0) [67](#page-66-0)**

#### **T**

téléchargement des fichiers **[184](#page-183-0)** topologie de stockage **[256](#page-255-0)** tous chemins hors service **[133](#page-132-0)** tous chemins vers bas **[132](#page-131-0)** trames Jumbo activation de l'iSCSI logiciel **[96](#page-95-0)** activation de l'iSCSI matériel dépendant **[96](#page-95-0)** activation pour l'iSCSI matériel indépendant **[96](#page-95-0)** Trames jumbo, utilisation avec iSCSI **[96](#page-95-0)**

#### **U**

USB **[12](#page-11-0)**

#### **V**

verrouillage ATS uniquement, mise à niveau **[160](#page-159-0)**

verrouillage ATS uniquement, rétrograder vers ATS+SCSI **[161](#page-160-0)** verrous de périphérique, rupture **[337](#page-336-0)** Virtual Flash désactivation **[143](#page-142-0)** prise en charge DRS **[148](#page-147-0)** prise en charge par HA **[148](#page-147-0)** Virtual SAN, stratégies par défaut **[235](#page-234-0)** virtual volumes attribution de stratégie de stockage de machine virtuelle **[278](#page-277-0)** et disques virtuels **[263](#page-262-0)** snapshots **[271](#page-270-0)** stratégies de stockage de machine virtuelle **[277](#page-276-0)** Virtual Volumes avec réplication **[280](#page-279-0)** directives **[267](#page-266-0)** modification de la stratégie par défaut **[280](#page-279-0)** Virtual Volumes, Network Time Protocol, Network Time Protocol **[272](#page-271-0)** Virtualisation d'identification N-Port, *, voir* [NPIV](#page-343-0) virtualisation de stockage **[11](#page-10-0)** VM Component Protection **[134](#page-133-0)** VMCA, et Virtual Volumes **[270](#page-269-0)** VMFS comparaison de versions **[152](#page-151-0)** conversion **[331](#page-330-0)** nouvelle signature **[177](#page-176-0)** un volume par LUN **[72](#page-71-0)** vérification de la cohérence des métadonnées **[193](#page-192-0)** verrouillage **[157](#page-156-0)** vmkfstools **[327](#page-326-0)** vmkfstools affectation de nouveaux noms aux disques virtuels **[333](#page-332-0)** attributs RDM **[336](#page-335-0)** chaîne de disques **[337](#page-336-0)** clonage de disques **[334](#page-333-0)** conversion de disques virtuels **[333](#page-332-0)** création de disques virtuels **[332](#page-331-0)** création de RDM **[335,](#page-334-0) [336](#page-335-0)** extension de disques virtuels **[334](#page-333-0)** géométrie **[336](#page-335-0)** gonflage de disques légers **[333](#page-332-0)** initialisation de disques virtuels **[332](#page-331-0)** mise à niveau de disques virtuels **[335](#page-334-0)** options de disque virtuel **[331](#page-330-0)** options de périphérique **[337](#page-336-0)** options de système de fichiers **[329](#page-328-0)** présentation **[327](#page-326-0)** réservations SCSI **[337](#page-336-0)** rupture de verrous **[337](#page-336-0)**

<span id="page-347-0"></span>suppression de blocs mis à zéro **[333](#page-332-0)** suppression de disques virtuels **[333](#page-332-0)** syntaxe **[327](#page-326-0)** vmkfstools, exécution d'un snapshot **[336](#page-335-0)** vMotion **[27,](#page-26-0) [28,](#page-27-0) [40,](#page-39-0) [72](#page-71-0)** VMware DRS, avec vMotion **[72](#page-71-0)** VMware HA **[27](#page-26-0)** VMware NMP flux d'E/S **[205](#page-204-0)** *Voir aussi* [Native Multipathing Plug-In](#page-343-0) VMware On-disk Metadata Analyzer, *, voir* VOMA VOMA **[193](#page-192-0)** voyant de localisation arrêt **[135](#page-134-0)** démarrage **[135](#page-134-0)** VVols et stratégies de stockage de machine virtuelle **[266](#page-265-0)** stratégies de stockage de machine virtuelle **[277](#page-276-0)** VVols répliqués, groupes de réplication **[282](#page-281-0)**

# **W**

WWN affectation à des machines virtuelles **[43](#page-42-0)** modification **[43](#page-42-0)** WWNN **[43](#page-42-0)** WWPN **[36,](#page-35-0) [43](#page-42-0)**

# **Z**

zonage **[35,](#page-34-0) [37](#page-36-0)**